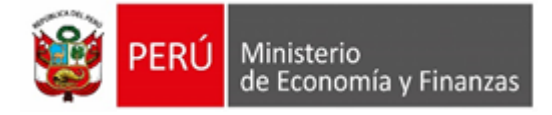

# **Manual de Usuario**

## **"MÓDULO DE PROGRAMACIÓN MULTIANUAL"**

**Para uso de:** Gobierno Nacional y Gobiernos Regionales

Oficina General de Tecnologías de la Información

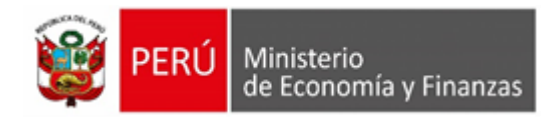

# <span id="page-1-0"></span>**CONTENIDO**

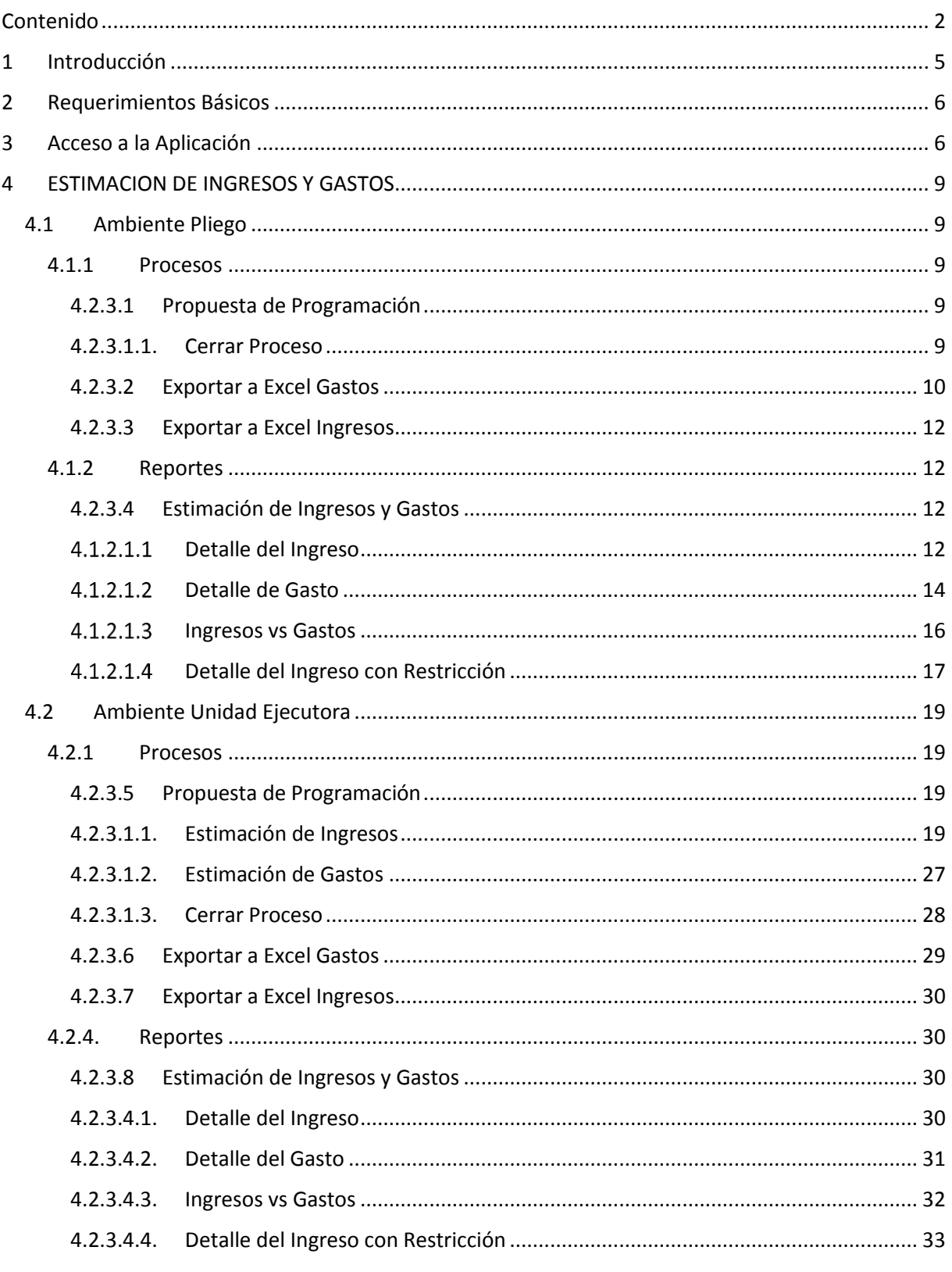

Versión Formato:

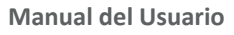

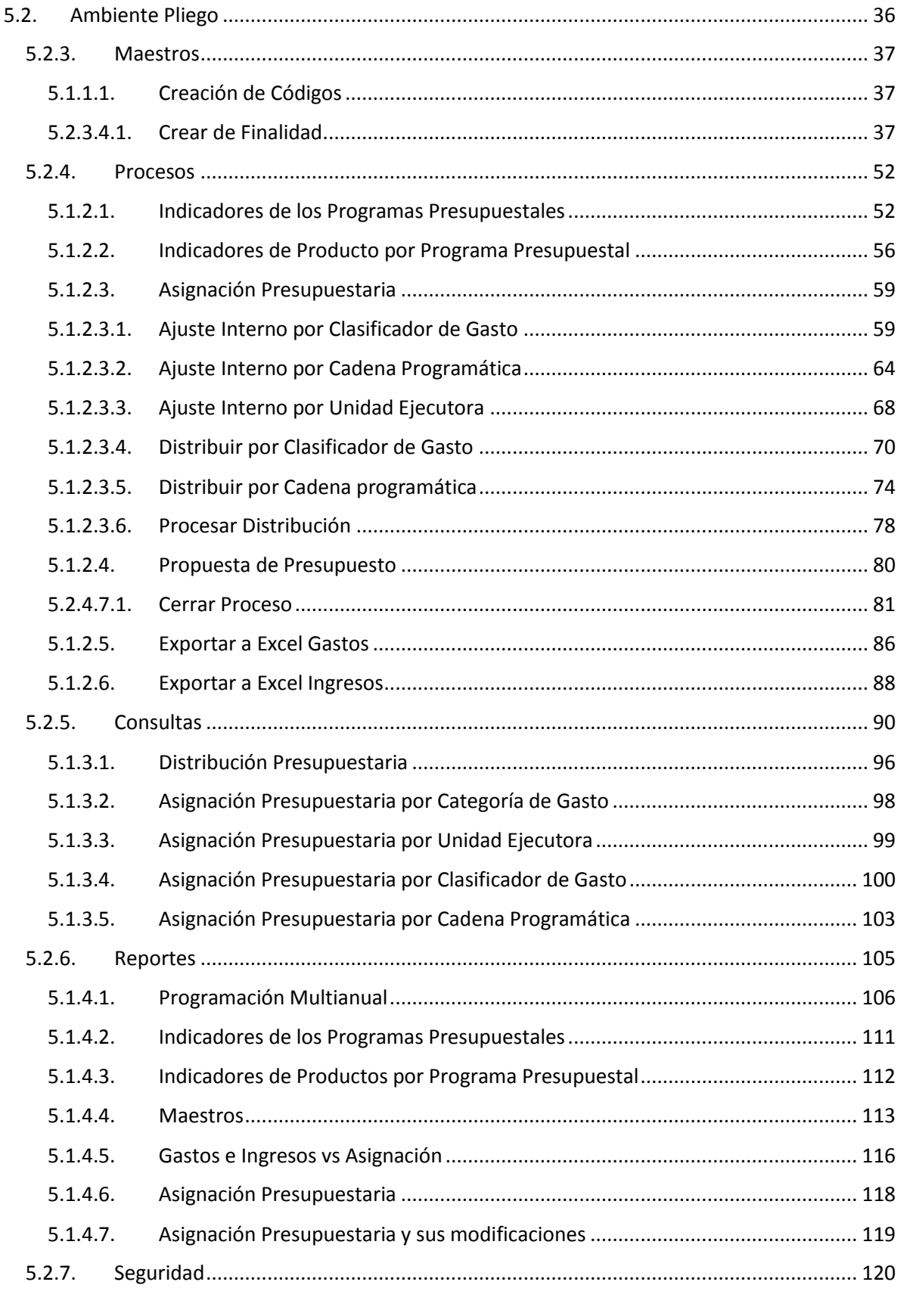

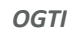

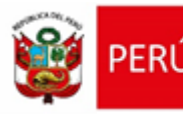

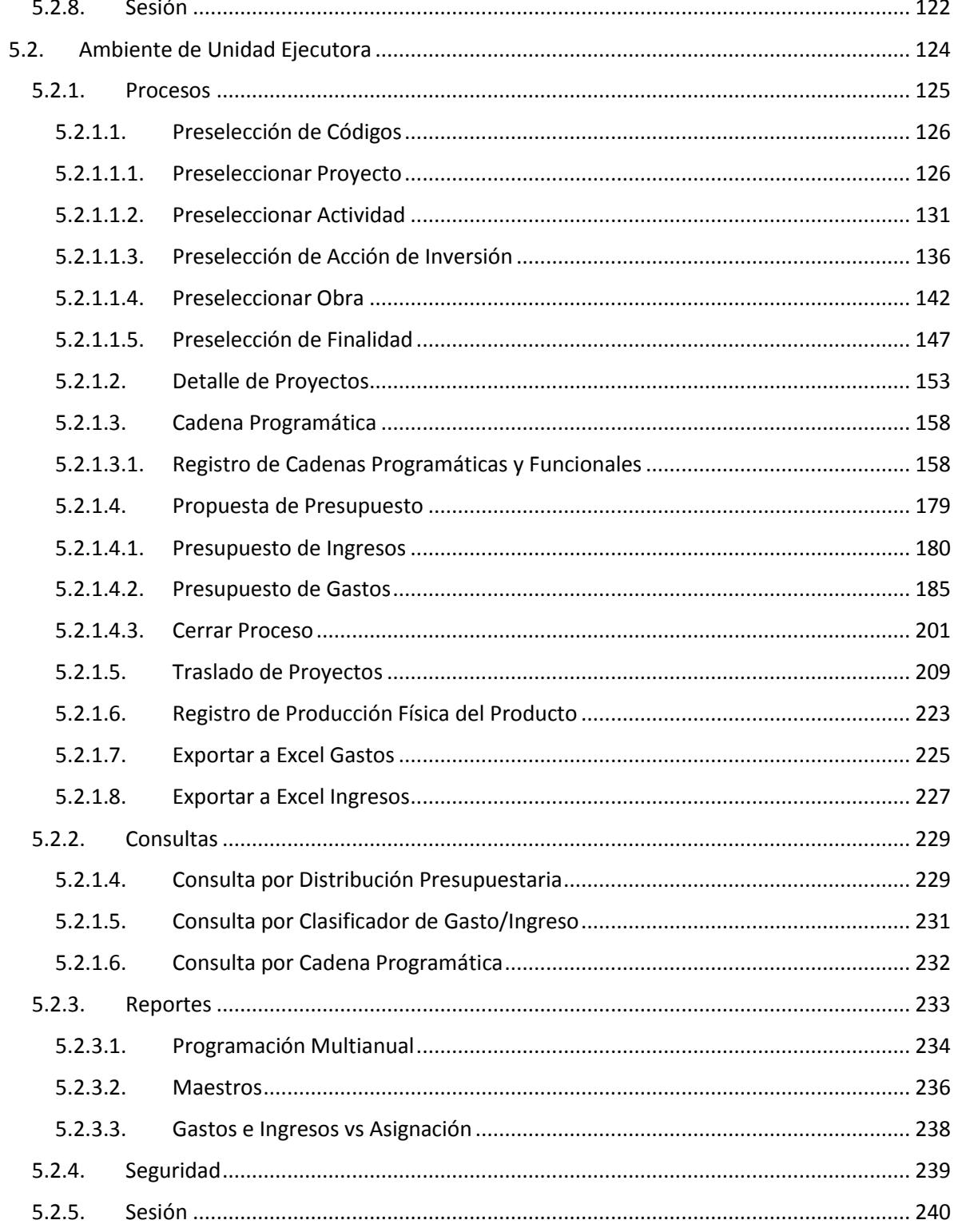

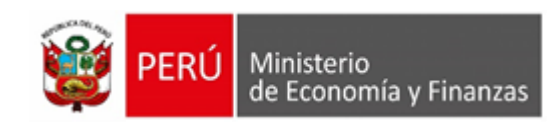

# <span id="page-4-0"></span>**1 INTRODUCCIÓN**

La Programación Multianual del Presupuesto es un proceso colectivo de análisis técnico y toma de decisiones sobre las prioridades que se otorgan a los objetivos y metas que la entidad prevé realizar para el logro de resultados esperados a favor de la población; así como, la estimación de los recursos necesarios para el logro de ellos, por un periodo de tres años fiscales, a cargo de las Entidades de los tres niveles de Gobierno, y que servirá de guía para la gestión de política económica de manera armonizada con los lineamientos establecidos en los Planes Estratégicos, Planes de Desarrollo Concertados, los Planes Institucionales y en el Marco Macroeconómico Multianual.

El objetivo de este Manual de Usuario es mostrar las funcionalidades del Módulo de Programación Multianual elaborado por la Oficina General de Tecnología de información para la Programación Multianual del Presupuesto correspondiente a los próximos tres años consecutivos, para los roles de Pliego y Unidad Ejecutora.

Como usuario del Pliego, contará con las funcionalidades que le permiten crear Codificaciones Presupuestales, registrar los Indicadores de Desempeño a nivel de Resultado Específico de los Programas Presupuestales que utilizaran sus Unidades Ejecutoras - UEs, así como registrar Indicadores de Productos de los Programas Presupuestales y, Distribuir la Asignación del Presupuesto entre sus UEs a nivel de Fuente de Financiamiento y Rubro.

Como usuario de la Unidad Ejecutora, contará con las funcionalidades que le permiten registrar la Programación Multianual de Gastos a nivel de Meta Presupuestaria, para lo cual deberá construir, de ser necesario, las Estructuras Programáticas y Funcionales que darán origen a las Metas Presupuestarias.

Además, la Unidad Ejecutora debe registrar las estimaciones de los Ingresos para cada Fuente de Financiamiento y Rubro siguiendo las pautas establecidas en la "Directiva para la Programación", a fin de evitar sobrestimaciones o subestimaciones.

Por último, cabe anotar que la Programación Multianual del Presupuesto a nivel de Unidad Ejecutora involucra también la prelación de los Proyectos de Inversión que se consideran en el periodo multianual de los próximos tres años consecutivos.

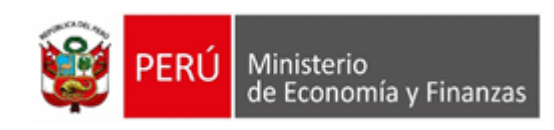

# <span id="page-5-0"></span>**2 REQUERIMIENTOS BÁSICOS**

Para que un usuario pueda acceder a la aplicación informática "Módulo de Programación Multianual" del Proyecto SIAF II e ingresar a la totalidad de las opciones, debe contar con:

- Accesibilidad a la computadora, referida a la capacidad de hardware con la que se debe contar para el uso de la aplicación Web.
- Accesibilidad del navegador recomendado, en ocasiones los mismos contenidos se visualizan de distintas maneras en diferentes navegadores Web.
- Accesibilidad del diseño de las páginas Web, los usuarios pueden tener desactivadas algunas funcionalidades de los navegadores Web.

Los navegadores web con los que se recomienda ingresar y trabajar en el Módulo de Programación Multianual son: Google Chrome, Mozilla Firefox 16+ o Internet Explorer 9+ con resolución 1024x768.

# <span id="page-5-1"></span>**3 ACCESO A LA APLICACIÓN**

Para ingresar al Módulo de Programación Multianual se debe acceder a un navegador Web y consignar la siguiente Dirección o URL:

[http://apps6.](http://apps6/)mineco.gob.pe/formulacion-presupuestaria-siaf2/

Seguidamente, en la ventana **Ingresar al Módulo de Programación Multianual** el usuario debe autenticarse, es decir, consigna el código de **Usuario** y **Clave**, utilizados en la etapa anterior.

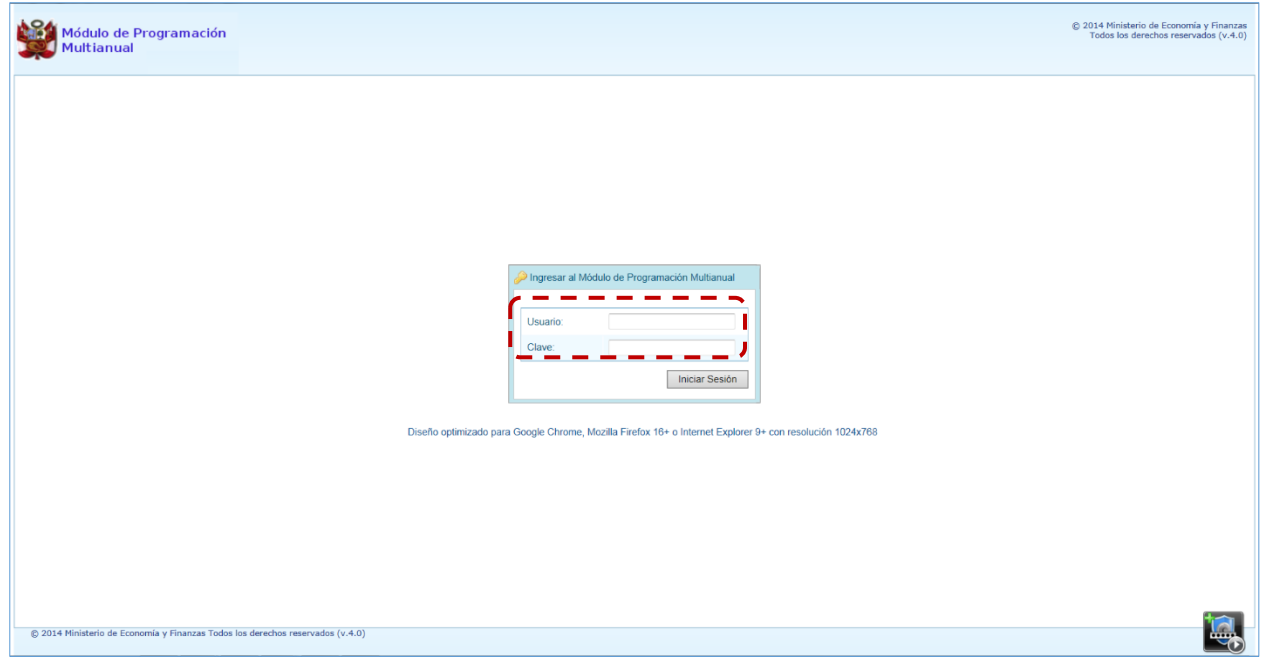

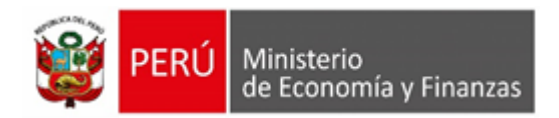

**Nota**: Si se desconoce el código de Usuario y/o la Clave, generar un ticket para ser atendido por el Servicio de Atención al Usuario (Mesa de Ayuda del MEF), haciendo referencia al aplicativo de Programación Multianual del Proyecto SIAF II.

a. Para un usuario con **perfil** PLIEGO (de un Gobierno Nacional o de Gobiernos Regionales), el código de **Usuario** empieza con UP.

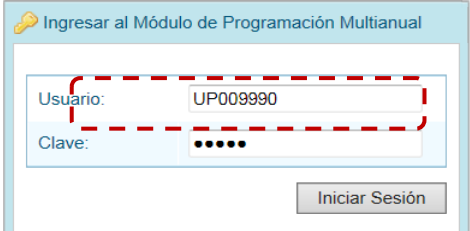

b. En cambio, para un usuario con **perfil** UNIDAD EJECUTORA (de un Gobierno Nacional o de Gobiernos Regionales), el código de **Usuario** empieza con UE.

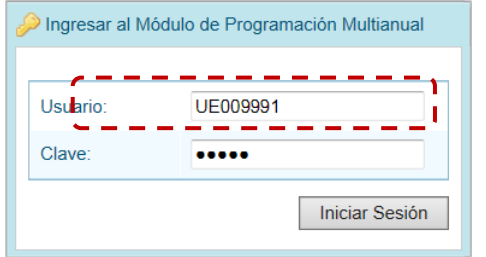

- c. Ingresados el código de **Usuario** y **Clave**, presionar en el botón .
- d. Si el usuario ingresa erradamente el código de **Usuario** y/o la **Clave** por tres (3) veces consecutivas, el Sistema presenta un mensaje de Error, teniendo entonces que volver a ingresar el código de **Usuario** y la **Clave** más el **Captcha** (texto mostrado por el Sistema).

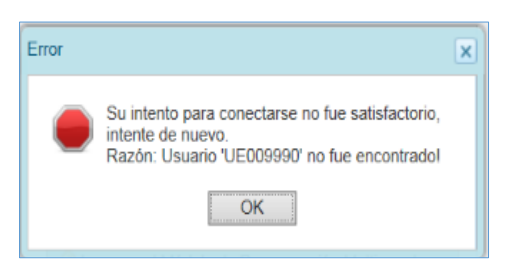

e. Habiendo ingresado el código de **Usuario**, la **Clave** y el **Captcha** (el cual puede ser cambiado en caso sea ilegible, presionando el botón  $|$  Mostrar etro texto  $|$ tón. **Iniciar Sesión** 

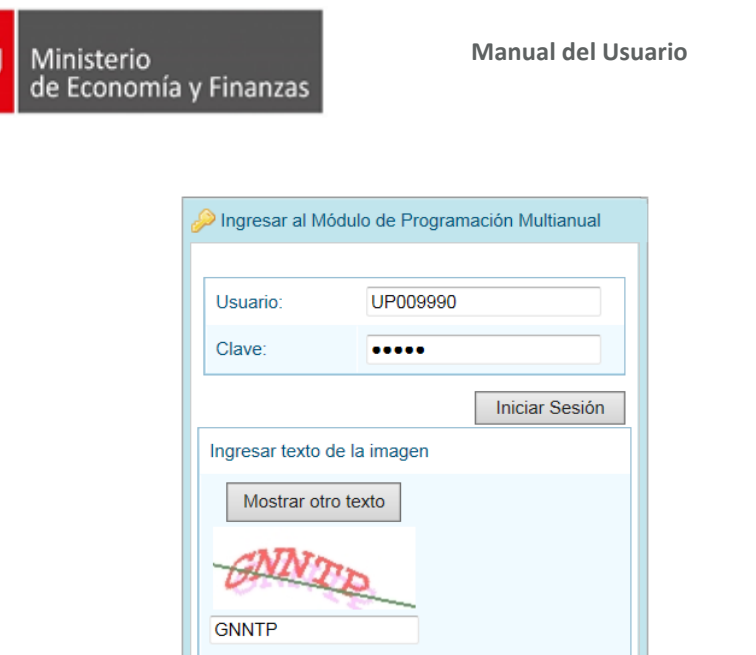

- f. De inmediato, se presenta la ventana **Preferencias de acceso**, en donde se mostrarán seleccionados por defecto el **Periodo de Ejecución** (Año actual), el **Periodo de Programación** (Año actual +1), la **Etapa Presupuestaria** PROGRAMACIÓN MULTIANUAL y el **Perfil** que sólo en caso de ser Pliego 'se activará la lista desplegable contando con las opciones de PLIEGO y UNIDAD EJECUTORA, caso contrario sólo éste último.
- g. En la esquina superior derecha de la pantalla se cuenta con el botón "Ayuda" y "Salir". Debajo de estos botones se muestra el código de **Usuario** (**C**).

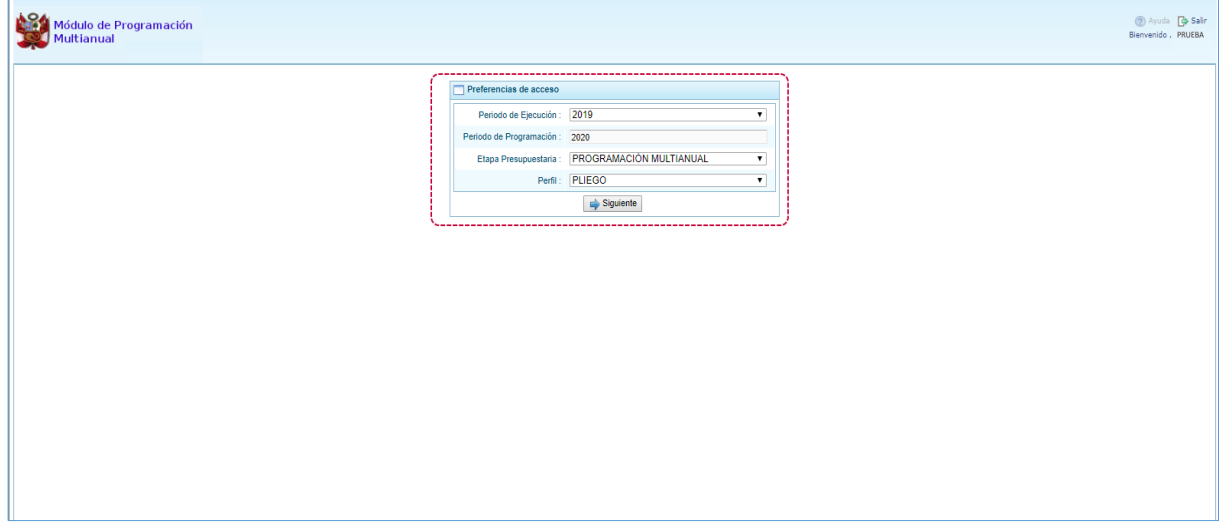

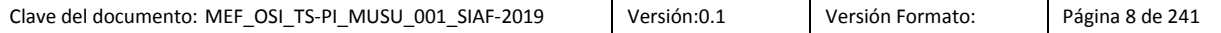

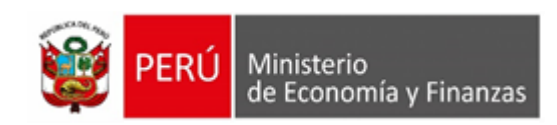

## <span id="page-8-0"></span>**4 ESTIMACION DE INGRESOS Y GASTOS**

## <span id="page-8-1"></span>**4.1 Ambiente Pliego**

### <span id="page-8-2"></span>**4.1.1 Procesos**

### <span id="page-8-3"></span>**4.2.3.1 Propuesta de Programación**

#### <span id="page-8-4"></span>**4.2.3.1.1. Cerrar Proceso**

Luego de que las UE envíen la información de sus registros al Pliego a través del "cierre de proceso", el Pliego podrá "Cerrar proceso" para remitir la información al MEF. Para el cierre de la propuesta de Estimación de Ingresos, dirigirse a la opción "Cerrar Proceso".

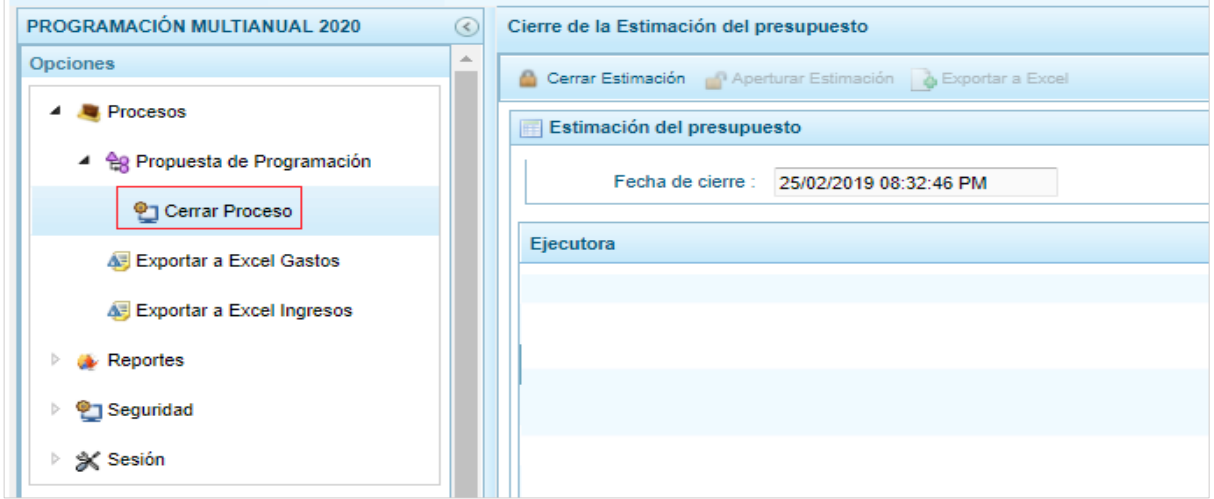

Para que el pliego puede realizar el cierre, todas sus UE deben haberlo hecho. Por ende, el pliego debe verificar en la columna de "Cierre" que todas sus UE se encuentren en "S" de Sí; si aún no está cerrado se mostrará "N" de No.

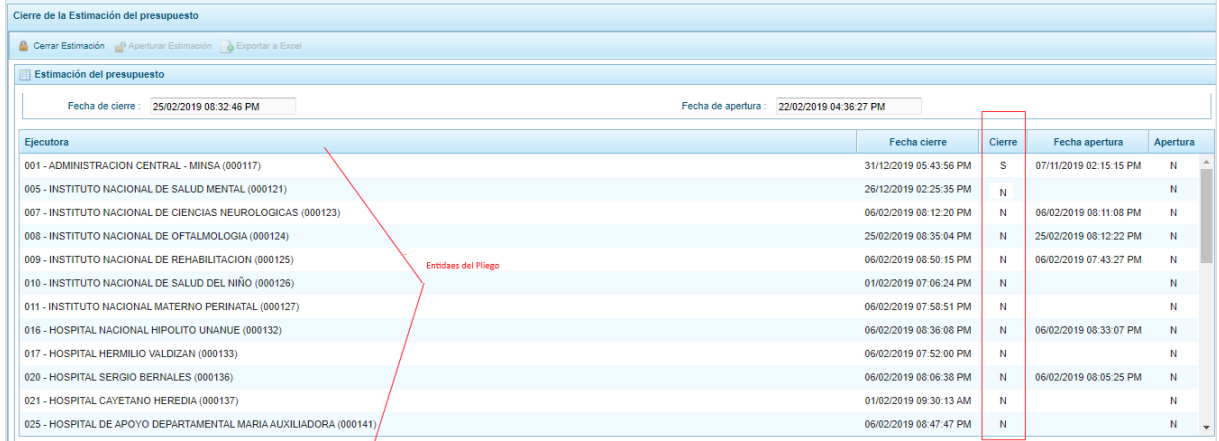

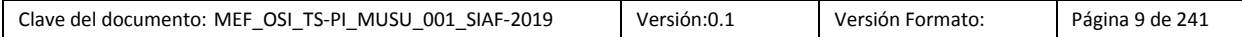

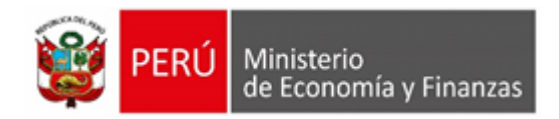

Previa coordinación, si se necesita que la UE realice un ajuste luego de que haya "cerrado proceso" y se desea habilitarle el Módulo, se debe de seleccionar a la UE y dar clic en el ícono "Apertura Estimación".

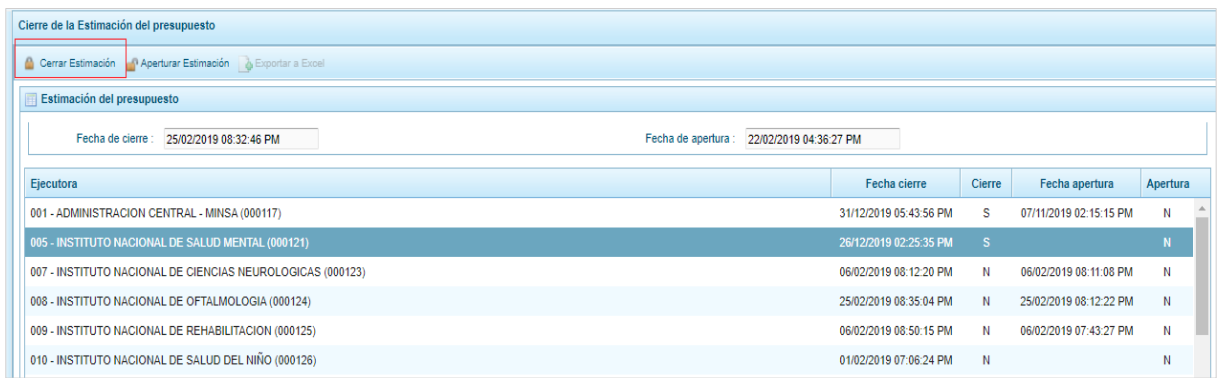

Luego, responder el mensaje de confirmación, al dar clic en el botón "Si"

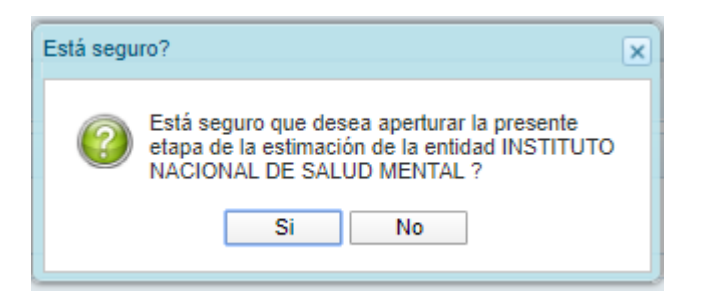

<span id="page-9-0"></span>Si todo se encuentra conforme y con las UE cerradas, clic en el botón "Cerrar Estimación", se presentará un mensaje de confirmación, clic en "Si", para hacer efectivo el cierre.

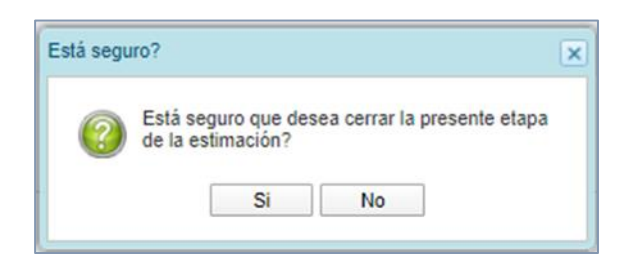

Una vez realizado el cierre, el botón "Cerrar Estimación", quedará inhabilitado. Los números con los que se "cierra" son los que el MEF recibirá, por ende, en caso se necesite modificaciones adicionales, coordinar con el MEF-DGPP, para la habilitación del Módulo.

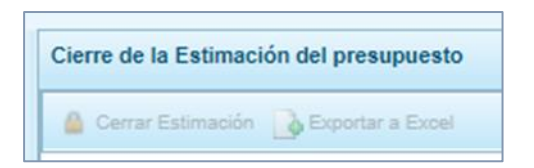

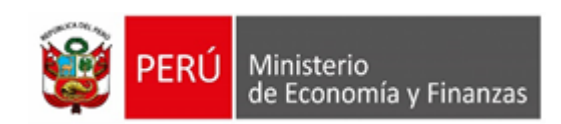

## **4.2.3.2 Exportar a Excel Gastos**

Para exportar a formato Excel la programación de gastos a nivel de pliego, dar clic en la opción "Exportar a Excel Gastos", en la interfaz "Exportar a excel gastos", clic en el icono "Exporta a Excel" y desea puede seleccionar una unidad ejecutora en especial o puede ser todas con la opción "TODOS"

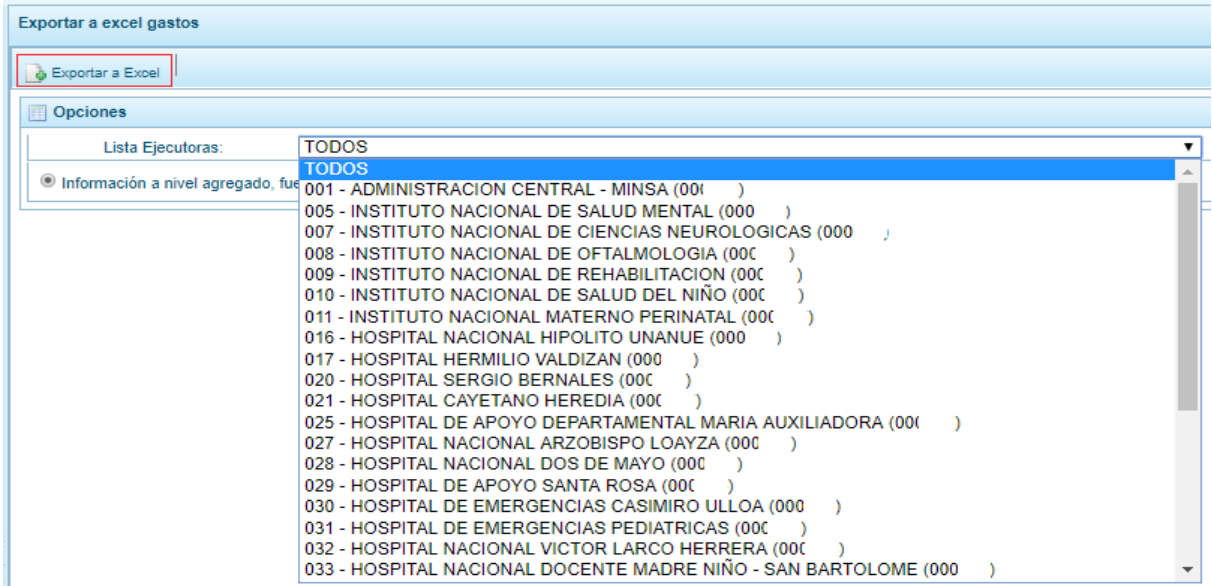

Finalmente, de descargará un archivo en Excel, donde se visualizará el presupuesto de los próximos tres años consecutivos a nivel de genérica.

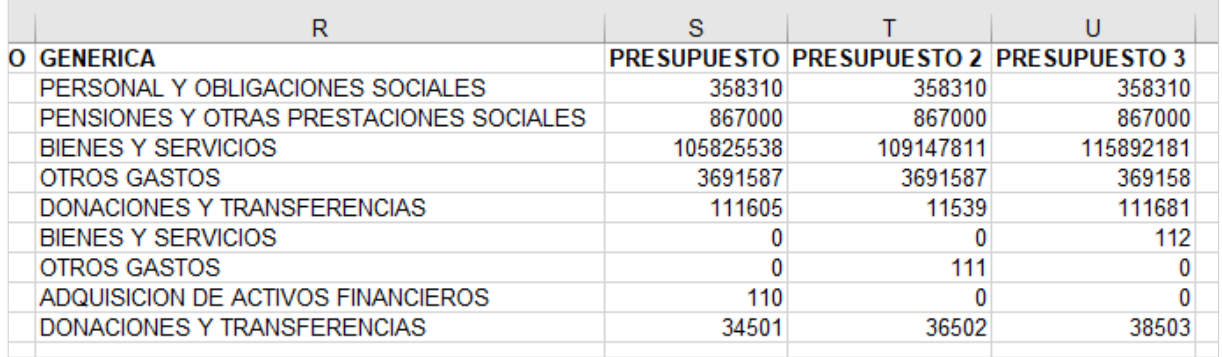

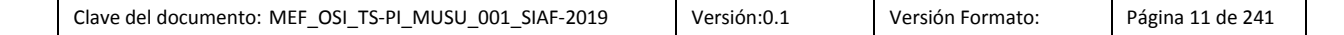

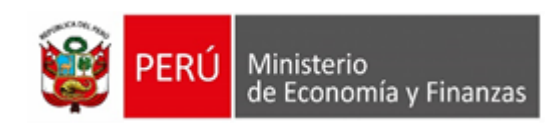

## <span id="page-11-0"></span>**4.2.3.3 Exportar a Excel Ingresos**

Para exportar a formato Excel la programación de ingresos a nivel de pliego, dar clic en la opción "Exportar a Excel Ingresos", en la interfaz "Exportar a Excel Ingresos", clic en el icono "Exporta a Excel" y desea puede seleccionar una unidad ejecutora en especial o puede ser todas con la opción "TODOS"

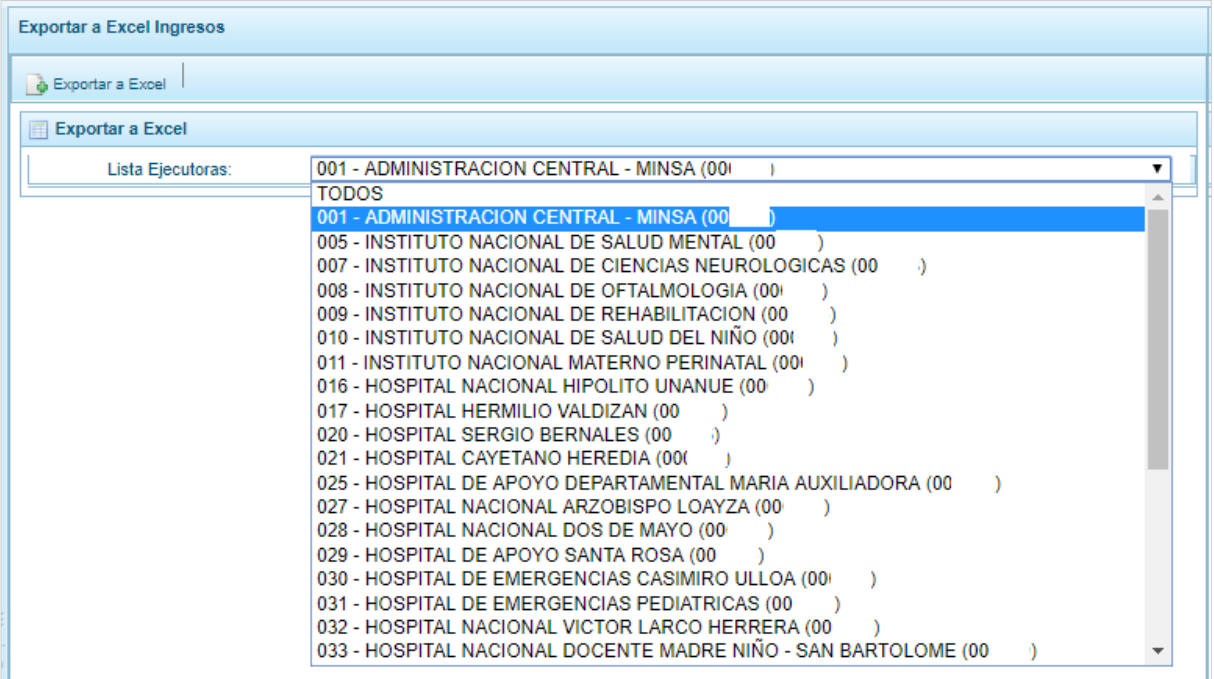

Finalmente, de descargará un archivo en Excel, donde se visualizará el presupuesto de los próximos tres años consecutivos a nivel de genérica

## <span id="page-11-1"></span>**4.1.2 Reportes**

### <span id="page-11-2"></span>**4.2.3.4 Estimación de Ingresos y Gastos**

Luego del registro de las estimaciones de ingreso, el aplicativo puede elaborar dos reportes: "Detalle del Ingreso" y "Detalle del Ingreso con Restricción". Para ello, dar clic a la flecha despegable en "Reportes".

#### <span id="page-11-3"></span>**Detalle del Ingreso**

Para la visualización de un reporte detallado de ingresos, donde se muestres todas las unidades ejecutoras del pliego dirigirse a la opción "Detalle del Ingreso", se desplegará la interfaz "Detalle de Ingreso"

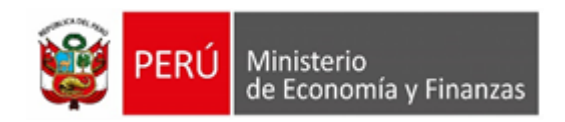

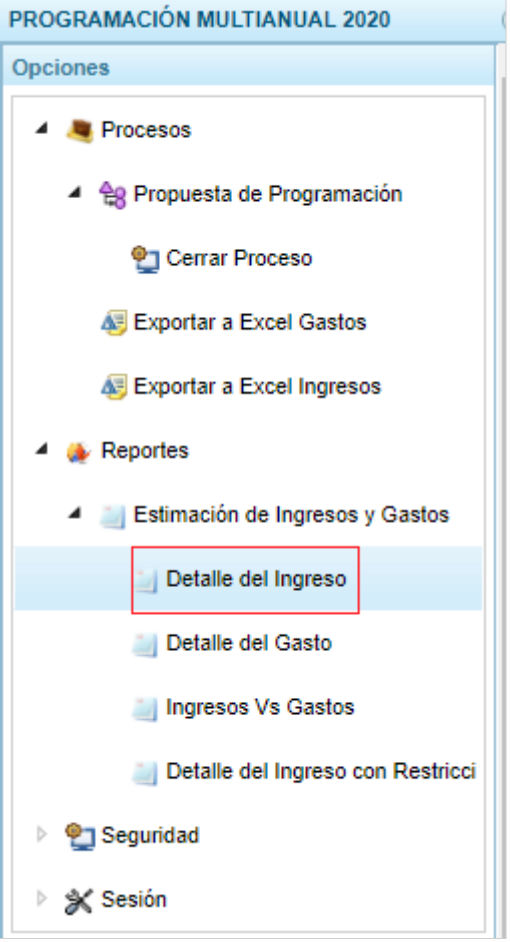

Seleccione si desea visualizar solo las UE cerradas (que cerraron proceso, que se da en una posterior etapa, luego del registro de ingresos y gastos) o todas.

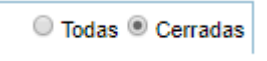

Seleccione si desea que el reporte esté a nivel detallado (donde se visualizan la información de cada UE) o consolidado (montos a nivel del pliego).

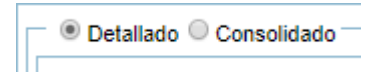

Seleccionar el financiamiento y el nivel de clasificador de ingreso

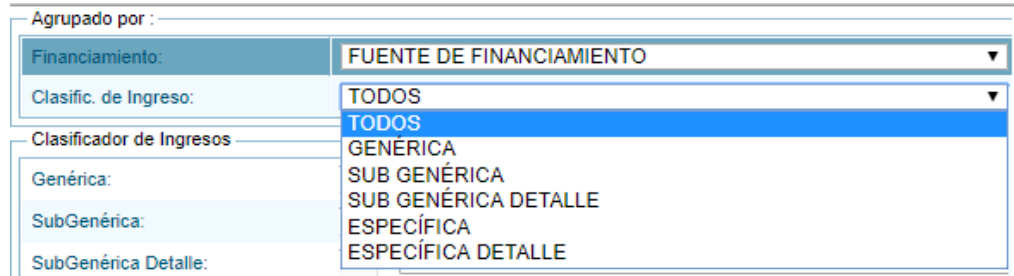

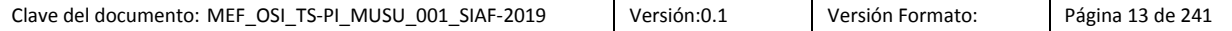

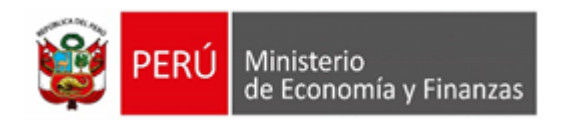

Seleccionar la Genérica, SubGenerica, SubGenerica Detalle, Especifica y Especifica Detalle para una búsqueda más específica. Seguidamente clic en el botón "Imprimir".

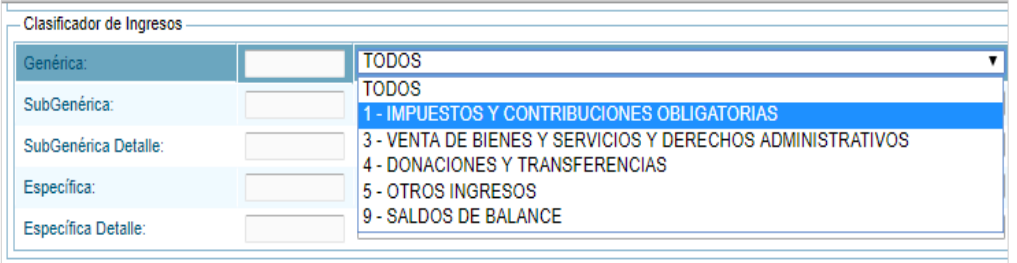

Finalmente, de descargará un archivo en Excel, donde se visualizará el presupuesto de los próximos tres años consecutivos a nivel de genérica

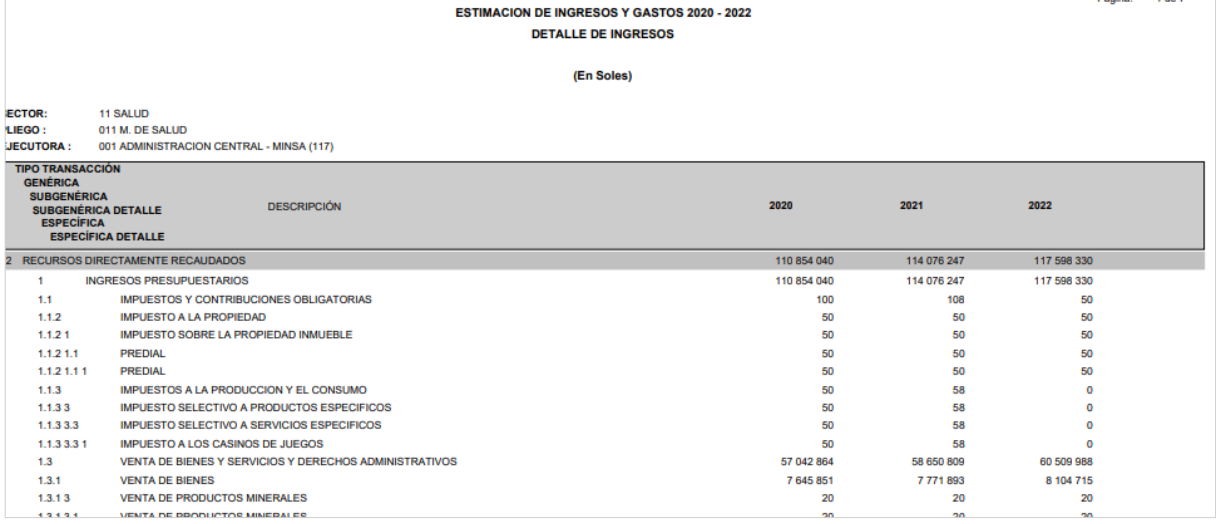

reporte detallado

#### <span id="page-13-0"></span>**Detalle de Gasto**

Para la visualización de un reporte detallado de ingresos, donde se muestres todas las unidades ejecutoras del pliego dirigirse a la opción "Detalle de Gasto", se desplegará la interfaz "Detalle de Gastos"

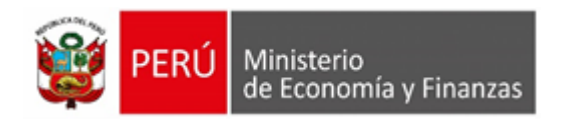

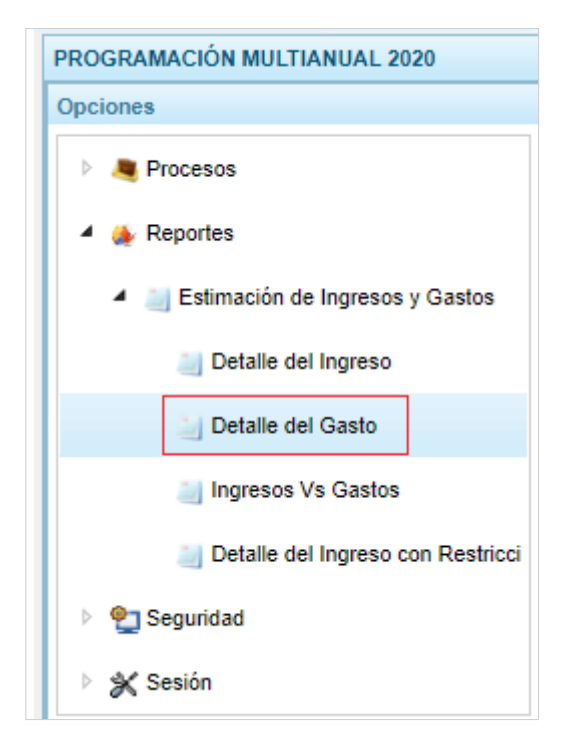

En la interfaz "Detalle de Gastos", seleccione las opciones según corresponda.

- Si desea el reporte con las unidades cerradas, seleccione el botón de radio "Cerradas" de lo contrario seleccione la opción "Todas".
- Si desea el reporte con las unidades a nivel detallado selecciones el botón de radio "Detallado" de lo contrario seleccione "Consolidado".
- Seleccione la unidad ejecutora o la opción "TODOS" para visualizar todas las unidades ejecutoras.
- Seleccione el Financiamiento.
- Seleccione el clasificador de gasto.
- Seleccione categoría de gasto y la genérica.

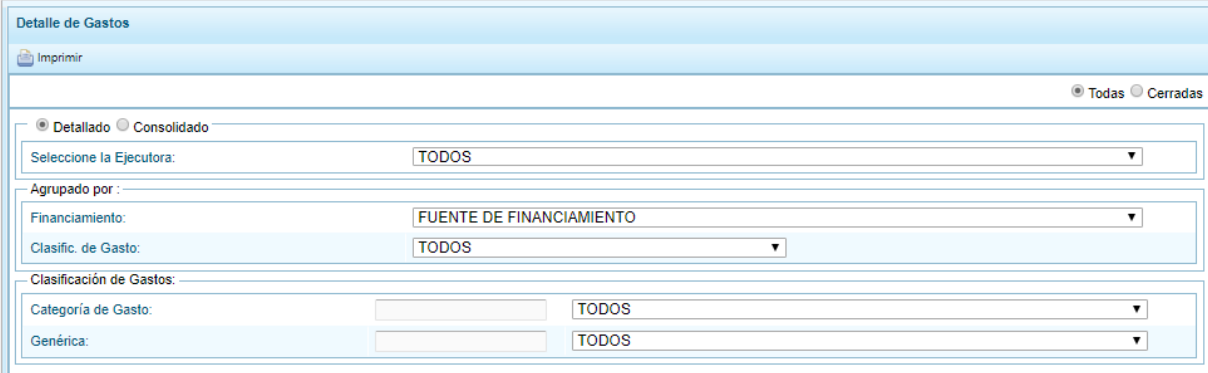

Finalmente, clic en el botón "Imprimir", se descargará el reporte deseado.

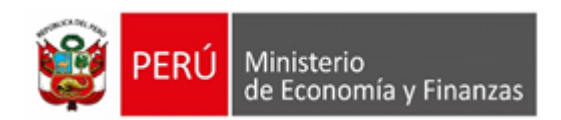

#### <span id="page-15-0"></span>**Ingresos vs Gastos**

Para la visualización de un reporte detallado de ingresos vs gastos, donde se muestres todas las unidades ejecutoras del pliego dirigirse a la opción "Ingresos Vs Gastos", se desplegará la interfaz "Ingresos y Gastos"

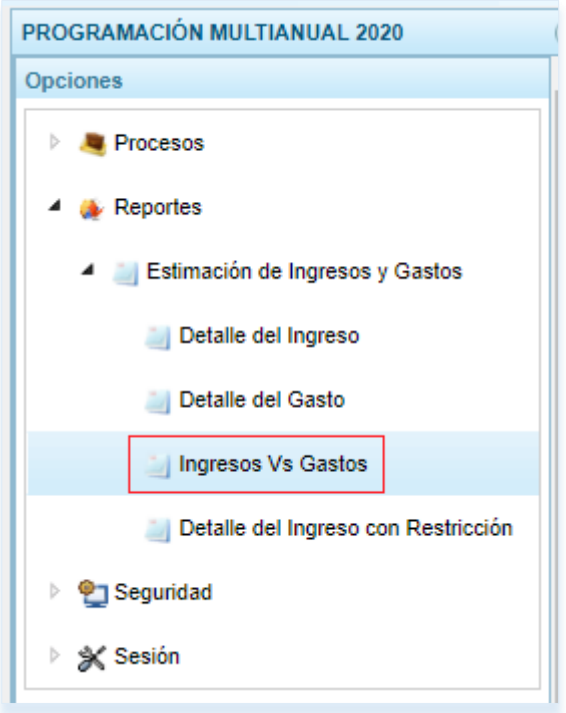

En la interfaz "Ingresos y Gastos", seleccione la opción.

● Todas © Cerradas

Si desea el reporte con las unidades cerradas, a nivel detallado o consolidado, seleccione la opción

<sup>●</sup> Detallado <sup>○</sup> Consolidado

Seleccione la unidad ejecutora, año de proyección, el agrupamiento del financiamiento, fuente de financiamiento o rubro. Finalmente, clic en el botón "Imprimir".

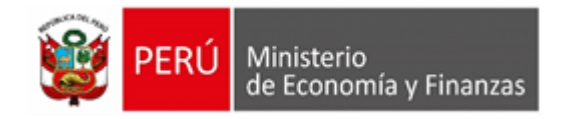

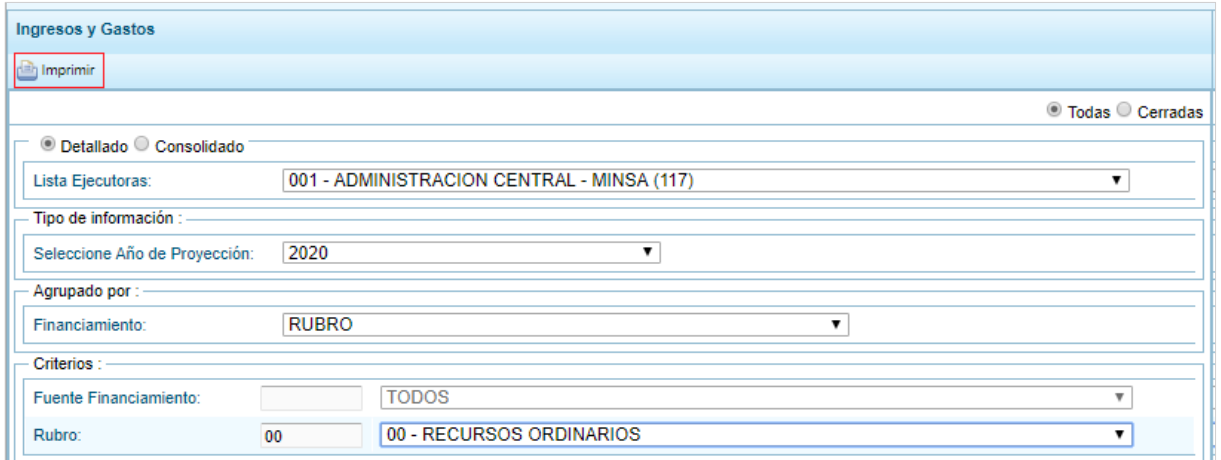

#### <span id="page-16-0"></span>**Detalle del Ingreso con Restricción**

Para la visualización del reporte de "Detalle del Ingreso con Restricción", hacer clic en la opción "Detalle del Ingreso con Restricción", que se encuentra dentro de "Estimación de Ingresos y Gastos".

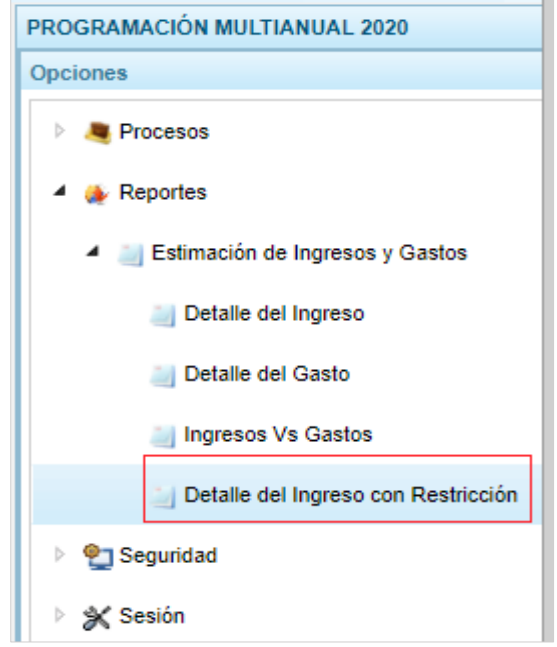

En la interfaz "Detalle del Ingreso con Restricción", se puede generar el reporte de dos maneras: "Partidas de Ingreso con Restricción" y "Detalle de partidas de Ingreso con Restricción". La primera muestra el resumen de la recaudación y montos restringidos; mientras que la segunda muestra el detalle del registro del sustento legal (secuencia, norma legal, genérica de gasto, entre otros).

Seleccione si desea que el reporte esté a nivel detallado (donde se visualizan la información de cada UE) o consolidado (montos a nivel del pliego).

© Detallado © Consolidado <sup>-</sup>

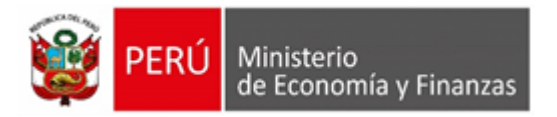

Para ambas maneras del reporte, se puede colocar filtros para generar el reporte con UE específicas y partidas específicas. Para ello, se puede especificar la búsqueda por UE, fuente de financiamiento, rubro y el nivel de desagregación del clasificador de Ingreso. Finalmente, presionar el botón "Imprimir".

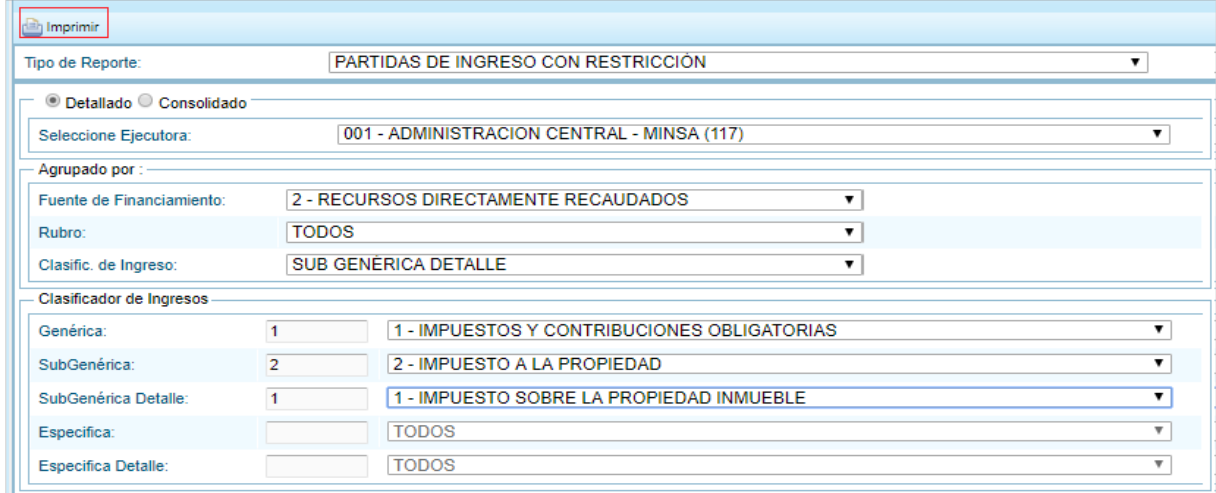

Para el caso en que se haya seleccionado "Partidas de Ingreso con Restricción" y reporte "Detallado", se presentará el siguiente reporte:

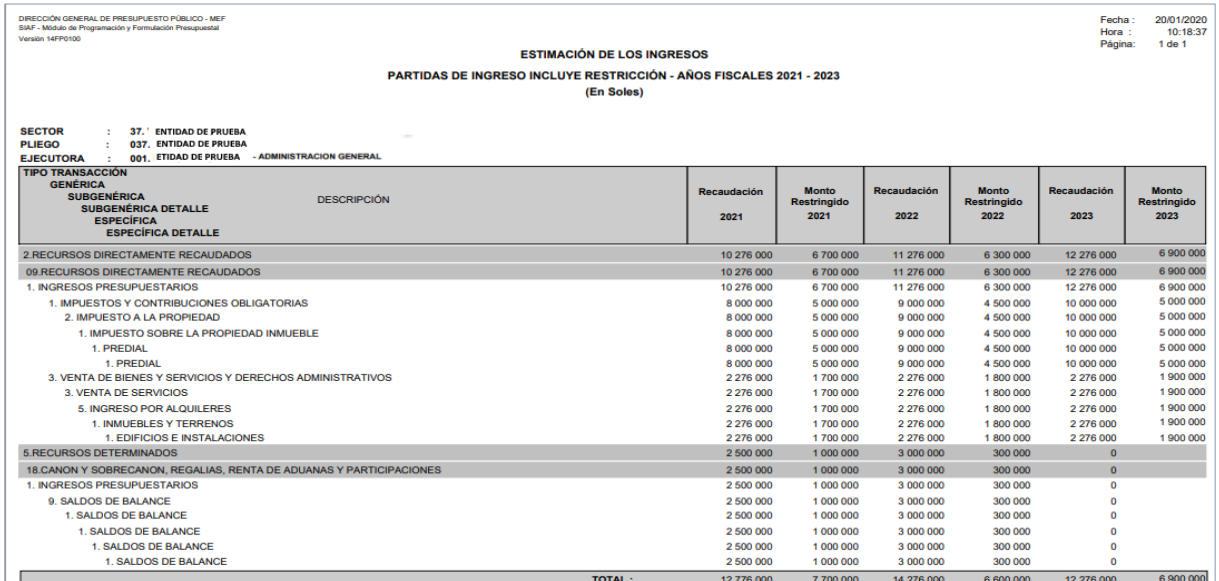

Para el caso en que se haya seleccionado "Detalle de Partidas de Ingreso con Restricción" y reporte "Detallado", se presentará el siguiente reporte:

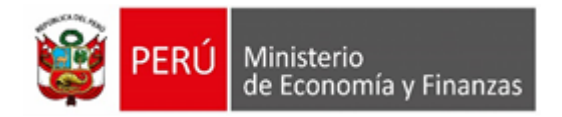

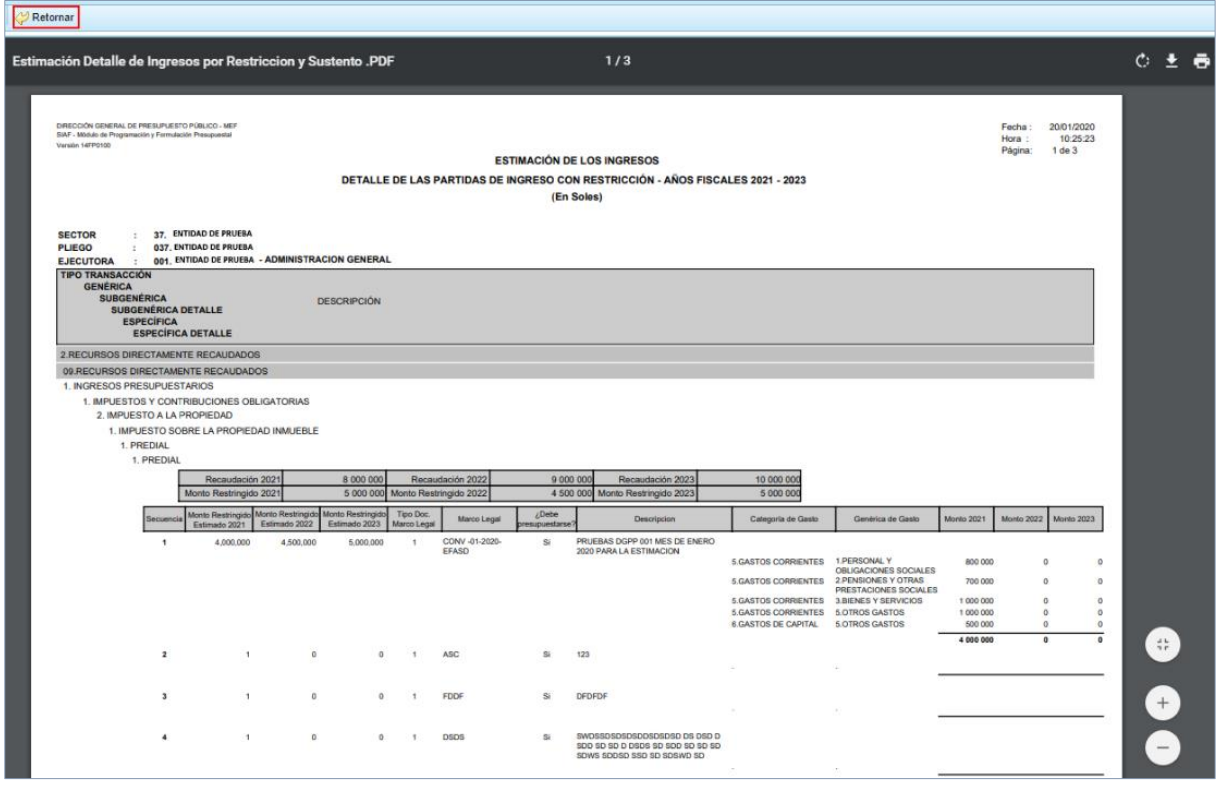

Finalmente, clic en el botón "Retornar", para regresar a la pantalla anterior.

## <span id="page-18-0"></span>**4.2 Ambiente Unidad Ejecutora**

## <span id="page-18-1"></span>**4.2.1 Procesos**

### <span id="page-18-2"></span>**4.2.3.5 Propuesta de Programación**

#### <span id="page-18-3"></span>**4.2.3.1.1. Estimación de Ingresos**

En la interfaz "Estimación de los Ingresos", se visualiza la lista "Estimación de Ingreso", cuyas cabeceras está constituida por el código de la fuente de financiamiento concatenada con el código del Rubros que lo conforma, seguido del nombre del rubro, y finalmente cuatro columnas que indican la recaudación del año actual seguido de los próximos tres años consecutivos.

#### **1.- Registrar una Estimación de Ingresos**

Para el registro de una estimación de ingreso seguir los siguientes pasos:

a.- Hacer clic en algún registro de la lista de "Estimación de Ingreso", entonces se habilitará el icono "Registrar".

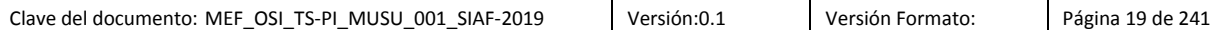

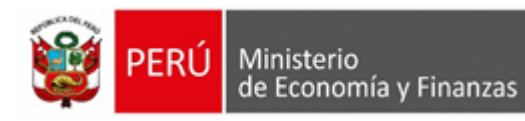

5.18 CANON Y SOBRECANON, REGALIAS, RENTA DE ADUANAS Y PARTICIPACIONES

Estimación de los Ingreso Registrar Estimación de Ingreso Fte.Rb. Nombre 2.09 RECURSOS 3.19 RECURSOS P

4.13 DONACIONES Y TRANSFERENCIAS

12,233,702

2,500,000

50,789,400

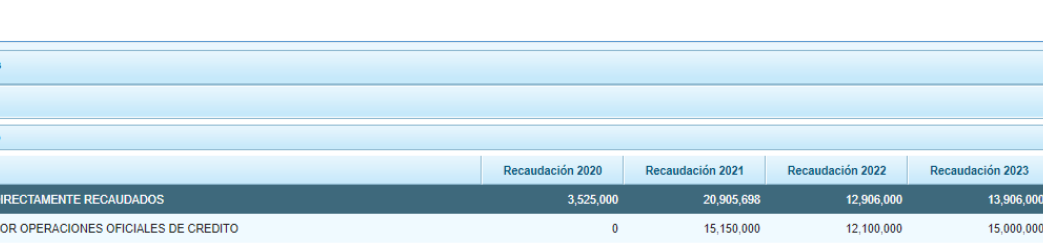

3,525,000

b.- Clic en el icono "Registrar", se mostrará la interfaz propiamente del registro. Seguidamente se muestra una lista de clasificadores con una opción de agregar más clasificadores al dar clic en el icono "Agregar clasificador", ubicado en la parte superior de la lista.

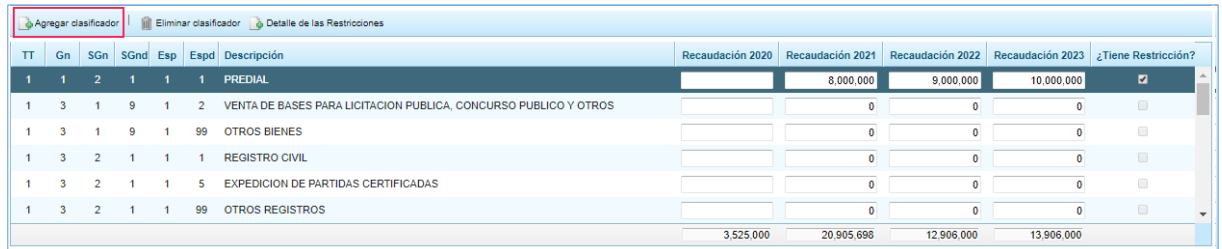

c.- hacer clic en el icono "Agregar clasificador", se desplegará una ventana emergente "Clasificadores económicos", seguidamente seleccionar La Genérica, Sub Genérica, Sub Genérica Detalle y Especifica. Al presionar el botón "Buscar", se listará los clasificadores de ingreso a seleccionar. Para seleccionarlos, hacer clic en el clasificador de interés y finalmente clic en el botón "Aceptar".

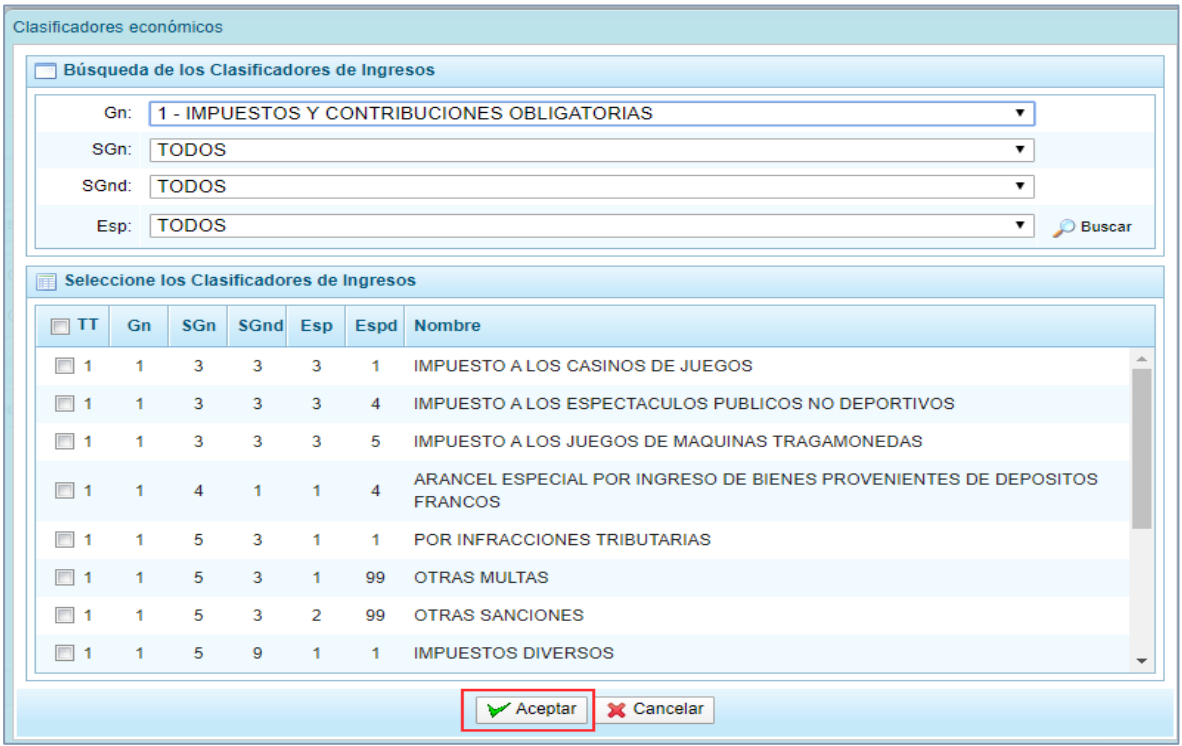

 $\mathbf{0}$ 

28,906,000

3,000,000

28,006,000

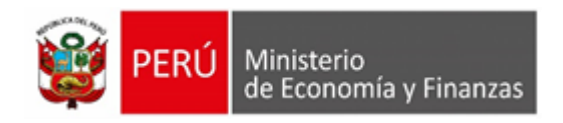

d.- Para eliminar clasificadores, seleccionar el clasificador y dar clic en el icono "Eliminar Clasificado".

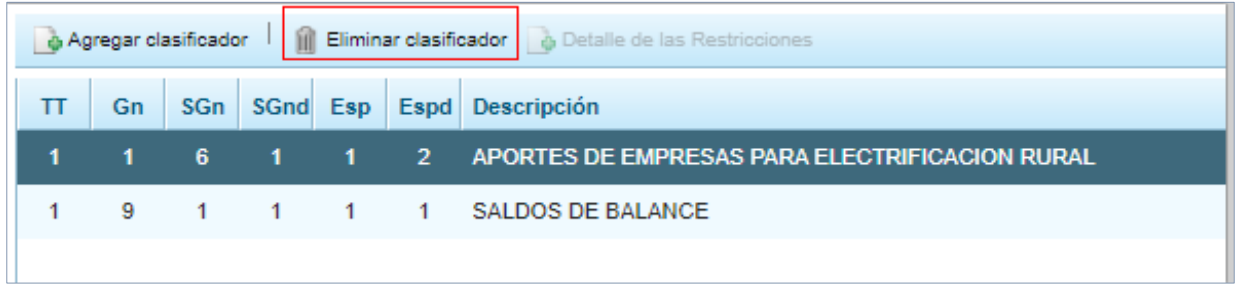

e.- Agregar montos de recaudación en la columna de Recaudación Actual y la de los próximos años, finalmente clic en el botón de Guardar, para hacer efectivos los cambios.

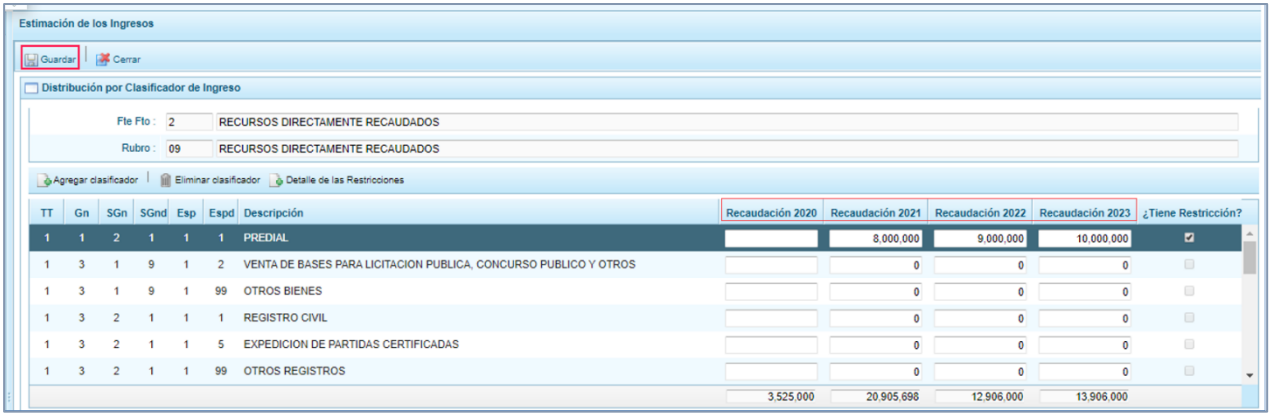

f.- Finalmente, se presentará un mensaje de confirmación

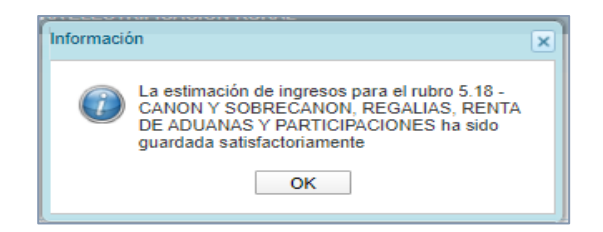

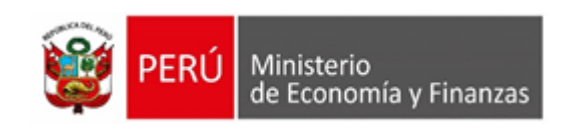

#### **2.- Registrar Restricciones**

a.- En la interfaz "Estimación de los Ingresos", parte inferior, se visualizará una grilla, donde se muestra los clasificadores de ingresos. Para realizar las restricciones a los clasificadores de gastos, el usuario deberá realizar el check en la columna ¿Tiene Restricción?, luego de ello hacer click en el icono "Grabar". Para los registros checkeados, el icono "Detalle de las Restricciones", se encontrará activo.

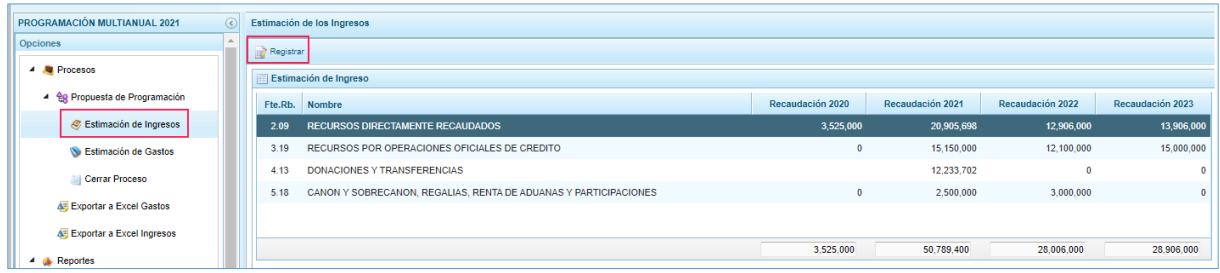

b.- Al hacer clic en el icono "Registrar", se mostrará la interfaz propiamente del registro, en la cual, en la parte superior se muestra la fuente de financiamiento y el rubro del rubro seleccionado previamente.

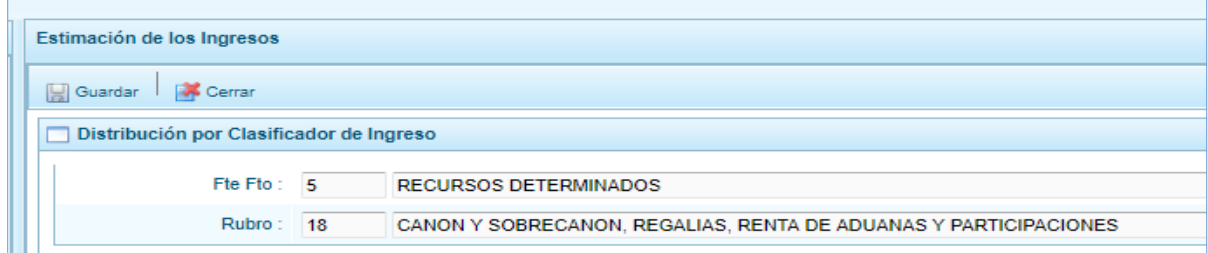

c.- En la interfaz "Estimación de los Ingresos", parte inferior, se visualizará una grilla, donde se muestra los clasificadores de ingresos. En esta interfaz al no existir registros marcados en la columna ¿Tiene Restricción?, el icono "Detalle de las Restricciones", se encontrará desactivado.

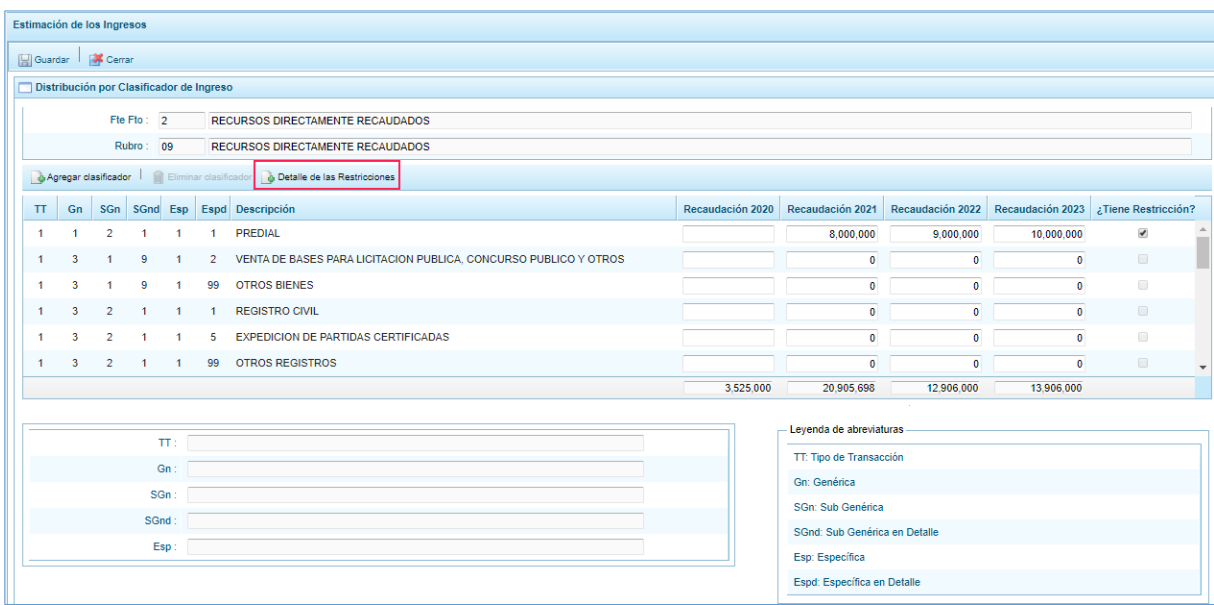

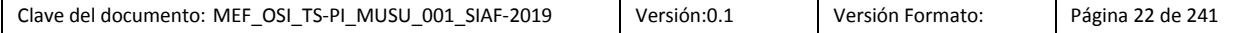

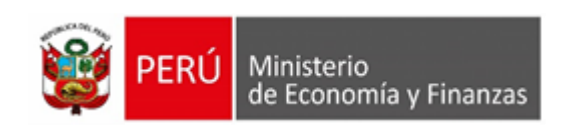

d.- En la interfaz "Estimación de los Ingresos", recuadro "Detalle de Restricciones" se puede registrar para cada concepto de ingreso el monto restringido por año, luego de ello realizar click en el botón "Guardar".

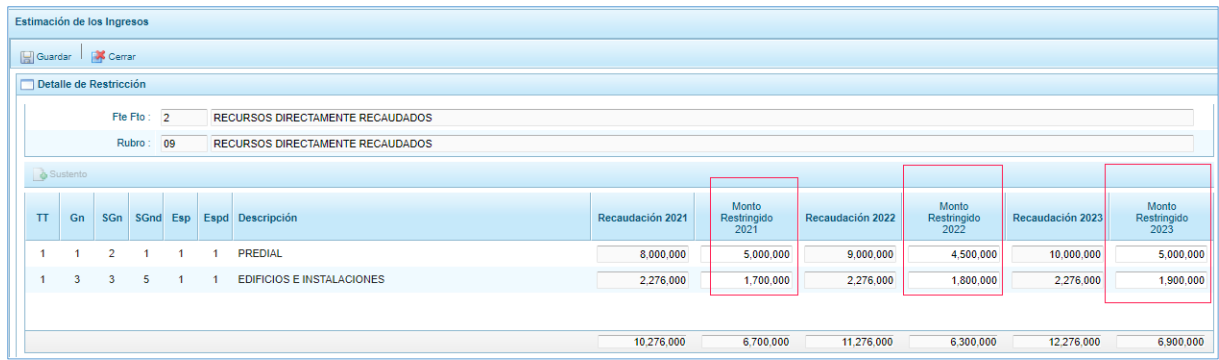

#### **3.- Registrar Sustento**

a.- En la interfaz "Estimación de los Ingresos" y recuadro "Detalle de Restricción", seleccionar un clasificador y hacer clic en el icono "Sustento".

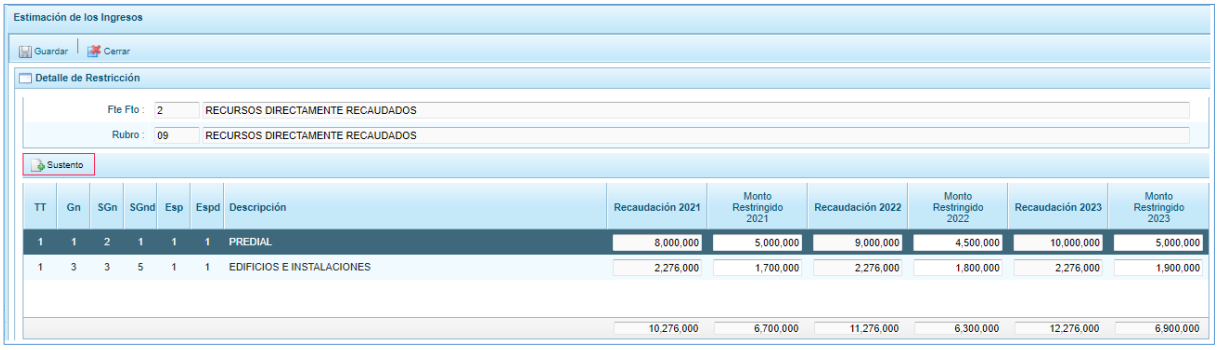

b.- En la misma interfaz de la figura anterior, al hacer click en el botón "Sustento", en la parte inferior, se visualizará la lista de sustentos por secuencias para el concepto seleccionado.

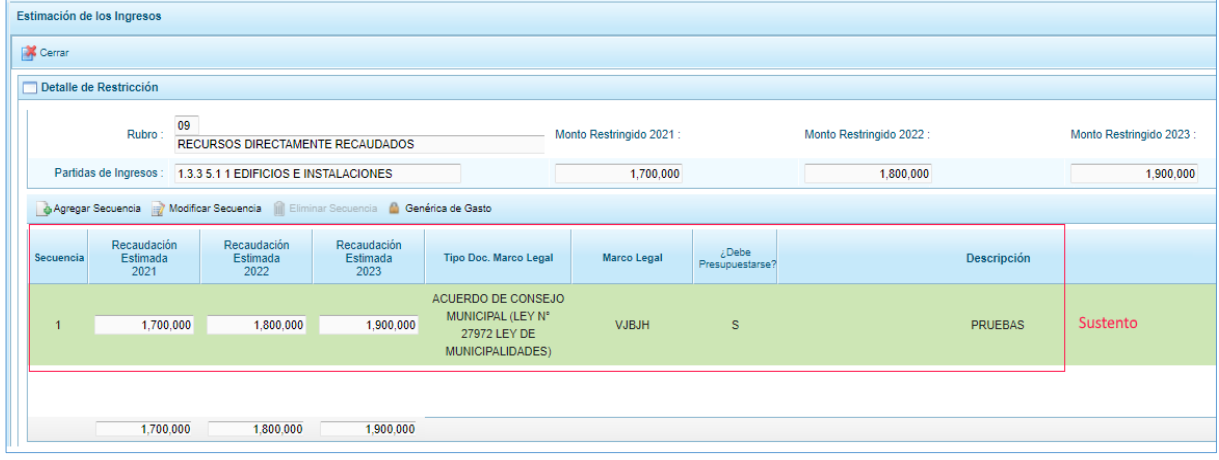

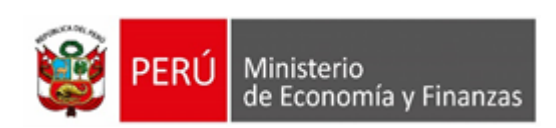

c.- Para agregar una secuencia de sustento, hacer clic en el icono "Agregar Secuencia", de la interfaz anterior, seguidamente se desplegará una ventana emergente "Registro de Sustento de Partidas con Restricción".

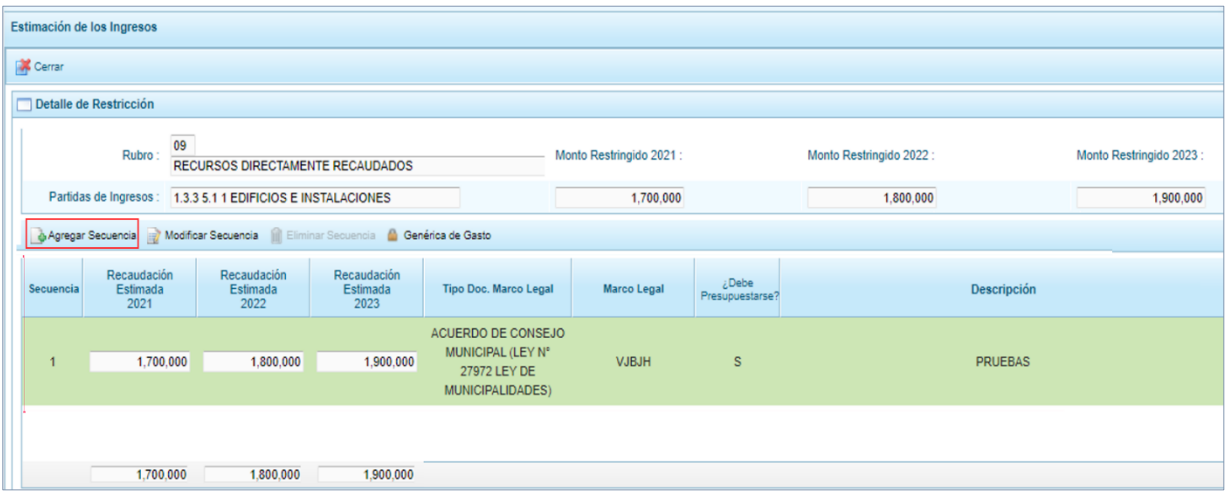

d.- La ventana emergente "Registro de Sustento de Partidas con Restricción", tiene las secciones "Sustento de partidas con restricción" y "Registro". En la sección "Registro", ingresar el Monto Restringido Estimado asociado a una norma legal, para los próximos tres años; así como el tipo, denominación y número de la norma legal, si dicho monto debe presupuestarse y la descripción asociada. Se debe desagregar todo el Monto Restringido, por ello tener en cuenta el Saldo indicado en la sección "Sustento de partidas con restricción", el cual debe llegar a cero. Finalmente, si todo es correcto hacer clic en el botón "Aceptar".

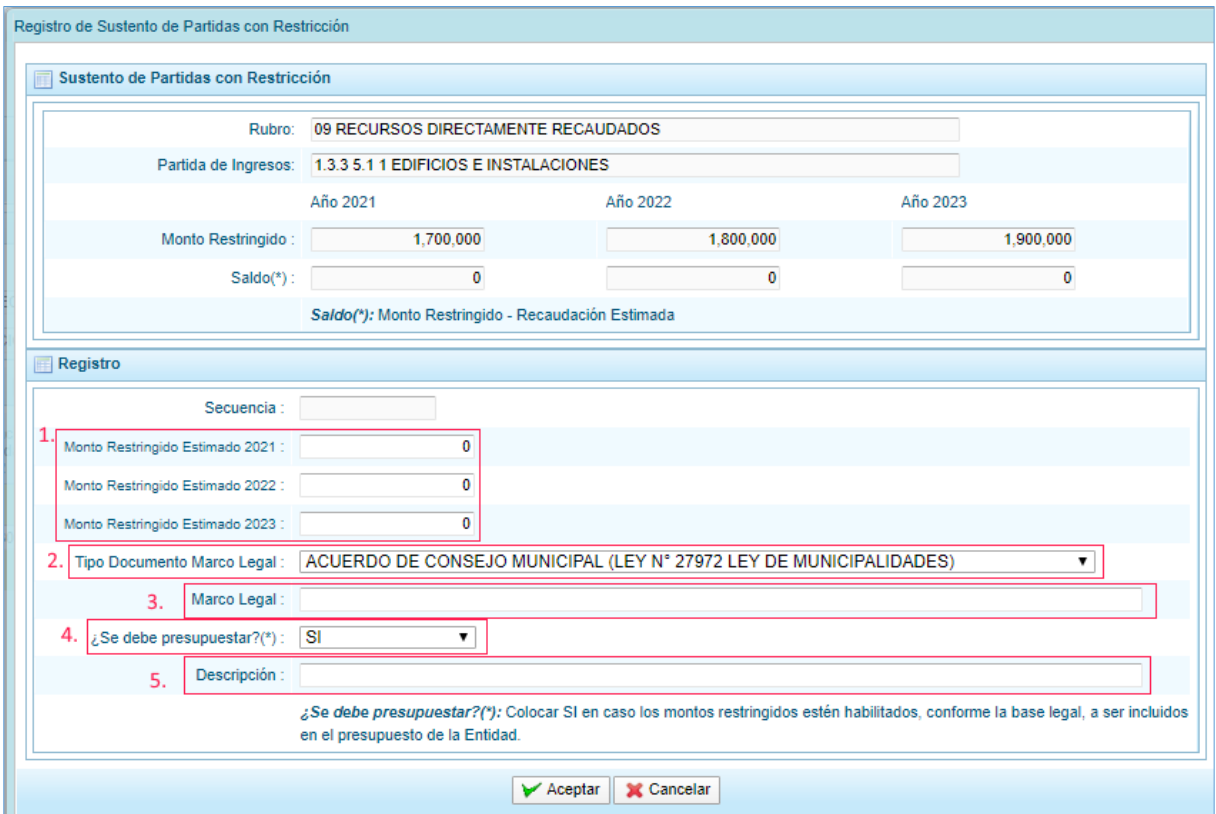

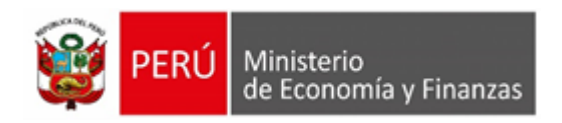

e.- Cuando se haya grabado satisfactoriamente la secuencia se presentará un mensaje de confirmación.

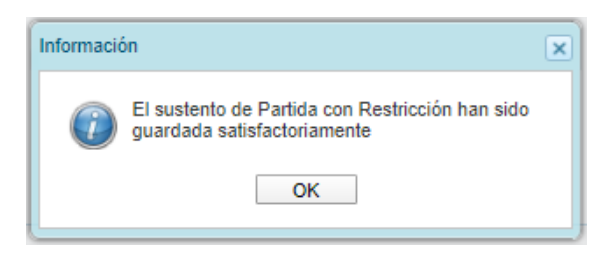

f.- Para modificar una secuencia de sustento, seleccionar una secuencia luego dar clic en el icono de "Modificar Secuencia", se desplegará la ventana emergente "Registro de Sustento de Partidas con Restricción", donde se podrá modificar la Recaudación estimada para los próximos tres años, el marco legal, si debe de presupuestarse y la descripción. Finalmente, clic en el botón "Aceptar", para cancelar la operación clic en el botón Cancelar".

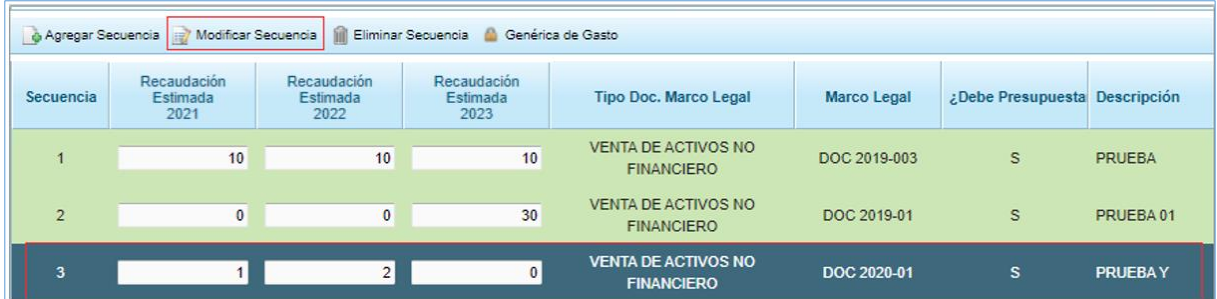

g.- Para eliminar una secuencia de sustento, seleccionar un registro de secuencia luego presionar el icono "Eliminar Secuencia".

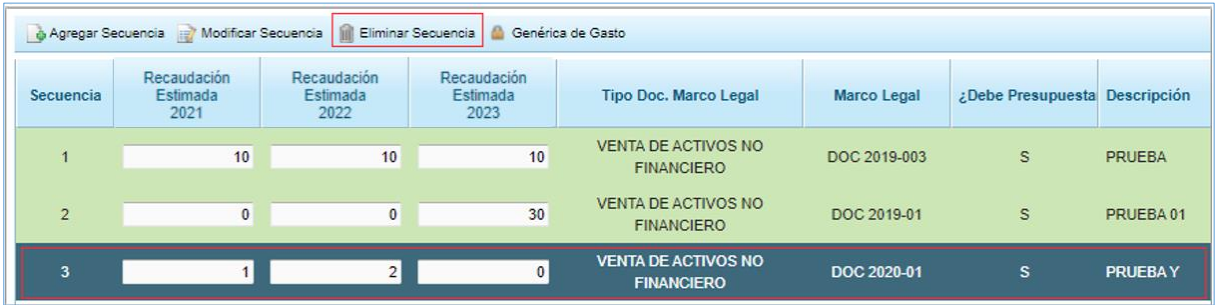

h.- Finalmente se desprenderá una ventana emergente de confirmación, clic en si para confirmar la eliminación.

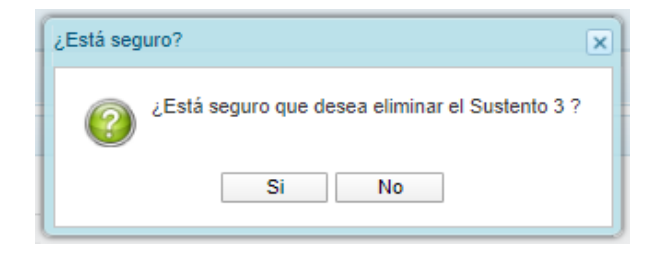

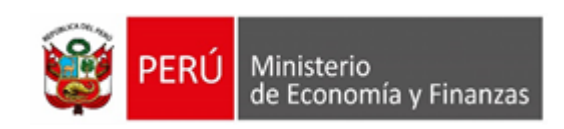

#### **4.-Registrar Genérica por Sustento**

a.- Para asociar una secuencia de sustento a su(s) respectiva(s) genérica(s) de gasto, en la interfaz "Estimación de los Ingresos", recuadro "Detalle Restricción", seleccione una secuencia y luego dar clic en el icono de "Genérica de Gasto". Se desplegará la ventana emergente "Registro de Sustento de Genérica de Gasto".

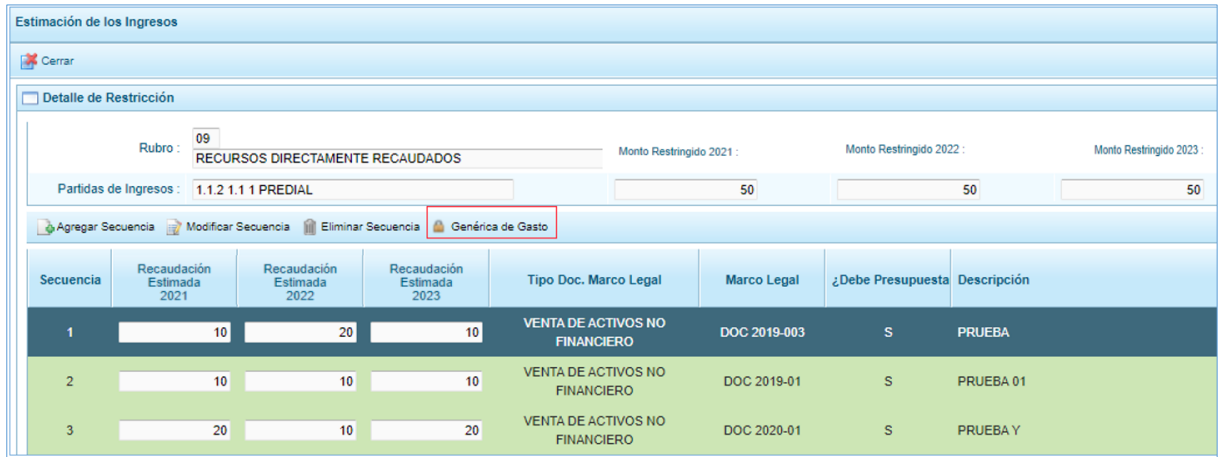

b.- En la ventana emergente "Registro de Sustento de Genérica de Gasto", asignar registrar el Monto Restringido Estimado de los próximos tres años a su(s) genérica(s) correspondiente(s). Finalmente dar clic en el botón "Aceptar", de lo contrario clic en el botón "Cancelar".

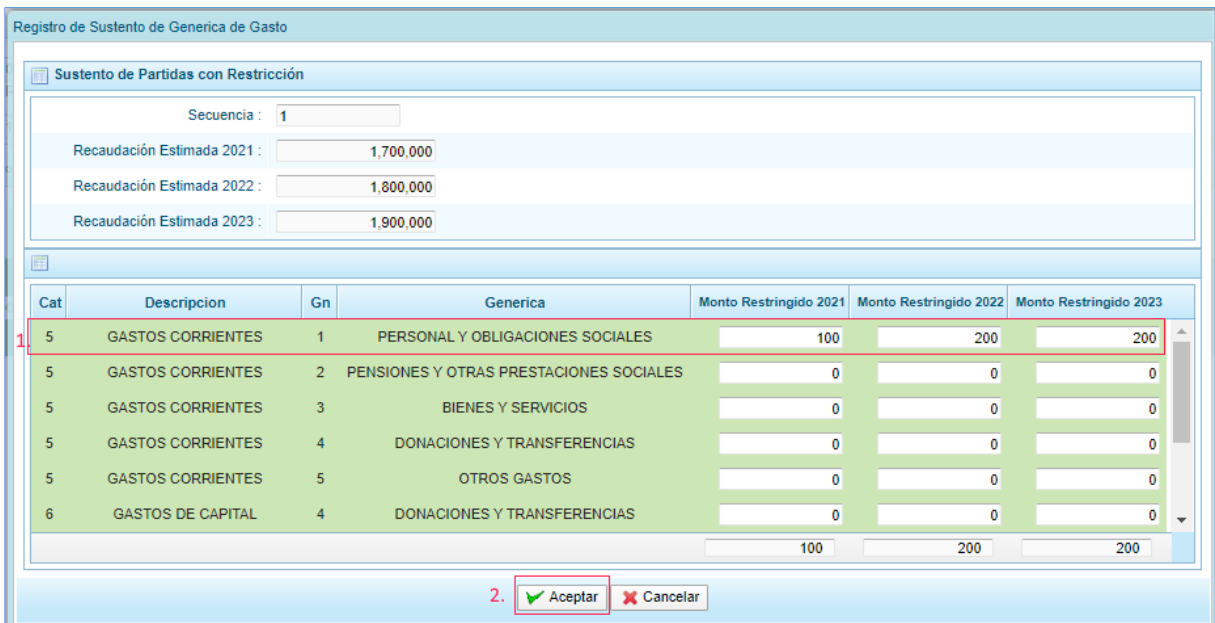

c.- Para mejor visualización, en el recuadro "Detalle Restricción" al realizar click en un registro de secuencia de sustento se mostrará en la parte inferior el recuadro "Detalle de Secuencia por Genérica de Gasto".

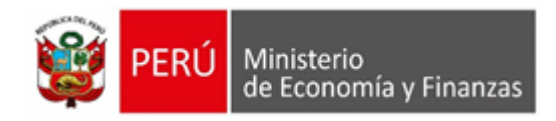

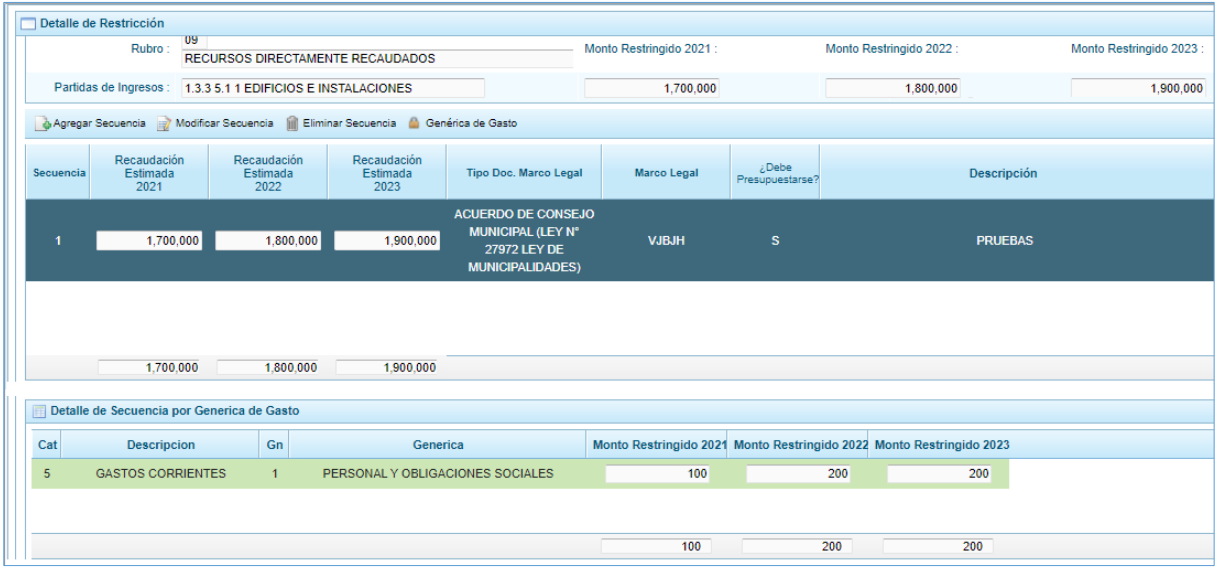

#### <span id="page-26-0"></span>**4.2.3.1.2. Estimación de Gastos**

Para el registro de la estimación del gasto clic en la opción "Estimación de Gasto", se desplegará la interfaz "Estimación de gastos".

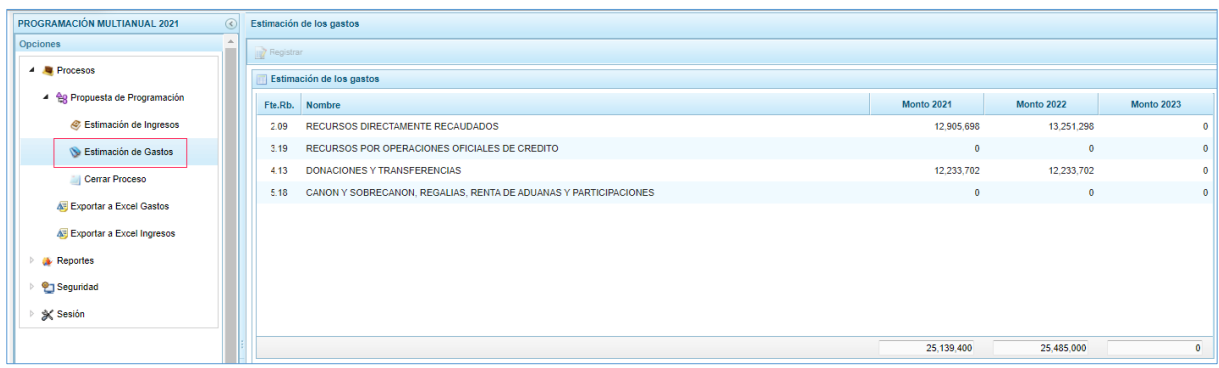

En el listado "Estimación de los gastos", se visualiza las siguientes columnas:

- Código de la Fuente de Financiamiento concatenada con la del rubro que lo incluye.
- Nombre, nombre del Rubro.
- Monto [año actual + 1], en esta columna se visualiza de los montos de las estimaciones de los próximos tres años.

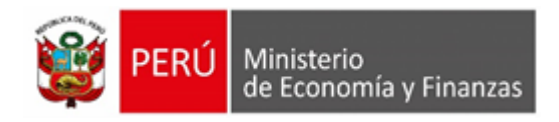

#### **Registro de montos de Estimación de Gastos**

a.- En la lista "Estimación de los gastos", ubicarse en un registro o rubro de financiamiento, luego hacer clic en el icono "Registrar", se mostrará una interfaz para el registro de Distribución por Categoría y Genérica

Para cada Genérica, registrar el monto de la estimación para los próximos tres años.

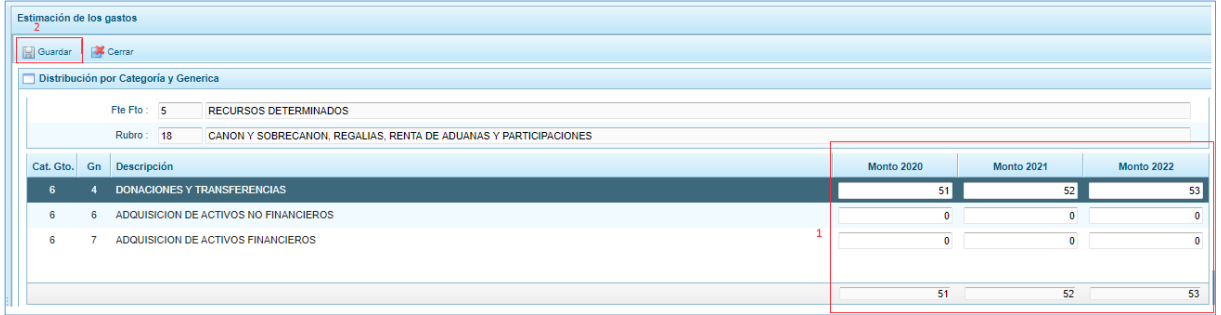

b.- El monto a registrar debe de ser mayor a 50 soles o cero, de lo contrario en sistema emitirá un mensaje informativo al respecto.

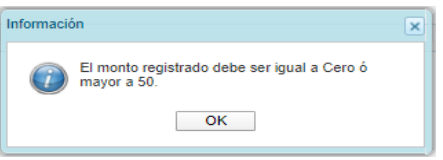

c.- Finalmente clic el botón "Guardar", inmediatamente de presentar un mensaje de confirmación, clic en botón "Ok", para proseguir.

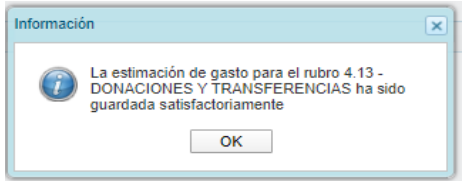

d.- clic en el "Cerrar", para regresar a la interfaz de estimación de gastos a nivel de rubro.

#### <span id="page-27-0"></span>**4.2.3.1.3. Cerrar Proceso**

a.- Luego de terminar de registrar, se requiere que la UE "cierre el proceso", de modo que se envíe la información al Pliego y éste pueda, posteriormente, remitir la información al MEF a través del mismo mecanismo. Para el cierre de la propuesta de Estimación de Ingresos, dirigirse a la opción "Cerrar Proceso".

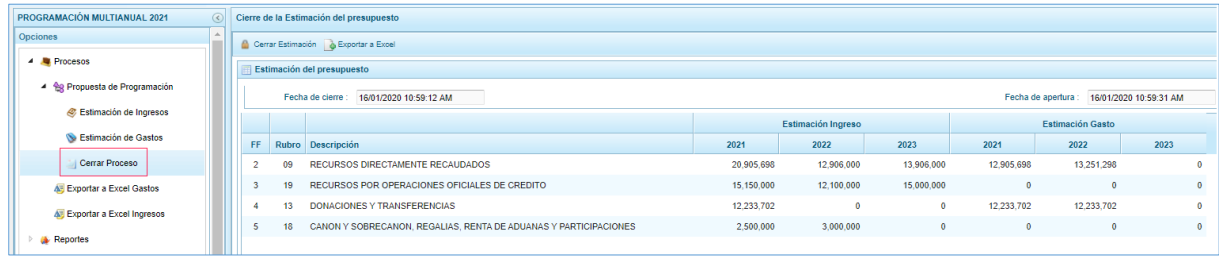

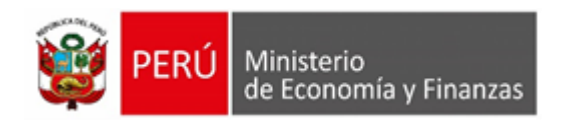

b.- Para que se pueda dar el cierre de proceso, no se debe de presentar observaciones en la parte inferior de la interfaz "Cierre de la Estimación del presupuesto". En caso se tengan observaciones, atenderlas.

Clic en el botón "Cerrar Estimación", se presentará un mensaje de confirmación, clic en "Si", para hacer efectivo el cierre.

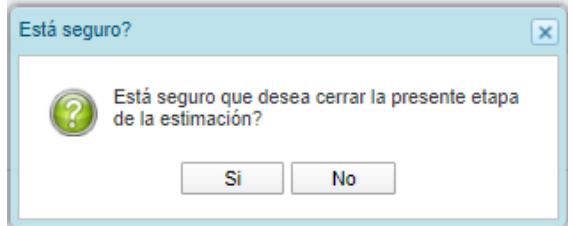

c.- Seguidamente se presentará un mensaje informativo, confirmando que se realizó el cierre satisfactoriamente.

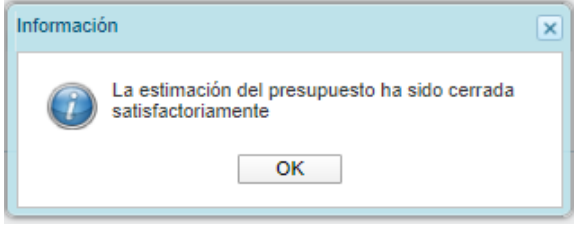

d.- Una vez realizado el cierre, el botón "Cerrar Estimación", quedará inhabilitado. Los números con los que se "cierra" son los que el Pliego-OPP recibirá, por ende, en caso se necesite modificaciones adicionales, coordinar con el Pliego la habilitación de ello.

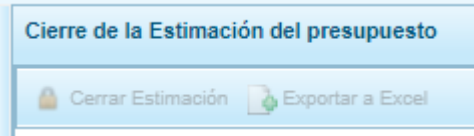

#### <span id="page-28-0"></span>**4.2.3.6 Exportar a Excel Gastos**

Para la exportación de la estimación de los gastos, dirigirse a la opción "Exportar a Excel Gastos"

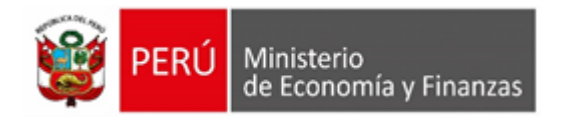

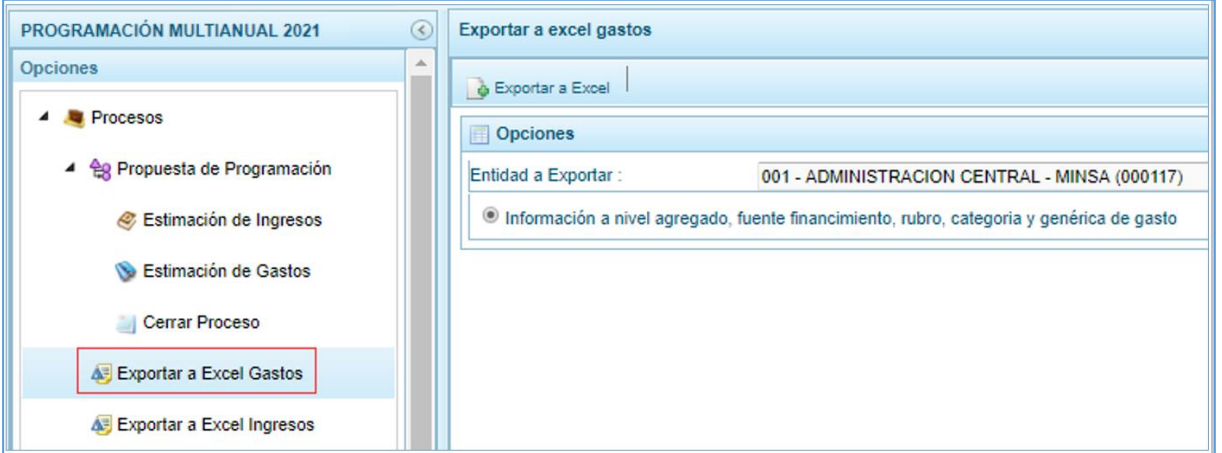

Clic en el botón "Exportar a Excel", se descargará un archivo en Excel en el explorador.

### <span id="page-29-0"></span>**4.2.3.7 Exportar a Excel Ingresos**

Para la exportación de la estimación de los gastos, dirigirse a la opción "Exportar a Excel Ingresos"

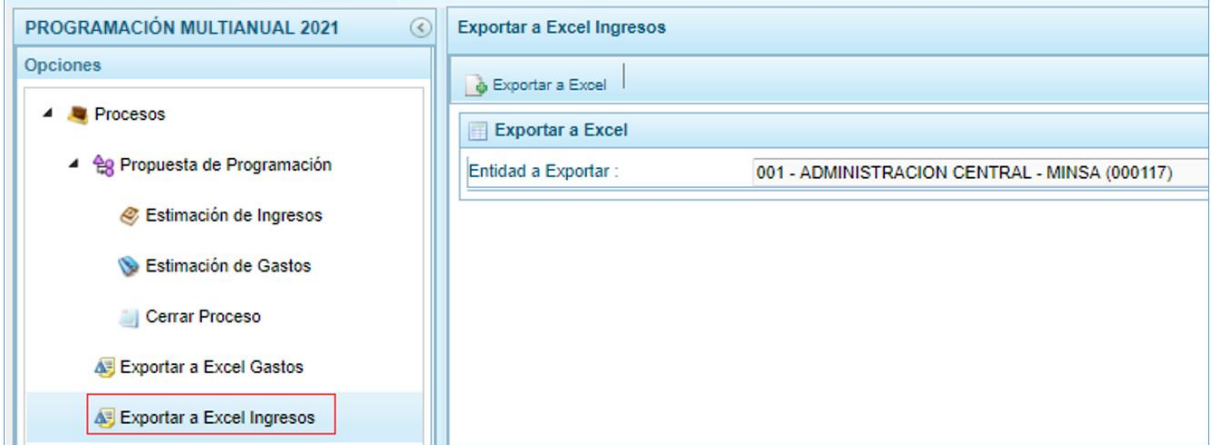

Clic en el botón "Exportar a Excel", se descargará un archivo en Excel en el explorador.

## <span id="page-29-1"></span>**4.2.4. Reportes**

### <span id="page-29-2"></span>**4.2.3.8 Estimación de Ingresos y Gastos**

#### <span id="page-29-3"></span>**4.2.3.4.1. Detalle del Ingreso**

Para la visualización del Detalle del Ingreso, hacer clic en la opción "Detalle del Ingreso", se desplegará la interfaz "Detalle de Ingresos"

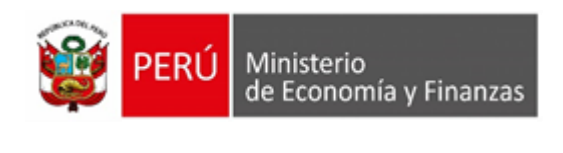

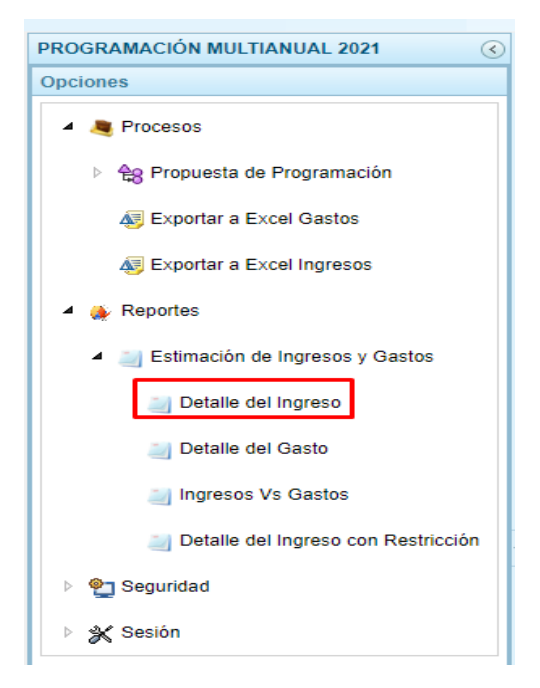

En la interfaz "Detalle de Ingresos", se puede colocar filtros para generar el reporte con partidas específicas; en caso no se desee, colocar "Todos". Para los filtros se puede especificar si se desea a nivel de fuente de financiamiento o de rubro, y el nivel de detalle según los clasificadores de Ingreso.

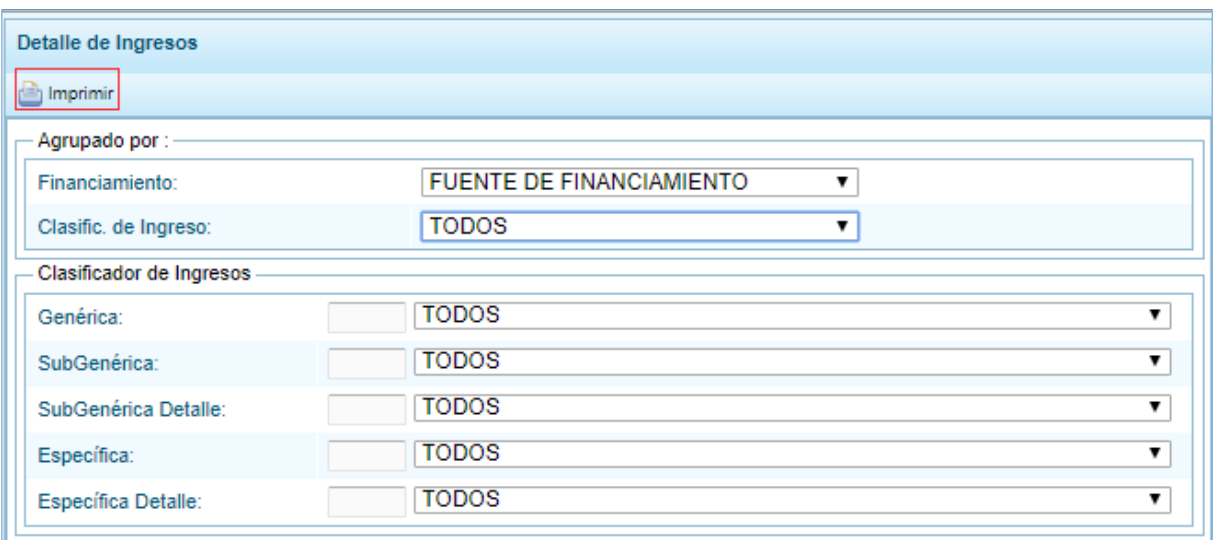

Finalmente, clic en el botón "Imprimir", se visualizará el reporte en formato de pdf.

#### <span id="page-30-0"></span>**4.2.3.4.2. Detalle del Gasto**

Para la visualización del Detalle del Gasto, hacer clic en la opción "Detalle del Gasto", se desplegará la interfaz "Detalle de Gastos.

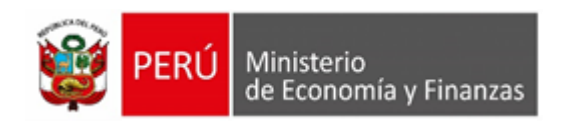

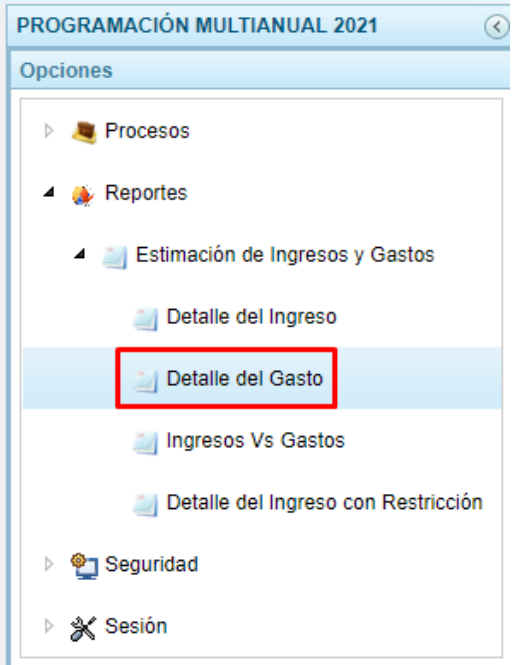

En la interfaz "Detalle de Gastos", seleccionar los filtros de financiamiento, clasificador de Gasto, categoría de Gasto y Genérica.

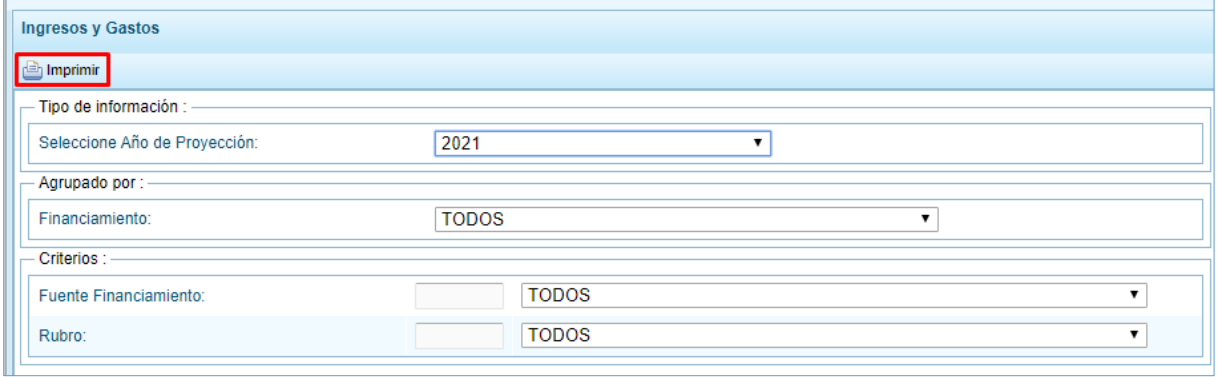

Finalmente, clic en el botón "Imprimir", se visualizará el reporte en formato de pdf.

#### <span id="page-31-0"></span>**4.2.3.4.3. Ingresos vs Gastos**

Para la visualización del reporte de Ingresos Vs Gastos, hacer clic en la opción "Ingresos Vs Gastos", se desplegará la interfaz "Ingresos y Gastos".

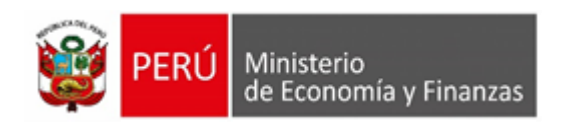

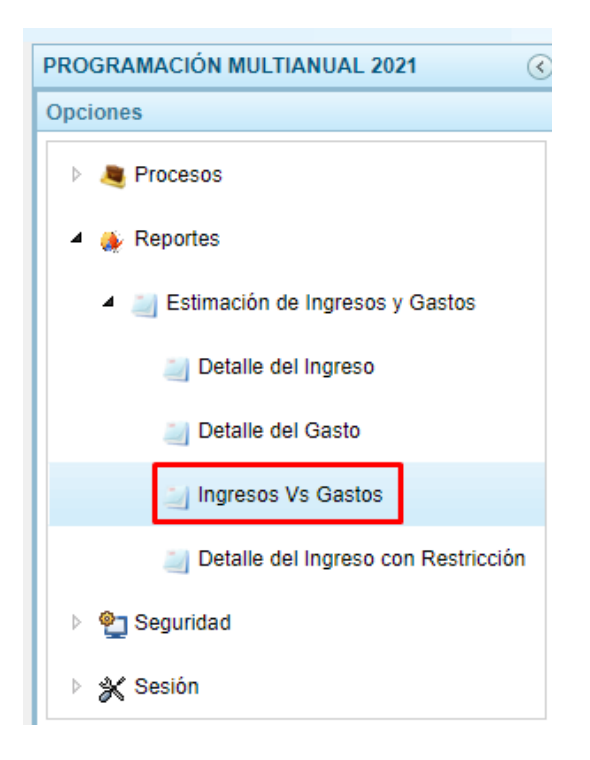

En la interfaz "Ingresos y Gastos", seleccionar los filtros de financiamiento, clasificador de Gasto, categoría de Gasto y Genérica.

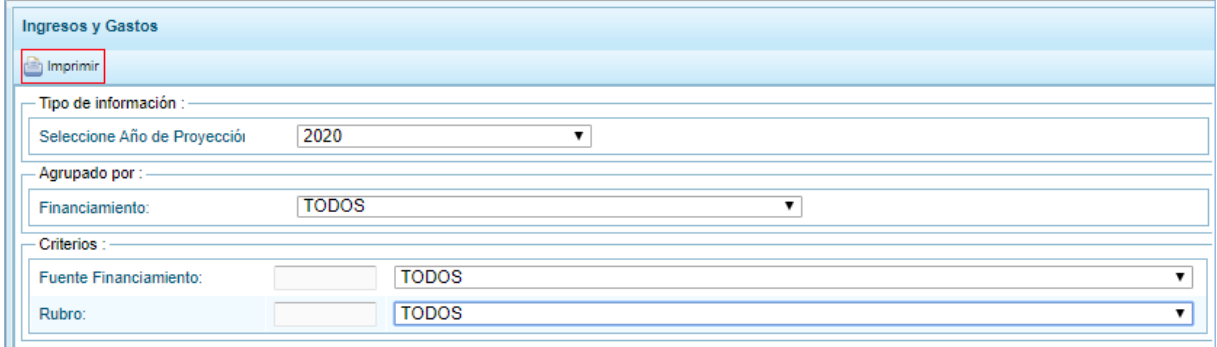

Finalmente, clic en el botón "Imprimir", se visualizará el reporte en formato de pdf

#### <span id="page-32-0"></span>**4.2.3.4.4. Detalle del Ingreso con Restricción**

Para la visualización del reporte de "Detalle del Ingreso con Restricción", hacer clic en la opción "Detalle del Ingreso con Restricción", que se encuentra dentro de "Estimación de Ingresos y Gastos".

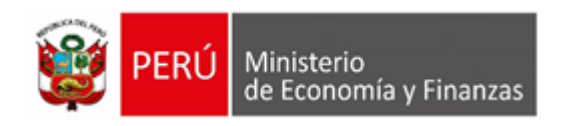

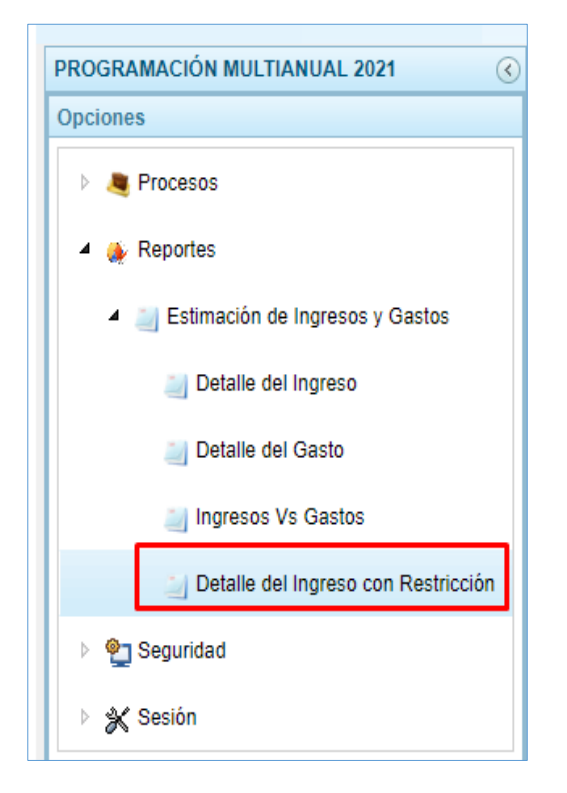

 En la interfaz "Detalle del Ingreso con Restricción", se puede generar el reporte de dos maneras: "Partidas de Ingreso con Restricción" y "Detalle de partidas de Ingreso con Restricción. La primera muestra el resumen de la recaudación y montos restringidos; mientras que la segunda muestra el detalle del registro del sustento legal (secuencia, norma legal, genérica de gasto, entre otros). Para ambas maneras del reporte, se puede colocar filtros para generar el reporte con partidas específicas. Para ello, se puede especificar la búsqueda por fuente de financiamiento, rubro y el nivel de desagregación del clasificador de Ingreso. Finalmente, presionar el botón "Imprimir".

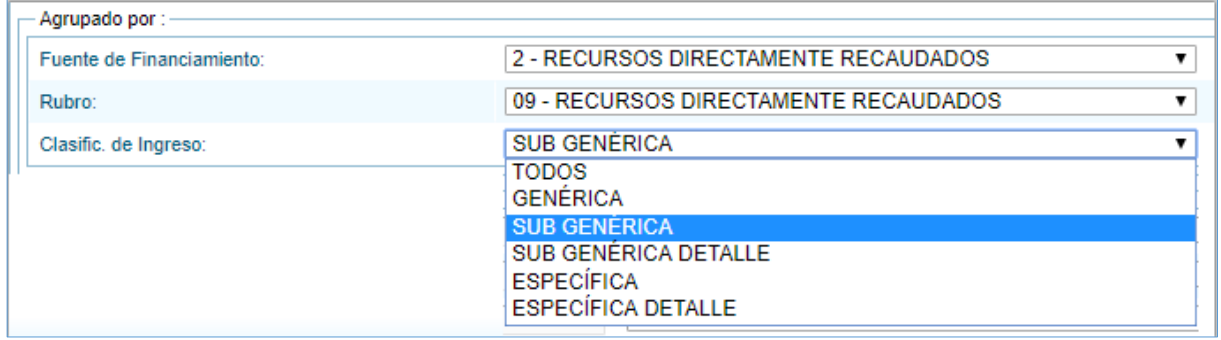

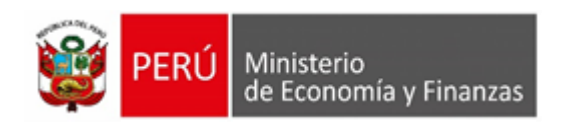

 Para el caso en que se haya seleccionado el reporte: "Partidas de Ingreso con Restricción", se presentará el siguiente reporte.

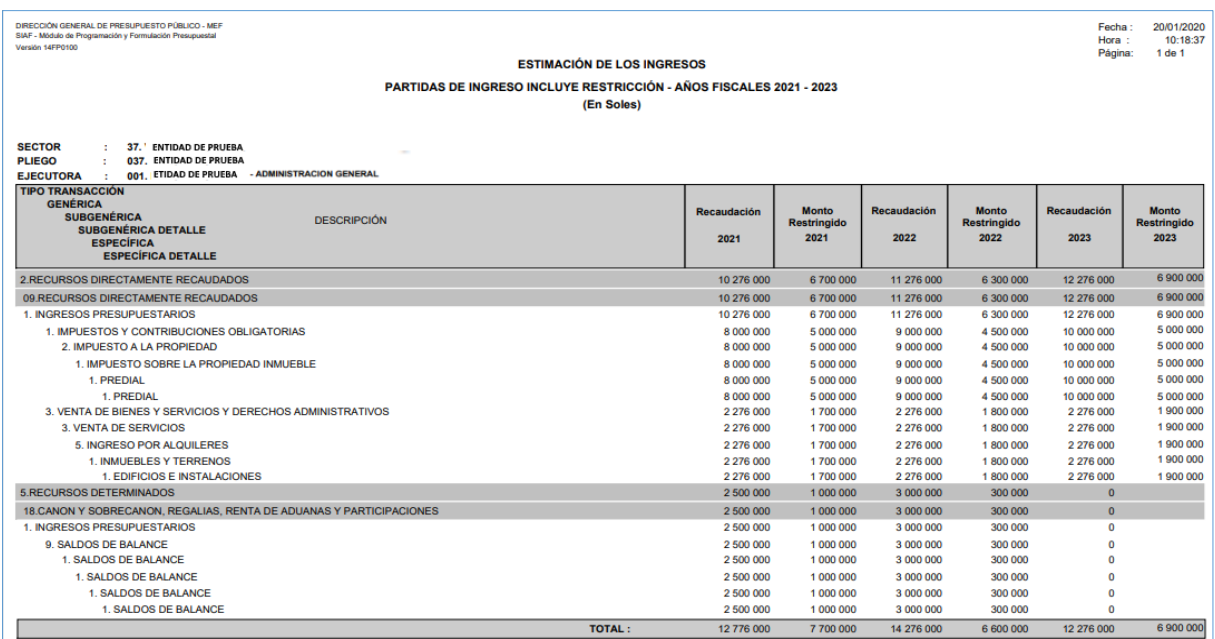

 Para el caso en que se haya seleccionado el reporte: "Detalle de Partidas de Ingreso con Restricción", se presentará el siguiente reporte.

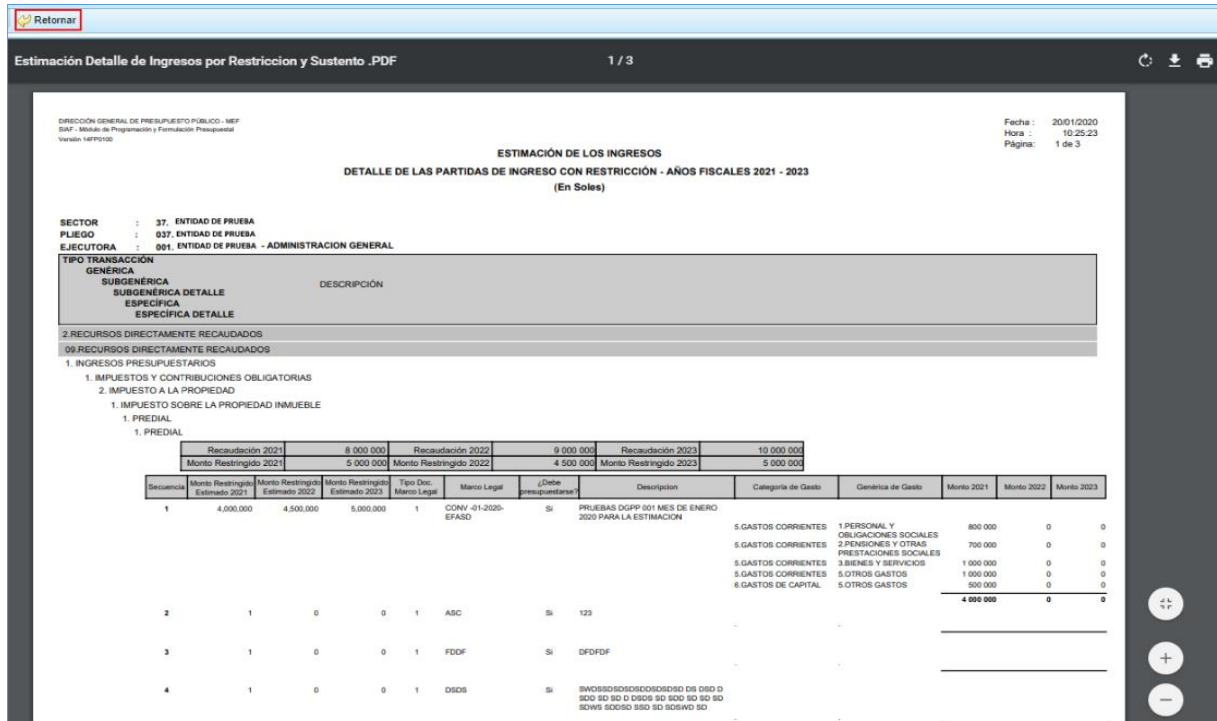

Clic en el botón "Retornar", para regresar a la pantalla anterior.

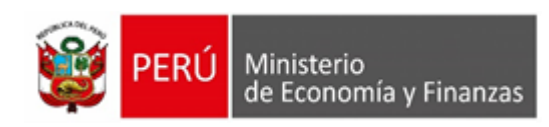

## <span id="page-35-0"></span>**5. PROGRAMACION MULTIANUAL**

## <span id="page-35-1"></span>**5.2. Ambiente Pliego**

Luego de haberse autenticado en la ventana **Ingresar al Módulo de Programación Multianual** como usuario Pliego de un Gobierno Nacional o de Gobiernos Regionales (consignando su código de **Usuario** y **Clave**), estando en la ventana **Preferencias de acceso** mantiene los datos que presenta el Sistema y presiona el botón "Siguiente".

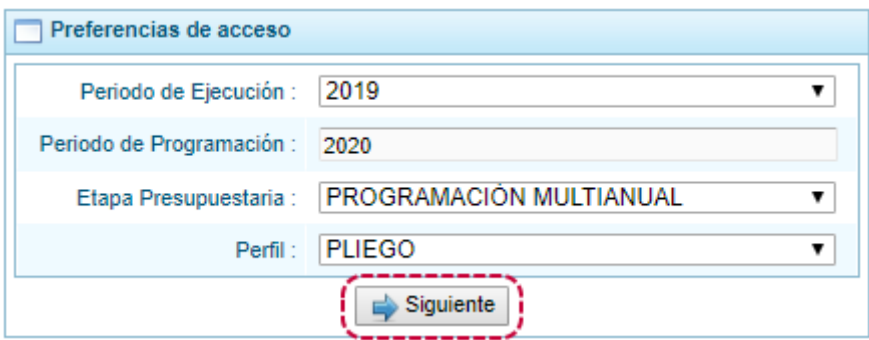

En la **Pantalla de Inicio** del Módulo de Programación Multianual se muestran:

En la esquina superior derecha de la pantalla el botón Ayuda.

**A**), presionando sobre éste se presenta el Manual de Usuario para esta Etapa del Módulo.

#### $(2)$  Ayuda

(**B**) Debajo de este botón se muestra el código presupuestal y la descripción de la Entidad

(C) En el extremo izquierdo Etapa que se está trabajando.

(**D**) En el extremo izquierdo encontraremos las **Opciones** con las que se cuenta para la PROGRAMACIÓN MULTIANUAL (esta **Etapa**) para este **Perfil** (PLIEGO).

(**E**) **Página Principal** con la información referente al Módulo y/o a las Opciones.

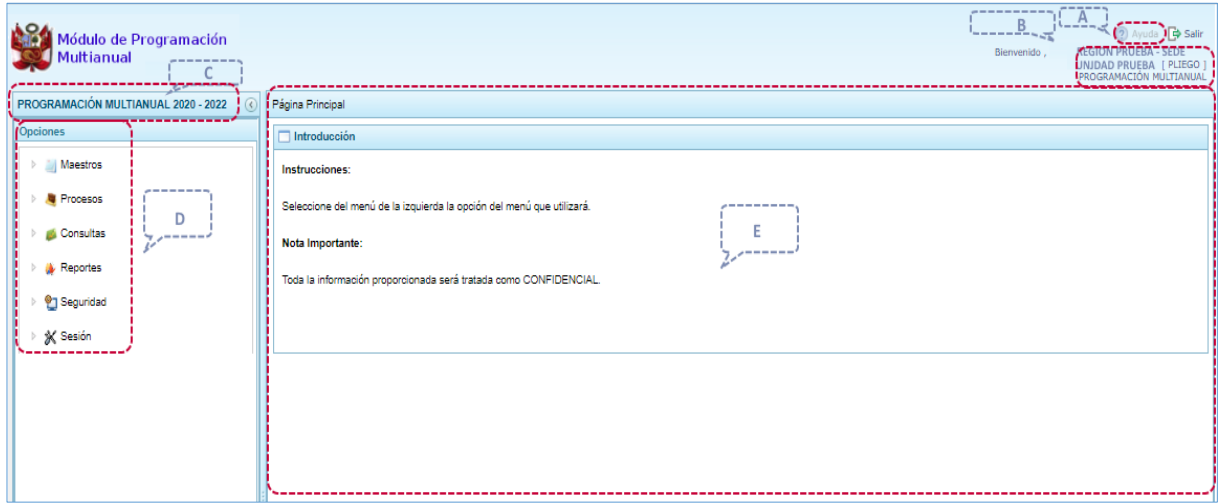

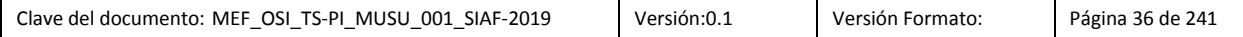
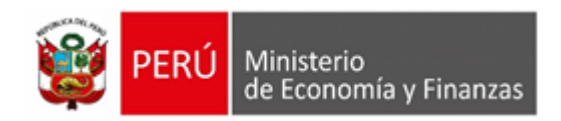

Para ingresar a una opción del menú, presionar en la punta de flecha que se encuentra en el extremo izquierdo de la opción a elegir, entonces cambiará, mostrando as Sub-opciones con la(s) que ésta cuenta.

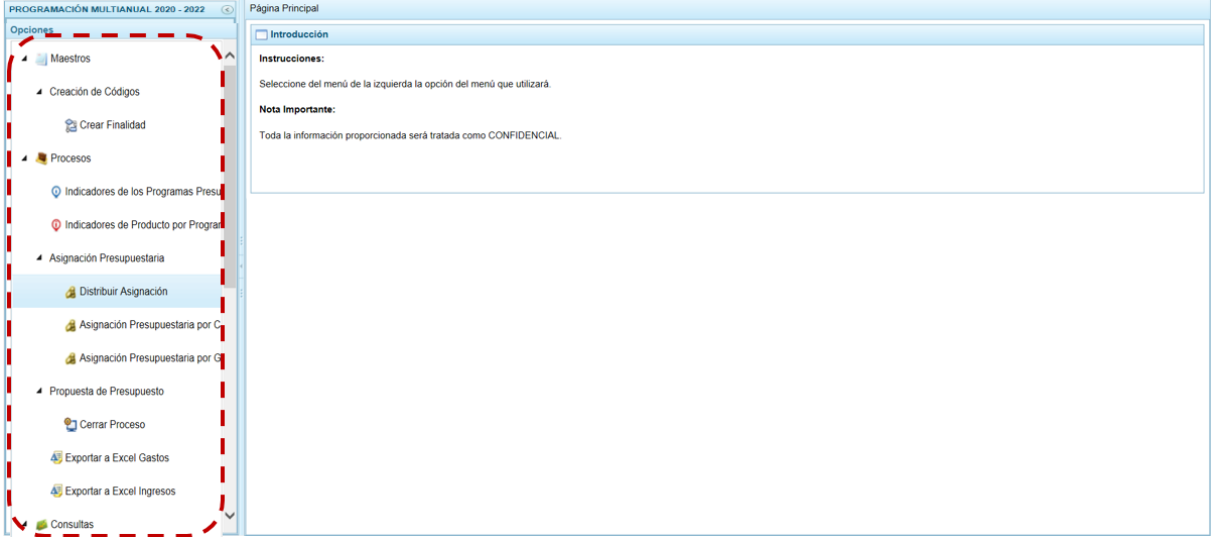

A continuación, se describirán cada una de las Opciones y Sub-opciones del Módulo.

# **5.2.3. Maestros**

El Módulo permite la creación de Códigos Presupuestales de Finalidades, solicitadas por las Unidades Ejecutoras para utilizarlas en la definición de Metas Presupuestarias.

## **5.1.1.1. Creación de Códigos**

#### **5.2.3.4.1. Crear de Finalidad**

Para crear una Finalidad, ingresar a la Opción "Maestros", Sub-opción "Creación de Codigos" y seleccionar "Crear Finalidad".

**Nota**: Como indica el Sistema en la Nota Informativa, antes de crear una nueva Finalidad debe verificarse que ésta no exista, ingresando a la Opción "Consultas", Sub-opción "Consultar Códigos".

a. Para crear una nueva **Finalidad**, presionar el icono "Crear".

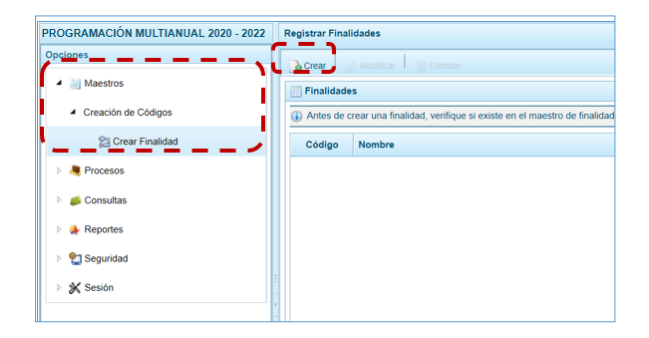

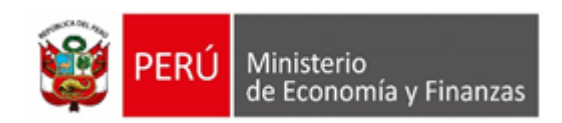

b. En seguida, aparece la pantalla **Información de la Finalidad**, en la parte central para la **Categoría Presupuestal** se debe seleccionar de la lista desplegable una opción y registrar en el campo **Nombre**, un texto con la descripción correspondiente.

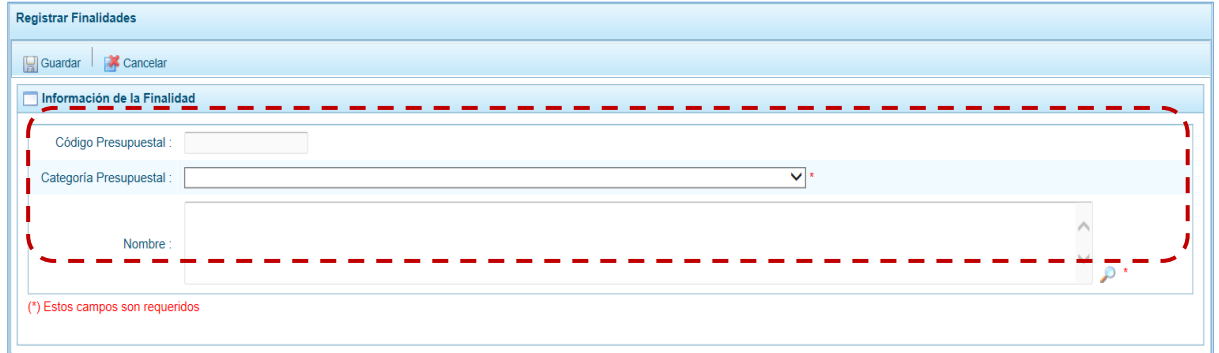

c. Para terminar, presionar en el botón "Guardar".

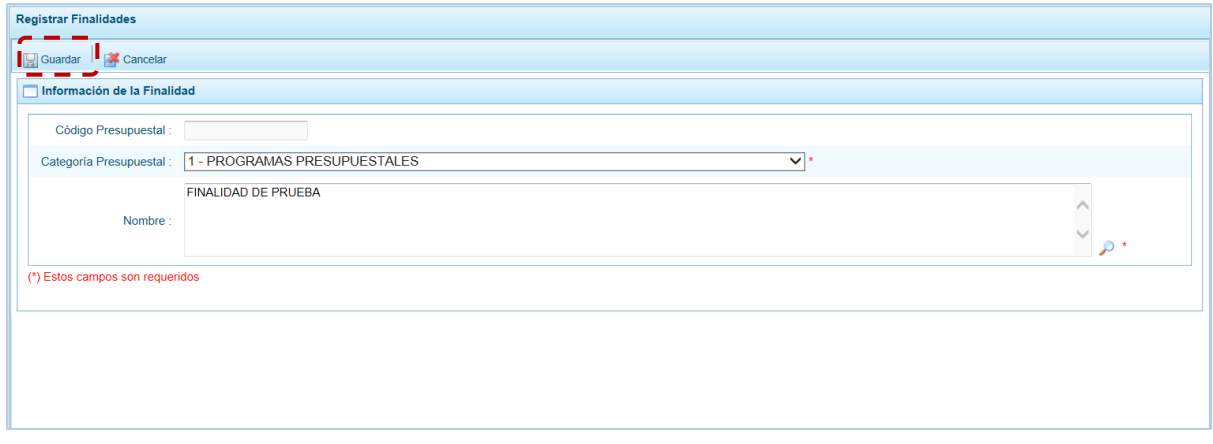

d. Si la Finalidad ingresada no existe en el banco de Finalidades, el Sistema genera un código presupuestal temporal, mostrando un mensaje informativo; presionar "Ok" en para continuar.

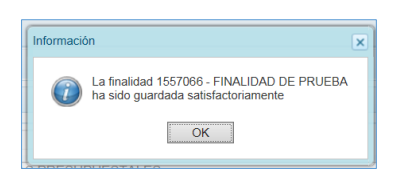

e. Luego, debe vincular la Finalidad a la(s) Unidad(es) Ejecutora(s) que va(n) a utilizarla, para lo cual debe marcar con un Check el(los) recuadro(s) ubicado(s) en la columna **Ejecutora**. Por defecto, la Unidad/Pliego se encuentra vinculada.

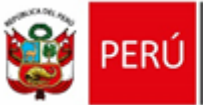

R

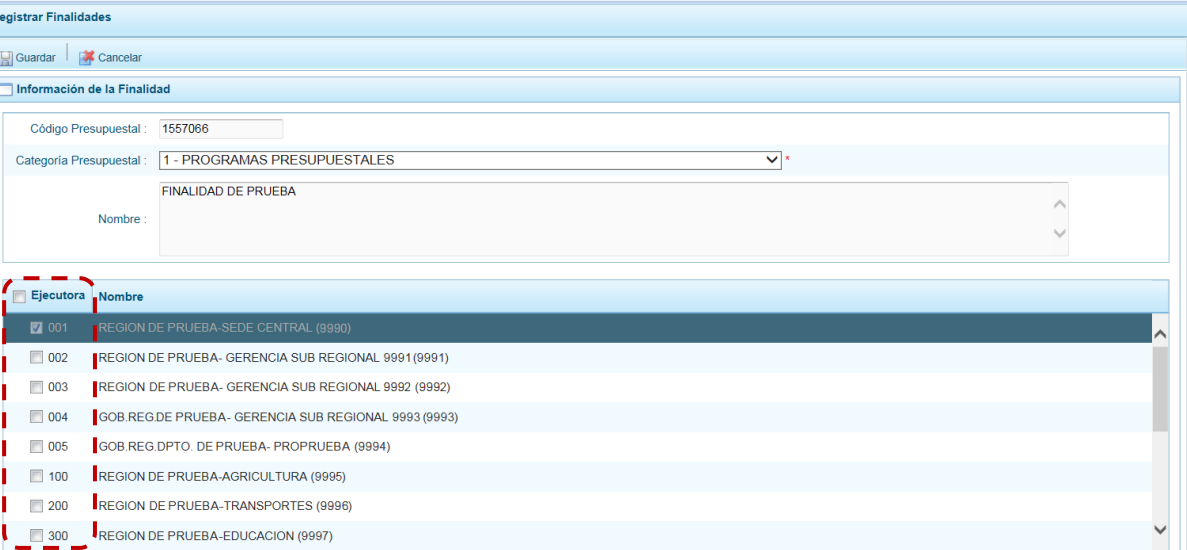

#### f. Para continuar, presionar en el botón "Guardar".

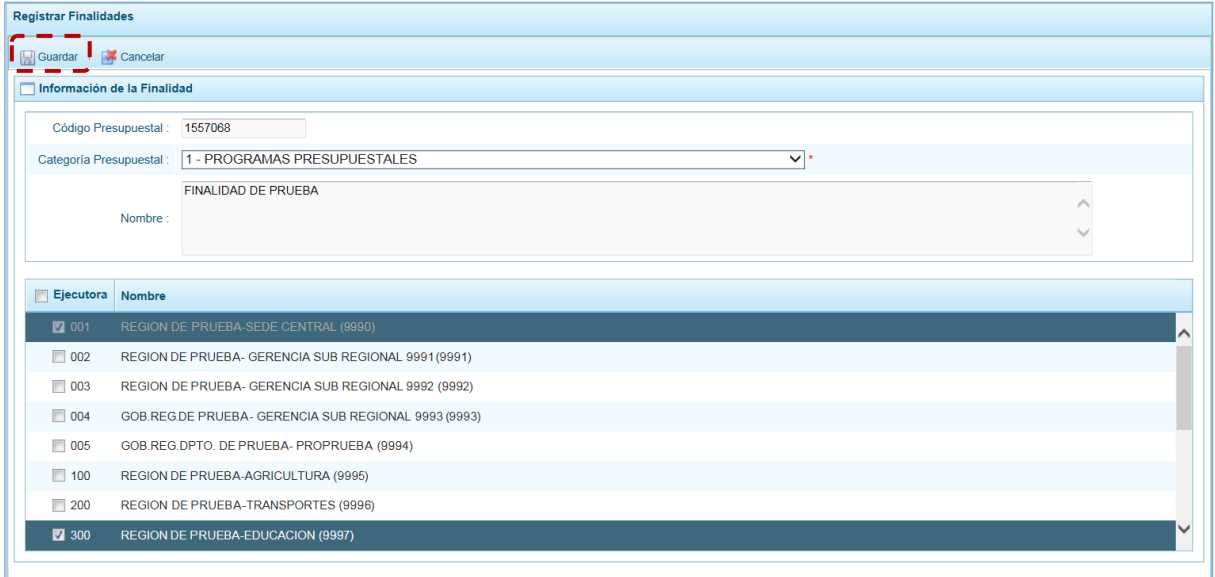

g. De inmediato, el Sistema presenta un mensaje de confirmación presionar "Si" en para seguir con el registro.

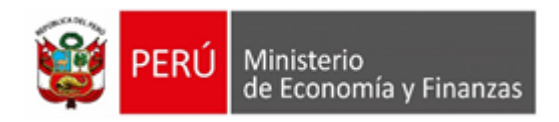

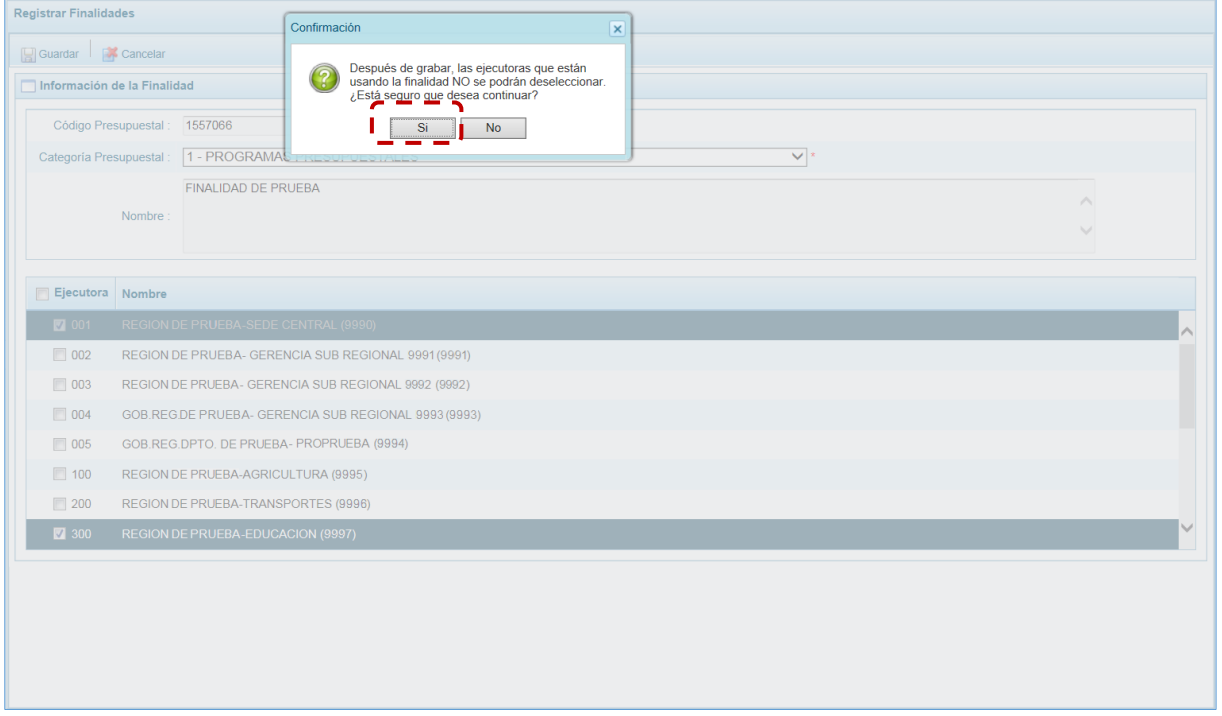

h. Para terminar, aparece un mensaje mostrando el código creado, presionando el botón "Ok". retornará a la Pantalla Principal.

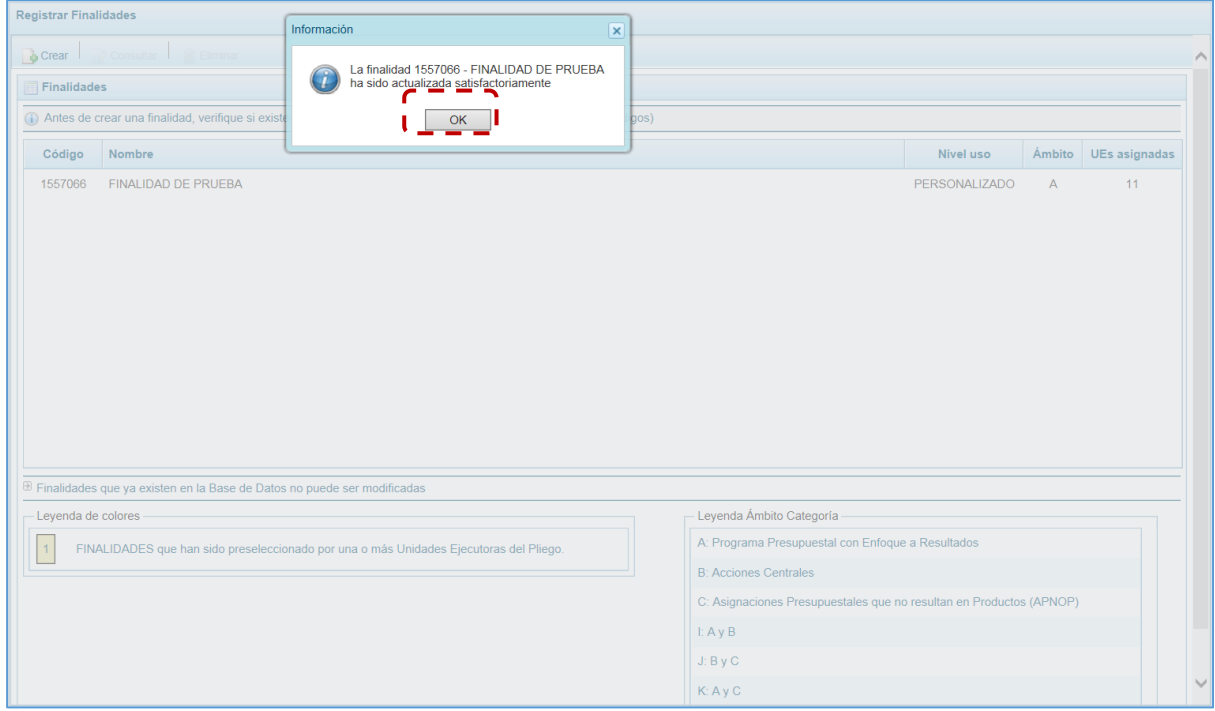

i. Entonces, en la pantalla **Finalidades** aparece la Finalidad creada con los datos del: **Código**, **Nombre**, **Nivel uso**, **Ámbito** y número de **UEs asignadas**.

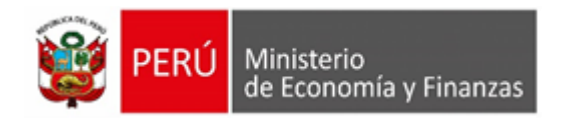

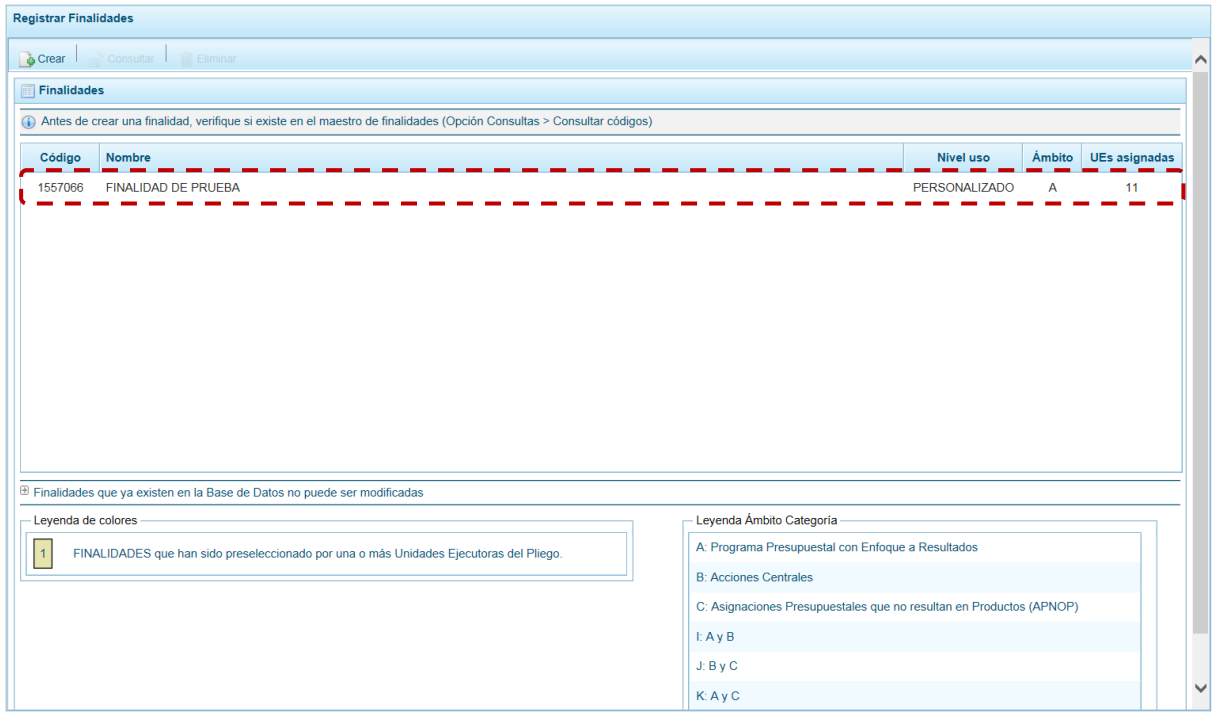

j. En caso el Sistema encontrará que el **Nombre** de la Finalidad existe en la Base de Datos, presentará un mensaje comunicando la duplicidad, mostrando el **Código Presupuestal** existente y a la(s) **Unidad(es) Ejecutora(s)** vinculada(s). Presionar en el botón "Ok", para continuar.

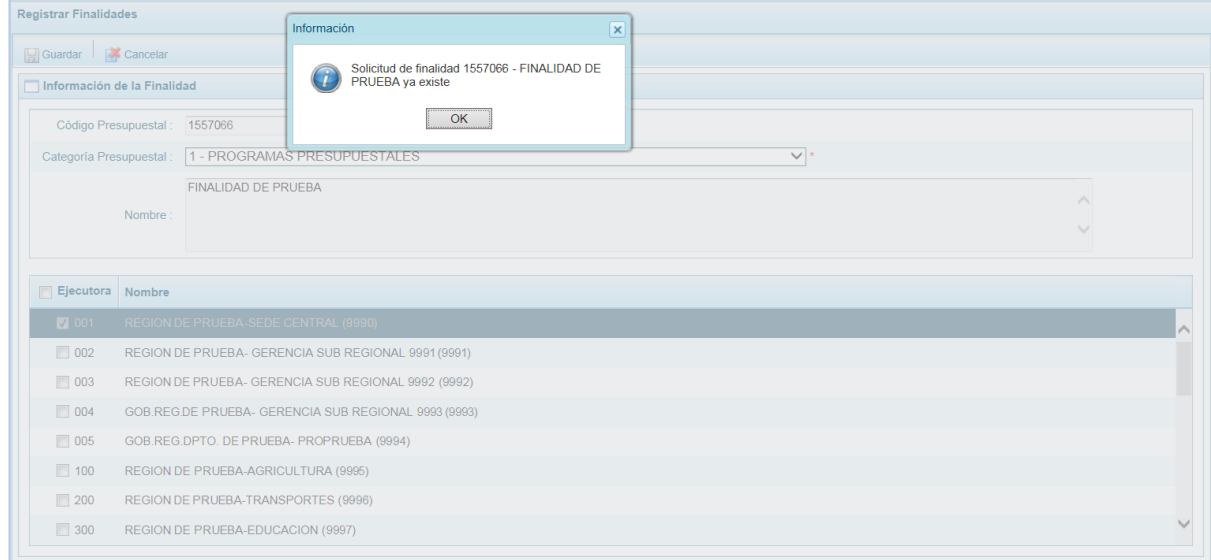

## **1. Para seleccionar una opción existente.**

Al Ingresar a la **Opción "Maestros"**, **Sub-opción "Creación de Códigos"**, **Sub-sub-opción "Crear Finalidad"** el usuario puede registrar y/o seleccionar Finalidades.

a. Para seleccionar una **Finalidad** presionar "Crear".

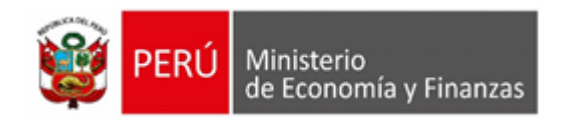

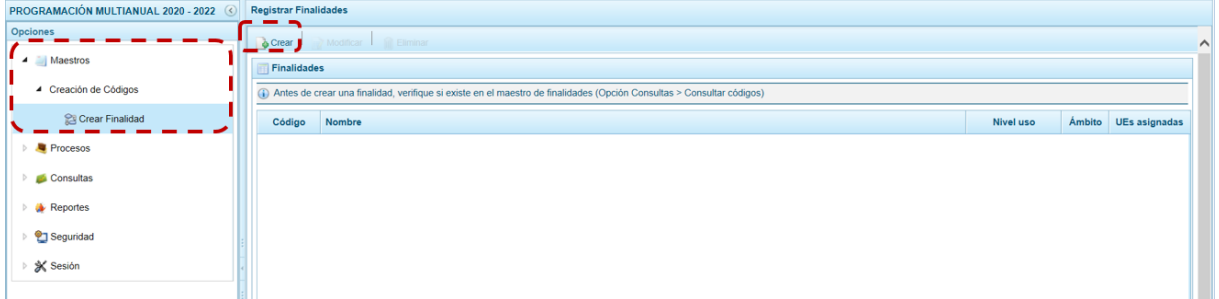

b. Una vez activa la pantalla **Información de la Finalidad**, presionar en el botó **D**uscar Finalidad.

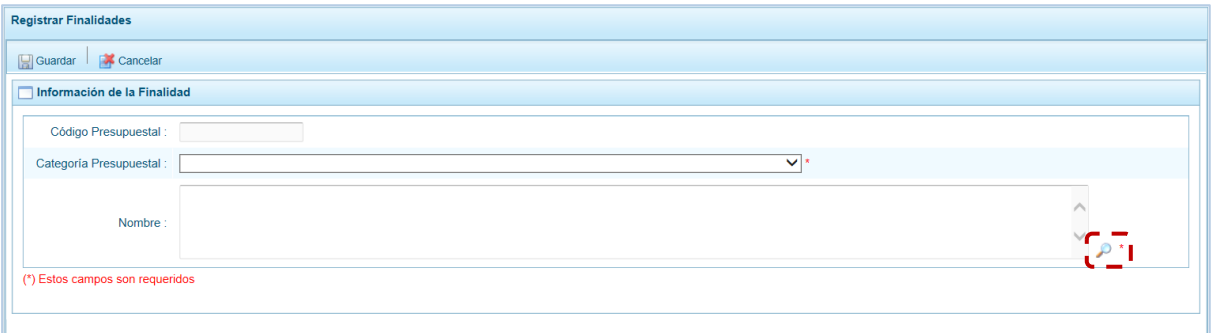

c. En la ventana de **Búsqueda de Finalidades** se podrá filtrar por **Código Presupuestal**, **Nivel Uso** y/o **Nombre**, presionar luego en el botón "Buscar".

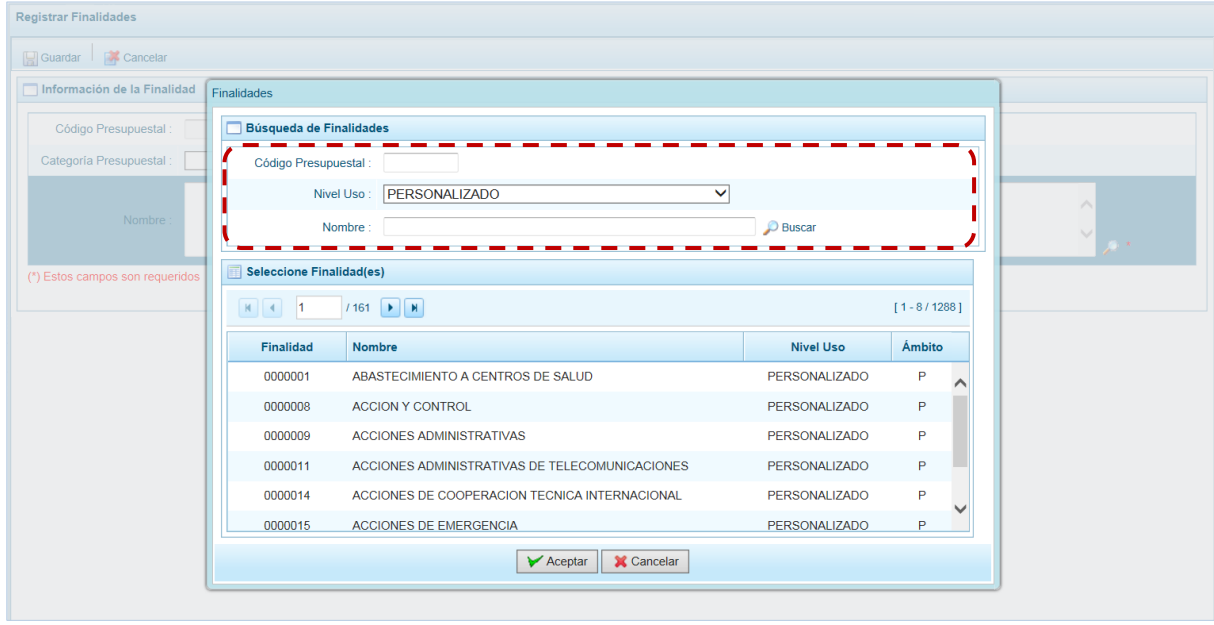

d. Para seleccionar la Finalidad ubicar el cursor sobre sus datos y presionar en el botón "Aceptar ".

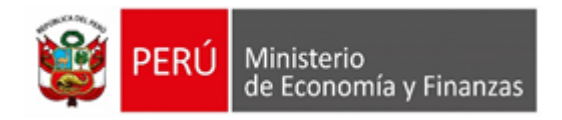

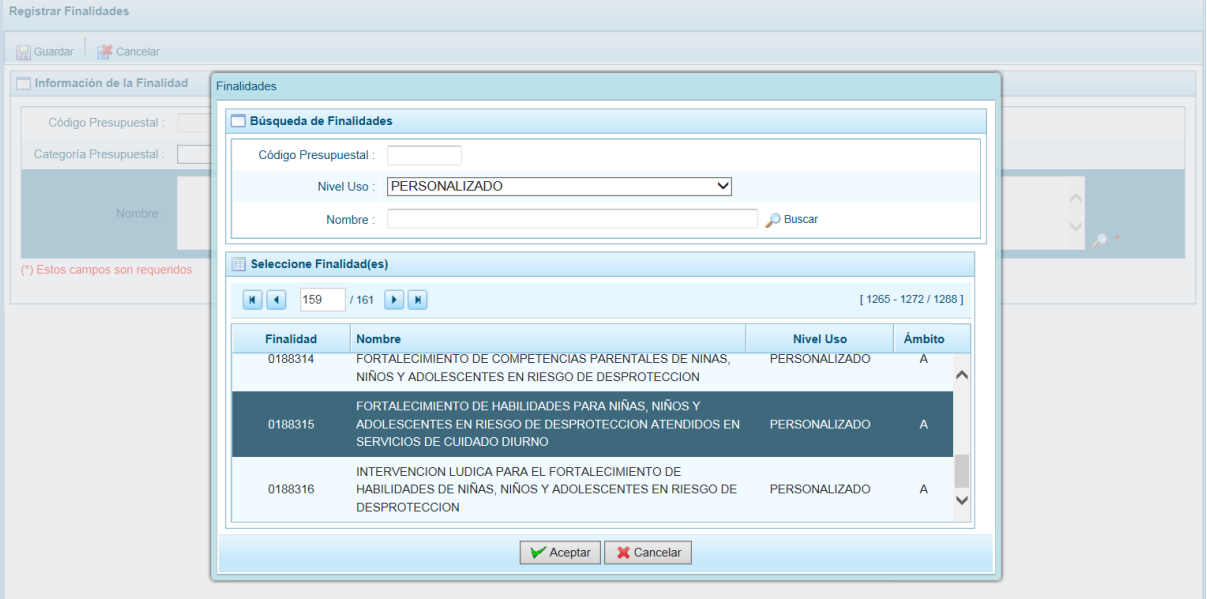

e. Retornando a la pantalla Información de la Finalidad, presionar en el botón "Guardar".

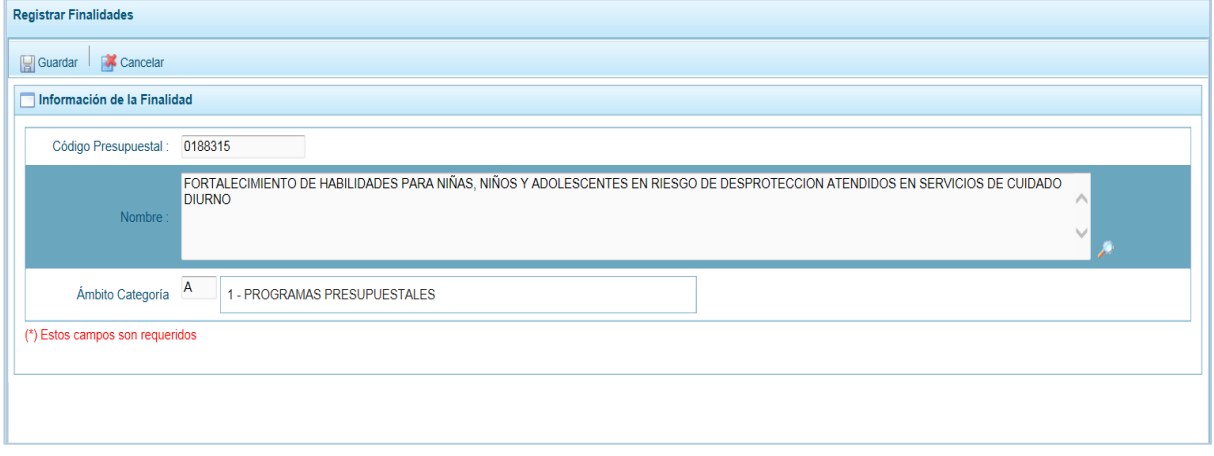

f. El Sistema muestra un mensaje informativo el cual se debe aceptar presionando en el botón "Ok". A continuación, muestra la lista de Unidades Ejecutoras para vincularlas a la Finalidad, marcando con un Check en el recuadro el(los) recuadro(s) ubicado en la columna **Ejecutora**. Por defecto, la Unidad/Pliego está vinculada.

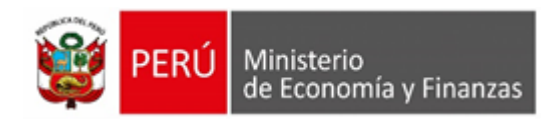

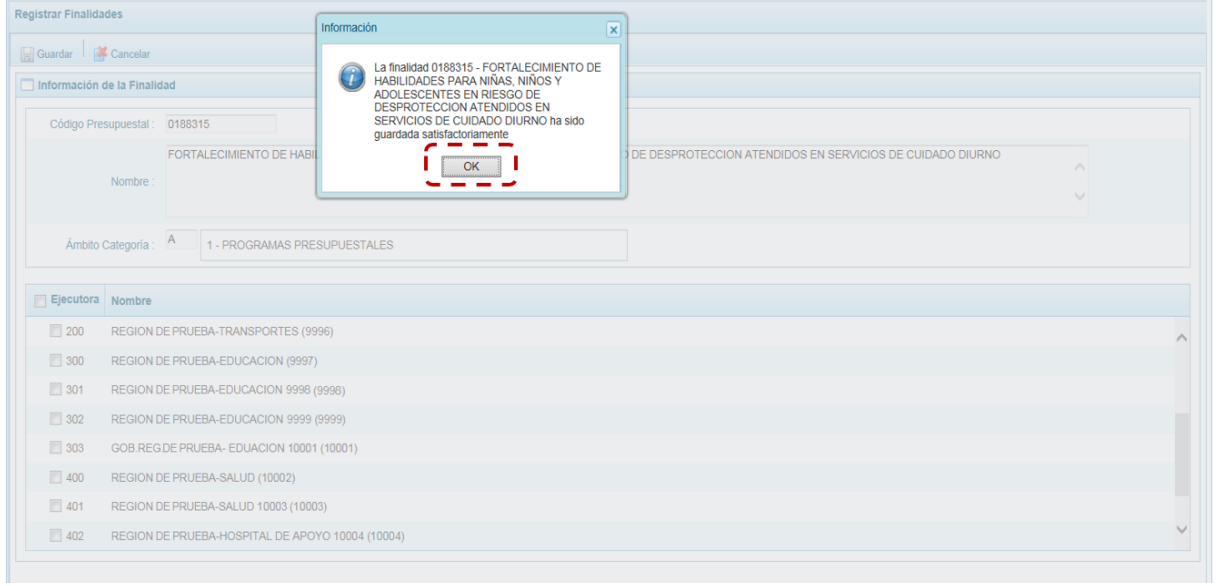

#### g. Presionar en "Guardar" para continuar.

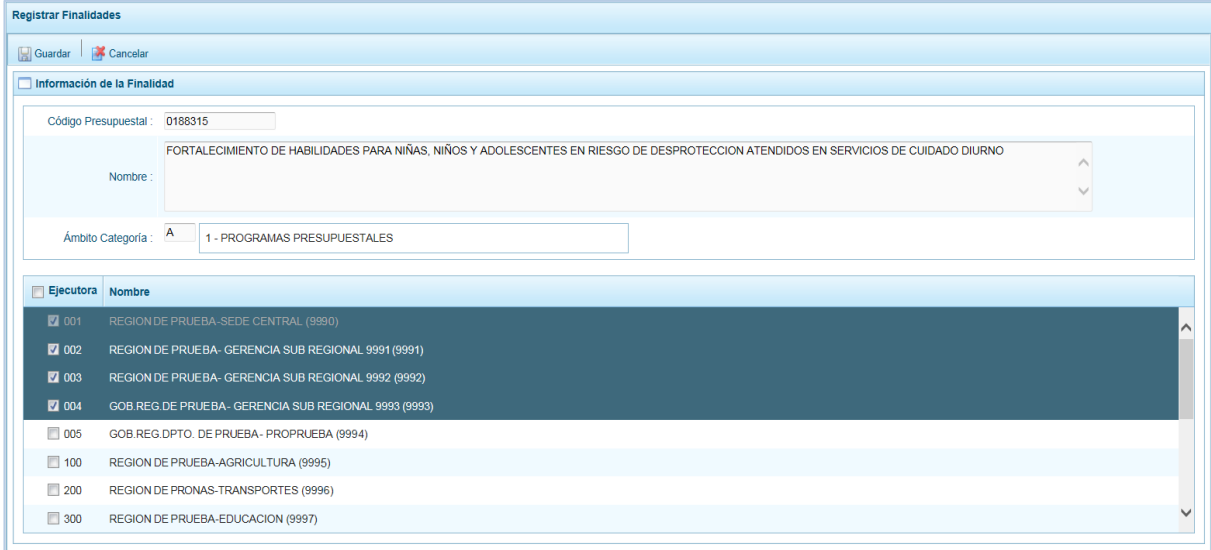

h. De inmediato, el Sistema presenta un mensaje de confirmación, presionar en el botón "Si". para continuar con el registro.

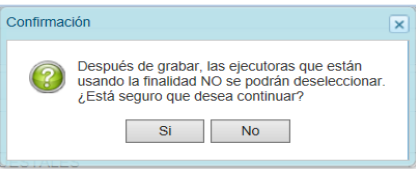

i. Entonces, aparece un mensaje informativo, el cual se acepta presionando en "Ok".

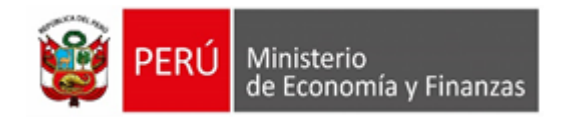

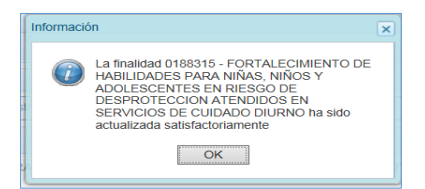

j. Finalmente, retornando a la Página Principal se muestra la **Finalidad** seleccionada, presentando: el **Código**, el **Nombre**, el **Nivel uso**, el **Ámbito** y el número de las **UEs asignadas**.

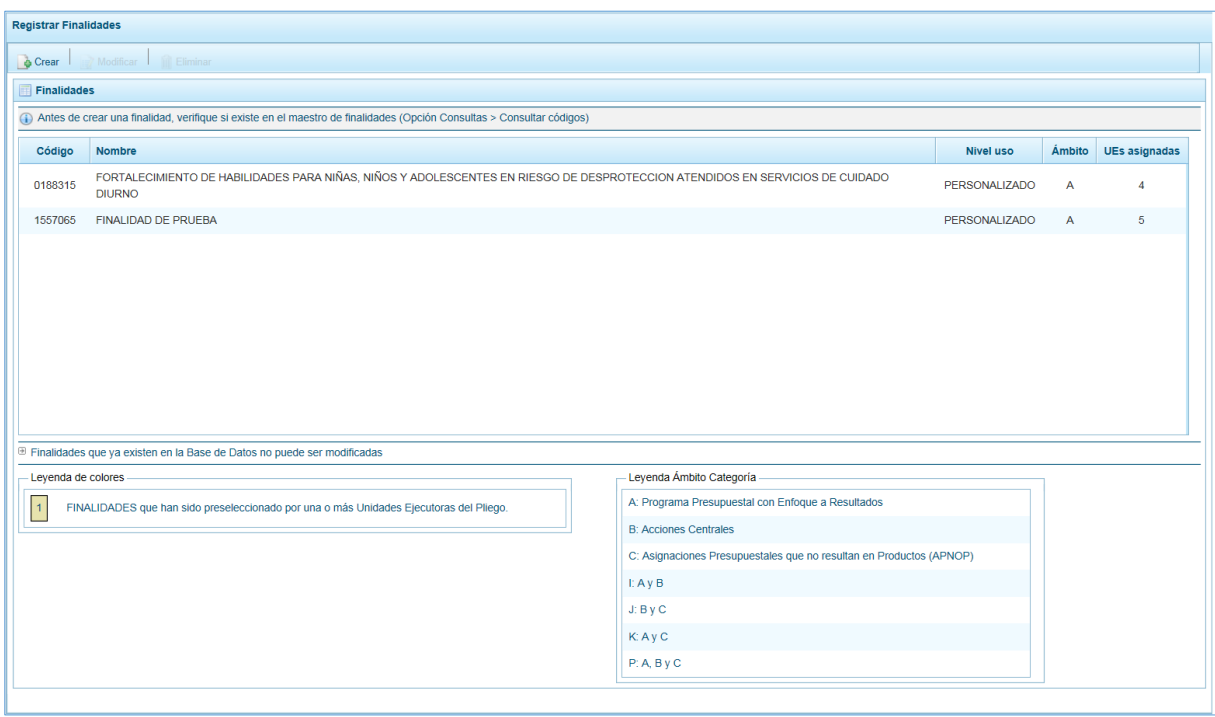

#### **2.- Modificación de una Finalidad**

Ingresando a la **Opción "Maestros"**, **Sub-opción "Ceración de códigos"**, **Sub-sub-opción "Crear Finalidad",** el usuario puede modificar una Finalidad previamente registrada y/o seleccionada, aunque ésta haya sido preseleccionada por alguna de las UEs del Pliego. Si la finalidad no ha sido preseleccionada por una UE se les podrá modificar la **Categoría Presupuestal** y añadir o quitar **Ejecutora(s)**. Mientras que, si se modifica una Finalidad preseleccionada por alguna(s) UE(s), es decir, tiene fondo en color amarillo (ver la **Leyenda de colores** que se muestra al pie de la pantalla) sólo podrá añadir o quitar **Ejecutora(s)**.

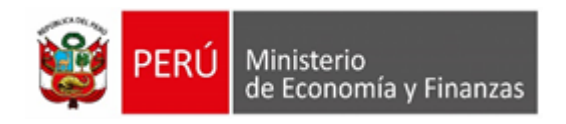

PROGR Opcione  $\mathcal{A}$  . In  $\overline{a}$ 

> $\rightarrow$   $\,$   $\,$  $\triangleright$  .  $\rightarrow$

Leyenda Ámbito Categoría

**B: Acciones Centrales** 

A: Programa Presupuestal con Enfoque a Resultados

C: Asignaciones Presupuestales que no resultan en Productos (APNOP)

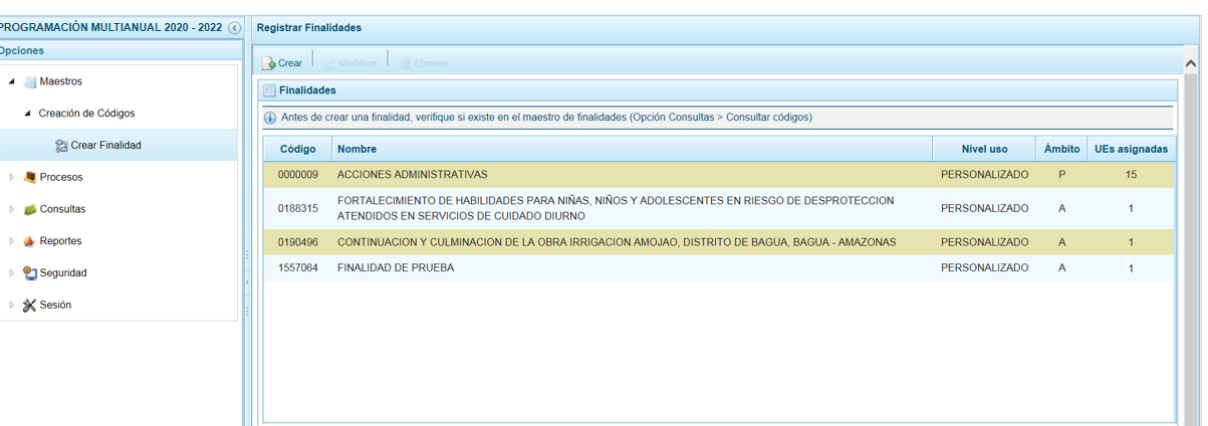

a. Para modificar una Finalidad, ubicar el cursor sobre la **Finalidad** y presionar en "**Modificar**".

El Finalidades que ya existen en la Base de Datos no puede ser modificadas

FINALIDADES que han sido preseleccionado por una o más Unidades Ejecutoras del Pliego.

- Leyenda de colores

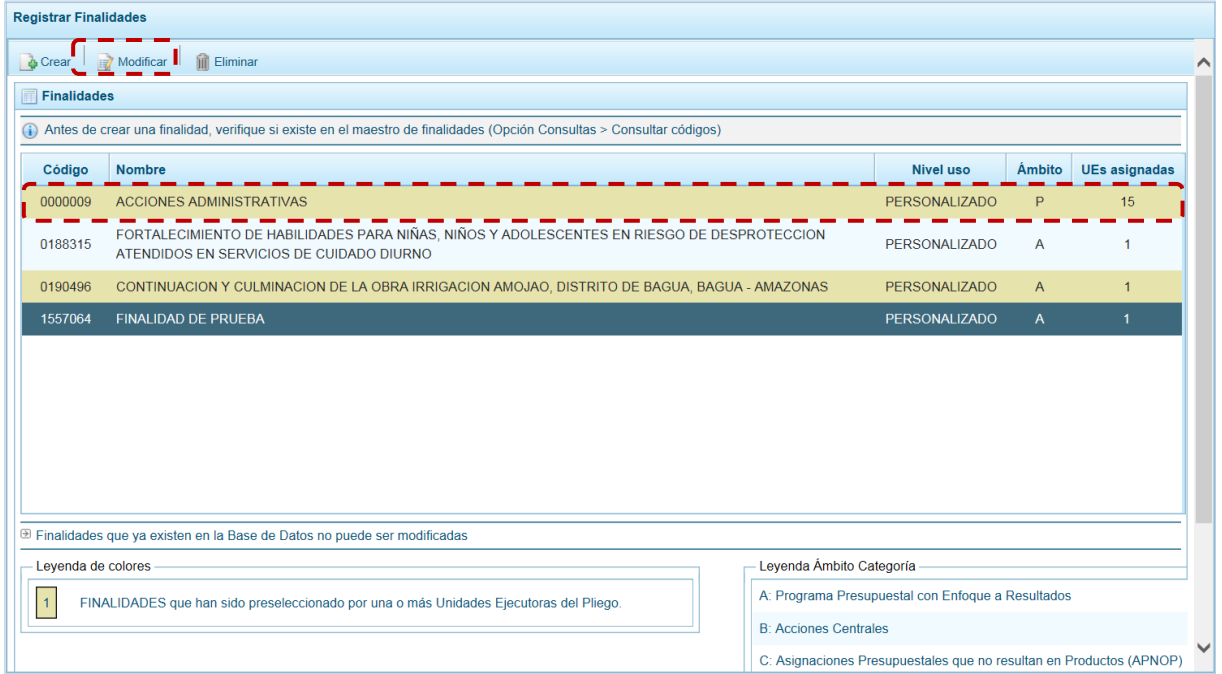

b. Estando en la pantalla **Información de la Finalidad**, los campos que pueden ser modificados son al tratarse de una Finalidad que no ha sido preseleccionada: **Categoría Presupuestal** eligiendo una de la lista desplegable y añadir o quitar a la(s) UE(s) que lo utilizarán, marcando y/o desmarcando el recuadro de la columna **Ejecutora**.

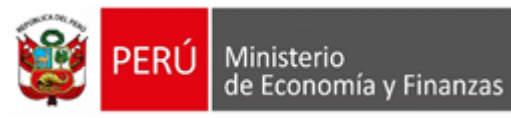

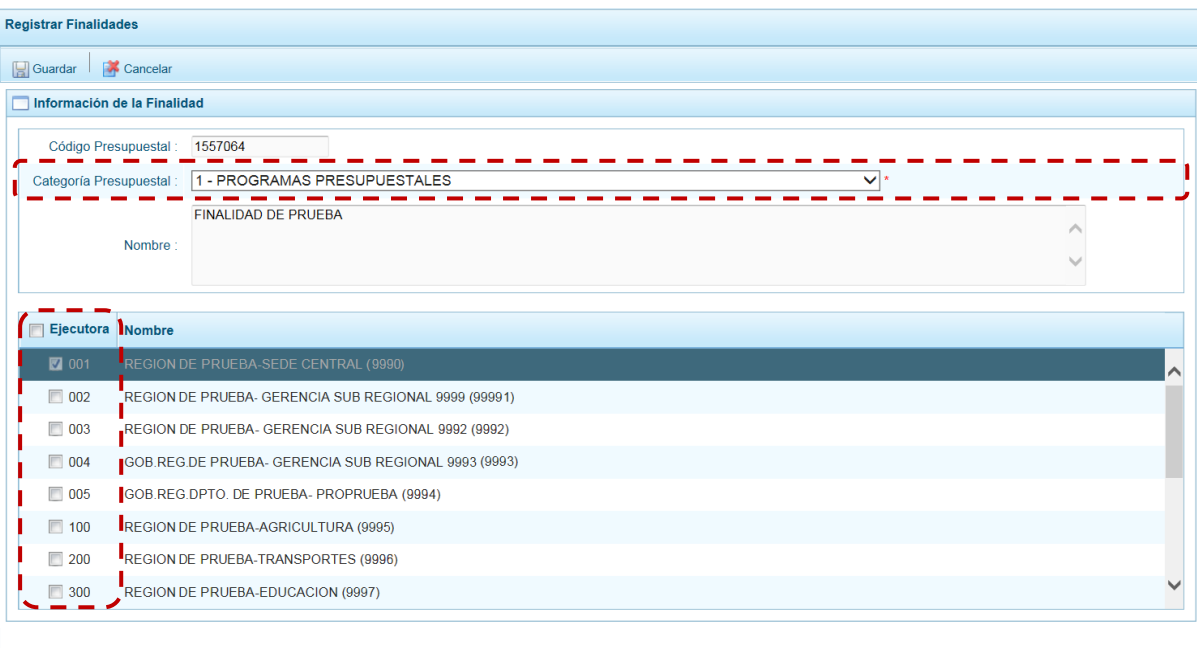

c. Mientras que, si se modifica una Finalidad que está siendo utilizada por alguna UE, sólo podrá añadir o quitar la vinculación con la(s) UE(s), marcando y/o desmarcando el recuadro de la columna **Ejecutora**.

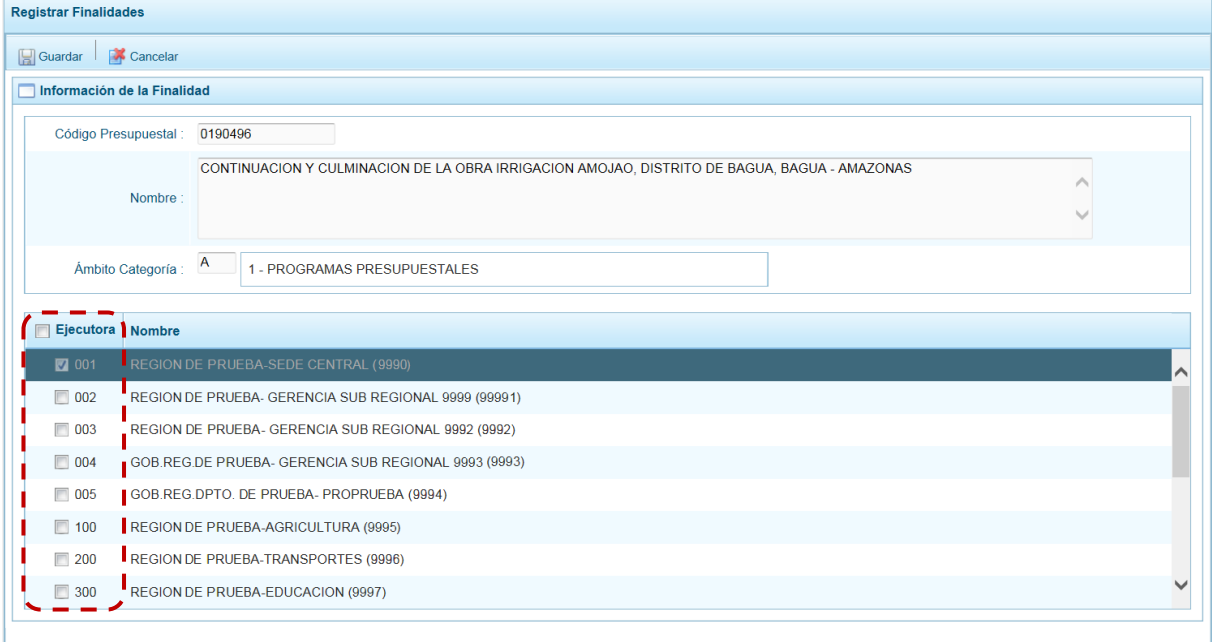

d. En ambos casos, una vez realizados los cambios presionar en el botón "**Guardar**".

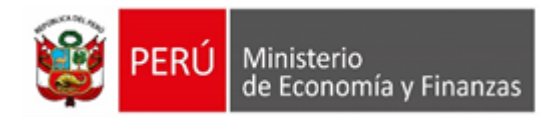

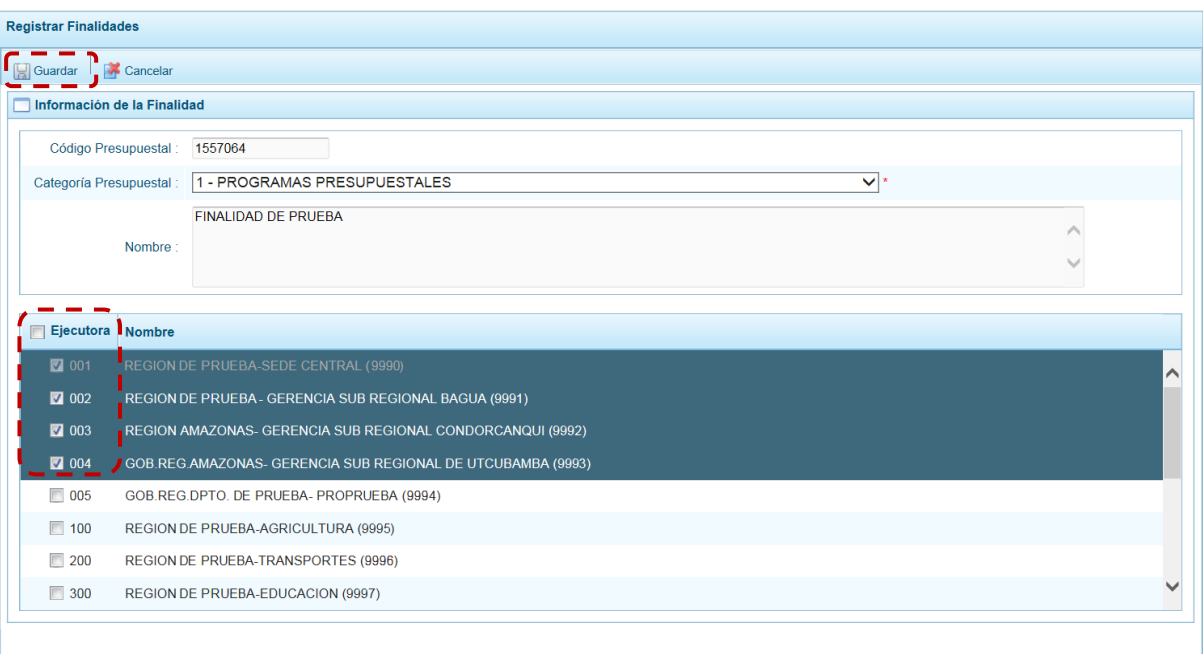

e. De inmediato, el Sistema presenta un mensaje de confirmación, presionar en "Si" para continuar.

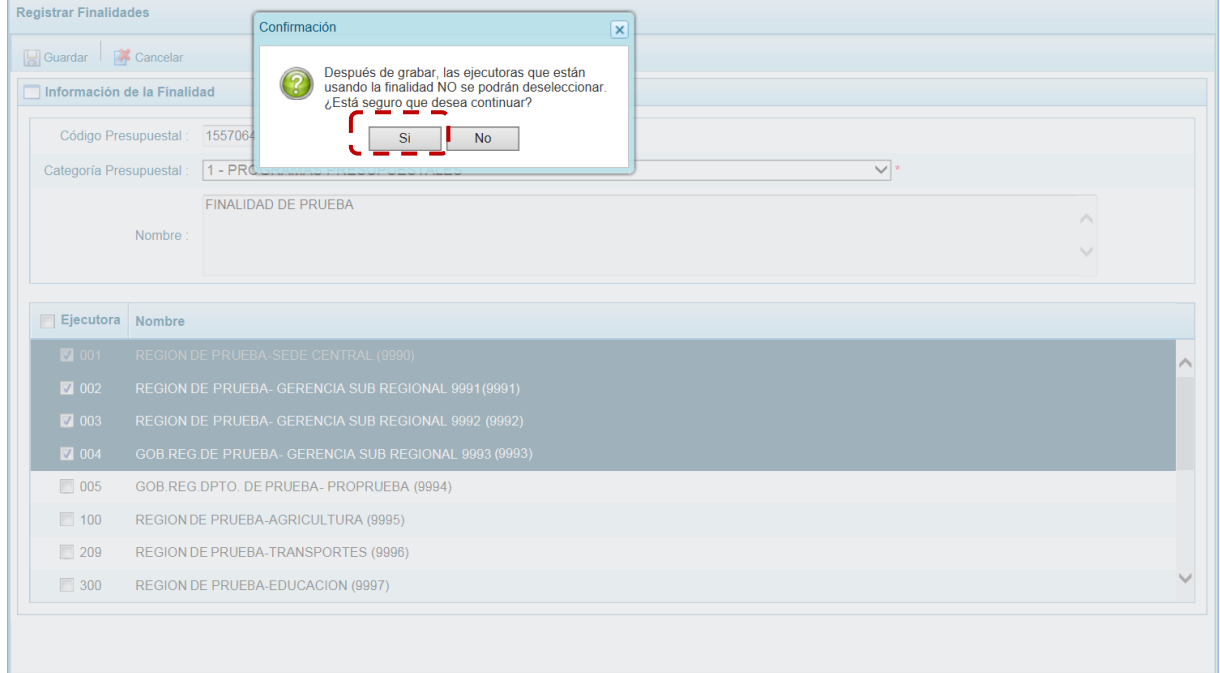

f. Luego, presenta un mensaje informativo indicando que se actualizaron los cambios, presionar en "Ok".

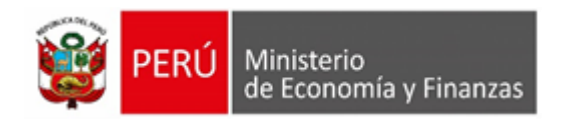

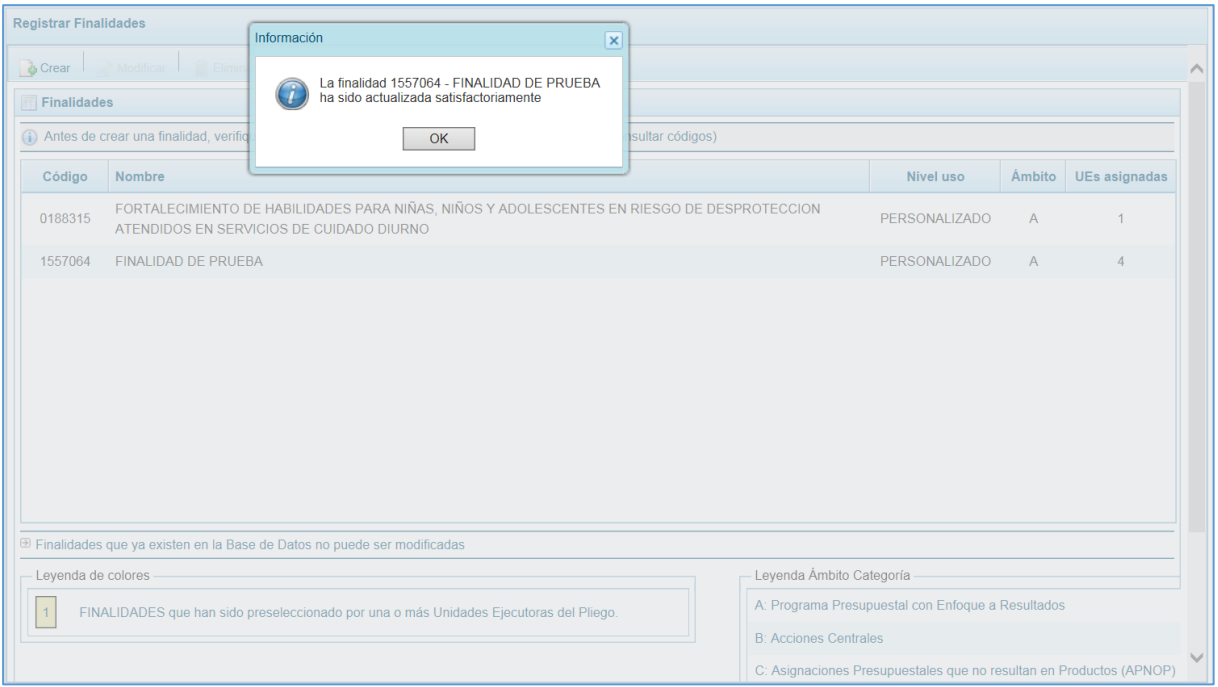

#### g. Retornando a la **Página Principal**, se aprecia la modificación realizada en la pantalla **Finalidad**.

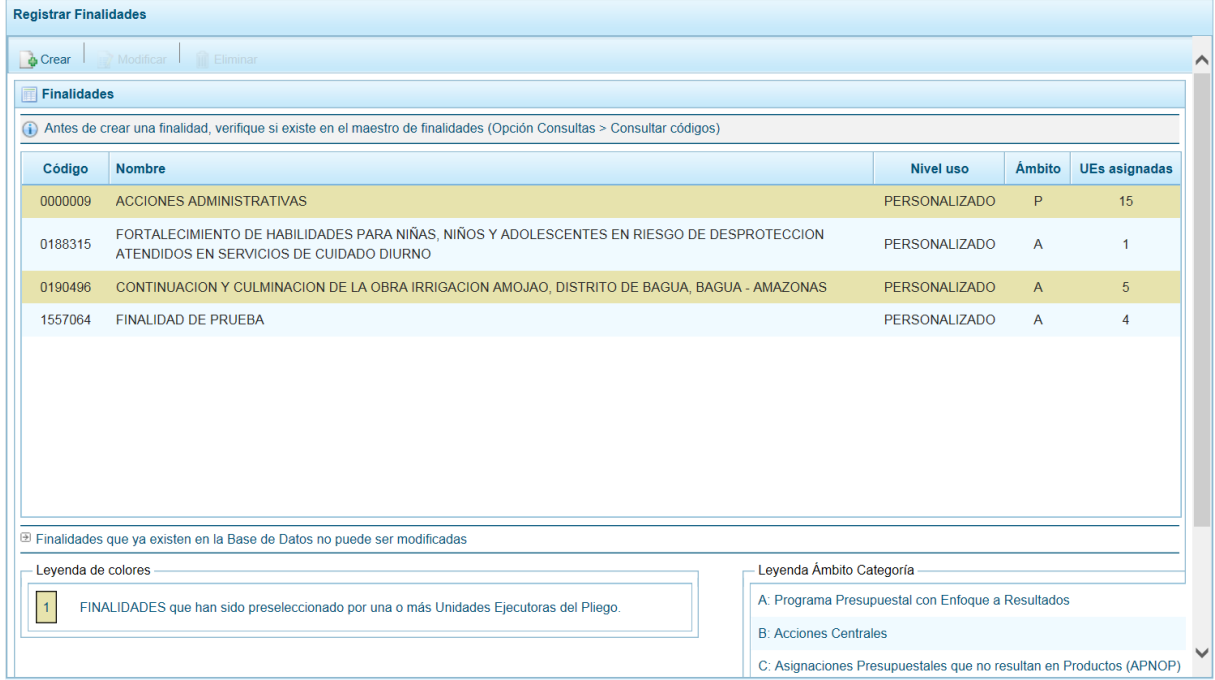

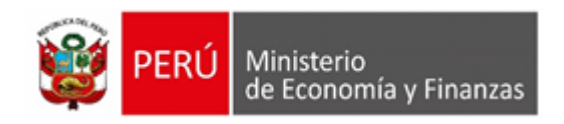

#### **3.- Eliminación de una Finalidad**

Ingresando a la **Opción** "Maestos", **Sub-opción** "Creacion de codigos", sub-sub-opción "Crear Finalidad" el usuario puede eliminar una Finalidad previamente registrada y/o seleccionada, siempre que ésta no haya sido preseleccionada por alguna de las UEs del Pliego. Las Finalidades que no pueden ser eliminadas tienen fondo en color amarillo (ver la **Leyenda de colores** que se muestra al pie de la pantalla).

a. Para eliminar una Finalidad, ubicar el cursor sobre la **Finalidad** y presionar en el icono de "Eliminar".

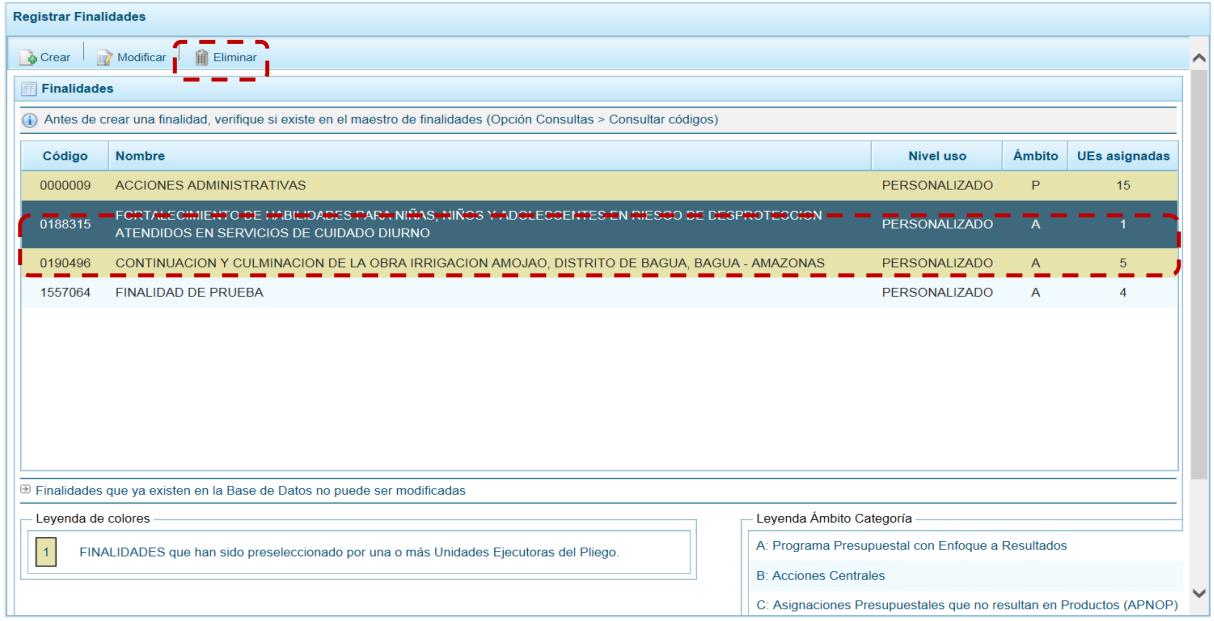

b. El Sistema muestra un mensaje consultando si está seguro de eliminar la Finalidad, para confirmar presionar en el botón "Si".

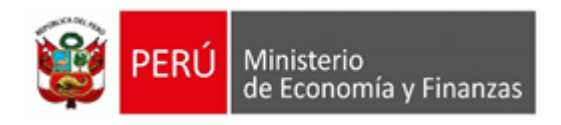

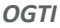

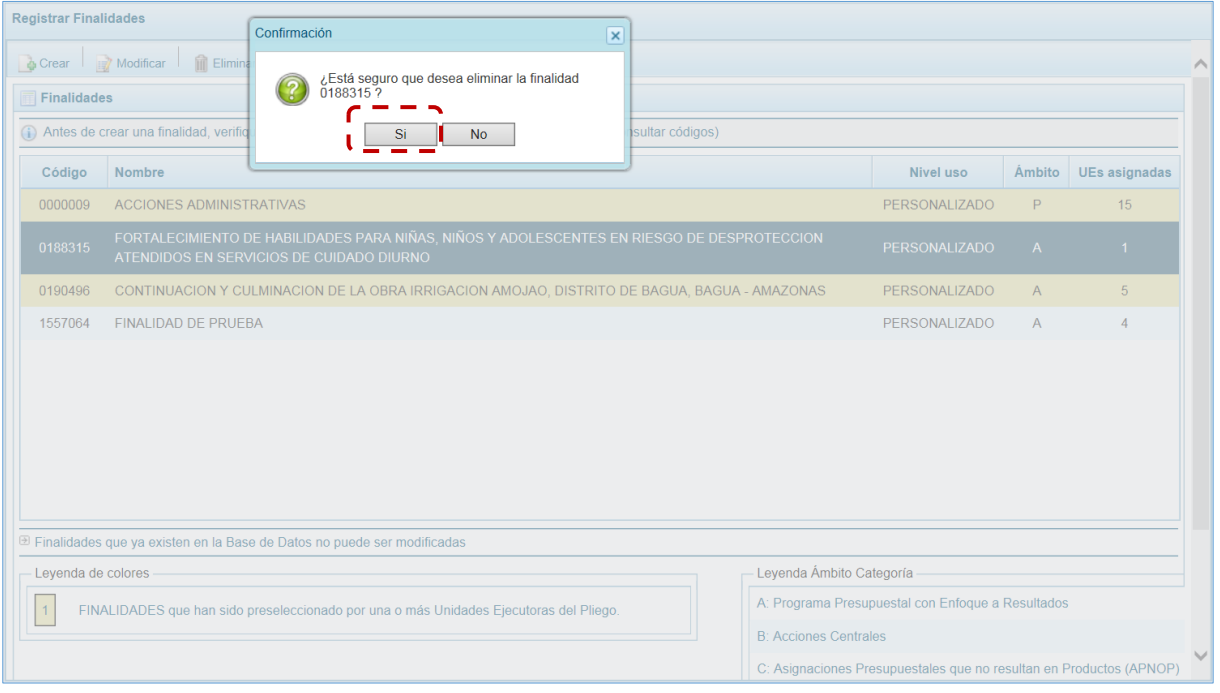

c. De inmediato, aparece un mensaje informativo indicando que la Finalidad seleccionada ha sido eliminada, presionar en "Ok" para concluir.

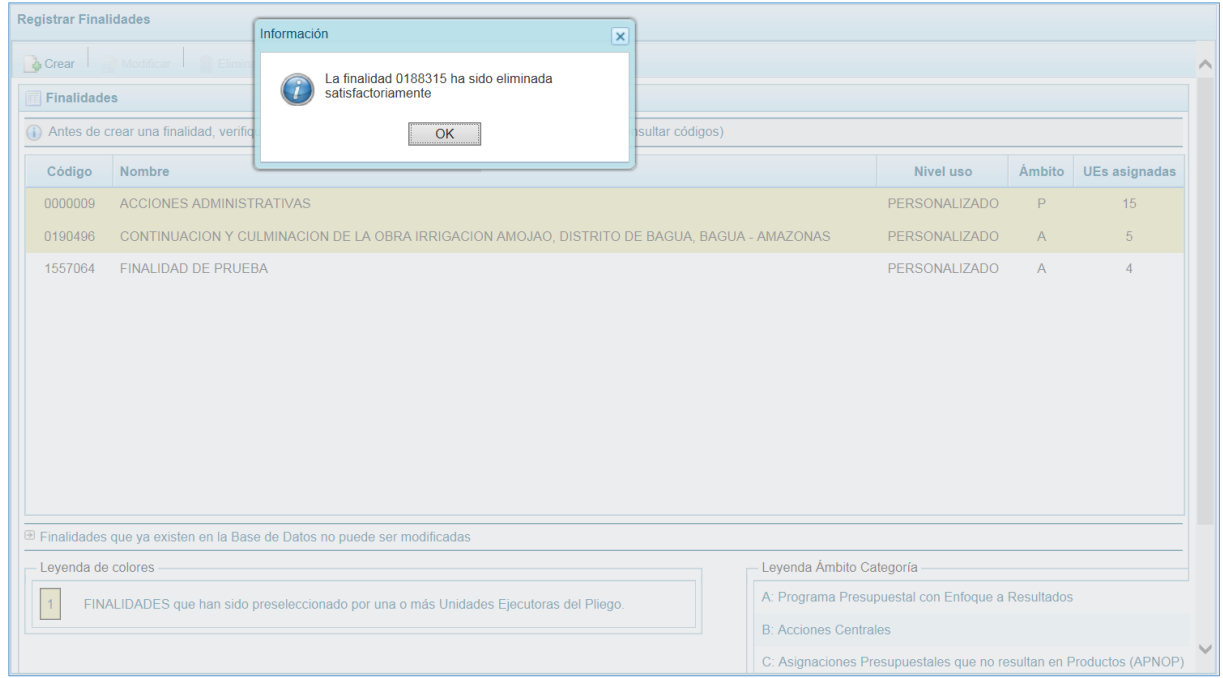

d. Al retornar a la pantalla **Finalidades,** la finalidad eliminada no aparece.

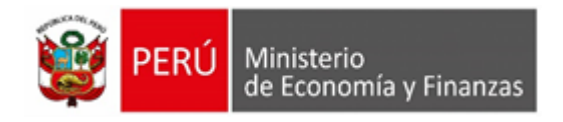

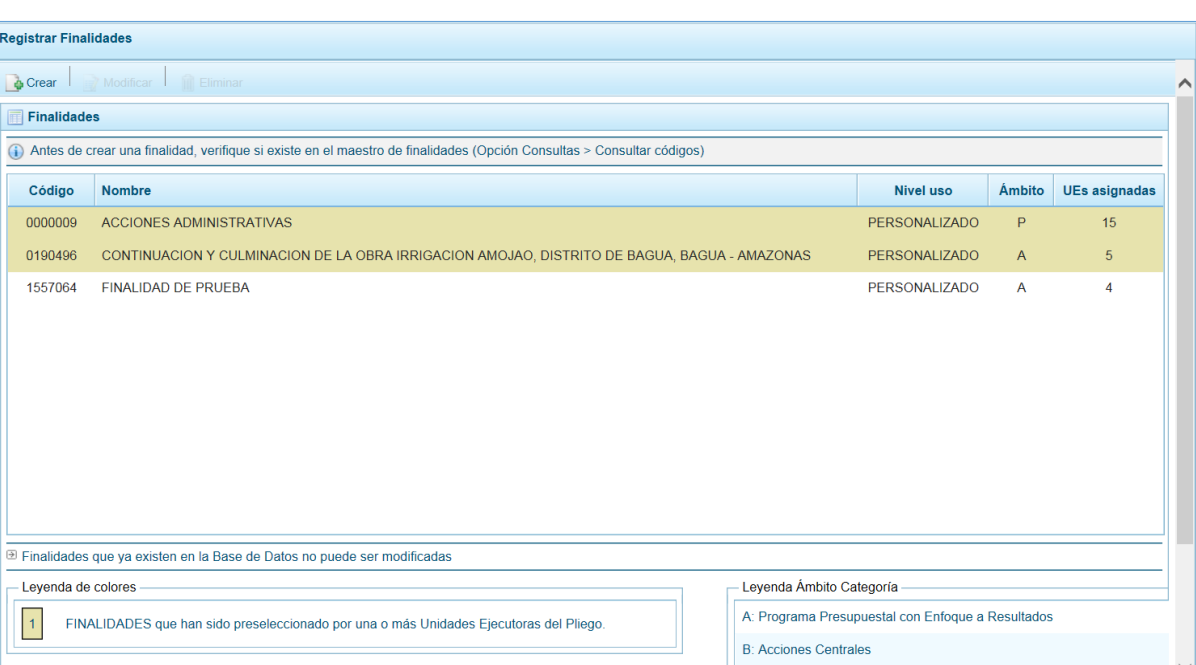

# **5.2.4. Procesos**

El **Pliego** es el responsable del registro de los Indicadores de los Programas Presupuestales y de Productos, realiza la distribución del monto Asignado por la DGPP entre sus Unidades Ejecutoras y revisa la Asignación Presupuestaria y Programación por Categoría de Gasto. También realiza el Cierre del Proceso una vez que todas las Unidades Ejecutoras terminan su registro y, cuenta con opciones para exportar a Excel la información de los Gastos e Ingresos, por una determinada UE o como Pliego.

# **5.1.2.1. Indicadores de los Programas Presupuestales**

Los Indicadores de Desempeño son "medidas que describen cómo se está desarrollando los objetivos de un Programa Presupuestal, un Proyecto y/o la Gestión de una Institución". La evolución de los resultados de los indicadores refleja los cambios que se producen gracias a la intervención que recibe la población u objeto de la intervención.

Mediante esta opción, la Entidad registra los Indicadores de Desempeño que están vinculados al Resultado Específico de cada Programa Presupuestal, sobre el cual se va a realizar la Programación Presupuestaria.

La información registrada permite conocer el avance en los indicadores de desempeño de resultados de los distintos Programas Presupuestales que se han diseñado bajo el enfoque del Presupuesto por Resultados. Complementariamente, facilita la comparación entre el avance del desempeño con la ejecución financiera de cada Programa Presupuestal.

C: Asignaciones Presupuestales que no resultan en Productos (APNOP)

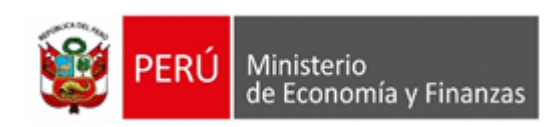

La información de los indicadores viene pre-cargada y han sido medidos con las fuentes de información disponibles; el objetivo es completar la estimación multianual para contar con información oportuna sobre el cumplimiento de los resultados de los programas.

a. Ingresando a la Opción: "Procesos", Sub-opción: "Indicadores de los Programas Presupuestales", se podrá registrar los indicadores de desempeño que están vinculados al resultado específico de cada Programa Presupuestal, sobre la cual se realizará la Programación Presupuestaria.

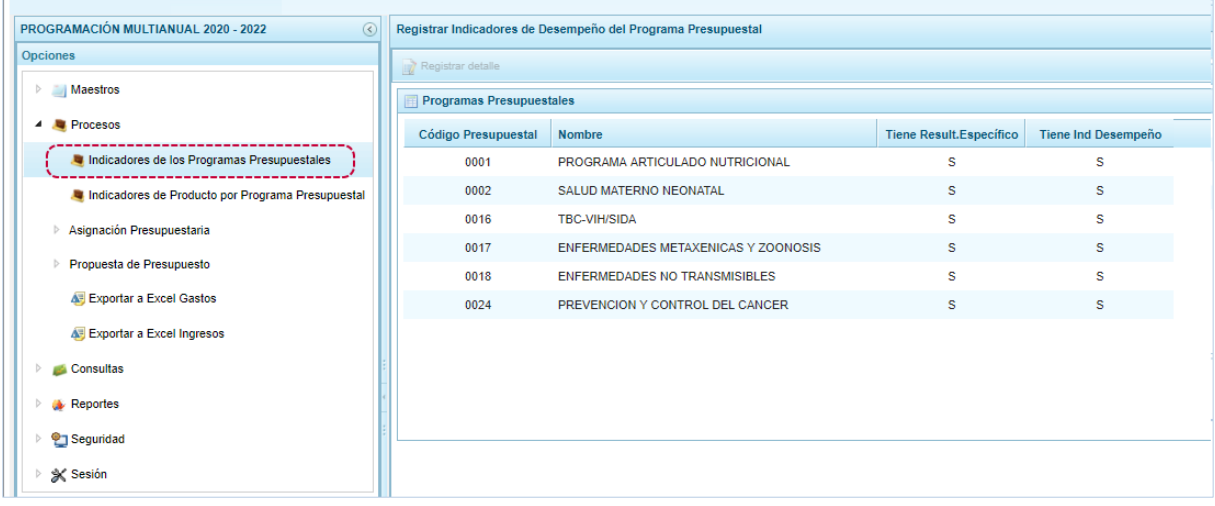

b. Ubicar el cursor sobre un **Programa Presupuestal** y presionar en el botón "Registrar Detalle".

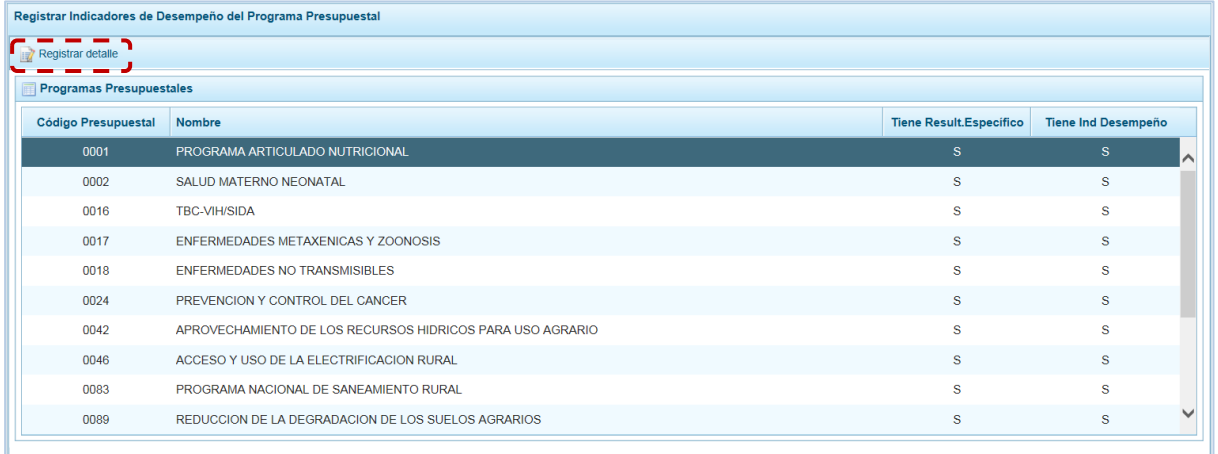

c. En la sección **Actualizar Programa Presupuestal** se muestra el código del **Programa** seleccionado, el **Nombre del Programa**, el **Resultado Específico** y el(los) **Indicador(es) de Desempeño**.

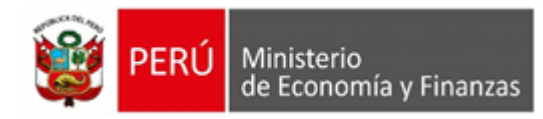

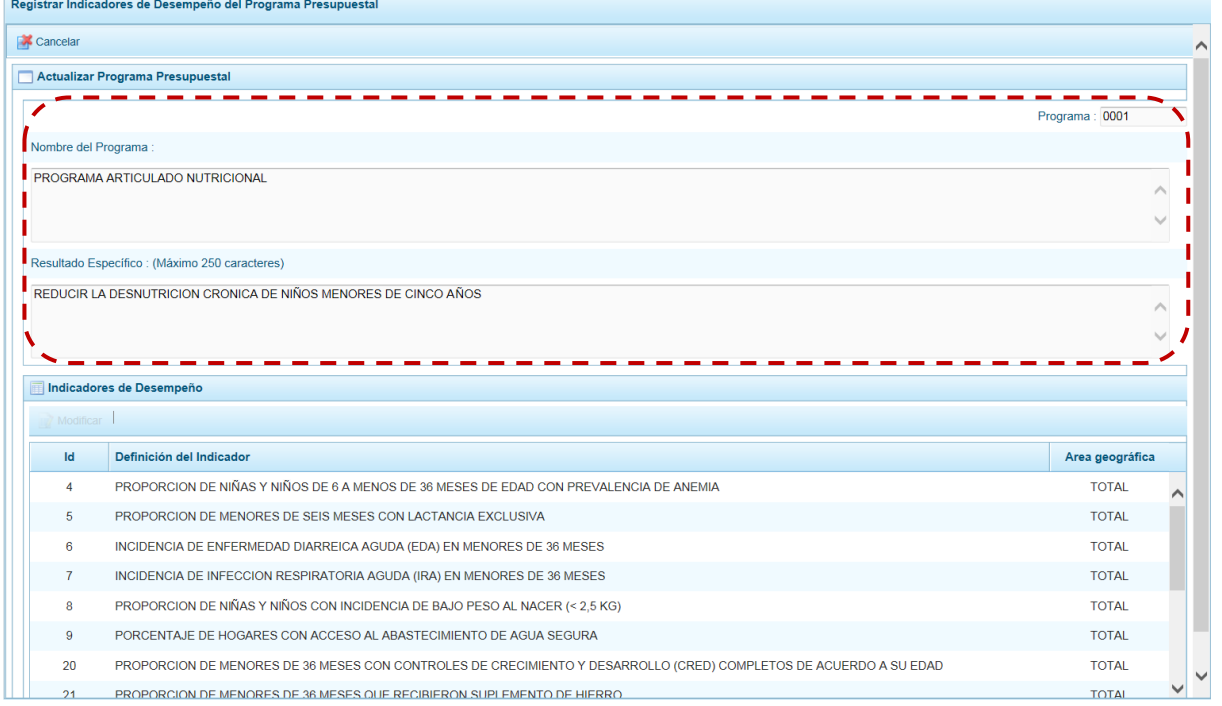

#### d. Ubicar el cursor sobre un **Indicador de Desempeño** y presionar en el botón "Modificar".

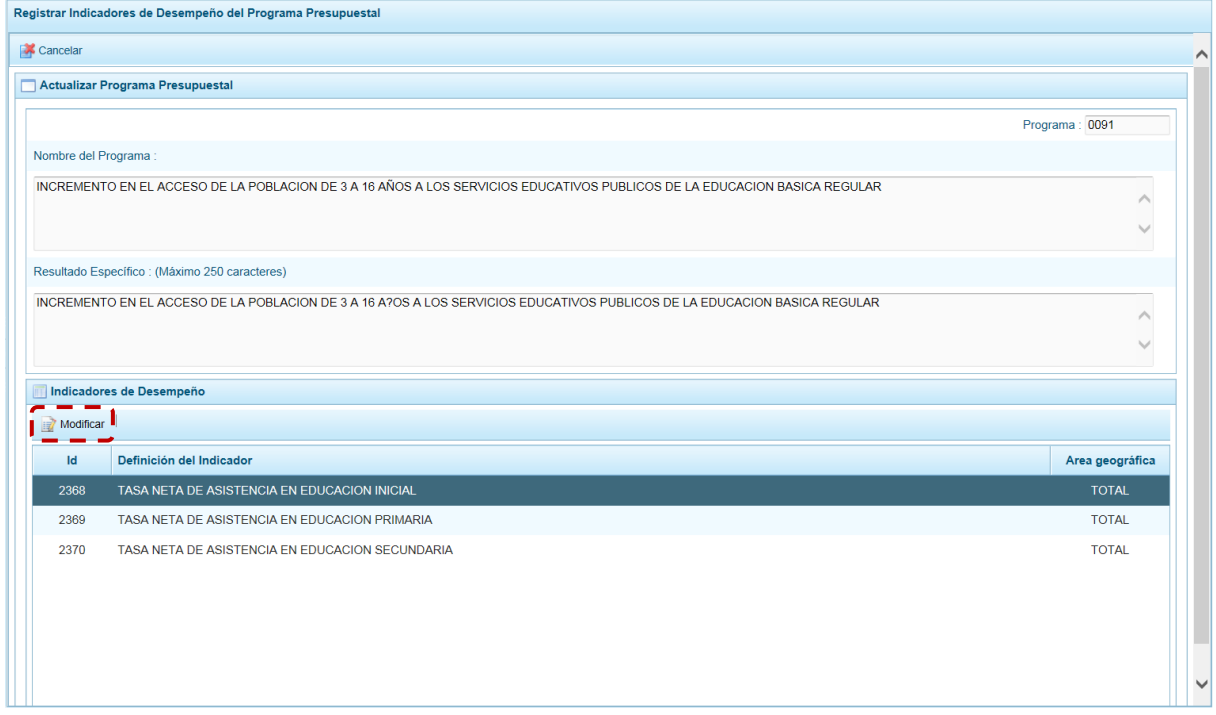

e. Aparece la pantalla **Indicador de Desempeño del Programa Presupuestal**, donde debe ingresar, por ejemplo: el **Valor Estimado del Indicador** para el año actual, y los **Valores Proyectados del Indicador** para los próximos tres años consecutivos. Además del texto en la **Fuente de Datos**.

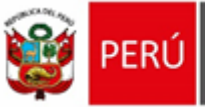

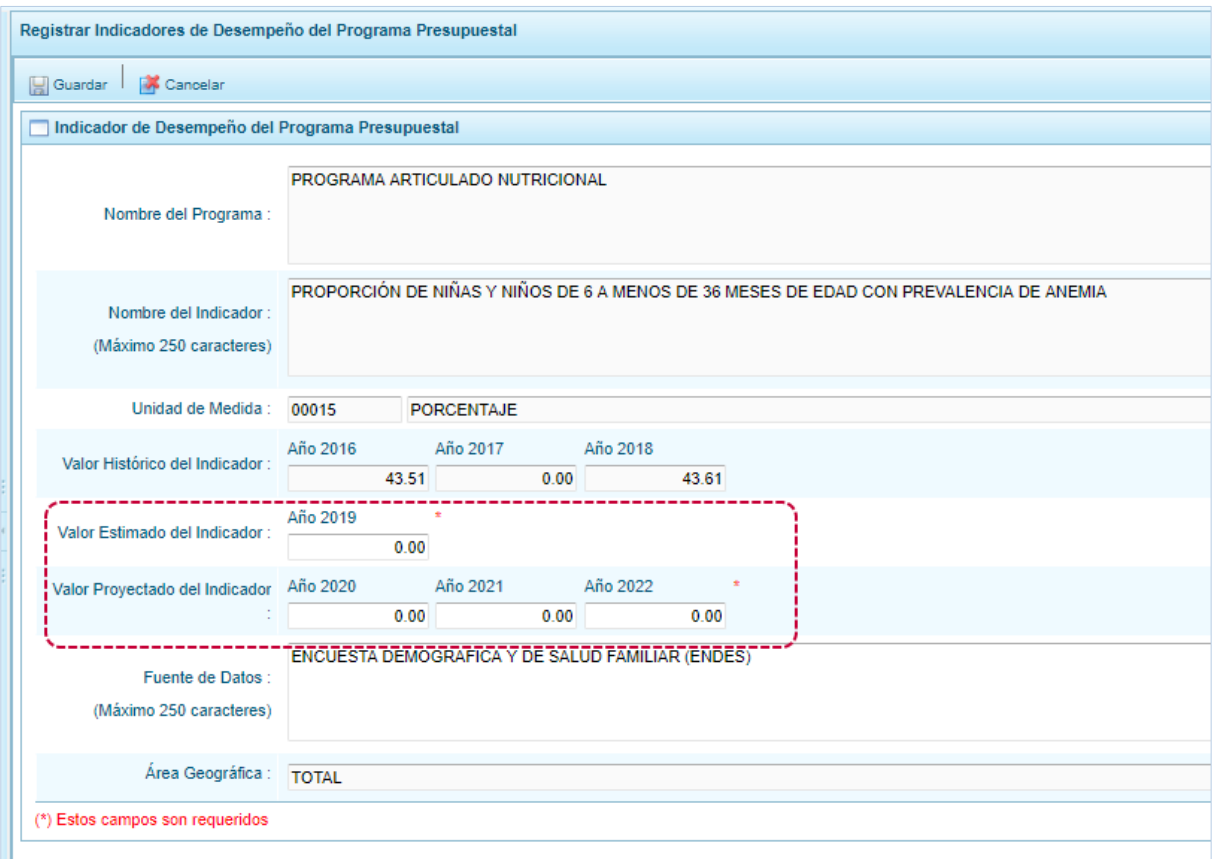

# f. Para grabar los datos y continuar, presionar en el botón "Guardar".

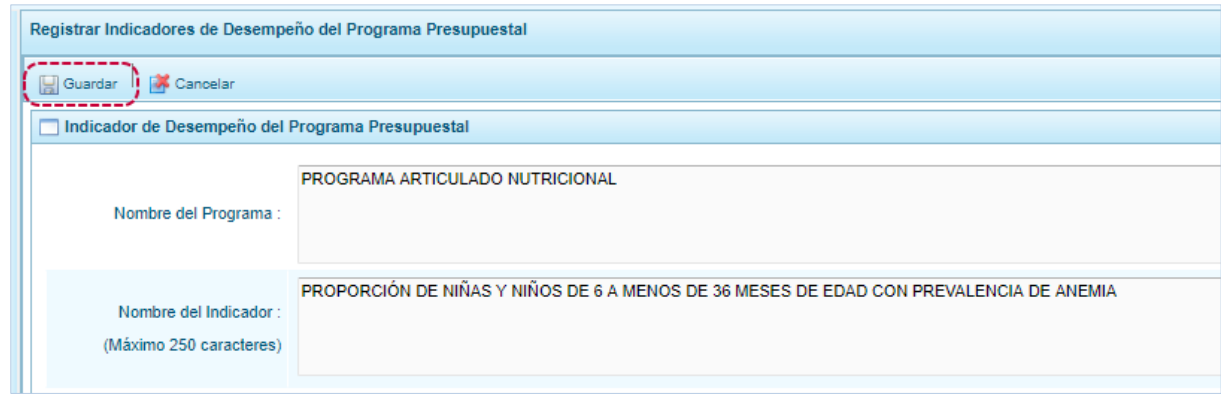

#### g. En seguida, el Sistema presenta un mensaje informativo, presionar en "Ok"para continuar.

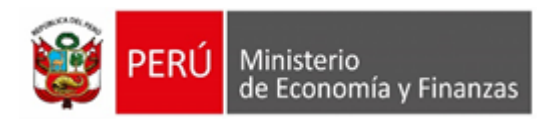

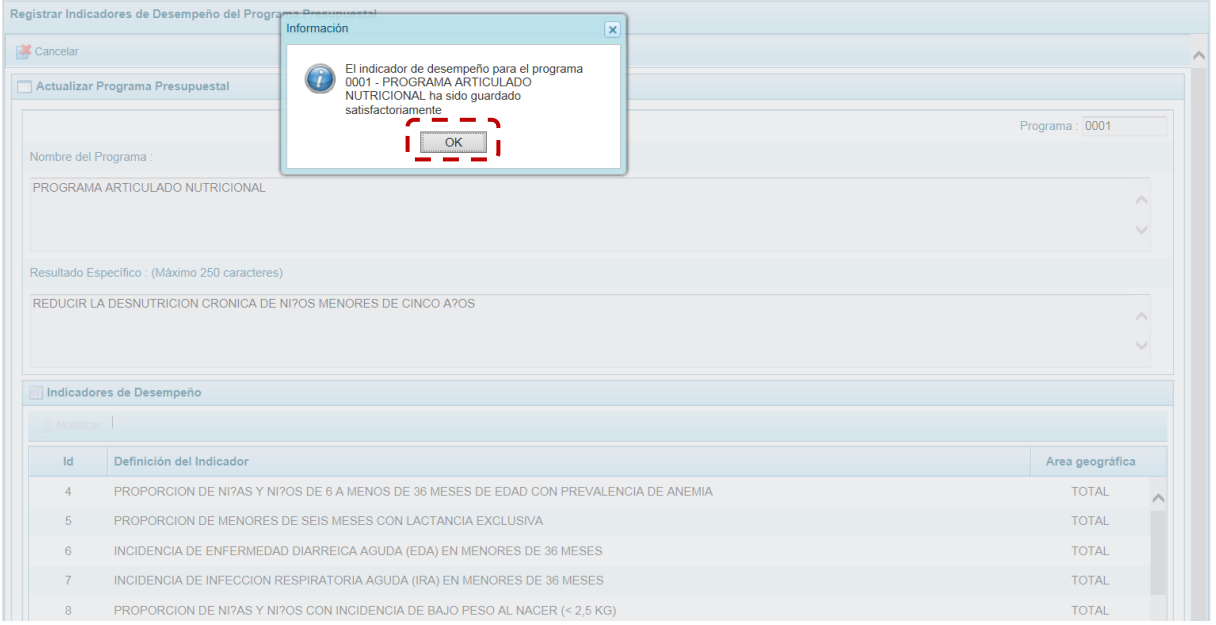

# **5.1.2.2. Indicadores de Producto por Programa Presupuestal**

Esta información permitirá conocer el avance en los Indicadores de Desempeño de Productos de los distintos Programas Presupuestales, que han sido diseñados bajo el enfoque del Presupuesto por Resultados. Complementariamente, facilita la comparación entre el avance del desempeño con la ejecución financiera de cada producto del programa presupuestal.

La información de los indicadores está pre-cargada y han sido medidos con las fuentes de información disponibles-, el objetivo es completar la estimación multianual para contar con información oportuna sobre la calidad, satisfacción y oportunidad de la provisión de los productos.

Al ingresar a la Opción: "Procesos", Sub-opción: "Indicadores de Producto por Programa Presupuestal" se muestra la interfaz "Registrar Indicadores de Producto por Programa Presupuestal", con las que cuenta con Programación, para que se registre el detalle de los indicadores que están vinculados a los Productos.

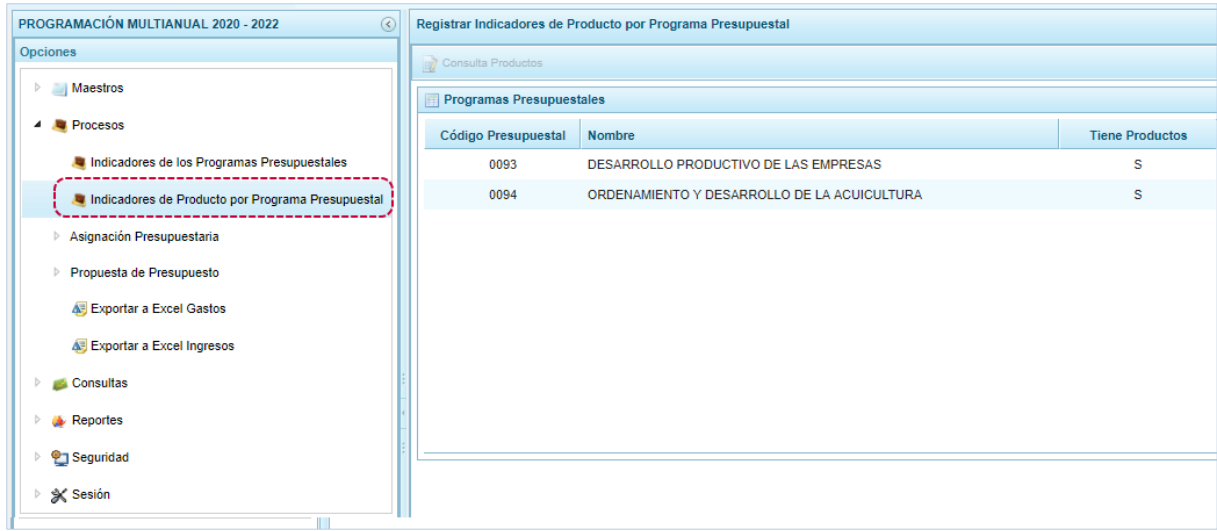

#### a. Ubicar el cursor sobre un **Programa Presupuestal** y presionar en "Consulta Procesos".

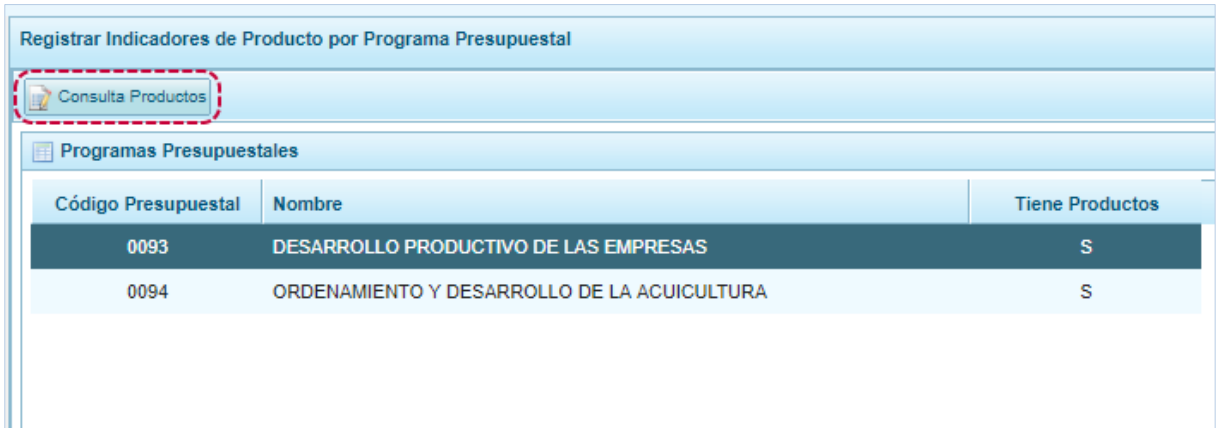

#### b. Mostrándose en seguida el(los) **Producto**(**s**) asociado(s) al Programa.

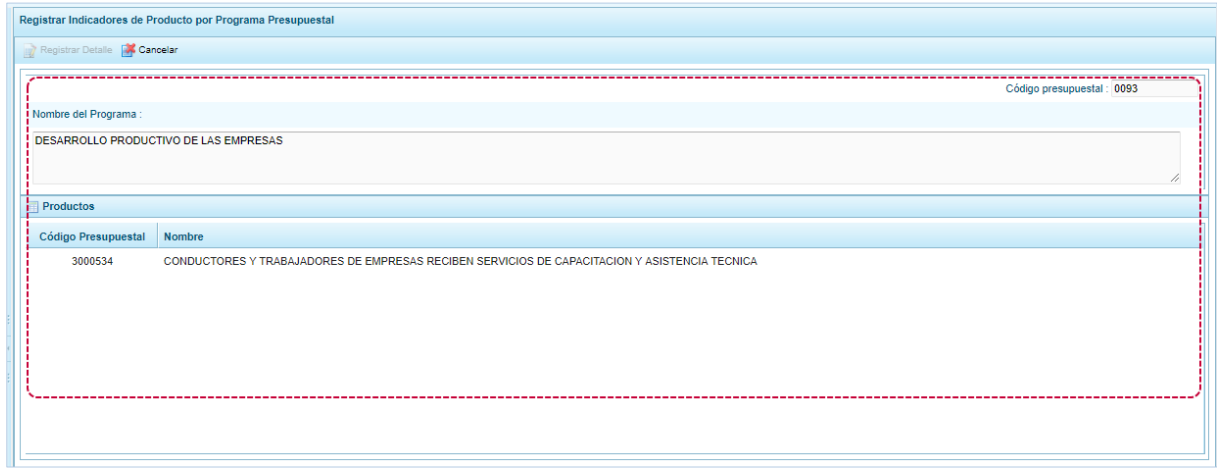

#### c. Ubicar el cursor sobre un **Producto** y presionar en el botón "Registrar Detalle".

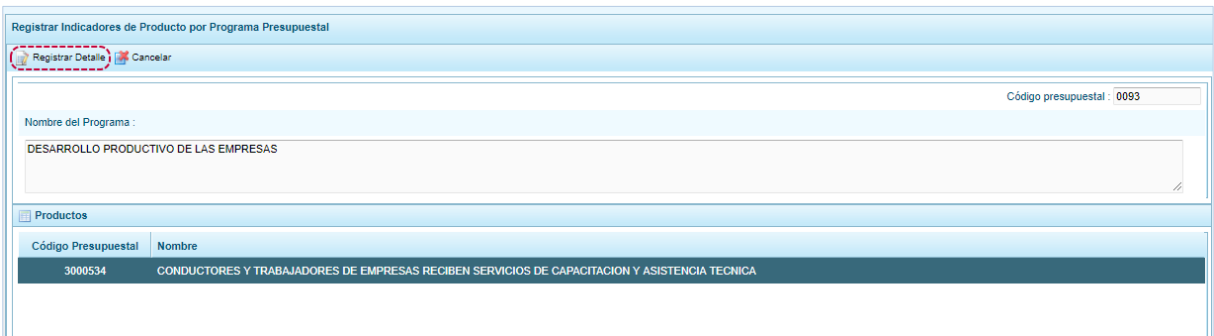

### d. En seguida, se muestra(n) para el(los) **Indicador**(**es**) **de Desempeño** del Producto.

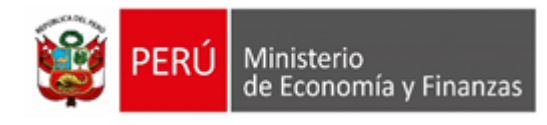

Registrar Indicadores de Producto por Programa Presupuestal

Cancelar

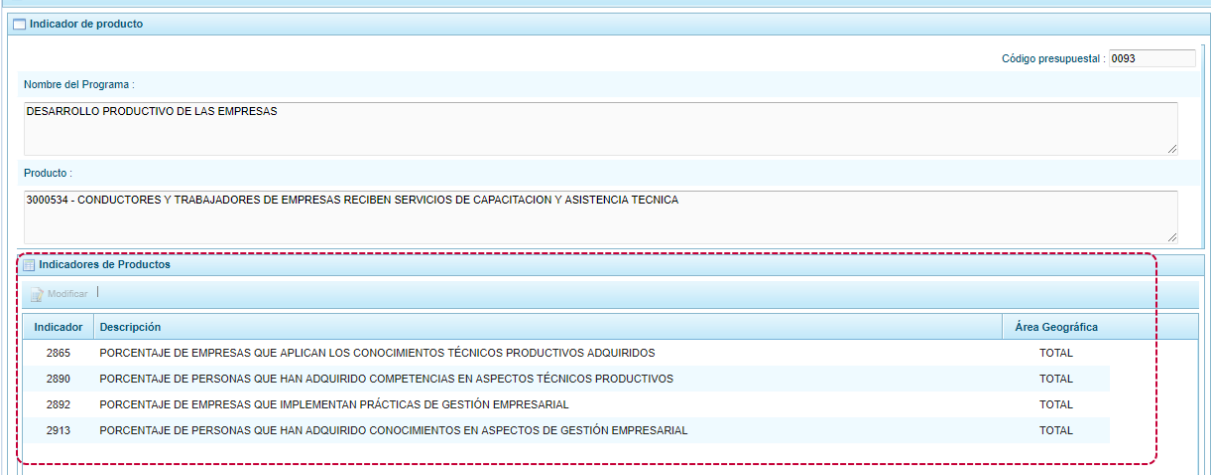

e. Ubicar el cursor sobre un **Indicador de Producto** y presionar en el botón "Modificar".

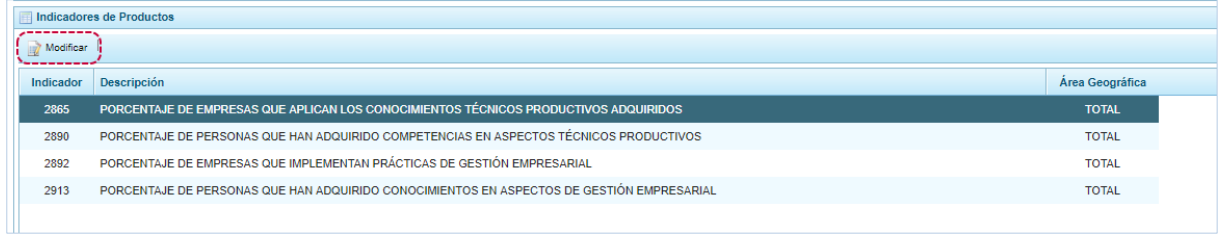

f. Aparece la pantalla **Indicador de producto** donde debe ingresar el **Valor Estimado del Indicador** para el **Año actual**, el **Valor Proyectado del Indicador** para los próximos tres años consecutivos y, un texto en la **Fuente de Datos**.

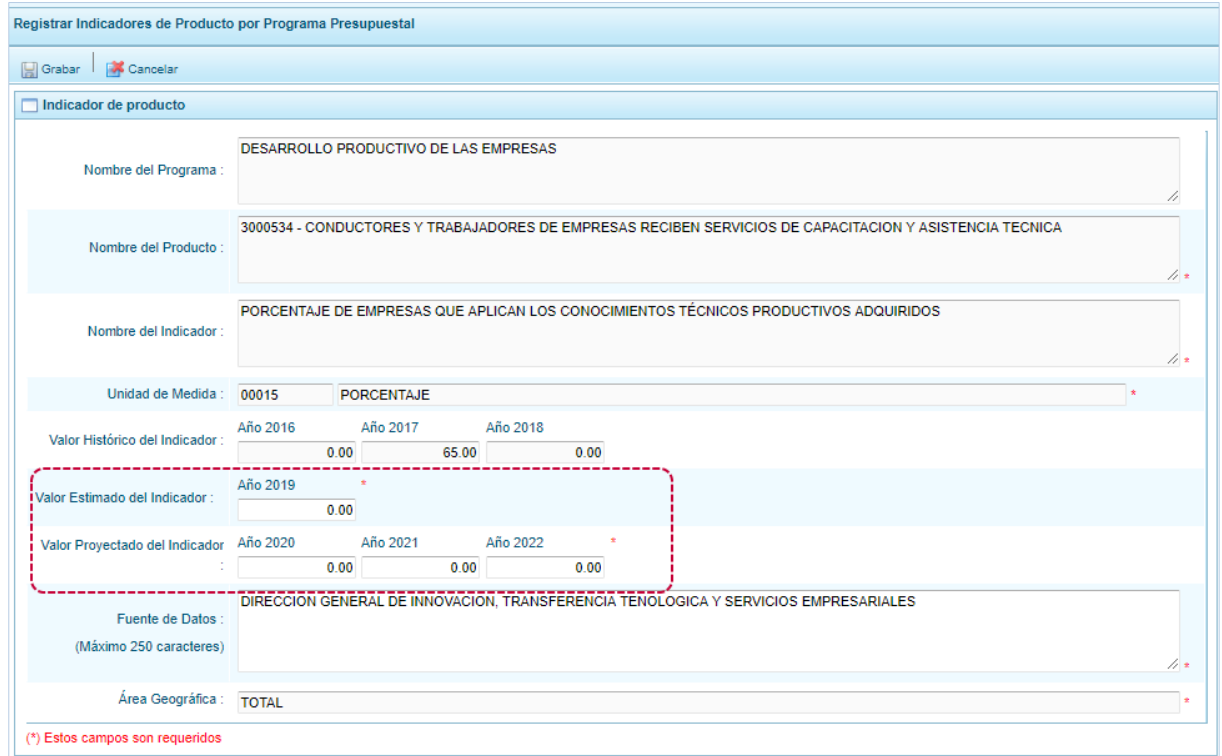

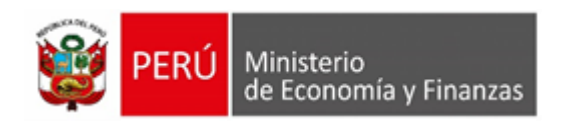

g. Al completar el registro presionar en el botón "Guardar" para continuar.

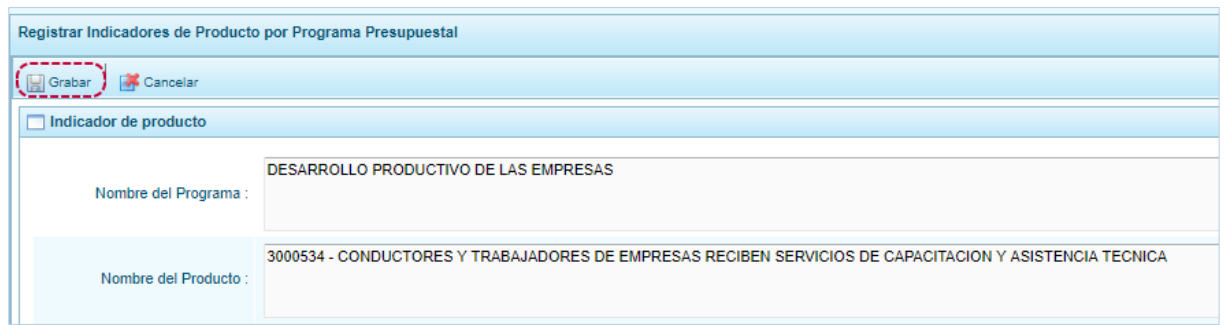

h. En seguida aparece un mensaje confirmando la operación, presionar en "Ok" para cerrar la ventana.

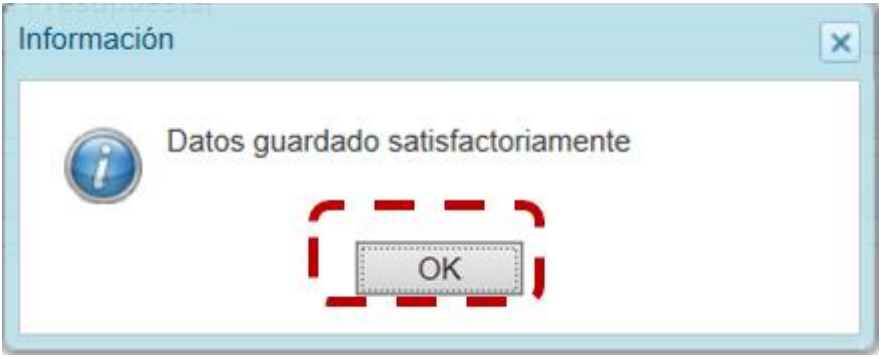

## **5.1.2.3. Asignación Presupuestaria**

El Pliego recibe los montos de asignación a nivel de Fuente de Financiamiento y Rubro para los tres años consecutivos, los cuales deben ser distribuidos entre sus Unidades Ejecutoras.

La Asignación Presupuestaria del Pliego no puede ser modificada o eliminada.

#### **5.1.2.3.1. Ajuste Interno por Clasificador de Gasto**

Esta opción permite realizar la modificación interna de la Asignación Inicial otorgada por la DGPP, a nivel de fuente de financiamiento, rubro, Genérica, Sub Genérica y Específica de Gasto, para luego contar con la Asignación Presupuestaria, que viene a ser el monto con el que dispone el pliego para para llevar a cabo la distribución.

A continuación, se describe el procedimiento a seguir para llevar a cabo un ajuste.

**a.-** Ingresar a la opción **Procesos/Asignación Presupuestaria/Ajuste interno por clasificador de Gasto,** a continuación, se desplegará la interfaz "Ajuste Interno de la Asignación Presupuestal por Clasificador de Gasto".

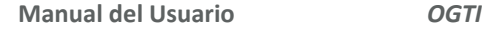

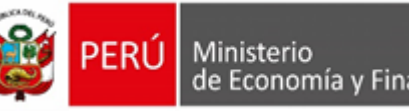

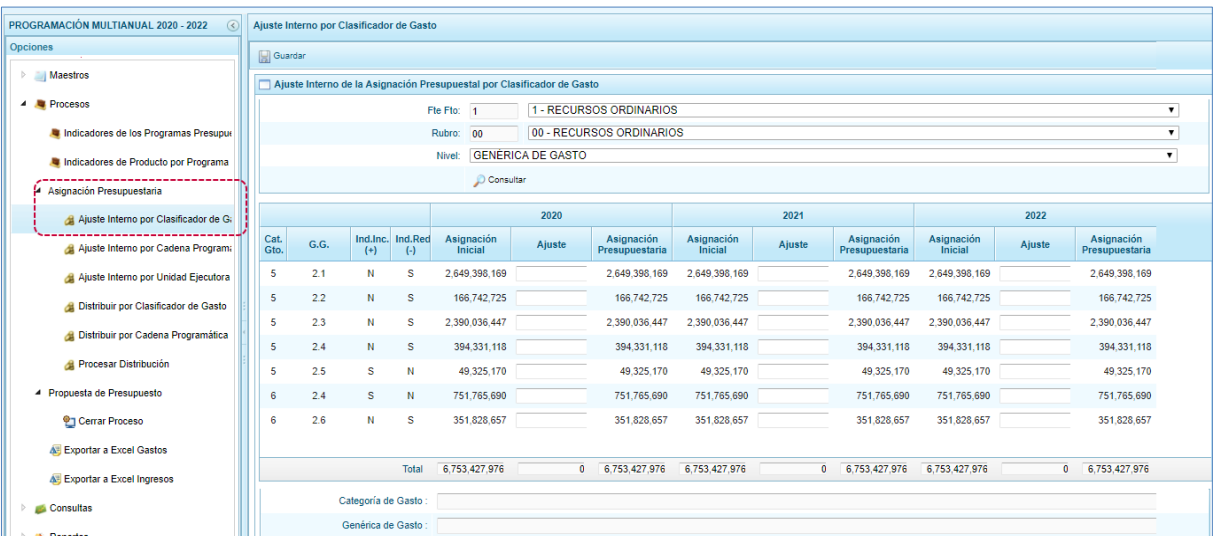

anzas

**b.-** En la interfaz, seleccionar la "Fte Fto", "Rubro", "Nivel" y presionar el botón "**Consultar**", se desplegará una lista, correspondiente a la Asignación Presupuestaria otorgada por la DGPP al Pliego para los próximos tres años consecutivos, la cual presenta las siguientes columnas: Cat.Gto. / G.G. / Ind.Inc.(+) / Ind.Red.(-), y las siguientes columnas para cada año: Asignación Inicial / Ajuste / Asignación Presupuestaria.

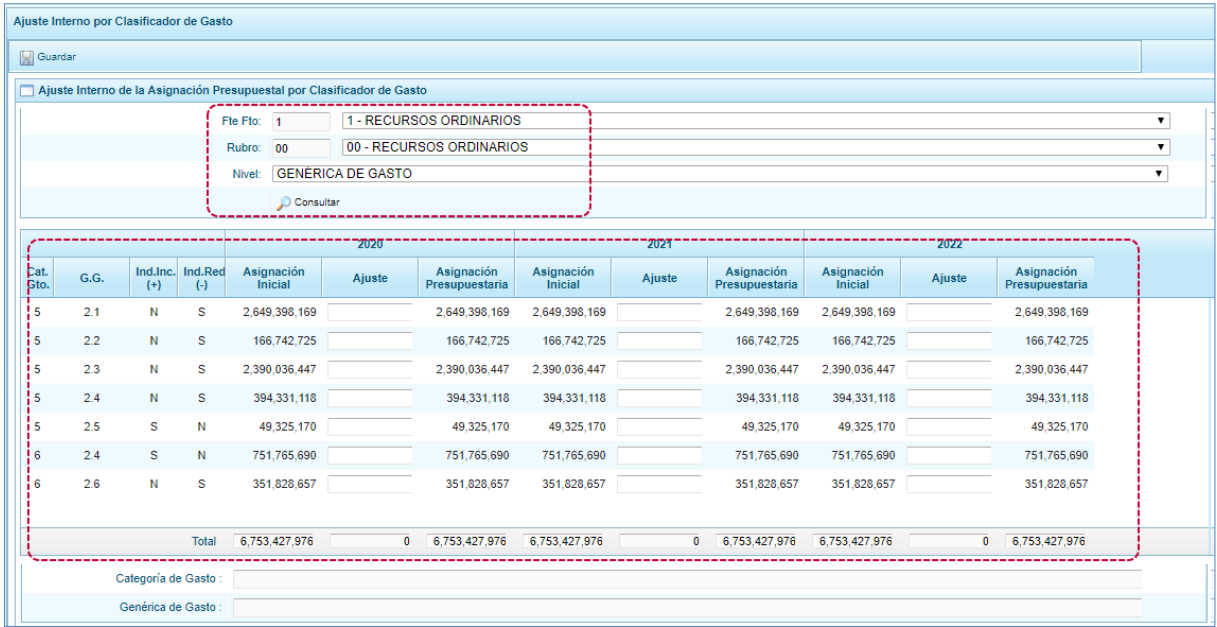

**c.- Para realizar el procedimiento de Ajuste a nivel de Genérica de Gasto**, ubicar el año, la genérica de gasto de interés, verificar en las columnas "Ind. Inc (+)" e "Ind. Ind (-)", si la genérica está disponible para un aumento o disminución de su asignación: S (Sí) o N (No), respectivamente. Si la genérica está disponible para aumento, el usuario puede ingresar un monto positivo en la columna Ajuste, asimismo, si la genérica está disponible para disminución, el usuario puede ingresar un monto negativo. Los montos positivos (aumento) y negativos (disminución) deben de sumar la misma cantidad en valores absolutos.

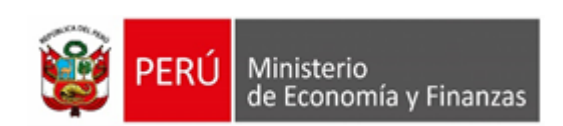

Finalmente, presionar el botón Guardar, el aplicativo muestra un mensaje de confirmación "El Ajuste Interno por Clasificador de Gastos ha sido guardado satisfactoriamente."

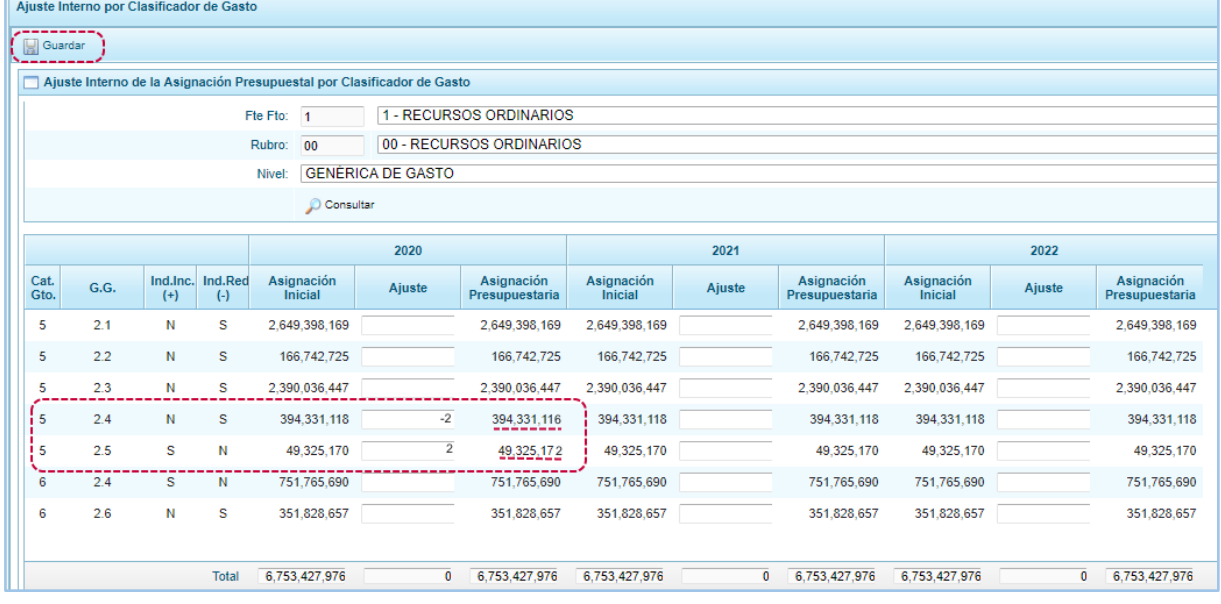

**d.- Para realizar el procedimiento de Ajuste a nivel de Sub Genérica de Gasto**, ubicar el año, la sub genérica de gasto de interés, verificar en las columnas "Ind. Inc (+)" e "Ind. Ind (-)", si la sub genérica está disponible para un aumento o disminución de su asignación: S (Sí) o N (No), respectivamente. Si la sub genérica está disponible para aumento, el usuario puede ingresar un monto positivo en la columna Ajuste, asimismo, si la sub genérica está disponible para disminución, el usuario puede ingresar un monto negativo. Los montos positivos (aumento) y negativos (disminución) deben de sumar la misma cantidad en valores absolutos.

Finalmente, presionar el botón Guardar, el aplicativo muestra un mensaje de confirmación "El Ajuste Interno por Clasificador de Gastos ha sido guardado satisfactoriamente."

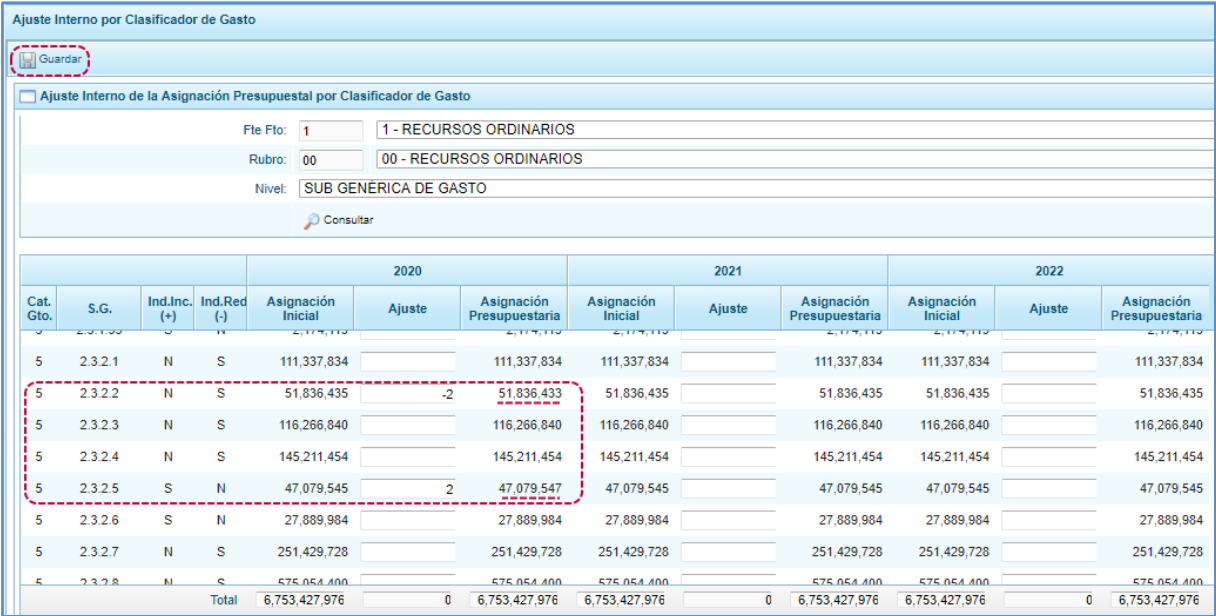

**e.- Para realizar el procedimiento de Ajuste a nivel de Específica de Gasto**, ubicar el año, la específica de gasto de interés, verificar en las columnas "Ind. Inc (+)" e "Ind. Ind (-)", si la específica está disponible

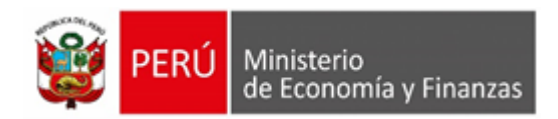

para un aumento o disminución de su asignación: S (Sí) o N (No), respectivamente. Si la específica está disponible para aumento, el usuario puede ingresar un monto positivo en la columna Ajuste, asimismo, si la específica está disponible para disminución, el usuario puede ingresar un monto negativo. Los montos positivos (aumento) y negativos (disminución) deben de sumar la misma cantidad en valores absolutos.

Finalmente, presionar el botón Guardar **Halpandar**, el aplicativo muestra un mensaje de confirmación

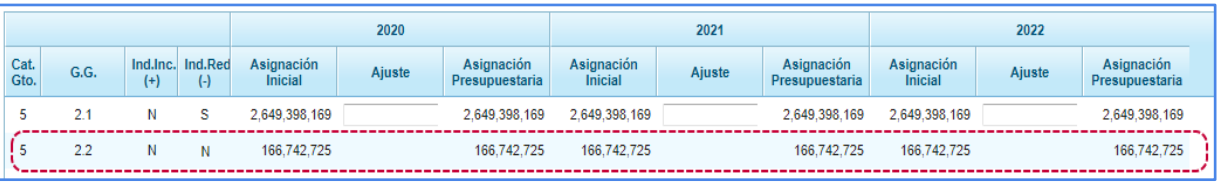

"El Ajuste Interno por Clasificador de Gastos ha sido guardado satisfactoriamente."

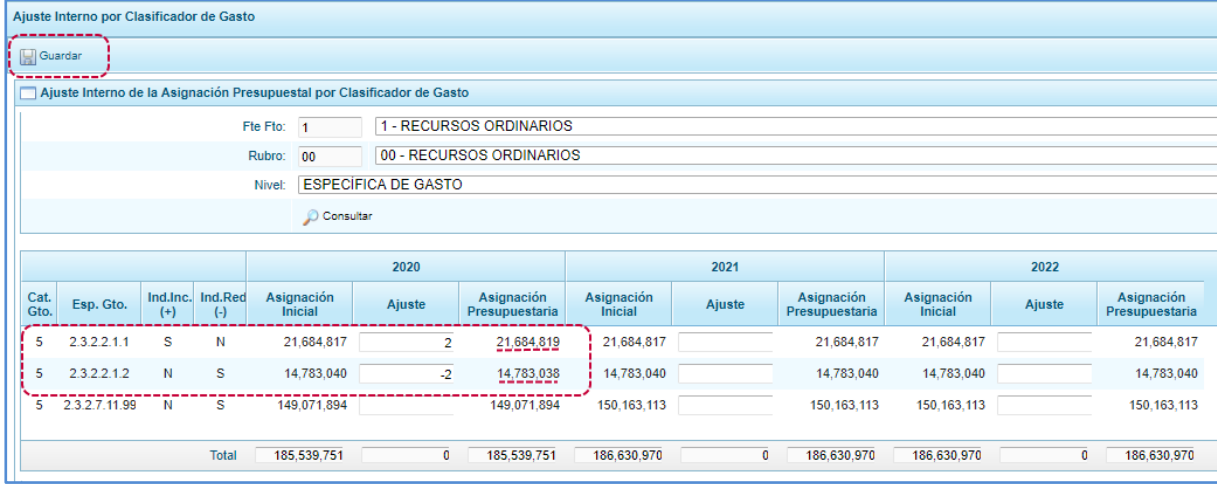

**f.-** Para el caso en que un registro tenga los indicadores de (incremento y reducción) el valor: N, el campo Ajuste estará bloqueado para edición.

**g.-** Las limitaciones o validaciones a tener en cuenta son las siguientes:

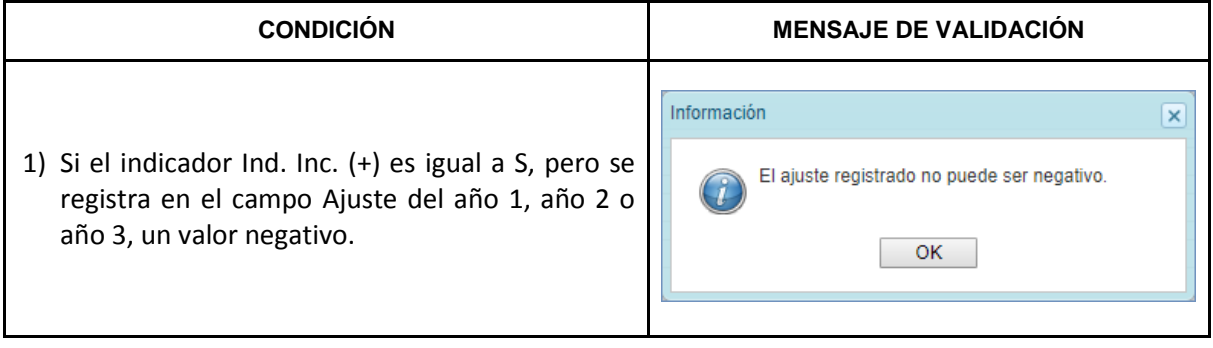

Clave del documento: MEF\_OSI\_TS-PI\_MUSU\_001\_SIAF-2019 Versión:0.1 Versión Formato: Página 62 de 241

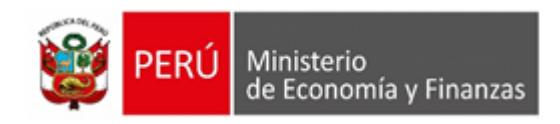

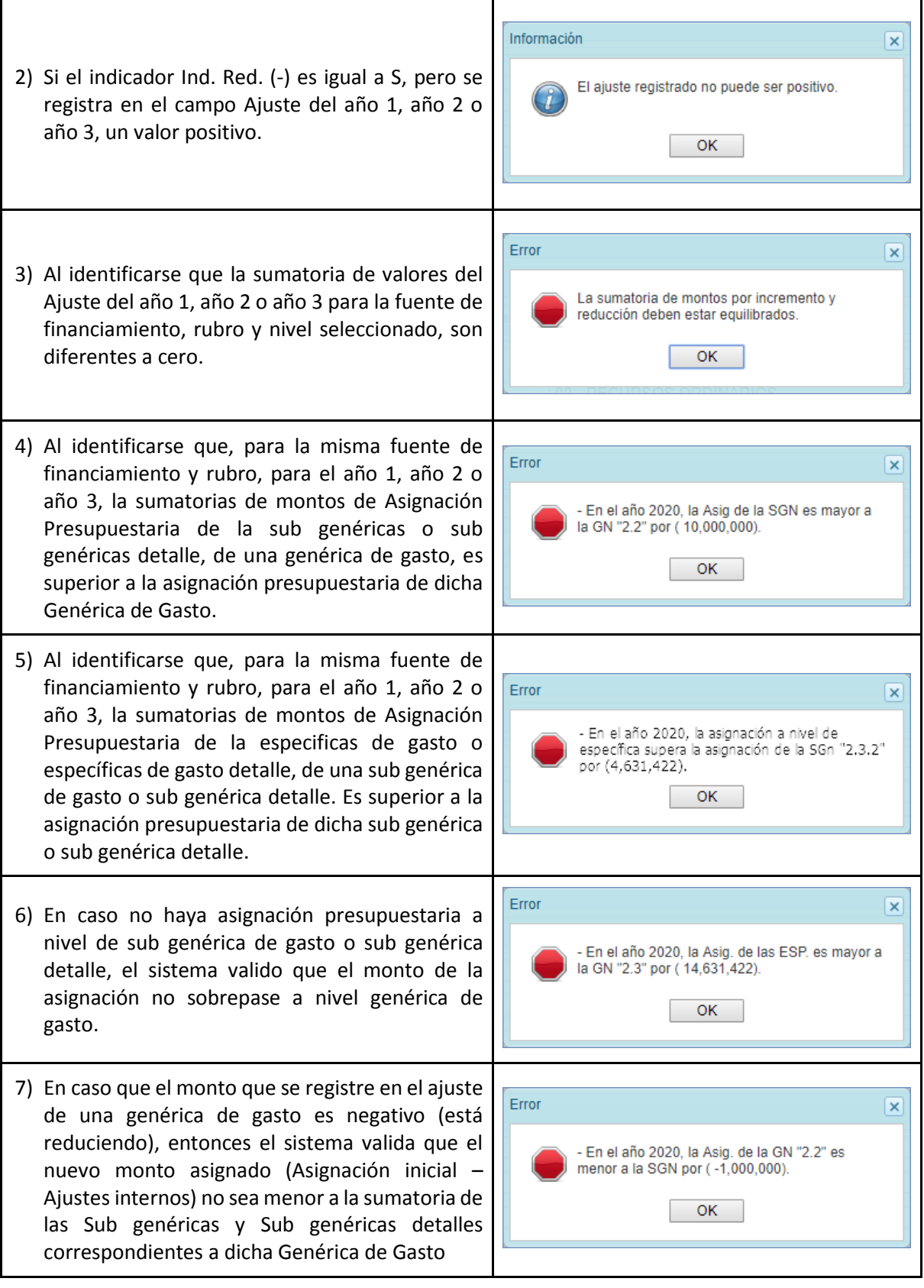

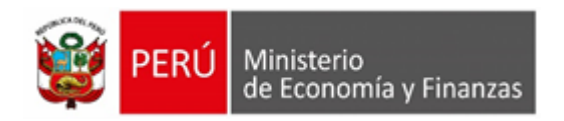

8) En caso que el monto que se registra en el ajuste de una Sub Genérica de Gasto es negativo (está reduciendo), entonces el sistema valida que el nuevo monto asignado (Asignación inicial – Ajustes internos) no sea menor a la sumatoria de las Específicas y Específicas Detalle correspondientes a dicha Sub Genérica de Gasto

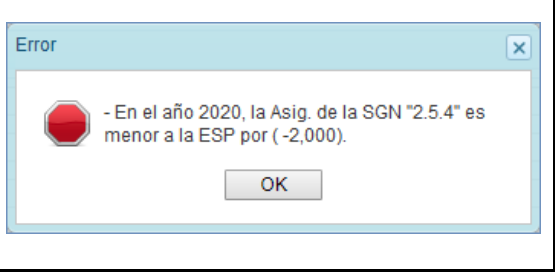

### **5.1.2.3.2. Ajuste Interno por Cadena Programática**

Esta opción permite realizar la modificación interna de la Asignación Inicial otorgada por la DGPP, a nivel de programa, producto, función y actividad o proyecto o Estudio de Pre inversión, para luego contar con la Asignación Presupuestaria, que viene a ser el monto con el que dispone el pliego para para llevar a cabo la distribución.

A continuación, se describe el procedimiento a seguir para llevar a cabo un ajuste.

**a.-** Ingresar a la opción **Procesos/Asignación Presupuestaria/Ajuste Interno de la Asignación Presupuestal por Cadena Programática,** a continuación, se desplegará la interfaz "Ajuste Interno de la Asignación Presupuestal por Cadena Programática".

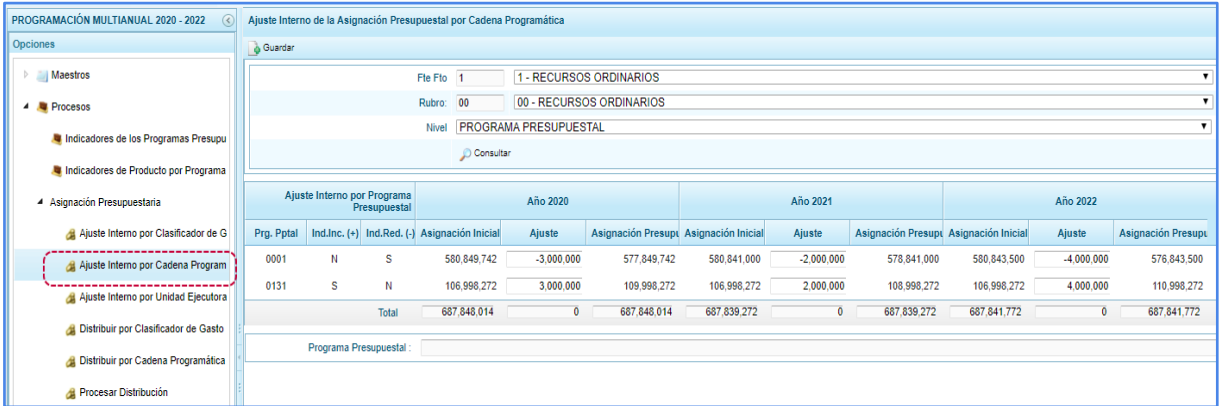

**b.-** En la interfaz, seleccionar la "Fte Fto", "Rubro", "Nivel" y presionar el botón "**Consultar**", se desplegará una lista correspondiente a la Asignación Presupuestaria otorgada por la DGPP al Pliego para los próximos 3 años consecutivos, la cual presenta las siguientes columnas: Prg. Pptal / Ind.Inc. (+) / Ind.Red. (-), y las siguientes columnas para cada año: Asignación Inicial / Ajuste/ Asignación Presupuestaria.

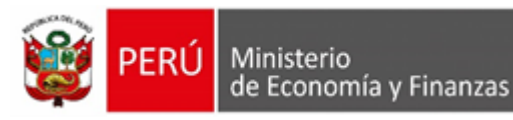

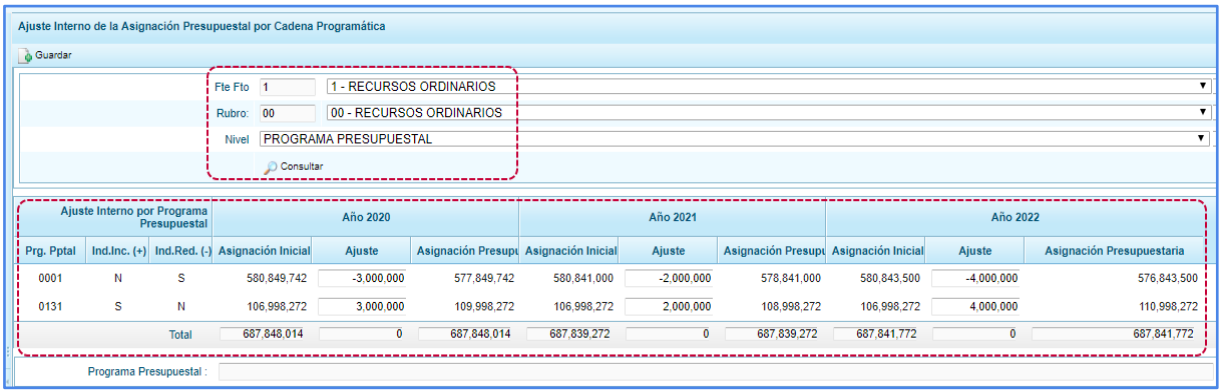

**c.- Para realizar el procedimiento de Ajuste a nivel de Programa Presupuestal**, ubicar el año y el programa presupuestal de interés, verificar en las columnas "Ind. Inc (+)" e "Ind. Ind (-)", si el programa está disponible para un aumento o disminución de su asignación: S (Sí) o N (No), respectivamente. Si el programa está disponible para aumento, el usuario puede ingresar un monto positivo en la columna Ajuste, asimismo, si el programa está disponible para disminución, el usuario puede ingresar un monto negativo. Los montos positivos (aumento) y negativos (disminución) deben de sumar la misma cantidad en valores absolutos.

Finalmente, presionar el botón Guardar **D** Guardar. Si no se presentan validaciones, el sistema muestra un mensaje de confirmación "El ajuste interno por cadena programática ha sido guardada satisfactoriamente".

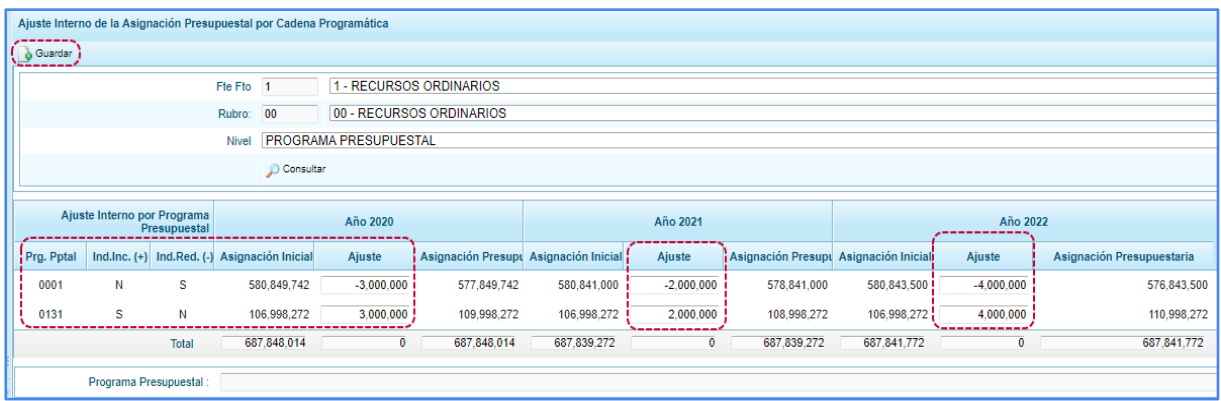

**d.- Para realizar el procedimiento de Ajuste a nivel de Producto**, ubicar el año y el producto de interés, verificar en las columnas "Ind. Inc (+)" e "Ind. Ind (-)", si el producto está disponible para un aumento o disminución de su asignación: S (Sí) o N (No), respectivamente. Si el producto está disponible para aumento, el usuario puede ingresar un monto positivo en la columna Ajuste, asimismo, si el producto está disponible para disminución, el usuario puede ingresar un monto negativo. Los montos positivos (aumento) y negativos (disminución) deben de sumar la misma cantidad en valores absolutos.

Finalmente, presionar el botón Guardar **De Guardar** . Si no se presentan validaciones, el sistema muestra un mensaje de confirmación "El ajuste interno por cadena programática ha sido guardada satisfactoriamente".

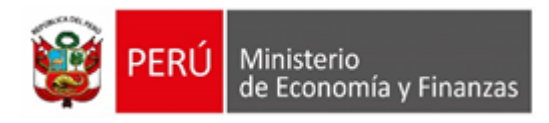

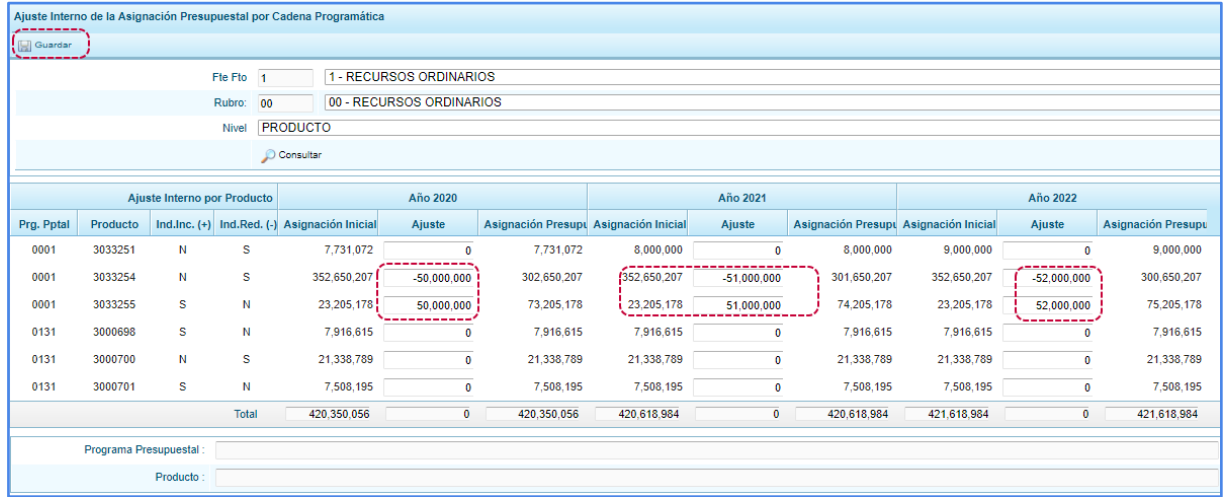

**e.- Para realizar el procedimiento de Ajuste a nivel de Función,** ubicar el año y la función de interés, verificar en las columnas "Ind. Inc (+)" e "Ind. Ind (-)", si la función está disponible para un aumento o disminución de su asignación: S (Sí) o N (No), respectivamente. Si la función está disponible para aumento, el usuario puede ingresar un monto positivo en la columna Ajuste, asimismo, si la función está disponible para disminución, el usuario puede ingresar un monto negativo. Los montos positivos (aumento) y negativos (disminución) deben de sumar la misma cantidad en valores absolutos.

Finalmente, presionar el botón Guardar **De Guardar** . Si no se presentan validaciones, el sistema muestra un mensaje de confirmación "El ajuste interno por cadena programática ha sido guardada satisfactoriamente".

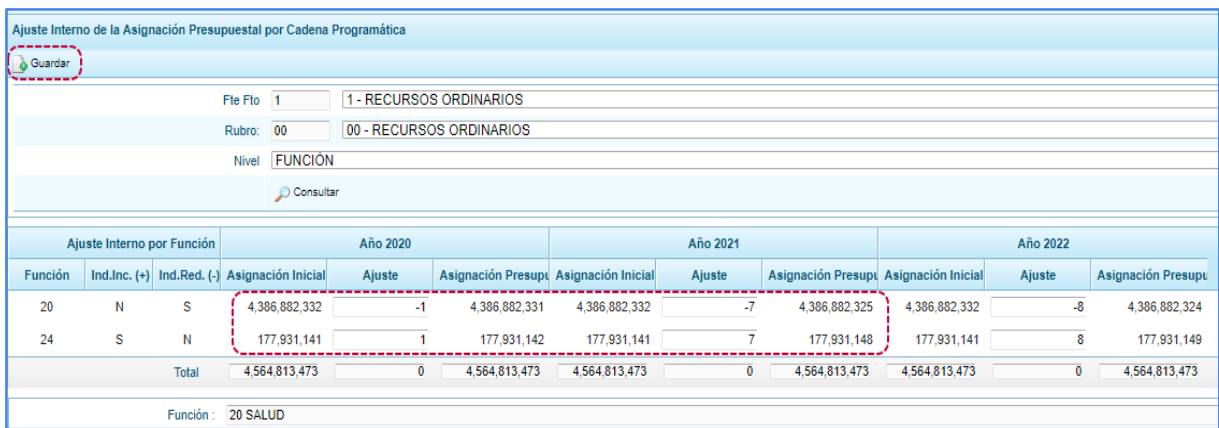

**f.- Para realizar el procedimiento de Ajuste a nivel de Actividad Proyecto / Estudio pre inversión,**  ubicar el año y la Actividad o Proyecto o Estudio Pre Inversión de interés, verificar en las columnas "Ind. Inc (+)" e "Ind. Ind (-)", si la Act. / Proy. /Est. Pre Inv. está disponible para un aumento o disminución de su asignación: S (Sí) o N (No), respectivamente. Si la Act. / Proy. /Est. Pre Inv. está disponible para aumento, el usuario puede ingresar un monto positivo en la columna Ajuste, asimismo, si la Act. / Proy. /Est. Pre Inv. está disponible para disminución, el usuario puede ingresar un monto negativo. Los montos positivos (aumento) y negativos (disminución) deben de sumar la misma cantidad en valores absolutos.

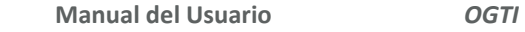

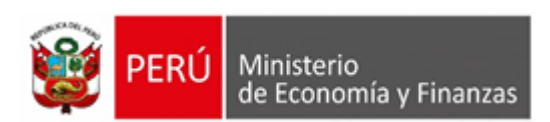

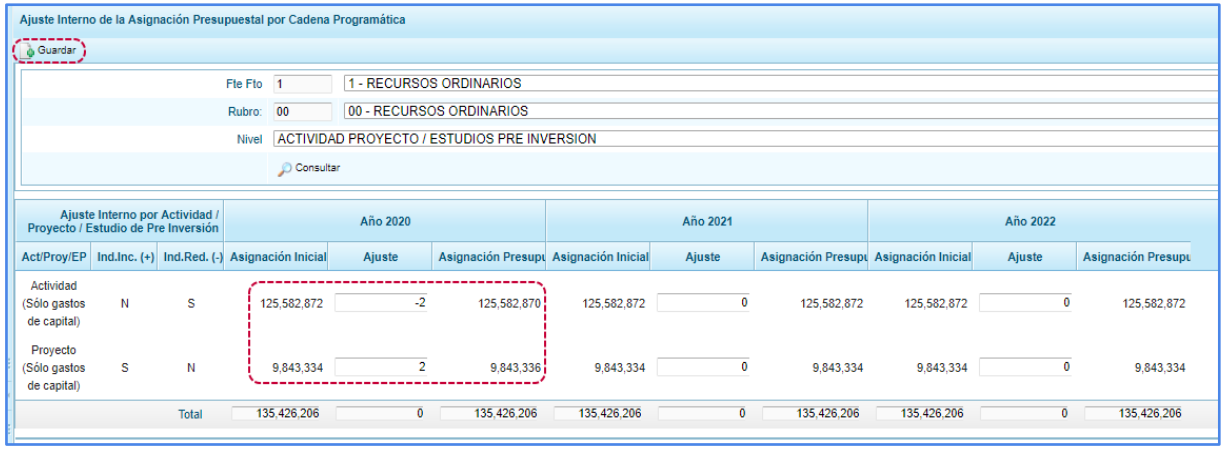

**g.-** Para el caso en que un registro tenga los indicadores de (incremento y reducción) el valor: N, el campo Ajuste estará bloqueado para edición.

**h.-** Las limitaciones o validaciones a tener en cuenta los las siguientes:

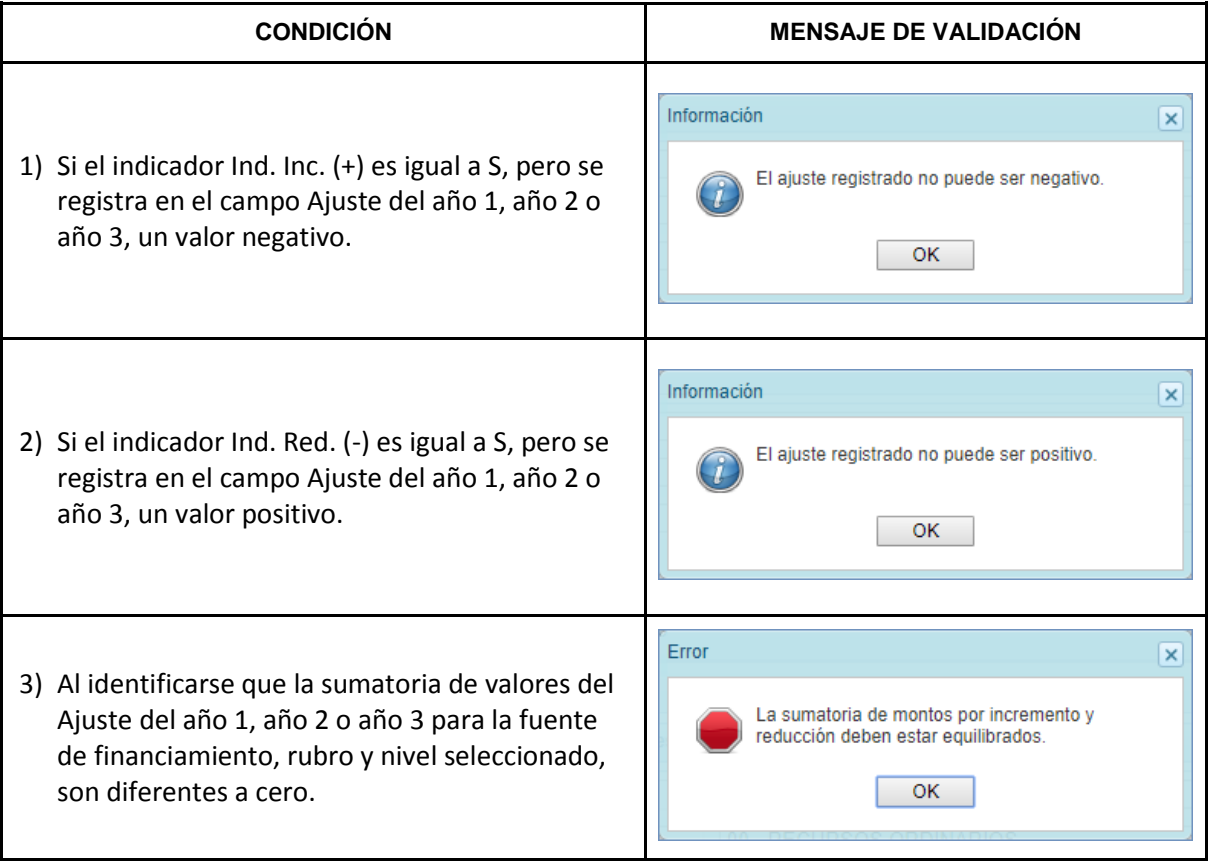

**Manual del Usuario** *OGTI*

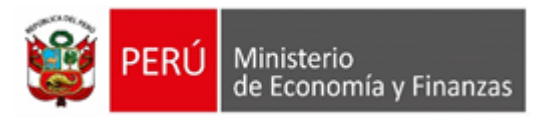

Error 4) Al identificarse que las sumatorias de montos  $\overline{\mathbf{x}}$ de Asignación Presupuestaria de los Productos - En el año 2020, la Asig. de Productos es mayor del mismo Programa Presupuestal, para el año al programa presupuestal "0131" por ( 29,765,327). 1, año 2 o año 3, es superior a la asignación presupuestaria del Programa Presupuestal. OK 5) Al identificarse que el monto que se registra en Error  $\overline{\mathbf{x}}$ el ajuste de Programa Presupuestal es negativo - En el año 2020, la Asig, del Programa (está reduciendo), entonces el sistema valida Presupuestal 0001 es menor al de productos por que el nuevo monto asignado (Asignación inicial  $(182, 736, 715)$ – Ajustes internos) no sea menor a la sumatoria OK de los Productos correspondientes a dicho Programa Presupuestal

# **5.1.2.3.3. Ajuste Interno por Unidad Ejecutora**

Esta opción permite realizar la modificación interna de la Asignación Inicial otorgada por la DGPP, a nivel de Unidad Ejecutora, para luego contar con la Asignación Presupuestaria, que viene a ser el Monto con el que dispone la entidad para llevar a cabo su ejecución.

A continuación, se describe el procedimiento a seguir para llevar a cabo un ajuste.

**a.-** Ingresar a la opción **Proceso/Asignación Presupuestaria/Ajuste Interno por Unidad Ejecutora,** a continuación, se desplegará la interfaz "Ajuste Interno por Unidad Ejecutora".

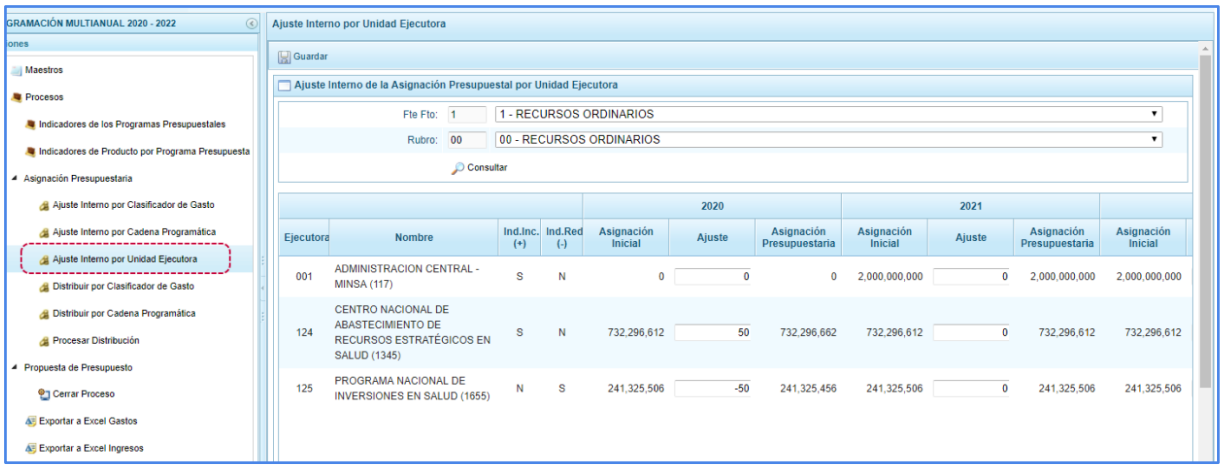

**b.-** En la interfaz, seleccionar la "Fte Fto", "Rubro" y presionar el botón "**Consultar**", se desplegará una lista correspondiente a la Asignación Presupuestaria otorgada por la DGPP al Pliego, para los próximos 3 años consecutivos, esta lista presenta las siguientes columnas: Ejecutora / Nombre / Ind.Inc. (+) / Ind.Red. (-), y las siguientes columnas para cada año: Asignación Inicial / Ajuste/ Asignación Presupuestaria.

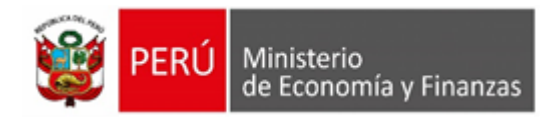

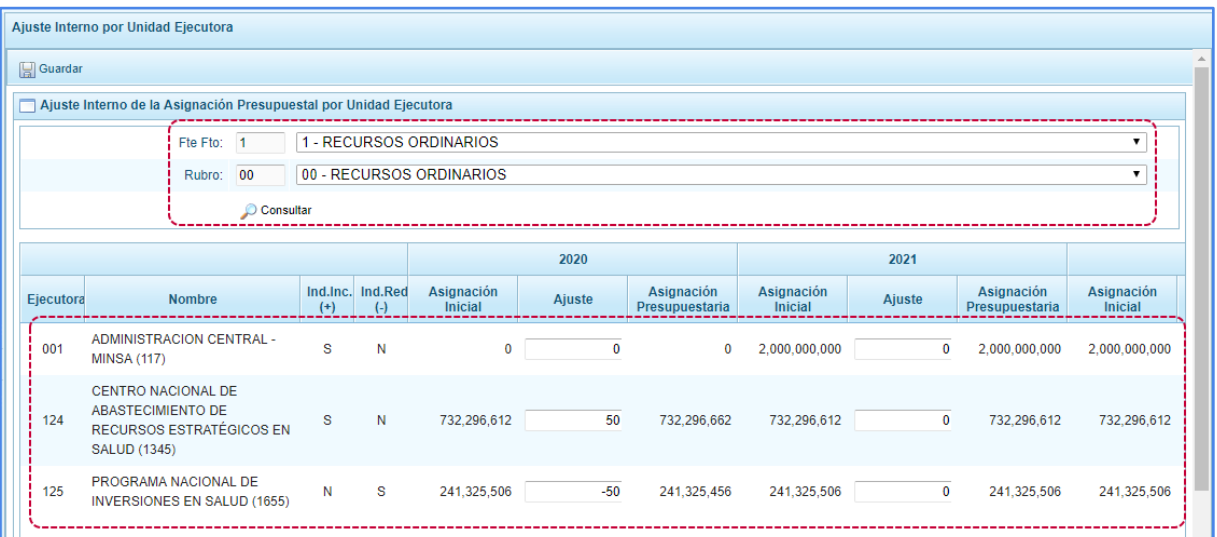

**c.- Para realizar el procedimiento de Ajuste a nivel de Ejecutora**, ubicar el año y la unidad ejecutora de interés, verificar en las columnas "Ind. Inc (+)" e "Ind. Ind (-)", si la ejecutora está disponible para un aumento o disminución de su asignación: S (Sí) o N (No), respectivamente. Si la ejecutora está disponible para aumento, el usuario puede ingresar un monto positivo en la columna Ajuste, asimismo, si la ejecutora está disponible para disminución, el usuario puede ingresar un monto negativo. Los montos positivos (aumento) y negativos (disminución) deben de sumar la misma cantidad en valores absolutos.

Finalmente presionar el botón Guardar **El Guardar**. Si no se presentan validaciones, el sistema muestra un mensaje de confirmación "El Ajuste Interno por Unidad Ejecutora ha sido guardado satisfactoriamente."

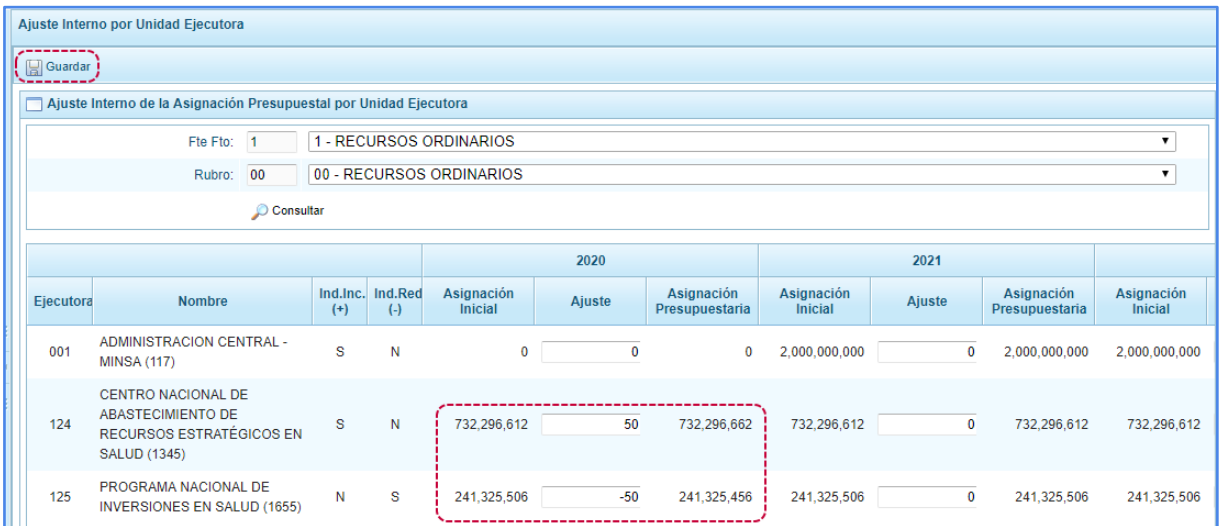

**d.-** Para el caso en que un registro tenga los indicadores de (incremento y reducción) el valor: N, el campo Ajuste estará bloqueado para edición.

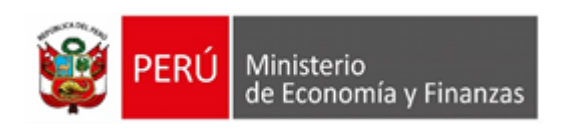

**e.-** Las limitaciones o validaciones a tener en cuenta los las siguientes:

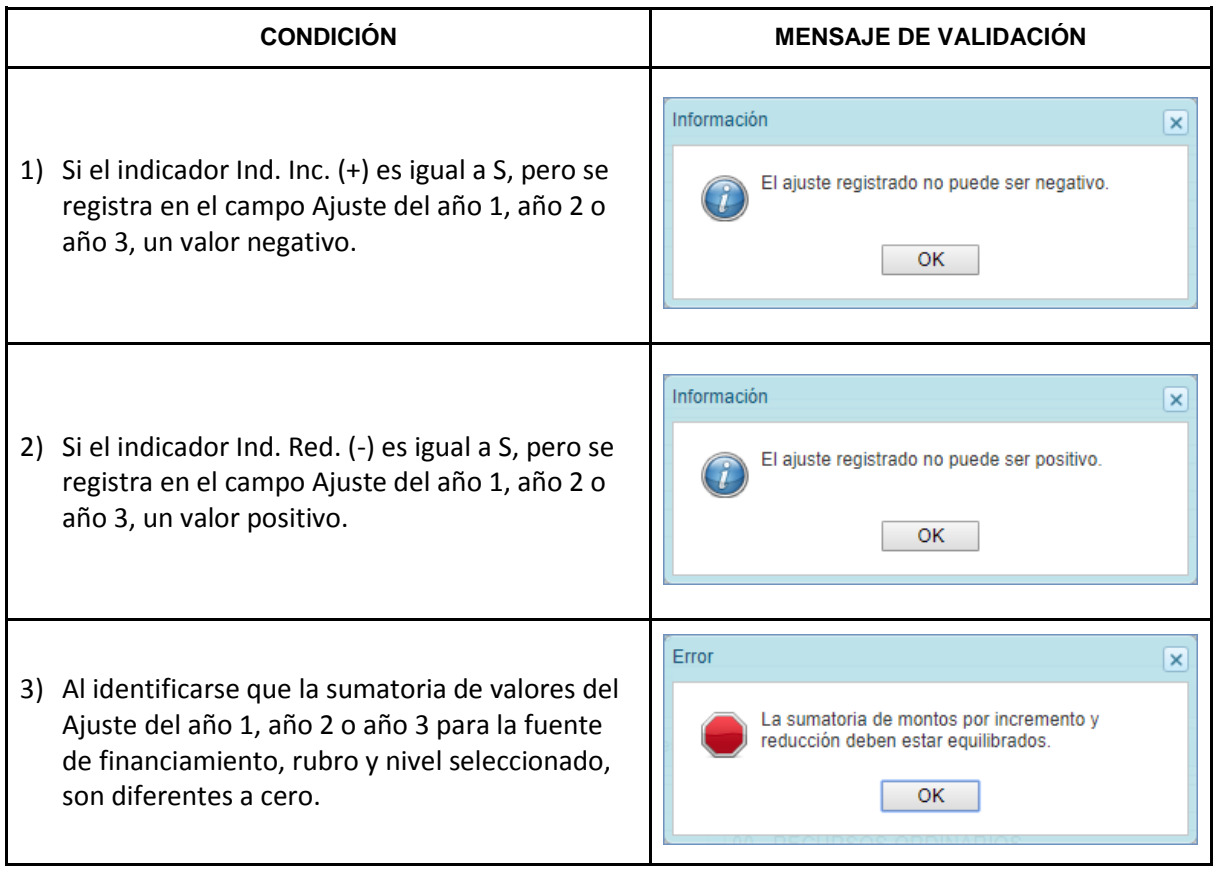

#### **5.1.2.3.4. Distribuir por Clasificador de Gasto**

Esta opción permite realizar la distribución de la asignación presupuestal por niveles de Clasificador de Gasto.

A continuación, se describe el procedimiento de distribución a nivel de clasificador de gasto, la cual se puede realizar a nivel de Genérica, Sub Genérica o Específica.

**a)** Ingresar a la opción **Proceso/Asignación Presupuestaria/Distribuir por Clasificador de Gasto,** a continuación, se desplegará la interfaz "Distribución de la Asignación Presupuestal por Clasificador de Gasto / Ingreso".

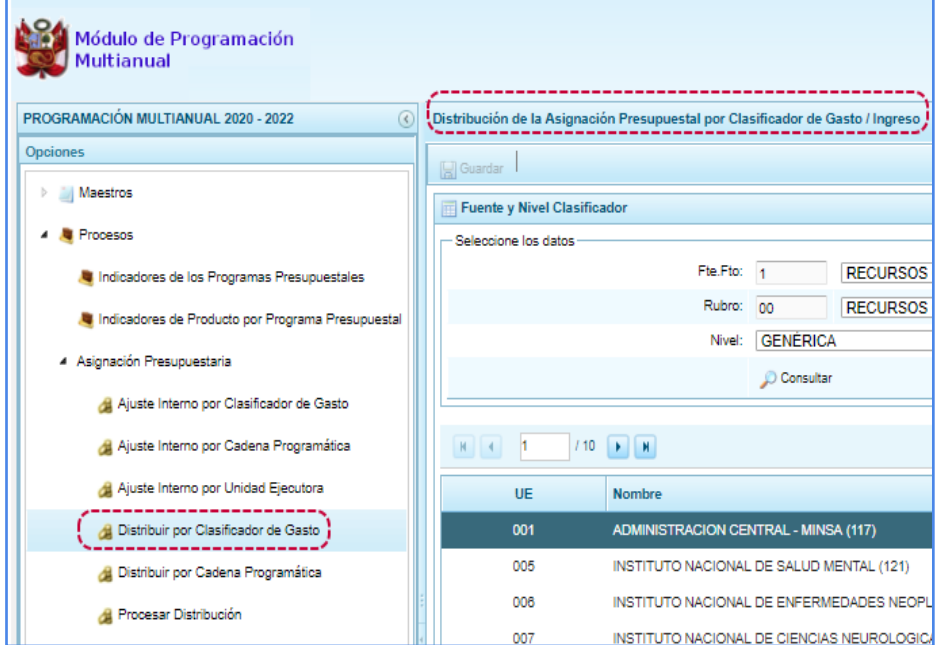

- **b)** Luego, seleccionar los filtros fuente, rubro y nivel clasificador:
	- **Fte. Fto.:** Permite seleccionar la fuente de financiamiento activando la barra de despliegue<sup>r</sup>. Por defecto muestra la primera fuente del listado.

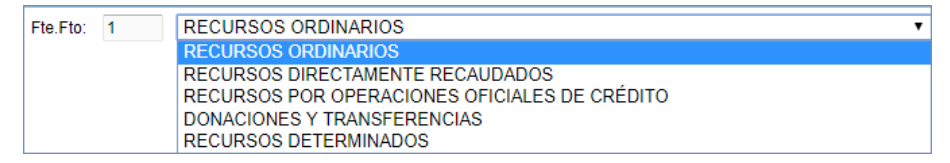

Rubro: Permite seleccionar el rubro activando la barra de despliegue<sup>,</sup> Por defecto muestra el primer rubro asociado a la fuente financiamiento que se presenta por defecto.

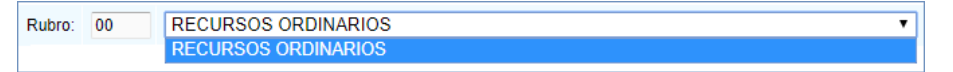

**Nivel:** Permite seleccionar el nivel de clasificador activando la barra de despliegue<sup>,</sup> Por defecto muestra "Genérica".

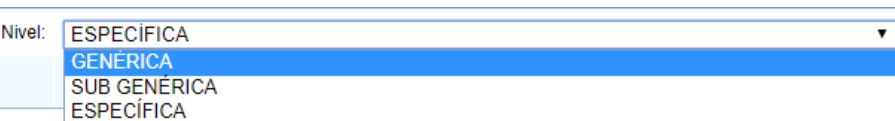

**c)** En la siguiente **sección Unidades Ejecutoras**, según el nivel seleccionado, se muestra el monto acumulado de la asignación distribuida a la Unidad Ejecutora por genérica, por sub genérica o específica, del rubro seleccionado. El usuario debe seleccionar la unidad ejecutora de interés y dar clic en el botón **.** Consultar

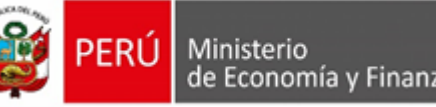

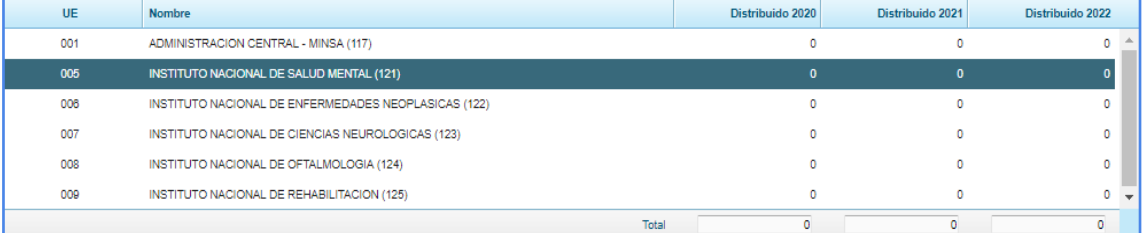

- **d)** A continuación, en la **sección de Distribución**, para cada Genérica, Sub Genérica o Específica de gasto donde el pliego tenga Asignación Presupuestaria, se muestran los siguientes campos por cada año de la programación multianual:
	- **Distribuido:** Permite ingresar el monto de la distribución (valor positivo sin decimales e igual o mayor a 50), para cada Genérica, Sub genérica o Específica de gasto, el cual no debe de superar el monto de la asignación presupuestal del Pliego más los ajustes internos.
	- **Programación:** Muestra el acumulado total de la programación de la unidad ejecutora con cargo a la distribución recibida para cada nivel de Genérica, Sub genérica y Específica.
	- **Saldo:** Muestra el cálculo del monto distribuido menos la el monto programado según el nivel que corresponda (Genérica de gasto, Sub genérica de gasto o Específica).

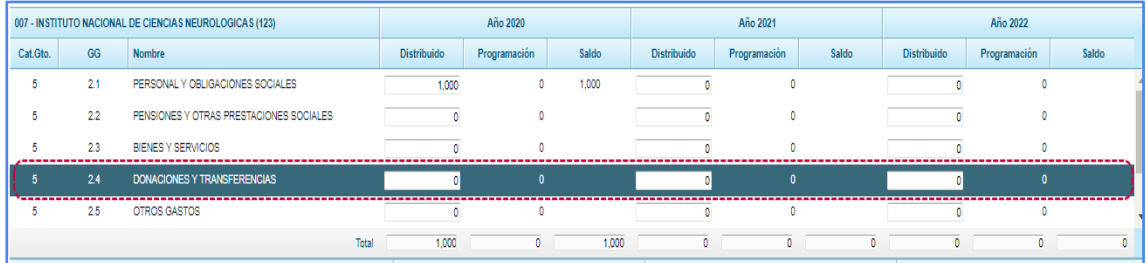

**e)** Luego, para grabar los valores distribuidos, dar clic en el botón "Guardar", en caso no se presenten validaciones, el aplicativo muestra el siguiente mensaje de confirmación:

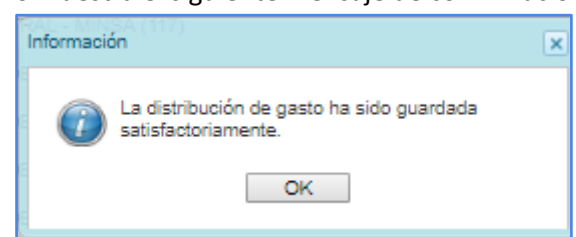

- **f)** En la parte inferior se presenta la **sección Control de Saldos a Nivel de Pliego**, para cada Genérica, Sub Genérica o Específica de gasto donde el pliego tenga Asignación Presupuestaria, se muestran los siguientes campos por cada año de la programación:
	- **Asignación Presupuestaria:** Muestra el monto asignado al pliego más los ajustes internos.
	- **Distribuido:** Muestra por cada nivel según corresponda (Genérica, Sub genérica o Específica de gasto) el total distribuido a las Unidades Ejecutoras.
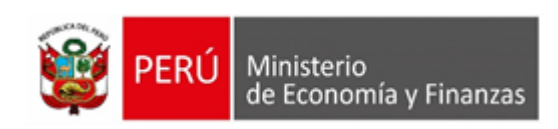

 **Saldo:** Muestra el cálculo del monto de la asignación menos el monto distribuido según el nivel que corresponda (Genérica de gasto, Sub genérica de gasto o Específica).

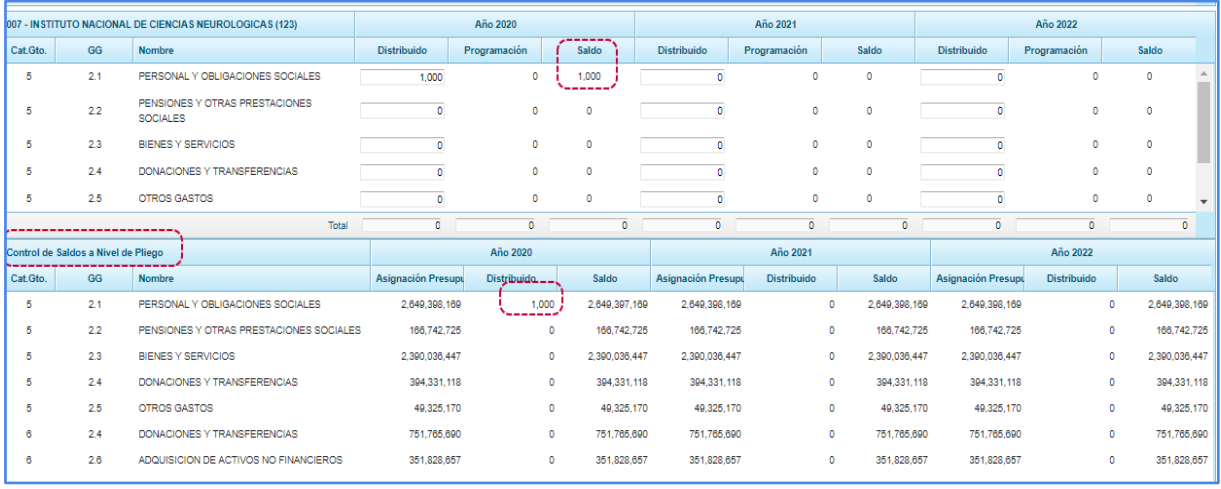

**g)** Las validaciones a tener en cuenta son las siguientes:

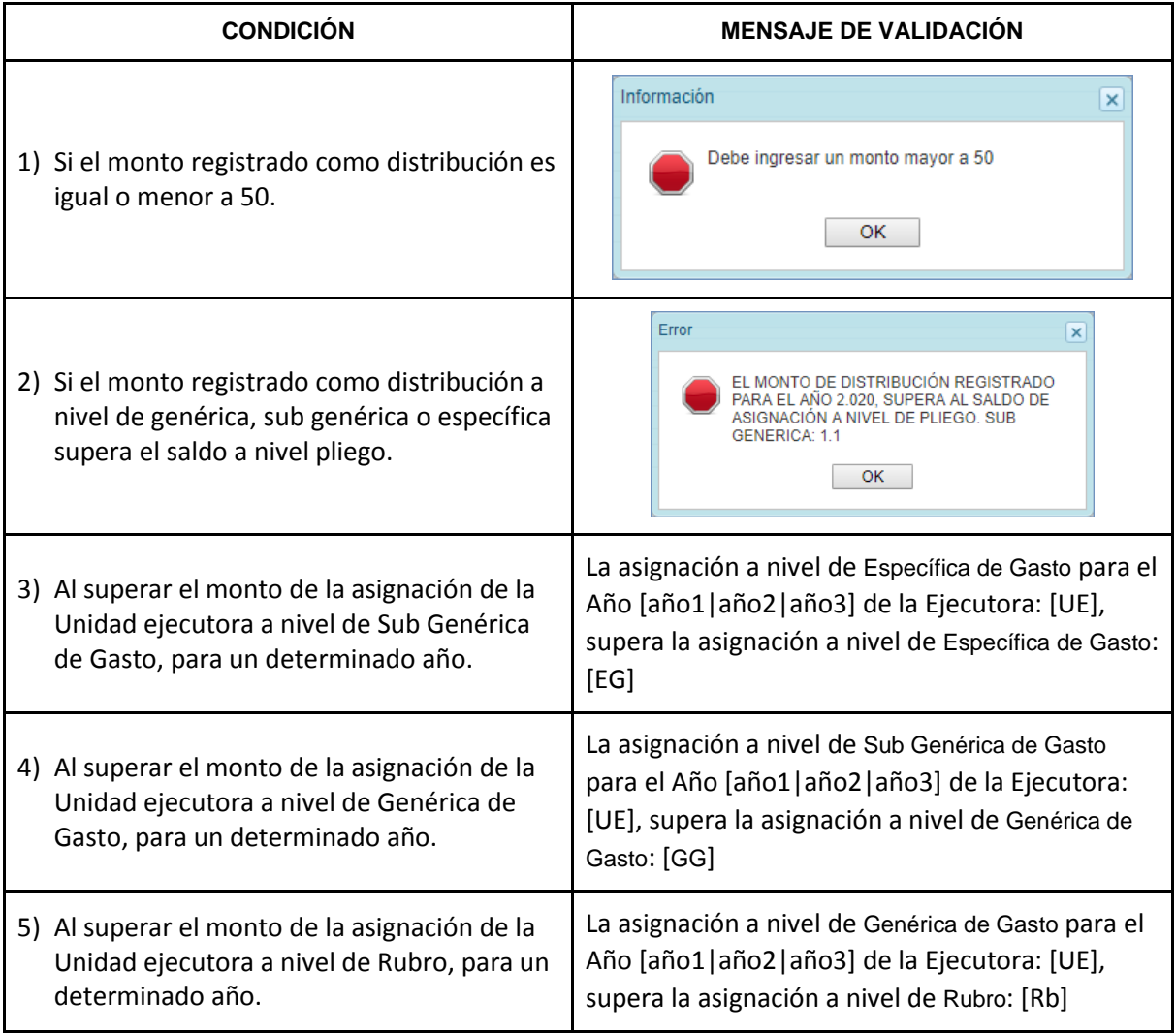

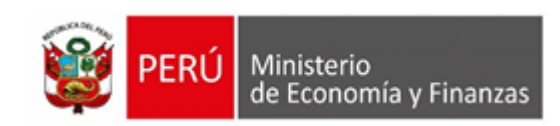

### **5.1.2.3.5. Distribuir por Cadena programática**

Esta opción permite realizar la distribución de la asignación presupuestal por niveles de la Cadena Programática.

A continuación, se describe el procedimiento de distribución a nivel de la cadena programática, la cual se puede realizar a nivel de Programa Presupuestal, Producto, Función o Actividad |Proyecto |Estudios Pre inversión.

**a)** Ingresar a la opción **Procesos/Asignación Presupuestaria/Distribuir por Cadena Programática,** a continuación, se desplegará la interfaz "Distribución de la Asignación Presupuestal por Cadena Programática".

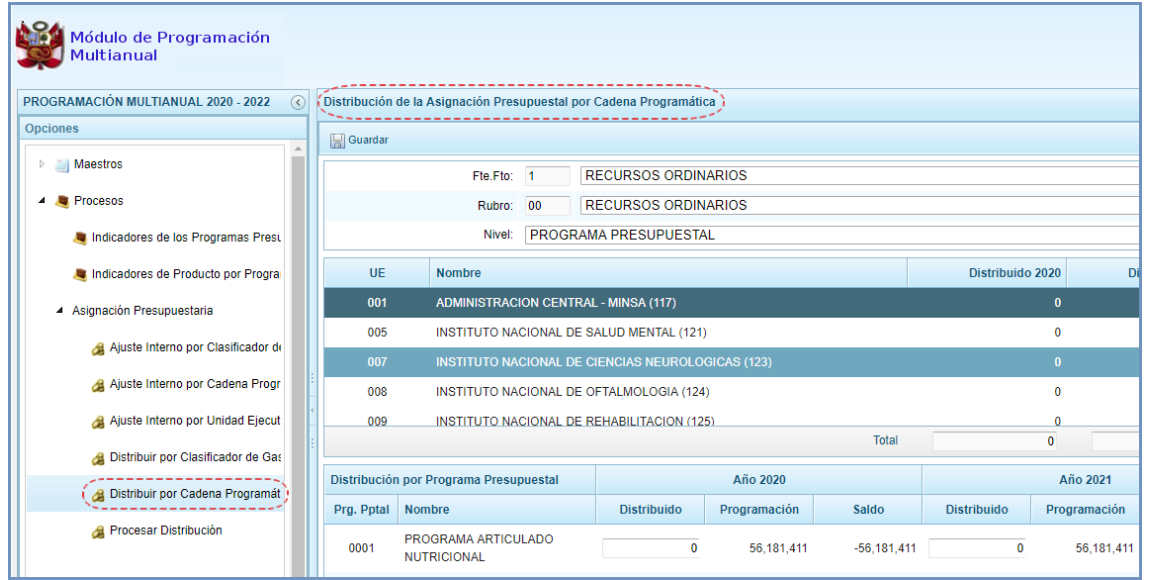

**b)** Luego, seleccionar los filtros fuente, rubro y nivel de cadena programática:

**Fig. Fte. Fto.:** Permite seleccionar la fuente de financiamiento activando la barra de despliegue. Por defecto muestra la primera fuente del listado.

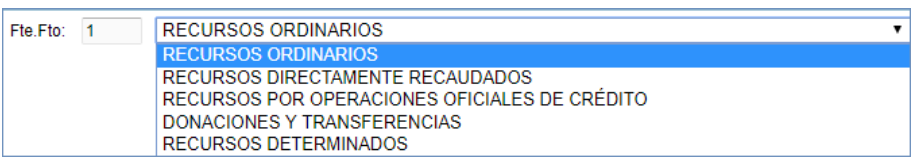

**Rubro:** Permite seleccionar el rubro activando la barra de despliegue<sup>,</sup> Por defecto muestra el primer rubro asociado a la fuente financiamiento que se presenta por defecto.

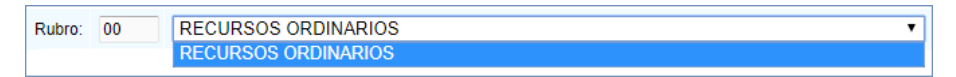

**Nivel:** Permite seleccionar el nivel de cadena programática activando la barra de despliegue ... Por defecto muestra "Programa Presupuestal".

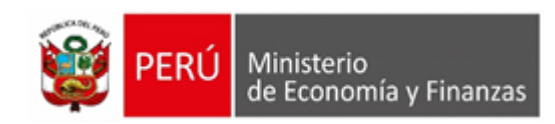

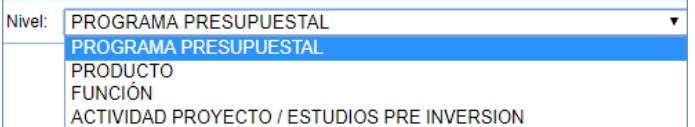

- **c)** En la siguiente **sección Unidades Ejecutoras**, según el nivel seleccionado, se muestra el monto acumulado de la asignación distribuida a la Unidad Ejecutora por programa presupuestal, producto, función o actividad / proyecto / estudios pre inversión, del rubro seleccionado. El usuario debe seleccionar la unidad ejecutora de interés para visualizar la siguiente sección.
- **d)** A continuación, en la **sección de Distribución**, por cada programa presupuestal, producto, función o actividad / proyecto / estudios pre inversión donde el pliego tenga Asignación Presupuestaria, se muestran los siguientes campos por cada año de la programación multianual:

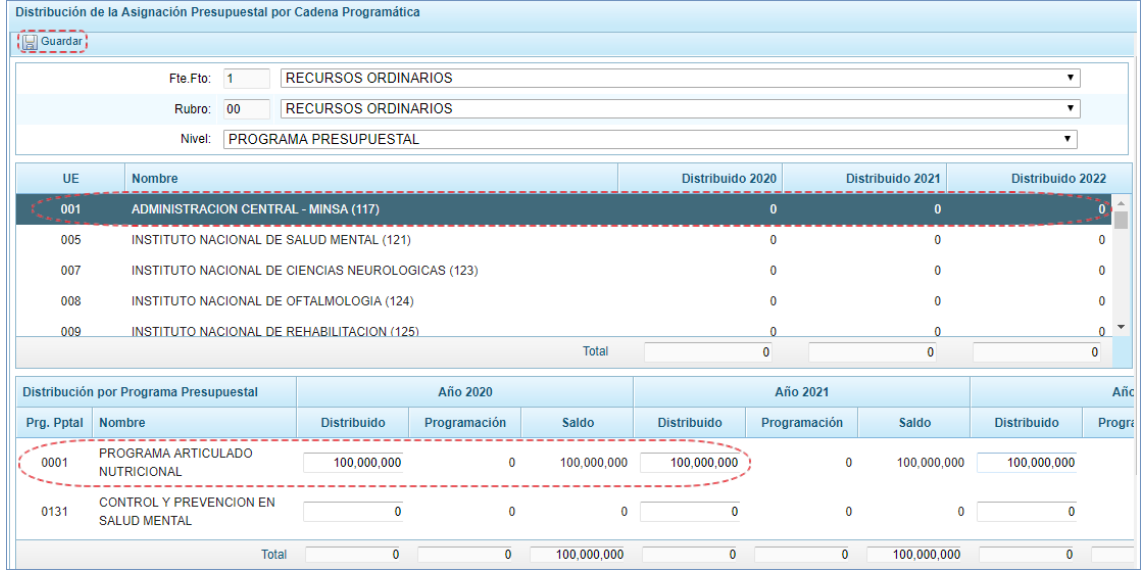

- **Distribuido:** Permite ingresar el monto de la distribución (valor positivo sin decimales e igual o mayor a 50), para cada Programa Presupuestal, Producto, Función o Actividad / Proyecto / Estudio de Inversión, el cual no debe de superar el monto de la asignación presupuestal del Pliego más los ajustes internos.
- **Programación:** Muestra el acumulado total de la programación de la unidad ejecutora con cargo a la distribución recibida para cada nivel de Programa Presupuestal, Producto, Función o Actividad / Proyecto / Estudio de Inversión.

Para el nivel de Actividad / Proyecto / Estudio de Pre Inversión, el cálculo de esta columna se deberá realizar considerando lo siguiente:

o **Actividad:** muestra la suma de la programación de las unidades ejecutoras, en todas las actividades (que empiezan con el dígito 5); de las categorías presupuestarias: Programas presupuestales (PP), acciones Centrales (AC) y acciones Presupuestales que no terminan en Productos (APNOP), de los clasificadores de la categoría de gasto 6 (gastos de capital). Se exceptúa el código de proyecto 2001621.

- o **Proyecto**, muestra la suma total de la programación de las unidades ejecutoras, en todos los proyectos (que empiezan con el dígito 2), de las categorías presupuestarias: Programas presupuestales (PP), acciones Centrales (AC) y acciones Presupuestales que no terminan en Productos (APNOP), de los clasificadores de la categoría de gasto 6 (gastos de capital).
- o **Estudio de Pre Inversión**, muestra la suma total de la programación de las unidades ejecutoras en el proyecto 2001621 – Estudio de Pre-Inversión, de todas las categorías presupuestarias: Programas presupuestales (PP), acciones Centrales (AC) y acciones Presupuestales que no terminan en Productos (APNOP), de los clasificadores de la categoría de gasto 6 (Gastos de Capital).

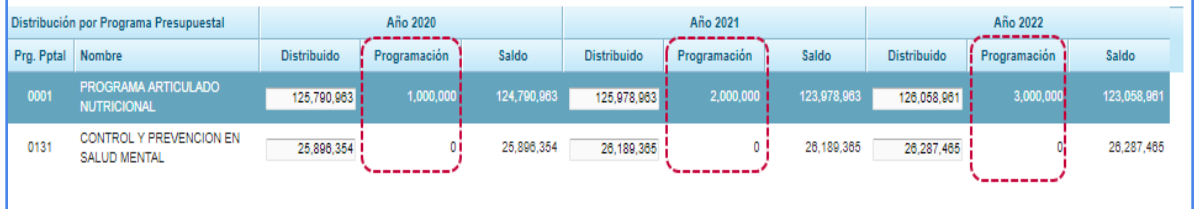

 **Saldo:** Muestra el cálculo del monto distribuido menos la el monto programado según el nivel que corresponda (Programa Presupuestal, Producto, Función o Actividad / Proyecto / Estudio de Inversión).

En la parte inferior de la **sección de Distribución**, se muestra una fila de totales de los montos distribuidos, programados y el saldo, por cada año de la programación multianual, correspondiente a la unidad ejecutora seleccionada.

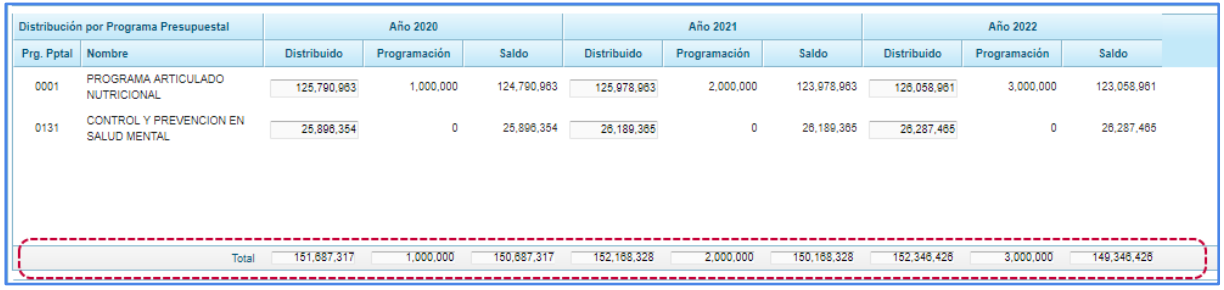

**e)** Luego, para grabar los valores distribuidos, dar clic en el botón "Grabar", en caso no se presenten validaciones, el aplicativo muestra el siguiente mensaje de confirmación:

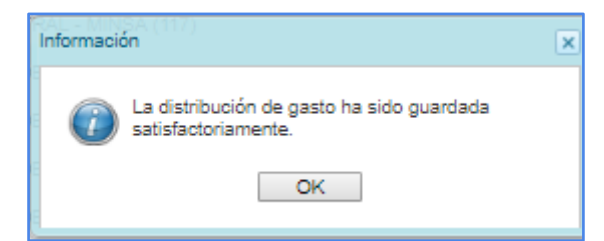

**f)** En la parte inferior se presenta la **sección Control de Saldos a Nivel de Pliego**, por cada Programa Presupuesta, Producto, Función o Actividad / Proyecto / Estudio de Pre Inversión donde el pliego

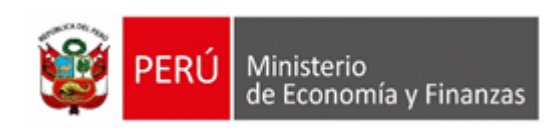

tenga Asignación Presupuestaria, se muestran los siguientes campos por cada año de la programación:

- **Asignación Presupuestaria:** Muestra el monto asignado al pliego más los ajustes internos, por cada nivel según corresponda.
- **Distribuido:** Muestra el monto total distribuido a las Unidades Ejecutoras por cada nivel según corresponda.
- **Saldo:** Muestra el cálculo del monto de la asignación menos el monto distribuido según el nivel que corresponda.

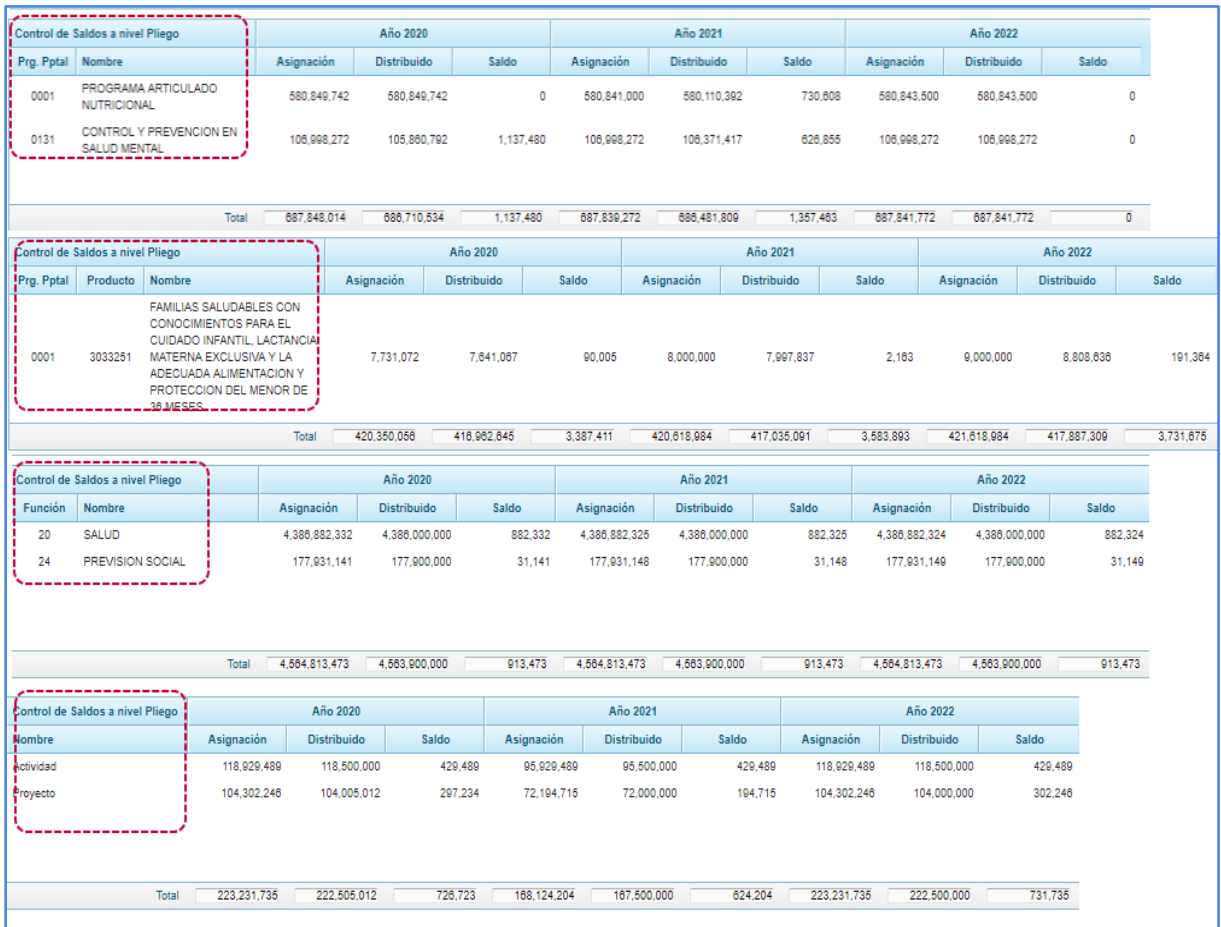

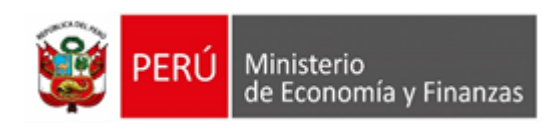

#### **g)** Las validaciones a tener en cuenta los las siguientes:

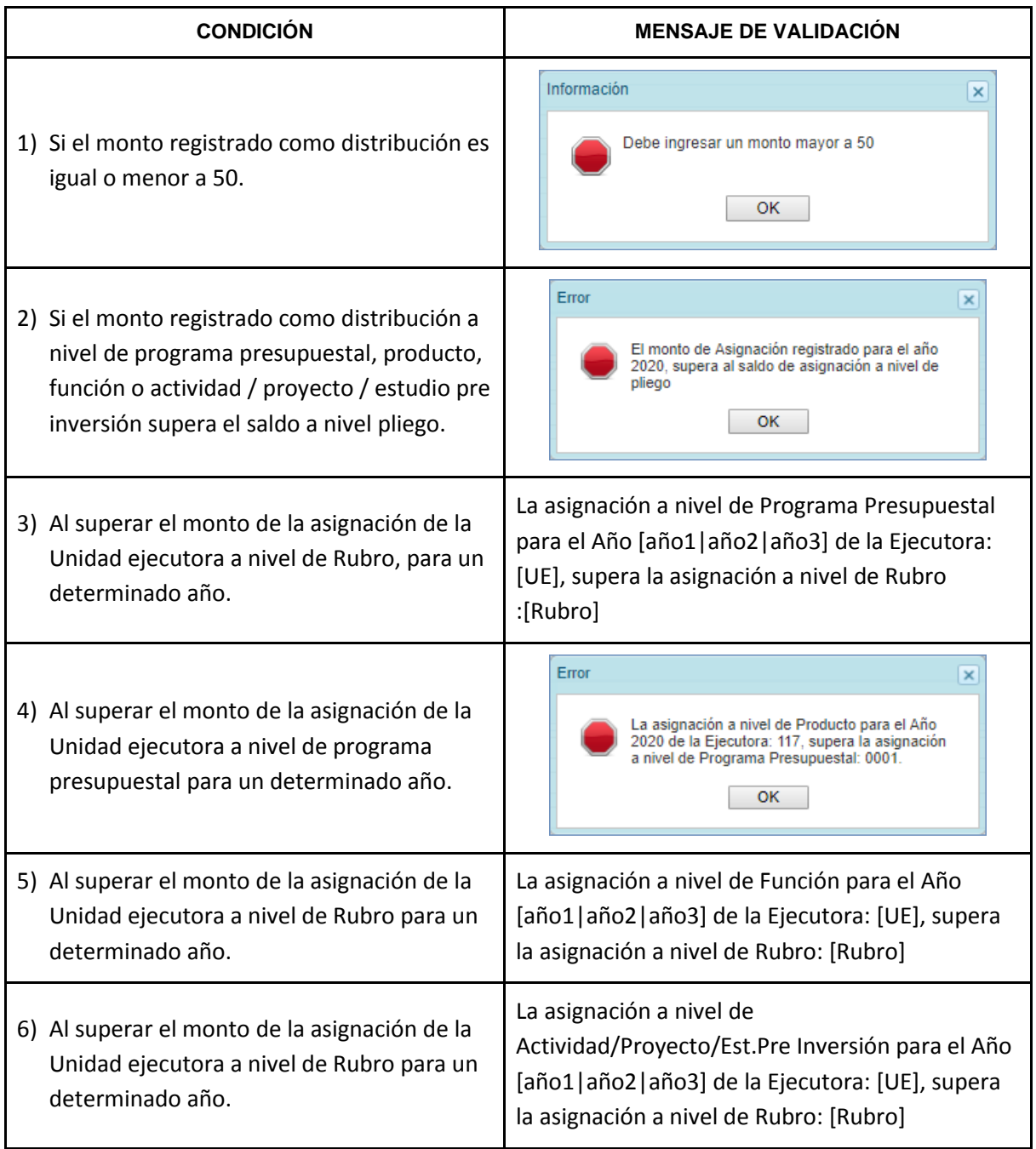

### **5.1.2.3.6. Procesar Distribución**

Esta opción permite comprobar que la información ingresada correspondiente a la distribución de la asignación presupuestaria es correcta, es decir, los montos de distribución de los niveles inferiores no superen el monto de la distribución de los niveles superiores en la misma fuente y rubro, caso contrario el sistema muestra un conjunto de validaciones, las cuales pueden ser descargadas en un archivo Excel para su revisión. A continuación, se describe el proceso a seguir:

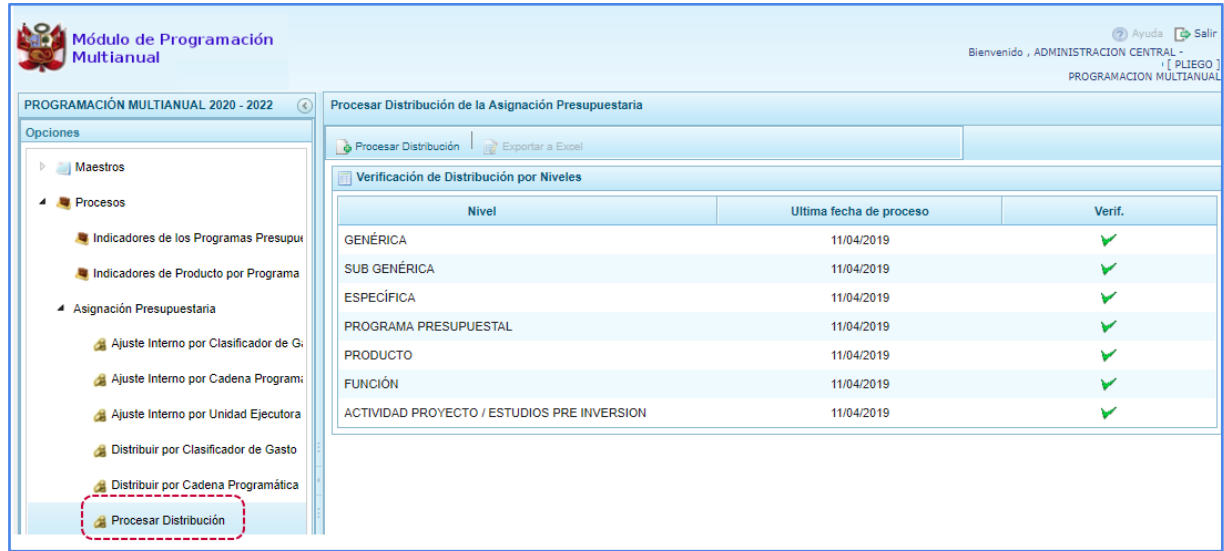

**b)** Para procesar la distribución, hacer clic en botón "Procesar Distribución", el sistema validará la información de la distribución a nivel: GENÉRICA, SUB GENÉRICA, ESPECÍFICA, PROGRAMA PRESUPUESTAL, PRODUCTO, FUNCIÓN Y ACTIVIDAD / PROYECTO / ESTUDIOS PRE INVERSIÓN.

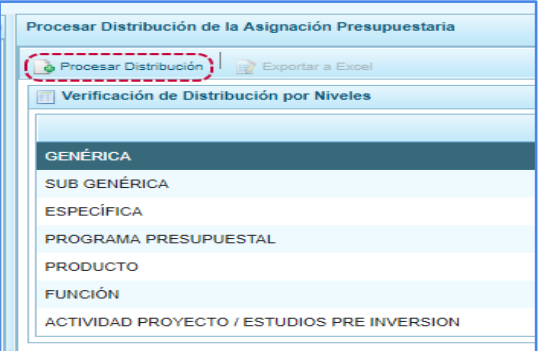

**c.-** Si la información para cada nivel está correcta, se visualiza un check, en la columna "Verif.", el cual indica que no existe observaciones. Además de visualizará un mensaje de confirmación. Ejemplo.

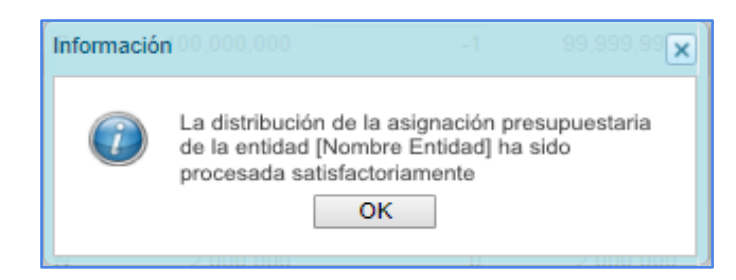

**d.-** En caso el sistema ubique observaciones se visualizará un aspa en la columna "Verif." además se visualizará observaciones en la parte inferior de la interfaz. Observaciones a considerar:

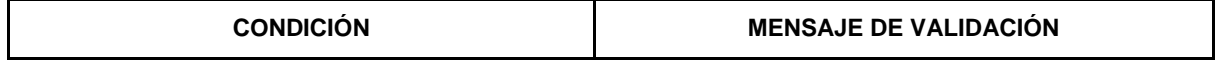

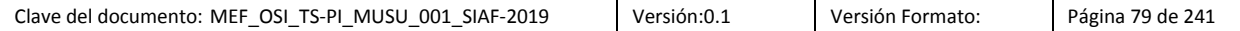

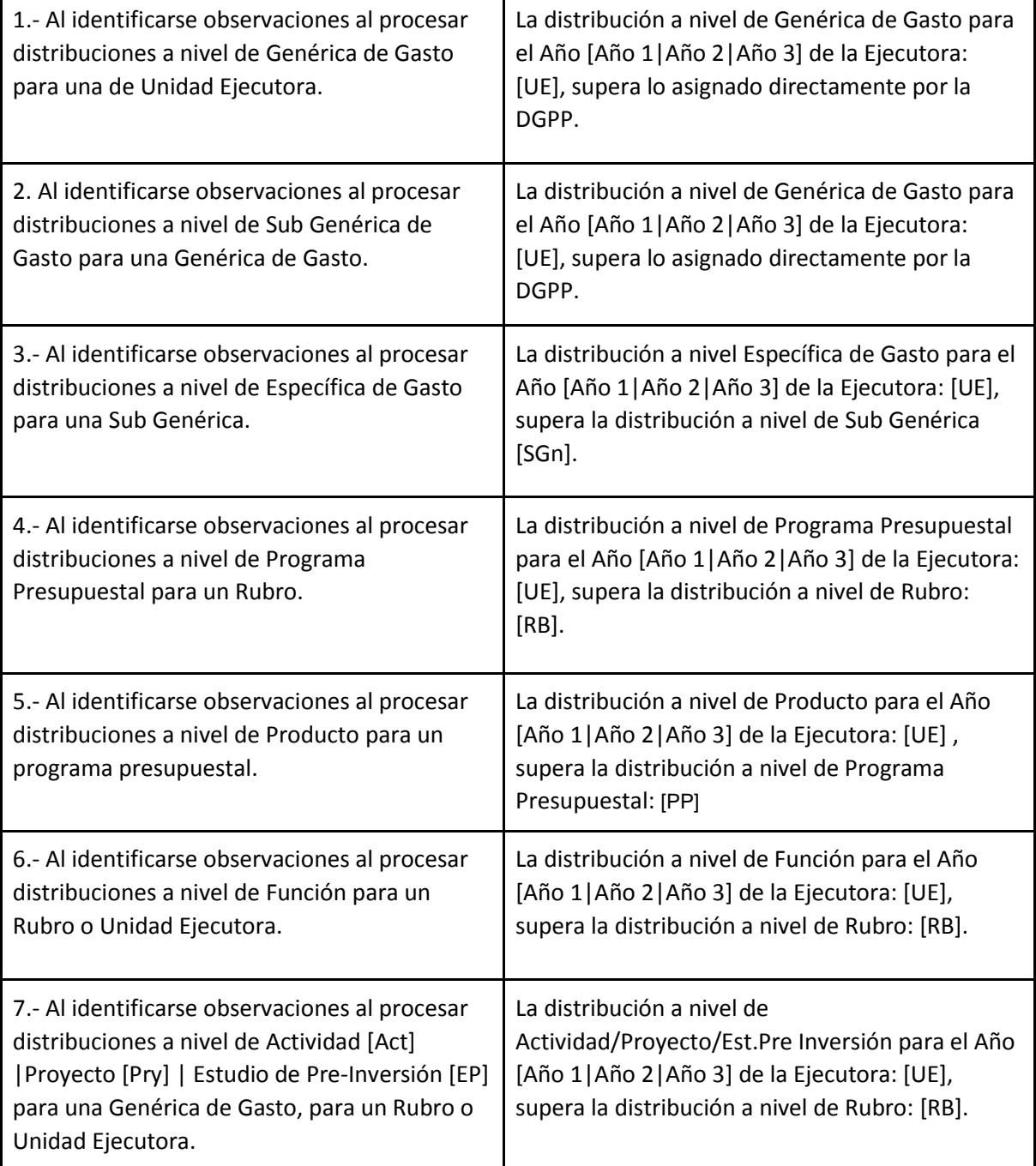

**Nota**: las validaciones se aplican para Asignaciones Presupuestarias que la DGPP otorga a la Unidad Ejecutora, la validación se efectúa contra el Monto Asignado (Monto asignado DGPP + Ajustes Internos).

# **5.1.2.4. Propuesta de Presupuesto**

Para culminar con esta etapa de la Programación Multianual, el Pliego debe realizar el proceso de cierre siempre que, todas sus UEs hayan realizado el cierre previamente.

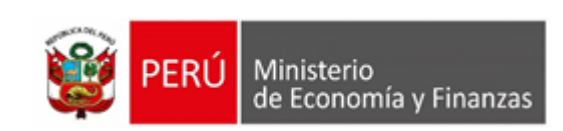

### **5.2.4.7.1. Cerrar Proceso**

Esta opción permite cerrar el proceso de la Programación Multianual para el periodo [año1 – año3], una vez que todas las Unidades Ejecutoras del Pliego han cerrado su propuesta y que el registro de Indicadores de Desempeño de los Programas Presupuestales y de sus Productos esté completo.

- a. Para ello, ingresando a la **Opción** "Procesos", **Sub-opción** "Propuesta Presupuesto".
- b. La pantalla **Programación del presupuesto**, presenta la lista de Unidades Ejecutoras (columna **Ejecutora**); la Fecha y Hora en que realizó el cierre de la programación (columna **Fecha cierre**); el indicador de cierre, en donde **S** = Sí y **N** = No (columna **Estado**), la Fecha y Hora en que el cierre de la programación fue aperturada por el Pliego (columna **Fecha apertura**) y el indicador de apertura del cierre, en donde **S** = Sí y **N** = No (columna **Apertura**). Para realizar el cierre, presionar en **Cerrar Programación**

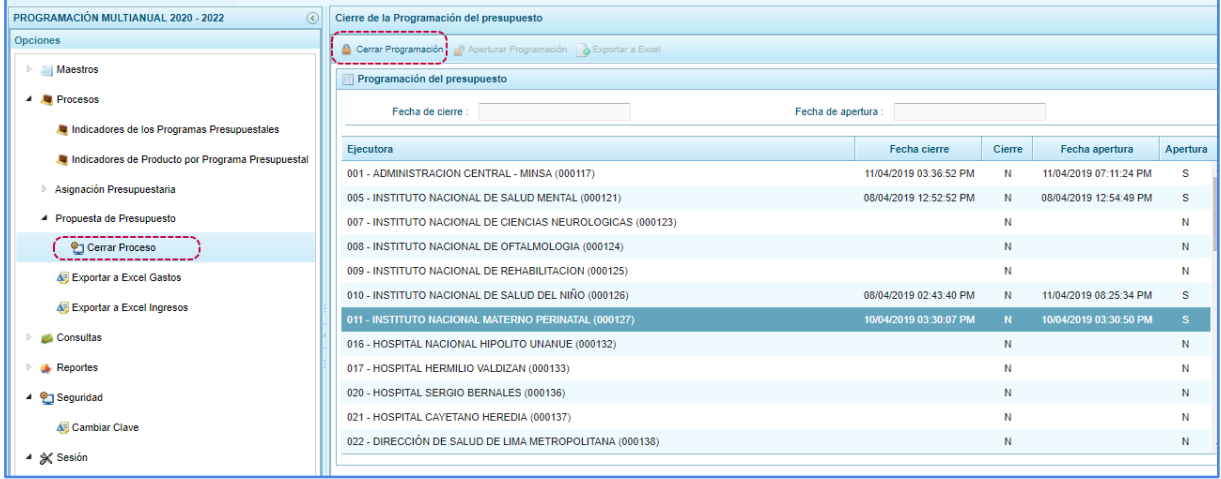

c. De inmediato, el Sistema presenta un mensaje de confirmación, presionar en el botón "Si". para aceptar la operación.

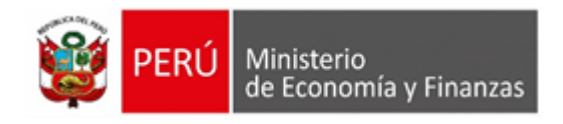

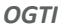

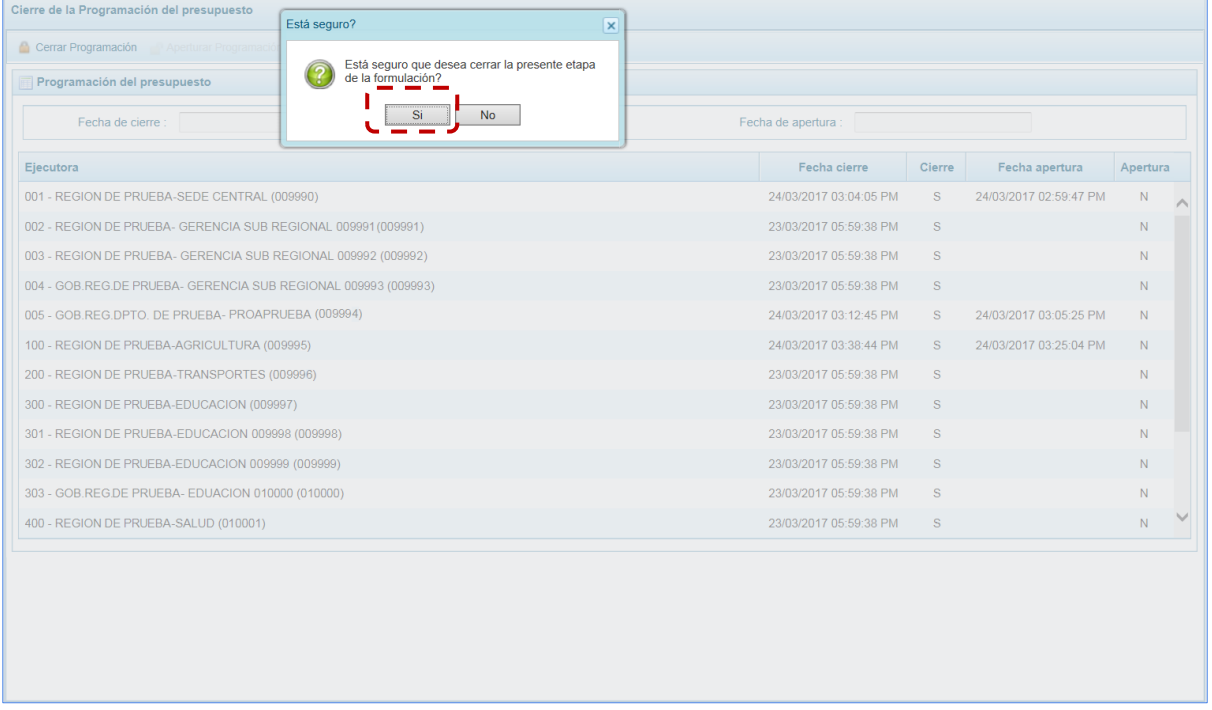

d. A continuación, aparece un mensaje indicando que existen Observaciones en la información ingresada, se acepta presionando en "OK" para continuar.

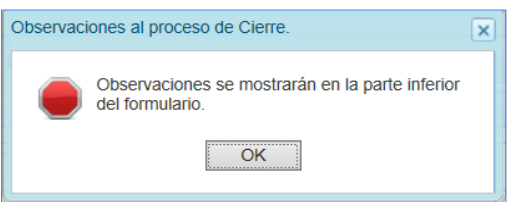

e. En el área **Observaciones al proceso de Cierre** se presentan la relación de errores, entre ellos menciona a las UEs que aún faltan realizar el cierre.

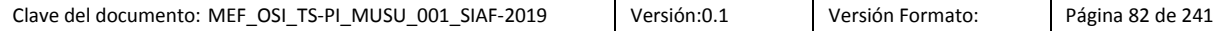

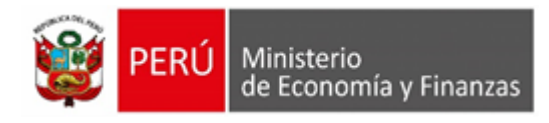

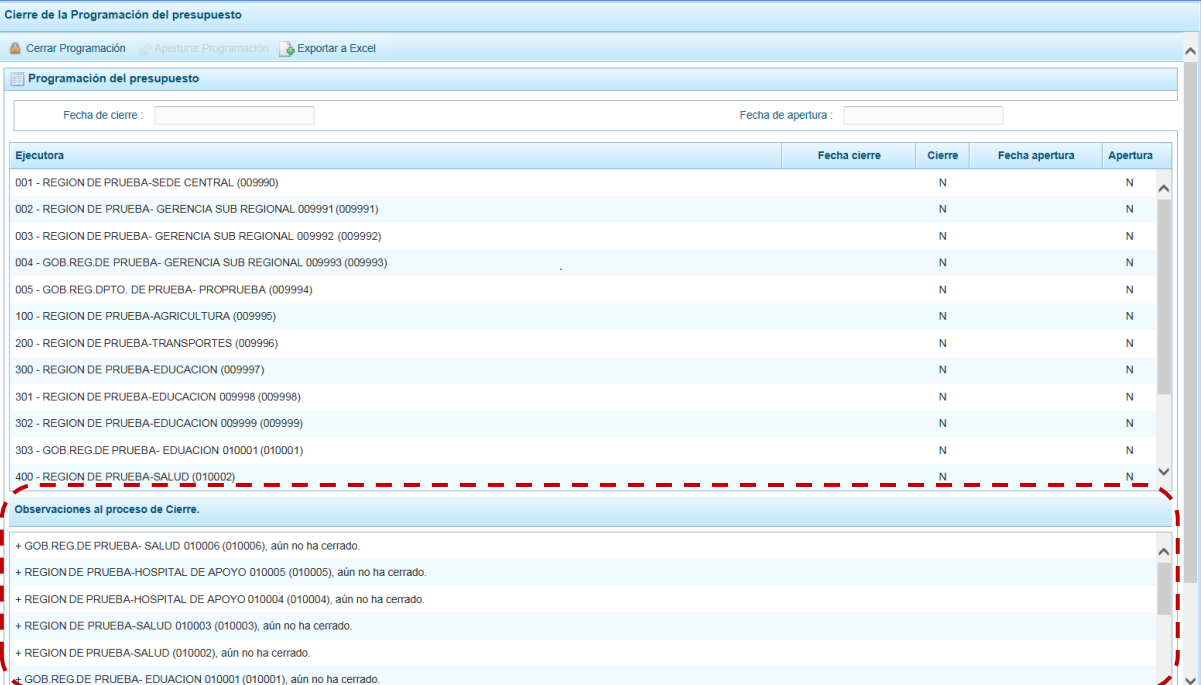

Además, muestran los Programas Presupuestales con registro de Indicadores pendiente y los Productos de Programas Presupuestales con registro de Indicadores pendiente, para los diferentes años del periodo multianual.

Mientras no se subsanen o levanten las Observaciones señaladas, el Sistema no permitirá cerrar.

f. El Usuario no sólo puede obtener y visualizar las Observaciones al proceso de cierre, sino que también puede obtenerlas en Formato Excel. Luego de haber solicitado el cierre y contando con Observaciones al proceso de cierre, presionar en la funcionalidad "Cerrar Programación".

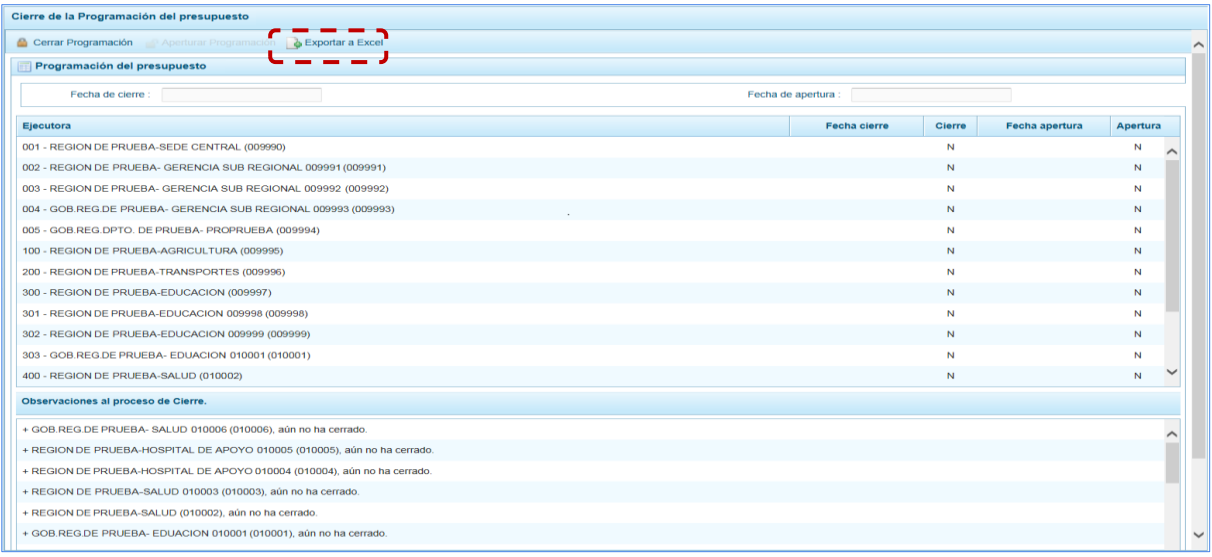

g. El Sistema presenta un mensaje informativo el cual se acepta presionando en "OK". El Archivo en Formato Excel contiene la misma relación de Observaciones que se muestran en el área **Observaciones al proceso de Cierre** de la pantalla **Cierre de la Programación del presupuesto**.

### h. Dependiendo del Navegador de Internet, se consultará si se quiere o el archivo.

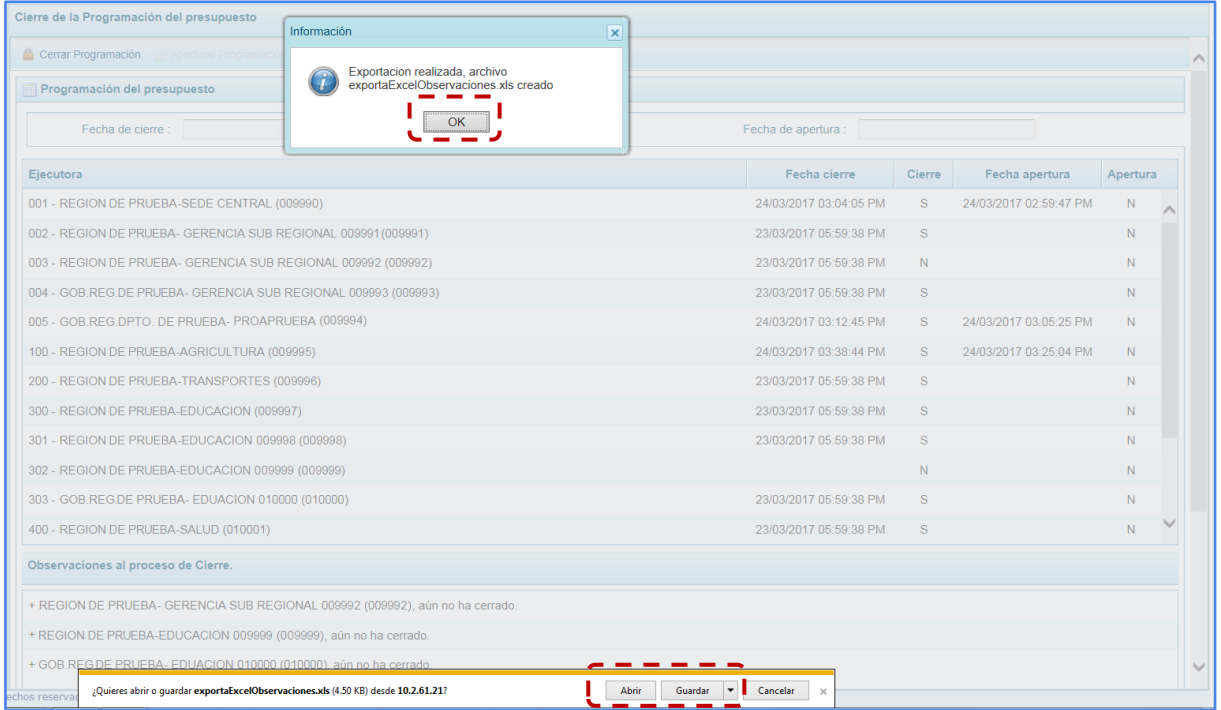

### i. Al presionar en "Abrir" se muestran las **Observaciones** en un Archivo Excel.

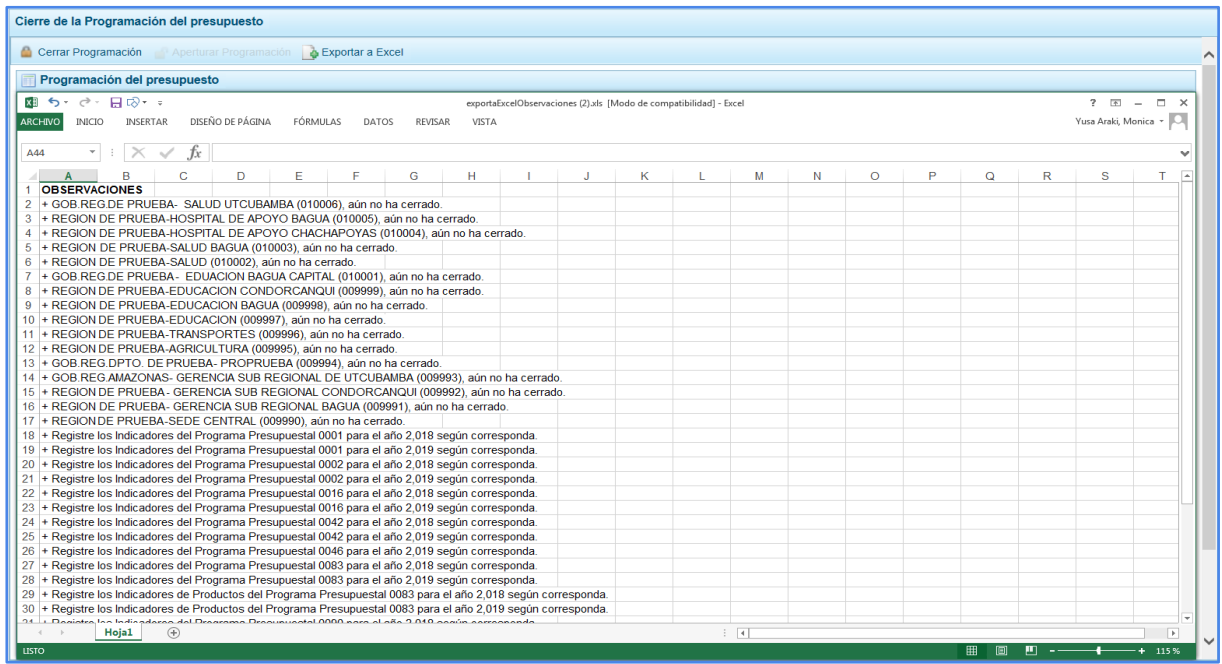

j. Luego que todas las UEs del Pliego hayan realizado el cierre y se concluya el registro de los Indicadores de Productos y de Programas Presupuestales, el Pliego nuevamente debe procesar el Cierre presionando en la funcionalidad "Cerrar Programación".

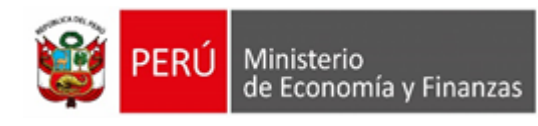

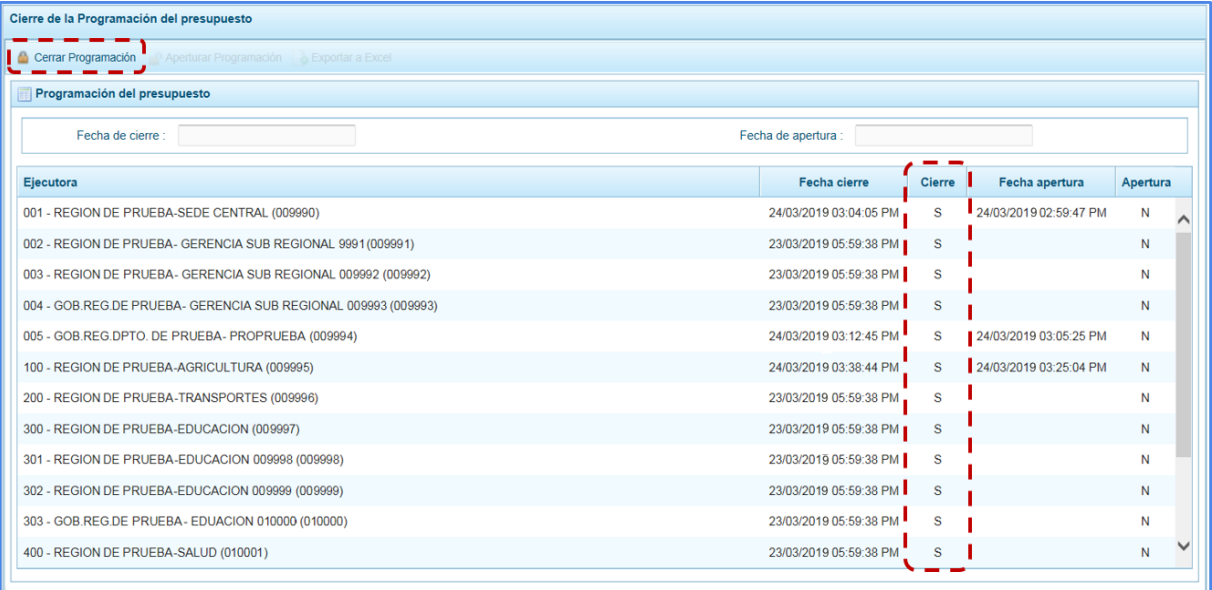

### k. De inmediato, el Sistema presenta un mensaje de confirmación, el cual se acepta presionando en "Si".

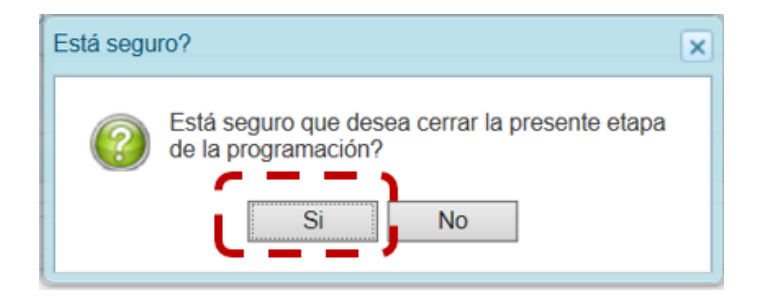

l. Luego, aparece un nuevo mensaje informativo comunicando que se realizó el proceso, el cual se acepta presionando en "OK".

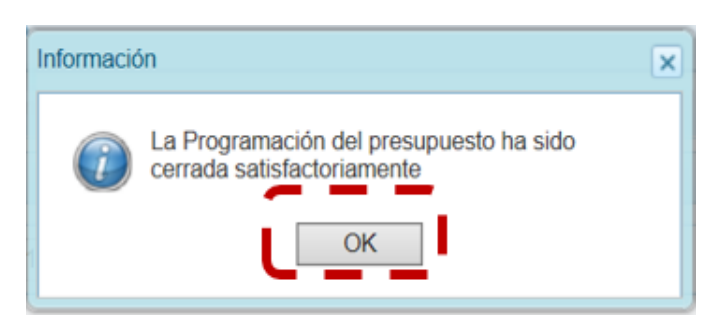

m. Se podrá visualizar en seguida que, el Pliego tiene cerrada la Etapa porque tiene la **Fecha de cierre** (fecha y hora). Además, en la esquina superior derecha de la pantalla en color roja se indica que la etapa se encuentra cerrada: PROGRAMACIÓN MULTIANUAL (ETAPA CERRADA) con lo cual el Sistema ya no permitirá registrar o modificar la información para esta etapa, pues los botones de las funcionalidades se muestran bloqueados.

Ш

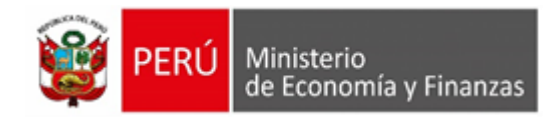

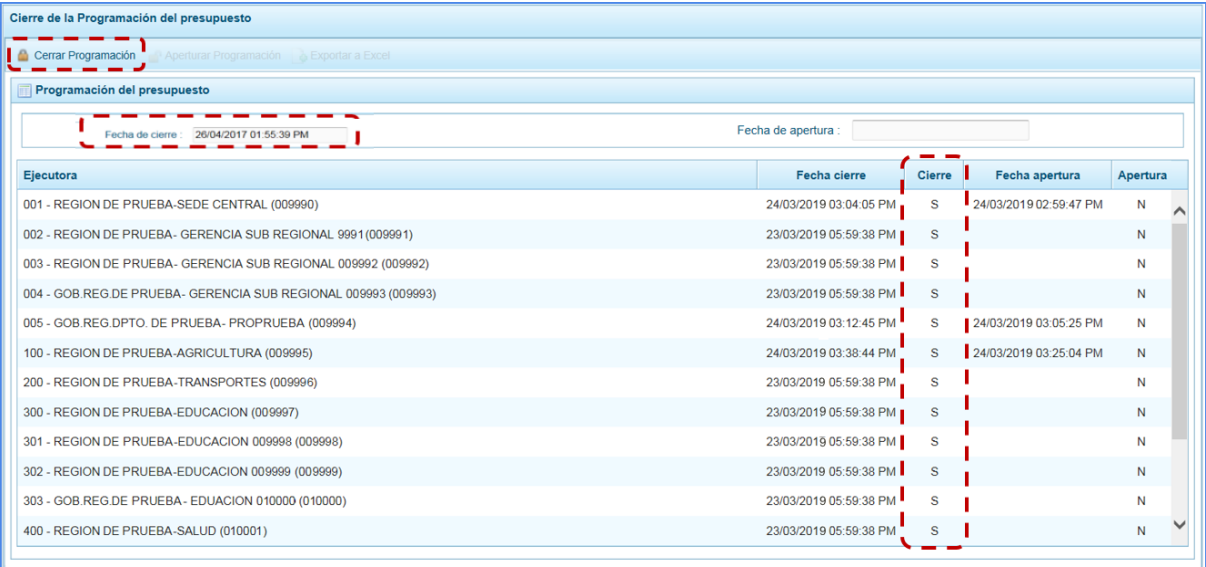

### **En caso se presente Observaciones durante el Proceso de Cierre**

Para que el Pliego realice el Cierre de la Programación Multianual, el Sistema contiene la siguiente validación:

### **Techo por Categoría del Gasto**

▪ El Sistema valida que el monto programado para cada uno de los años del periodo multianual no sea menor que el monto asignado por la DGPP para la Categoría de Gasto 6-Gastos de Capital en cada, Fuente de Financiamiento y Rubro.

## **5.1.2.5. Exportar a Excel Gastos**

El Pliego podrá exportar a un Archivo Excel, la información detallada de la Programación de los Gastos a nivel de las Cadenas Programáticas y Funcionales o a nivel de Metas y Específicas de Gasto.

a. Para ello, ingresar a la **Opción: "Procesos"**, **Sub-opción: "Exportará Excel Gastos"**, mostrándose la interfaz "**Exportar a Excel gastos"** en donde se podrá generar los datos seleccionando de la **Lista ejecutoras** TODOS o determinada UE (por defecto está en TODOS) y se elegirá entre la **Información a nivel más detallado, meta y específica** o la **Información a nivel agregado, actividad y proyecto y genérica de gasto**.

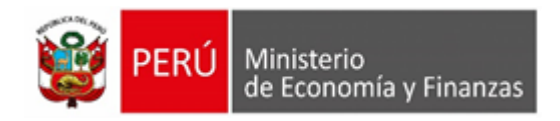

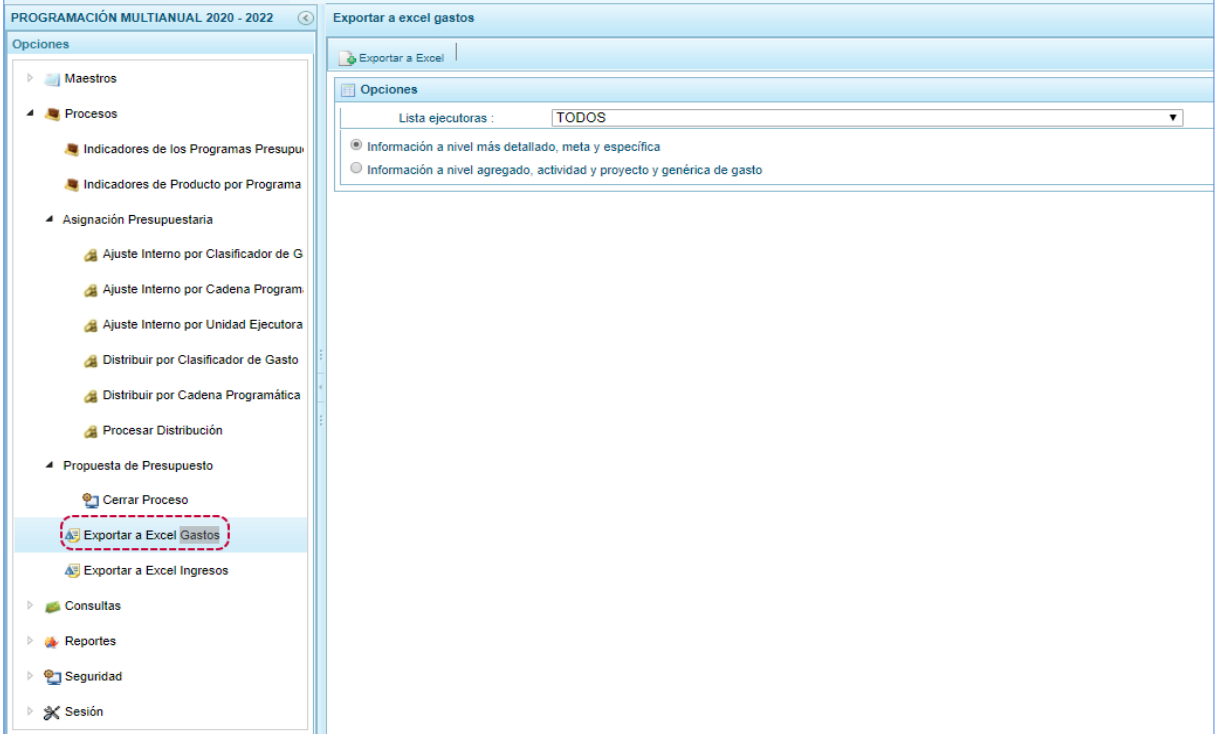

b. Seleccionados la Ejecutora y uno de los Formatos, presionar en . **Contagante Excel** 

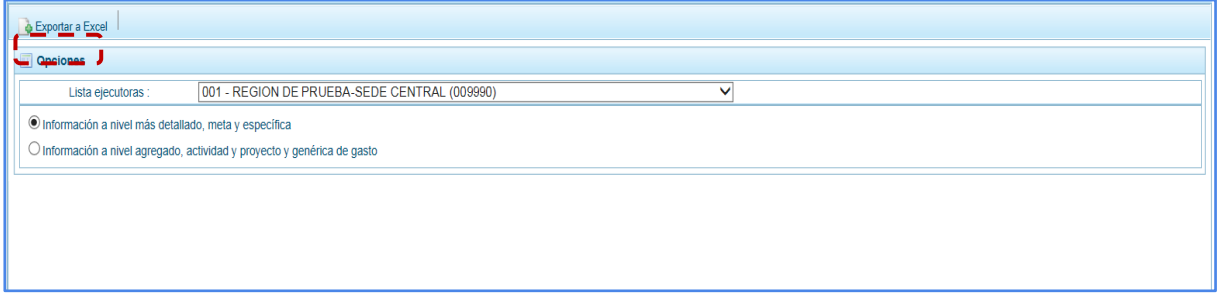

c. Al terminar la generación del archivo Excel, se presenta un mensaje informando la culminación del proceso, para confirmar presionar en "OK".

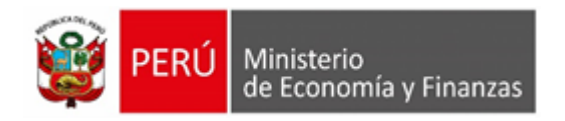

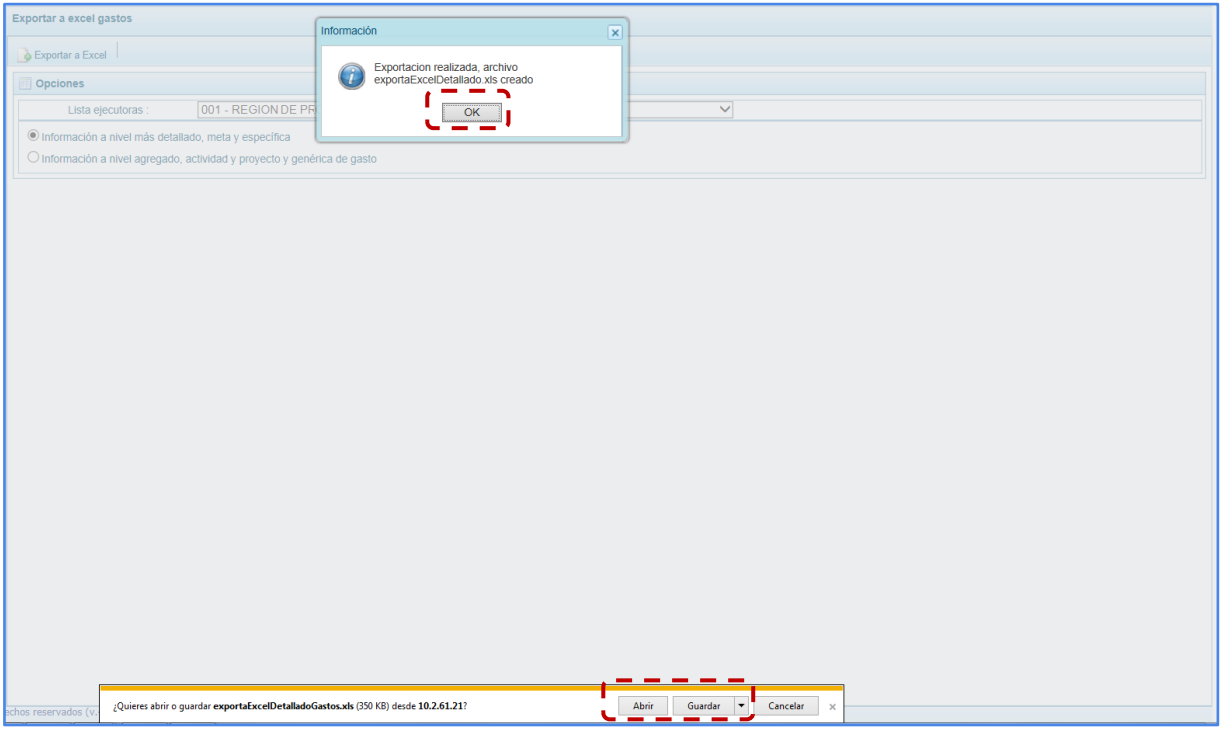

d. Al seleccionar **Abrir**, de inmediato se muestra el detalle de la información solicitada en un Archivo Excel.

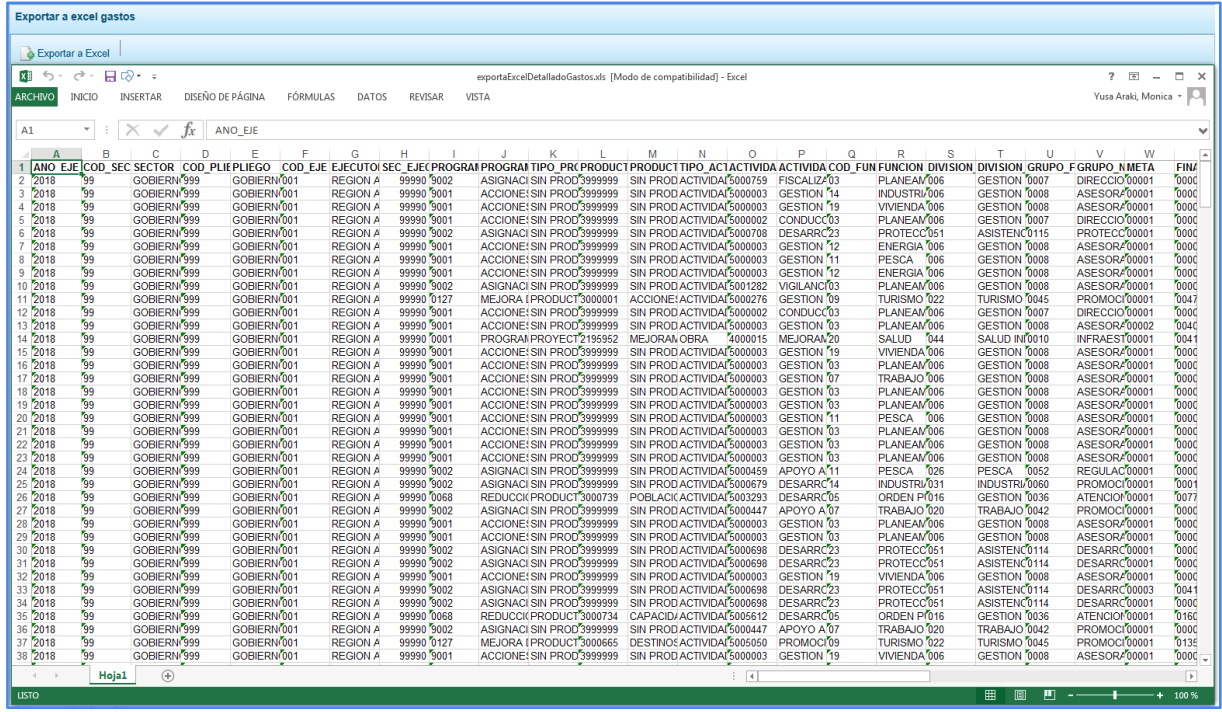

# **5.1.2.6. Exportar a Excel Ingresos**

Por medio de esta opción, el Pliego obtendrá en un Archivo Excel la información detallada de los Ingresos hasta el nivel de Específica de ingresos.

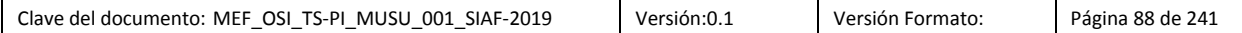

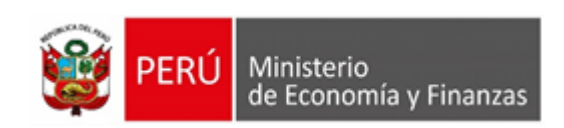

a. Para ello, ingresar a la Opción: "Procesos", Sub-opción "Exportar a Excel Ingresos", mostrándose en seguida la interfaz "**Exportar a Excel ingresos"** en donde se podrá generar los datos seleccionando de la **Lista ejecutoras** TODOS o determinada UE (por defecto está en TODOS).

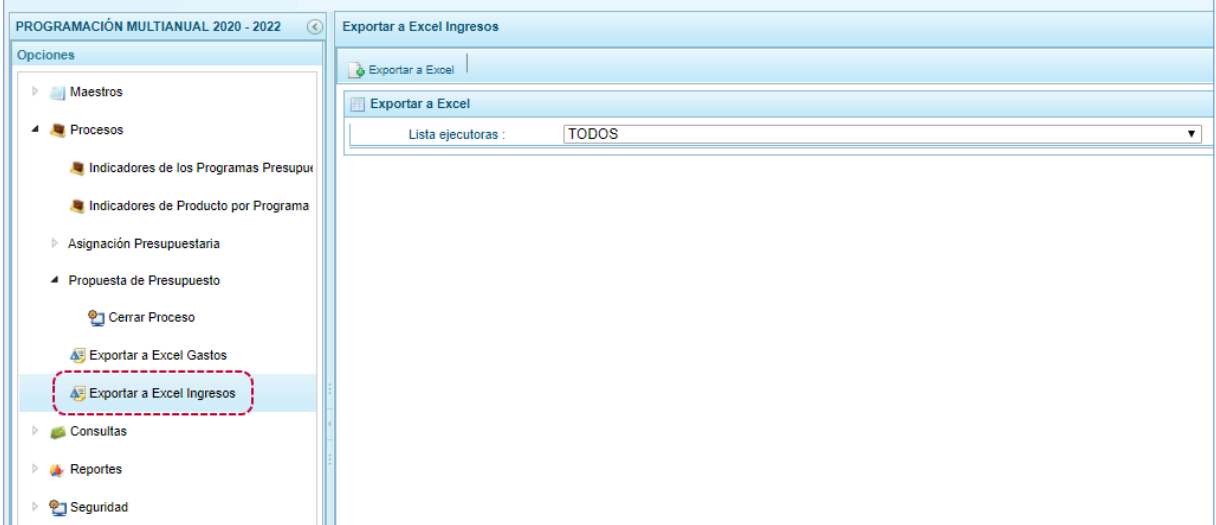

b. Seleccionada la Ejecutora, presionar en **.** Exportar a Excel

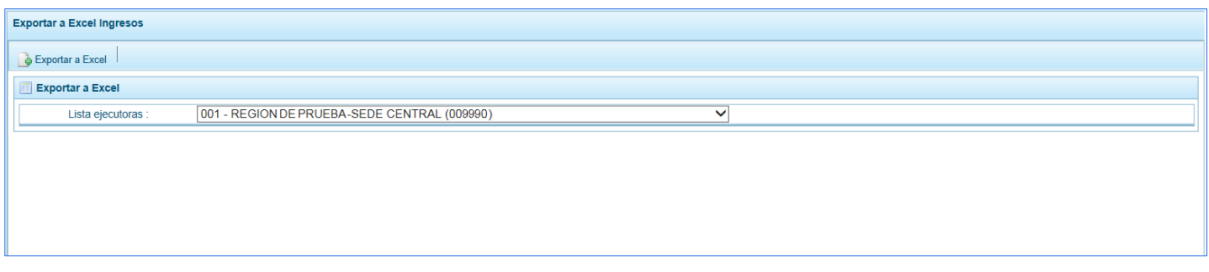

c. Al terminar la generación del Archivo Excel, se presenta un mensaje informando la culminación del proceso, para confirmar presionar en "OK".

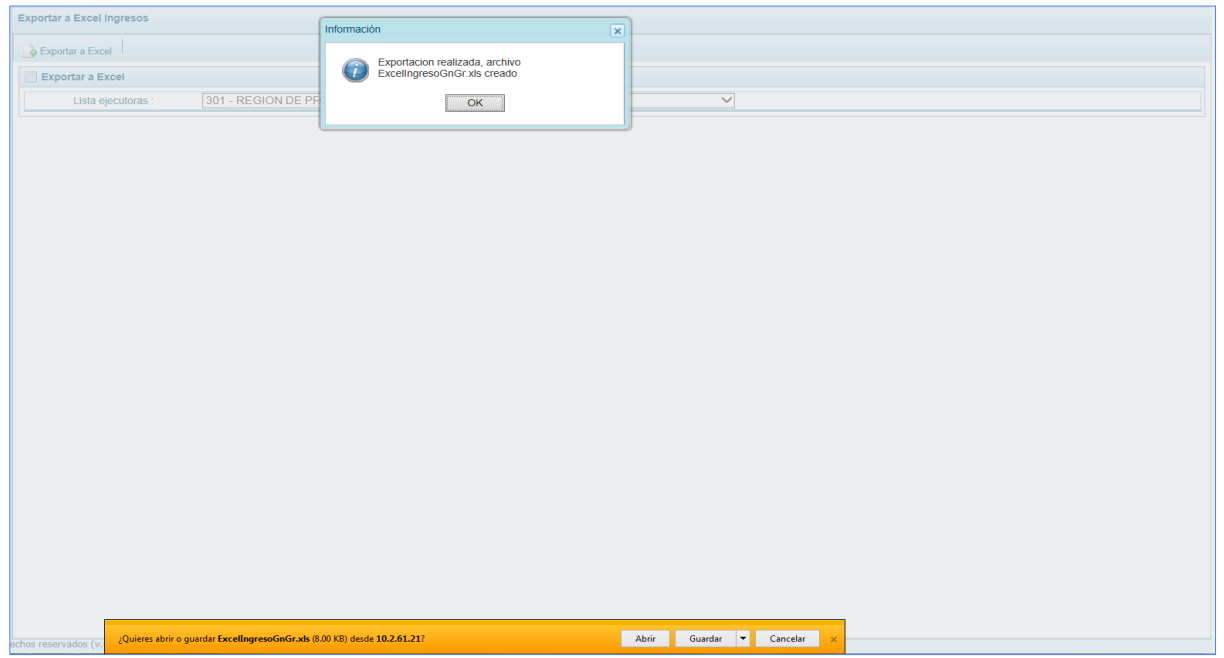

d. De inmediato se muestra el detalle de la información solicitada en un Archivo Excel.

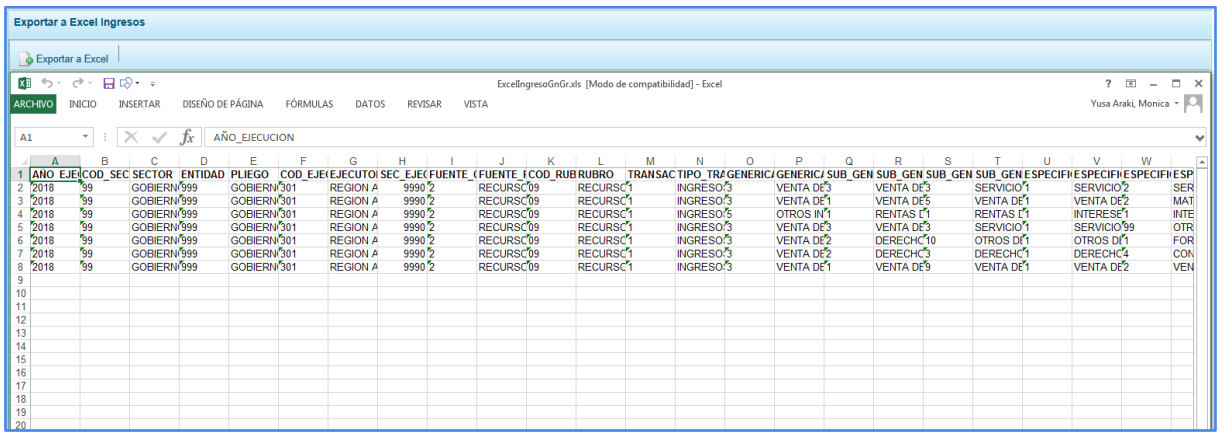

# **5.2.5. Consultas**

A través de esta opción se podrá consultar información sobre los códigos presupuestales de Proyectos, Actividades y Finalidades. También podrá consultar la Asignación presupuestal y la Programación Multianual.

### **1.- Consulta de Códigos**

Esta opción permite consultar información de un **Proyecto**, **Actividad** o **Finalidad**.

Primero, ingresar a la Opción: "Consultas", Sub-opción: "**Consultar Código**", mostrando la interfaz "Códigos maestros".

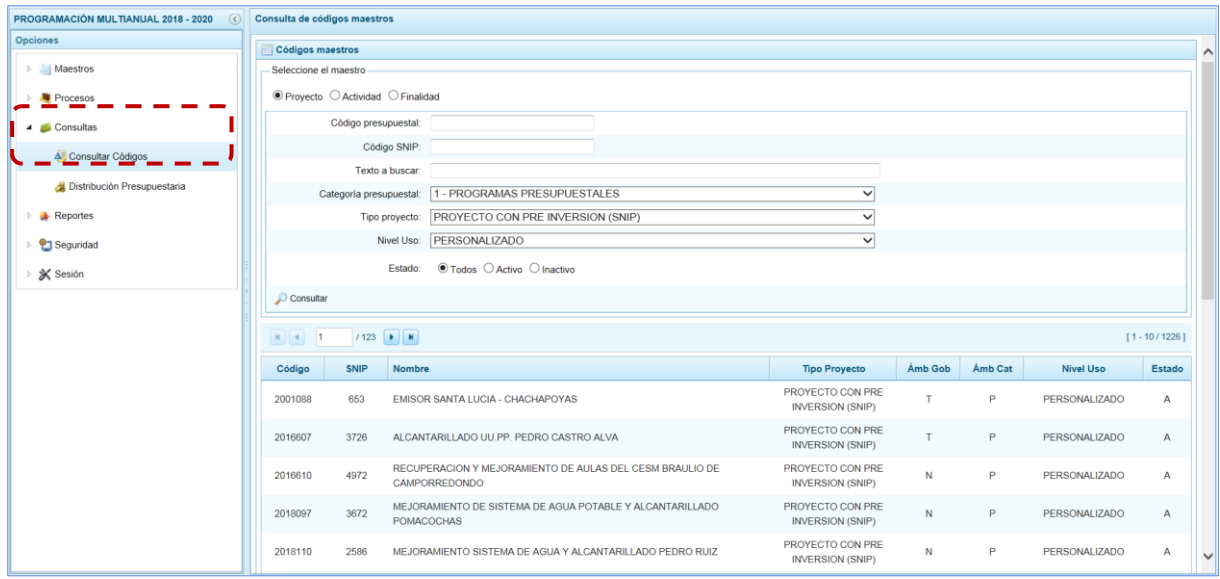

### **2.- Consulta de Proyectos**

a. Estando en la pantalla **Códigos maestros** en **Seleccione el maestro** escoger "Proyectos", de inmediato se muestran activos unos campos que permitirán elegir los criterios o filtros de búsqueda, a partir de los cuales se realizará la consulta, como: el **Código presupuestal** o **Código SNIP** del proyecto, algún **Texto a buscar** contenido de su nombre o descripción, la **Categoría presupuestal**, **Tipo proyecto**, **Nivel Uso**, y el **Estado**: Activo, Inactivo o Ambos.

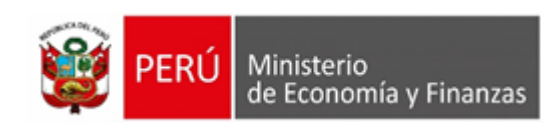

Por ejemplo, para la consulta por el **Código SNIP**, se ingresa el código; para los campos **Categoría presupuestal**, **Tipo proyecto** y **Nivel Uso** se selecciona de la lista desplegable TODOS; y, finalmente en **Estado** se filtra por Todos.

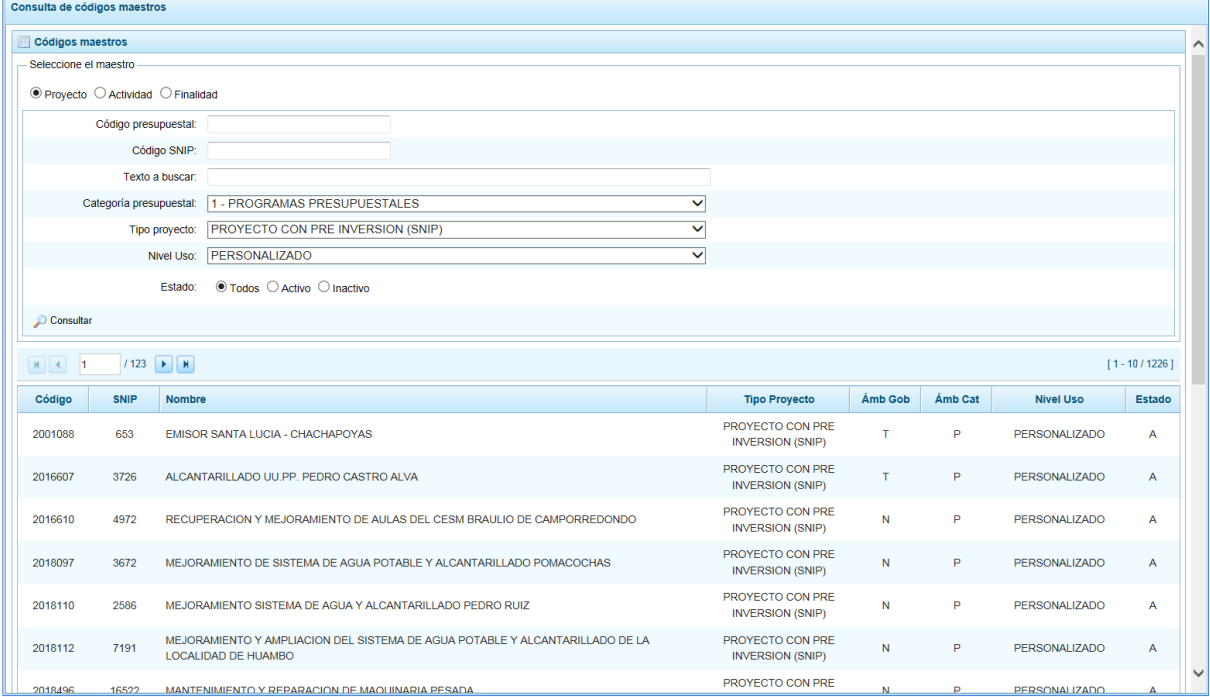

b. Luego de ingresar y/o seleccionar los criterios de búsqueda, se presiona en "Consultar".

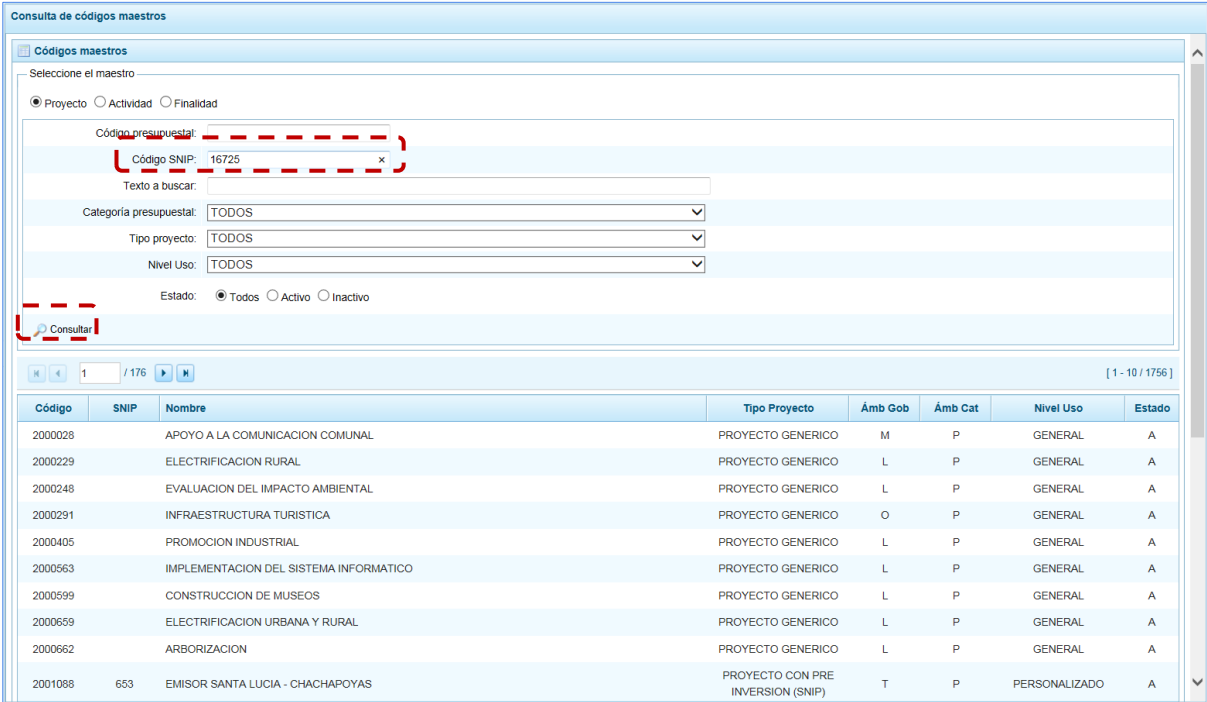

c. En la parte inferior, se muestra el resultado de la búsqueda solicitada, para el Proyecto con **Código SNIP** 16725.

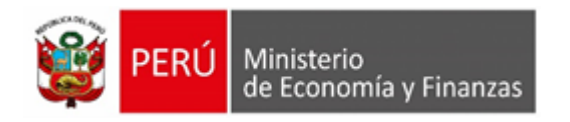

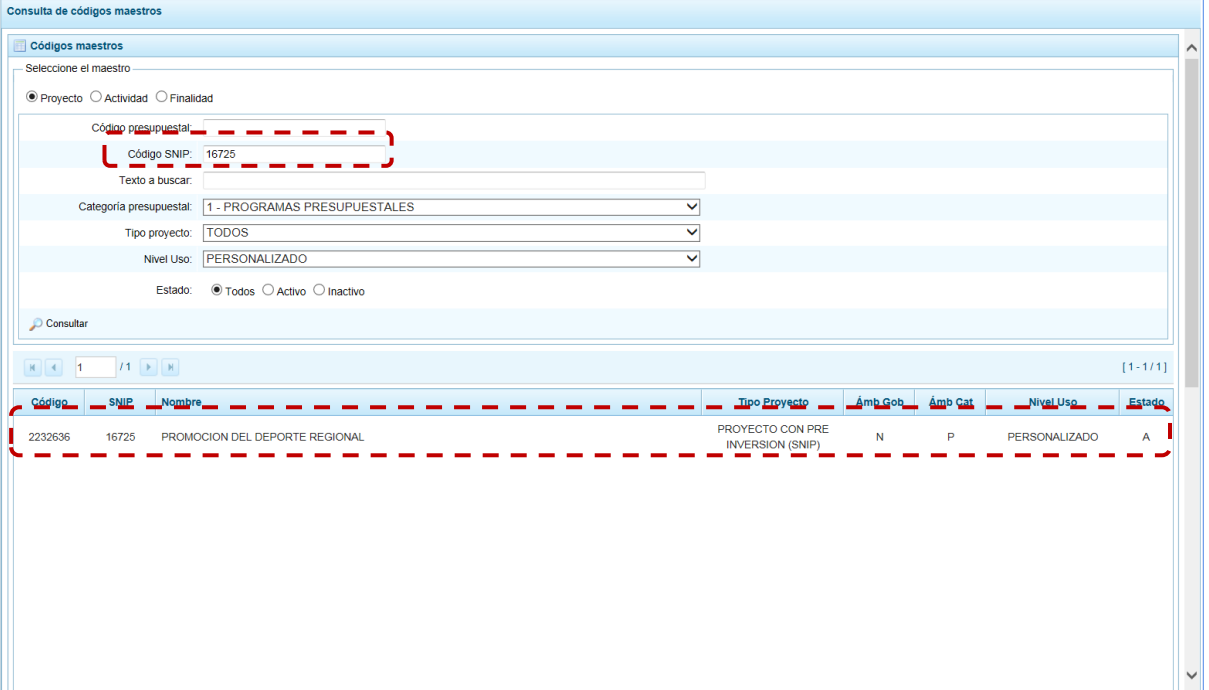

d. Para mayor información podemos recurrir a la **Leyenda Ámbito Categoría** y a la **Leyenda Ámbito de Gobierno**, que se muestran en la parte inferior de la pantalla.

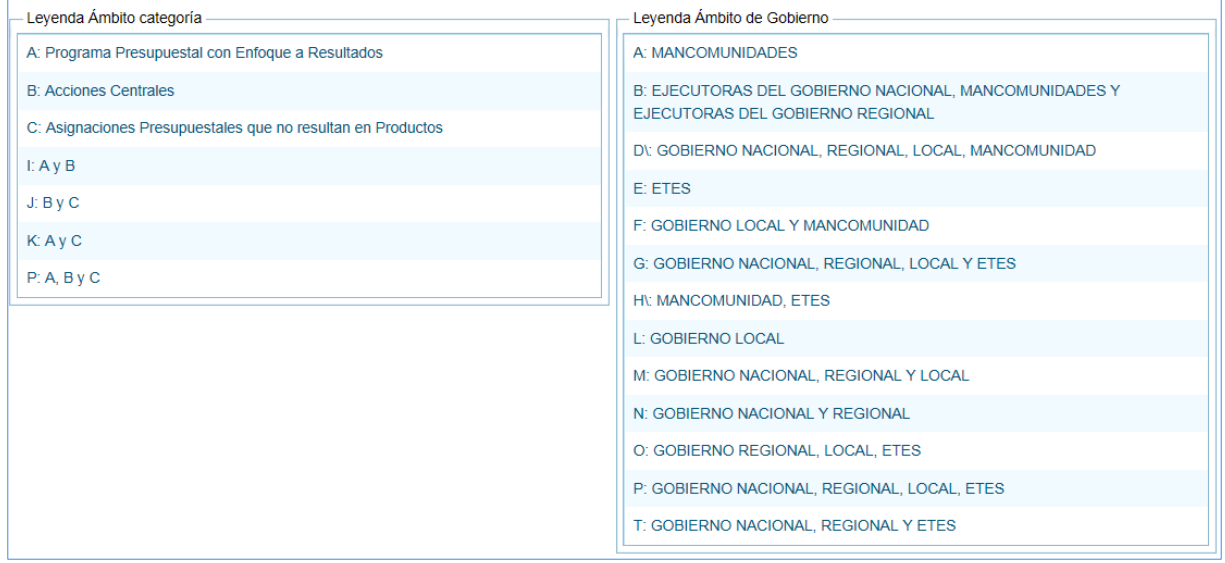

#### **3.- Consulta de Actividades**

a. Estando en la pantalla **Códigos maestros** en **Seleccione el maestro** escoger "Actividad", en seguida se activan los campos con los filtros de búsqueda a partir de los cuales se realizará la consulta, como: el **Código presupuestal** de la actividad, algún **Texto a buscar** contenido dentro de su nombre o descripción, la **Categoría presupuestal**, el **Nivel uso** y el **Estado** si está activo, inactivo o ambos.

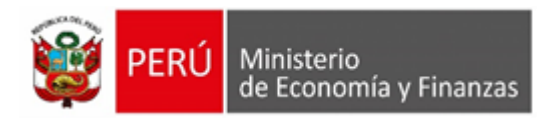

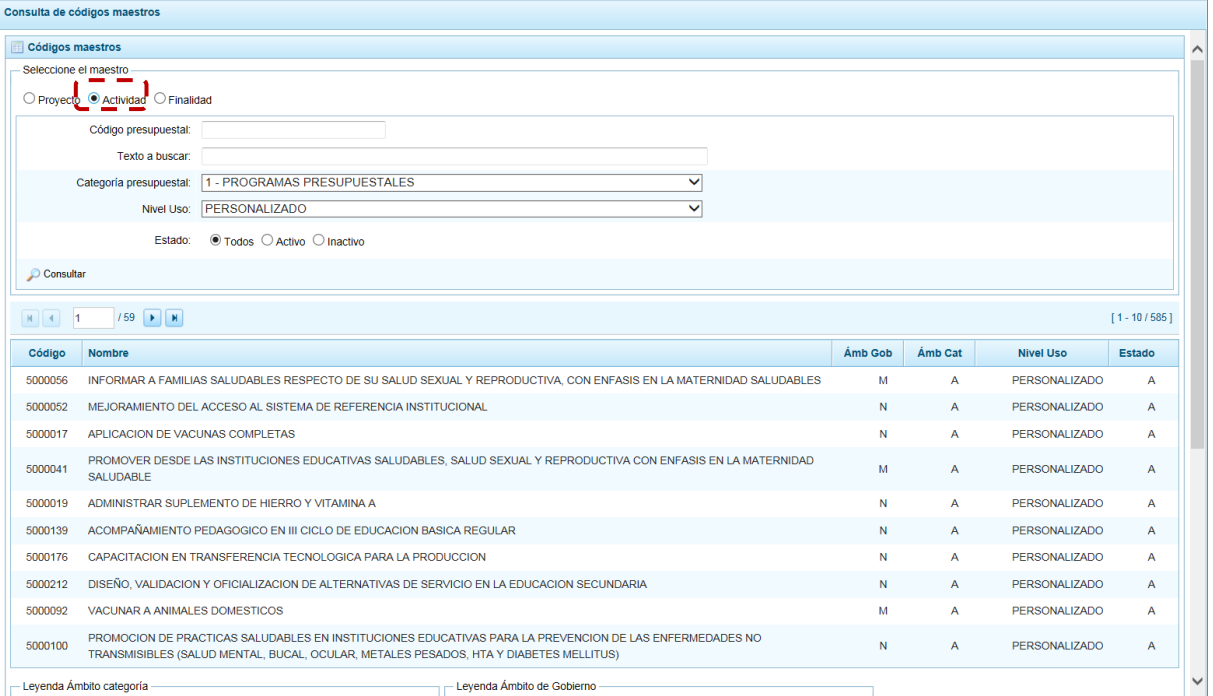

- b. Para este caso, se va a realizar una consulta por el **Código presupuestal** de la Actividad, consignado 5004472 en el campo del mismo nombre, para la **Categoría presupuestal** y el **Nivel Uso** se selecciona TODOS. Finalmente, en **Estado** se puede filtrar entre las Actividades con **Estado**: Activo, Inactivo o dejarlo en su valor por defecto que es TODOS.
- c. Luego de ingresar y/o seleccionar los criterios de búsqueda presionar en el botón "Consultar".

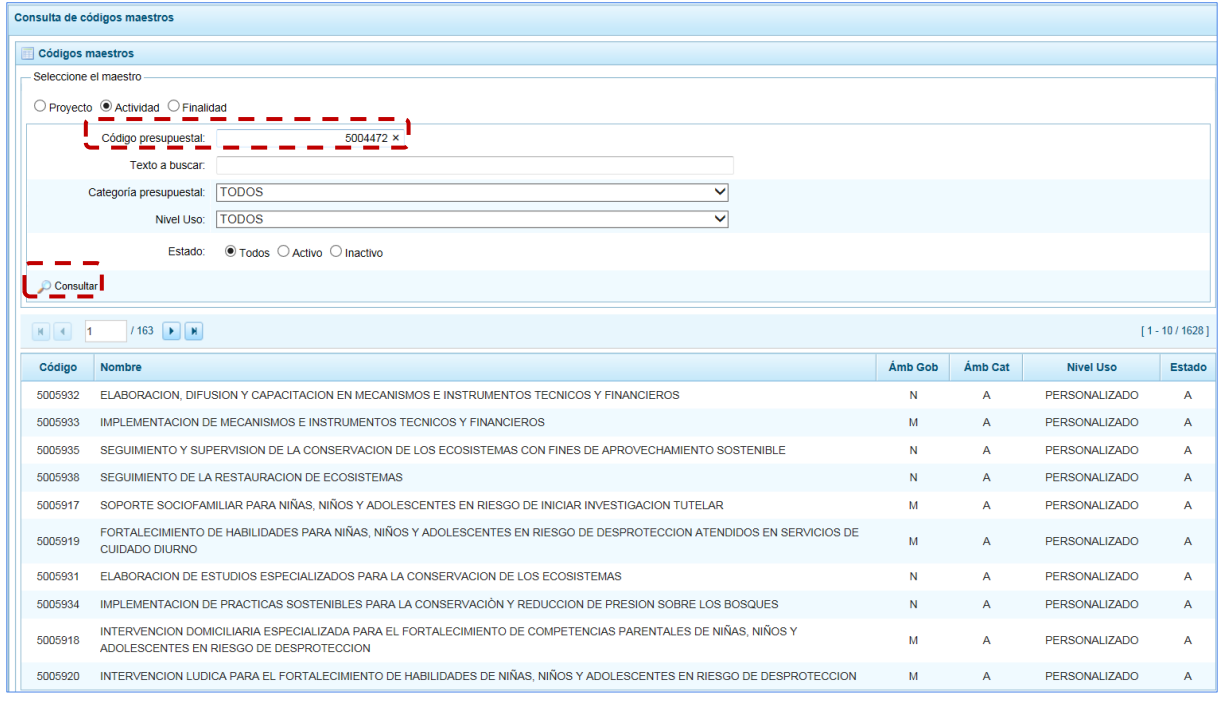

d. De inmediato, en la parte inferior se muestra el resultado de la consulta de la Actividad, en primer lugar, en el registro resumen se encuentra el **Código** presupuestal que debe coincidir con

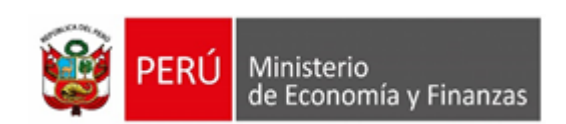

el código ingresado, además el Sistema muestra el **Nombre**, el **Ámbito de Gobierno**, el **Ámbito de Categoría** presupuestal, su **Nivel Uso** y su **Estado**.

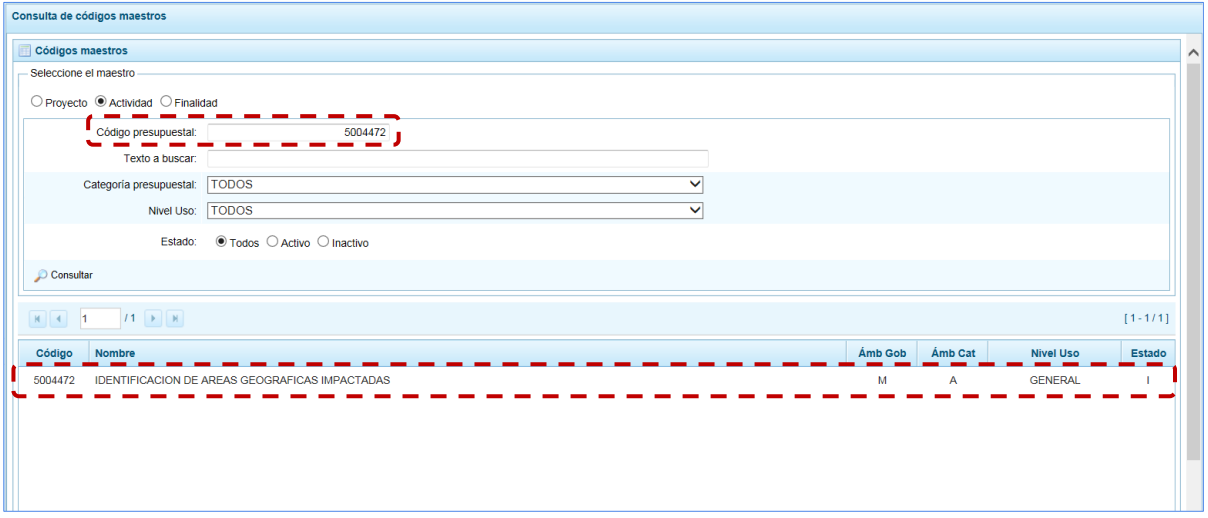

e. Para mayor información del **Ámbito de la Categoría** y del **Ámbito de Gobierno** podemos recurrir a las Leyendas que aparecen en la parte inferior, de la misma pantalla.

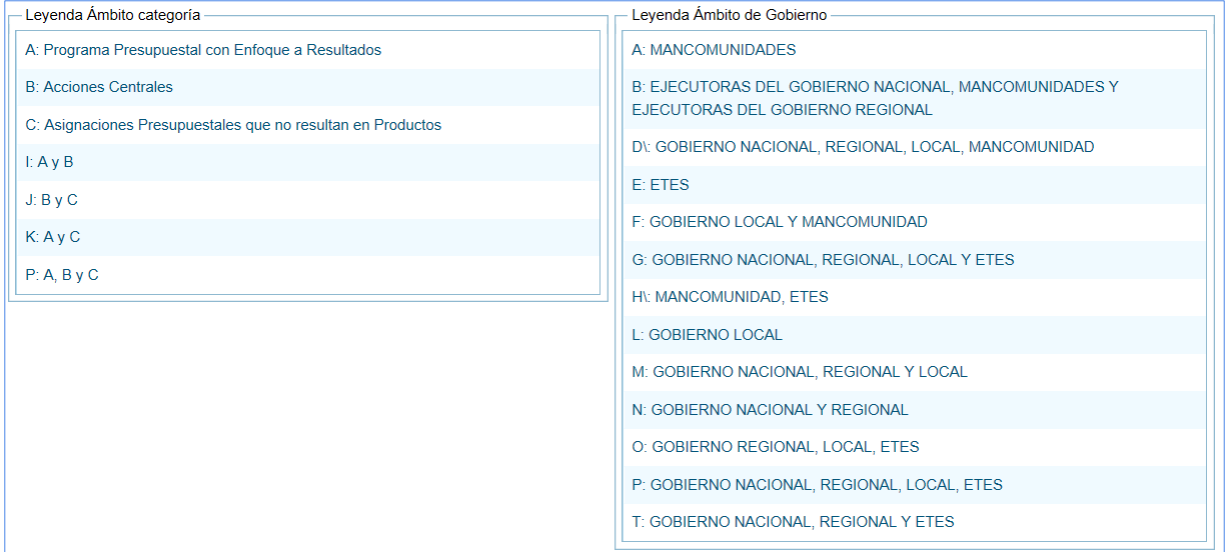

#### **4.- Consulta de Finalidades**

a. En **Seleccione el maestro**, escoger la opción "Finalidad", entonces se mostrarán los campos para realizar los filtros de búsqueda ya sea consignando el texto o seleccionándolo de la lista desplegable, éstos son: el **Código presupuestal**, el **Texto a buscar** de nombre o descripción, **Categoría presupuestal** con la opción de seleccionar uno o todos, el **Nivel Uso** y el **Estado**: Activo, Inactivo o Ambos.

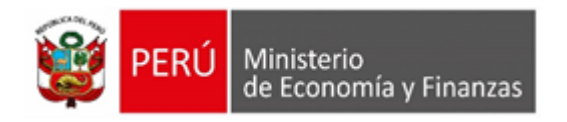

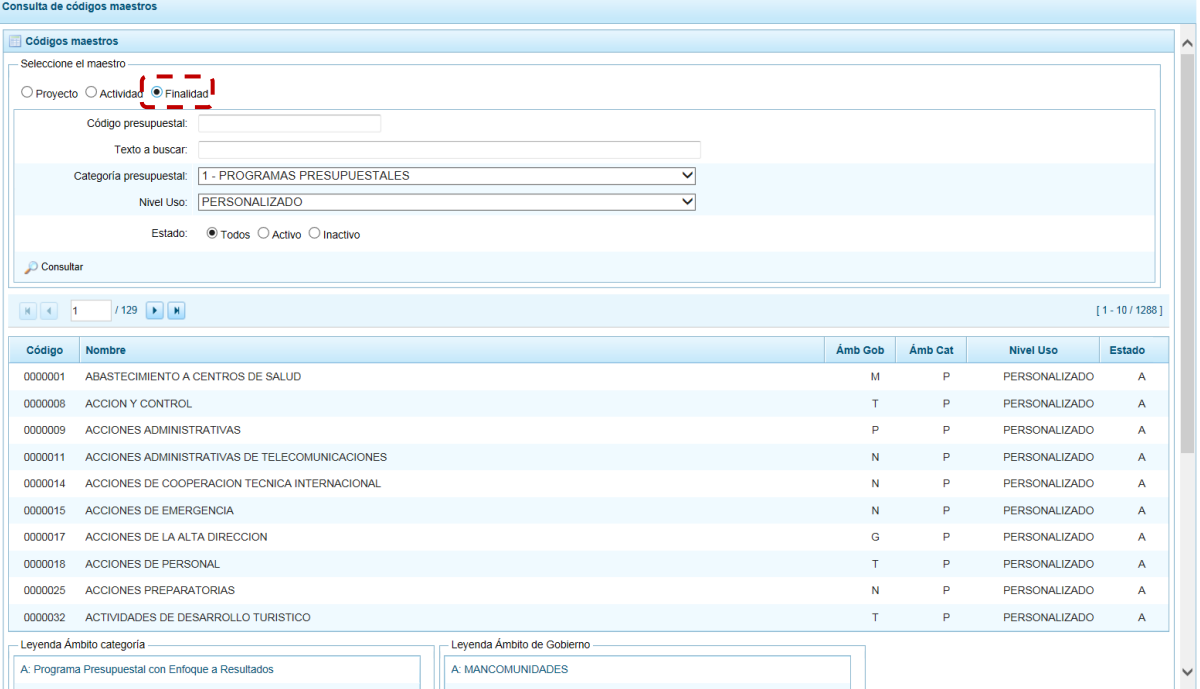

- b. Para este el caso, se realizará la consulta de una Finalidad que se encuentra en la **Categoría presupuestal** 1 - PROGRAMAS PRESUPUESTALES CON ENFOQUE RESULTADOS, en **Nivel uso** se selecciona TODOS y en Estado se elige también Todos.
- c. Luego de haber ingresado y/o seleccionado los criterios de búsqueda, se presiona el botón "Consultar".

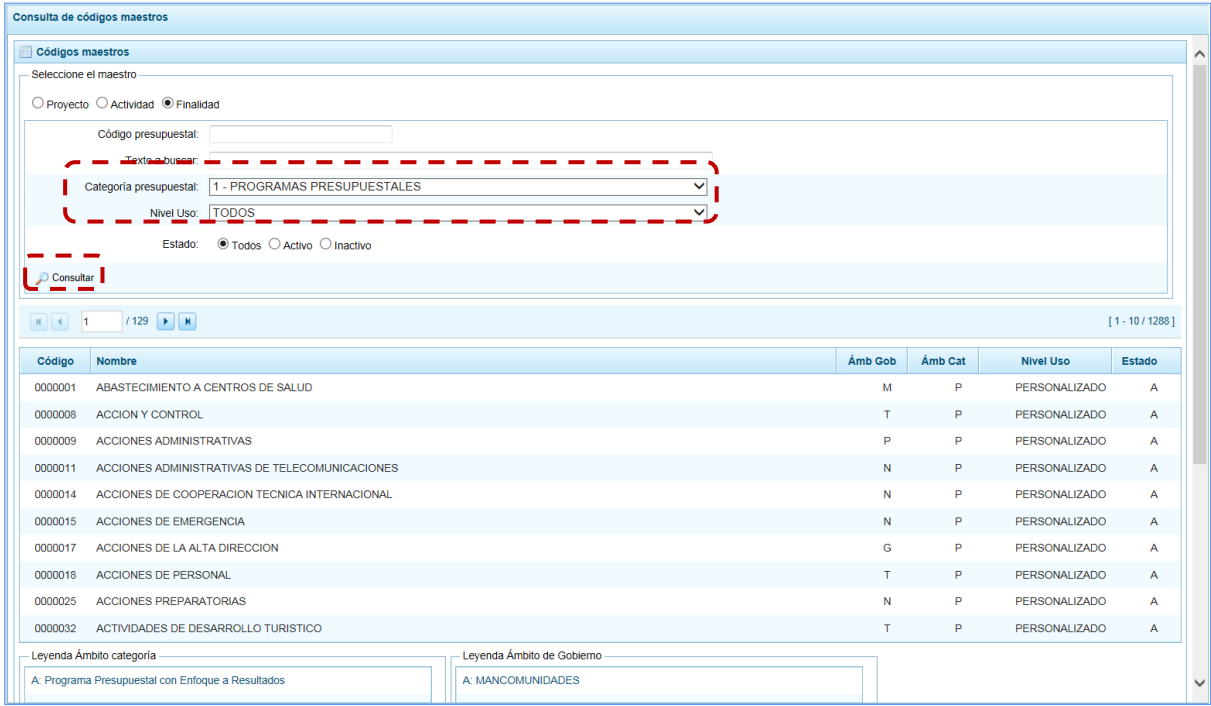

d. A continuación, se muestra el resultado de la consulta, con el listado de todas las Finalidades con los criterios seleccionados, en el Ámbito de Categoría aparece el valor "P" (como los A, I e

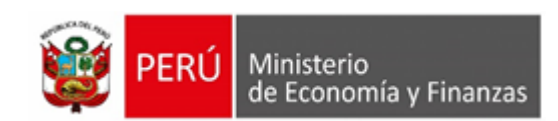

K) que incluye a los 1 - PROGRAMAS PRESUPUESTALES, como se observa en la leyenda que aparece en la parte inferior, en el **Nivel Uso** aparecen tanto GENERAL como PERSONALIZADO y en **Estado**, se muestra las A – Activo e I - Inactivo.

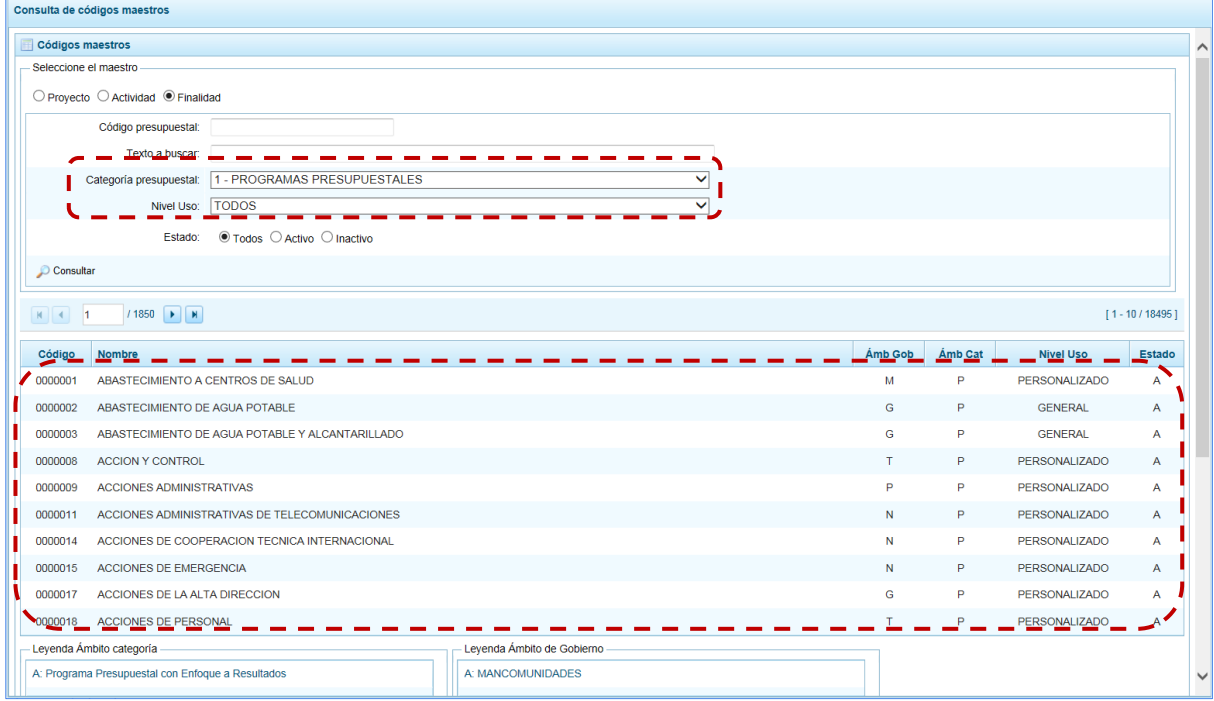

e. Para mayor información del **Ámbito de Categoría** y del **Ámbito de Gobierno** podemos recurrir a las Leyendas que aparecen en la parte inferior, de la misma pantalla.

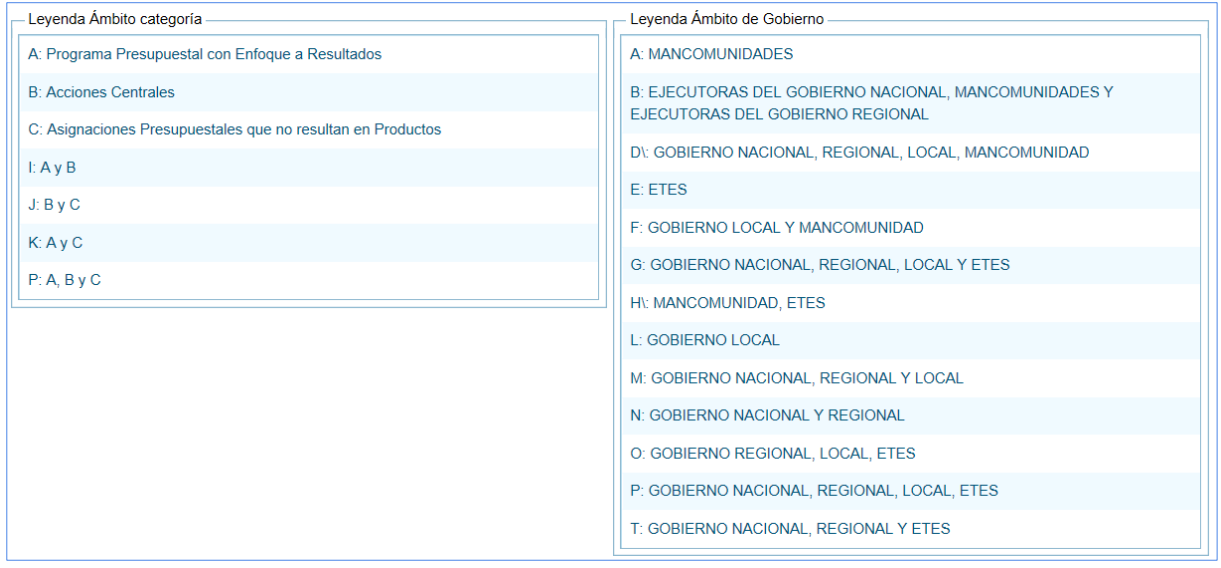

# **5.1.3.1. Distribución Presupuestaria**

Esta opción permite consultar información sobre la Distribución Presupuestaria, realizada por el Pliego entre sus UEs (de los montos Asignados por la DGPP como techos) por Fuente de Financiamiento o Rubro.

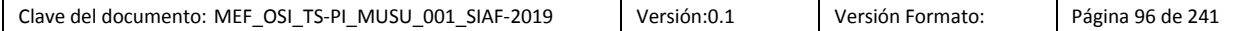

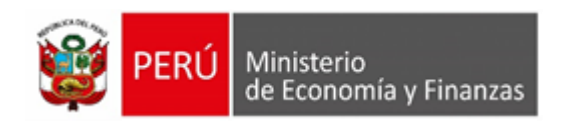

a. Ingresar a la Opción: **"Consultas"**, Sub-opción: "Distribución Presupuestaria", el Sistema muestra al lado derecho la interfaz "**Consulta distribución presupuestaria".**

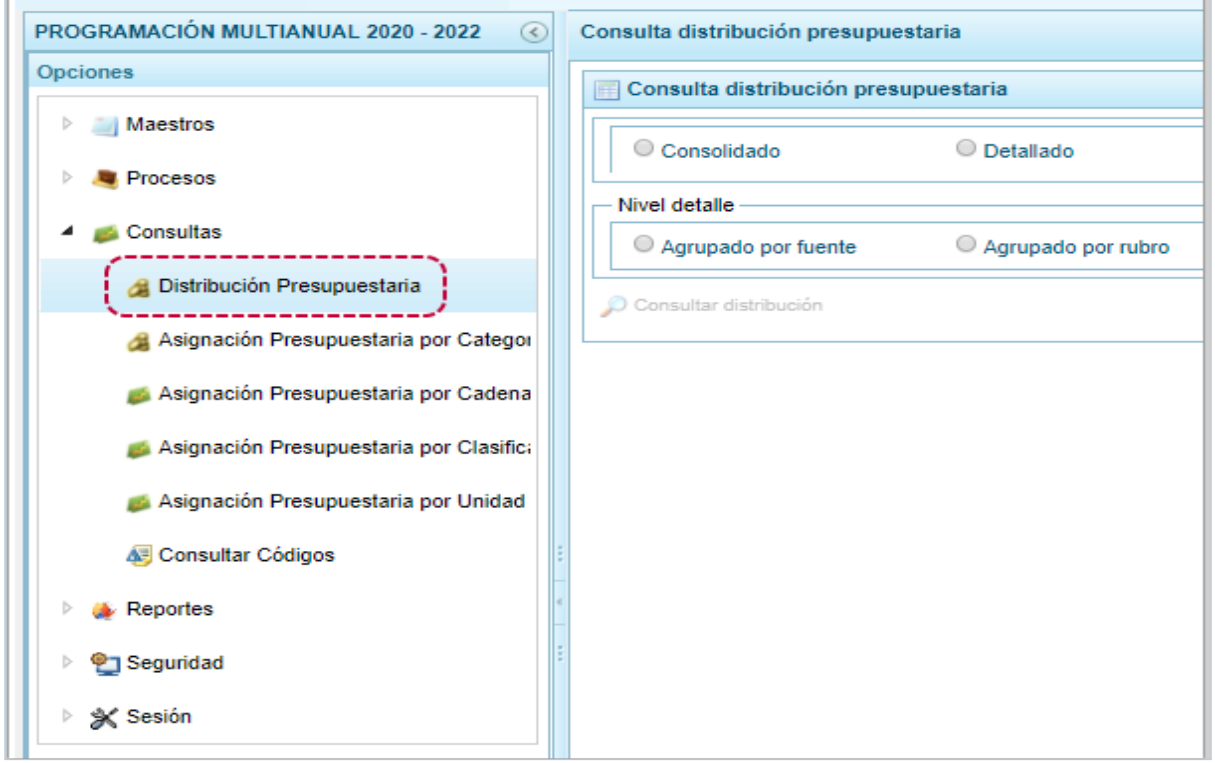

b. El Sistema permite al Pliego realizar la consulta de la información en forma "Consolidado" (de Todas sus UEs) o "Detallado" (debe seleccionar determinada UE).

Asimismo, debe seleccionar el **Nivel detalle**, esto es "Agrupado por rubro" o "Agrupado por fuente".

Consulta distribución presupuestaria Consulta distribución presupuestaria<br>————————————————— n  $\bigcirc$ Consolidado **O** Detallado ï Listas ejecutoras :  $\overline{\mathbf{v}}$  $\blacksquare$  Nivel detaile  $\bigcirc$  Agrupado por fuente Agrupado por rubro **Expedition Contract Contract Contract Contract Contract Contract Contract Contract Contract Contract Contract**<br>Consultar distribución  $\begin{array}{c} \mathbf{S} \mathbf{u}$  and  $\mathbf{u} \mathbf{w} \mathbf{w}$ 

Luego, presionar en "Consultar distribución".

c. El Sistema muestra en seguida la información a nivel de todas las Fuentes de Financiamiento y Rubros. En el caso para la UE seleccionada, la descripción del **Rubro** y los montos **Distribuido** por el Pliego, lo **Programado** en Ingresos y Gastos por ejemplo para los Años **2020**, **2021** y **2022**.

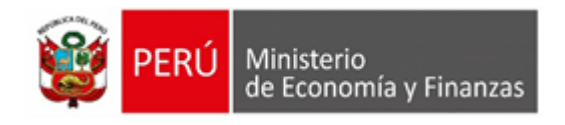

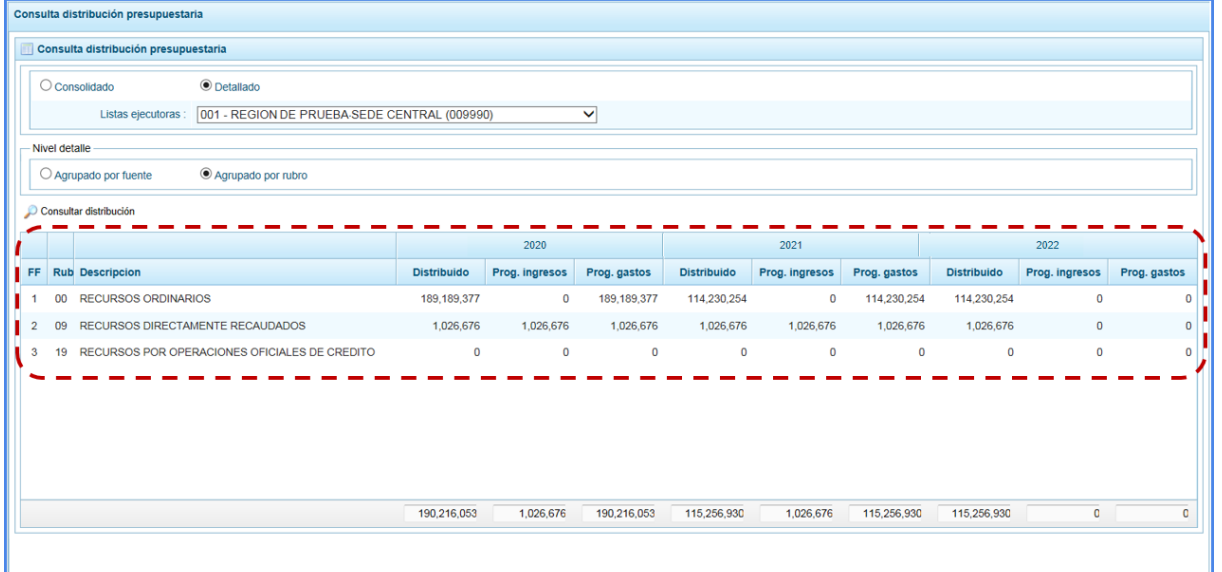

# **5.1.3.2. Asignación Presupuestaria por Categoría de Gasto**

Muestra la Asignación Presupuestaria que recibe el Pliego a nivel de Fte.Rb., Categoría del Gasto y Genérica del Gasto. El Sistema controla que la asignación de la Categoría del Gasto 6 - Gastos de Capital no se reduzca, para lo cual el Pliego debe monitorear o hacer seguimiento de la Programación de las UEs.

a.- Ingresar a la opción **Consultas/Asignación Presupuestaria por Categoría Gasto**

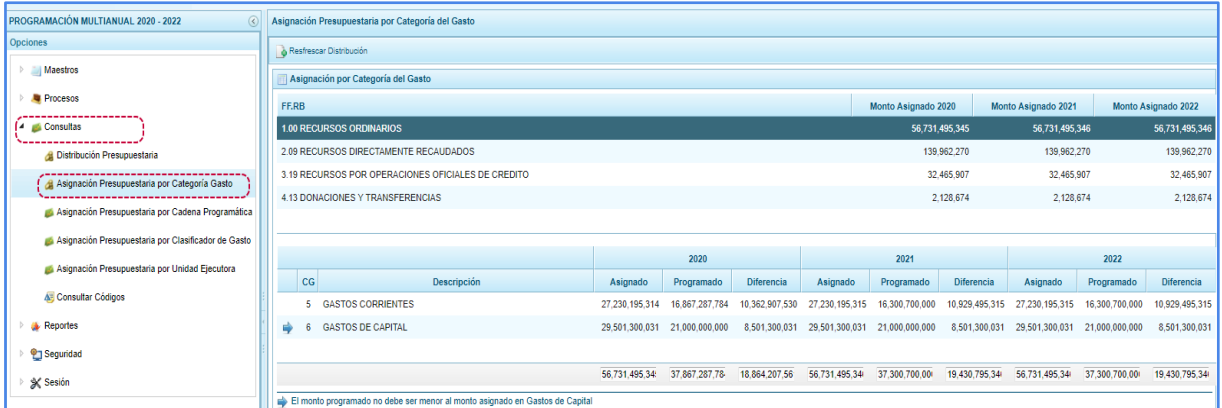

b.- Al ubicar el cursor sobre una **FF.RB**. en el área superior se muestran las columnas Monto Asignado [año1 | año2 | año 3] con el monto autorizado por la DGPP.

En la lista/grilla inferior, para la **FF.RB**. elegida se muestra las columnas: **CG**: Categoría de Gasto, **Descripción**, **Asignado**: monto asignado por la DGPP, **Programado**: monto programado por las todas las Unidades y **Diferencia**: diferencia entre las columnas de Asignado y Programado para los próximos tres años consecutivos.

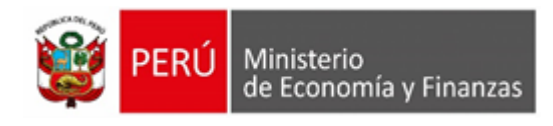

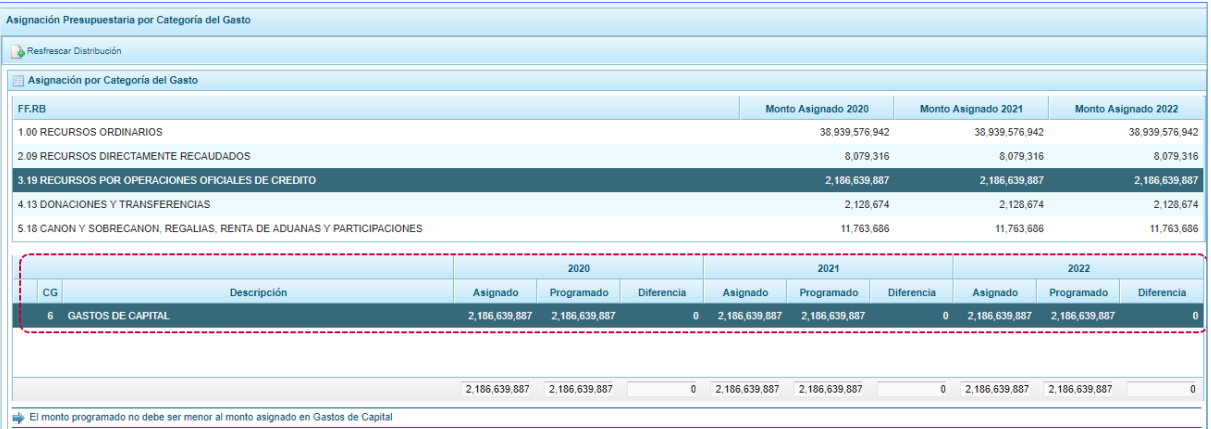

c.- Para actualizar el monto de la Programación que se visualiza, la cual corresponde a la información de la Programación del Gasto de todas las UEs del Pliego, presionar en el botón "Refrescar Distribución", que además actualizará la columna **Diferencia**.

### Resfrescar Distribución

d.- Al ubicar el cursor sobre la **CG** – 6 GASTOS DE CAPITAL, el sistema presenta un mensaje: "El monto Programado no debe ser menor al monto Asignado en Gastos de Capital", de presentarse el caso se debe coordinar con las UEs para los ajustes necesarios. Podría ser mayor pero siempre respetando el Monto Asignado para FF.RB. por lo que a su vez debe disminuir lo asignado para la **CG** – 5 GASTOS CORRIENTES.

## **5.1.3.3. Asignación Presupuestaria por Unidad Ejecutora**

Muestra la Asignación Presupuestal a nivel de unidades ejecutoras. Para que se muestre información en la consulta previamente el pliego

a.- Ingresar a la opción **Consultas/Asignación Presupuestaria por Unidad Ejecutora.**

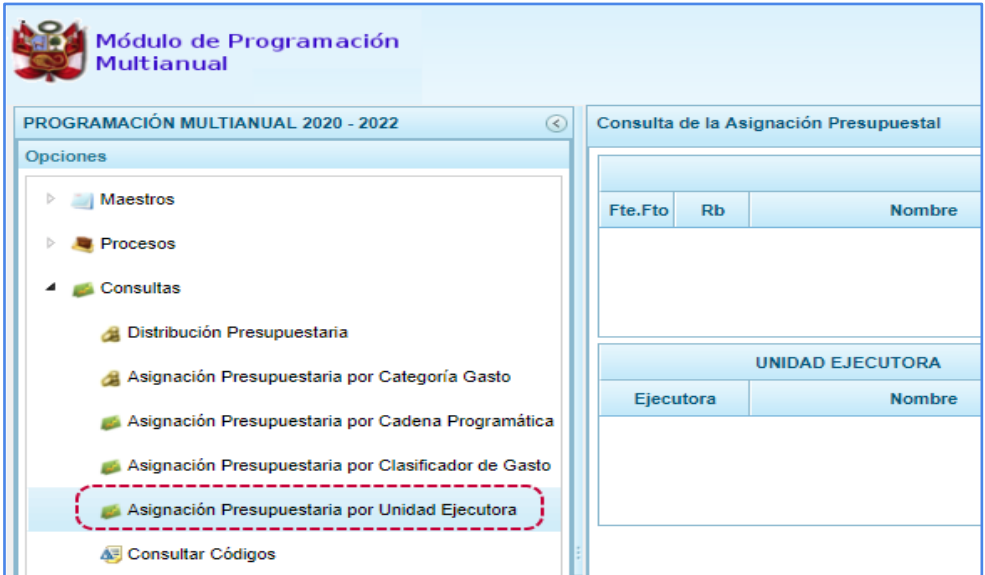

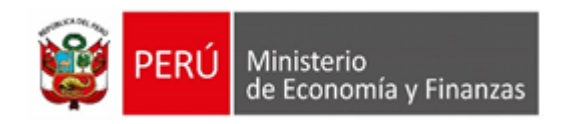

b.- El sistema muestra una lista/grilla en la parte superior de la interfaz, la cual cuenta con las siguientes columnas:

- **Fte. Fto**, muestra las fuentes de financiamiento que el pliego tenga asignación por parte de la DGPP, ordenados de menor a mayor.
- **Rubro**, muestra los Rubros que el pliego tenga asignación por parte de la DGPP.
- **Nombre**, corresponde al nombre del rubro.
- **Asignación Presupuestaria (Año1, Año2 o Año 3**), muestra el monto total asignado de la DGPP por rubro a las Unidades Ejecutoras.
- **Programación (Año1, Año2 o Año 3)**, muestra la programación total realizada por las unidades ejecutoras de un determinado rubro.
- **Saldo (Año1, Año2 o Año 3)**, corresponde al cálculo del monto asignación menos el monto programado.

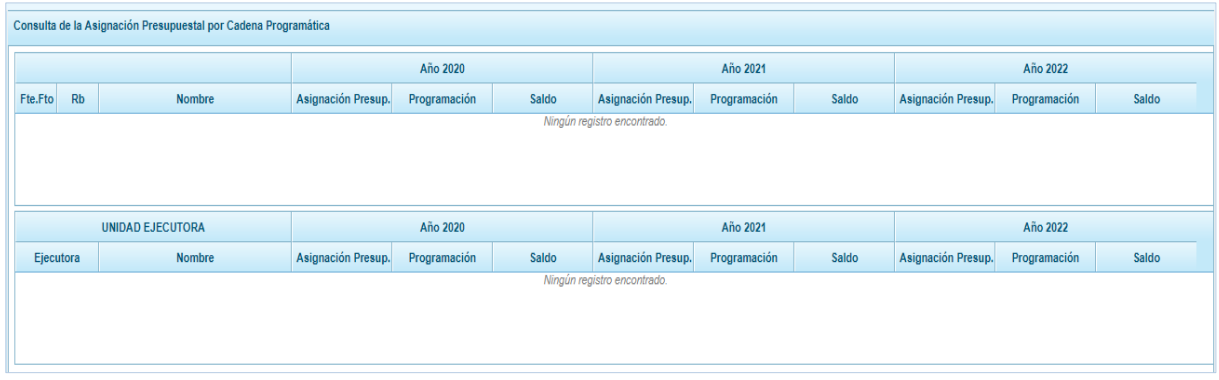

c.- El sistema muestra una lista/grilla en la parte inferior de la interfaz, la cual cuenta con las siguientes columnas:

- **Ejecutora**, muestra el código de Unidad Ejecutora dentro del Pliego.
- **Nombre**, muestra el nombre de la Unidad Ejecutora, seguido del nemónico.
- **Ind. Inc (+)**, indicador de incremento puede ser S o N.
- **Ind. Red (-)**, indicador de reducción puede ser S o N.
- **Distribuido (Año1, Año2 o Año 3),** monto total de la distribución realizada por la DGPP a las unidades ejecutoras.
- **Programación (Año1, Año2 o Año 3)**, programación realizada por cada una de las unidades ejecutoras
- **Saldo (Año1, Año2 o Año 3)**, corresponde al cálculo del monto asignación menos el monto programado.

# **5.1.3.4. Asignación Presupuestaria por Clasificador de Gasto**

Permite consultar la distribución del Pliego a sus Unidades Ejecutoras de acuerdo al nivel seleccionado [Genérica de Gasto|Sub Genérica de Gasto|Específica] y Rubro.

a.- Ingresar a la opción **Consultas/Asignación Presupuestaria por Clasificador de Gasto.**

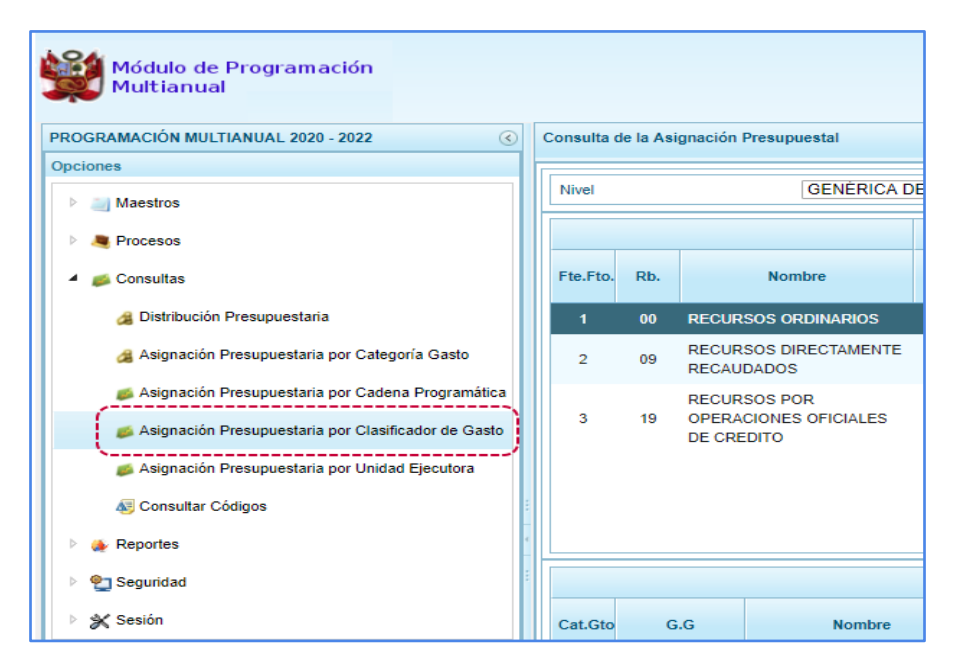

b.- Seleccionar el Nivel, estas pueden ser: Genérica de Gasto, Sub Genérica de Gasto y Específica.

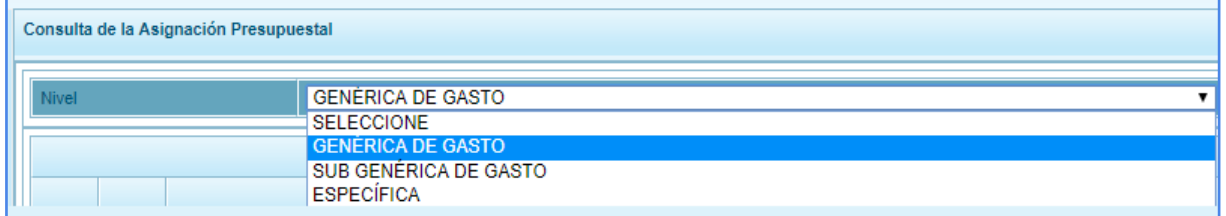

c.- Para el nivel seleccionado [Genérica de Gasto|Sub Genérica de Gasto|Específica] se visualizará una lista/grilla en el área superior, la cual cuenta con las columnas:

**Fte. Fto**.: muestra las fuentes de financiamiento que el pliego tenga asignación por parte de la DGPP.

**Rb**.: muestra los Rubros que el pliego tenga asignación por parte de la DGPP.

**Nombre**: nombre del rubro.

**Asignación (Año1, Año2 o Año 3),** monto asignado de la DGPP al Pliego (incluye monto inicial y ajustes internos), a nivel de rubro

**Programación (Año1, Año2 o Año 3),** monto programado por las unidades ejecutoras del pliego a nivel de rubro.

**Saldo (Año1, Año2 o Año 3),** cálculo del monto Asignación menos el monto programado.

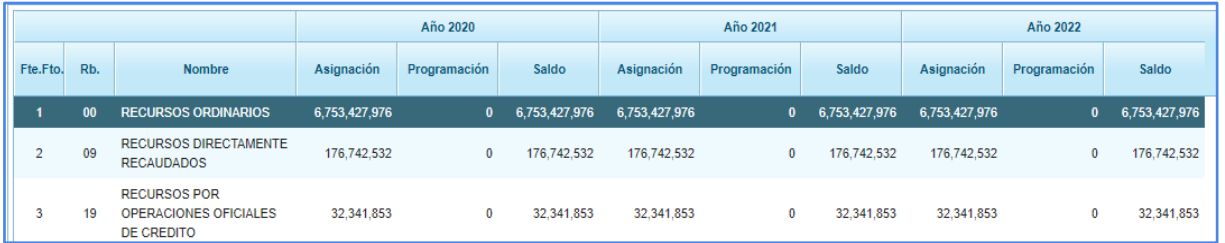

d.- Para el rubro seleccionado se visualiza una lista/grilla en el área superior, la cual cuenta con las columnas:

- **Cat. Gto,** muestra los códigos de la Categoría de Gasto.
- **G.G. / S.G.G. / Clasificador,** de acuerdo al nivel seleccionado [Genérica de Gasto|Sub Genérica de Gasto|Específica], muestra los códigos de la Genérica o Sub Genérica o Específica de gasto o ingreso según corresponda.
- **Nombre,** de acuerdo al nivel seleccionado [Genérica de Gasto|Sub Genérica de Gasto|Específica], muestra el nombre de la Genérica de Gasto, Sub genérica o Específica de Gasto o ingreso según corresponda.
- **Ind. Inc (+),** indicador de incremento puede ser S/N.
- **Ind. Red (-),** indicador de reducción puede ser S/N.
- **Asignación (Año1, Año2 o Año 3),** monto asignado al Pliego (incluye monto inicial y ajustes internos), según el nivel seleccionado (genérica, Sub Genérica o por Específica de gasto o ingreso).
- **Programación (Año1, Año2 o Año3),** muestra la programación realizada por las unidades ejecutoras del pliego, según el nivel seleccionado (genérica, Sub Genérica o por Específica de gasto).
- **Saldo (Año1, Año2 o Año3),** muestra el cálculo del monto Asignación menos el monto Programado.

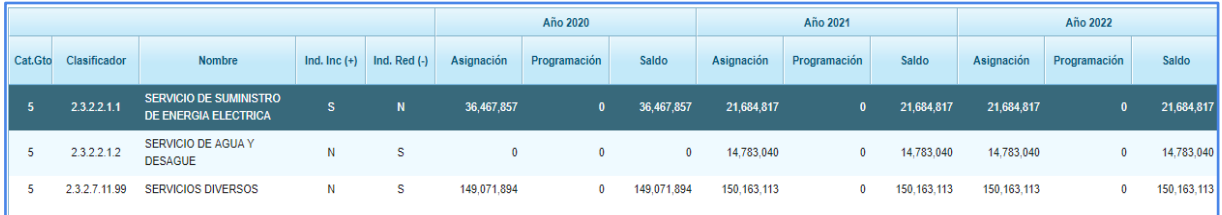

e.- Para la/el [G.G. |S.G.G. |Clasificador], seleccionado, se muestra una lista/grilla en la parte inferior de la interfaz, con las siguientes columnas:

- **Ejecutora**, muestra el código de Unidad Ejecutora activas para el pliego.
- **Nombre**, muestra el nombre de la Unidad Ejecutora, seguido del nemónico.
- **Distribuido (Año1, Año2 o Año 3),** muestra el monto total de la asignación distribuida por el Pliego a las diferentes unidades ejecutoras, de acuerdo al nivel seleccionado, puede ser por Genérica de gasto, Sub Genérica de gasto o por Específica de gasto o ingreso, según el nivel seleccionado.
- **Programación (Año1, Año2 o Año 3)**, muestra el monto programación por cada una de las unidades ejecutoras, puede ser por Genérica de gasto, Sub Genérica de gasto o por Específica de gasto o ingreso, según el nivel seleccionado.
- **Saldo (Año1, Año2 o Año 3),** corresponde al cálculo del monto Asignación menos el monto programado.

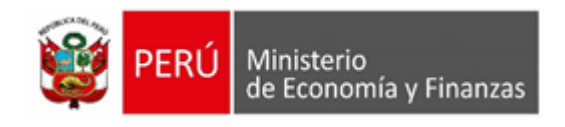

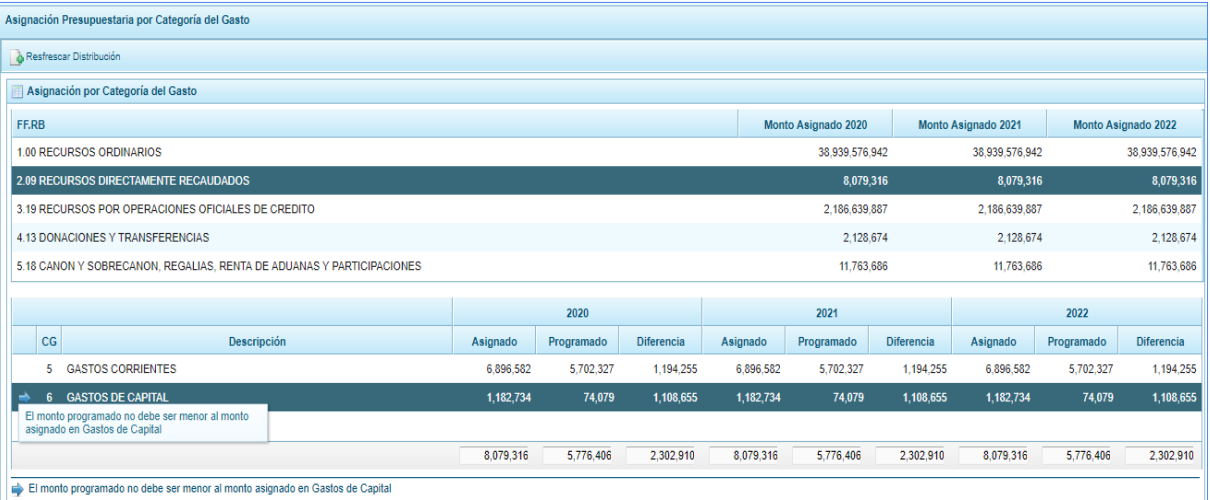

# **5.1.3.5. Asignación Presupuestaria por Cadena Programática**

Permite consultar la distribución del Pliego a sus Unidades Ejecutoras dependiendo del nivel [Programa Presupuestal | Producto | Función | Actividad proyecto / Estudio Pre inversión] y Rubro según corresponda.

a.- Ingresar a la opción **Consultas/Asignación Presupuestaria por Cadena Programática**

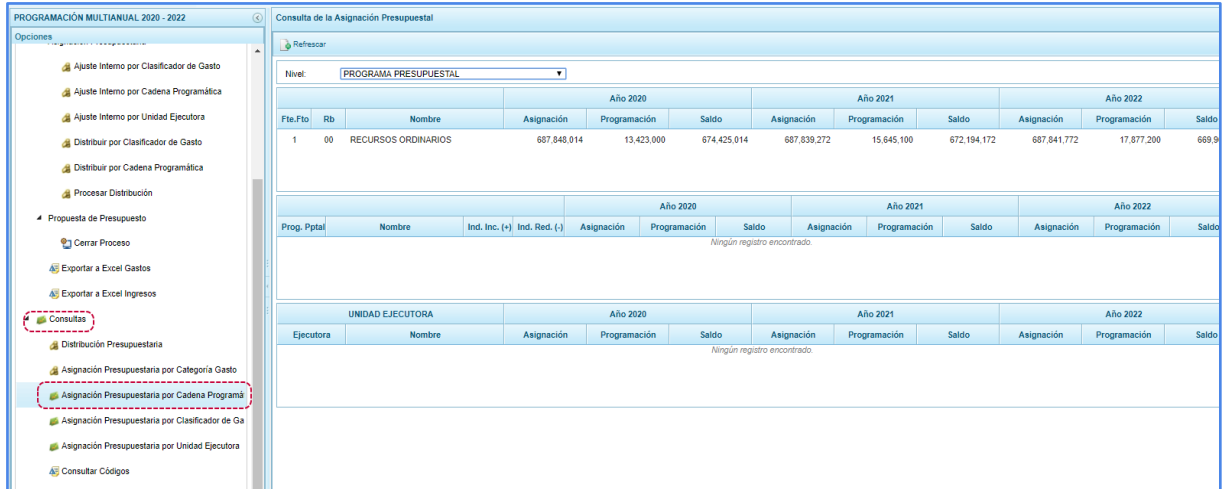

b.- Seleccionar el Nivel de la cadena programática, estas pueden ser: programa Presupuestal, producto, función y actividad proyecto / estudio pre inversión.

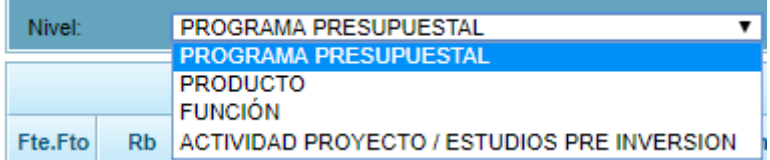

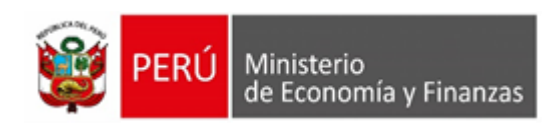

c.- Para el nivel seleccionado [Programa Presupuestal | Producto | Función | Actividad Proyecto / Estudio Pre inversión] se visualiza una lista/grilla en el área superior, la cual cuenta con las columnas: **Fte.Fto, Rb** (código del rubro donde se recibió la asignación)**, Nombre** y las columnas: **Asignación**  (indica el monto de asignación presupuestal otorgada por la DGPP al pliego)**, Programación** (monto programado en el plieg**o**) **y Saldo** (Asignación menos Programación ) para los próximos tres años consecutivos.

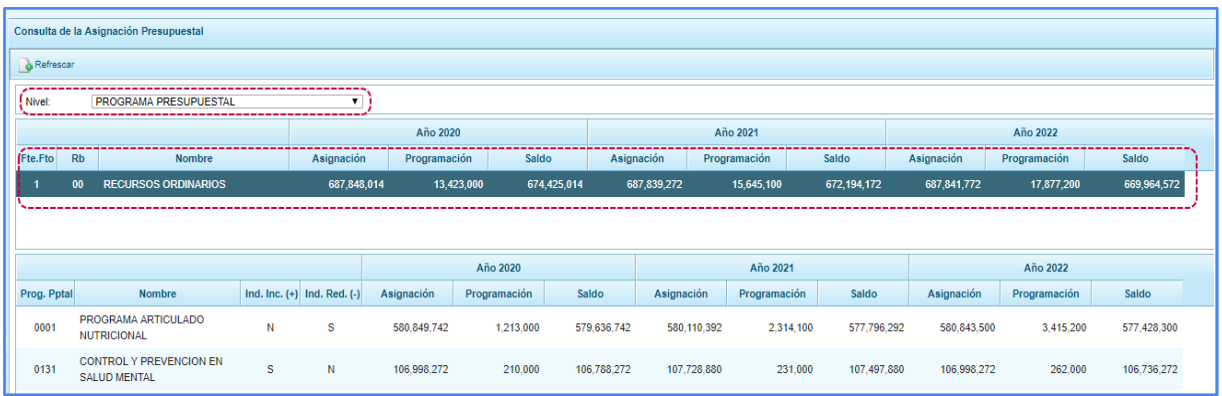

d.- En la segunda lista/grilla, para la **FF.RB**. elegida se muestra las columnas:

- [**Prog. Ppta** (programas presupuestales del Pliego) |**Producto**|**Función**]
- **Nombre,**
- **Ind. Inc.(+),**
- **Ind. Red.(-),**
- **Asignación:** monto asignado por la DGPP y los ajustes internos del Pliego.
- **Programación**:
- ❖ Para el nivel de programa presupuestal, producto, función, muestra el acumulado total que las unidades ejecutoras programan en dichos niveles con cargo a la distribución de la asignación
- ❖ Para el nivel de [Actividad / Proyecto / Estudio de Pre Inversión], el cálculo de esta columna se realiza considerando lo siguiente:
	- ❏ **Actividades**: corresponde a la suma total de la programación de las unidades ejecutoras, en todas las actividades (que empiezan con el dígito 5), de las categorías presupuestarias: Programas presupuestales (PP) , acciones Centrales (AC) y acciones Presupuestales que no terminan en Productos (APNOP), de los clasificadores de gasto de la categoría 6 (gastos de capital), de acuerdo a la Fuente de financiamiento y Rubro seleccionado.
	- ❏ **Proyecto**: corresponde a la suma total de la programación de las unidades ejecutoras, en todos los proyectos (que empiezan con el dígito 2), de las categorías presupuestarias: Programas presupuestales (PP), acciones Centrales (AC) y acciones Presupuestales que no terminan en Productos (APNOP), de los clasificadores de gasto de la categoría 6 (gastos de capital), de acuerdo a la Fuente de financiamiento y Rubro seleccionado.
	- ❏ **Estudio de pre Inversión:** corresponde a la suma total de la programación de las unidades ejecutoras en todos los proyectos 2001621 – Estudio de Pre-Inversión, de todas las categorías presupuestarias: Programas presupuestales (PP), acciones Centrales (AC) y acciones Presupuestales que no terminan en Productos (APNOP), de los clasificadores de gasto de la categoría 6 (Gastos de Capital) de acuerdo a la fuente de financiamiento y rubro seleccionado.
- **Saldo**: diferencia entre las columnas de Asignación y Programación), para los próximos tres años consecutivos.

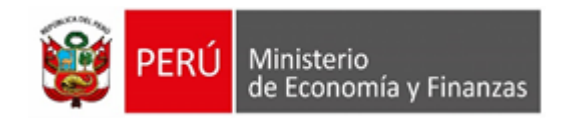

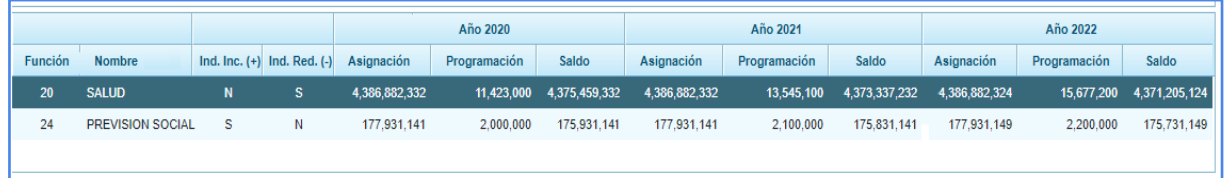

e.- Al seleccionar un [Programa Presupuestal|Producto|Funcion|Actividad Proyecto / Estudio Pre inversion], en la última lista/grilla, se muestra las siguientes columnas:

- **Ejecutora**, corresponde a todas las unidades ejecutoras activas para el pliego.
- **Nombre**, corresponde al nombre de la unidad ejecutora, seguido del nemónico.
- **Distribuido (Año 1 o Año 2 o Año 3)**, monto distribuido a la unidad ejecutora del Pliego, por cada nivel ya sea Programa Presupuestal, Producto, Función o Actividad /Proyecto/Estudio de Pre Inversión según corresponda.
- **Programación (Año 1 o Año 2 o Año 3)**, monto de lo programado de la unidad ejecutora del Pliego, por cada nivel ya sea Programa Presupuestal, Producto, Función o Actividad /Proyecto/Estudio de Pre Inversión según corresponda.
- **Saldo (Año 1 o Año 2 o Año 3)**, corresponde al cálculo de la asignación menos la Programación.

# **5.2.6. Reportes**

Esta opción permite obtener la información a nivel de Pliego, de Todas sus UEs o para una determinada UE, así como sólo de las UEs Cerradas, contando con filtros de búsqueda.

Los Reportes se encuentran distribuidos en cinco (5) Sub-opciones:

- **Programación Multianual**
- **Indicadores de los Programas Presupuestales**
- **Indicadores de Producto por Programa Presupuestal**
- **Maestros**
- **Gastos e Ingresos vs Asignación**
- **Asignación Presupuestaria**
- **Asignación Presupuestaria y sus modificaciones**

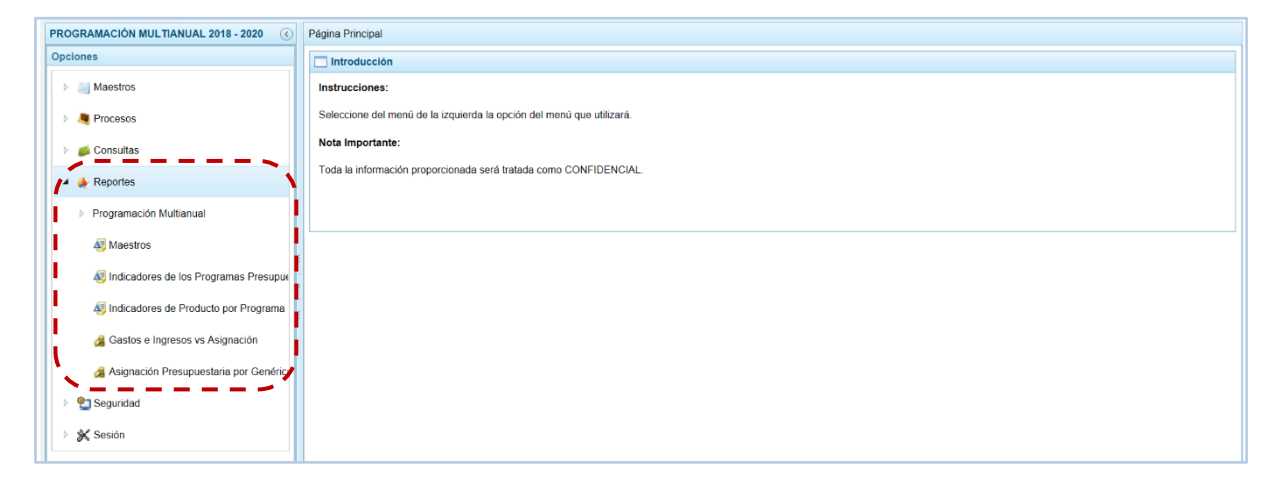

Para obtener cualquiera de los reportes disponibles para la Sub-opción Programación Multianual, se procede de la siguiente manera:

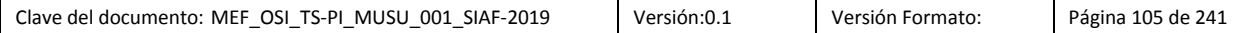

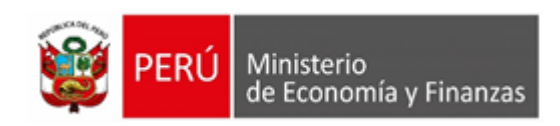

- a. Primero, ingresar a la Opción **"Reportes"**, Sub-opciones: Programación multianual, Indicadores de los Programas Presupuestales, Indicadores de Producto por Programa Presupuestales, Maestros, Gastos e Ingresos vs Asignación, Asignación Presupuestaria y Asignación Presupuestaria y sus modificaciones y seleccionar el reporte requerido.
- b. Al lado derecho de las Opciones aparece una pantalla con el mismo nombre del Reporte seleccionado. Mostrando los filtros de búsqueda para generar la consulta.

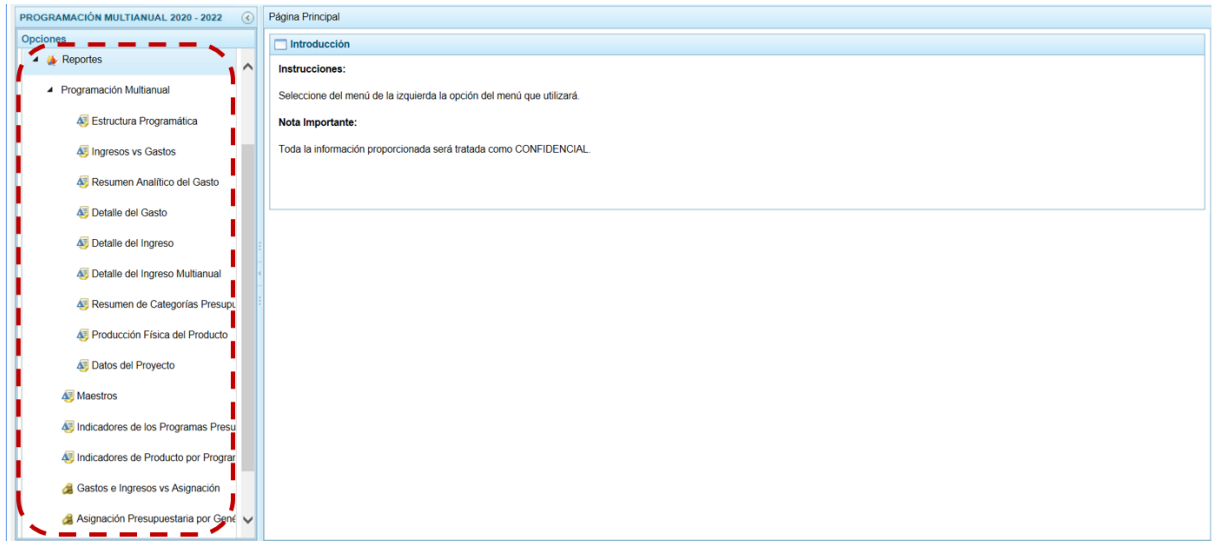

c. Finalmente, luego de haber configurado la consulta presionar el botón "Imprimir".

# **5.1.4.1. Programación Multianual**

Permite obtener información en los diferentes niveles de la Estructura Programática y Funcional, fuente de financiamiento y/o clasificador. En esta opción se pueden obtener los siguientes Reportes:

- **Estructura Programática**
- Ingresos y Gastos
- Resumen Analítico del Gasto
- Detalle del Gasto
- Detalle del Ingreso
- Detalle del Ingreso Multianual
- Resumen de Categorías Presupuestales
- Producción Física del Producto
- Datos del Proyecto
- Resumen de proyecto de Inversión
- Priorización de Proyectos de Inversión

A continuación, se describe el procedimiento para la emitir los Reportes:

a. Primero el usuario debe ingresar a la **Opción** "Reportes", **Sub-opción** "Programación Multianual", **Sub-sub- opción** "Estructura Programática".

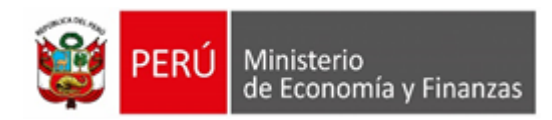

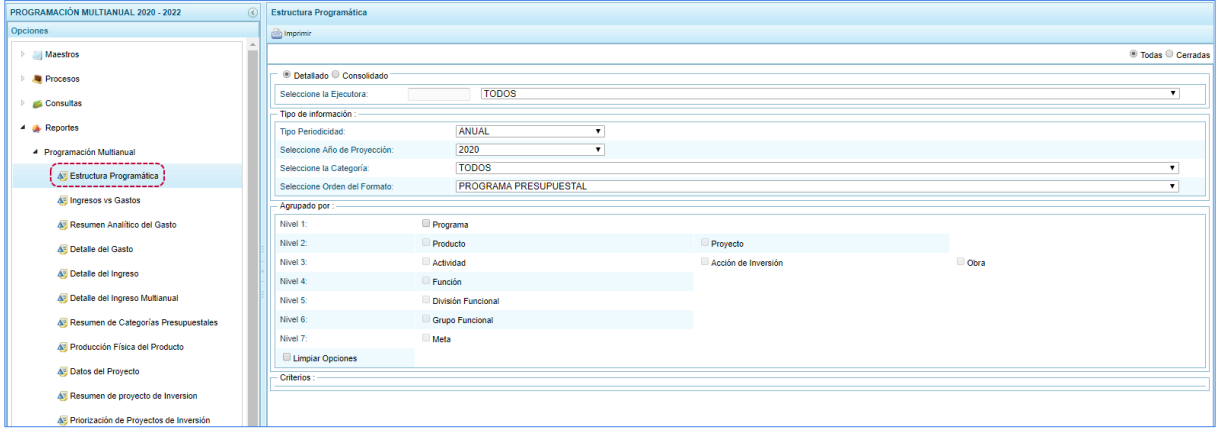

b. Cada pantalla que aparece muestra el mismo nombre que el formato seleccionado del menú y presenta los campos con los filtros de búsqueda que permitirá generar el reporte.

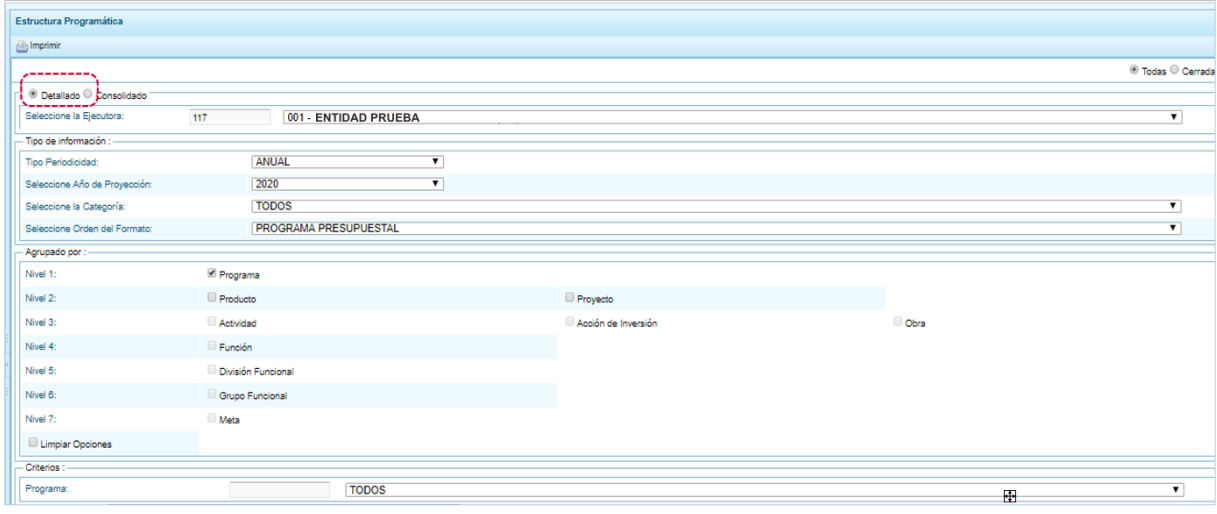

- c. El Pliego puede solicitar la información de las UEs (opción que se encuentra marcada por defecto) o sólo las "Cerradas" (con cierre para la esta Etapa).
- d. Asimismo, la opción "Detallado" de nivel (que se muestra por defecto), permite seleccionar una determinada Unidad Ejecutora (seleccionarla de la lista desplegable del campo Seleccione la

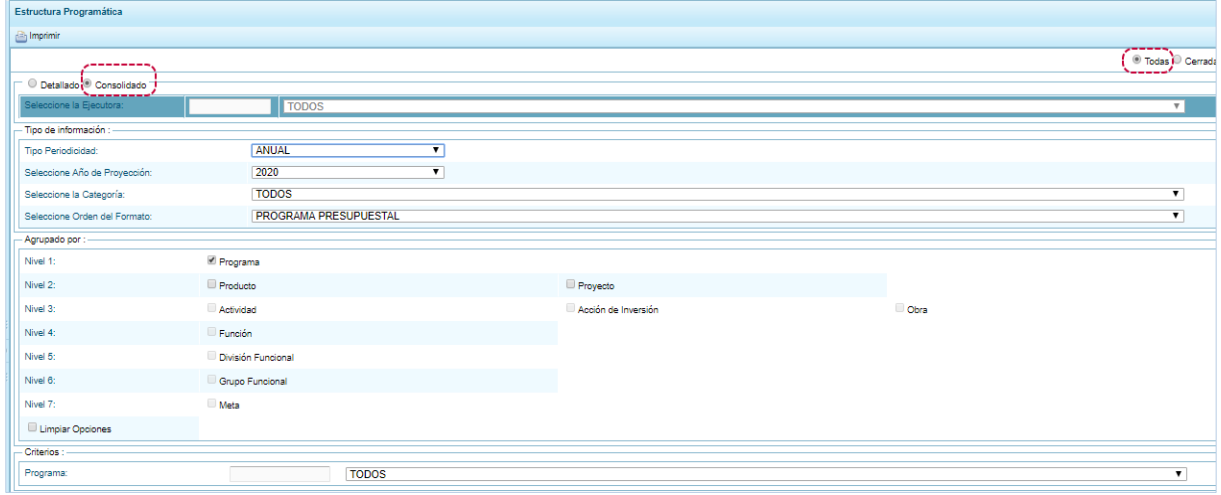

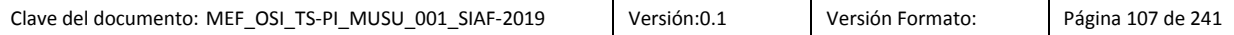

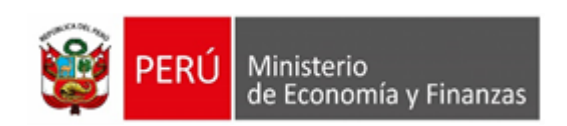

Ejecutora) o "Consolidado", con información integrada de todo el Pliego, bloqueándose el campo de Selección de la Ejecutora.

e. Las otras opciones que se muestran dependerán del tipo de reporte seleccionado, al seleccionar el **Tipo Periodicidad** ANUAL debe elegir en **Seleccione Año de Proyección**, uno (2019, 2020 ó 2021), caso contrario al seleccionar MULTIANUAL el campo **Seleccione Año de Proyección** se bloquea.

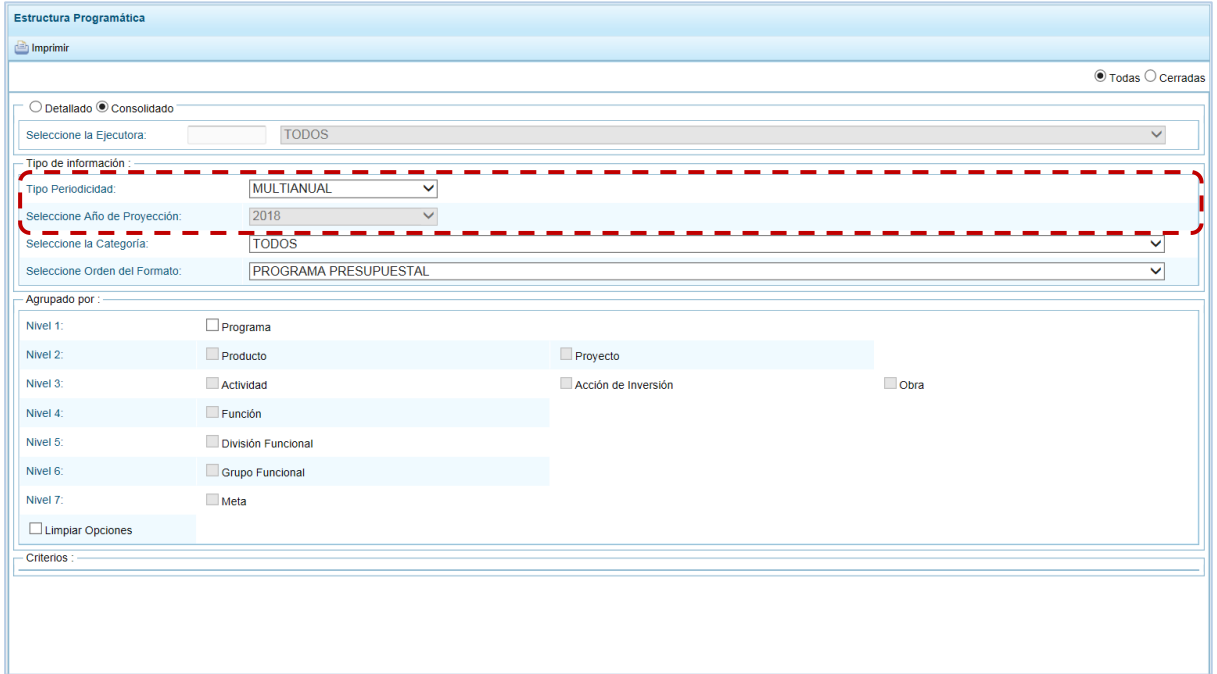

f. Para el campo **Seleccione la Categoría** se tiene las opciones TODOS, PROGRAMAS PRESUPUESTALES, ACCIONES CENTRALES y ACCIONES PRESUPUESTALES QUE NO QUE RESULTAN EN PRODUCTOS (APNOP). Y, para el campo **Seleccione Orden del Formato** se tiene las opciones PROGRAMA PRESUPUESTAL y PROYECTOS.

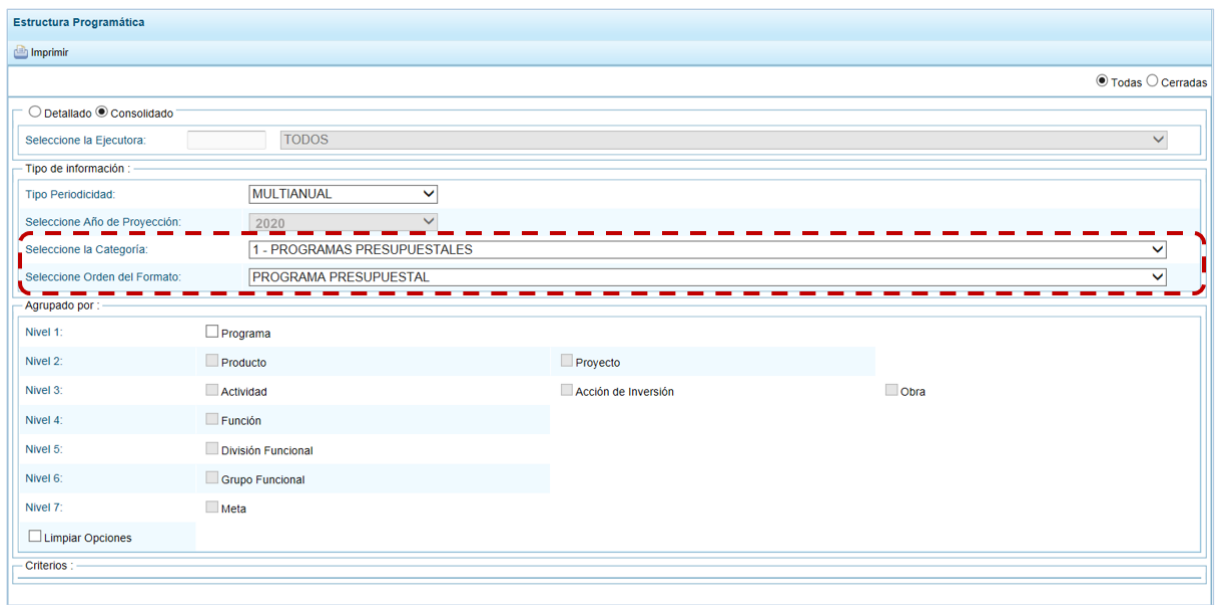
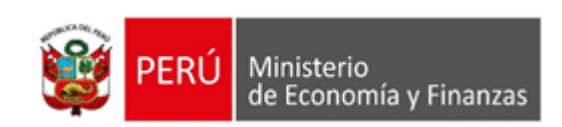

g. También se puede obtener la información por Niveles al marcar del área Agrupado por algún(os) de los niveles: Programa, Producto, Proyecto, Actividad, Acción de Inversión, Obra, Función, División Funcional, Grupo Funcional o Meta.

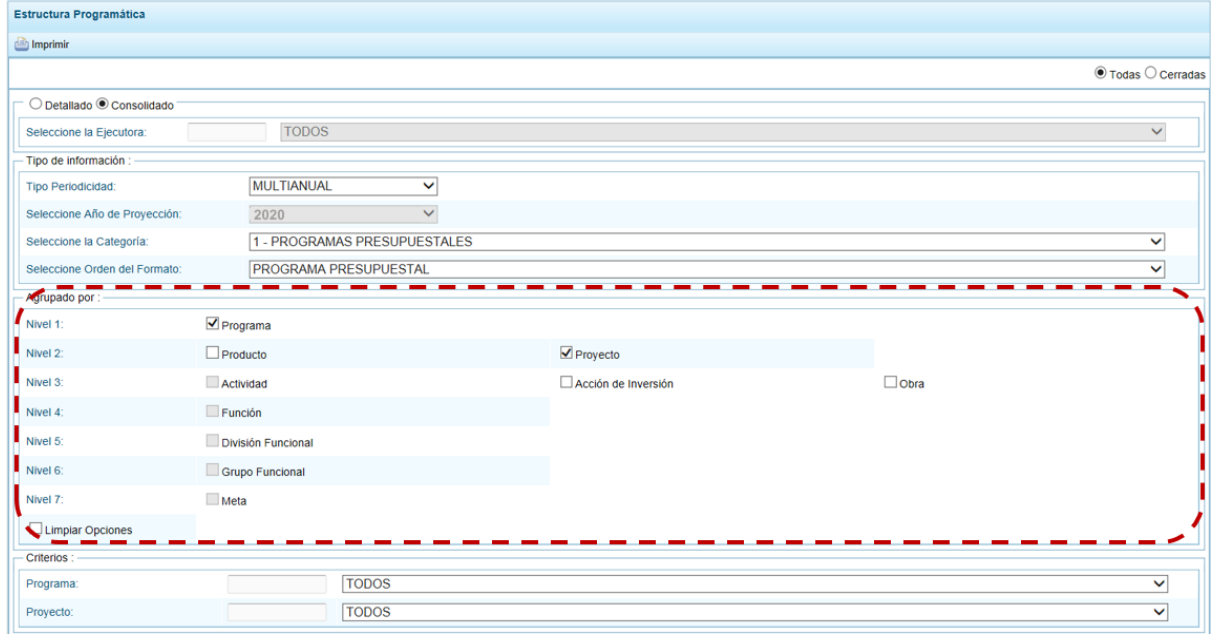

h. Además, para obtener información aún más detallada de las opciones marcadas en **Agrupado por**, puede elegir determinada opción, seleccionándola en el área **Criterios**.

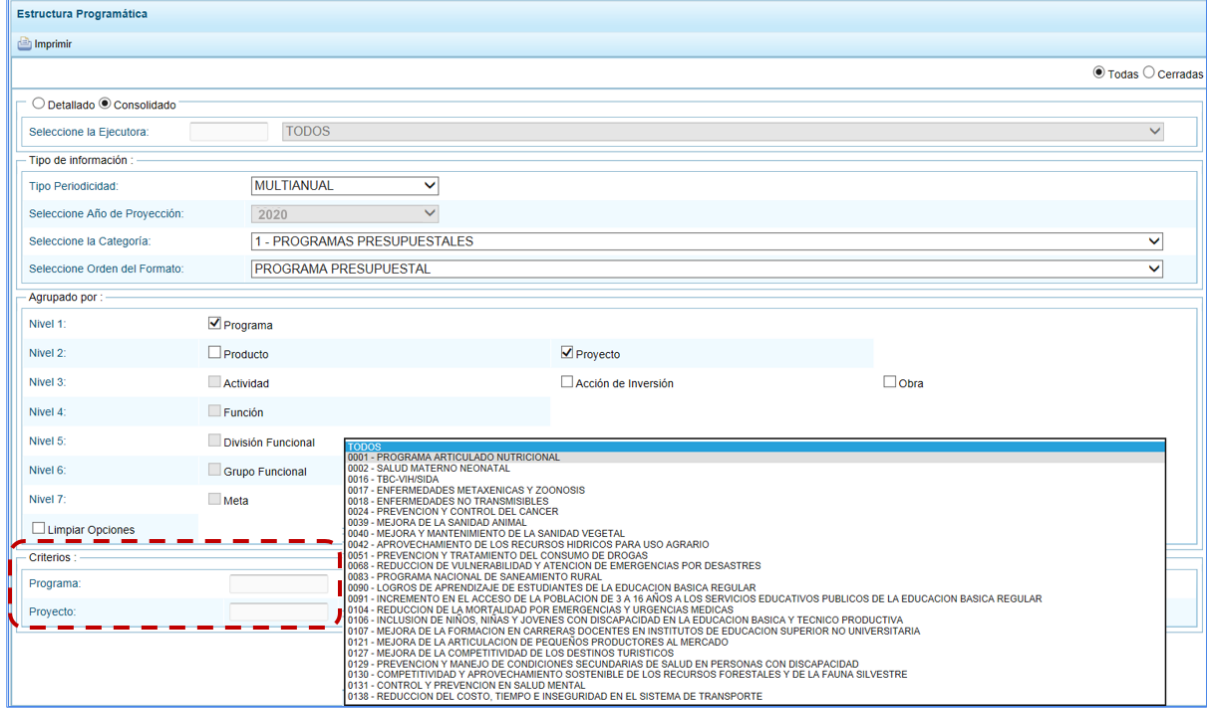

i. Finalmente, luego de haber configurado la consulta debe presionar el botón "Imprimir".

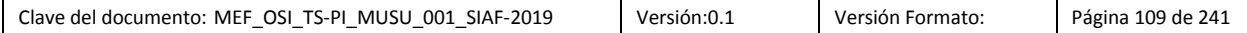

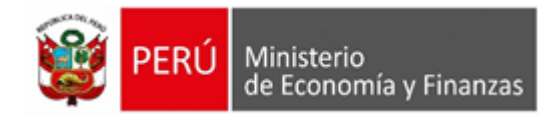

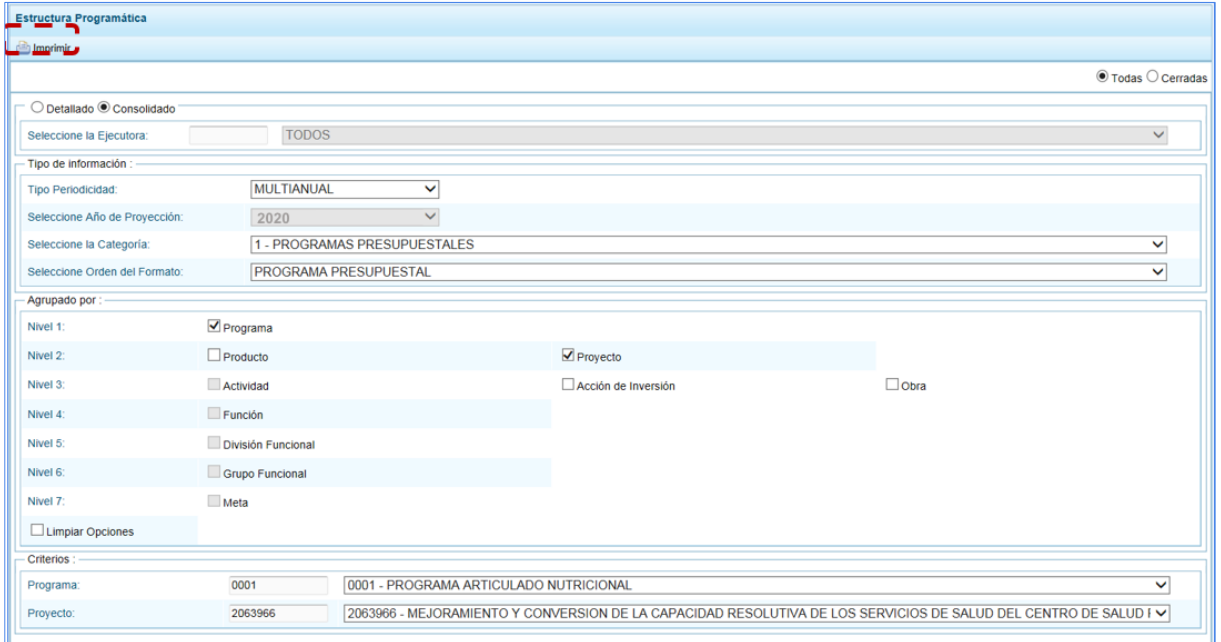

j. Obteniendo de esta manera el Reporte con la información solicitada. En el área superior se encuentran las herramientas que permiten Guardar una copia, Imprimir el archivo. Reducir la pantalla, Ampliar la pantalla o Visualizar en PDF. Para salir presionar en "Retornar".

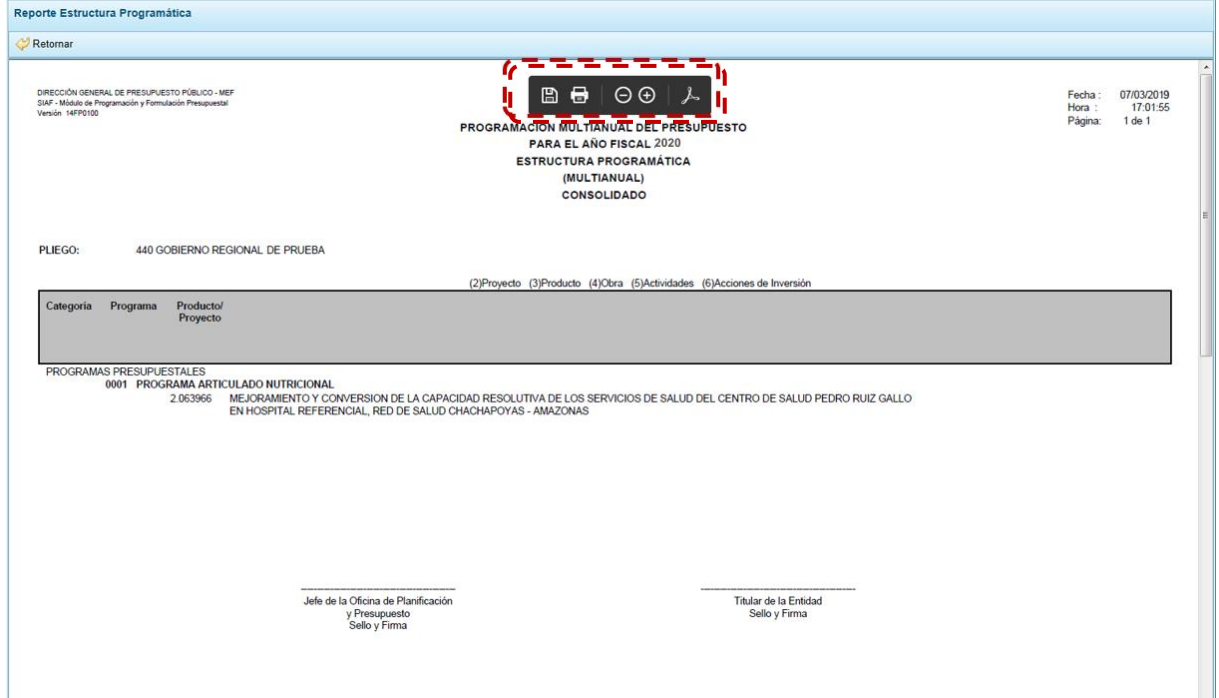

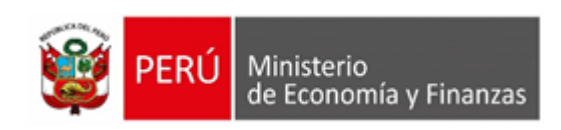

### **5.1.4.2. Indicadores de los Programas Presupuestales**

Para emitir la información de los Indicadores de los Programas Presupuestales, seguir las siguientes indicaciones:

- a. Primero, ingresar a la **Opción** "Reportes", **Sub-opción** "Indicadores de los Programas Presupuestales". mostrando una pantalla con el mismo nombre, encontrando filtros de búsqueda en el campo **Seleccione el Programa** escoger TODOS o un determinado Programa, además tienen dos (2) tipos de Reportes a emitir: **Indicadores de los Programas Presupuestales Por Resultado Específico** y el de **Indicadores de los Programas Presupuestales Por Resultado Específico y Productos**.
- b. Marcar la opción y presionar en "Imprimir".

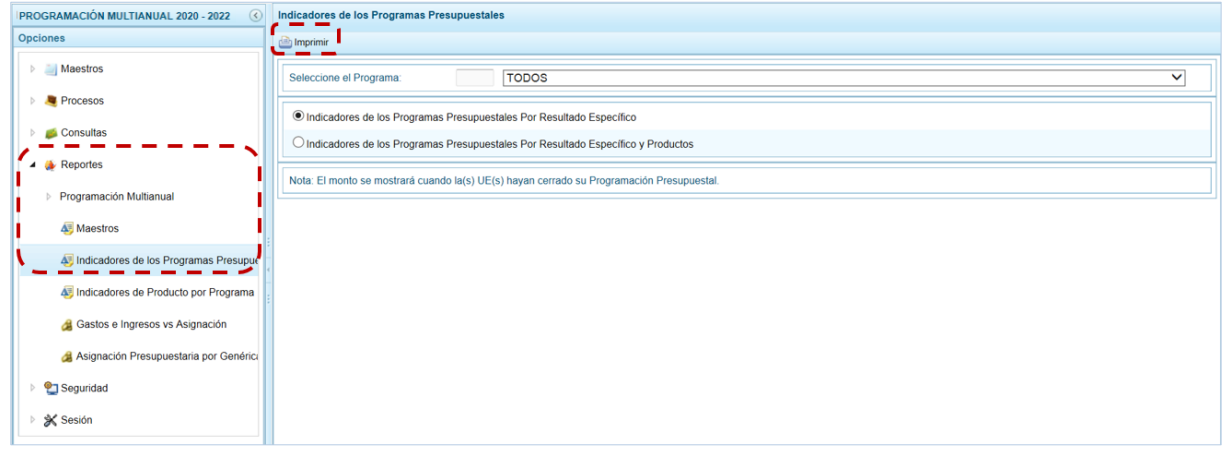

c. La pantalla donde se muestra la información seleccionada cuenta con una barra de herramientas que le permitirá guardarla, imprimirla, reducir o ampliar la pantalla y/u obtenerla en PDF.

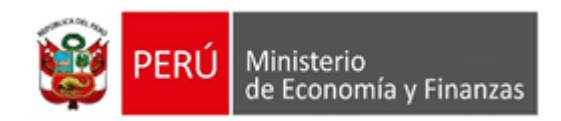

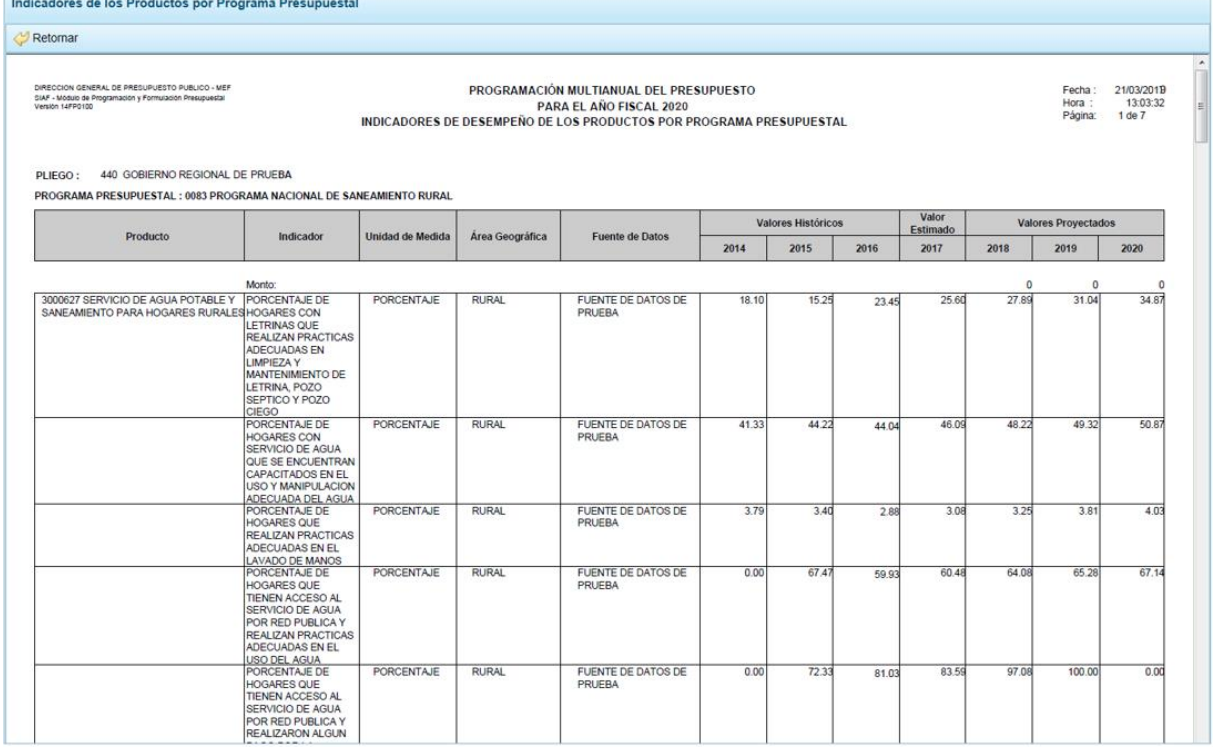

### **5.1.4.3. Indicadores de Productos por Programa Presupuestal**

Para obtener la información de los Indicadores de los Programas Presupuestales por Productos, seguir las siguientes indicaciones:

a. Ingresando a la **Opción** "Reportes", **Sub-opción** "Indicadores de Producto por Programa Presupuestal" el usuario del Pliego obtiene el Reporte con la información de los **Indicadores de Productos por Programa Presupuestal**.

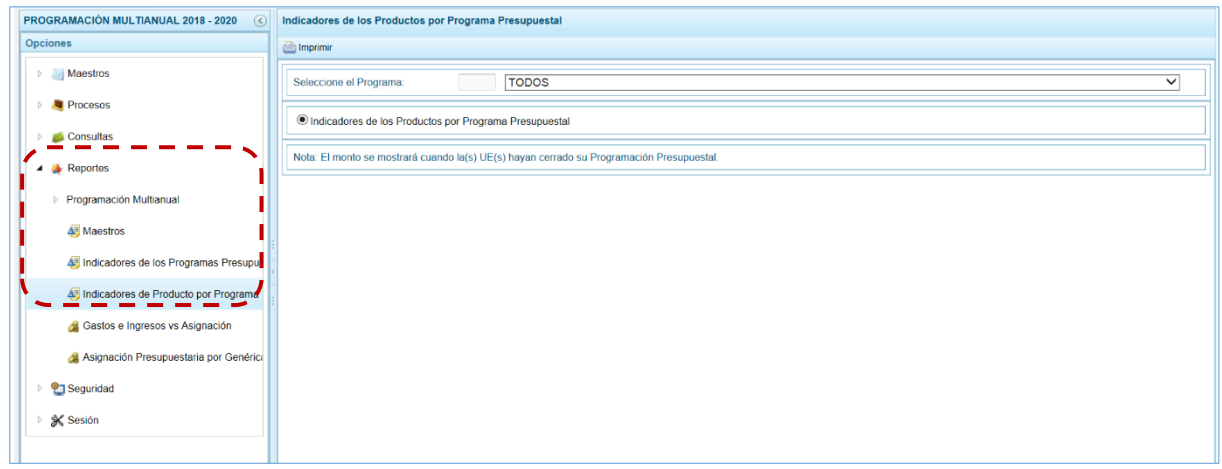

- b. En los filtros de búsqueda se cuenta con el campo **Seleccione el Programa**, que cuenta con una lista desplegable con los códigos y nombres de los Programas Presupuestales.
- c. Seleccionando un determinado Programa o TODOS, presionar en "Imprimir".

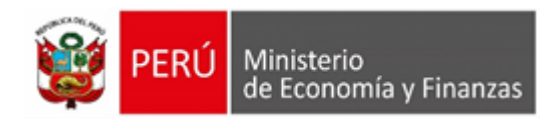

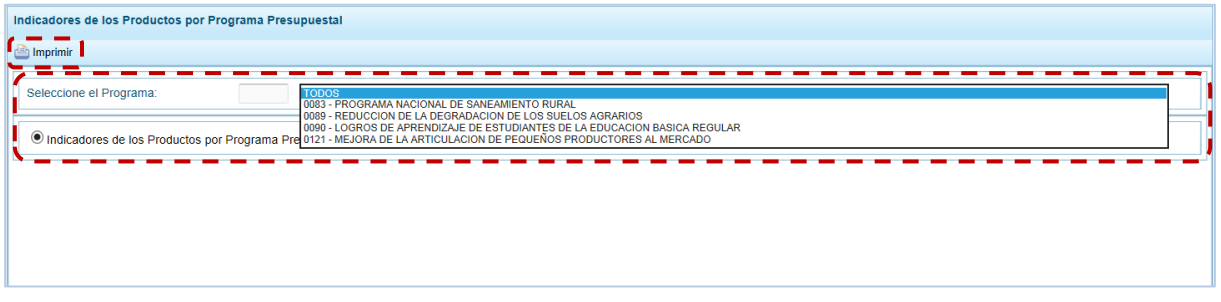

d. En seguida, se muestra la información solicitada y una barra de herramientas que le permitirá guardarla, imprimirla, reducir o ampliar la pantalla y/u obtener el Reporte en PDF.

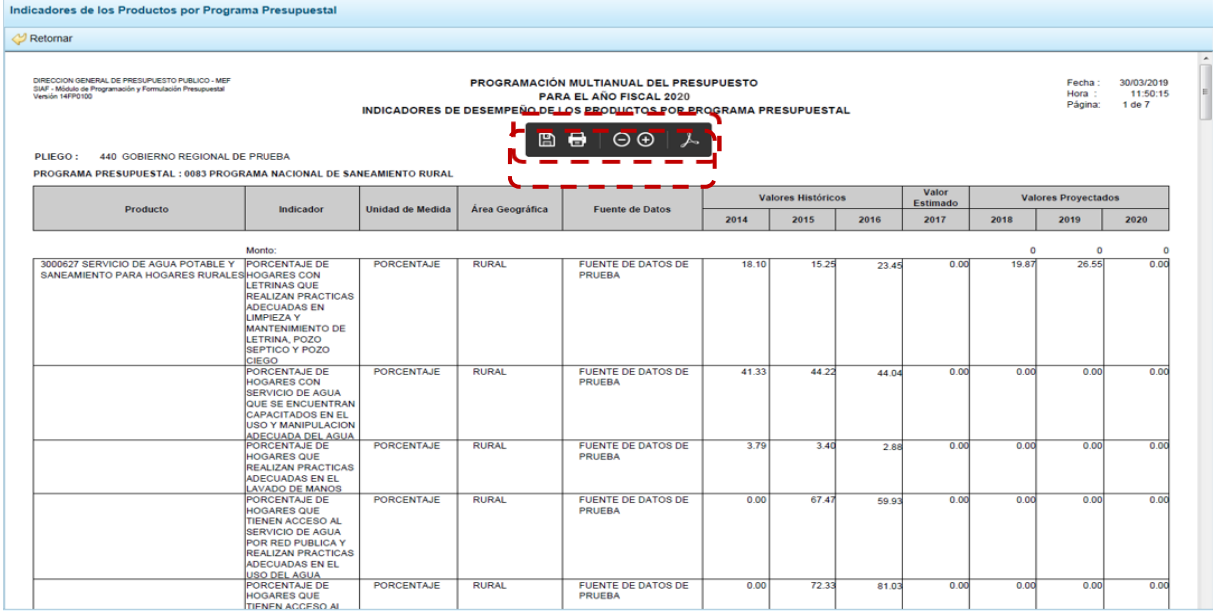

### **5.1.4.4. Maestros**

Ingresando a la **Opción "**Reportes**"**, **Sub-opción "**Maestros**",** permite visualizar e imprimir la información de las tablas de clasificadores (tablas maestras) seleccionada, permitiendo además la exportación de la información a un Archivo Excel.

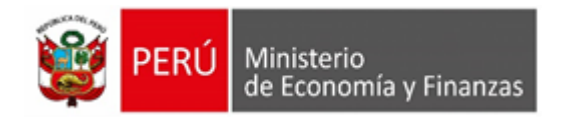

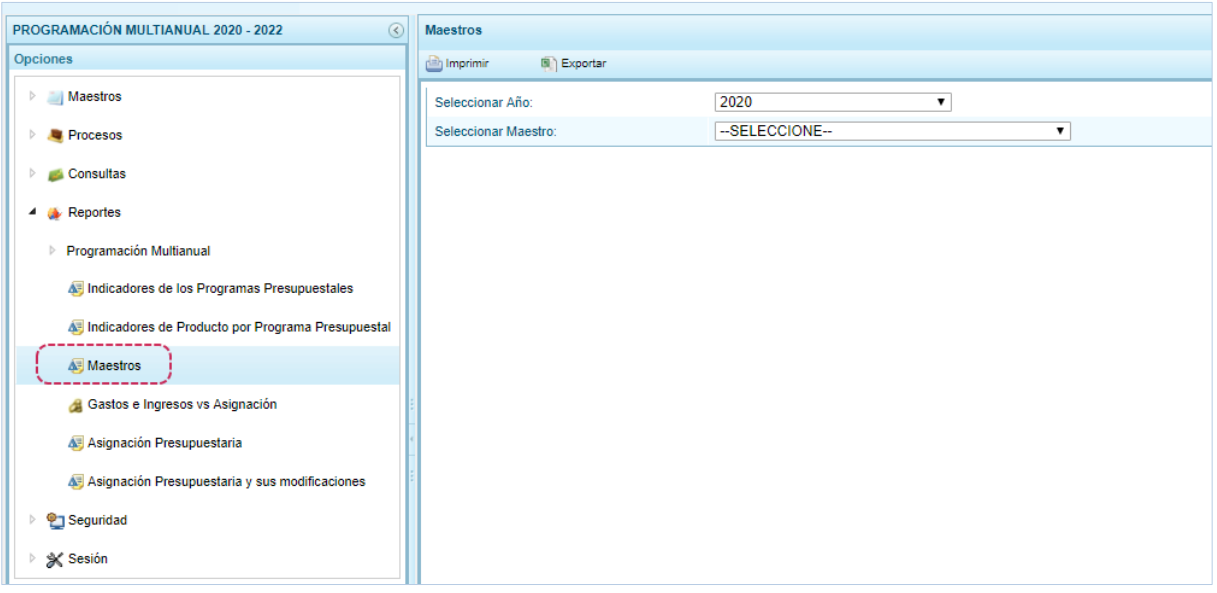

El procedimiento para la obtención de la información de los **Maestros** es el siguiente:

- a. El campo **Seleccionar Año** muestra por defecto el primer año de la Multianualidad.
- b. En el campo **Seleccionar Maestro** elegir de la lista desplegable una de las opciones que se muestran. En el caso de seleccionar CADENA PROGRAMÁTICA.

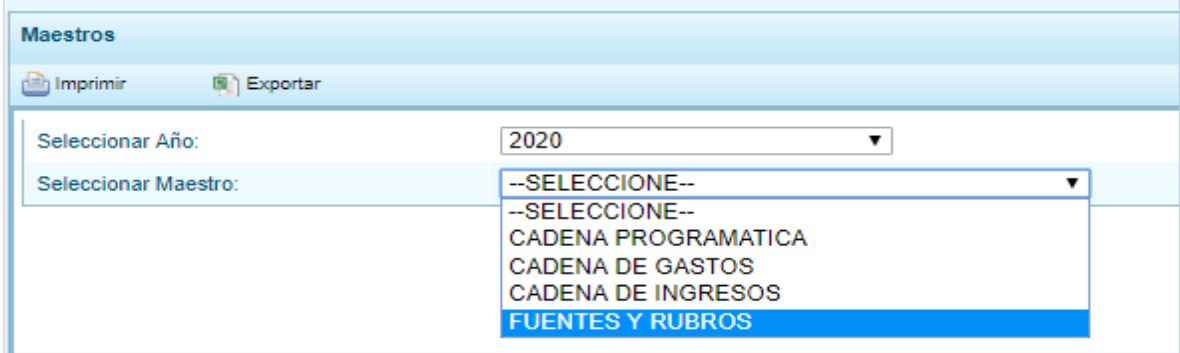

c. A continuación, para el campo **Seleccionar Opción** se muestran los Clasificadores que corresponden a la Cadena Programática seleccionada en el campo anterior, en una lista desplegable. Ubicar el cursor en UNIDADES DE MEDIDA para seleccionarlo.

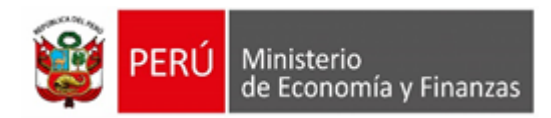

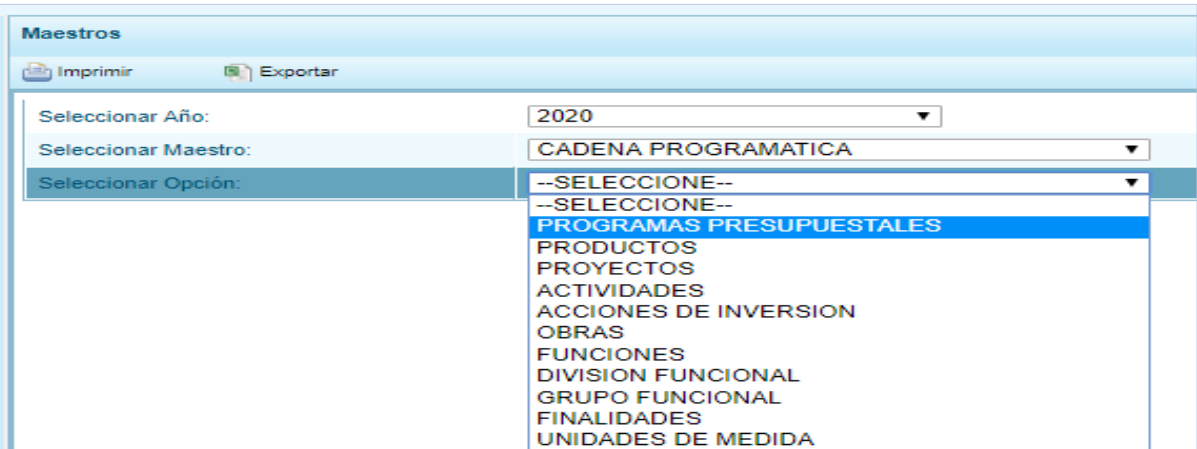

d. El Usuario tiene dos (2) alternativas, presionar "Imprimir" en para obtener la información y poder visualizarla e imprimirla o presionar en "Exportar"para obtener la información en un Archivo Excel.

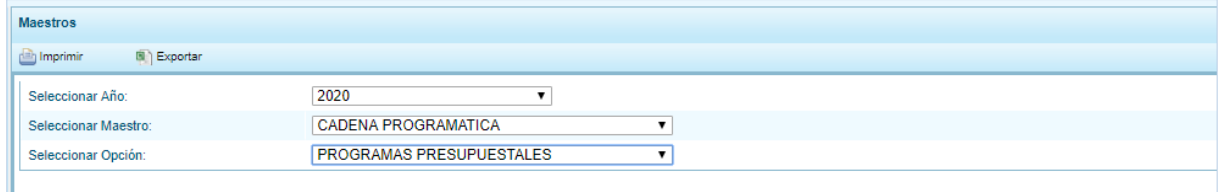

Si presiona en "Imprimir" se visualiza la información, y cuenta con una barra de herramientas que le permitirá guardarla, imprimirla, reducir o ampliar la pantalla y/u obtenerla en PDF.

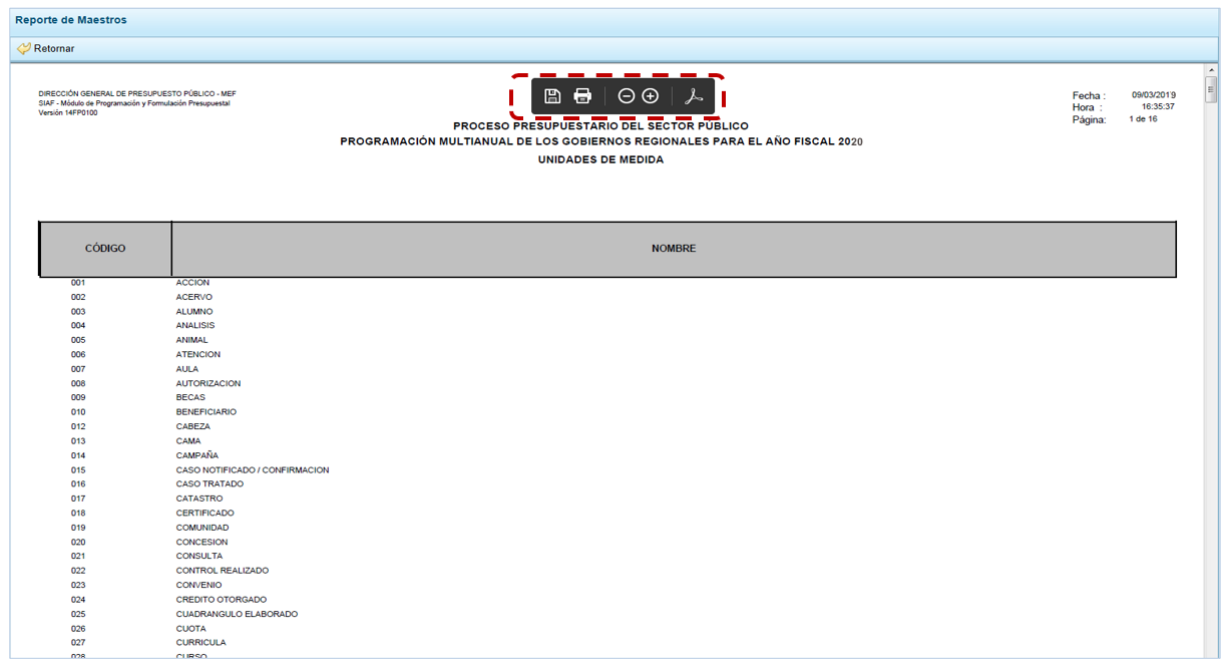

Clave del documento: MEF\_OSI\_TS-PI\_MUSU\_001\_SIAF-2019 Versión:0.1 Versión Formato: Página 115 de 241

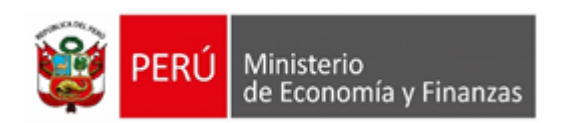

e. Mientras que, si presiona en "Exportar" el Sistema presenta una ventana en la que se seleccionará entre: Guardar o Guardar Como o el Archivo Excel.

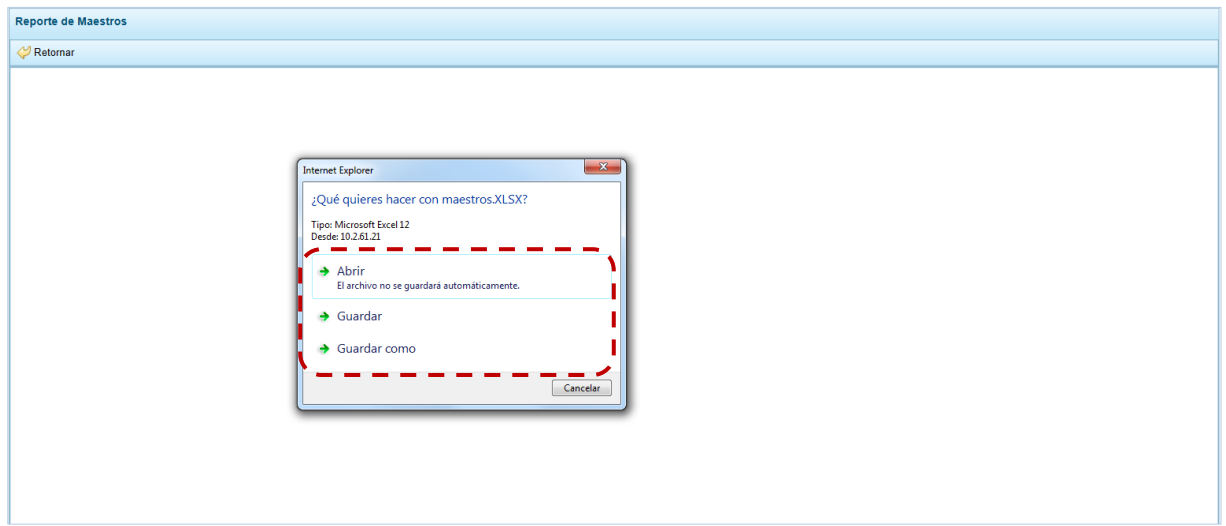

En el caso, se seleccionó la opción "Abrir".

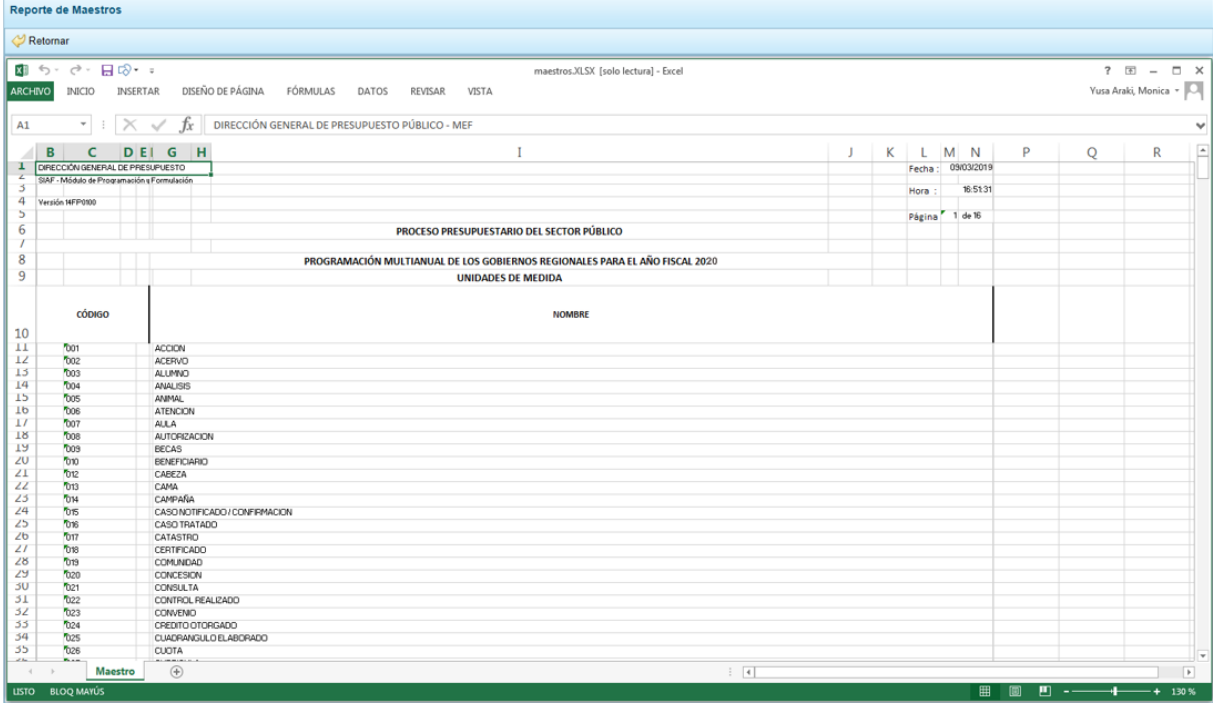

### **5.1.4.5. Gastos e Ingresos vs Asignación**

Esta opción permite obtener información comparativa de los Gastos e Ingresos para determinado Año, el **Monto Asignado** es el enviado por la DGPP por la(s) Fuente(s) de Financiamiento y Rubro(s), y el Monto Formulado en Gastos e Ingresos, la Programación registrada por las UE(s) una vez que han realizado el Cierre de la Programación Presupuestal.

a. Ingresando a la **Opción** "Reportes**"**, **Sub-opción** "Gastos e Ingresos Por Asignación" se muestra la pantalla **Ingresos y Gastos** con los campos de filtros de búsqueda por Programa Presupuestal.

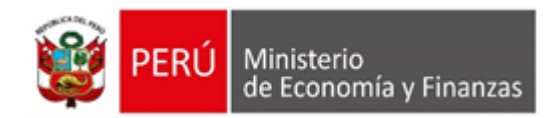

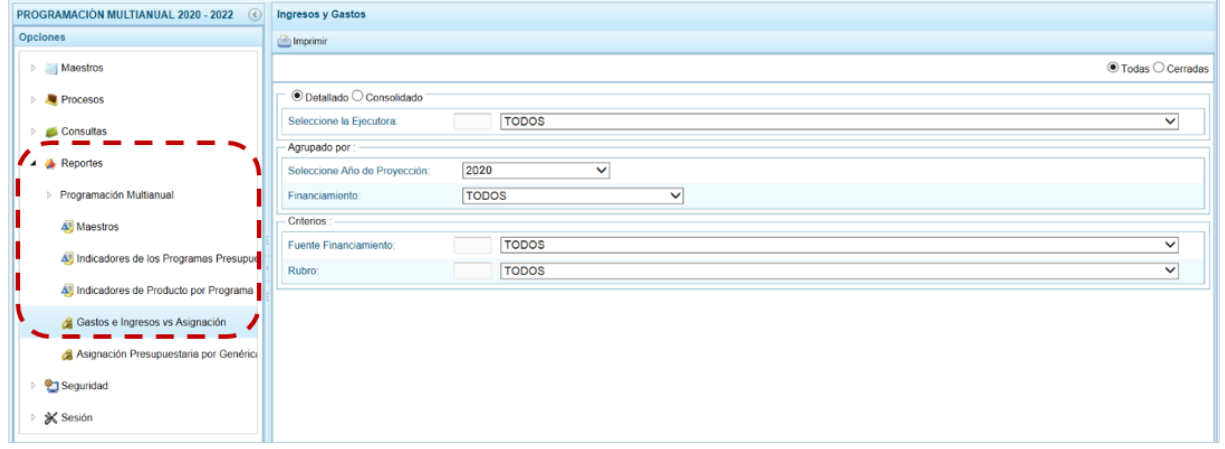

b. Una vez seleccionados las opciones de filtro se presiona en "Imprimir".

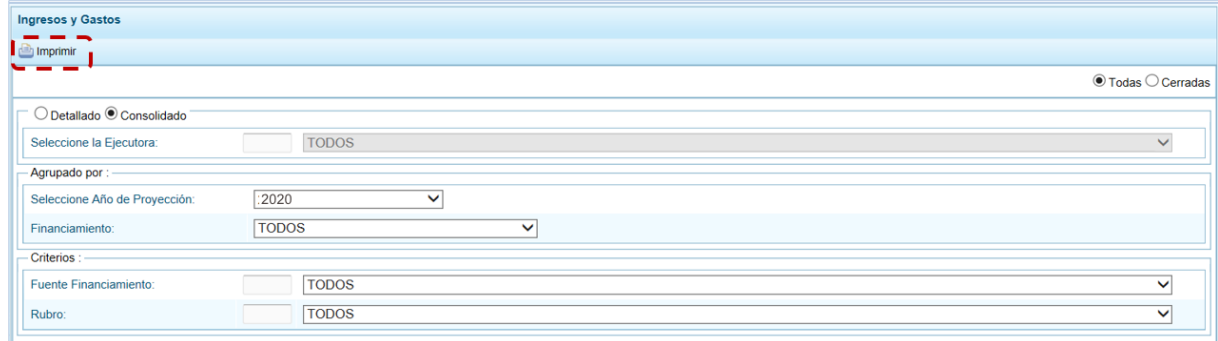

c. En seguida se muestra la información solicitada y una barra de herramientas que le permitirá guardarla, imprimirla, reducir o ampliar la pantalla y/u obtener el Reporte en PDF.

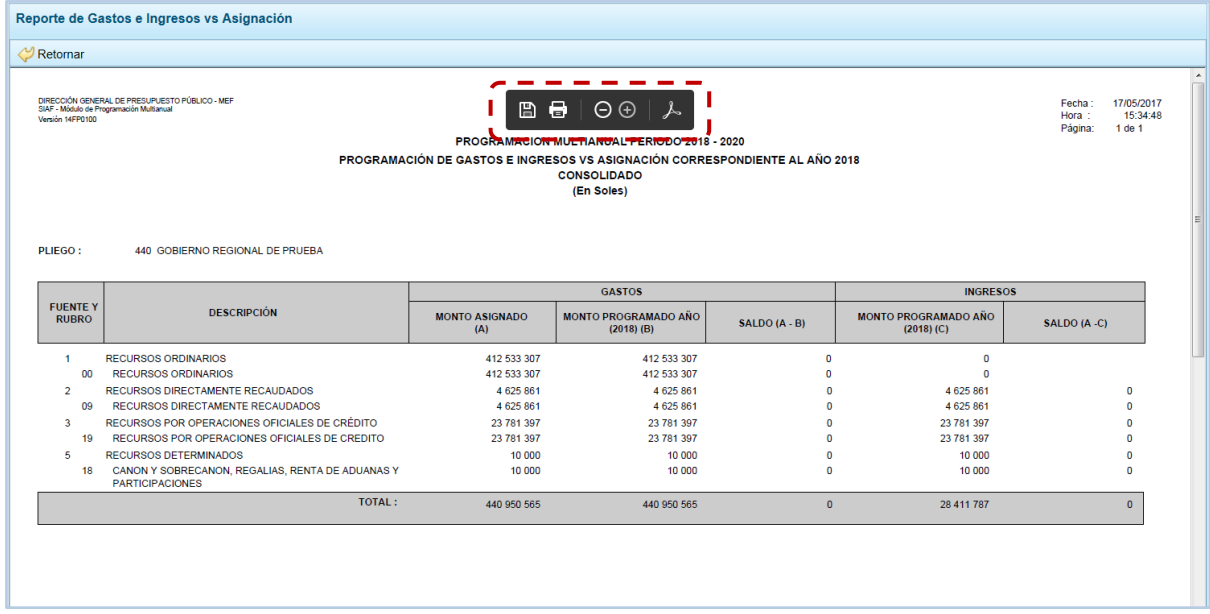

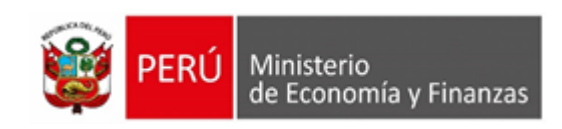

### **5.1.4.6. Asignación Presupuestaria**

Esta opción permite obtener información detallada a nivel de Fuente de Financiamiento/Rubro – **FTE./RB.**, Categoría de Gasto – **CAT. GTO.** y Genérica del Gasto - **GENÉRICA**, para cada año del periodo multianual el monto **ASIGNADO**, el monto **PROGRAMADO** y la **DIFERENCIA** entre ambos.

a.- Ingresando a la **Opción** "Reportes", **Sub-opción "Asignación Presupuestaria por Genérica"** se muestra la pantalla **Asignación Presupuestaria por Genérica** con la funcionalidad de activa, presionar en ésta.

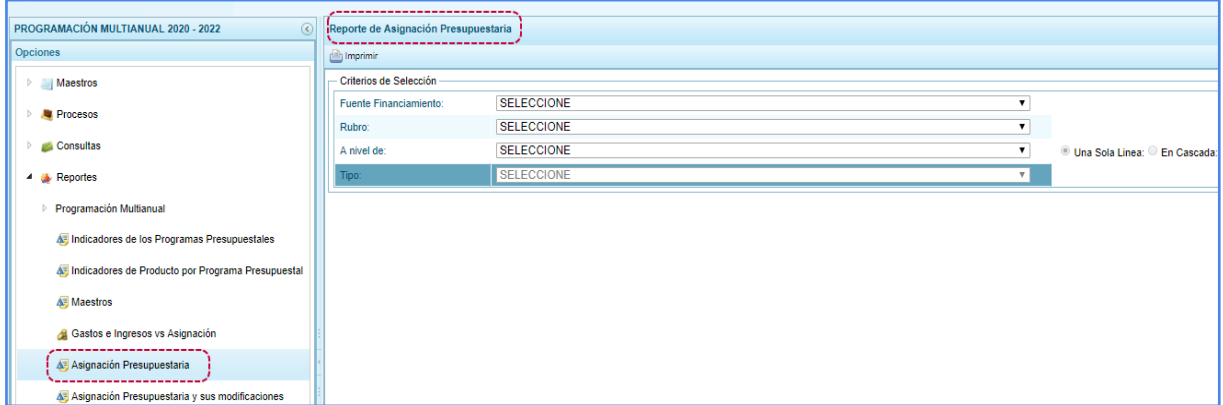

b.- Seleccionar los filtros: Fuente de Financiamiento, Rubro, A nivel de, Tipo. Seleccionar la presentación: Una sola línea, En cascada

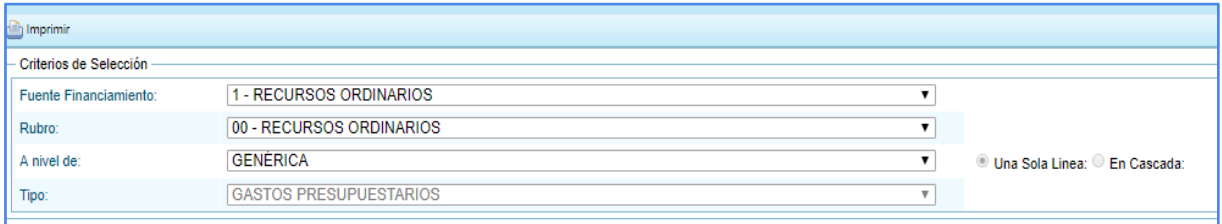

c.- Presionar el botón "Imprimir", y se desplegará el reporte de nombre "ASIGNACIÓN PRESUPUESTARIA DE LOS AÑOS FISCALES [año1-año3]" en formato PDF.

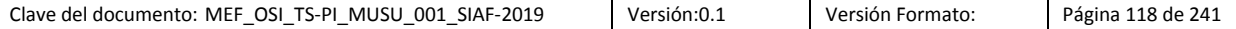

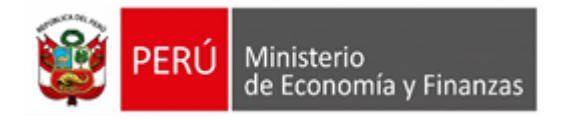

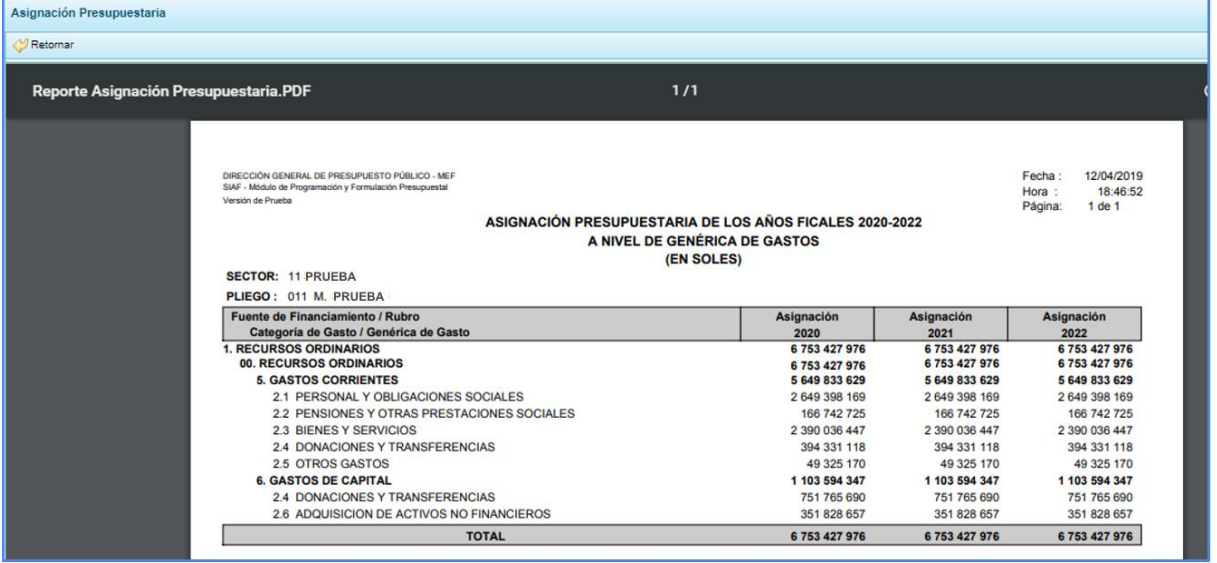

### **5.1.4.7. Asignación Presupuestaria y sus modificaciones**

Esta opción permite obtener información detallada a nivel de Fuente de Financiamiento/Rubro – **FTE./RB.**, Categoría de Gasto – **CAT. GTO.** y Genérica del Gasto - **GENÉRICA**, para cada año del periodo multianual el monto **ASIGNADO**, el monto **PROGRAMADO** y la **DIFERENCIA** entre ambos.

a.- Ingresando a la **Opción Reportes/Programación Multianual/Asignación Presupuestaria y sus modificaciones** se muestra la interfaz del mismo nombre de la opción.

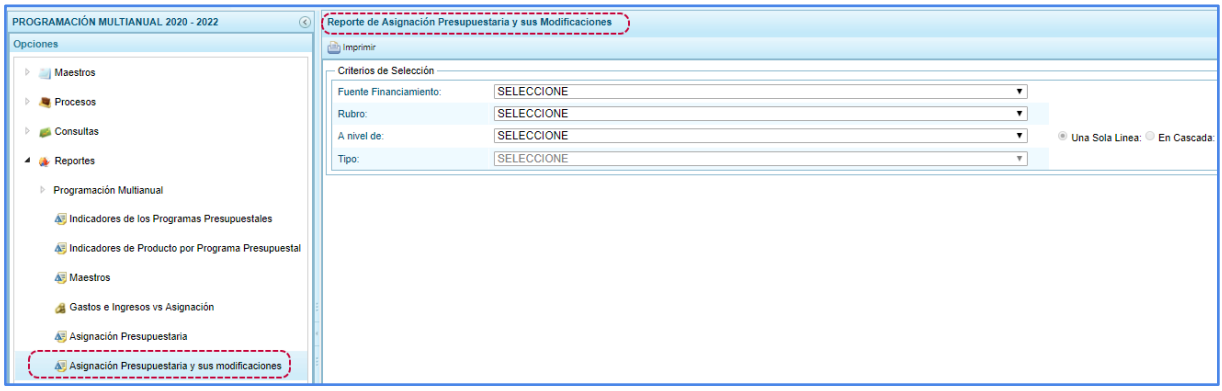

b.- Seleccionar los filtros: Fuente de Financiamiento, Rubro, A nivel de, Tipo. Seleccionar la presentación: Una sola línea, En cascada

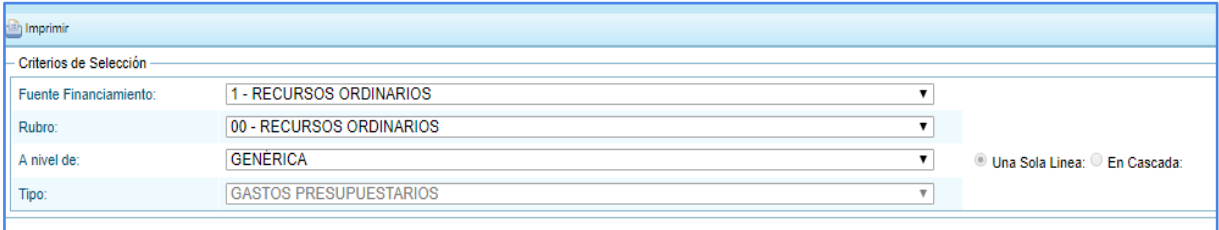

c.- Presionar el botón "Imprimir", y se desplegará el reporte de nombre "ASIGNACIÓN PRESUPUESTARIA Y SUS MODIFICACIONES DE LOS AÑOS FISCALES [año1-año3]" en formato PDF.

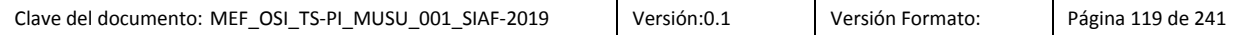

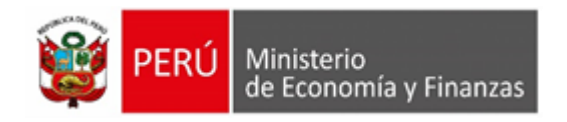

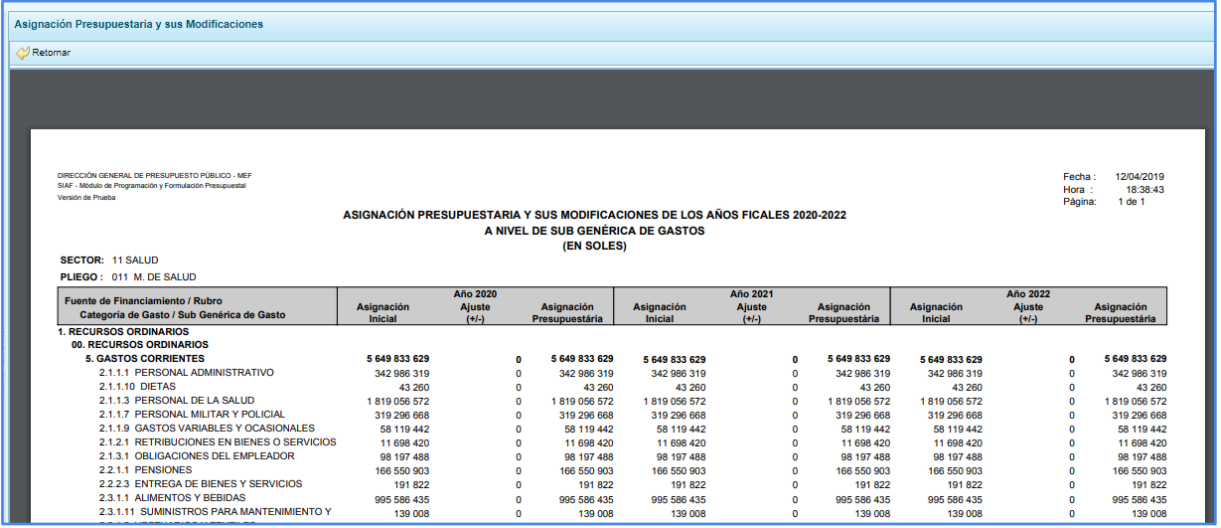

# **5.2.7. Seguridad**

Por seguridad de la información, el Usuario debería cambiar la **Clave** de ingreso al Sistema, para lo cual debe proceder de la siguiente manera:

a. Ingresar a la **Opción** "Seguridad", **Sub-opción** "Cambiar Clave", con lo cual aparece al lado derecho la ventana **Cambio de Clave**, con el código de **Usuario** bloqueado.

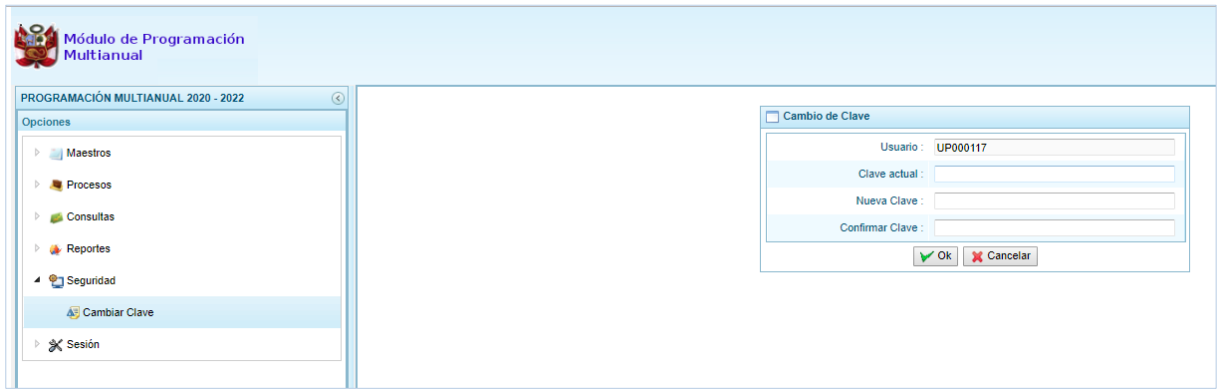

b. Para el campo **Clave actual** ingresar la contraseña o código con el que se ingresa al Módulo.

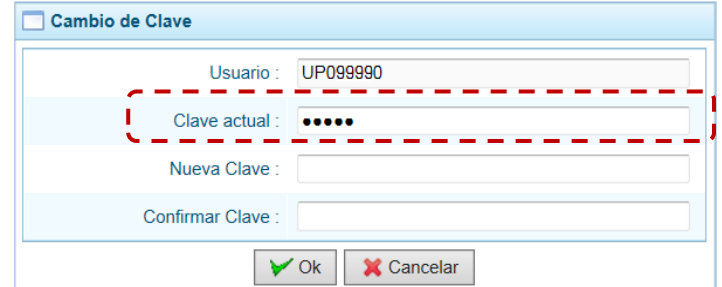

c. Ingresar la contraseña que reemplazará a la **Clave actual** en el campo **Nueva Clave**.

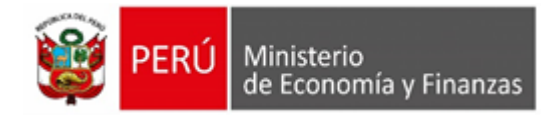

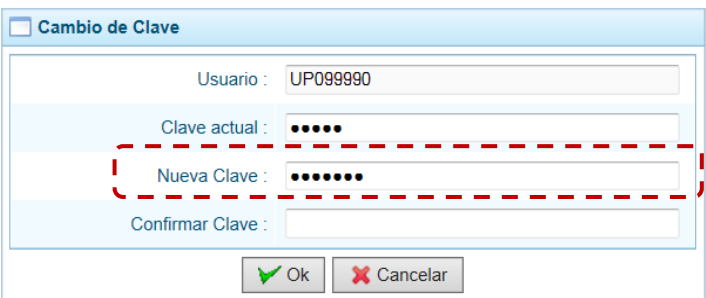

d. Reingresar la contraseña de la **Nueva Clave** en el campo **Confirmar Clave**, para confirmar el cambio. Por último, presiona el botón  $\sqrt{\alpha}$ 

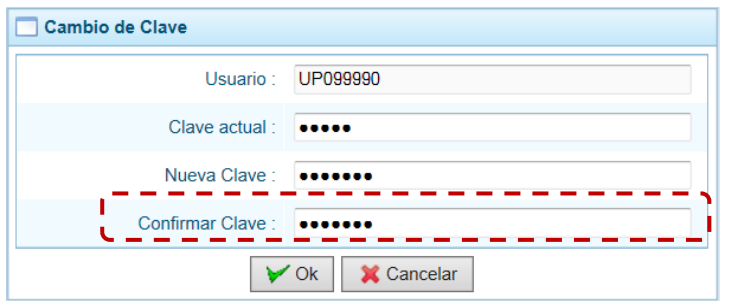

e. Entonces, el Sistema presenta un mensaje el cual se confirma presionando en . Si

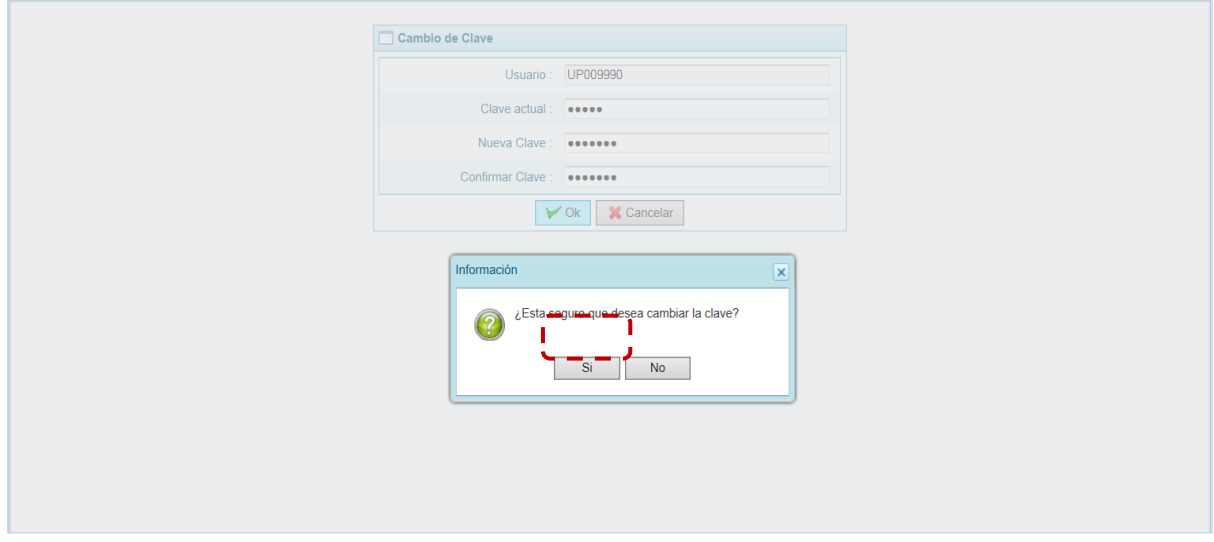

f. Regresando a la Pantalla de Inicio, se muestra la ventana **Ingresar al Módulo de Programación Multianual** en donde debe registrar la Nueva Clave consignada.

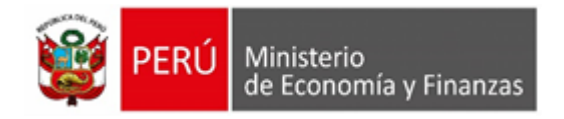

⊜ 2014 Ministerio de Economía y Finanzas<br>Todos los derechos reservados (v.4.0) Módulo de Programación y Ingresar al Módulo de Programación y Formulació Usua Clave Iniciar Sesión optimizado para Google Chrome, Mozilla Firefox 16+ o Internet Explorer 9+ con resolución 1024x766

# **5.2.8. Sesión**

C 2014 Ministerio de Economía y Finanzas Todos los derechos reservados (v.4.0)

Esta funcionalidad del Sistema le permite al usuario con perfil Pliego, acceder al panel "Preferencias de acceso", para cambiar el perfil con el que continuará trabajando en el Sistema. El procedimiento para cambiar de sesión es el siguiente:

a. Ingresar a la **Opción** "Sesión", **Sub-opción** "Cambio de Sesión", aparece al lado derecho la ventana **Preferencias de acceso** donde se muestra, por ejemplo, el **Periodo de Ejecución** 2019, el **Periodo de Programación** 2020, la **Etapa Presupuestaria** PROGRAMACIÓN MULTIANUALIDAD, y el **Perfil** PLIEGO.

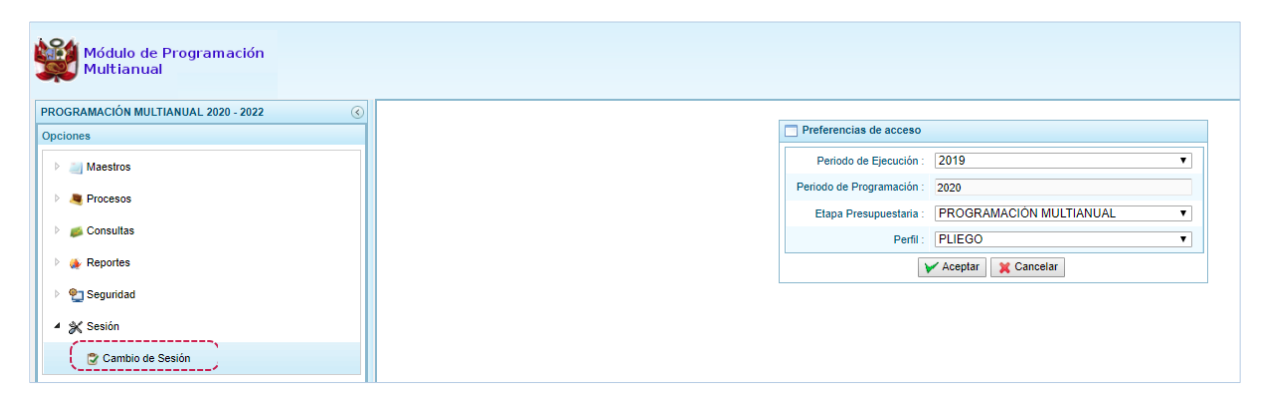

- b. Se podría cambiar el **Periodo de Ejecución**, la **Etapa Presupuestaria** y/o el **Perfil**. En el caso, se cambian los datos de estos tres (3) campos para visualizar la información del periodo anterior para la UE.
- c. Presionar en "Aceptar" para continuar.

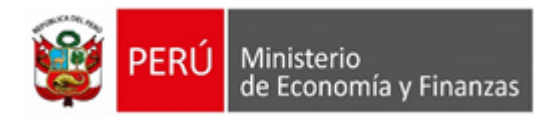

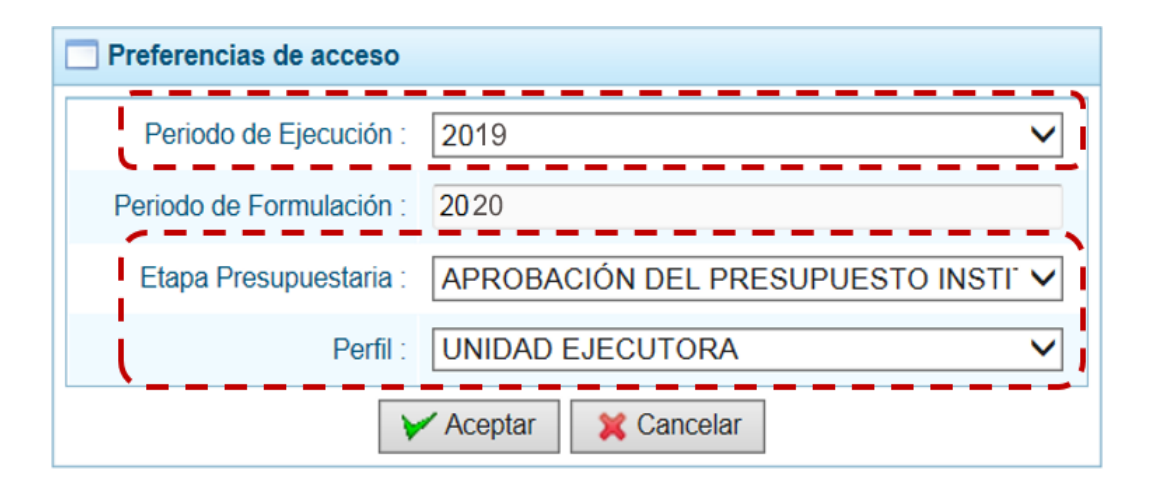

d. Mostrando entonces las Opciones y Sub-opciones de la I Etapa – Programación Multianual.

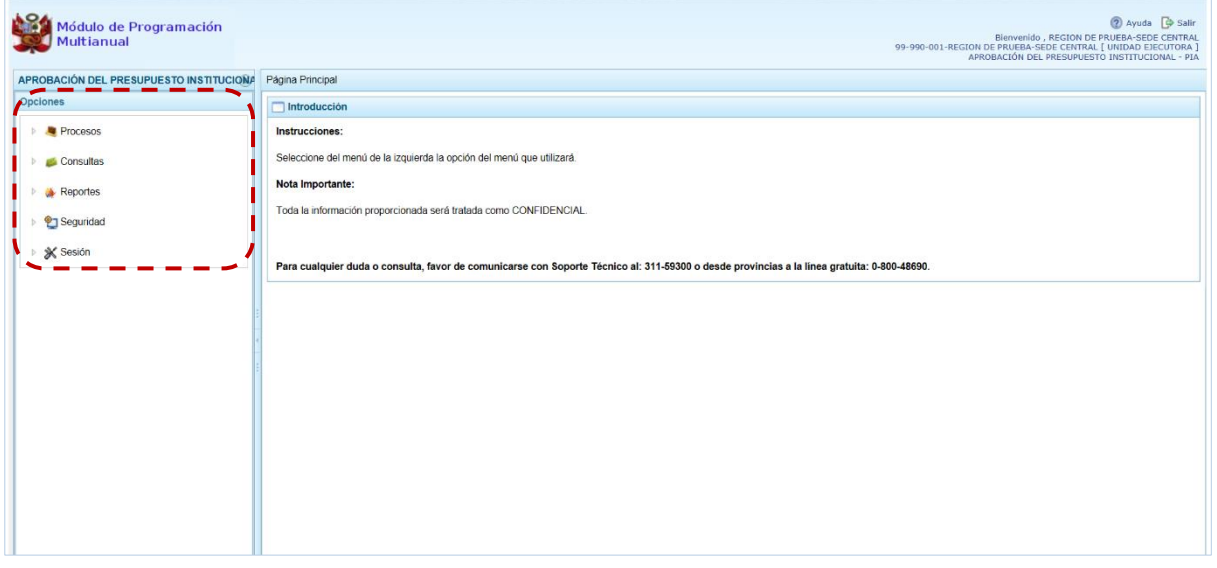

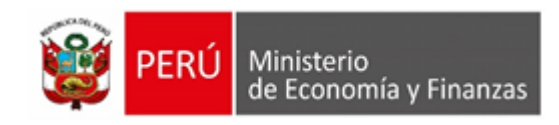

# **5.2. Ambiente de Unidad Ejecutora**

Para autenticarse, el usuario con perfil **Unidad Ejecutora** de un Gobierno Nacional o de Gobiernos Regionales, registra su código de **Usuario** y **Clave** en la ventana **Ingresar al Módulo de Programación Multianual**.

Estando la ventana **Preferencias de acceso** confirma lo que muestra por defecto el Sistema, para los campos **Periodo de Ejecución** 2018, **Periodo de Programación** 2019, **Etapa Presupuestaria**  PROGRAMACIÓN MULTIANUAL y **Perfil** UNIDAD EJECUTORA y presiona el botón "Siguiente".

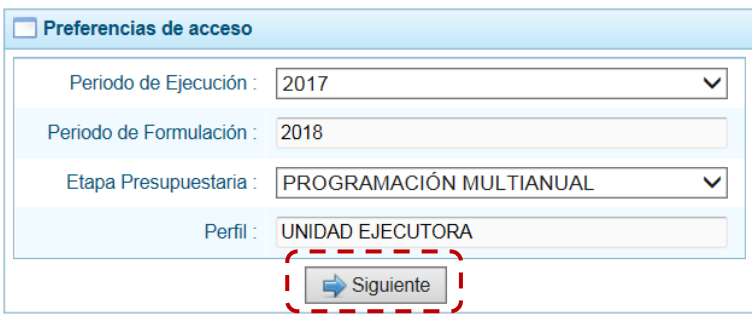

El **Módulo de Programación Multianual** muestra la siguiente información:

- En la esquina superior derecha de la pantalla se encuentra el botón "Salir", permitiendo ingresar al Manual de Usuario del Módulo y el botón "Ayuda"; también se muestra el Código Presupuestal, la Descripción de la Entidad y, la Etapa actual.
- En el extremo izquierdo encontraremos el menú con las opciones de la **PROGRAMACIÓN MULTIANUAL** para este nivel: **Procesos**, **Consultas**, **Reportes**, **Seguridad** y **Sesión**.
- El área central muestra la Página Principal con información referente al uso del Sistema y las Opciones.

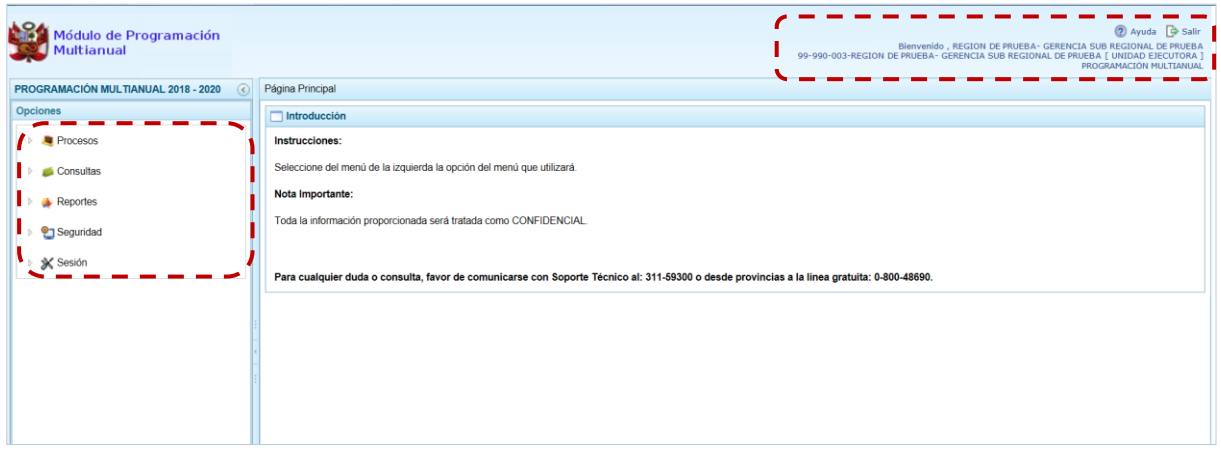

Para ingresar a una Opción del menú, presionar en la punta de flecha que se encuentra en el extremo izquierdo de cada opción, mostrando las Sub-opciones con la(s) que cuenta.

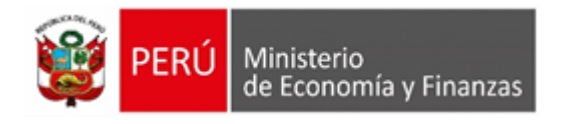

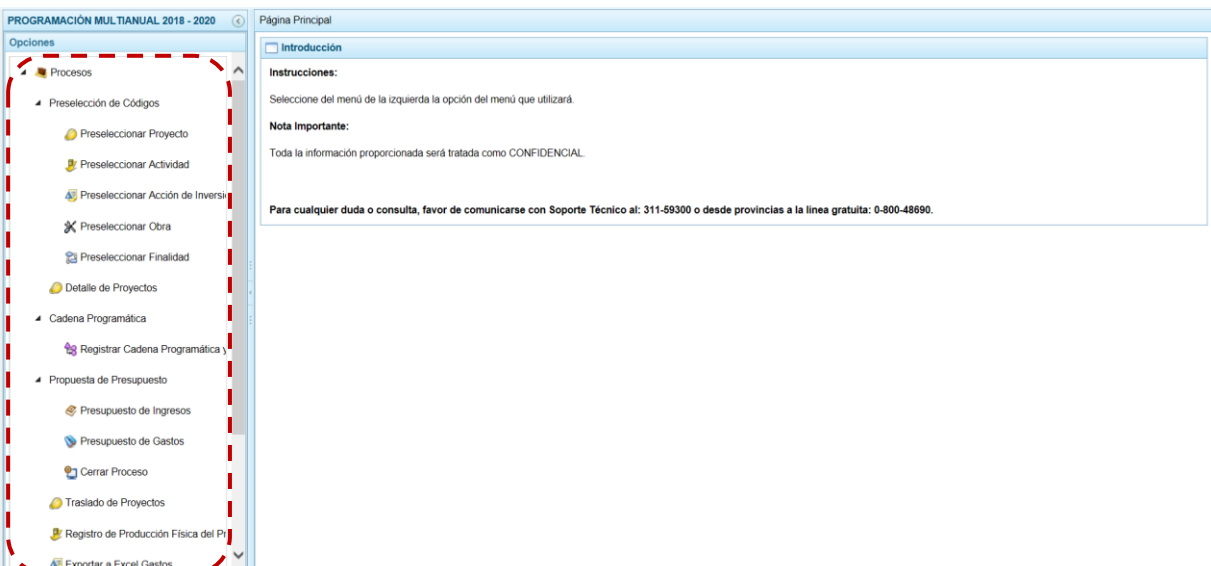

A continuación, se describen cada una de las Opciones y Sub-opciones con las que cuenta el Módulo para esta Etapa como Unidad Ejecutora - UE.

## **5.2.1. Procesos**

Mediante esta opción el usuario podrá seleccionar los Códigos Presupuestales de Proyecto, Actividad, Acción de Inversión, Obra y Finalidad que formarán parte de la estructura programática como la información presupuestaria de la Entidad. Asimismo, podrá registrar nuevas Cadenas Programáticas y Funcionales. Registrar la Programación Multianual de Ingresos y Gastos, adicionalmente permite realizar el Cierre del proceso, el Traslado de Proyectos y el Registro de la Producción Física del Producto.

Para ello, ir a la **Opción Procesos**, **Sub-opción** Preselección de Código y seleccionar la **Sub-sub-opción** dependiendo del tipo de componente a elegir.

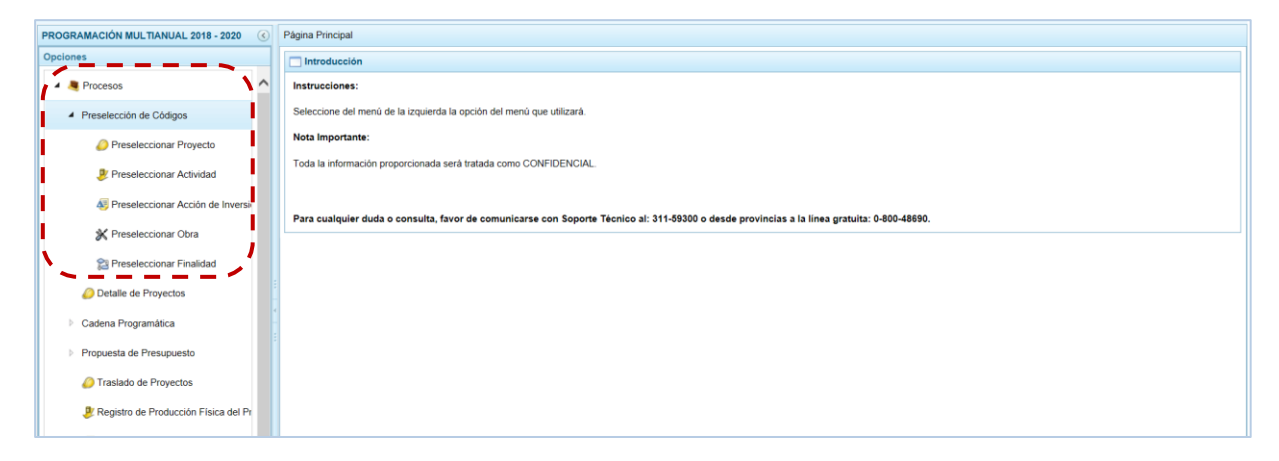

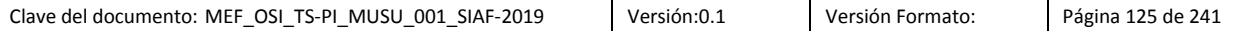

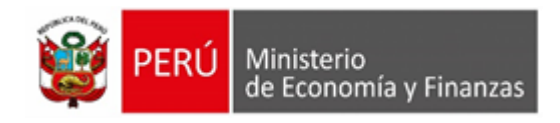

### **5.2.1.1. Preselección de Códigos**

Esta Sub-opción permite la selección de los Componentes que formarán parte de la estructura programática y meta de la UE. Estos componentes son: Proyectos, Actividades, Acciones de Inversión, Obras y Finalidades.

### **5.2.1.1.1. Preseleccionar Proyecto**

Permite preseleccionar un Proyecto (nuevo o existente) o eliminar uno existente previamente seleccionado de la ventana de preselección.

En la pantalla **Preselección Proyecto** se encuentran los proyectos seleccionados para el proceso permitiendo realizar la búsqueda por código de Proyecto. Para ello, ingresar a la **Opción "Procesos"**, **Sub-opción** "Preseleccionar Proyecto", **Sub-sub-opción** "Preselección de Códigos".

En la ventana principal se visualiza(n) el(los) Proyecto(s) vinculados a la **Categoría Presupuestal** seleccionada. Para realizar la búsqueda de un Proyecto seleccionar la **Categoría Presupuestal** y/o el código **Proyecto** y presionar en "Buscar". Si el código no existe en los datos pre-cargados, se debe ir al botón "Seleccionar".

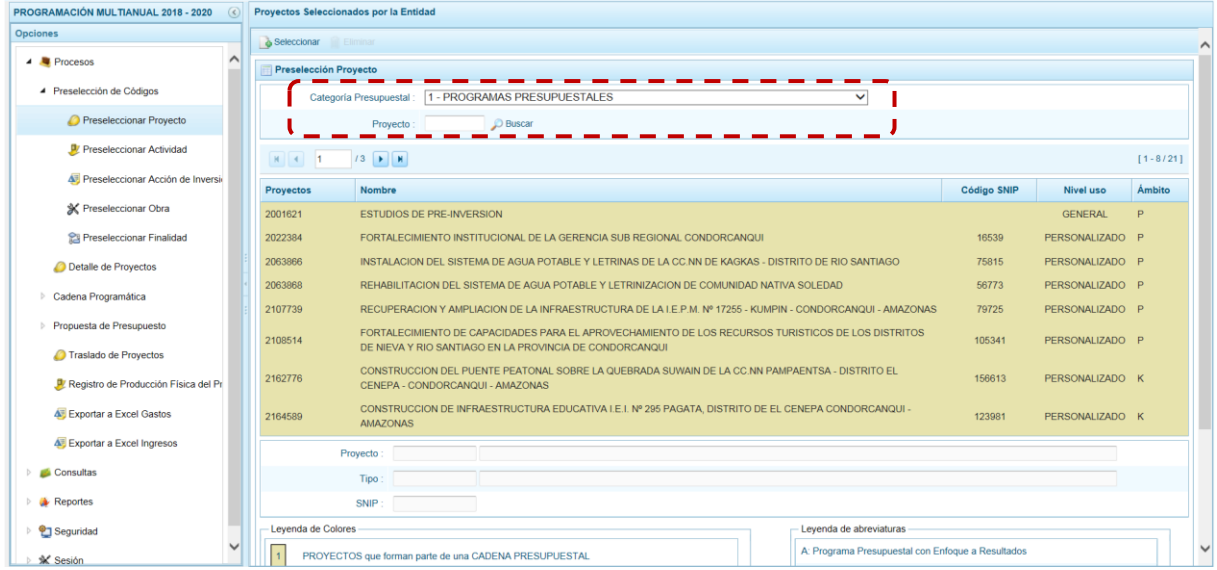

#### **1. Para realizar la selección del(los) Proyecto(s) proceder de la siguiente manera:**

- a. Seleccionar una **Categoría Presupuestal**: 1 PROGRAMAS PRESUPUESTALES, 2 ACCIONES CENTRALES o 3 – ASIGNACIONES PRESUPUESTALES QUE NO RESULTAN EN PRODUCTOS (APNOP), de la lista desplegable. Esta acción permite filtrar la búsqueda por Categoría Presupuestal, además muestra los Proyectos preseleccionados, así como los que forman parte de una Cadena (con fondo en color amarillo).
- b. Presionar en la funcionalidad "Seleccionar".

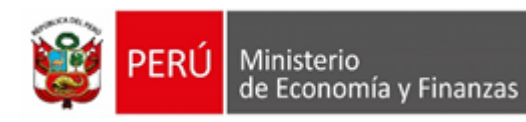

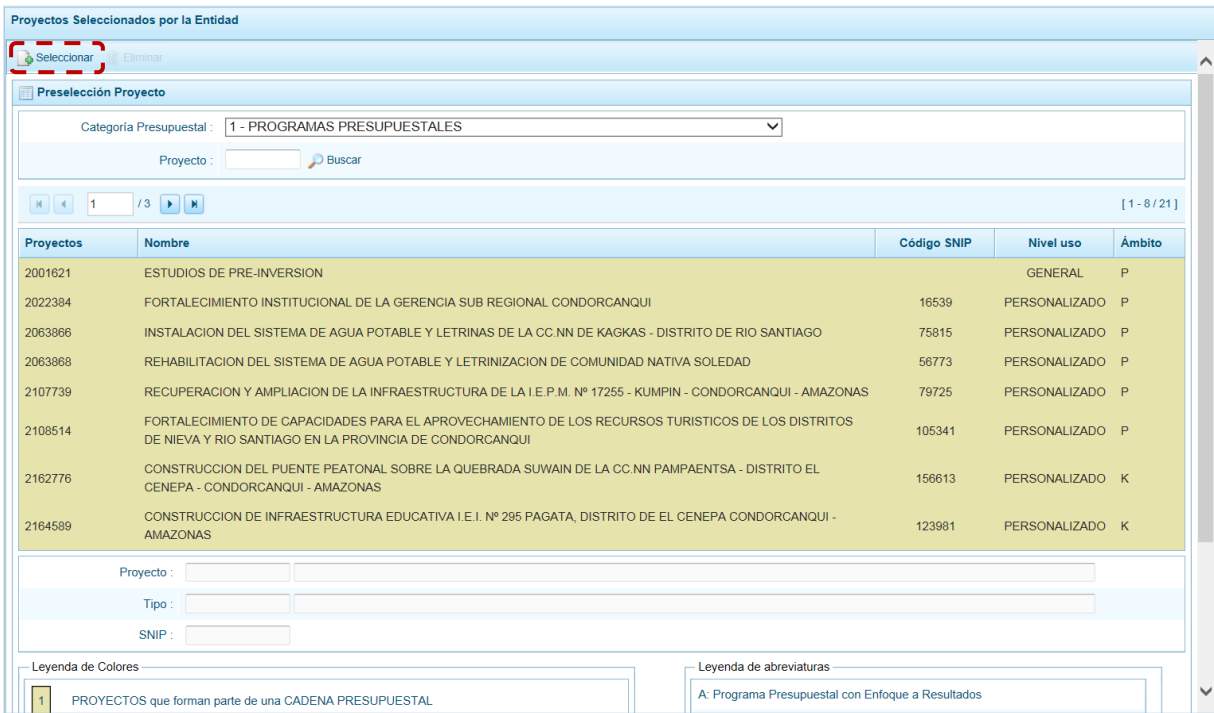

c. Para facilitar la búsqueda, la ventana **Búsqueda de Proyectos** cuenta con campos que permiten filtrar los datos por código de **Proyecto**, **Nivel Uso** y/o **Nombre**, presionar en el botón "Buscar". También puede realizar la búsqueda pasando de una página a otra hasta ubicar el código del Proyecto buscado.

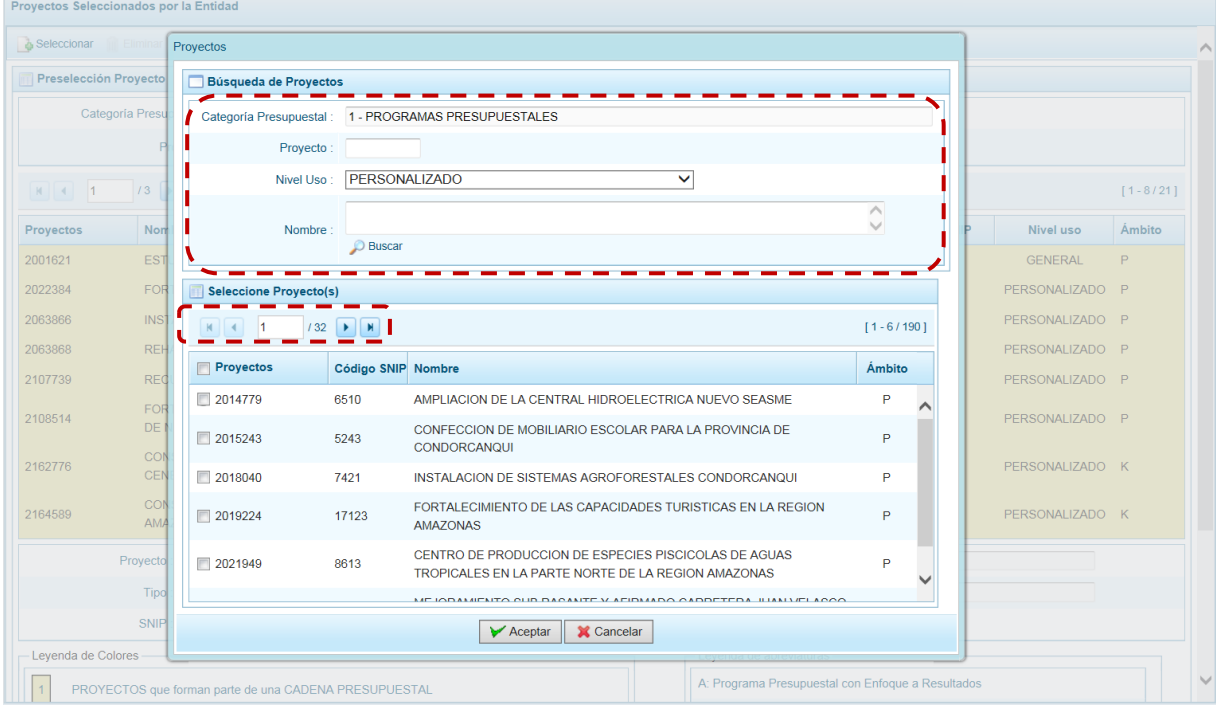

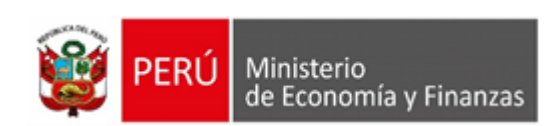

d. Una vez ubicado(s) el(los) Proyecto(s), para seleccionarlo(s) marcar con un Check en el(los) recuadro(s) que se ubica(n) a la izquierda del código de **Proyecto** y, presionar en el botón "Aceptar".

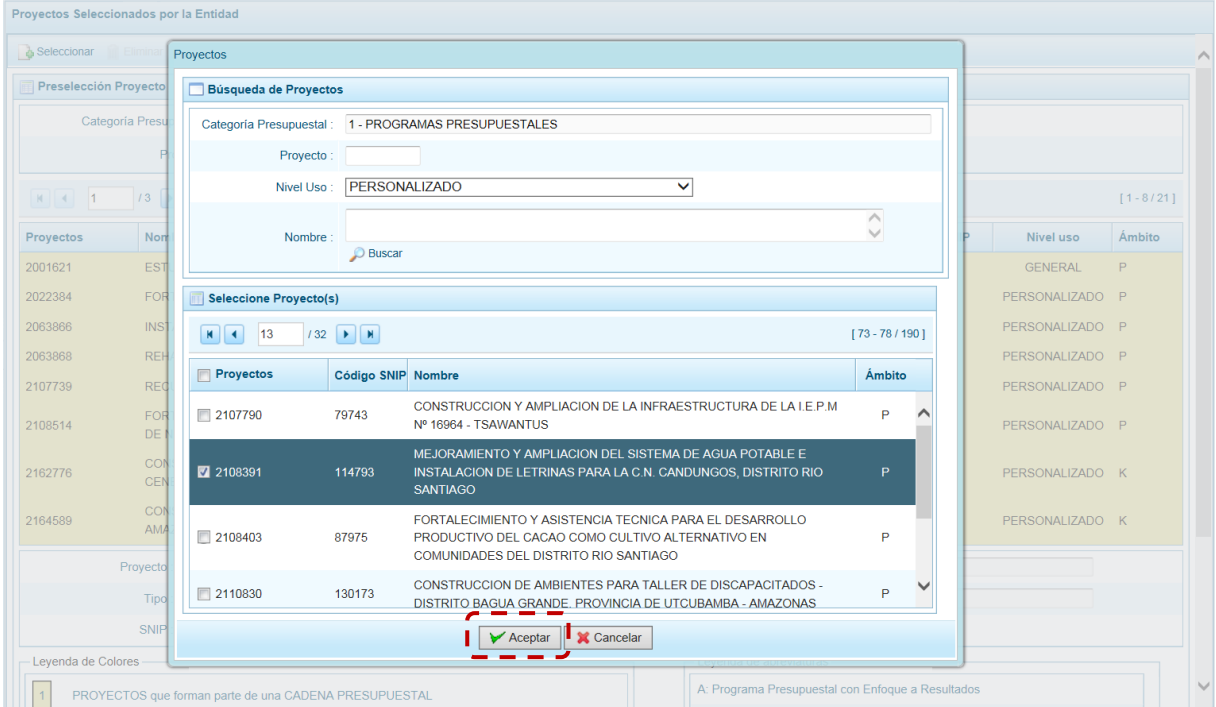

e. Retornando a la Página Principal donde se aprecia(n) el(los) Proyecto(s) seleccionado(s) en la pantalla **Preselección Proyecto**.

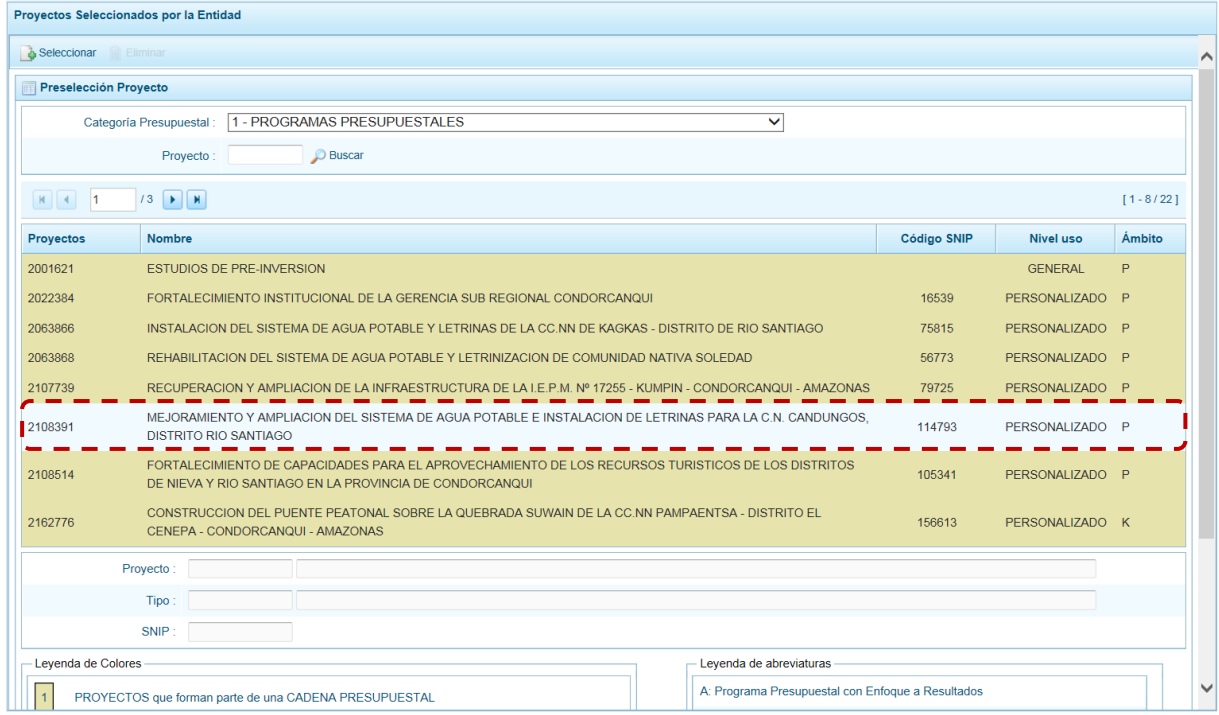

f. En el área inferior de la pantalla se muestra la **Leyenda de Colores**, que informa el estado del código del Proyecto, si el fondo es de color amarillo se trata de Proyectos asociados a una cadena

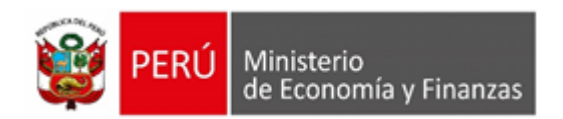

Presupuestal. La **Leyenda de Abreviaturas** muestra la Categoría Presupuestal a la que pertenece el código seleccionado.

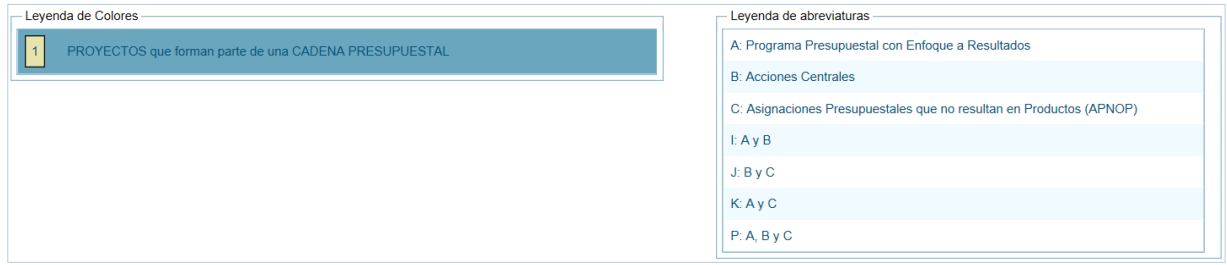

- **2. Para realizar la eliminación del Proyecto ejecutar los siguientes pasos:**
- a. Seleccionar una **Categoría Presupuestal**: 1 PROGRAMAS PRESUPUESTALES, 2 ACCIONES CENTRALES o 3 – ASIGNACIONES PRESUPUESTALES QUE NO RESULTAN EN PRODUCTOS (APNOP) de la lista desplegable. Esta acción permite filtrar los Proyectos por **Categoría Presupuestal**, mostrando cuáles Proyectos preseleccionados forman parte de una Cadena (con fondo en color amarillo) los cuales no pueden ser eliminados.
- b. Ubicar el cursor sobre un **Proyecto** y presionar en la funcionalidad "Eliminar".

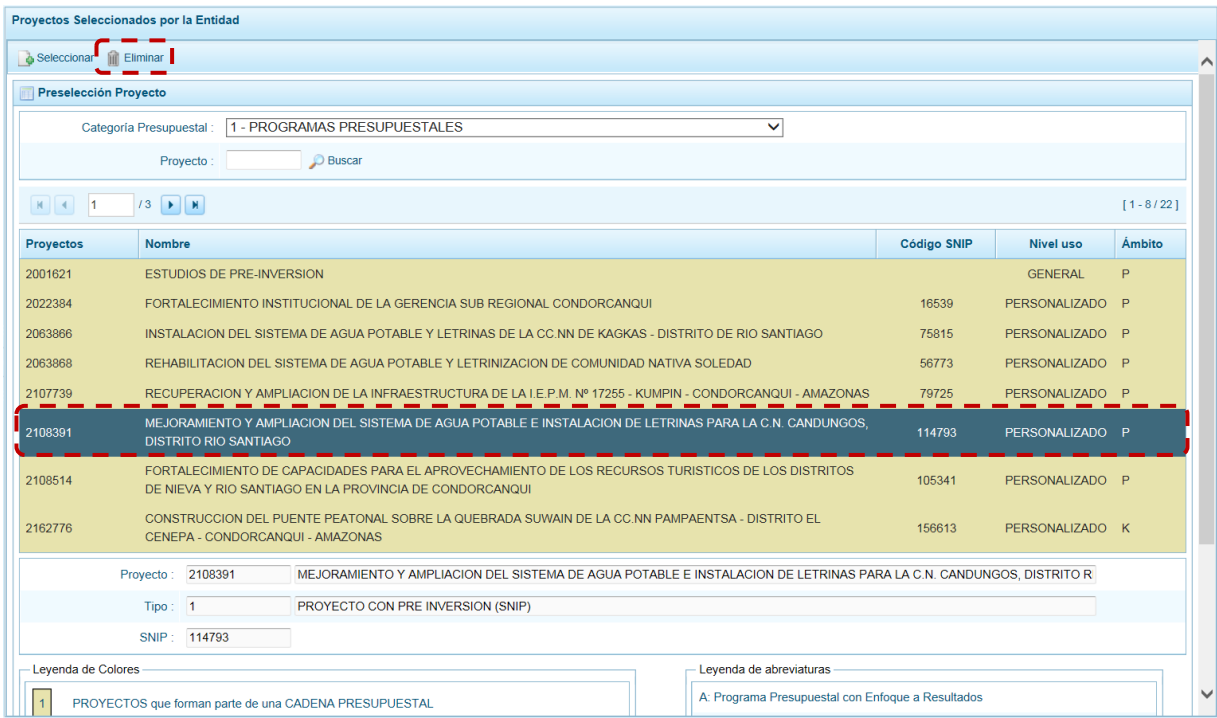

c. De inmediato el Sistema presenta un mensaje de confirmación, presionando "Si" en el Sistema elimina el Proyecto de la pantalla.

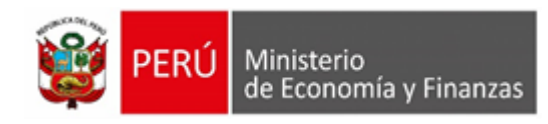

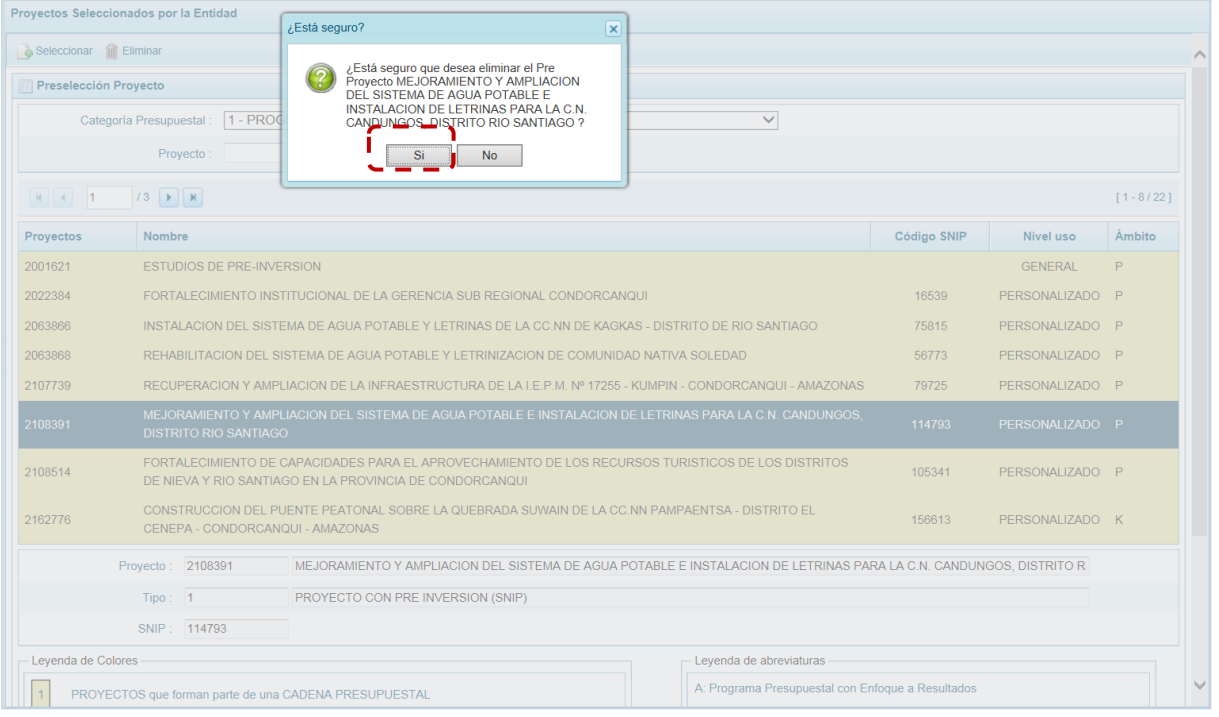

d. Luego, muestra un mensaje confirmando la eliminación el cual se acepta presionando en el botón "OK"

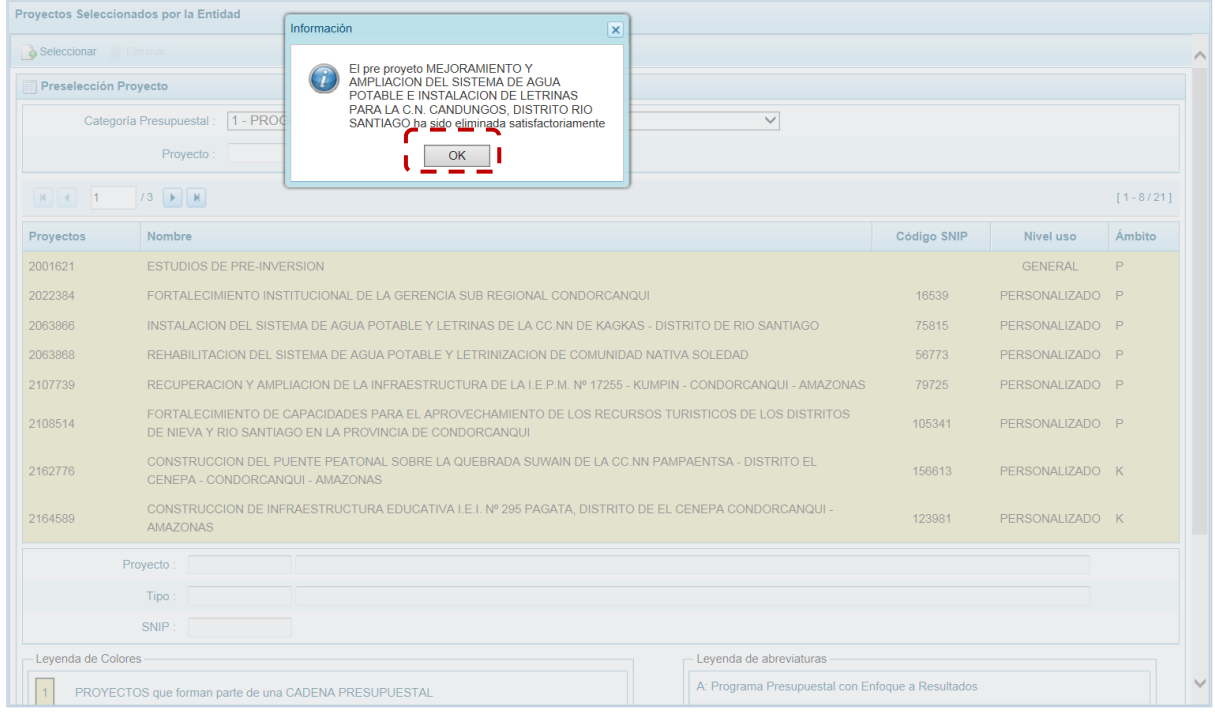

e. A continuación, se puede apreciar que en la pantalla **Preselección Proyecto** ya no aparece el **Proyecto** eliminado.

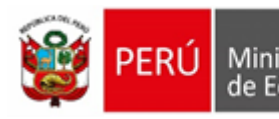

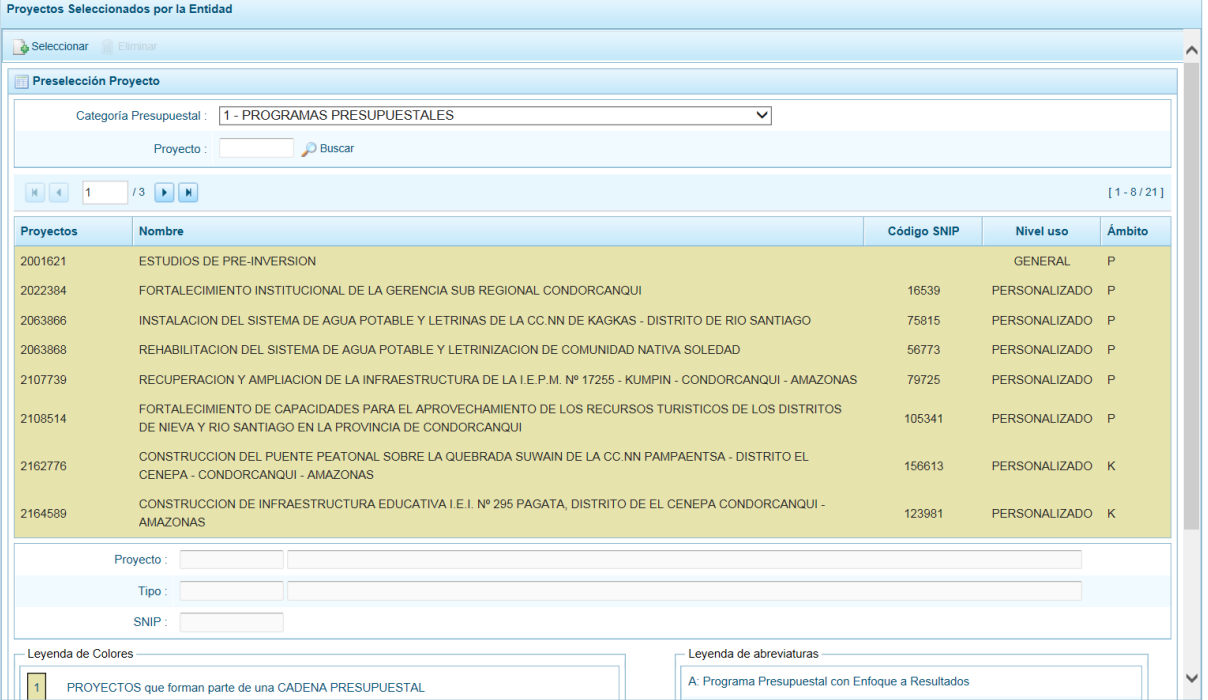

### **5.2.1.1.2. Preseleccionar Actividad**

Permite preseleccionar una Actividad (nueva o existente) o eliminar una previamente seleccionada de la ventana de preselección.

En la pantalla principal se visualiza(n) la(s) Actividad(es) vinculados a la **Categoría Presupuestal** seleccionada. Para realizar la búsqueda de determinada Actividad seleccionar la **Categoría Presupuestal** y/o el **Código Presupuestal** y presionar en el botón "Buscar". Si el código no existe en los datos pre-cargados, debe ir a los botones de siguiente.

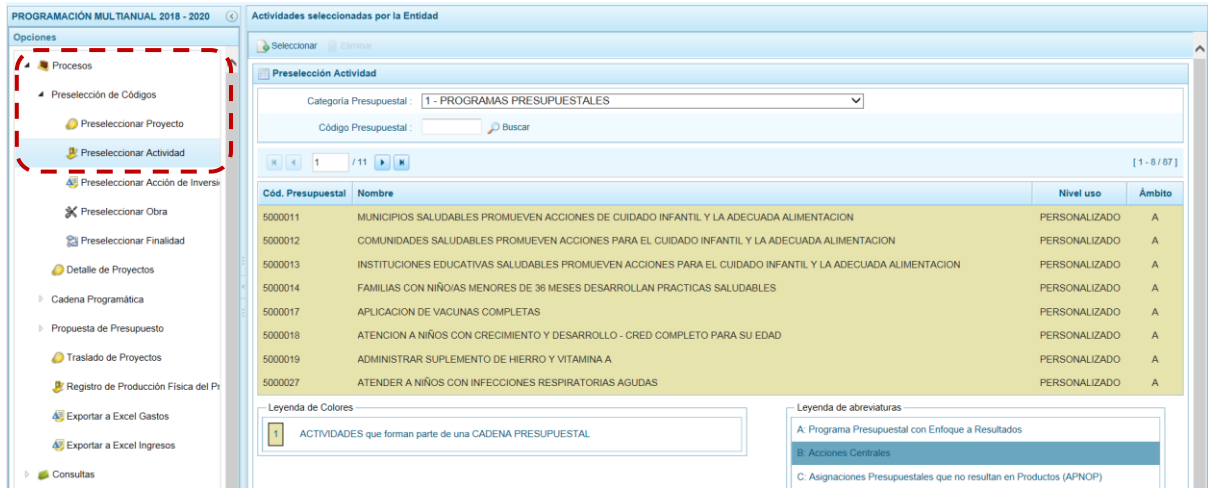

- **1. Para realizar la selección de la(s) Actividad(es) proceder de la siguiente manera:**
- a. Seleccionar una **Categoría Presupuestal**: 1 PROGRAMAS PRESUPUESTALES, 2 ACCIONES CENTRALES o 3 – ASIGNACIONES PRESUPUESTALES QUE NO RESULTAN EN PRODUCTOS (APNOP), de la lista desplegable. Esta acción permite filtrar la búsqueda por Categoría

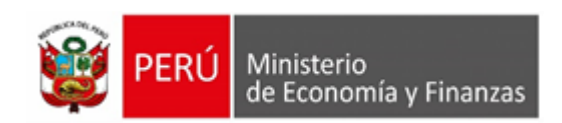

Presupuestal, además muestra las Actividades preseleccionadas, así como los que forman parte de una Cadena (con fondo en color amarillo).

b. Presionar en la funcionalidad "Seleccionar".

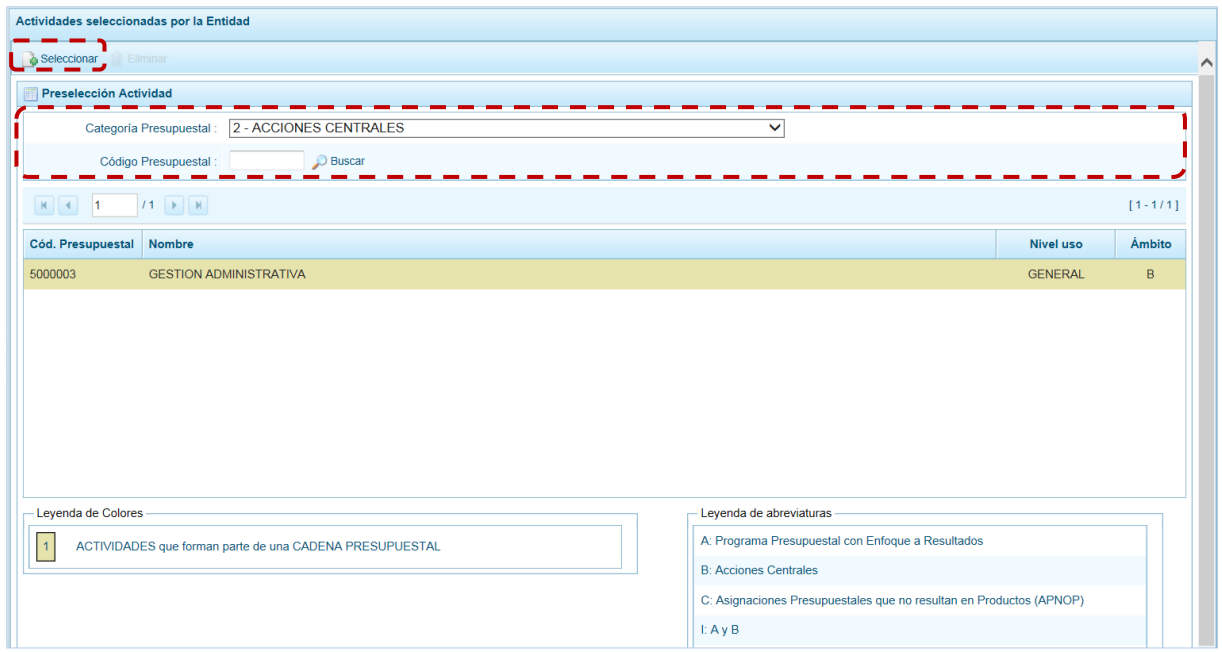

c. Para facilitar la búsqueda, la ventana **Búsqueda de Actividades** cuenta con campos que permiten filtrar los datos por **Código Presupuestal**, **Nivel Uso** y/o **Nombre**, presionar en el botón "Buscar". También puede realizar la búsqueda pasando de una página a otra hasta ubicar el **Cód. Presupuestal** buscado.

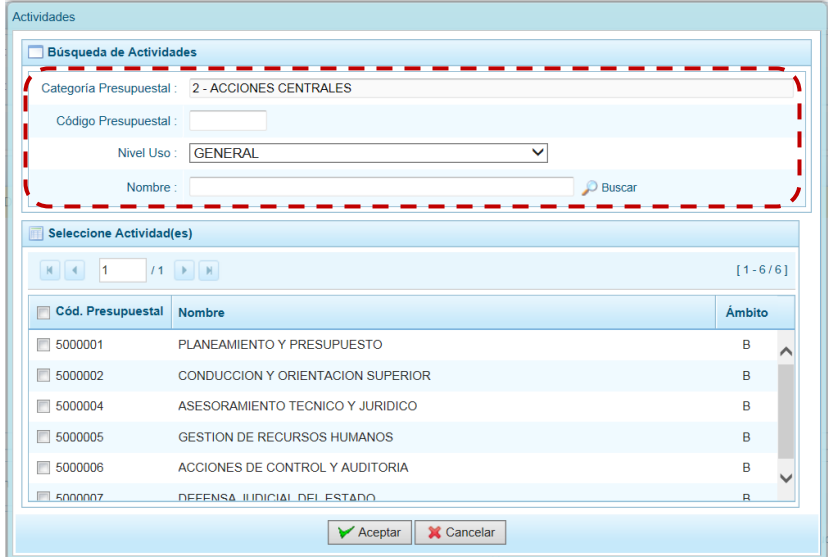

d. Una vez ubicada(s) la(s) Actividad(es), para seleccionarla(s) marcar con un Check en el(los) recuadro(s) que se ubica(n) a la izquierda del **Cód. Presupuestal** y, presionar en el botón "Aceptar".

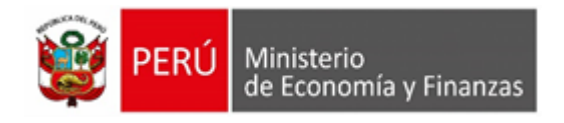

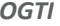

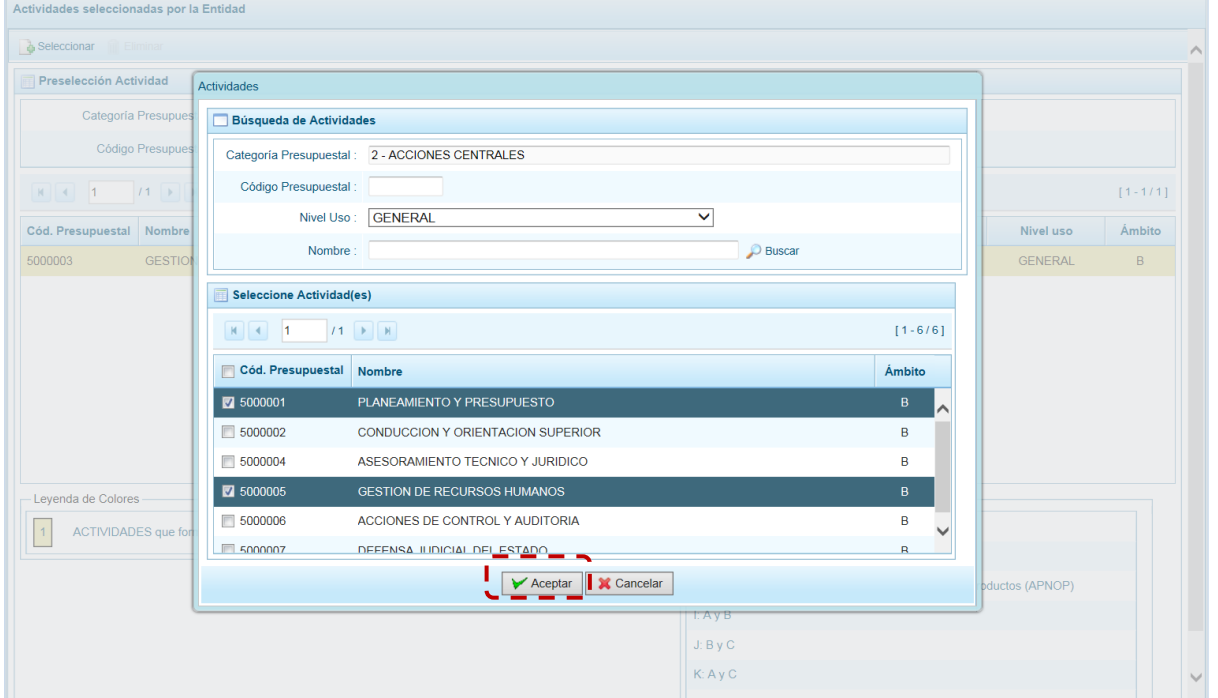

e. Retornando a la Página Principal donde se aprecia(n) la(s) Actividad(es) seleccionada(s) en la pantalla **Preselección Actividad**.

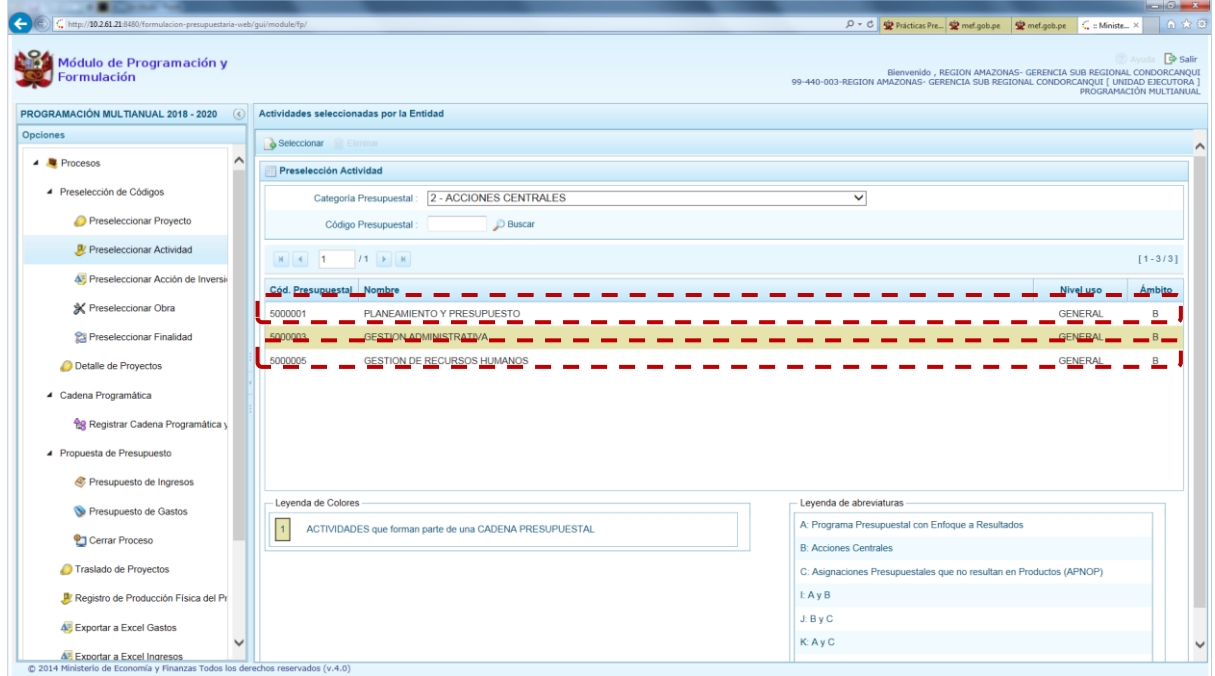

f. En el área inferior de la pantalla se muestra la **Leyenda de Colores**, que informa el estado del código de la Actividad, si el fondo es de color amarillo se trata de Actividades asociadas a una Cadena Presupuestal. La **Leyenda de Abreviaturas** muestra la Categoría Presupuestal a la que pertenece el código seleccionado.

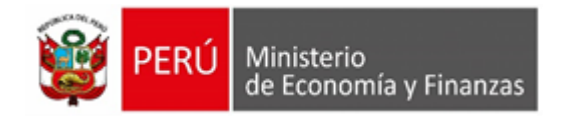

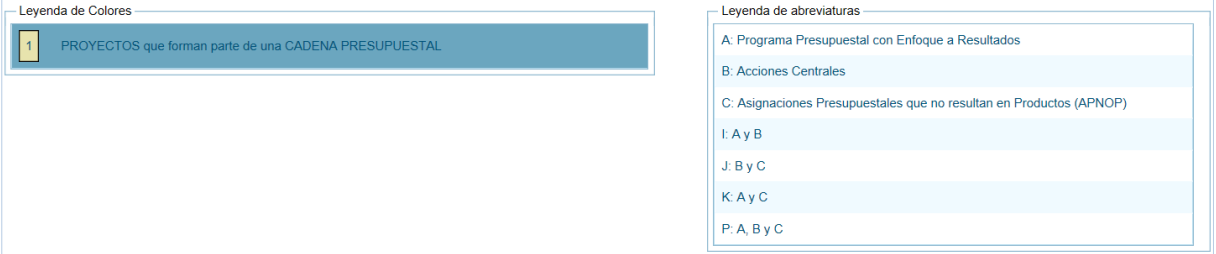

- **2. Para realizar la eliminación de la Actividad ejecutar los siguientes pasos:**
- a. Seleccionar una **Categoría Presupuestal**: 1 PROGRAMAS PRESUPUESTALES, 2 ACCIONES CENTRALES o 3 – ASIGNACIONES PRESUPUESTALES QUE NO RESULTAN EN PRODUCTOS (APNOP) de la lista desplegable. Esta acción permite filtrar las Actividades por **Categoría Presupuestal**, mostrando las Actividades preseleccionadas que forman parte de una Cadena (con fondo en color amarillo) las cuales no pueden ser eliminadas.

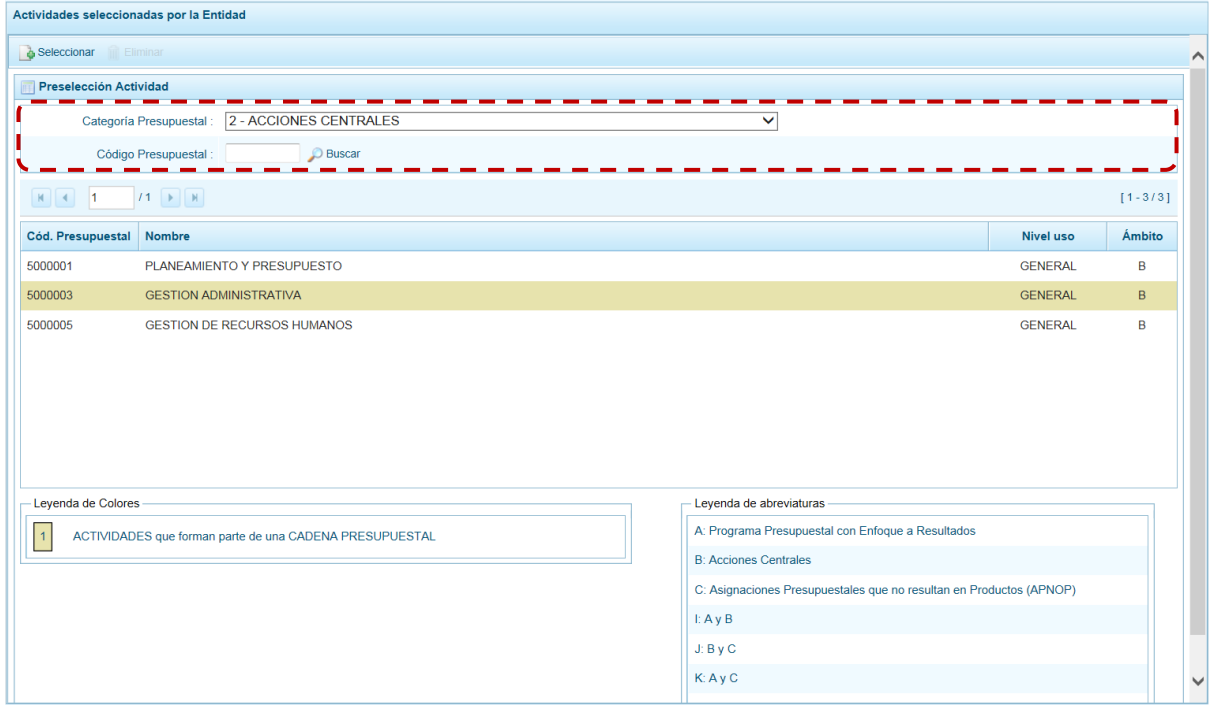

b. Ubicar el cursor sobre una **Actividad** y presionar en la funcionalidad "Eliminar".

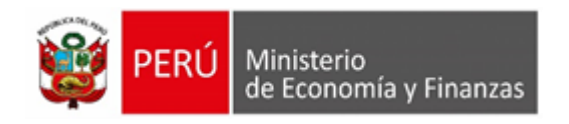

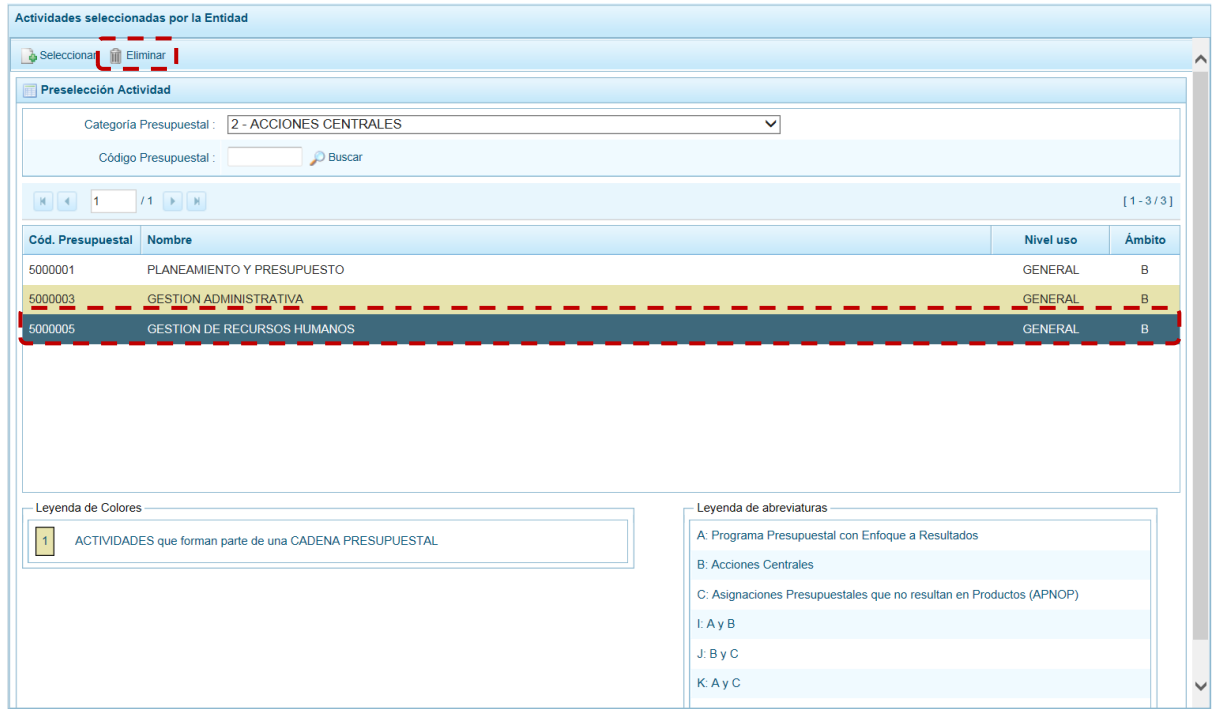

c. De inmediato el Sistema presenta un mensaje de confirmación el cual se corrobora presionando en el botón "Si", entonces se elimina la Actividad de la pantalla.

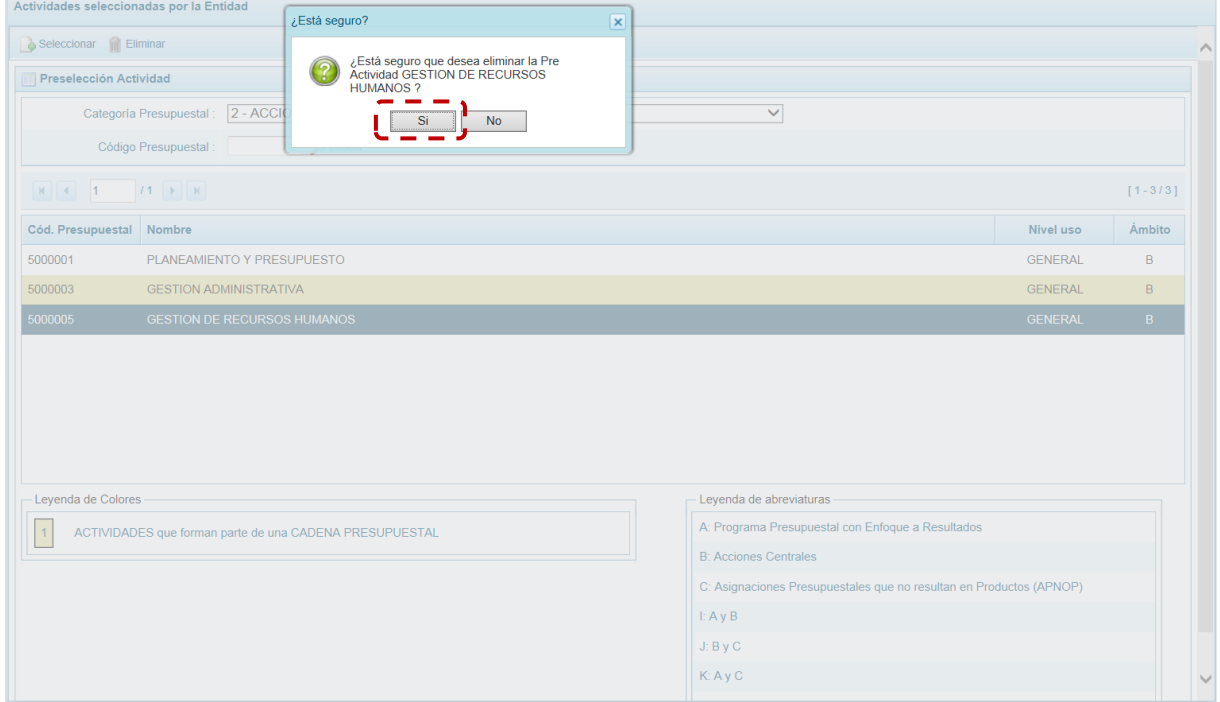

d. Luego, muestra un mensaje confirmando la eliminación el cual se acepta presionando en el botón "OK".

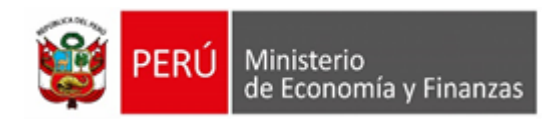

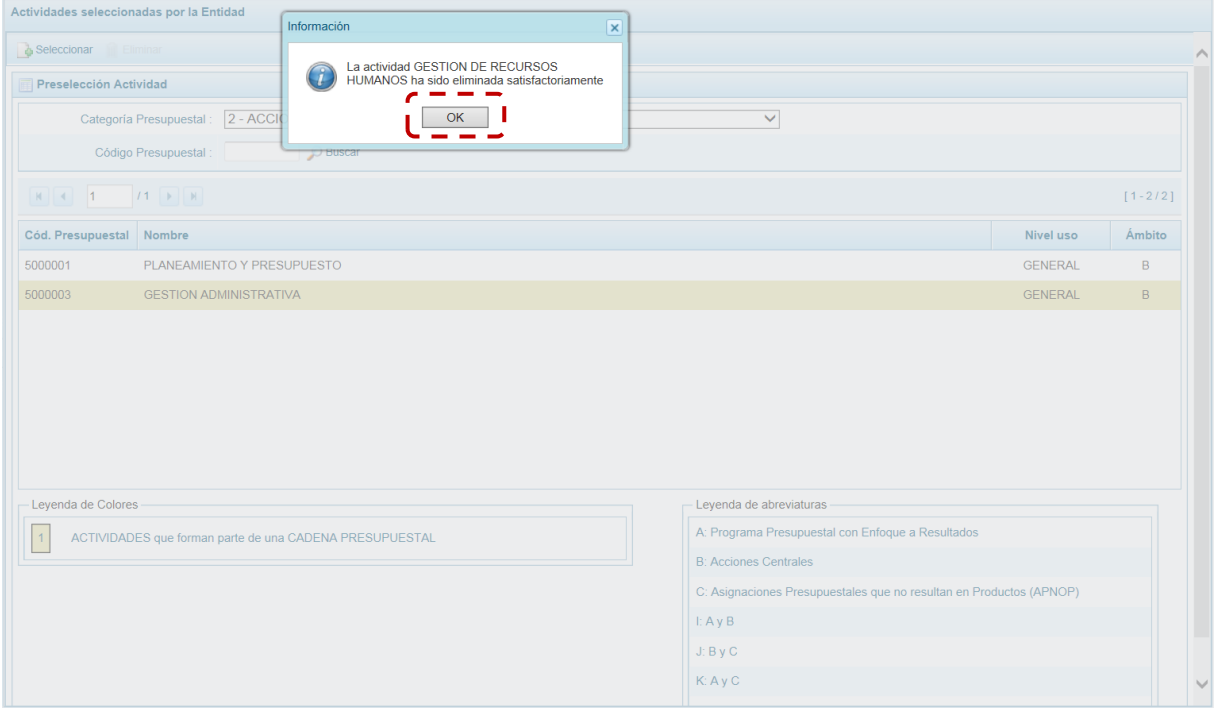

e. A continuación, se puede apreciar que en la pantalla **Preselección Actividad** ya no aparece la **Actividad** eliminada.

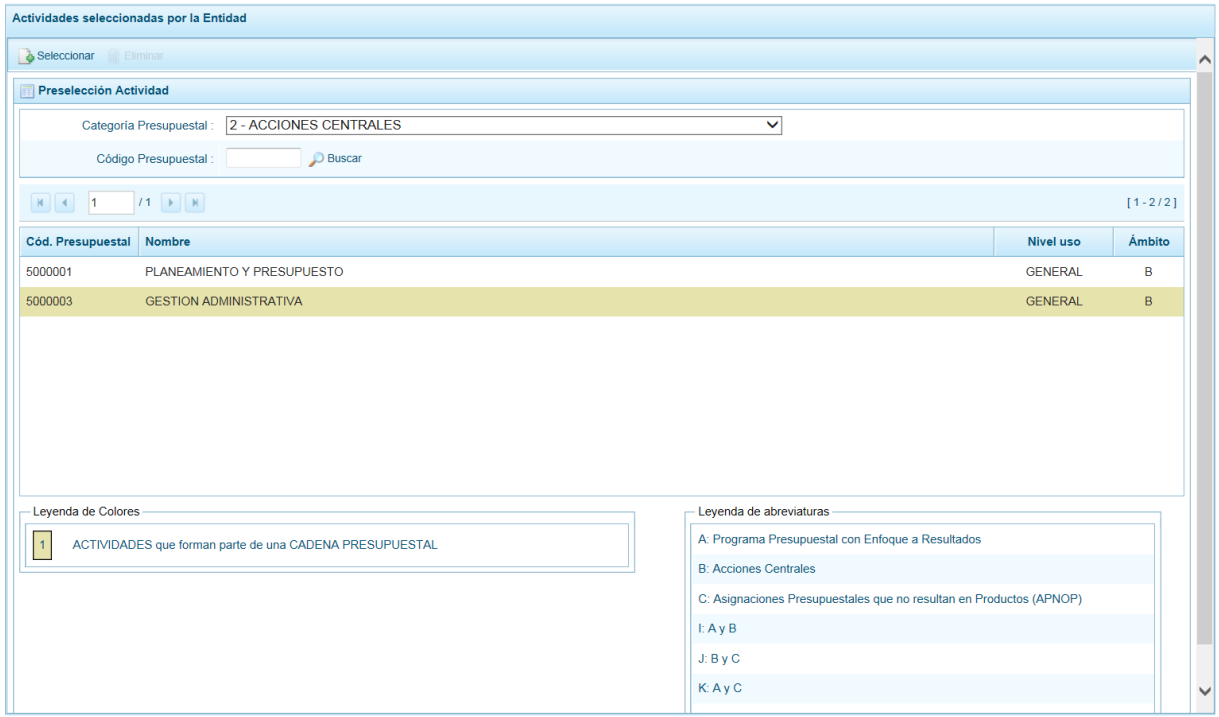

### **5.2.1.1.3. Preselección de Acción de Inversión**

Permite seleccionar una Acción de Inversión (nueva o existente) o eliminar una previamente seleccionada de la ventana de preselección.

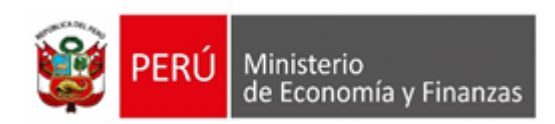

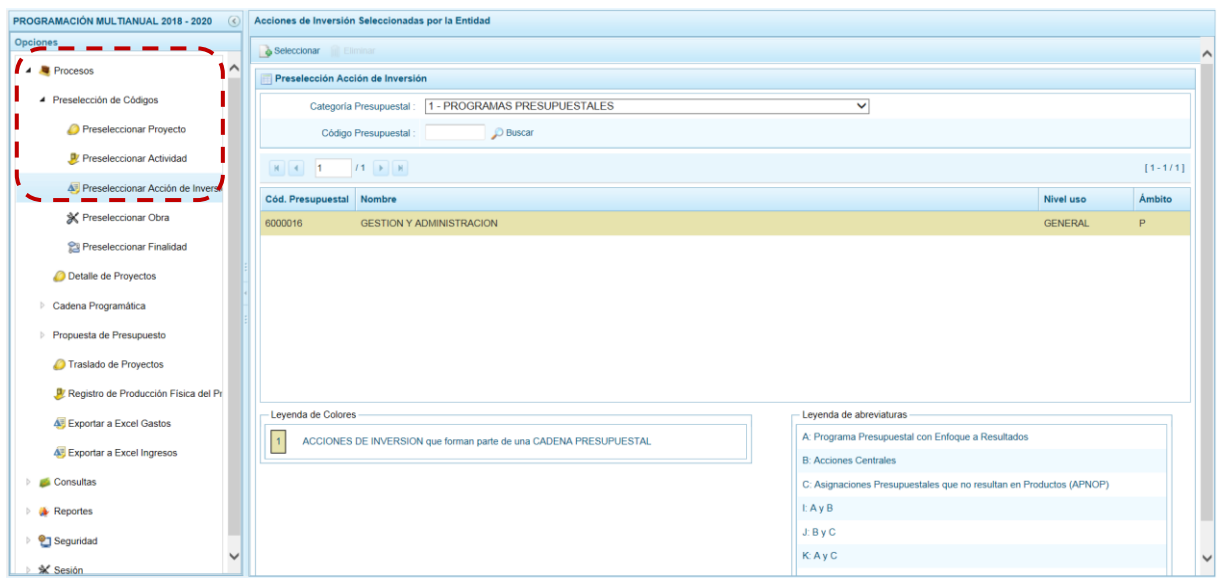

**1.- Para realizar la selección de la(s) Acción(es) de Inversión proceder de la siguiente manera:**

- a. Seleccionar una **Categoría Presupuestal**: 1 PROGRAMAS PRESUPUESTALES, 2 ACCIONES CENTRALES o 3 – ASIGNACIONES PRESUPUESTALES QUE NO RESULTAN EN PRODUCTOS (APNOP), de la lista desplegable. Esta acción permite filtrar la búsqueda por **Categoría Presupuestal**, además muestra las Acciones de Inversión preseleccionadas, así como los que forman parte de una Cadena (con fondo en color amarillo).
- b. Presionar en la funcionalidad.

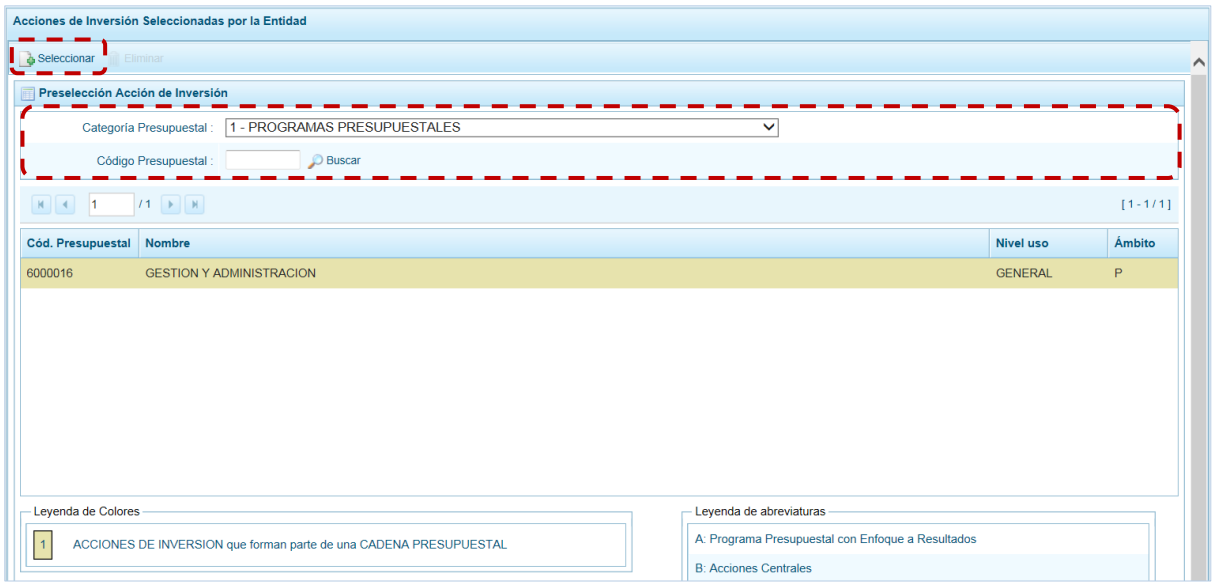

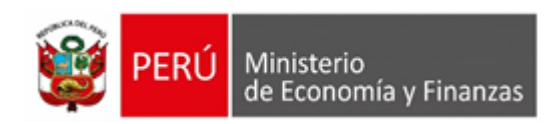

c. Para facilitar la búsqueda, la ventana **Búsqueda de Acciones de Inversión** cuenta con campos que permiten filtrar los datos por **Código Presupuestal**, **Nivel Uso** (GENERAL pues las Acciones de Inversión sólo tienen codificación genérica) y/o **Nombre**, presionar en el botón "Buscar". También se puede realizar la búsqueda pasando de una página a otra hasta ubicar el código del Proyecto buscado.

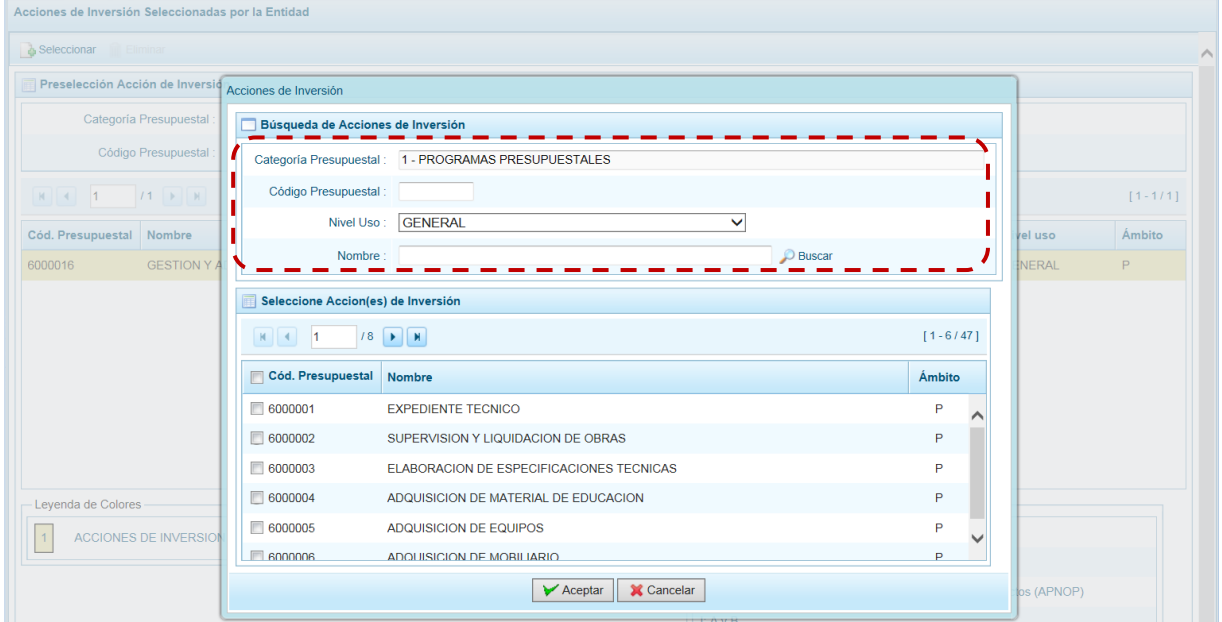

d. Una vez ubicada(s) la(s) Acción(es) de Inversión, marcar con un Check en el(los) recuadro(s). que se ubica(n) a la izquierda del **Cód. Presupuestal** para seleccionarla(s) y, presionar en el botón "Aceptar".

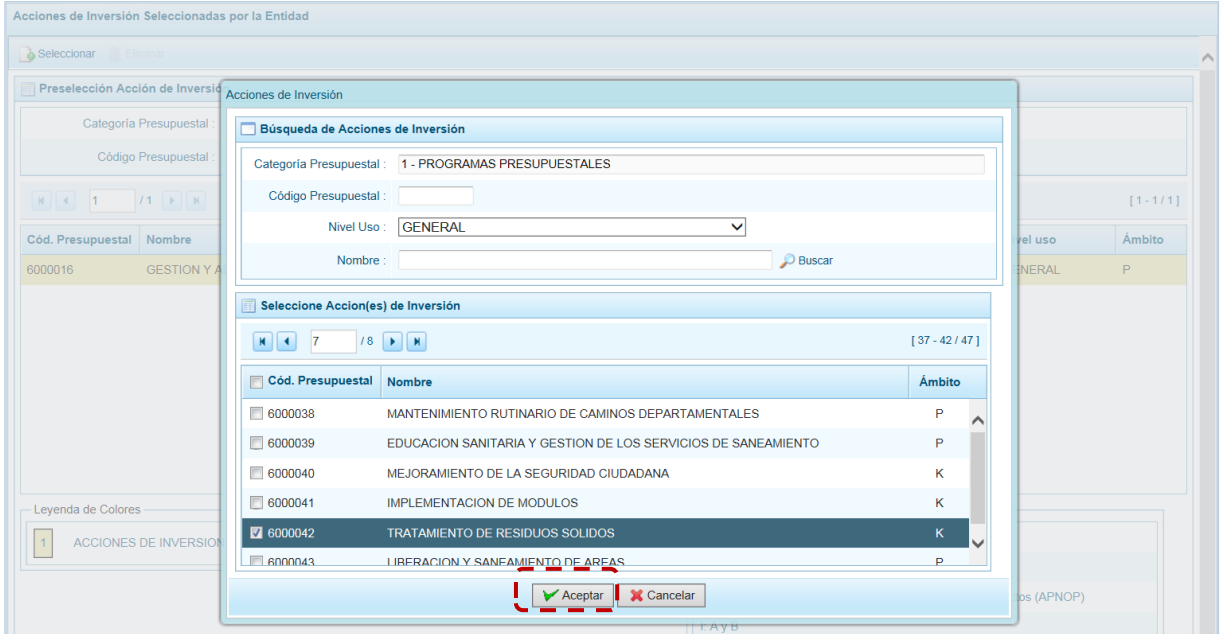

e. Retornando a la Página Principal donde se aprecia(n) la(s) **Acción(es) de Inversión** seleccionada(s) en la pantalla **Preselección Acción de Inversión**.

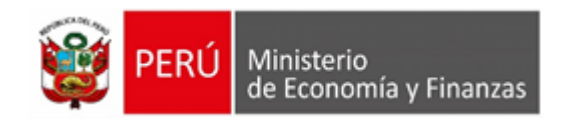

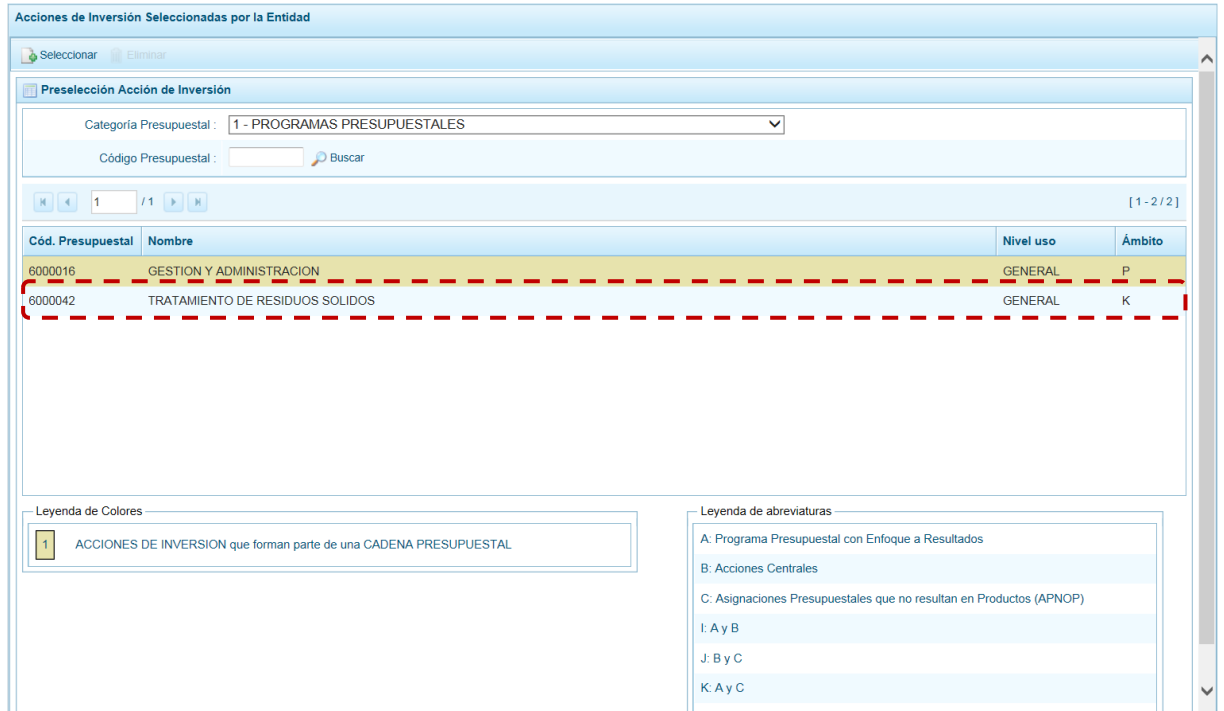

f. En el área inferior de la pantalla se muestra la **Leyenda de Colores**, que informa el estado del código de la **Acción de Inversión**, si el fondo es de color amarillo a se trata de una asociada a una Cadena Presupuestal. La **Leyenda de Abreviaturas** muestra la Categoría Presupuestal a la que pertenece el código seleccionado.

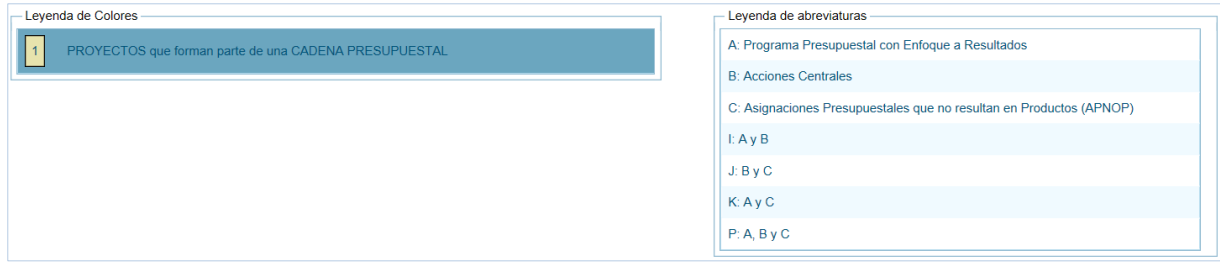

- **2. Para realizar la eliminación de la Acción de Inversión ejecutar los siguientes pasos:**
- a. Seleccionar una **Categoría Presupuestal**: 1 PROGRAMAS PRESUPUESTALES, 2 ACCIONES CENTRALES o 3 – ASIGNACIONES PRESUPUESTALES QUE NO RESULTAN EN PRODUCTOS (APNOP) de la lista desplegable. Esta acción permite filtrar a la Acción de Inversión por **Categoría Presupuestal**, además muestra las Acciones de Inversión preseleccionadas que forman parte de una Cadena (con fondo en color amarillo) las cuales no pueden ser eliminadas. También puede ubicarse a la Acción de Inversión por su **Código Presupuestal**.

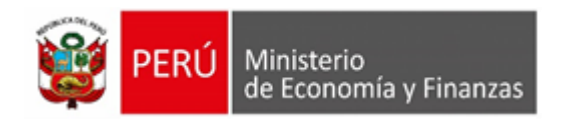

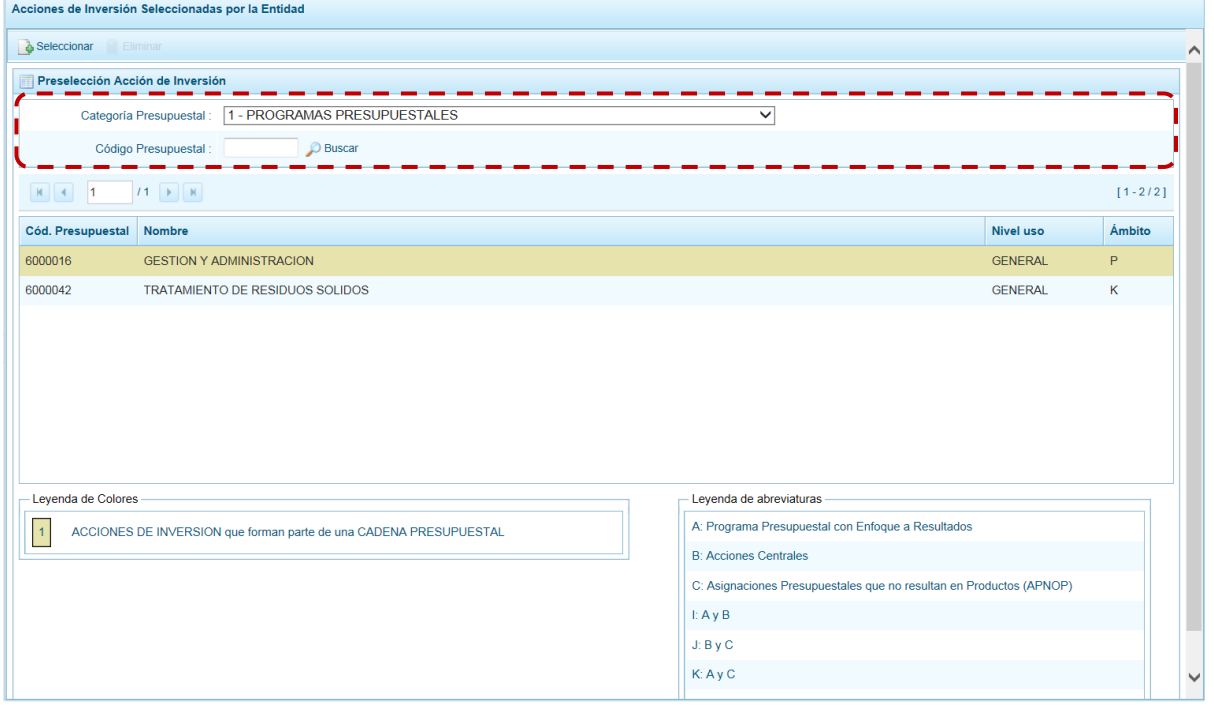

#### b. Ubicar el cursor sobre una **Acción de Inversión** y presionar en el botón "Eliminar".

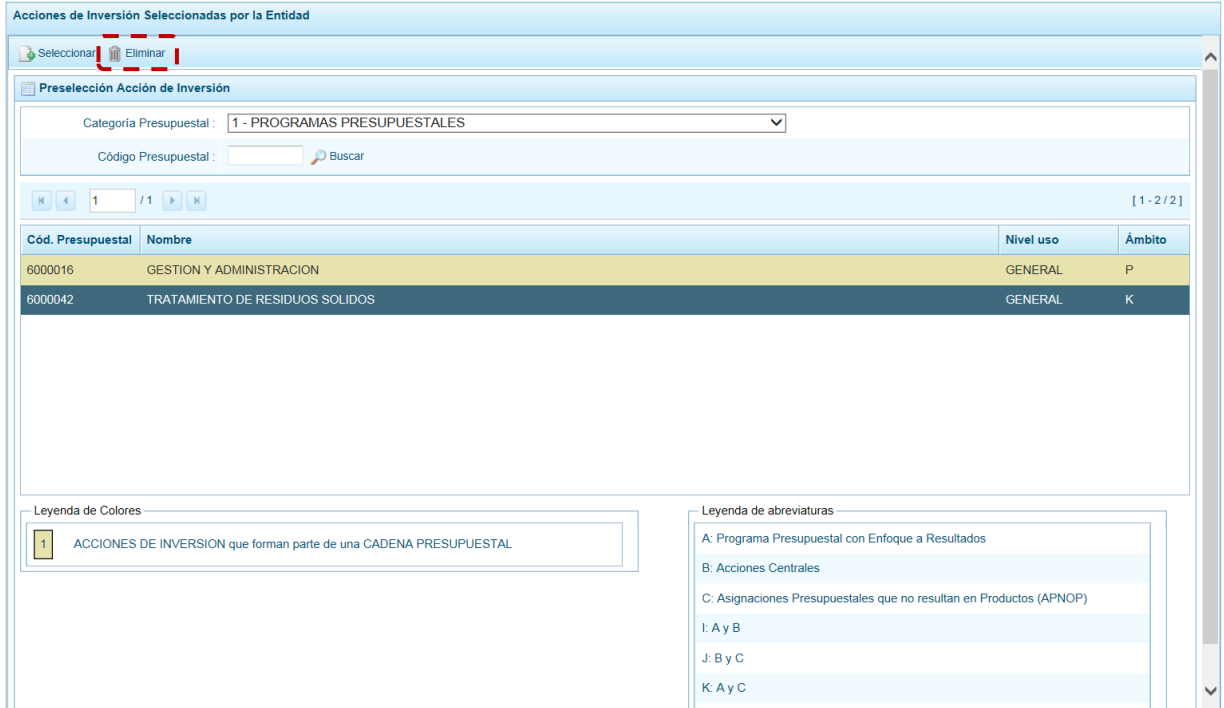

c. De inmediato el Sistema presenta un mensaje de confirmación, presionando "Si" en el Sistema elimina el **Proyecto** de la pantalla.

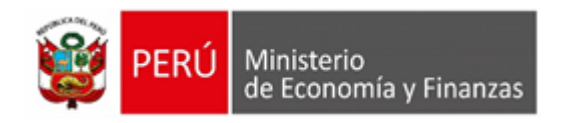

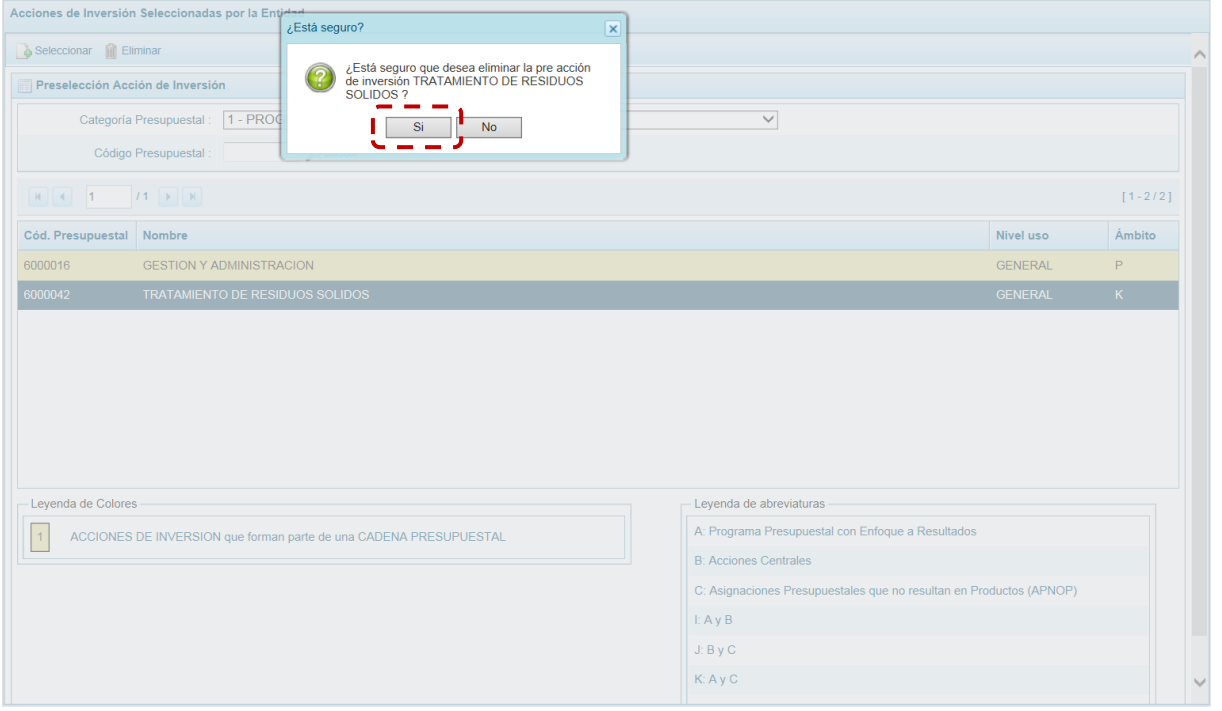

d. Luego, muestra un mensaje confirmando la eliminación el cual se acepta presionando en el botón "Ok".

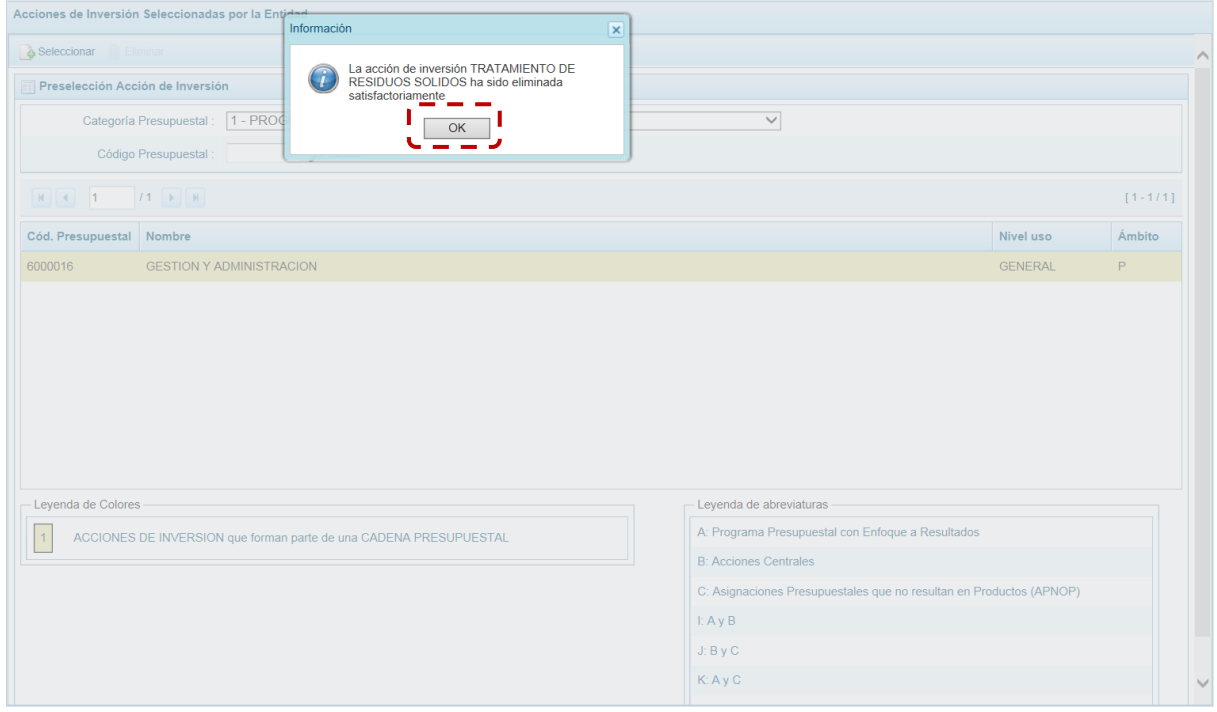

e. A continuación, se puede apreciar que en la pantalla **Preselección Acción de Inversión** ya no aparece la **Acción de Inversión** eliminada.

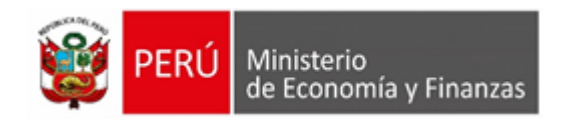

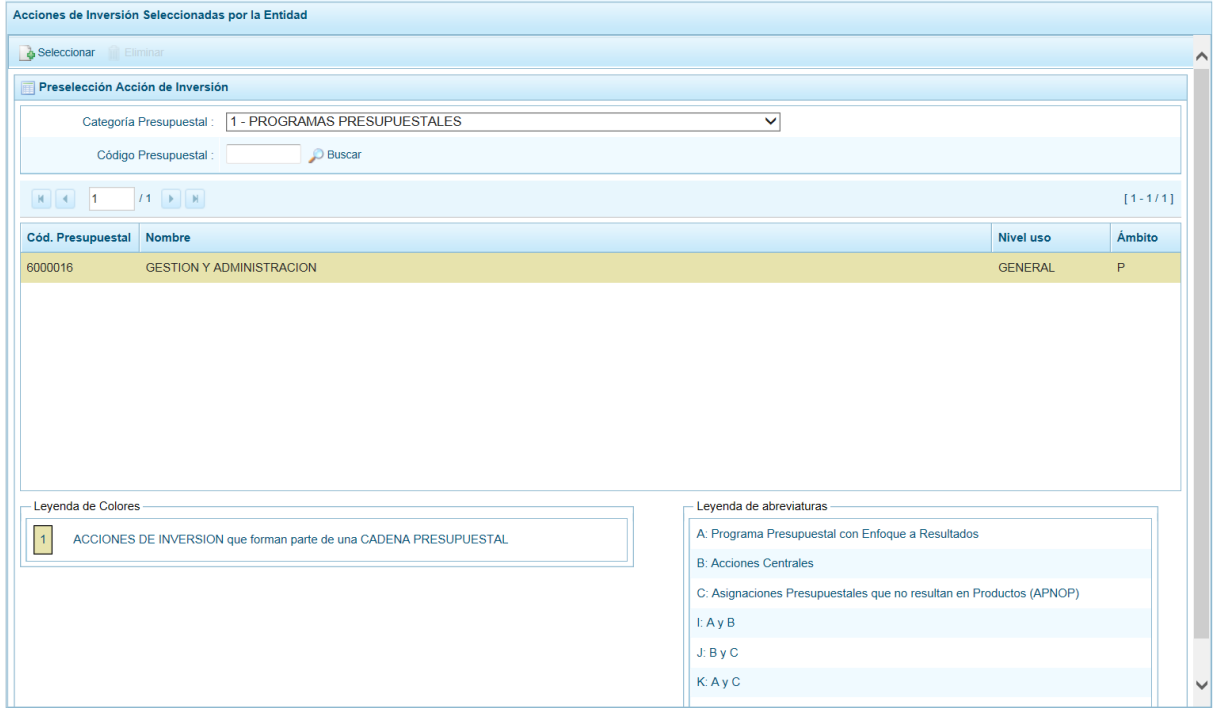

### **5.2.1.1.4. Preseleccionar Obra**

En la pantalla **Preselección Obra** se encuentran las Obras seleccionadas para el proceso permitiendo realizar la búsqueda por **Código Presupuestal**. En la pantalla principal se visualiza(n) la(s) Obra(s) vinculada(s) a la **Categoría Presupuestal** seleccionada. Para realizar la búsqueda de determinada Obra seleccionar el código de la **Categoría Presupuestal** y/o el **Código Presupuestal** "Buscar".

#### **1.- Para realizar la selección de la(s) Obra(s) proceder de la siguiente manera:**

- a. Seleccionar una **Categoría Presupuestal**: 1 PROGRAMAS PRESUPUESTALES, 2 ACCIONES CENTRALES o 3 – ASIGNACIONES PRESUPUESTALES QUE NO RESULTAN EN PRODUCTOS (APNOP), de la lista desplegable. Esta acción permite filtrar la búsqueda por **Categoría Presupuestal**, además muestra las Obras preseleccionadas, así como los que forman parte de una Cadena (con fondo en color amarillo).
- b. Presionar en la funcionalidad "Seleccionar".

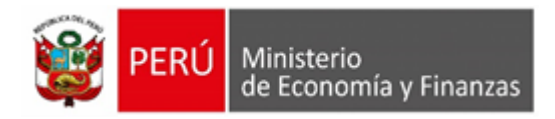

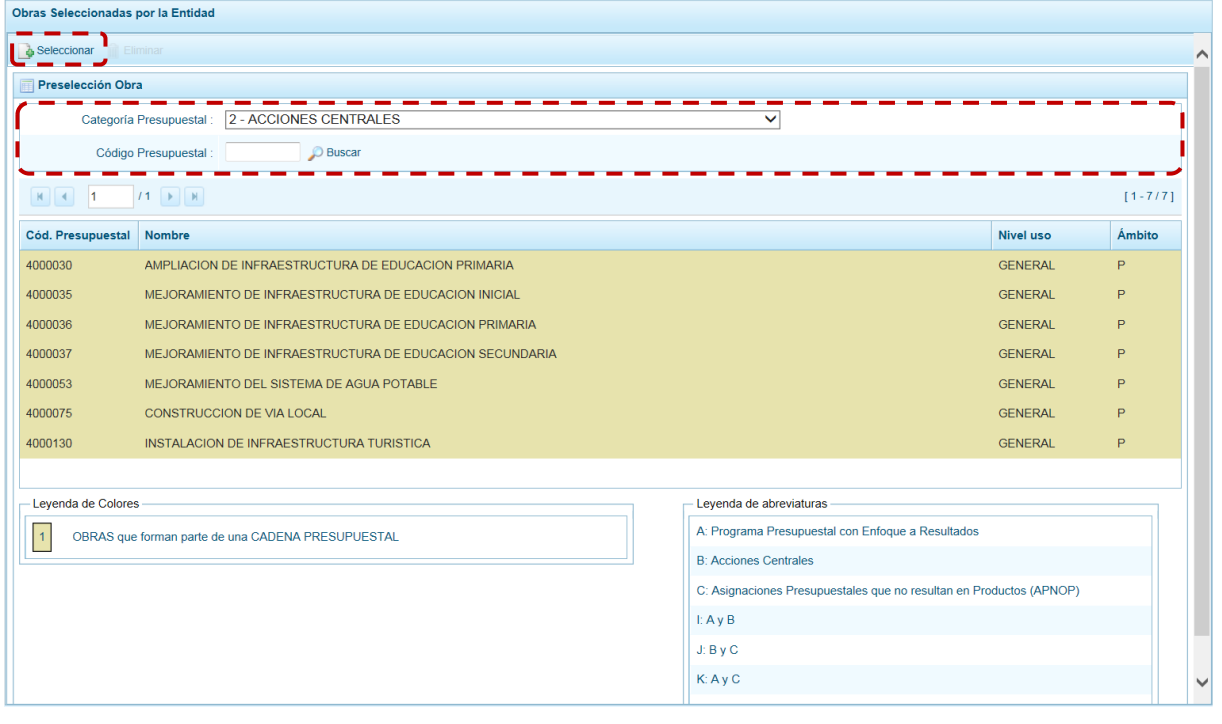

c. Para facilitar la búsqueda, la ventana **Búsqueda de Obras** cuenta con campos que permiten filtrar los datos por **Código Presupuestal**, **Nivel Uso** (GENERAL pues las Obras sólo tienen codificación genérica) y/o Nombre, presionar en **D** Buscarn puede realizar la búsqueda pasando de una página a otra hasta ubicar el código de la Obra buscada.

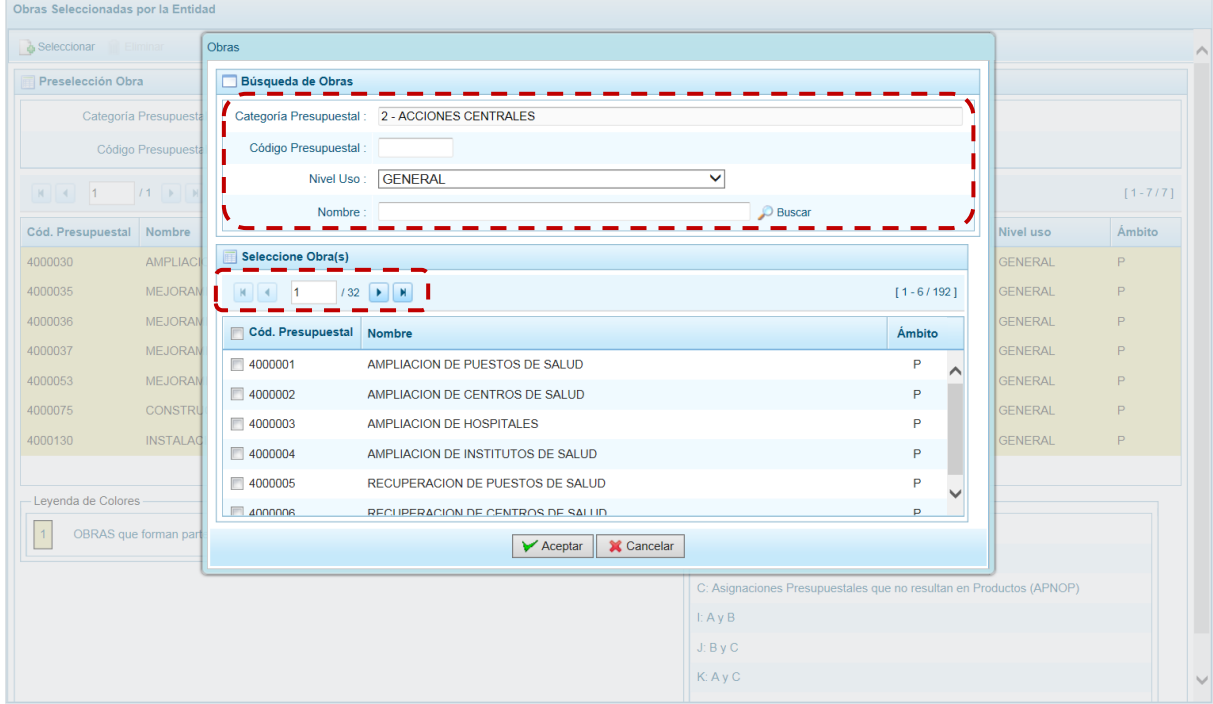

d. Una vez ubicada(s) la(s) Obra(s), marcar con un Check en el(los) recuadro(s) que se ubica(n) a la izquierda del **Cód. Presupuestal** para seleccionarla(s) y, presionar en el botón "Aceptar".

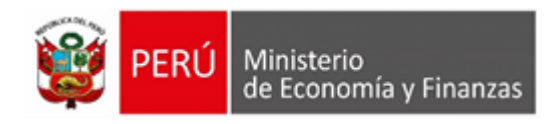

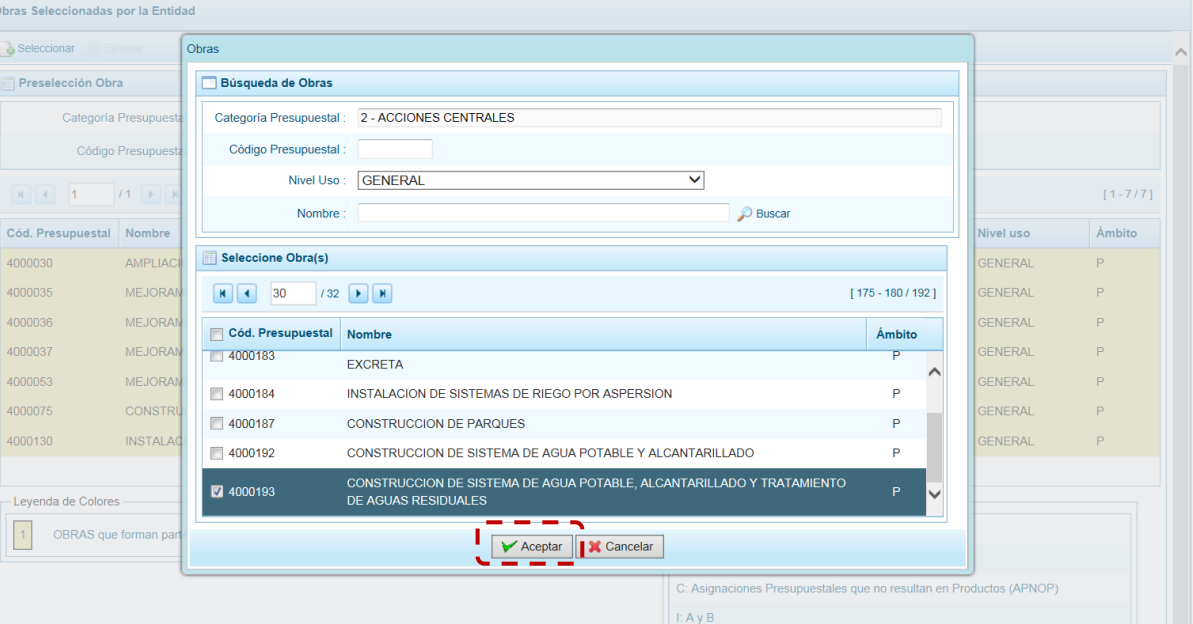

e. Retornando a la Página Principal donde se aprecia(n) la(s) Obra(s) seleccionada(s) en la pantalla **Preselección Obra**.

 $J: ByC$ K: Ay C

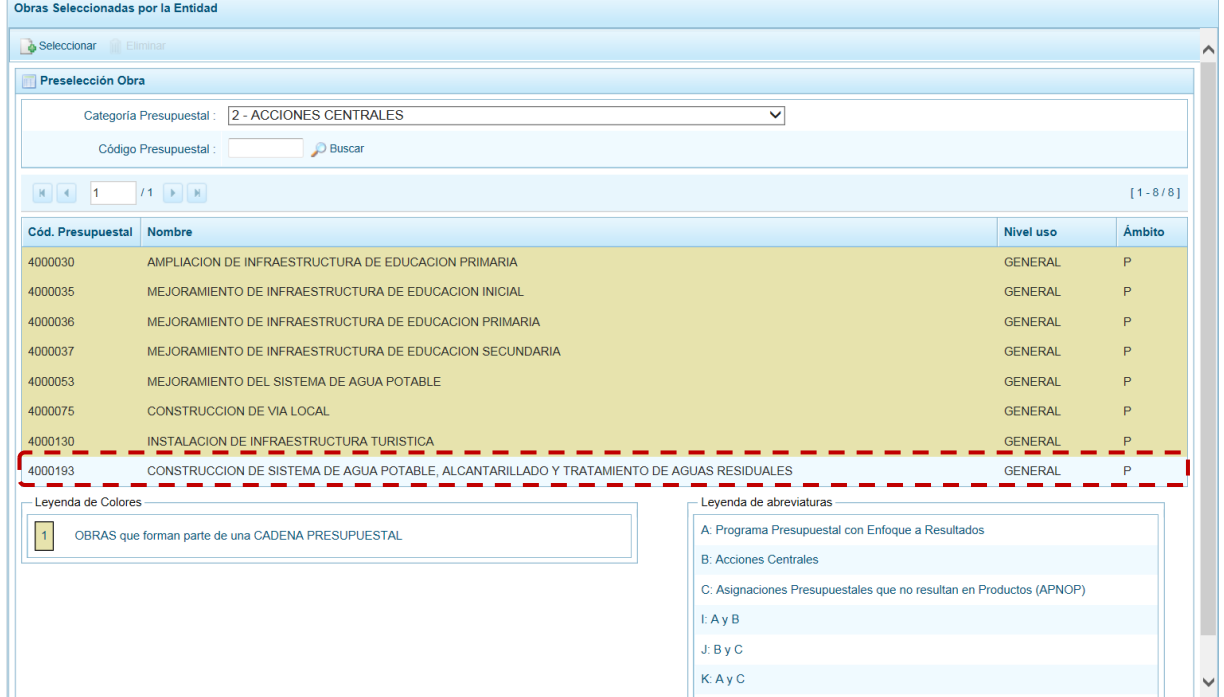

f. En el área inferior de la pantalla se muestra la **Leyenda de Colores**, que informa el estado del código de la Obra, si el fondo es de color amarillo se trata de Obras asociadas a una Cadena Presupuestal. La **Leyenda de Abreviaturas** muestra la Categoría Presupuestal a la que pertenece el código seleccionado.
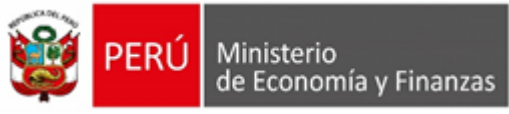

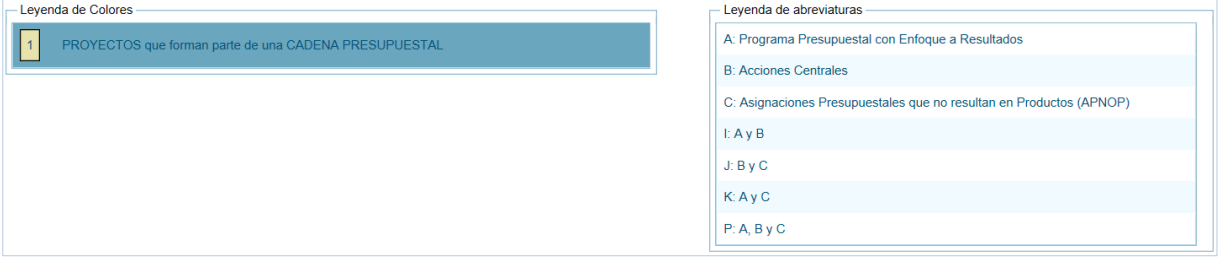

- **2. Para realizar la eliminación de la Obra ejecutar los siguientes pasos:**
- a. Seleccionar una **Categoría Presupuestal**: 1 PROGRAMAS PRESUPUESTALES, 2 ACCIONES CENTRALES o 3 – ASIGNACIONES PRESUPUESTALES QUE NO RESULTAN EN PRODUCTOS (APNOP) de la lista desplegable. Esta acción permite filtrar las Obras por **Categoría Presupuestal**, mostrando las Obras preseleccionadas que forman parte de una Cadena (con fondo en color amarillo) las cuales no pueden ser eliminadas.

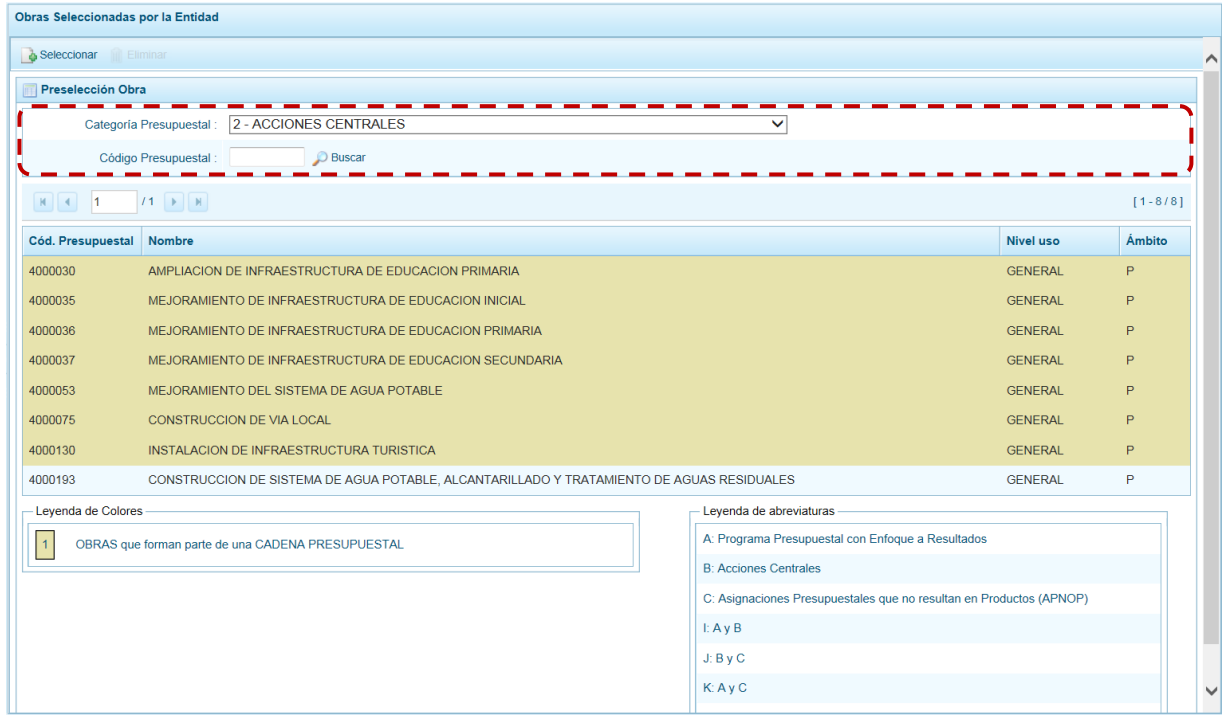

b. Ubicar el cursor sobre una **Obra** y presionar en la funcionalidad "Eliminar".

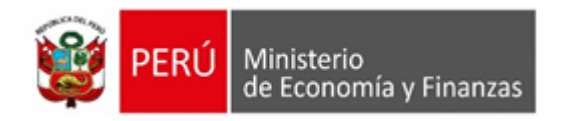

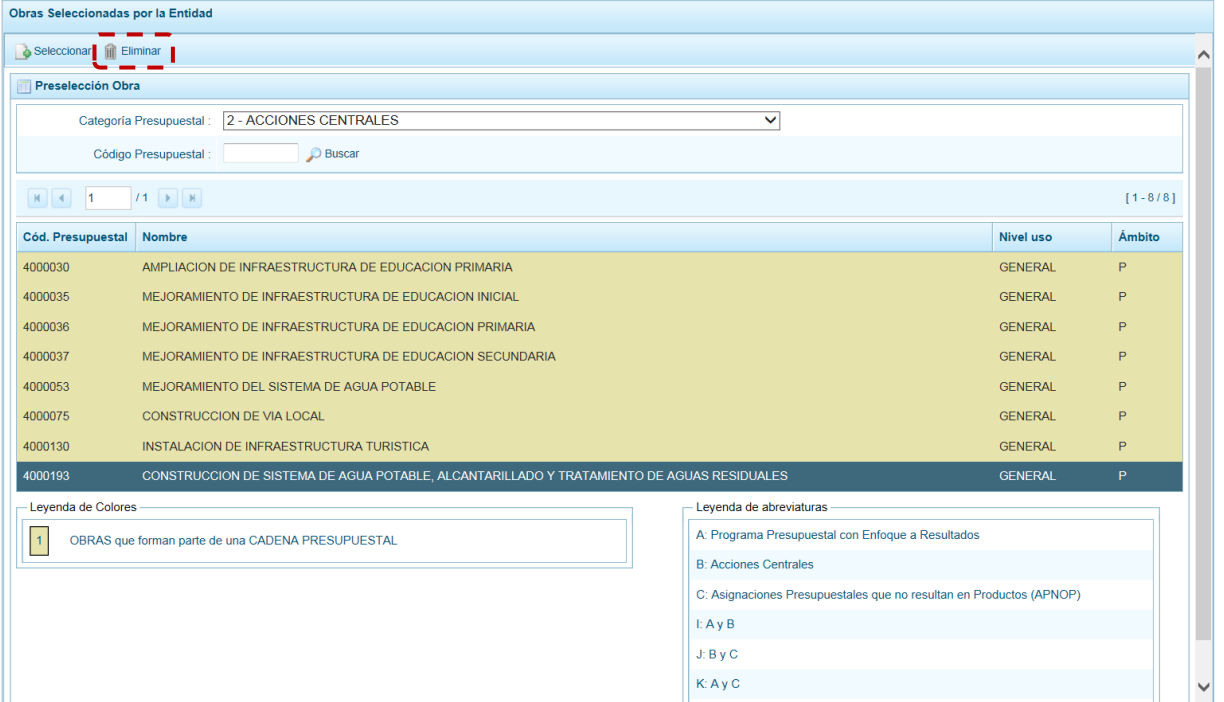

c. De inmediato el Sistema presenta un mensaje de confirmación, presionando en el botón "Si" Sistema elimina la **Obra** de la pantalla.

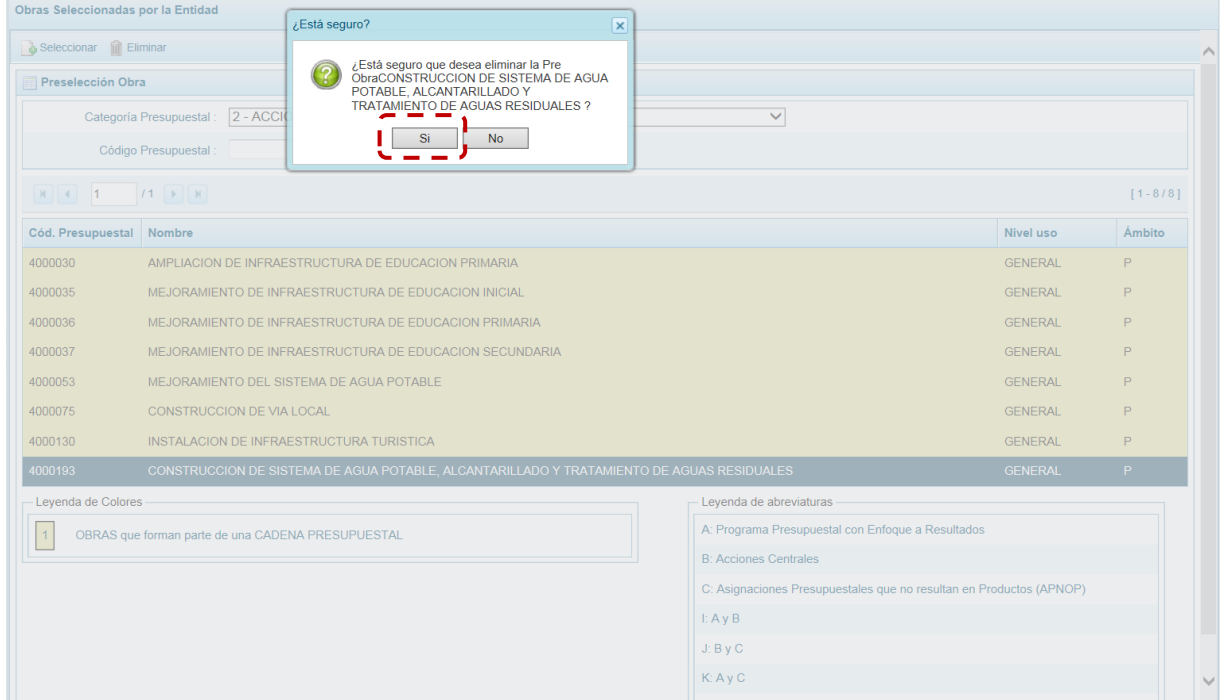

d. Luego, muestra un mensaje confirmando la eliminación el cual se acepta presionando en "Ok".

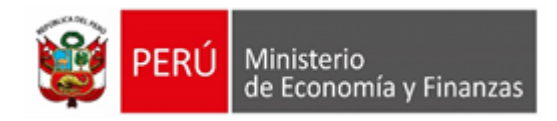

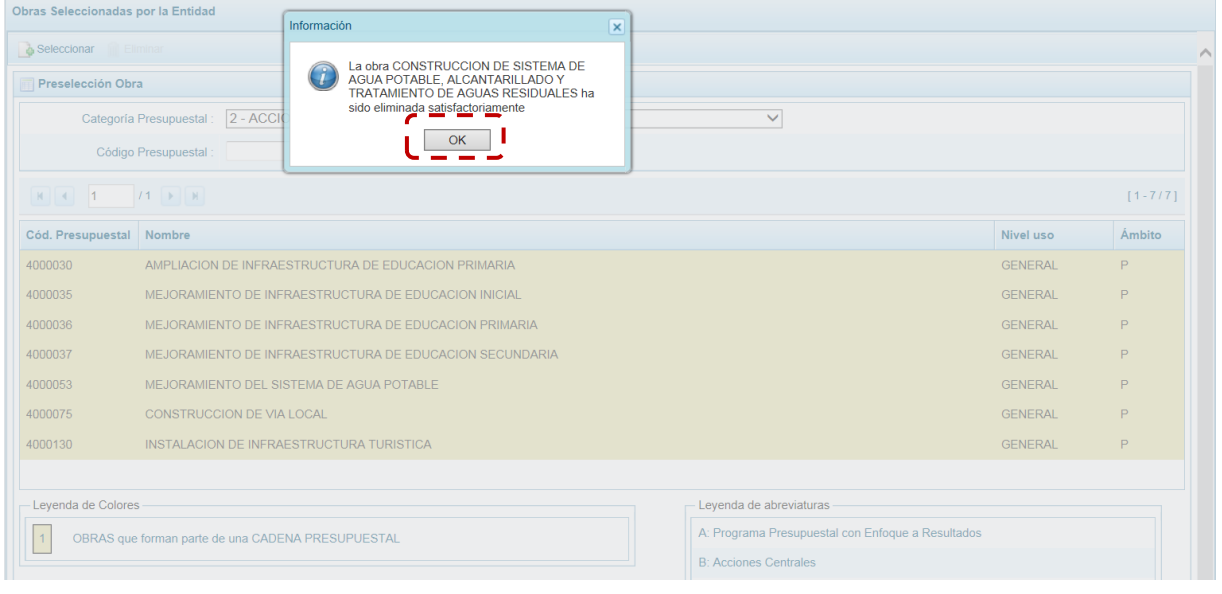

e. A continuación, se pude apreciar que en la pantalla **Preselección Obra** ya no se aparece la **Obra** eliminada.

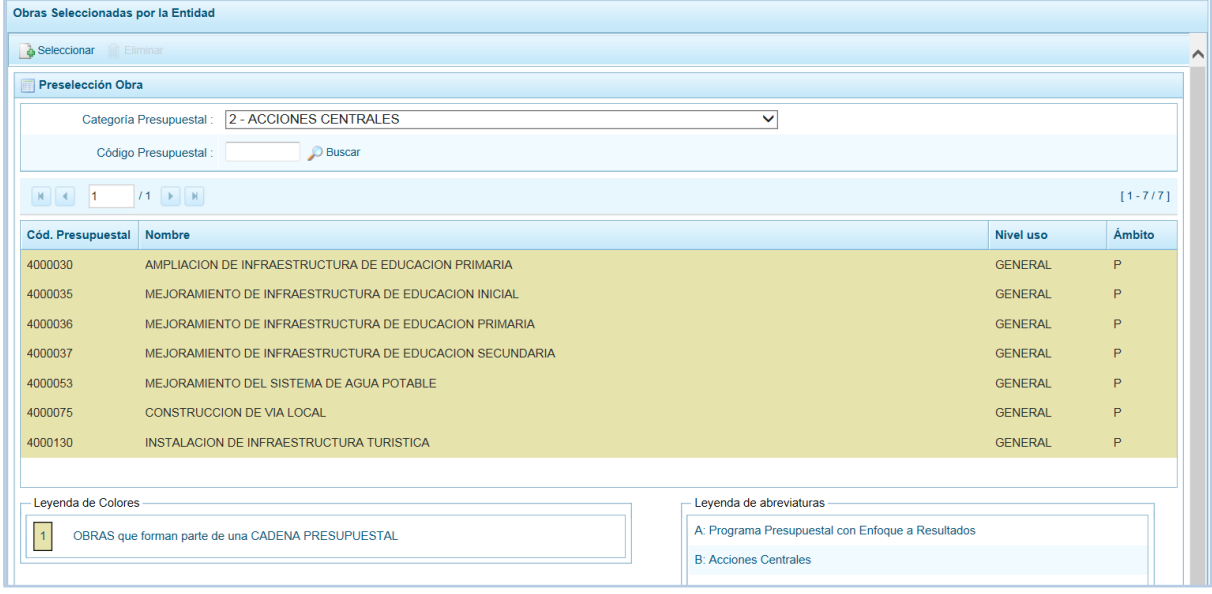

# **5.2.1.1.5. Preselección de Finalidad**

En la pantalla **Preselección Finalidad** se encuentran las Finalidades seleccionadas para el proceso, permitiendo realizar la búsqueda por **Código Presupuestal.** En la pantalla principal se visualiza(n) la(s) Finalidad(es) vinculada(s) a la **Categoría Presupuestal** seleccionada. Para realizar la búsqueda de determinada Finalidad seleccionar el código de la **Categoría Presupuestal** y/o el **Código Presupuestal** y presionar en el botón "Buscar".

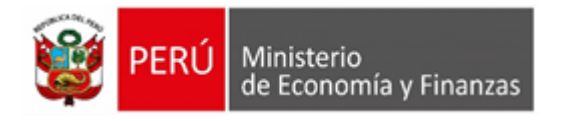

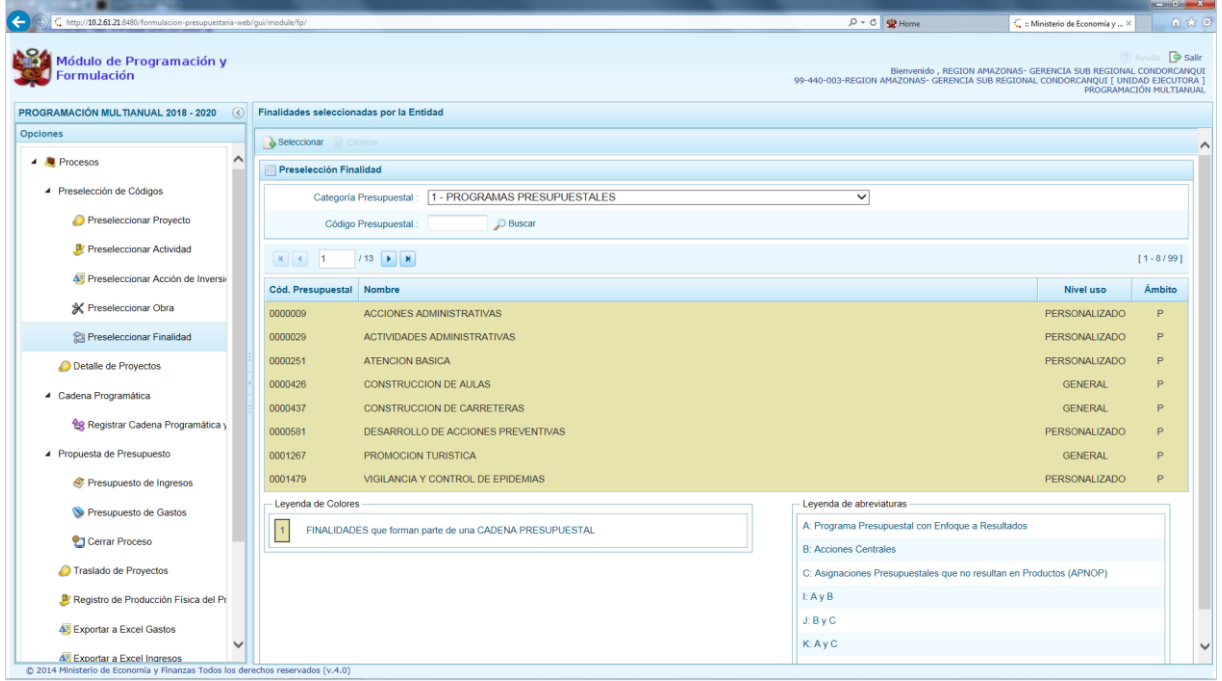

#### **1.- Para realizar la selección de la(s) Finalidad(es) proceder de la siguiente manera:**

- a. Seleccionar una **Categoría Presupuestal**: 1 PROGRAMAS PRESUPUESTALES, 2 ACCIONES CENTRALES o 3 – ASIGNACIONES PRESUPUESTALES QUE NO RESULTAN EN PRODUCTOS (APNOP), de la lista desplegable. Esta acción permite filtrar la búsqueda por **Categoría Presupuestal**, mostrando las Finalidades preseleccionadas, así como las que forman parte de una Cadena (con fondo en color amarillo).
- b. Presionar en el botón "Seleccionar".

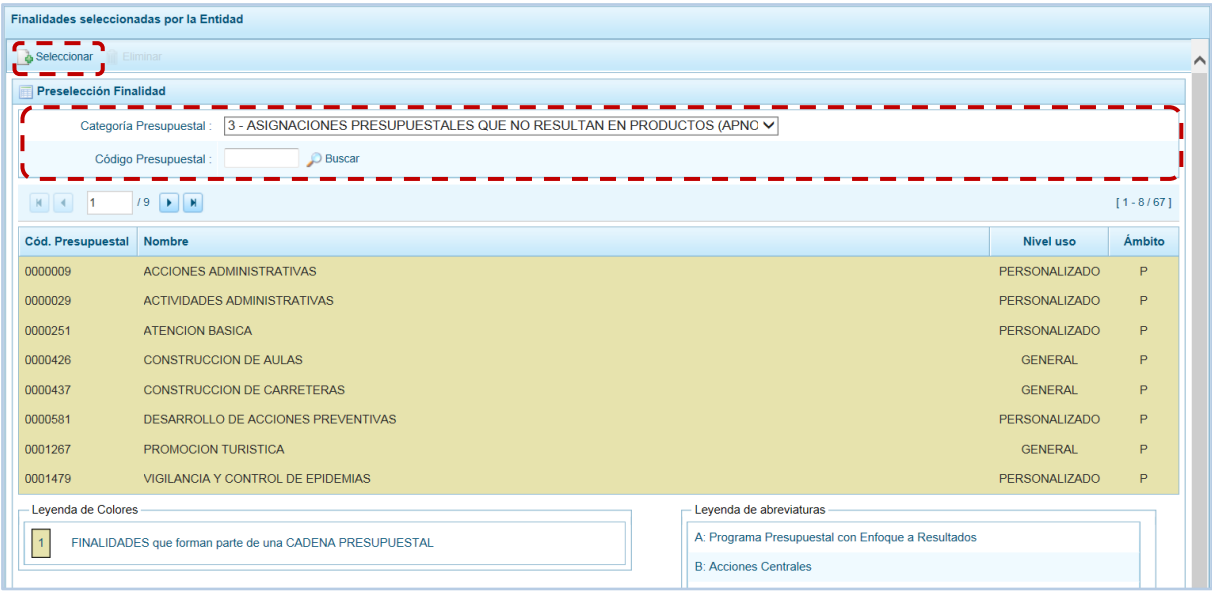

c. Para facilitar la búsqueda, la ventana **Búsqueda de Finalidades** cuenta con campos que permiten filtrar los datos por **Código Presupuestal**, **Nivel Uso** y/o **Nombre**, presionar en el botón "Buscar".

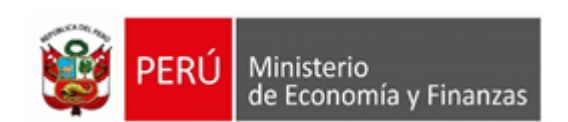

También puede realizar la búsqueda pasando de una página a otra hasta ubicar el **Cód. Presupuestal** de la(s) Finalidad(es).

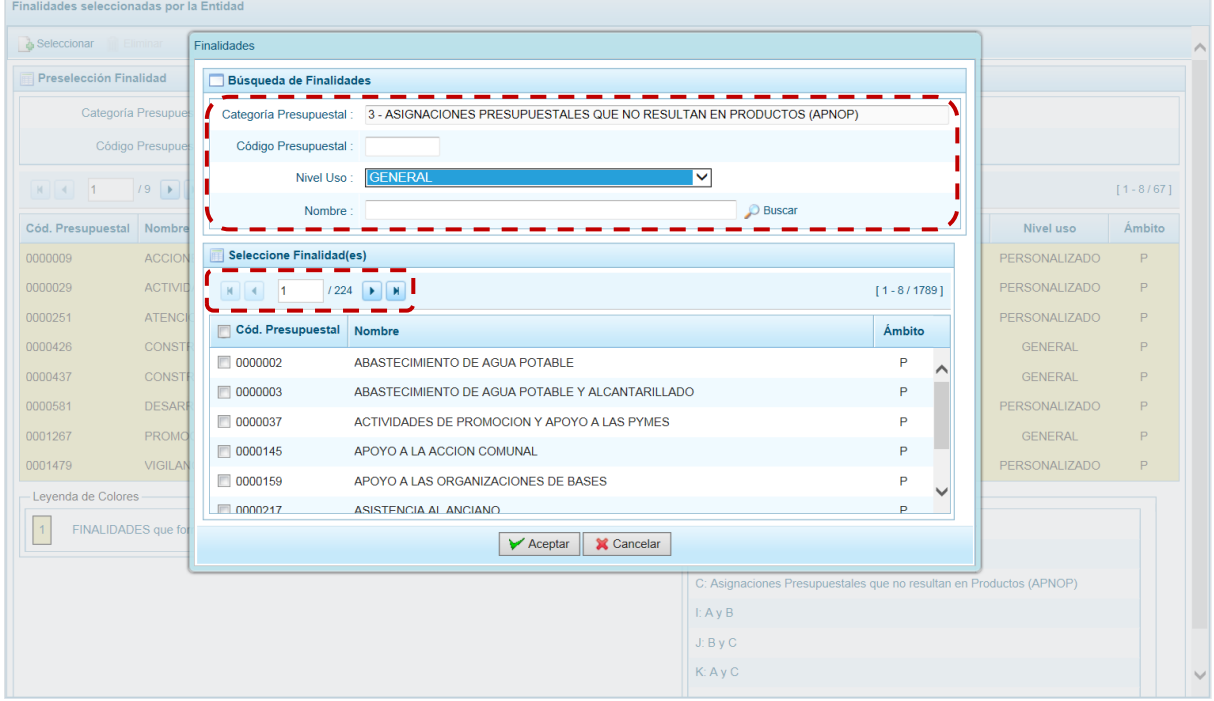

d. Una vez ubicada(s) la(s) Finalidad(es) marcar con un Check en el(los) recuadro(s) que se ubica(n) a la izquierda del **Cód. Presupuestal** para seleccionarla(s) y, presionar en el botón "Aceptar".

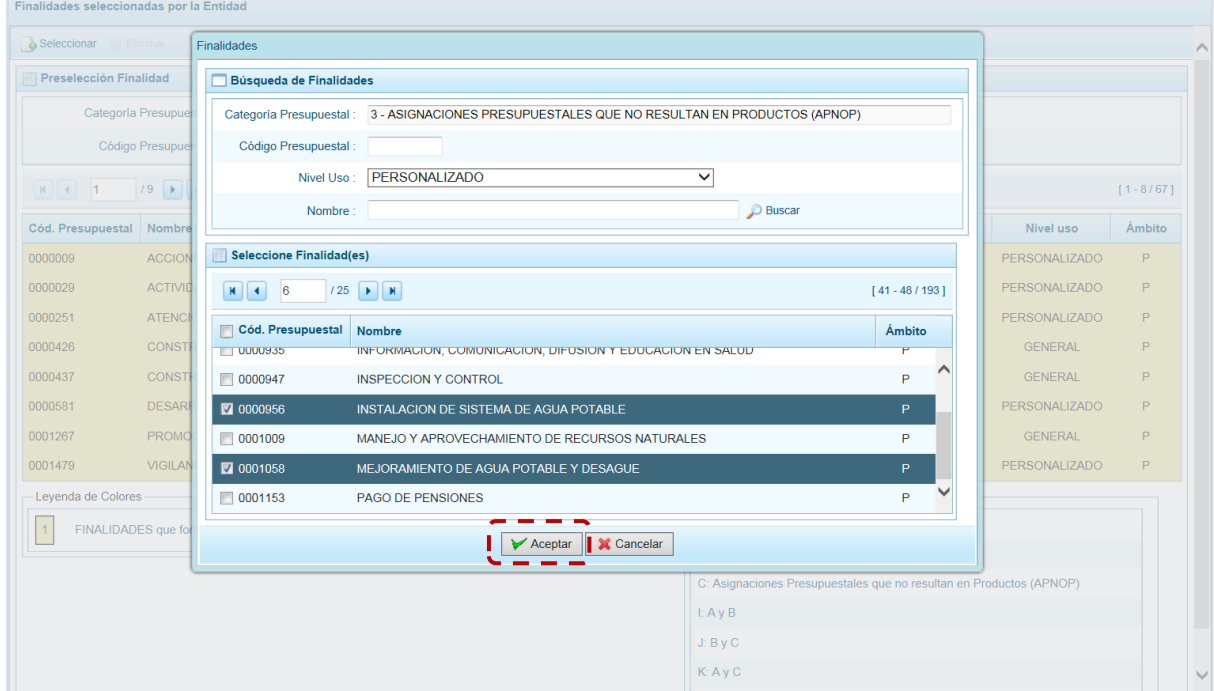

e. Retornando a la Página Principal donde se aprecia la(s) **Finalidad(es)** seleccionada(s) en la pantalla **Preselección Finalidad**.

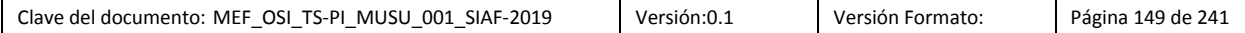

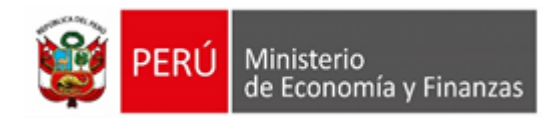

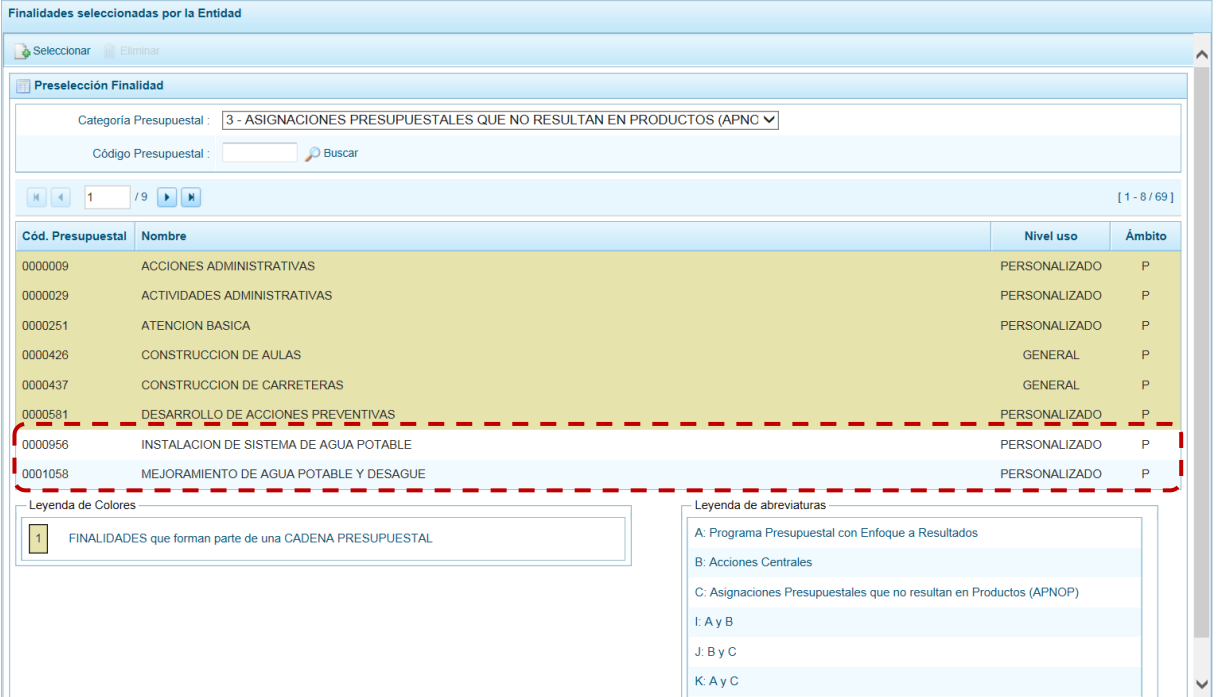

f. En el área inferior de la pantalla se muestra la **Leyenda de Colores**, que informa el estado del código de la finalidad, si el fondo es de color amarillo se trata de Finalidades asociadas a una Cadena Presupuestal. La **Leyenda de Abreviaturas** muestra la Categoría Presupuestal a la que pertenece el código seleccionado.

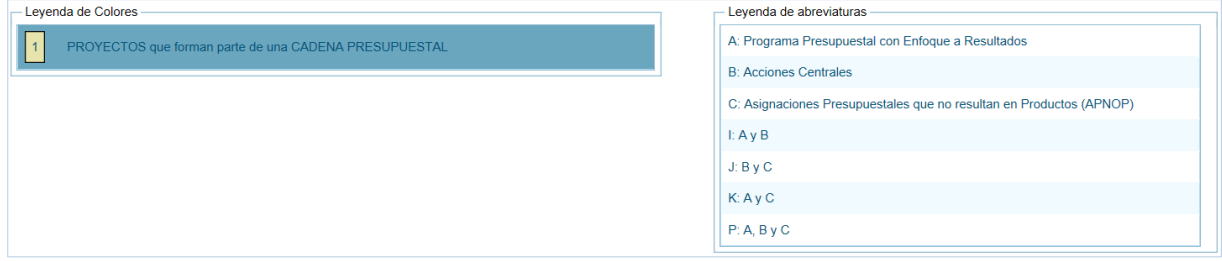

- **2. Para realizar la eliminación de la Finalidad, ejecutar los siguientes pasos:**
- a. Seleccionar una **Categoría Presupuestal**: 1 PROGRAMAS PRESUPUESTALES, 2 ACCIONES CENTRALES o 3 – ASIGNACIONES PRESUPUESTALES QUE NO RESULTAN EN PRODUCTOS (APNOP) de la lista desplegable. Esta acción permite filtrar por **Categoría Presupuestal**, además muestra las Finalidades preseleccionadas, así como la que forman parte de una Cadena (con fondo en color amarillo) las cuales no pueden ser eliminadas. También puede ubicarse a la Finalidad por su **Código Presupuestal**.

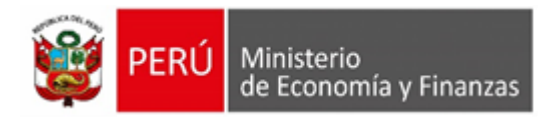

F

k

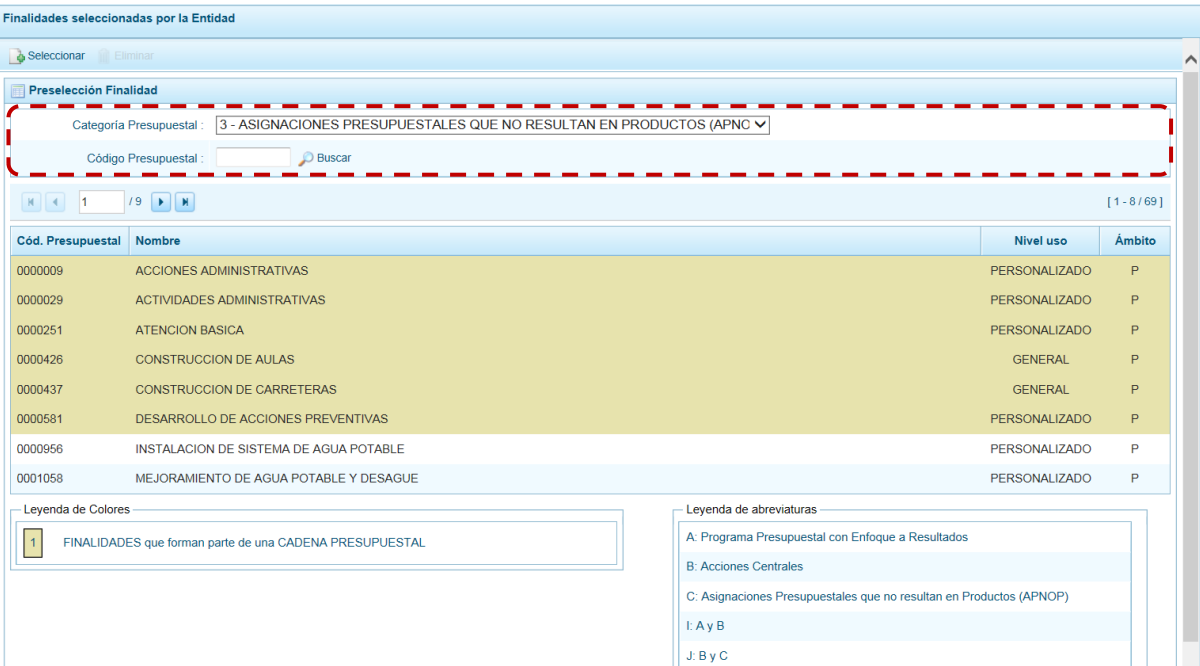

K: A y C

b. Ubicar el cursor sobre una **Finalidad** y presionar el botón "Eliminar".

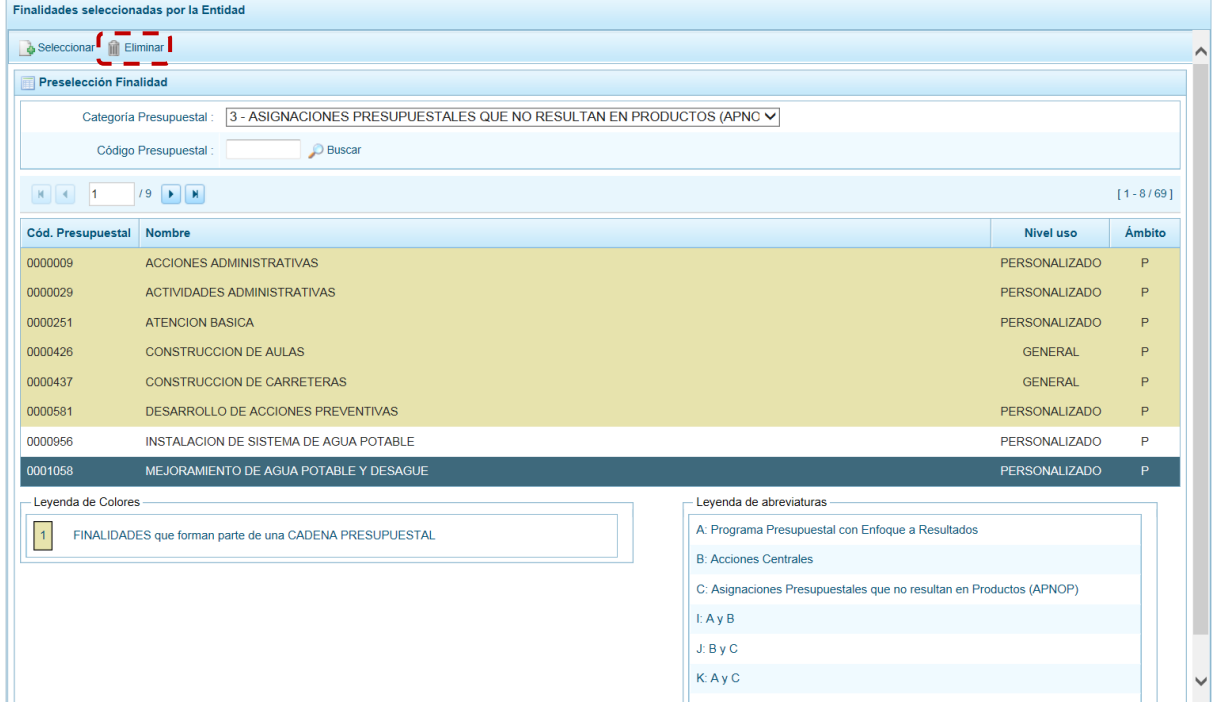

c. De inmediato el Sistema presenta un mensaje el cual se confirma presionando en el botón "Si".

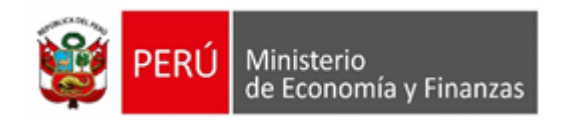

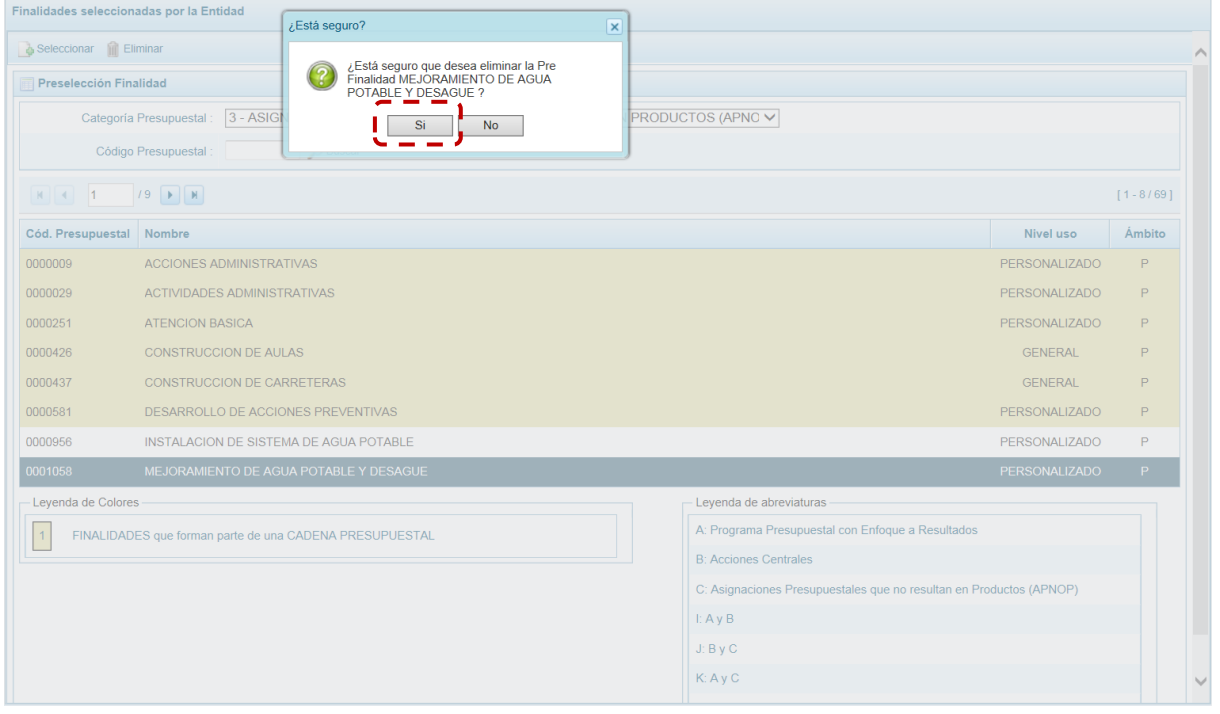

Luego, muestra otro mensaje el cual se acepta presionando en el botón "Ok".

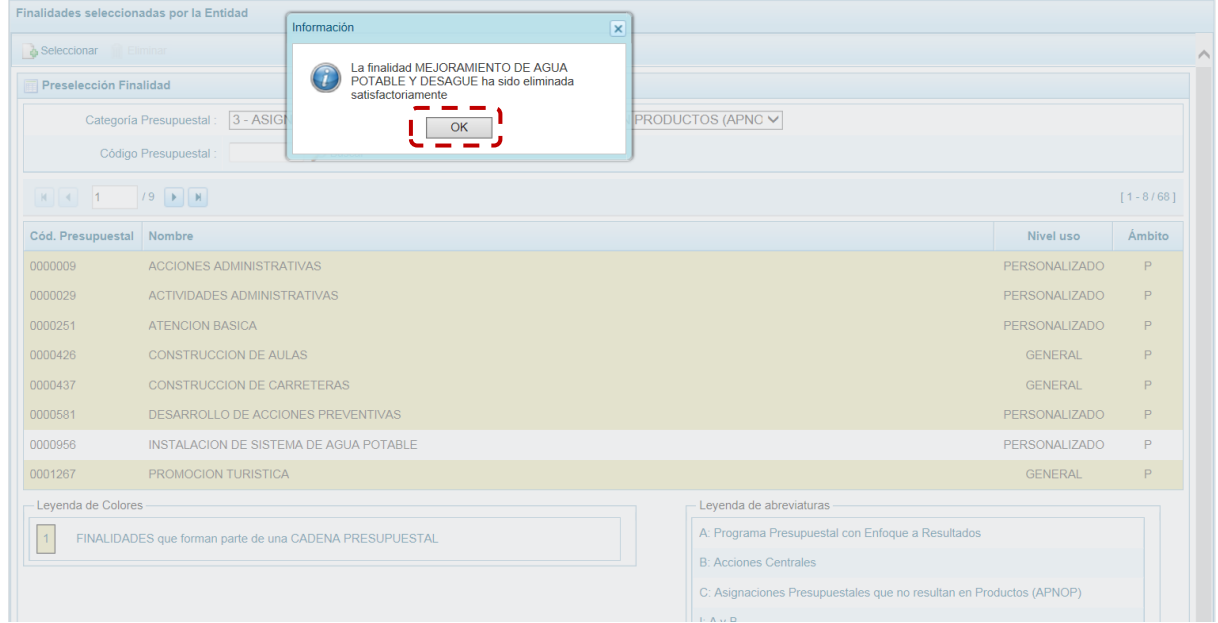

## d. Se aprecia que en la pantalla **Preselección Finalidad** ya no se muestra la **Finalidad** eliminada.

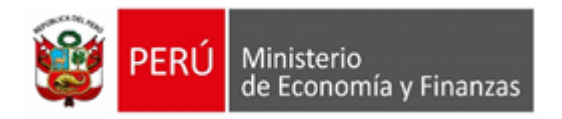

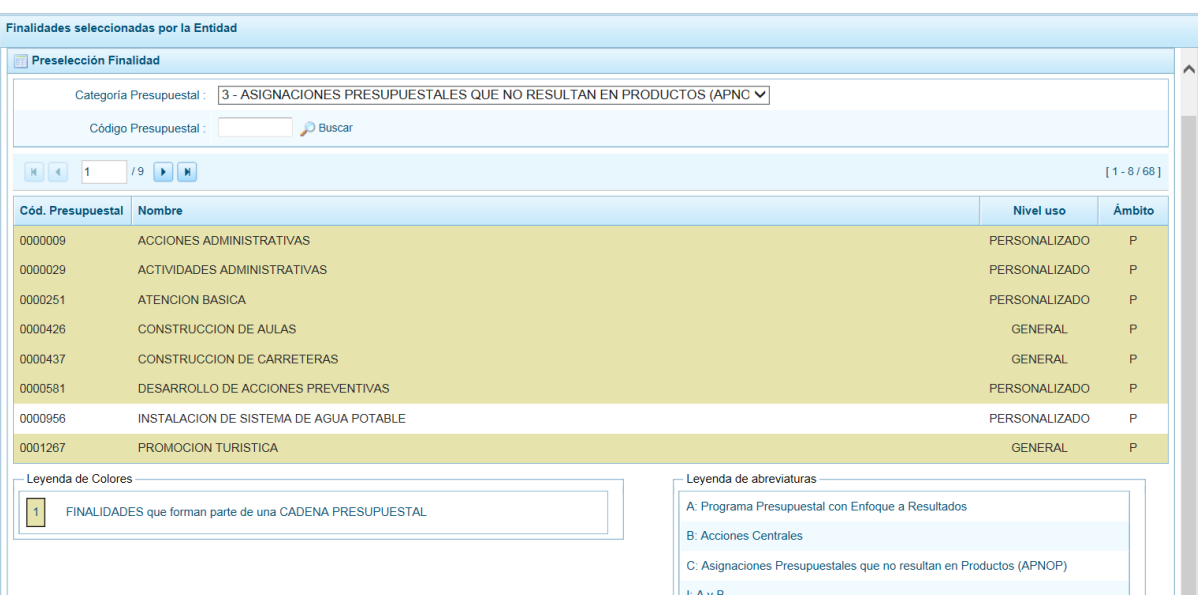

# **5.2.1.2. Detalle de Proyectos**

Esta Sub-opción permite registrar información de los proyectos "nuevos" que se van a utilizar en la Programación Multianual años 2020 - 2022, información obligatoria para que el Sistema permita efectuar el registro del presupuesto de gastos. Asimismo, permite actualizar la información de los proyectos que la Entidad incluyó en la Programación Multianual 2020 y 2021 que van a estar precargados.

La información que se debe registrar está relacionada al orden de prelación de los Proyectos de Inversión a considerarse en la Programación Multianual, el estado de ejecución y un comentario adicional asociado al proyecto.

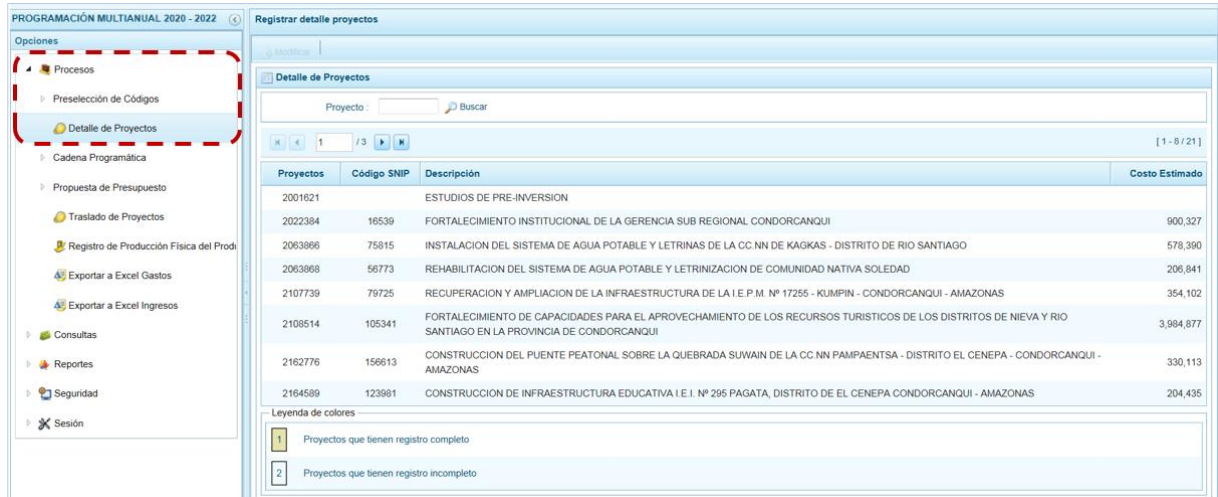

El procedimiento para registrar el detalle de los Proyectos es el siguiente:

a. Ingresar a la Opción "Procesos", Sub-opción "Detalle de Proyectos" mostrándose la pantalla **Detalle de Proyectos** donde se encuentran todos los proyectos que han sido preseleccionados y/o que han sido pre-cargados por la DGPP de los registros considerados en las etapas anteriores.

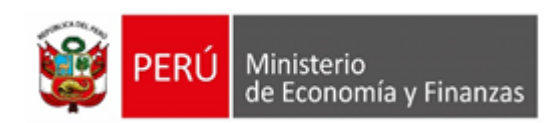

La **Leyenda de colores** que se muestra en la parte inferior de la pantalla, indica que los proyectos con fondo en color amarillo tienen o cuentan con el registro completo: **Prioridad**, **Estado de ejecución** y **Comentario**.

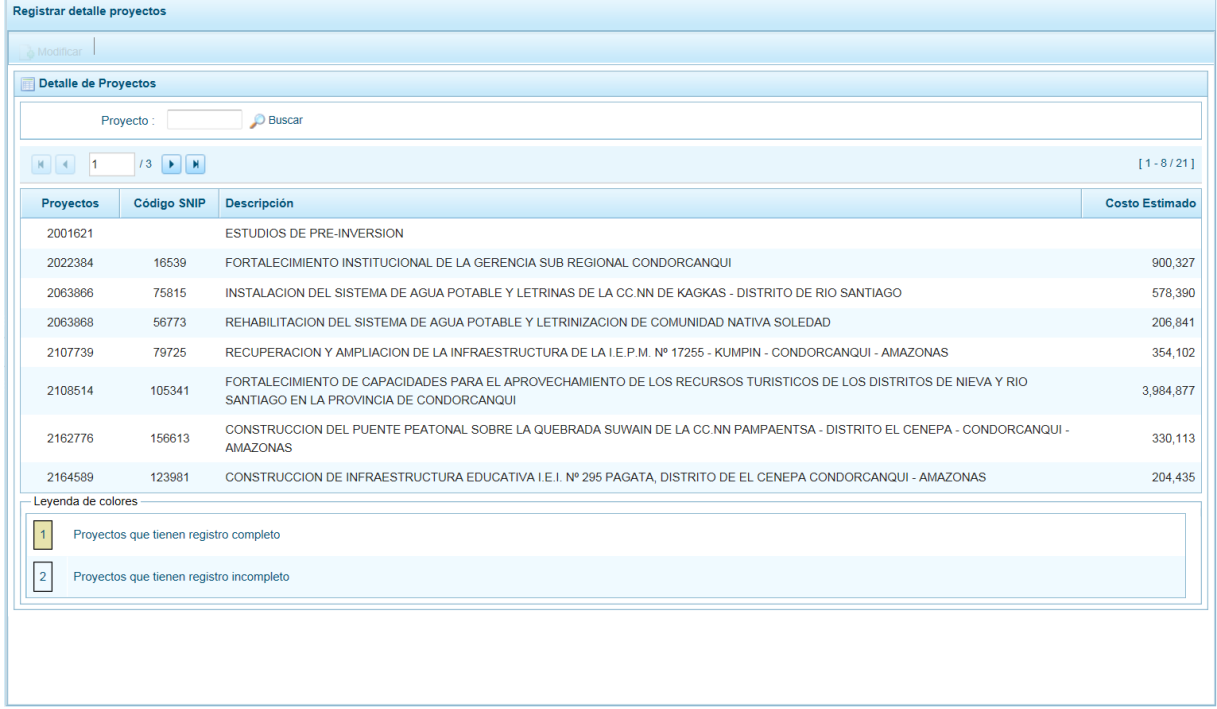

b. Para completar los datos, debe seleccionar uno de los proyectos; ya se ubicando el cursor sobre uno y/o consignando el código de **Proyecto** presionar en el botón "Buscar". Luego presionar en el botón "Modificar".

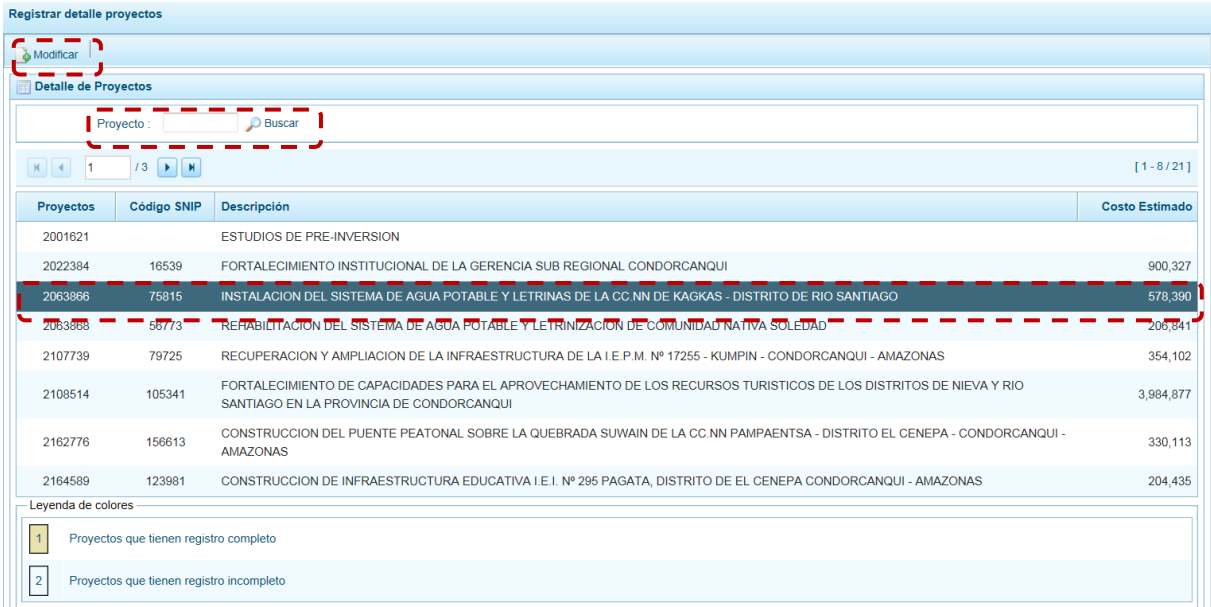

c. En seguida se muestra la pantalla **Información detalle proyecto**, con información pre-cargada del: **Código SNIP**, código **Proyecto** y su descripción, **Tipo Proyecto**, **Estado de Viabilidad**, **Costo** 

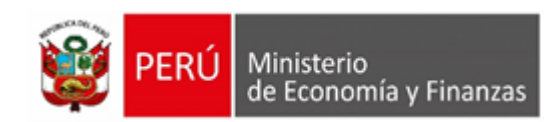

**de Viabilidad**, **Costo Actual** (que representa el monto verificado de viabilidad y corresponde a la Ficha N° 16 del SNIP), **Ejecución acumulada al 2018** de todo el sector público, **Costo de Expediente** técnico, **PIM al mes abril 2019**, **Devengado a abril 2019** y Fecha culminación. Estos dos últimos datos corresponden al Registro en el SIAF.

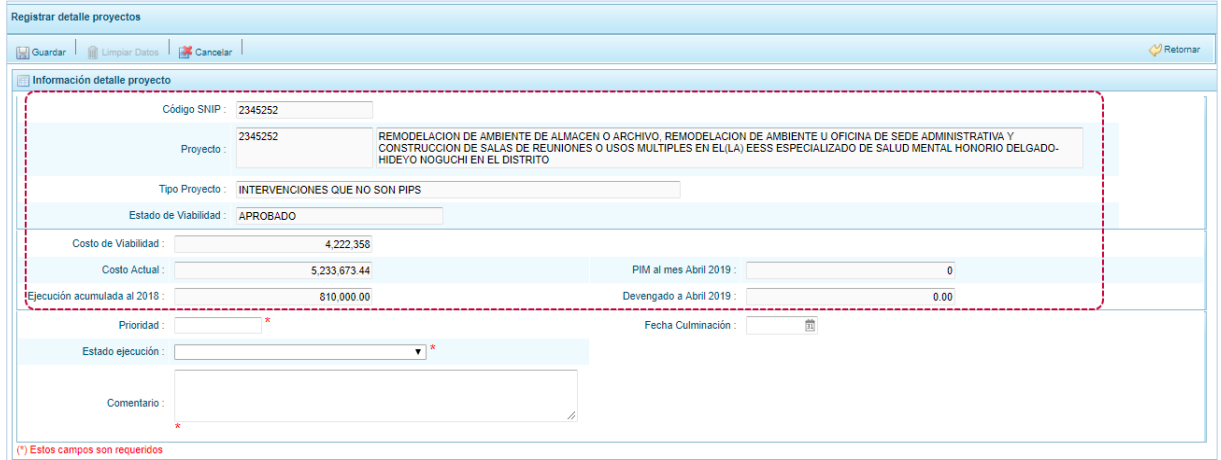

Debe tomar en cuenta que para programar un proyecto del Tipo PRE-INVERSIÓN (SNIP), se debe contar con saldo disponible con la siguiente formula:

#### **Costo Actual – (Ejecución Acumulada al 2018 + PIM 2019) > 0**

Si el proyecto no cumple con esta validación, no se podrá registrar valores. Por lo tanto, deberá revisarse el Costo del Proyecto, coordinando con la Oficina de Proyectos de Inversión de la institución a la que pertenece.

Es necesario señalar que el Sistema calcula el saldo máximo a programar del proyecto según la siguiente fórmula:

**Saldo Máximo a Programar = Costo Actual – (Ejecución Acumulada al 2018 + PIM 2019)**

d. Para los Proyectos de tipo: INTERVENCIONES QUE NO SON PIPS, CONGLOMERADOS, GESTIÓN Y OTROS, PROYECTO EXONERADO POR DS, PROYECTO DE EMERGENCIA Y PROYECTO DE INVERSION INVIERTE permite el registro del **Costo Actual** (monto estimado de la Programación Multianual).

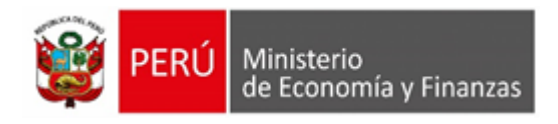

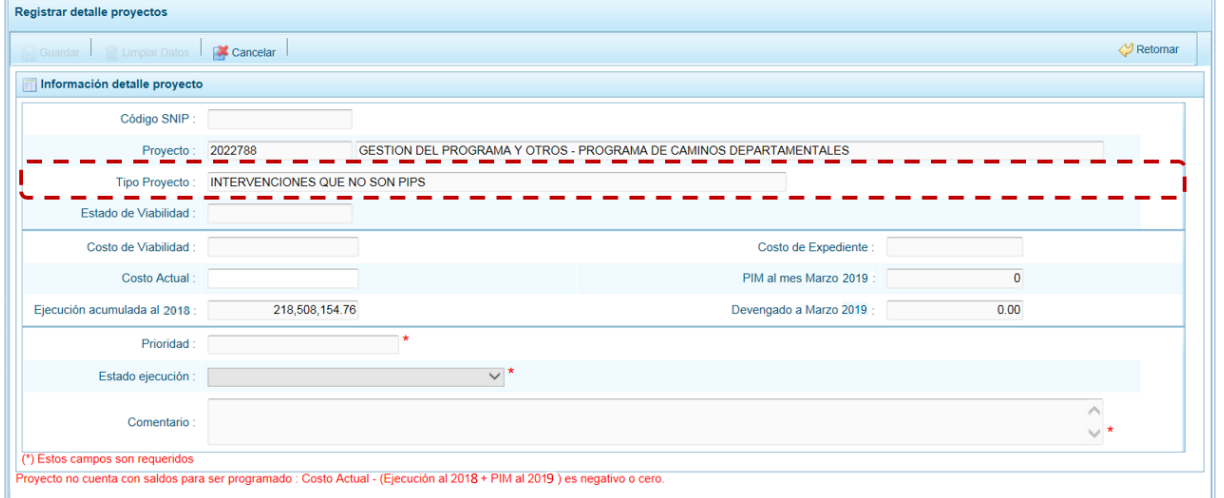

#### Al ingresar el **Costo Actual**, se activan los campos **Prioridad**, **Estado ejecución** y **Comentario**.

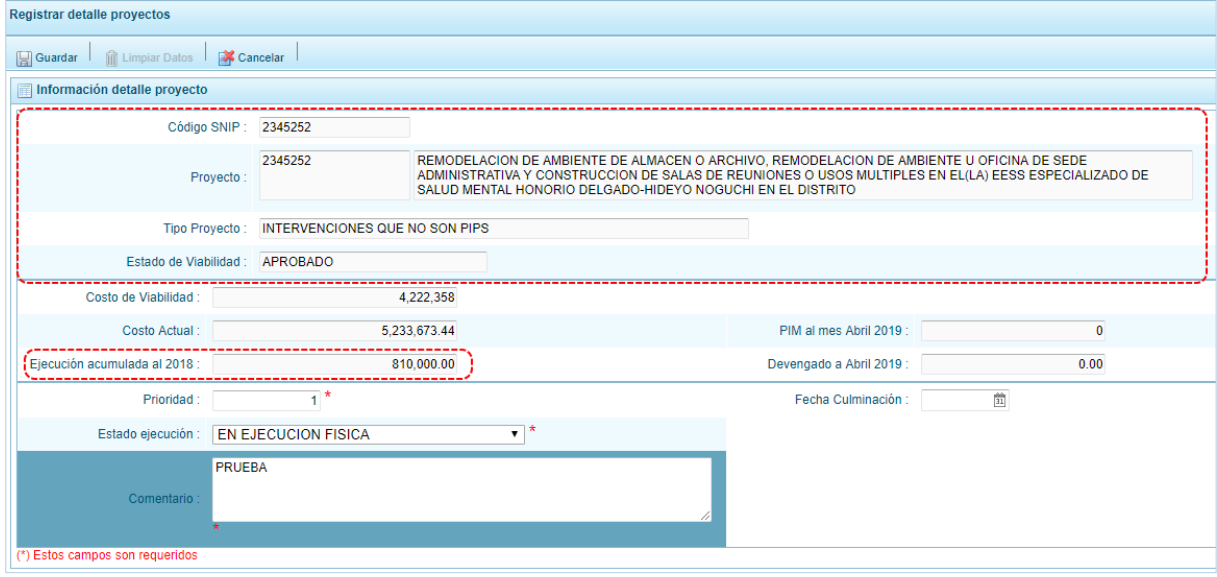

- e. Los datos que deben registrarse y son obligatorios se distinguen con un asterisco de color rojo que menciona **"Estos campos son requeridos"** y corresponde a la **Prioridad,** el cual es el número de orden de prelación que se asigna al proyecto de manera única y exclusiva; el **Estado de ejecución**, mediante la selección de la lista desglosable que cuenta con los siguientes valores:
	- Sin Expediente Técnico
	- En Elaboración Expediente Técnico
	- Con Expediente Técnico
	- Con Buena Pro
	- En Ejecución Física
	- Suspendido
	- En Arbitraje
	- En Liquidación
	- Concluido

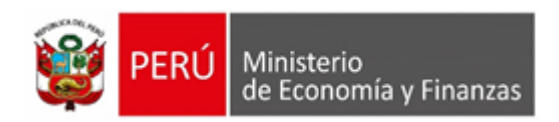

Y por último, el registro de un **Comentario** sobre la programación del proyecto. Presionar en el botón "Guardar".

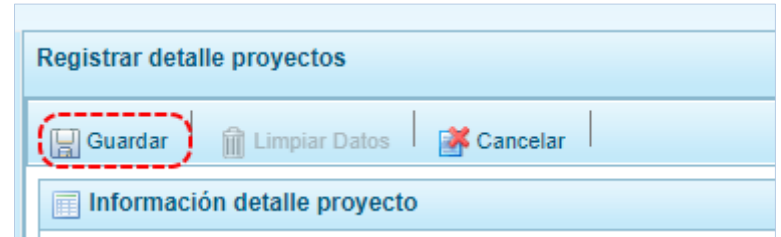

En seguida, el Sistema presenta un mensaje de confirmación, presionar el botón "Si" para aceptar la operación y continuar.

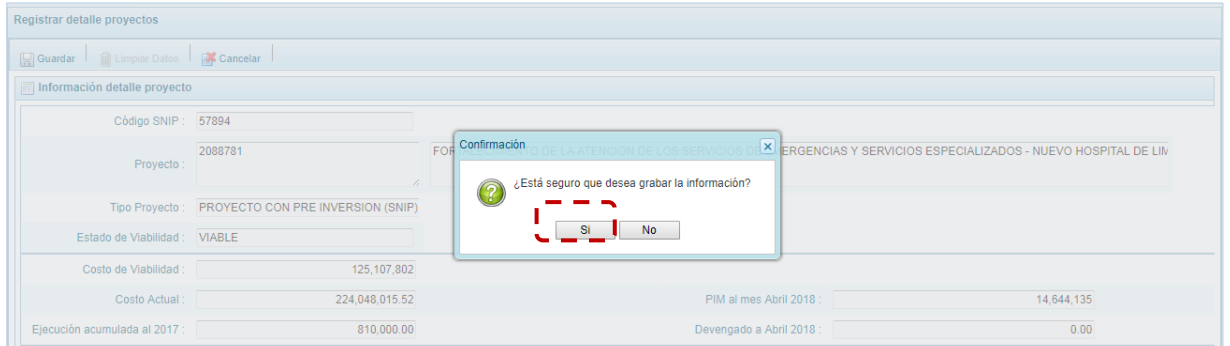

Finalmente, aparece un mensaje informativo indicando que el registro se ha actualizado con éxito, presionar en el botón "Ok" para continuar.

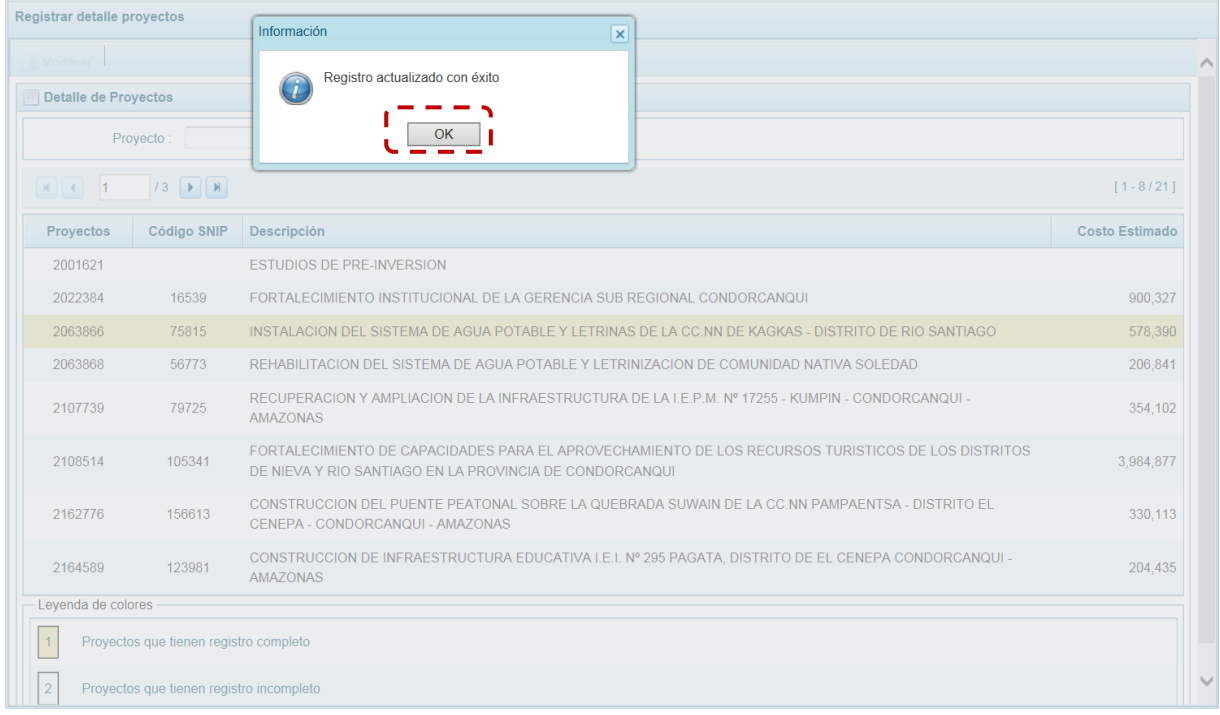

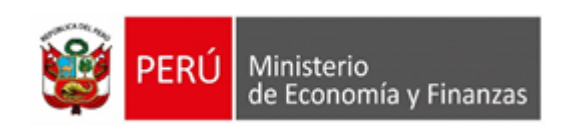

f. Retornando a la Página Principal de **Detalle de Proyectos** en donde se visualiza el Proyecto que se acaba de modificar (cuyos datos han sido completados) con fondo en color amarillo permitiendo su Programación.

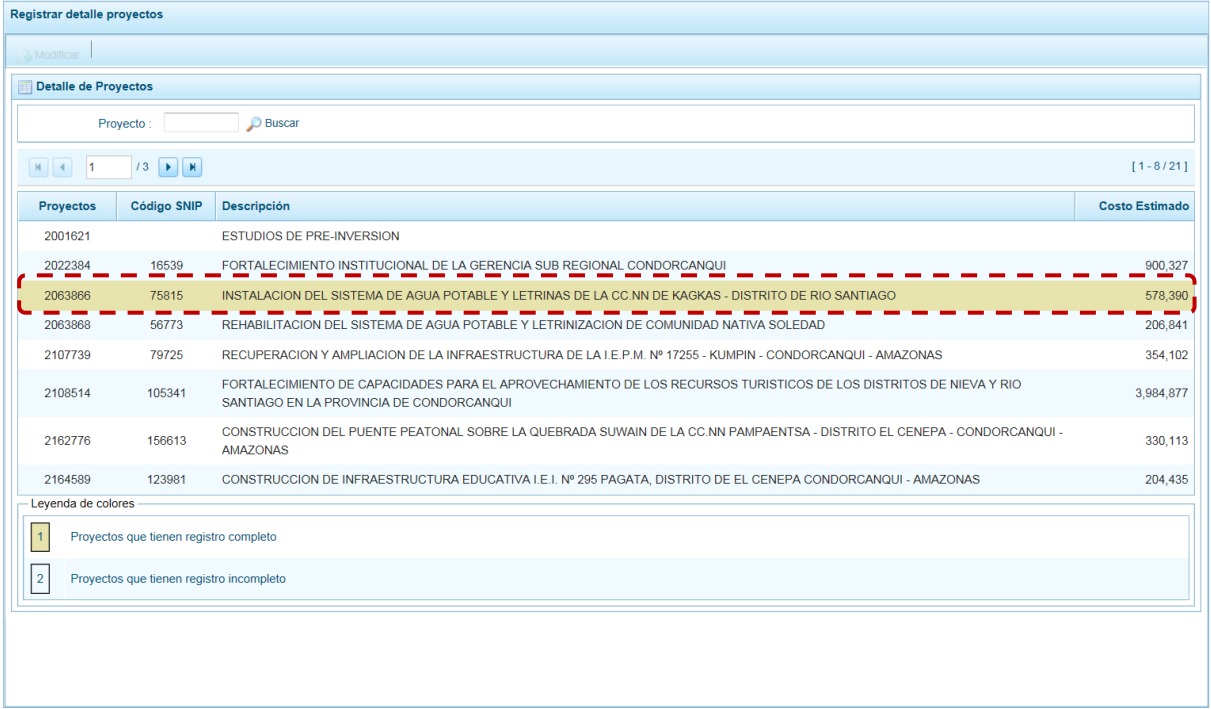

# **5.2.1.3. Cadena Programática**

## **5.2.1.3.1. Registro de Cadenas Programáticas y Funcionales**

Esta opción permite crear nuevas estructuras programáticas y funcionales para la Programación Multianual para los próximos tres años consecutivos, con los códigos presupuestales nuevos y/o habilitados para este proceso. Asimismo, permite consultar las cadenas utilizadas en la Programación Multianual de los dos años consecutivos.

En lo que respecta a la Estructural Funcional (Función + División + Grupo Funcional) el Sistema validará que la Entidad tenga permiso para su utilización, mostrando en las ventanas de búsqueda o selección sólo las permitidas.

Los pasos para el registro de una Cadena Programática y Funcional son los siguientes:

- a. Primero, ingresar a la Opción "Procesos", Sub-opción "Cadena Programática", Sub-sub-opción "Registrar cadena programática funcional" mostrándose la interfaz Cadenas Programáticas y Funcionales.
- b. Para la creación o selección de una Cadena Programática y Funcional, se debe elegir de la lista desplegable la **Categoría Presupuestal** con la que se va a trabajar. Los pasos que siguen dependerán del tipo de Categoría, y se explican en detalle a continuación:

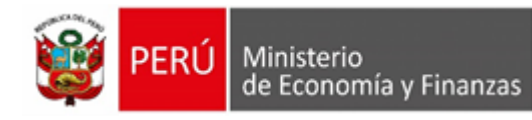

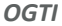

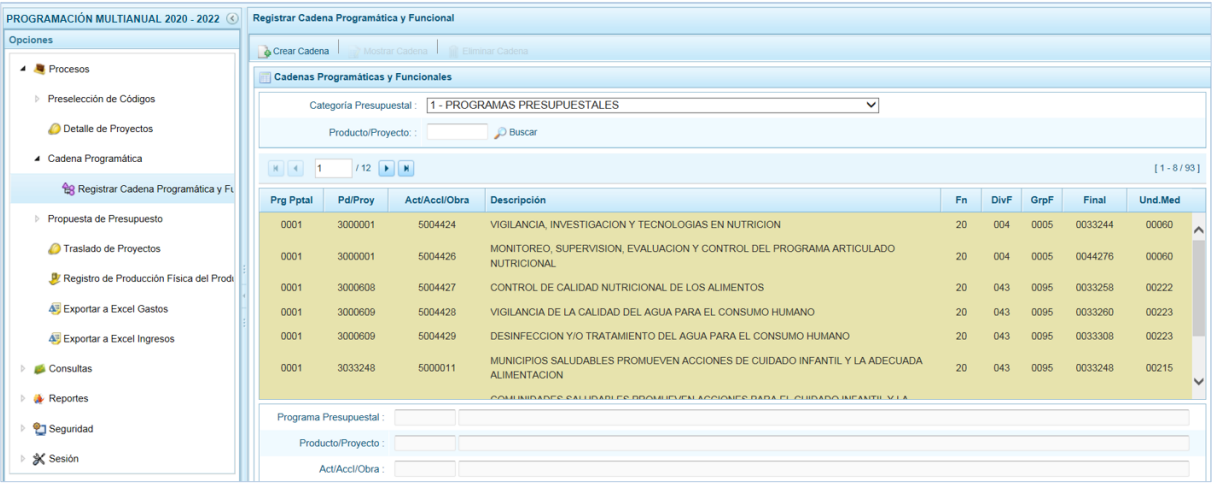

### **1.- Programas Presupuestales**

El Programa Presupuestal constituye un instrumento del Presupuesto por Resultados, y es una unidad de programación de las acciones de las entidades públicas, las que integradas y articuladas se orientan a proveer Productos para lograr un Resultado Específico en la población y así contribuir al logro de un Resultado Final asociado a un objetivo de política pública.

El procedimiento para la creación de una Cadena Programática Funcional de Actividades y Proyectos de un Programa Presupuestal es el siguiente:

- a. Primero, seleccionar la **Categoría Presupuestal** 1 PROGRAMAS PRESUPUESTALES. De inmediato se muestra en la pantalla **Cadenas Programáticas y Funcionales** las cadenas vinculadas a la Categoría Presupuestal seleccionada. En esta pantalla se puede realizar la búsqueda de la Cadena Programática por la Categoría Presupuestal y/o consignando el código presupuestal del **Producto o el Proyecto**, digitando el código y presionando el botón.
- b. Para continuar con el registro de la Cadena Programática en la **Categoría Presupuestal** seleccionada, presionar en "Crear Cadena".

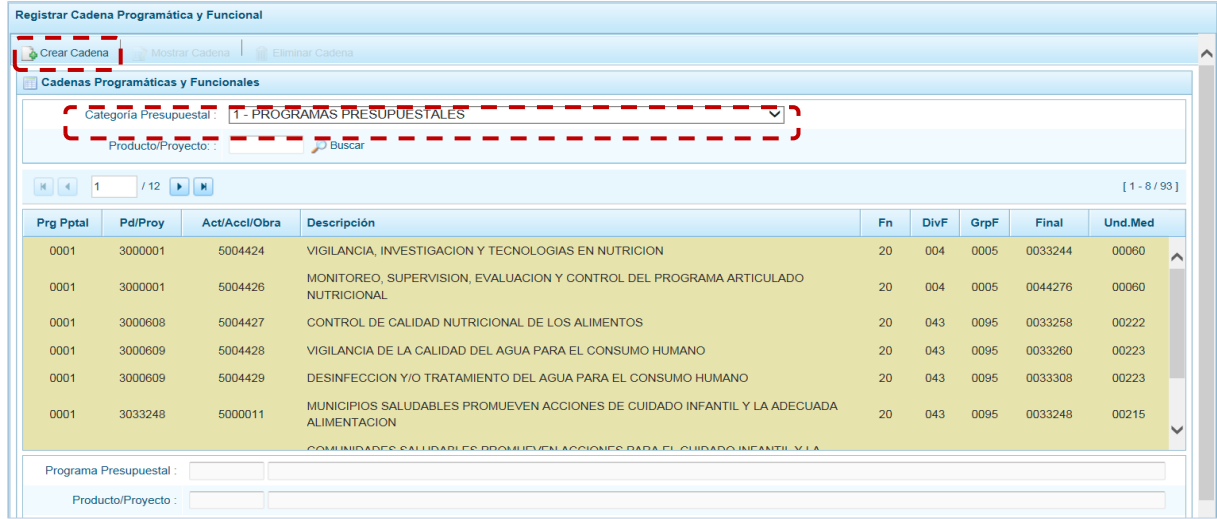

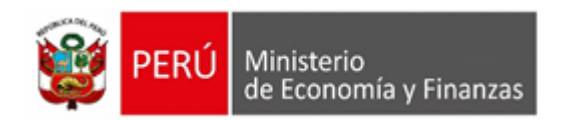

c. Mostrando en seguida la pantalla **Creación de Cadenas Programáticas y Funcionales**, con dos (2) botones para seleccionar: **Proyecto** y **Producto Predeterminado**.

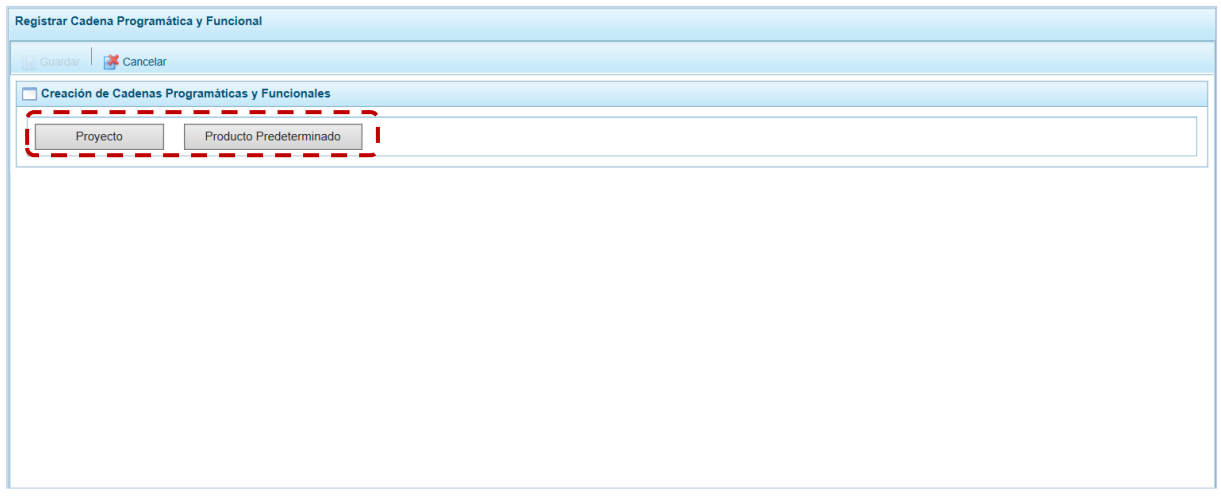

## **2.- Proyecto**

Esta opción permite elaborar la Cadena Programática y Funcional de los Proyectos de Inversión que van a vincularse a los Programas Presupuestales, para lo cual se debe tener acceso al Programa correspondiente y el Proyecto pertenecer a la Categoría Presupuestal. El procedimiento para registrar la Cadena es el siguiente:

a. Al presionar el botón "Proyecto", el Sistema muestra pre-cargados los datos de la **Categoría Presupuestal** 1 – PROGRAMAS PRESUPUESTALES y el **Tipo** 2 – PROYECTO.

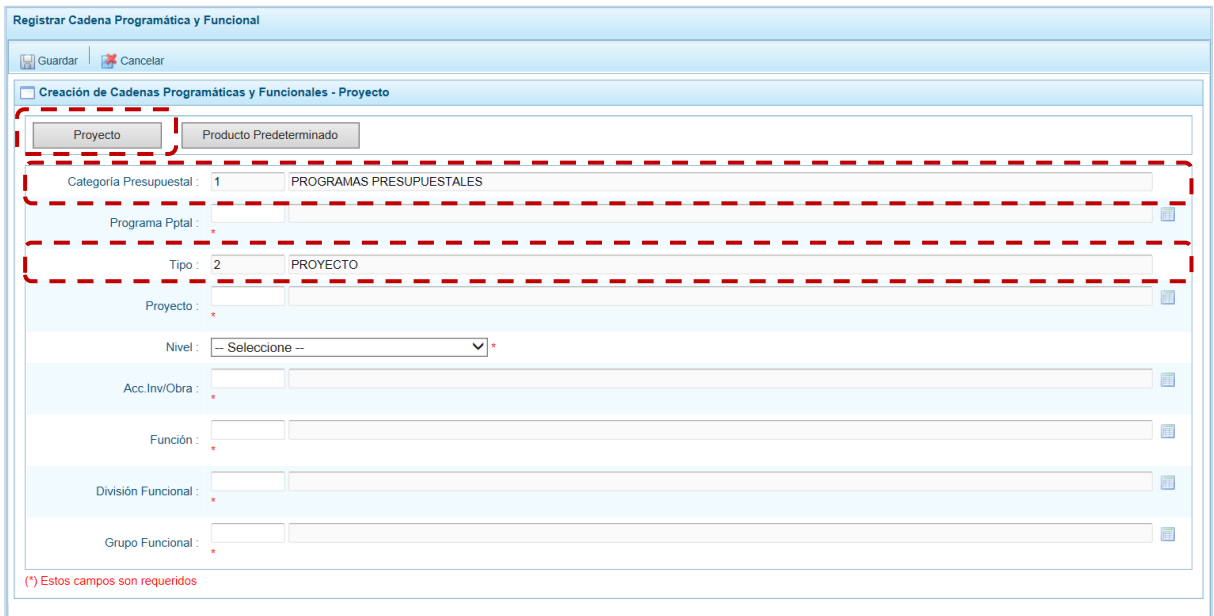

b. Para seleccionar cada componente debe presionarse el icono para cada uno de los campos de la Estructura Programática: **Programa Presupuestal**, **Proyecto**, **Nivel** debe escoger entre ACCIÓN DE INVERSIÓN u OBRA y **Acc.Inv./Obra**.

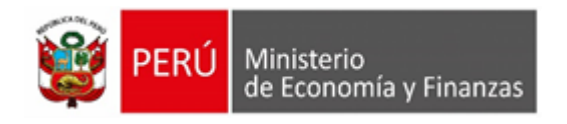

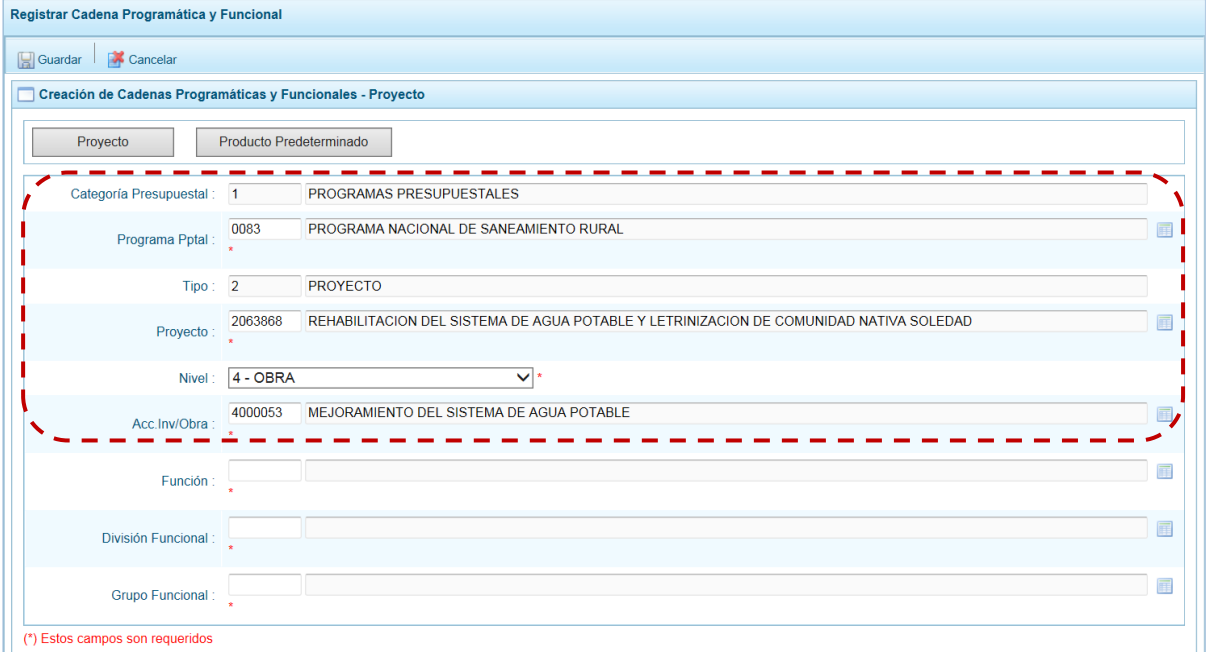

c. Finalmente, se debe seleccionar o ingresar los códigos de la Estructura Funcional, la cual está acotada al Programa Presupuestal que se haya seleccionado. En ese sentido, se selecciona la **Función**, la **División Funcional** y el **Grupo Funcional**, en forma secuencial y luego se presiona en "Guardar". El Sistema permitirá utilizar sólo las estructuras autorizadas para la Entidad.

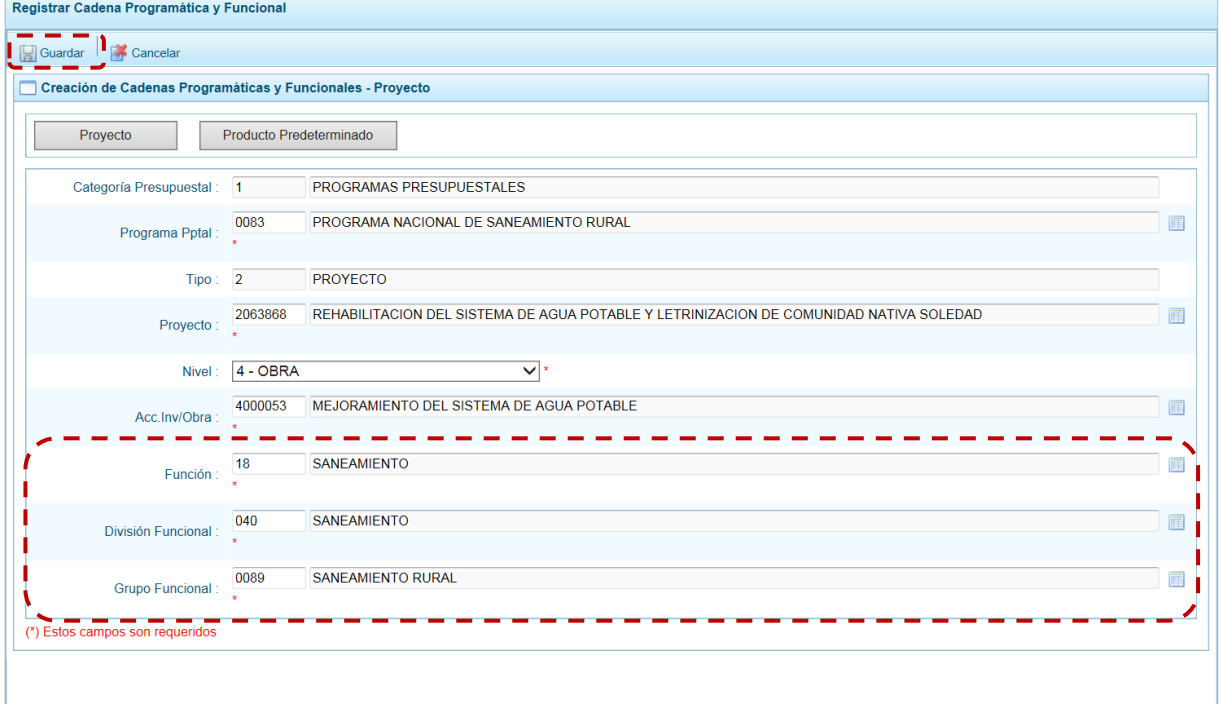

d. Al completar la información y guardar, el Sistema presenta un mensaje informativo indicando que la cadena programática y funcional ha sido guardada satisfactoriamente, se presiona en "Ok" para continuar.

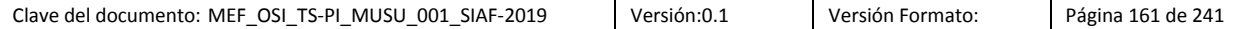

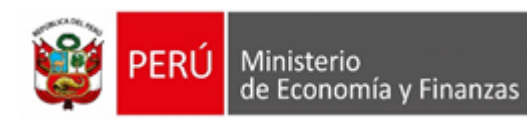

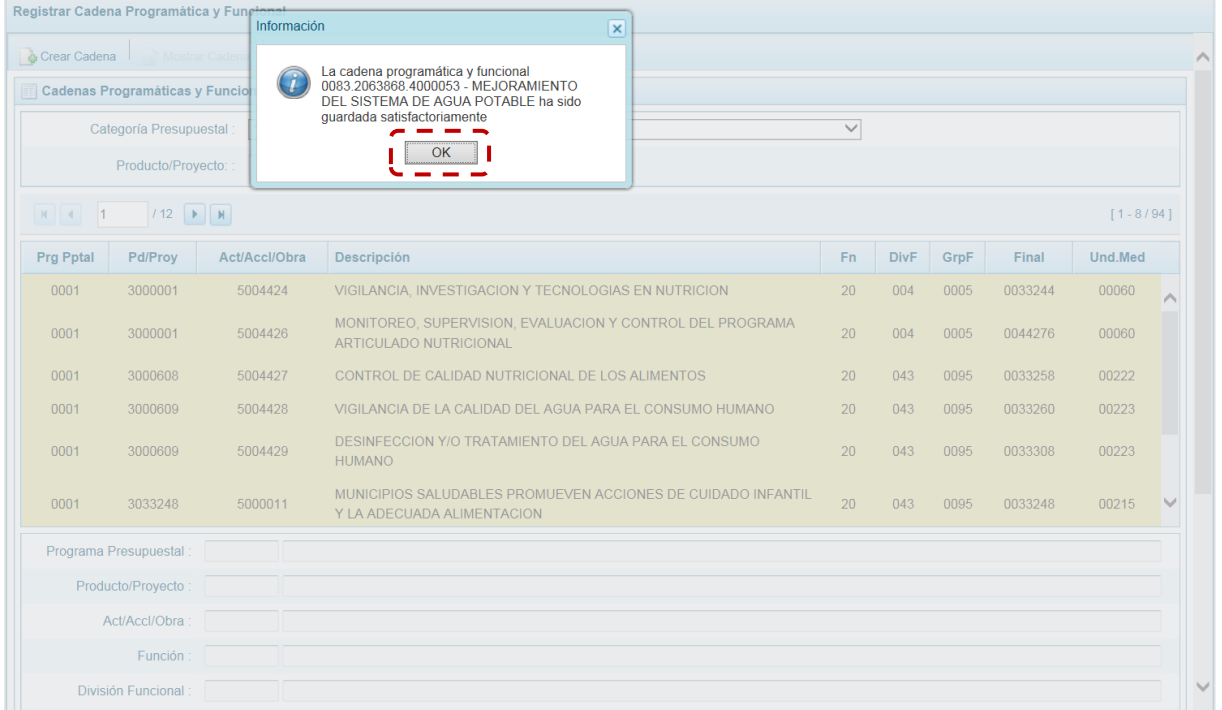

e. Finalmente, al retornar a la Página Principal la Cadena que se acaba de registrar aparecerá en la pantalla **Cadenas Programáticas y Funcionales**.

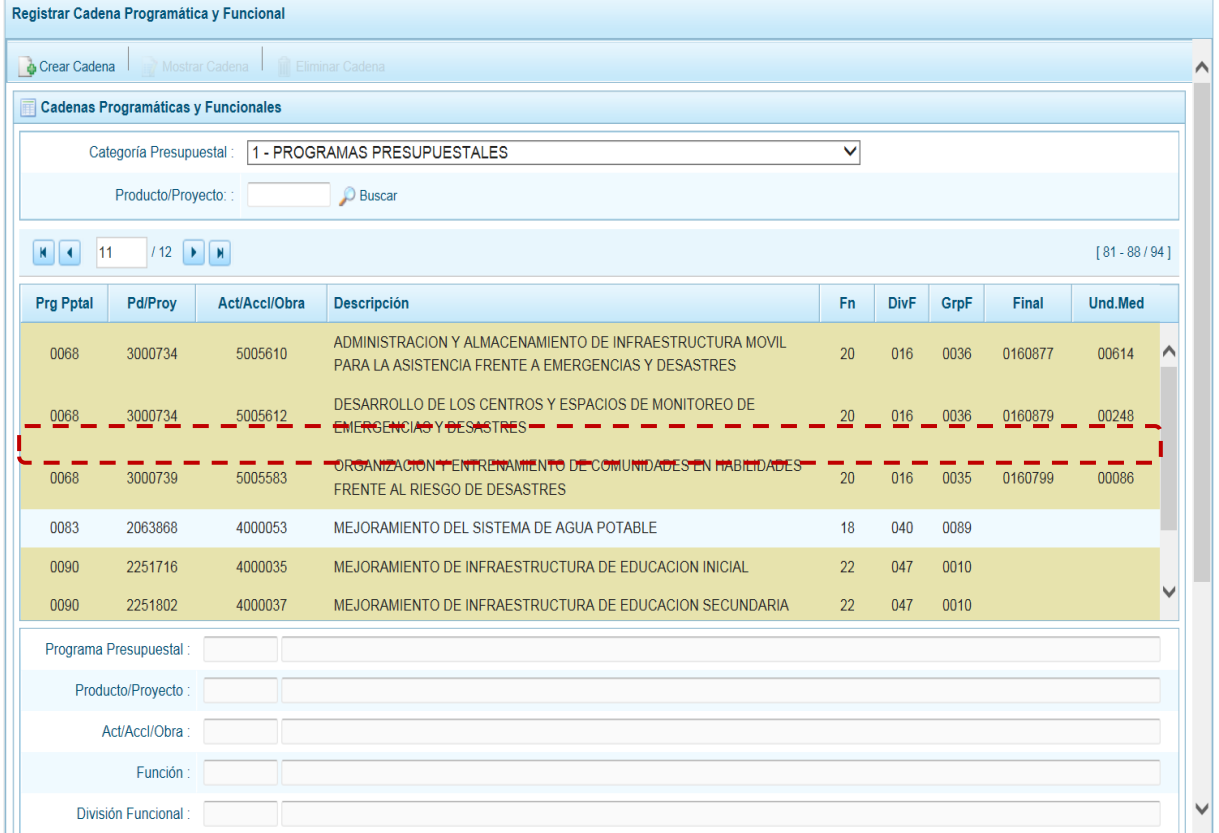

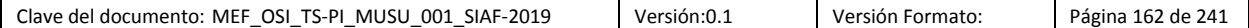

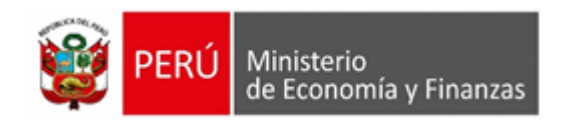

### **3.- Producto Predeterminado**

Esta opción permite seleccionar las Cadenas Programáticas y Funcionales de Productos de los Programas Presupuestales donde las entidades intervienen, datos predeterminados establecidos por el sector responsable del Programa y la Dirección General de Presupuesto Público - DGPP.

El procedimiento para el registro de una Cadena Programática y Funcional de un Producto Predeterminado es el siguiente:

a. Al ingresar a la pantalla **Creación de Cadenas Programáticas y Funcionales – Producto**, luego de haber seleccionado en **Categoría Presupuestal** 1 – PROGRAMAS PRESUPUESTALES presionar en el botón "Producto Predeterminado" y seleccionar el **Programa** seleccionándolo de la lista desplegable. En seguida, aparece en la parte inferior la relación de todas las cadenas predefinidas asociadas al Programa Presupuestal y que aún no están siendo utilizadas en el proceso.

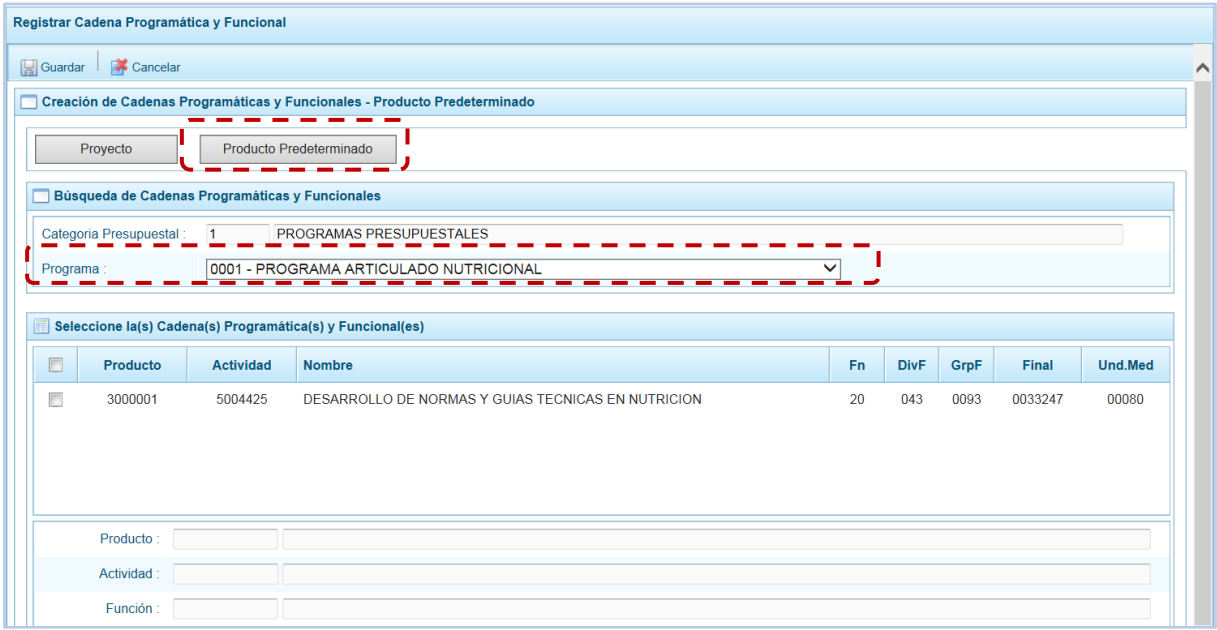

- b. Seleccionar el(los) Producto(s) marcando con un Check en el(los) recuadros que se encuentra a la izquierda del **Producto**. Cabe señalar que un mismo producto puede tener más de una cadena, diferenciándose por la Actividad, Estructura Funcional, Finalidad y/o Unidad de Medida.
- c. Luego de seleccionar, se presiona la funcionalidad "Guardar".

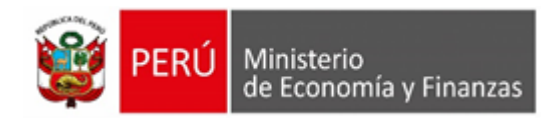

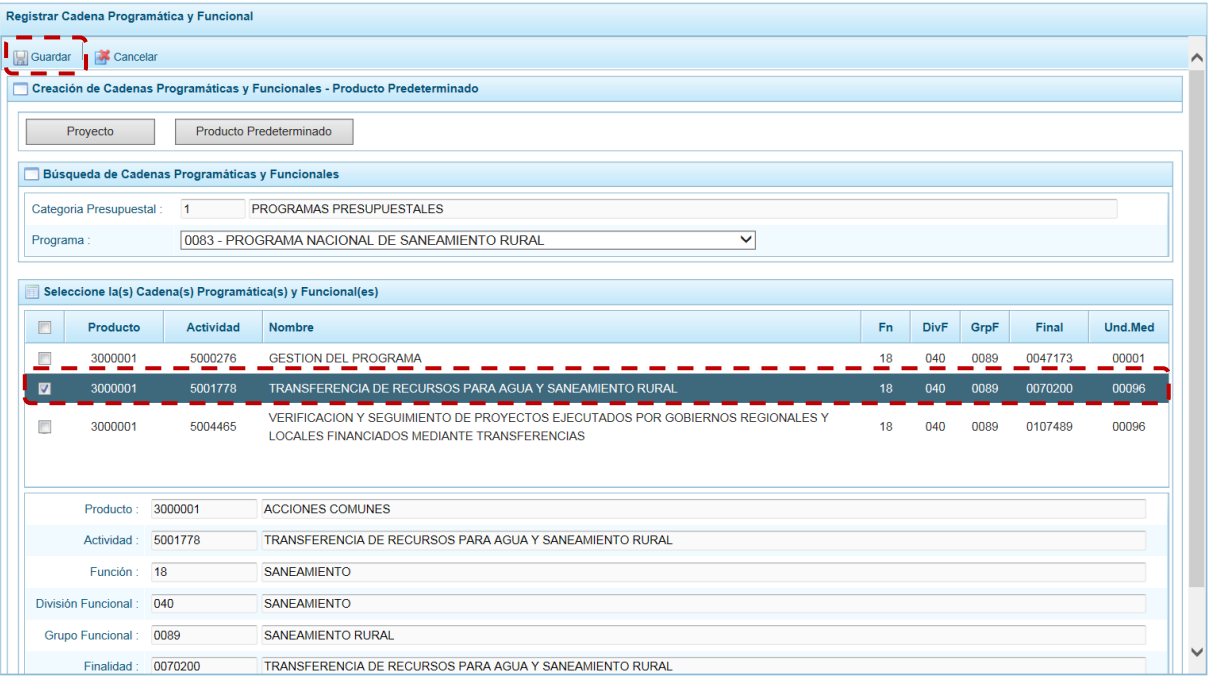

d. El Sistema muestra un mensaje informativo indicando que el registro se ha completado satisfactoriamente, se presiona en "Ok" para continuar.

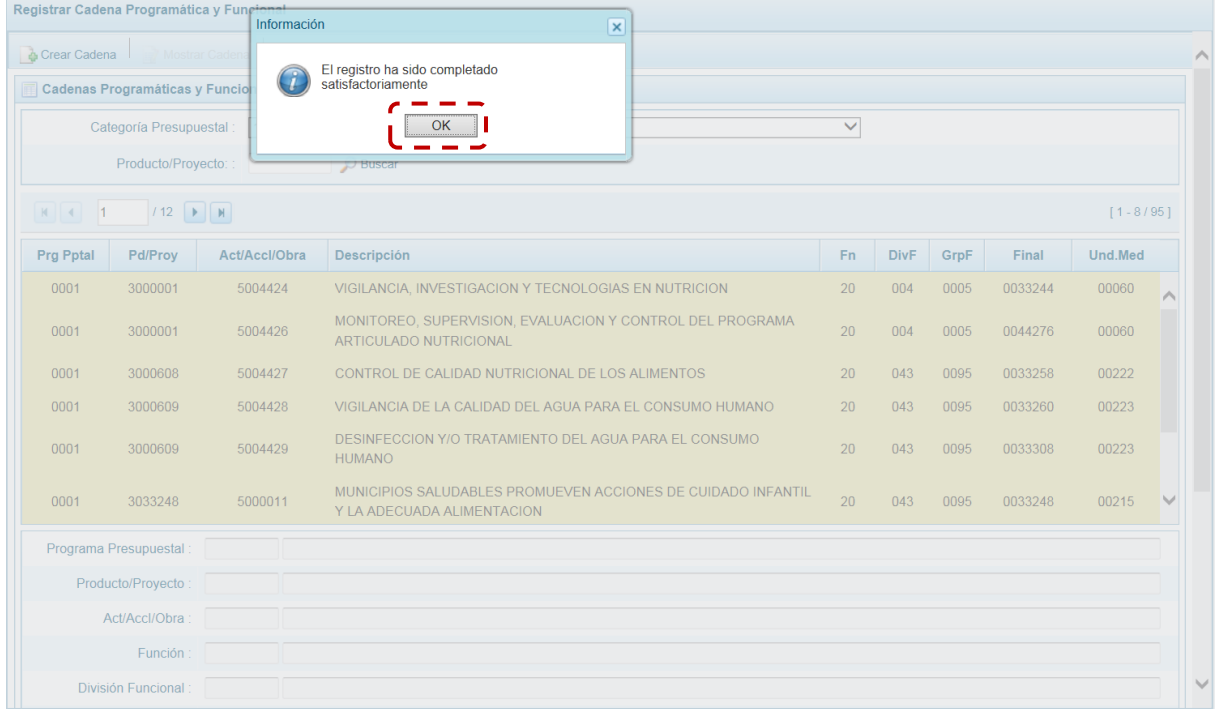

e. Retornando a la Página Principal de **Cadenas Programáticas y Funcionales** en donde aparece la Cadena que se acaba de seleccionar.

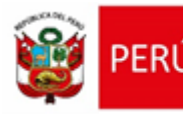

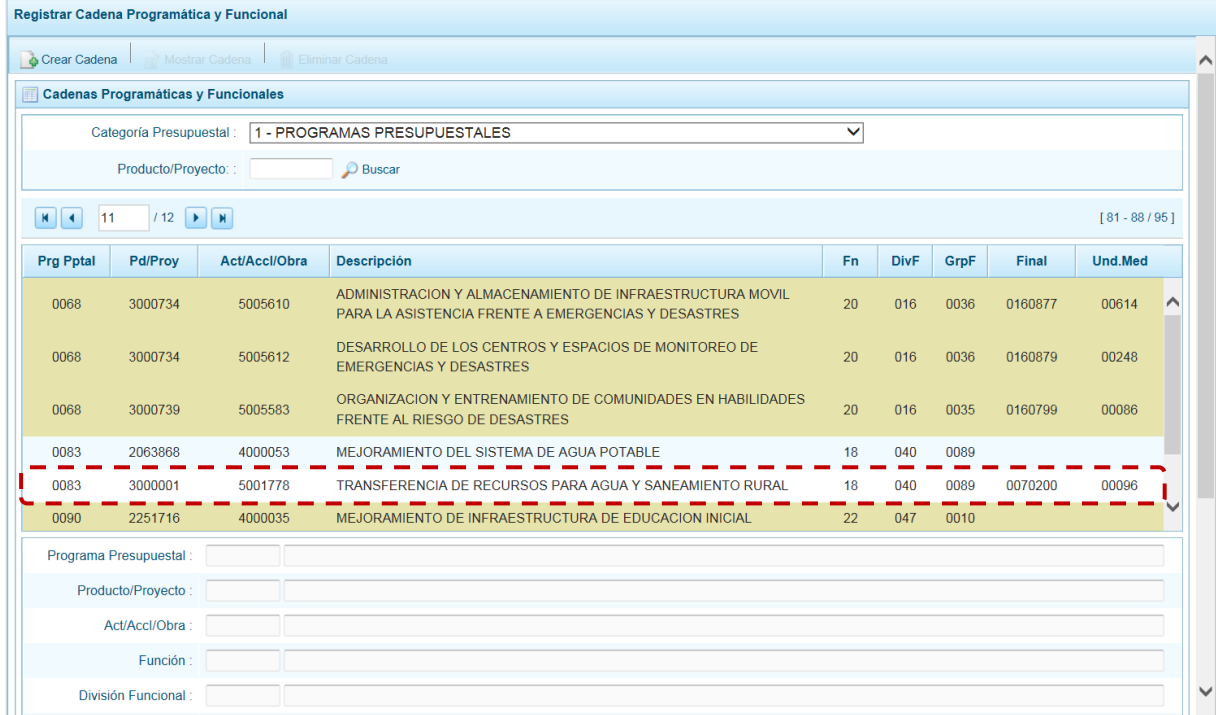

## **4.- Acción Central**

Las Acciones Centrales comprenden las actividades orientadas a la gestión de los recursos humanos, materiales y financieros de la entidad, que contribuyen de manera transversal e indivisible al logro de los resultados de los Programas Presupuestales (a los que se encuentra articulada la entidad) y de otras actividades de la que no conforman el Programa Presupuestal (PP). Las Acciones Centrales implican actividades que no resultan en Productos y, además, esta categoría podrá incluir proyectos no vinculados a resultados del PP.

Por medio de esta opción, se pueden seleccionar Actividades de la Categoría Presupuestal Acciones Centrales, que no han sido consideradas anteriormente. Asimismo, se pueden crear Cadenas Programáticas de Proyectos de Inversión.

El procedimiento para la creación de la Cadena es el siguiente:

a. Seleccionar de la lista desglosable la **Categoría Presupuestal** 2 - ACCIONES CENTRALES, mostrándose en seguida las cadenas pre-cargadas, seleccionadas y creadas vinculadas a esta categoría presupuestal.

Para la búsqueda de una Cadena consignar el código presupuestal del **Producto/Proyecto**, y presionar en el botón "Buscar".

b. Para seleccionar o crear nuevas cadenas, teniendo la **Categoría Presupuestal** presionar en el botón "Crear Cadena".

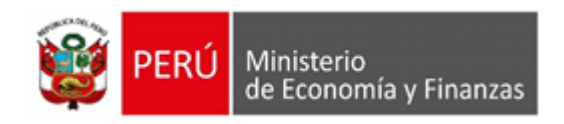

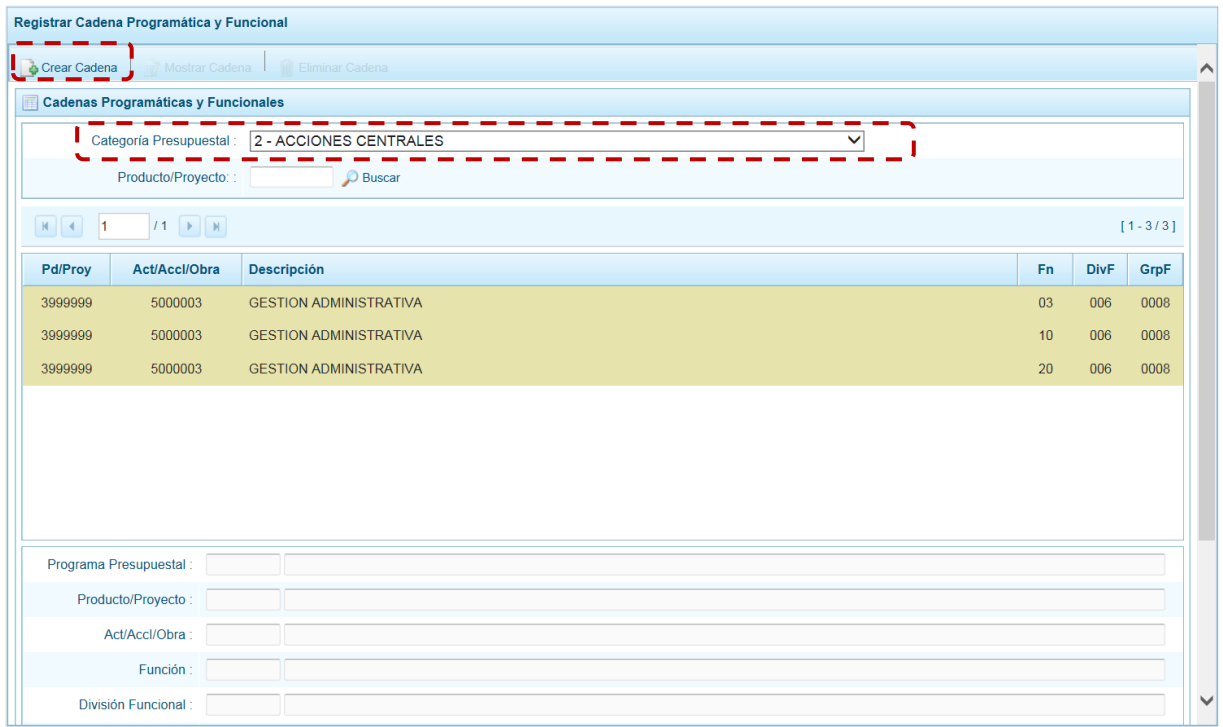

c. Ingresando a la pantalla **Creación de Cadenas Programáticas y Funcionales**, donde se muestran los botones: **Proyecto** y **Actividad Predeterminada**.

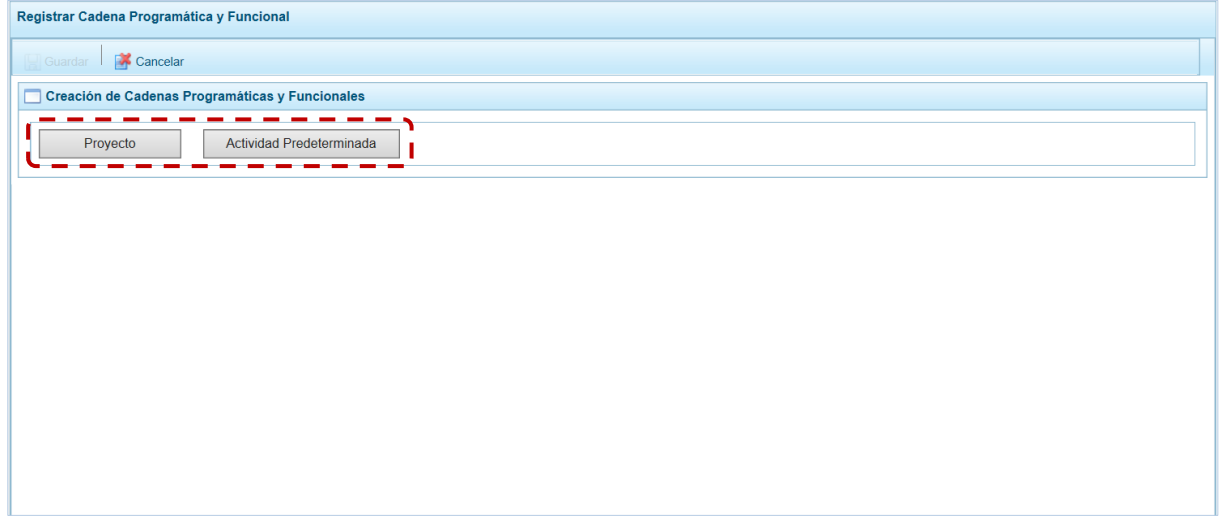

### **5.- Proyecto**

El procedimiento para el registro de una cadena programática y funcional de un proyecto asociado con la Categoría Acciones Centrales es el siguiente:

a. Habiendo presionado el botón "Proyecto", aparecen pre-cargados los campos **Categoría Presupuestal** 2 - ACCIONES CENTRALES y el **Tipo** 2-PROYECTO. Para los demás campos: **Proyecto**, **Nivel**, **Acc. Inv./Obra**, **Función**, **División Funcional** y **Grupo Funcional**, que presenta la lista de ayuda con las opciones para seleccionar y, en otros campos se cuenta con la lista

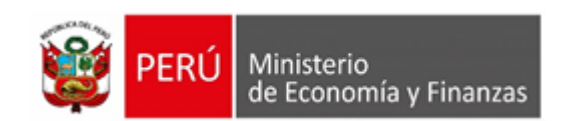

desplegable. Tomar en cuenta que las Estructuras Funcionales que podrán ser utilizadas son aquéllas a las que tiene permiso la Entidad.

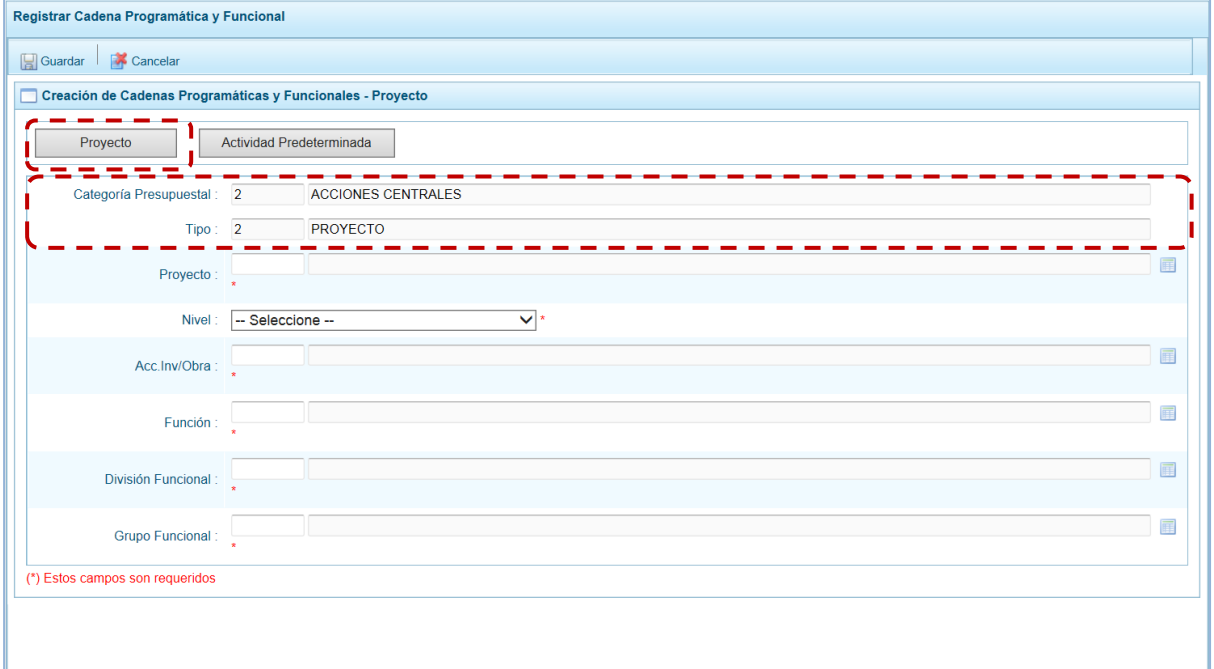

### b. Finalmente, se presiona el botón "Guardar".

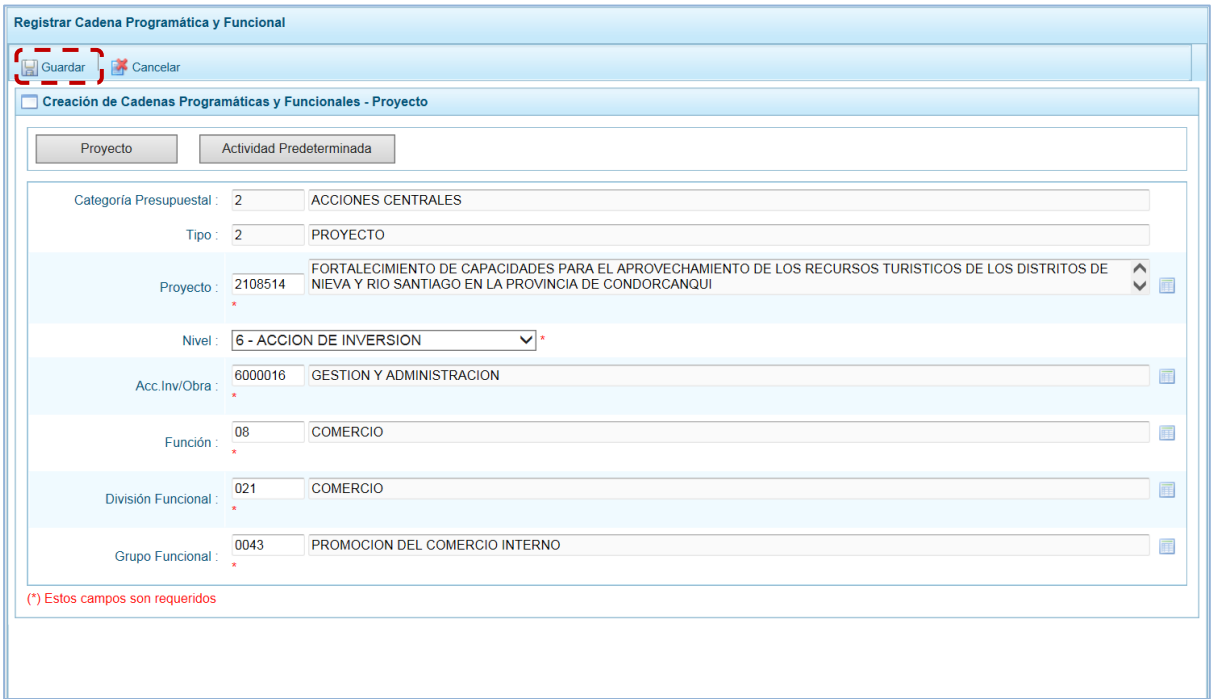

c. Mostrando en seguida un mensaje informativo indicando que la cadena programática y funcional ha sido guardada satisfactoriamente. Se presiona en "Ok" para continuar.

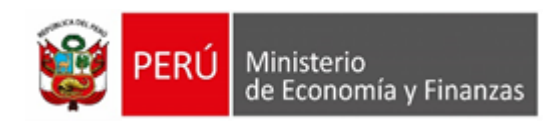

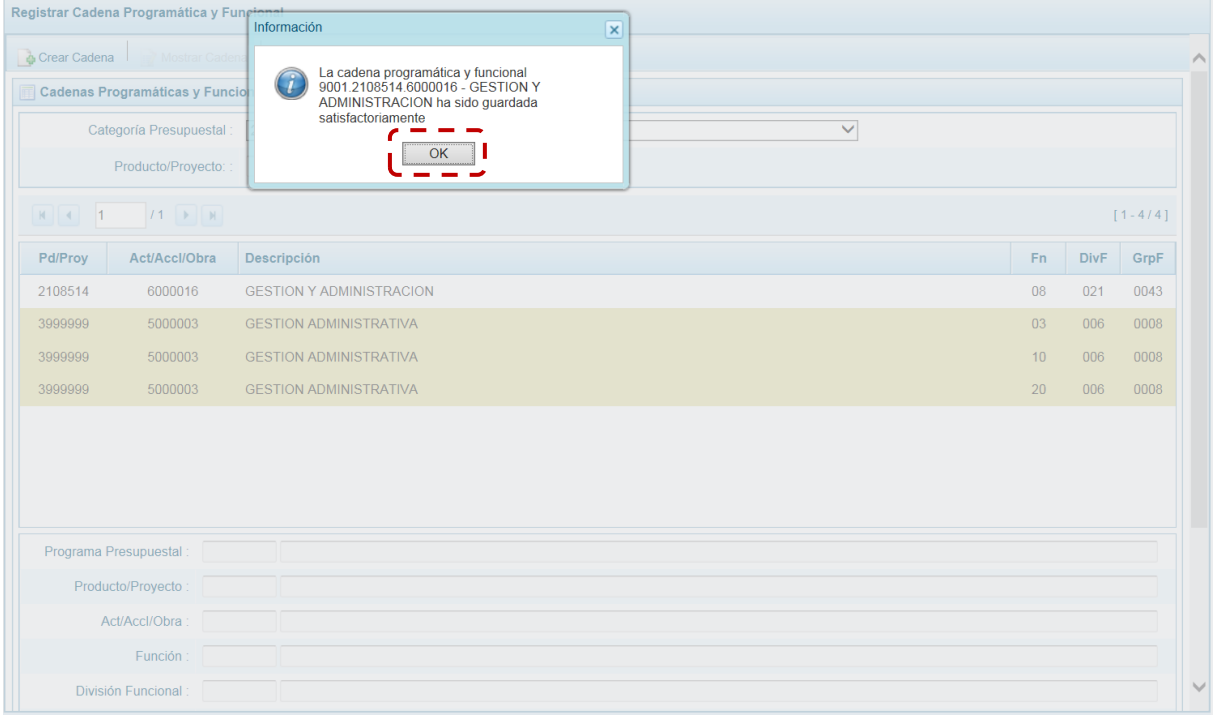

d. Regresando a la pantalla **Cadena Programática y Funcional** donde se aprecia la Cadena que acaba de crearse.

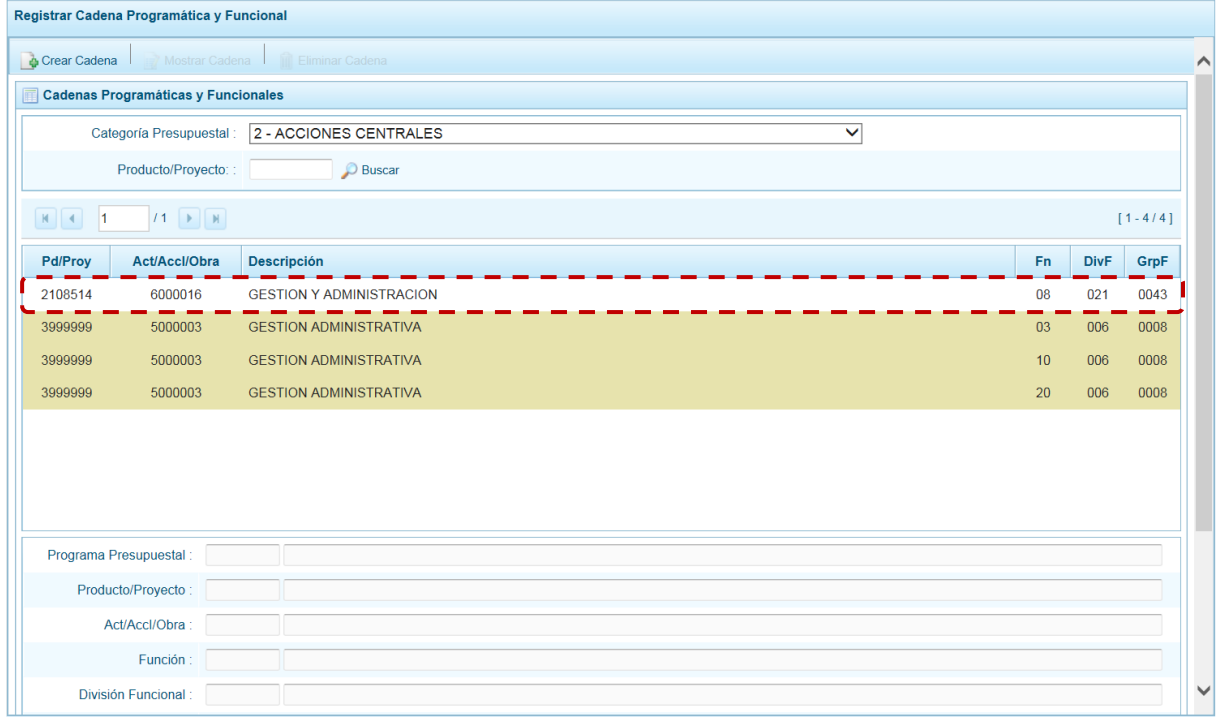

e. Es necesario señalar que de acuerdo a la **Leyenda de colores** que aparece en la parte inferior, las cadenas pre-cargadas por la DGPP aparecen en color verde, las creadas por el usuario en color blanco y finalmente se muestran las cadenas en color amarillo cuando tienen metas presupuestales.

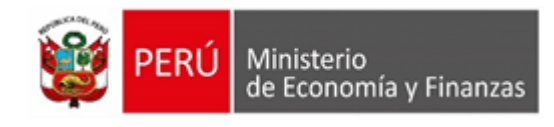

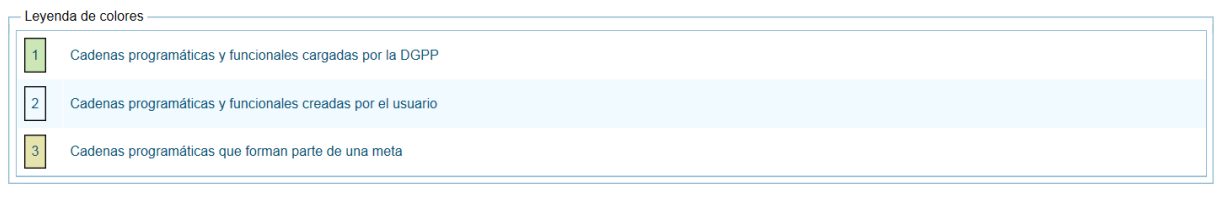

## **6.- Actividad Predeterminada**

El procedimiento para el registro de una cadena programática y funcional de un Actividad Predeterminada asociada con la Categoría Acciones Centrales es el siguiente:

a. Habiendo seleccionado la Categoría Presupuestal 2 - ACCIONES CENTRALES, presionar en el botón "Actividad Predeterminada", entonces el Sistema muestra en la pantalla **Búsqueda de Cadenas Programáticas y Funcionales** una lista con las cadenas predeterminadas de las actividades de acciones centrales que no han sido seleccionadas anteriormente.

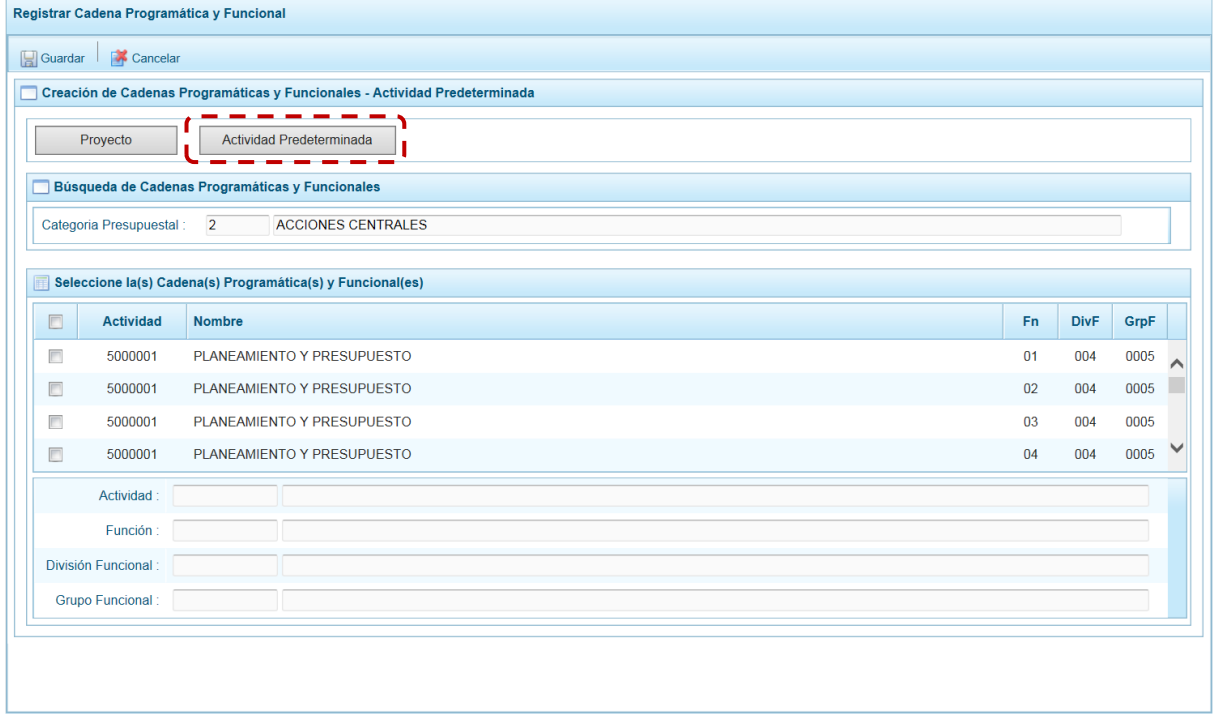

b. Se puede observar que, una misma actividad puede tener diferentes combinaciones de estructura funcional, la selección depende de las funciones de la entidad. Para seleccionar una, marcar con un Check en el(los) recuadro(s) a la izquierda de la actividad, luego presionar el botón "Guardar".

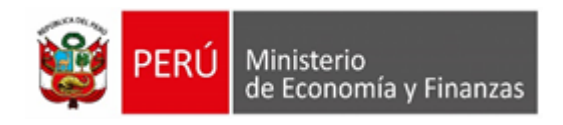

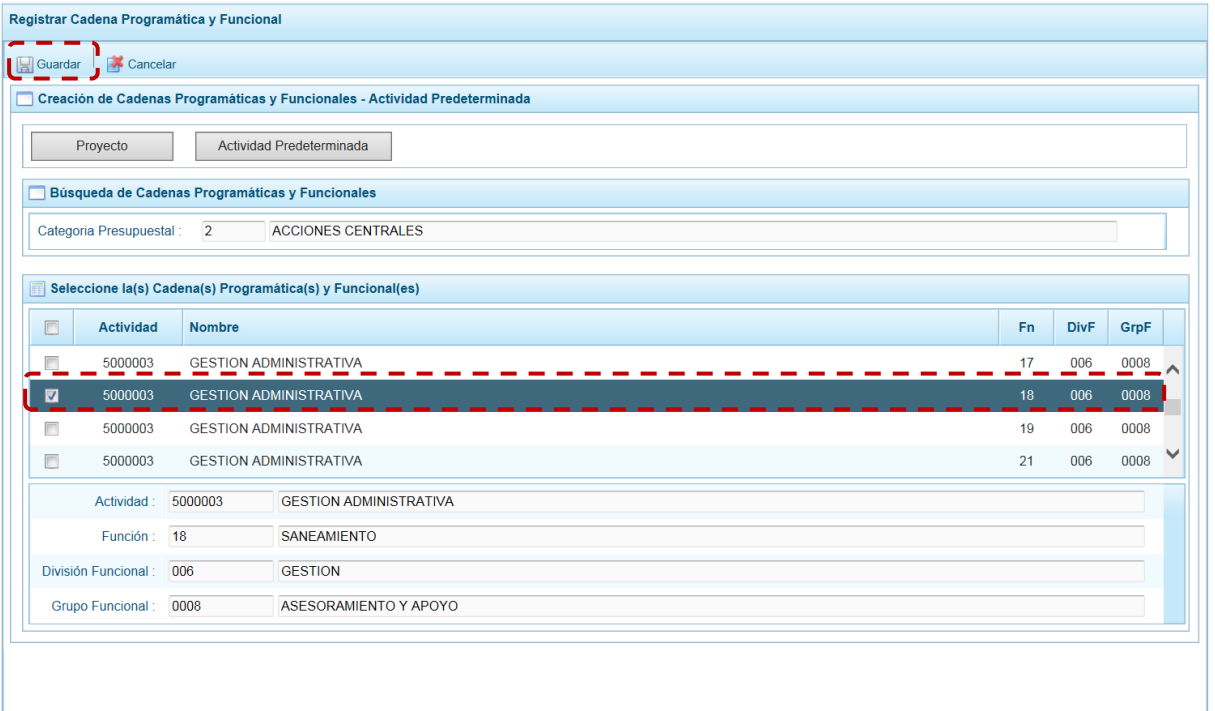

c. Luego, aparece un mensaje informativo señalando que se guardaron los datos registrados, se presiona en el botón "OK" para continuar.

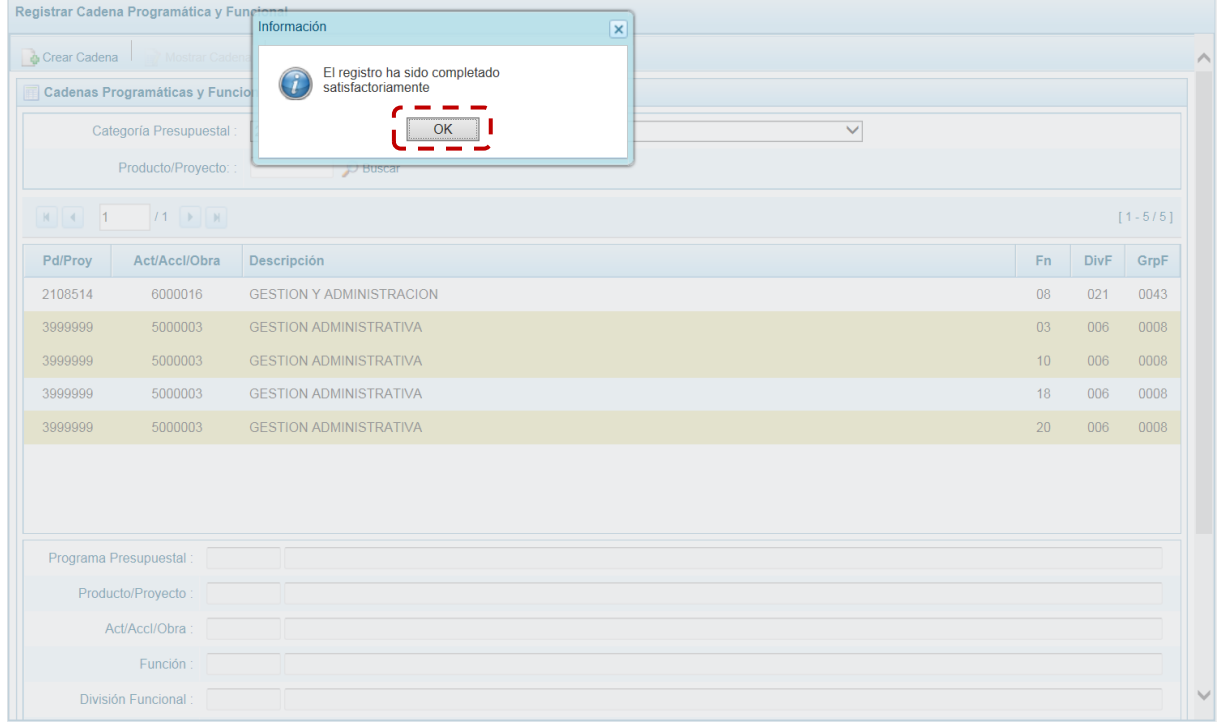

d. En seguida, la(s) Cadena(s) Programáticas y Funcionales seleccionada(s) se muestra(n) en la pantalla **Cadenas Programáticas y Funcionales**.

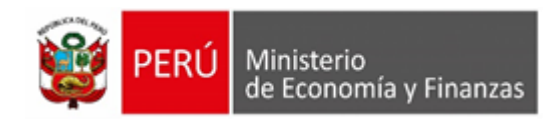

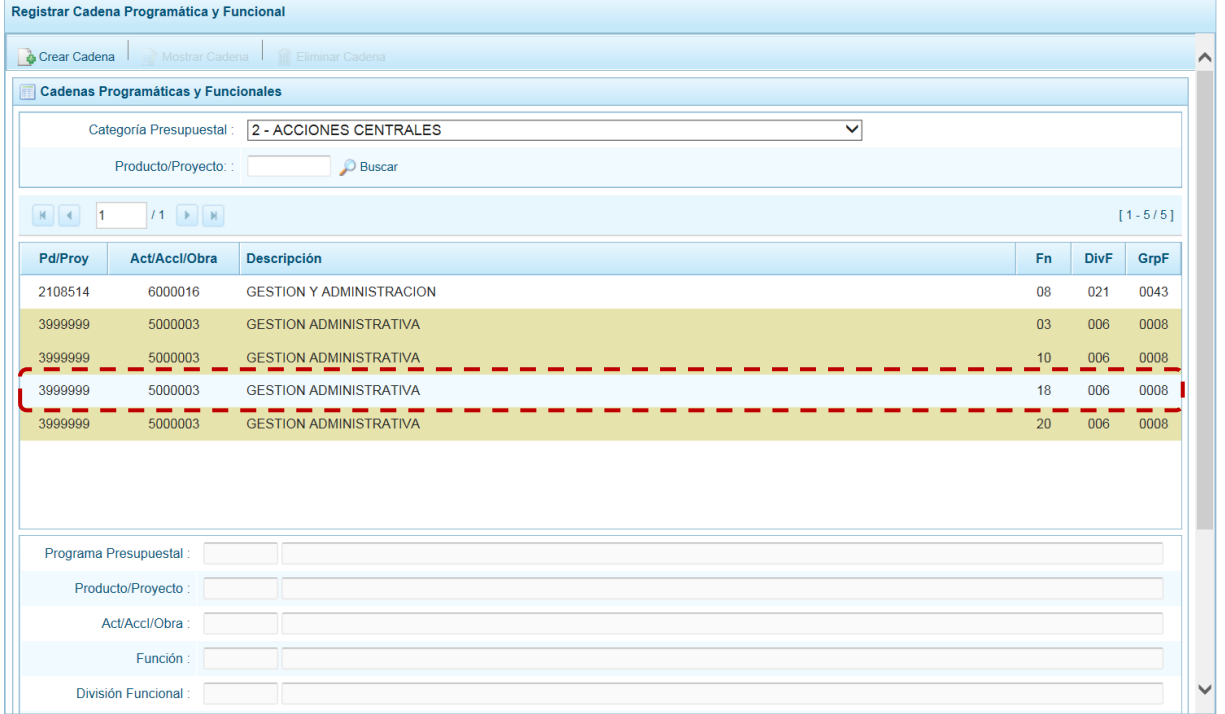

e. Es necesario señalar que en la parte inferior de la pantalla existe una **Leyenda de colores** indicando que las cadenas pre-cargadas por la DGPP aparecen en color verde, las seleccionadas y/o creadas por el usuario en color blanco y finalmente en color amarillo aquellas cadenas que cuentan con metas presupuestales.

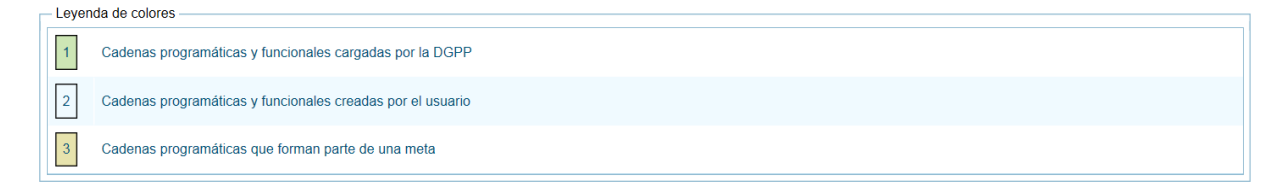

### **7.- Asignaciones Presupuestarias que no resultan en Productos (APNOP)**

Comprende las actividades para la atención de una finalidad específica por la entidad, que no resulta en la entrega de un Producto a una población determinada. En el marco de la progresividad de la implementación de los Programas Presupuestales, esta categoría también podrá incluir proyectos e intervenciones sobre la población que aún no haya sido identificada como parte de un Programa Presupuestal.

En esta opción se registran las cadenas programáticas y funcionales de las actividades y proyectos que no intervienen en los Programas Presupuestales.

a. Seleccionada la Categoría Presupuestal 3-ASIGNACIONES PRESUPUESTALES QUE NO RESULTAN EN PRODUCTOS (APNOP), en la ventana inferior se mostrarán las cadenas precargadas, las seleccionadas y las recién creadas.

Se tiene además la opción de Buscar una cadena por el código presupuestal de proyectos, para lo cual se debe digitar el código y presionar el botón "buscar".

b. Para crear una nueva Cadena, presionar en la funcionalidad "Cerrar Cadena".

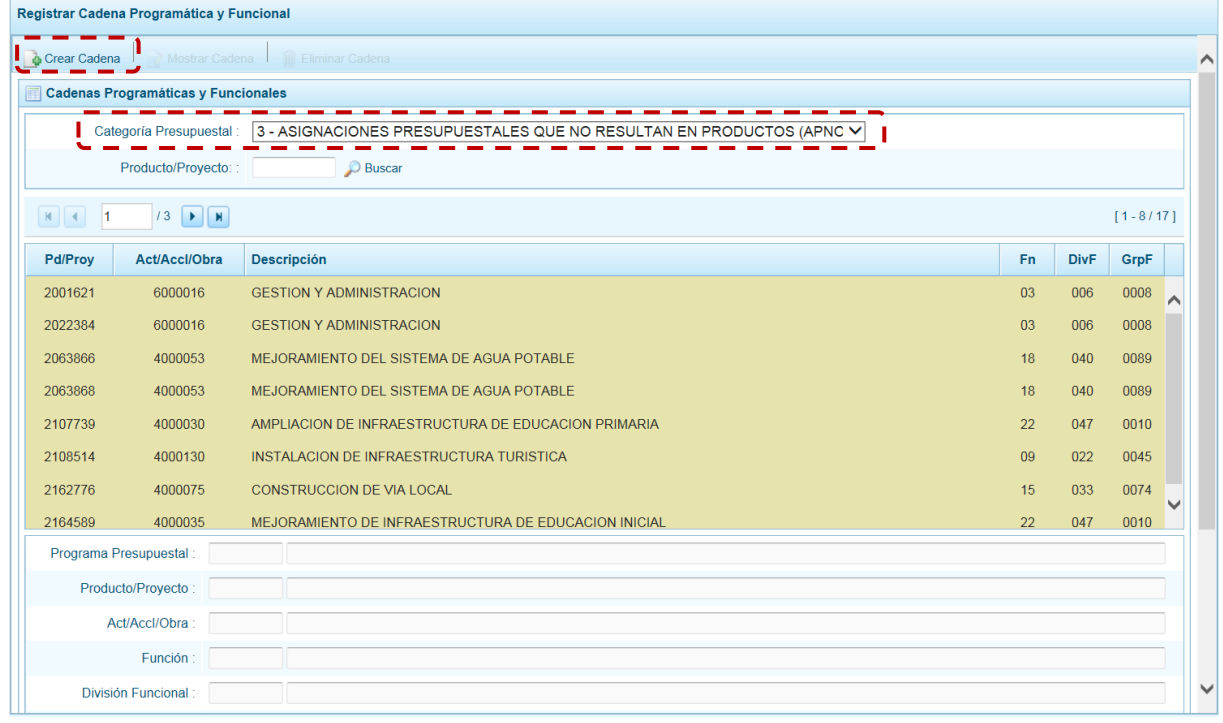

c. Se muestra la pantalla **Creación de Cadenas Programáticas y Funcionales** con los botones: **Actividad / Proyecto** y **Actividad Predeterminada**, presionar sobre una de ellas.

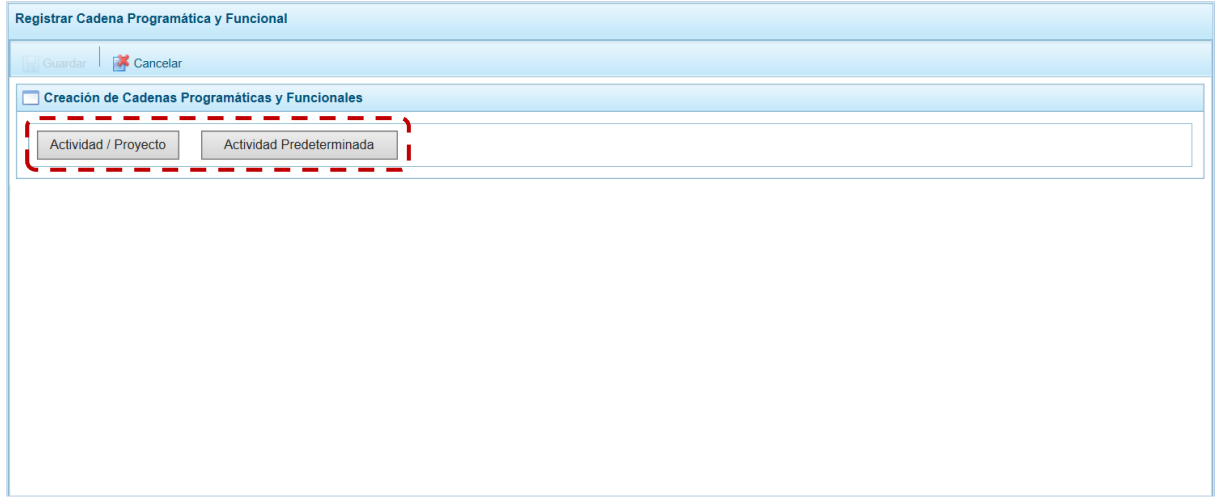

## **8.- Actividad**

El procedimiento para el registro de una cadena programática y funcional de una Actividad asociada con la Categoría Asignaciones Presupuestarias que no Resulta en Productos (APNOP) es el siguiente:

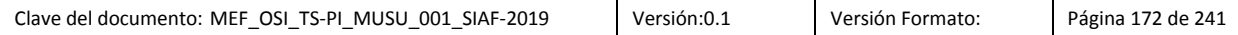

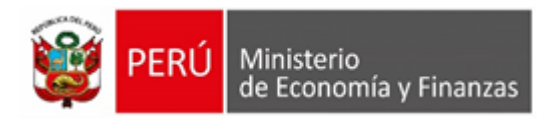

a. Presionar el botón "Actividad/Proyecto", mostrando en seguida la pantalla **Creación de Cadenas Programáticas y Funcionales** – **Actividad / Proyecto** con el dato para el campo **Categoría Presupuestal** 3-ASIGNACIONES PRESUPUESTALES QUE NO RESULTA**N** EN PRODUCTOS (APNOP) y los demás campos de la Cadena habilitados. Puede registrarse el código del Clasificador y presionar <Enter> o en su defecto, presionar el icono de búsqueda para seleccionarlo.

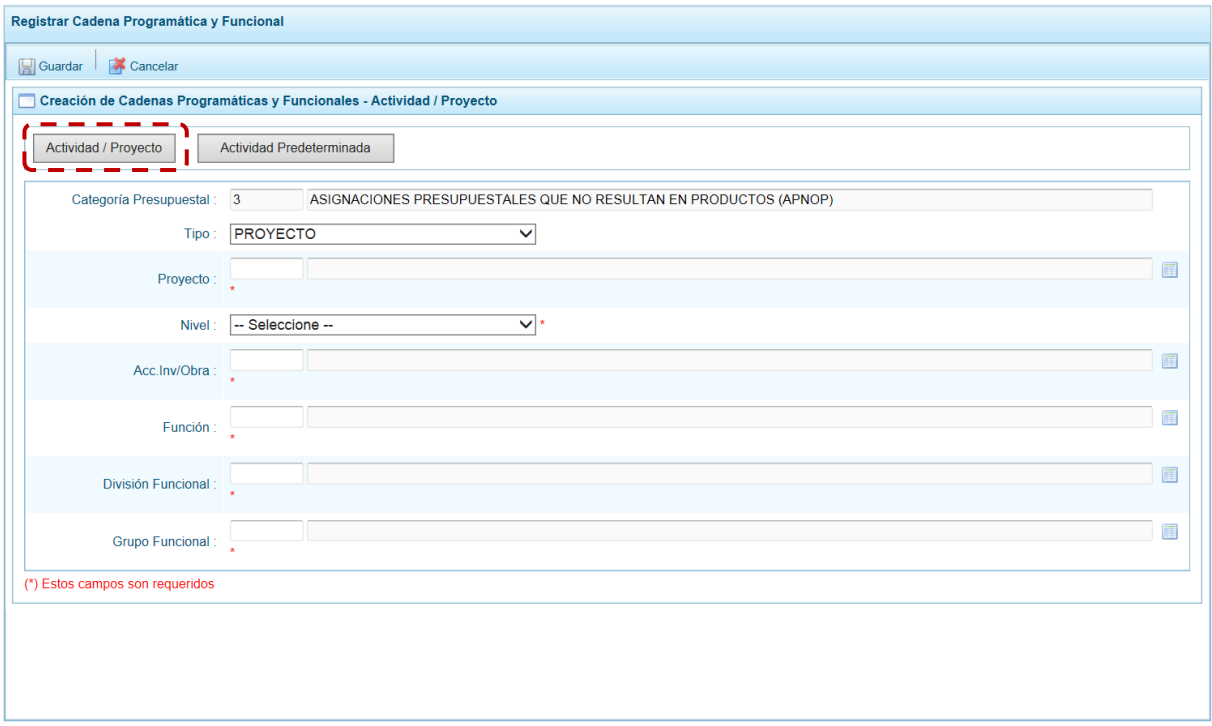

b. Elegir para el campo **Tipo** ACTIVIDAD, luego seleccionar la **Actividad** de la lista de ayuda. Continuar con la Cadena Funcional, seleccionando los campos: **Función**, **División Funcional** y **Grupo Funcional**. Tomar en cuenta que sólo podrá utilizar los Clasificadores a los que tiene autorización.

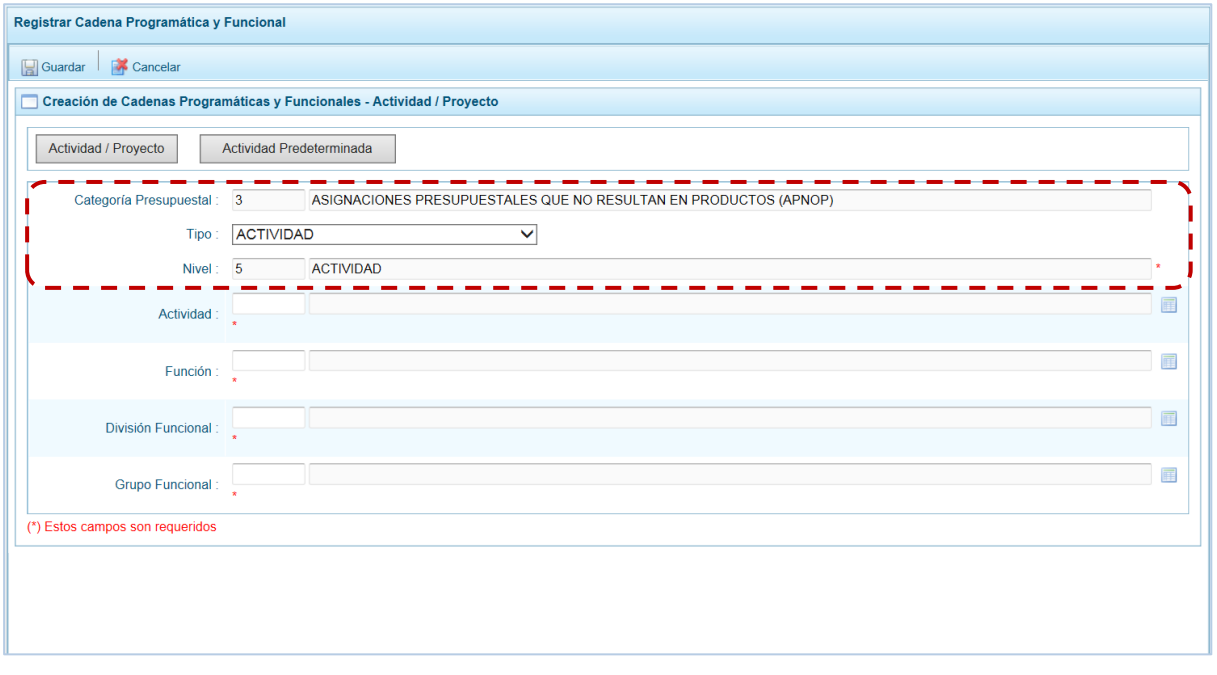

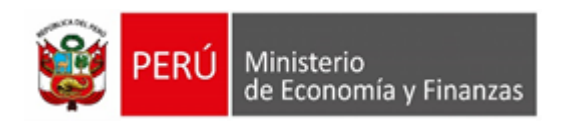

#### c. Al completar los datos de la Cadena, presionar el botón "Guardar".

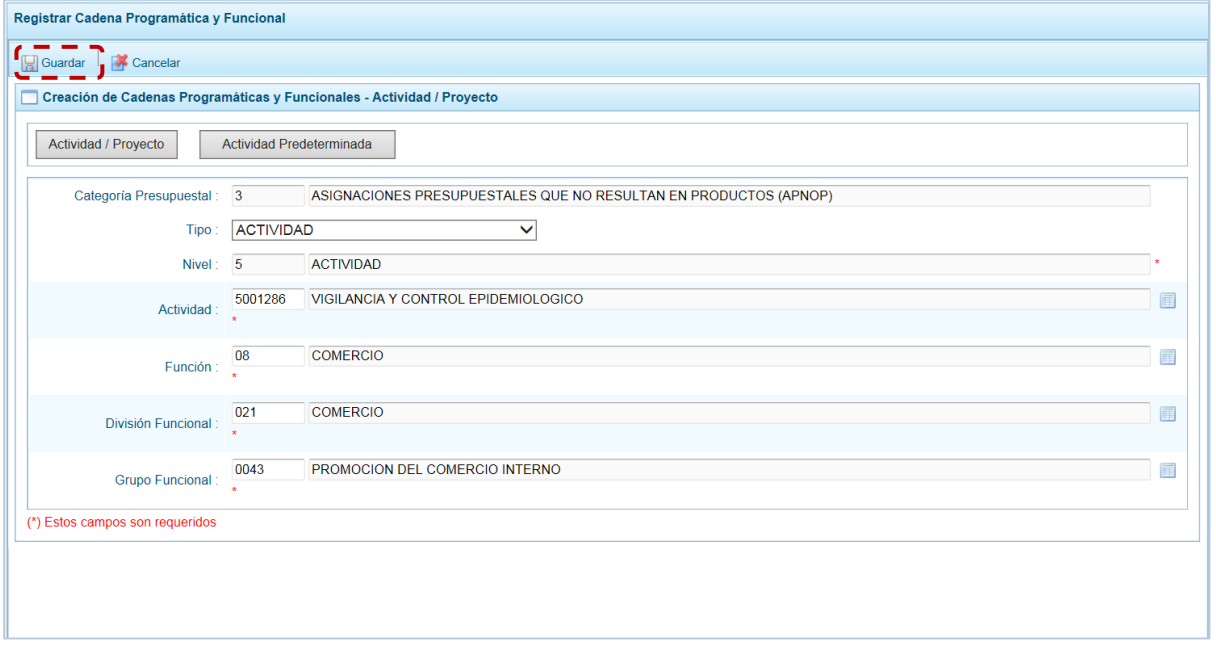

d. En seguida, aparece un mensaje informativo indicando que la cadena programática y funcional ha sido guardada satisfactoriamente, presionar en el botón "OK" para continuar.

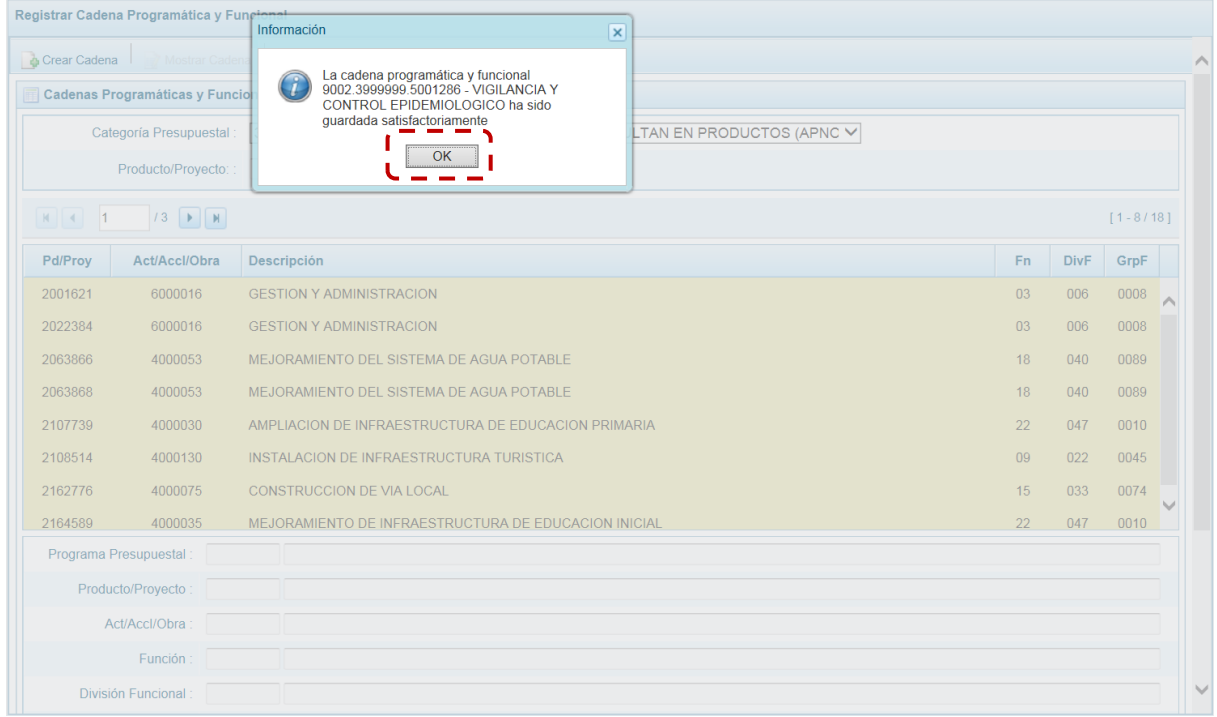

e. Al retornar a la Página Principal de **Cadenas Programáticas y Funcionales** aparece la Cadena creada para **Categoría Presupuestal** 3-ASIGNACIONES PRESUPUESTALES QUE NO RESULTAN EN PRODUCTOS (APNOP).

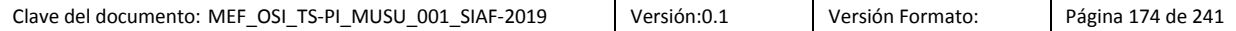

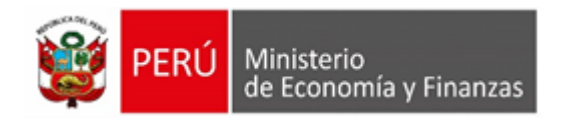

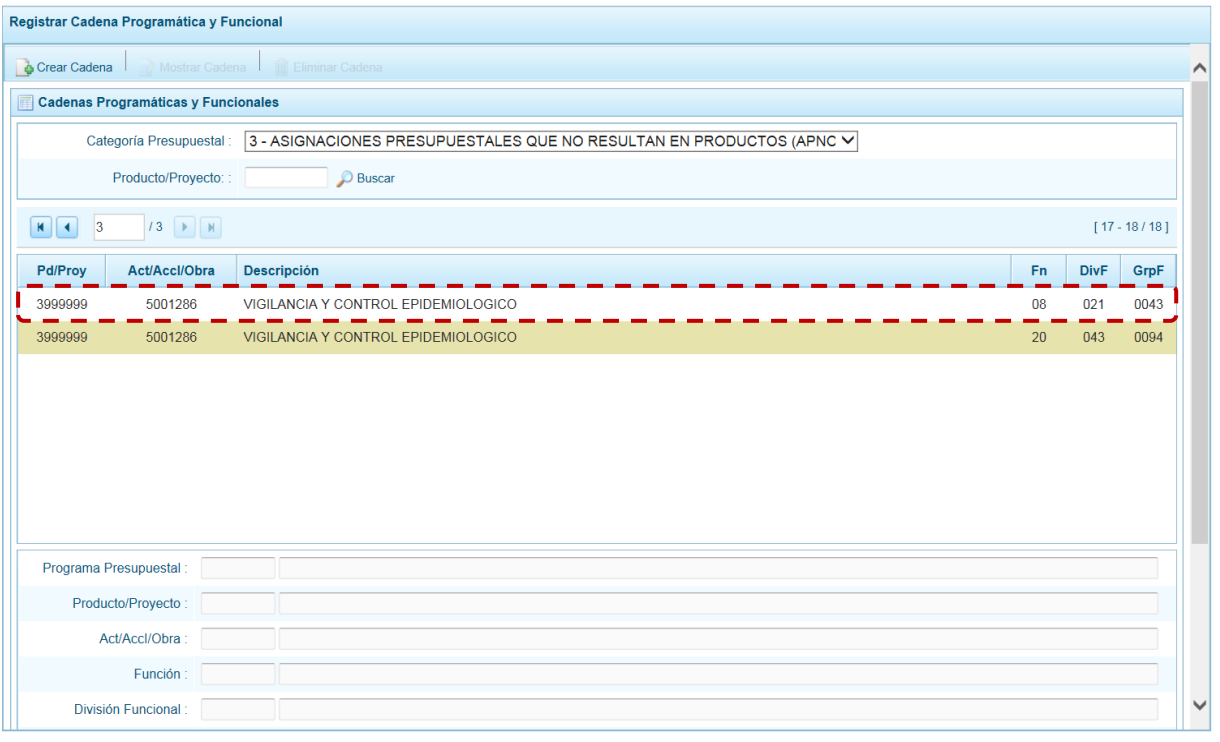

#### **9.- Proyecto**

El procedimiento para el registro de una Cadena Programática Funcional de un Proyecto asociado a la **Categoría** Asignaciones Presupuestales que no Resultan en Productos (APNOP) es el siguiente:

a. Presionar el botón "Actividad/proyecto", mostrando en seguida la pantalla **Creación de Cadenas Programáticas y Funcionales** – **Actividad / Proyecto** con el campo **Categoría Presupuestal** 3- ASIGNACIONES PRESUPUESTALES QUE NO RESULTAN EN PRODUCTOS (APNOP) y los demás campos de la Cadena habilitadas. Puede registrarse el Código del Clasificador y presionar <ENTER> o en su defecto, presionar el icono de búsqueda para seleccionarlo.

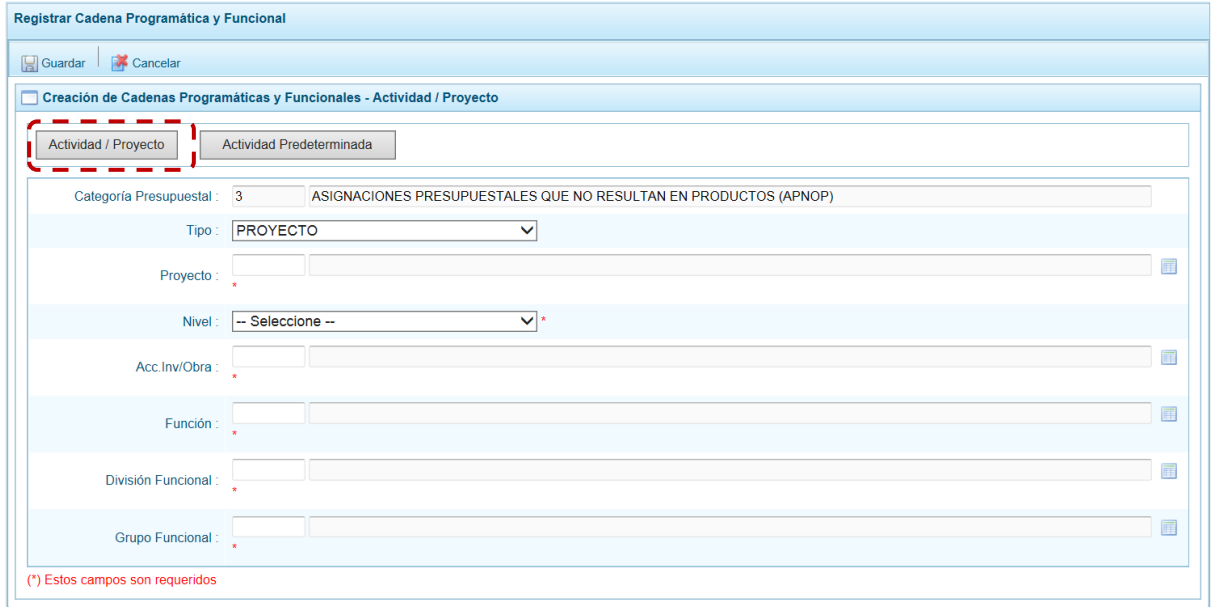

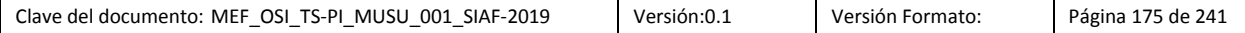

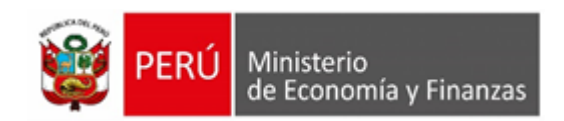

b. Elegir para el campo **Tipo** PROYECTO, luego seleccionar el **Proyecto**, después para el **Nivel** seleccionar 4 – OBRA o 6 – ACCIÓN DE INVERSIÓN y, para el campo **Acc. Inv. / Obra** seleccionar de la lista de ayuda la que corresponde al Nivel previamente seleccionado. Continuar con la Cadena Funcional, seleccionando los campos: **Función**, **División Funcional** y **Grupo Funcional**. Tomar en cuenta que sólo podrá utilizar los Clasificadores a los que tiene autorización.

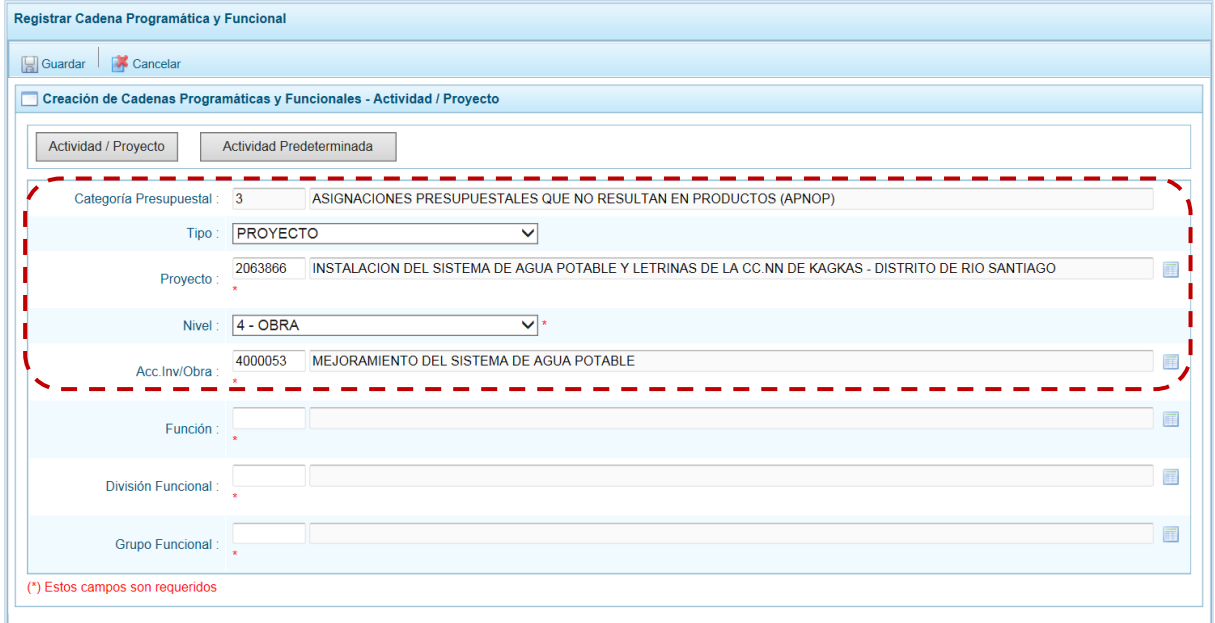

c. Al completar los datos de la Cadena, presionar el botón "Guardar".

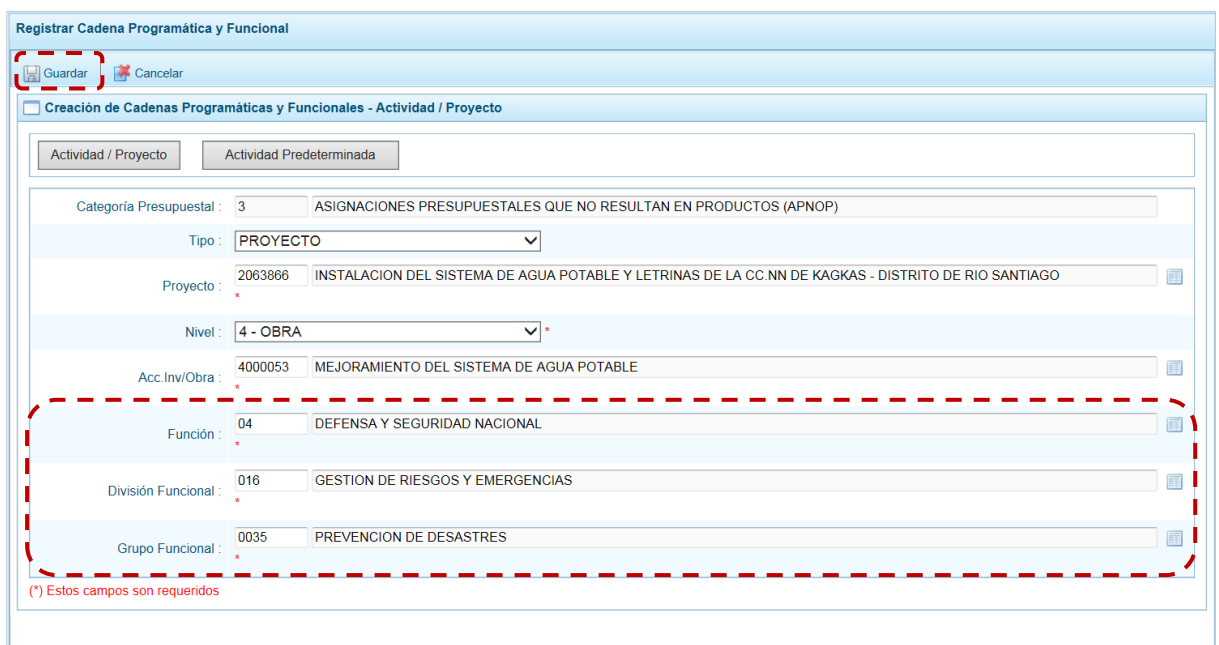

d. En seguida, aparece un mensaje informativo indicando que la cadena programática y funcional ha sido guardada satisfactoriamente, se presiona en el botón "OK" para continuar.

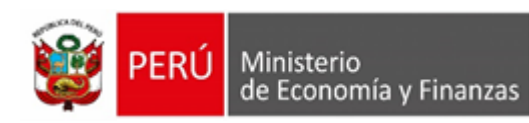

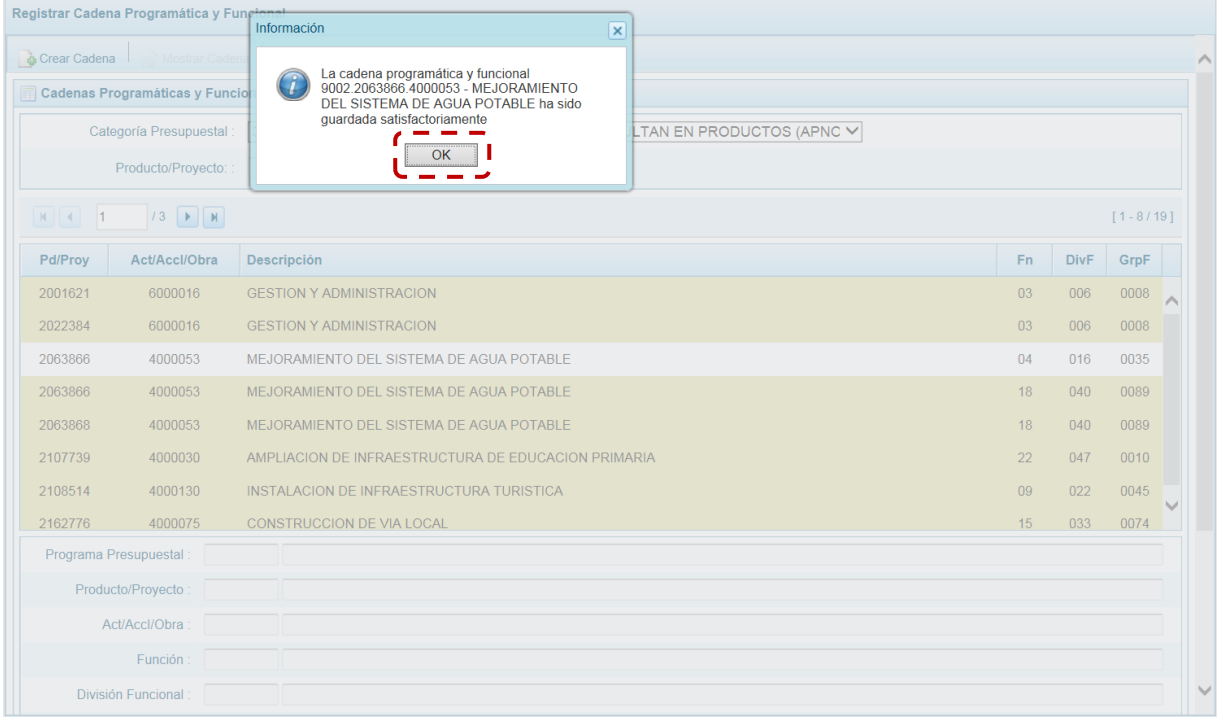

e. Al retornar a la Página Principal de **Cadenas Programáticas y Funcionales** aparece la Cadena creada para la **Categoría Presupuestal** 3-ASIGNACIONES PRESUPUESTALES QUE NO RESULTAN EN PRODUCTOS (APNOP).

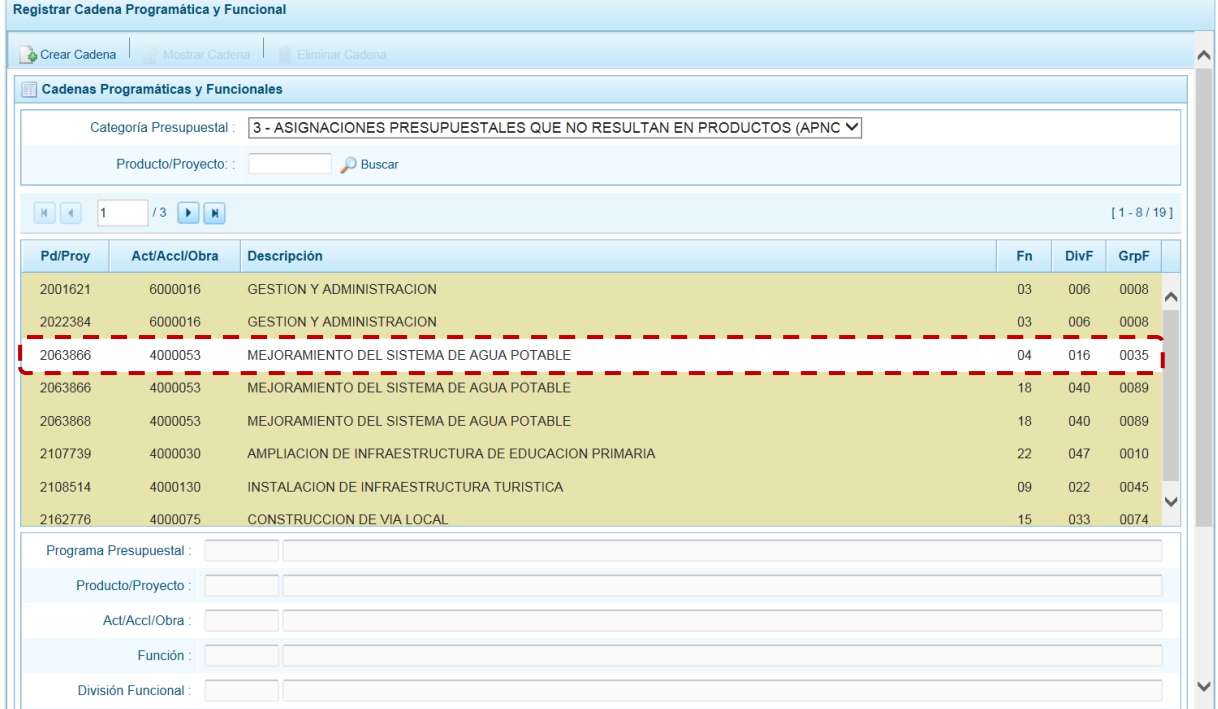

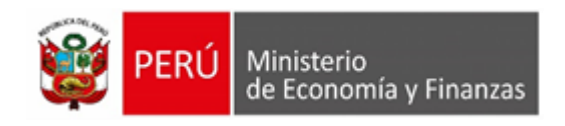

#### **10.- Actividad Predeterminada**

Para crear una cadena programática funcional de una Actividad Predeterminada en la categoría presupuestal APNOP, se procede de la siguiente manera:

a. Presionar el botón "Actividad Predeterminada", en seguida el Sistema muestra en la pantalla **Creación de Cadenas Programáticas y Funcionales** una ventana denominada **Búsqueda de Cadenas Programáticas y Funcionales** de la Categoría APNOP donde en el área **Seleccione la(s) Cadena(s) Programática(s) y Funcional(es)** se lista las cadenas predeterminadas de las actividades y su Estructura funcional que no han sido seleccionadas anteriormente.

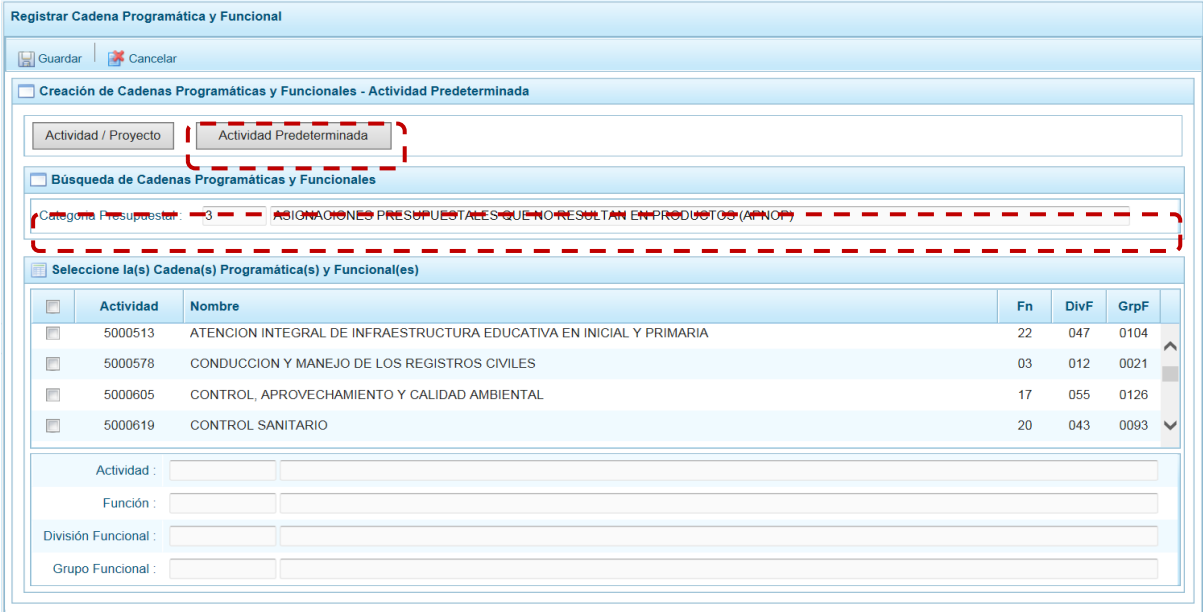

b. Para seleccionar la(s) Actividad(es), marcar con un Check en el(los) recuadro(s) a la izquierda de la actividad, luego presionar el botón "Guardar".

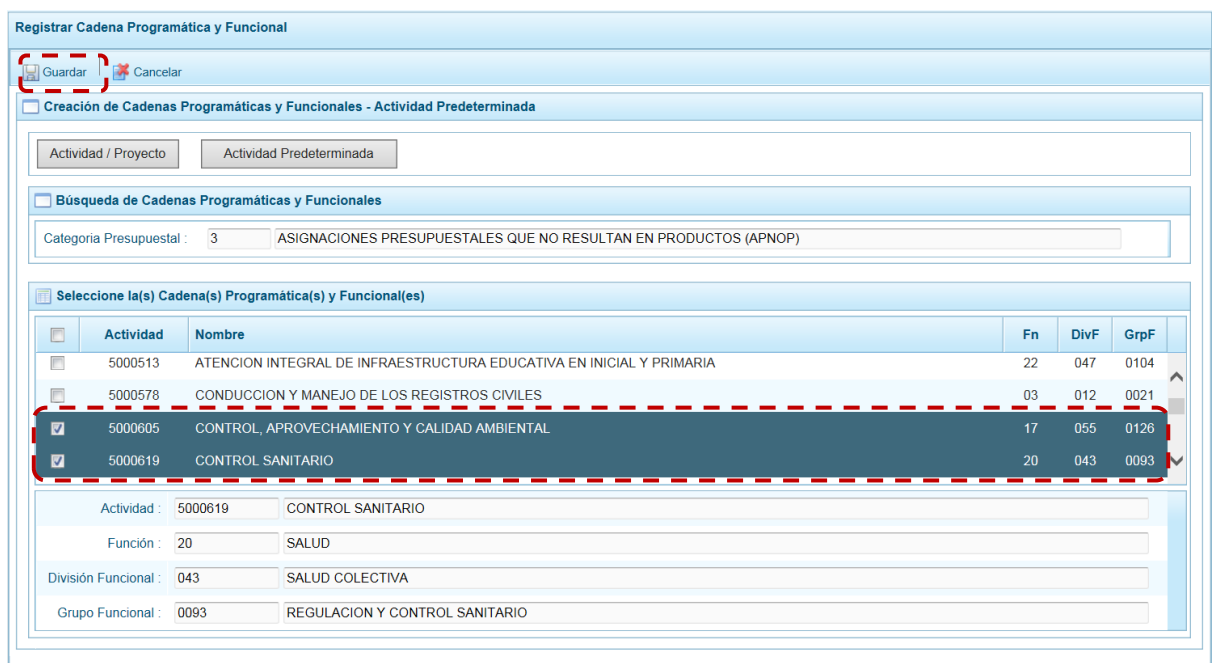

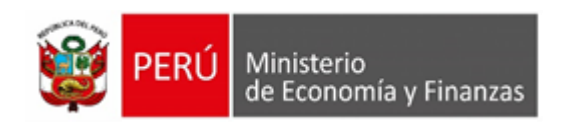

- 
- c. Luego, aparece un mensaje informativo indicando que el registro de la cadena programática se ha completado satisfactoriamente, presionar en el botón "OK" para continuar.

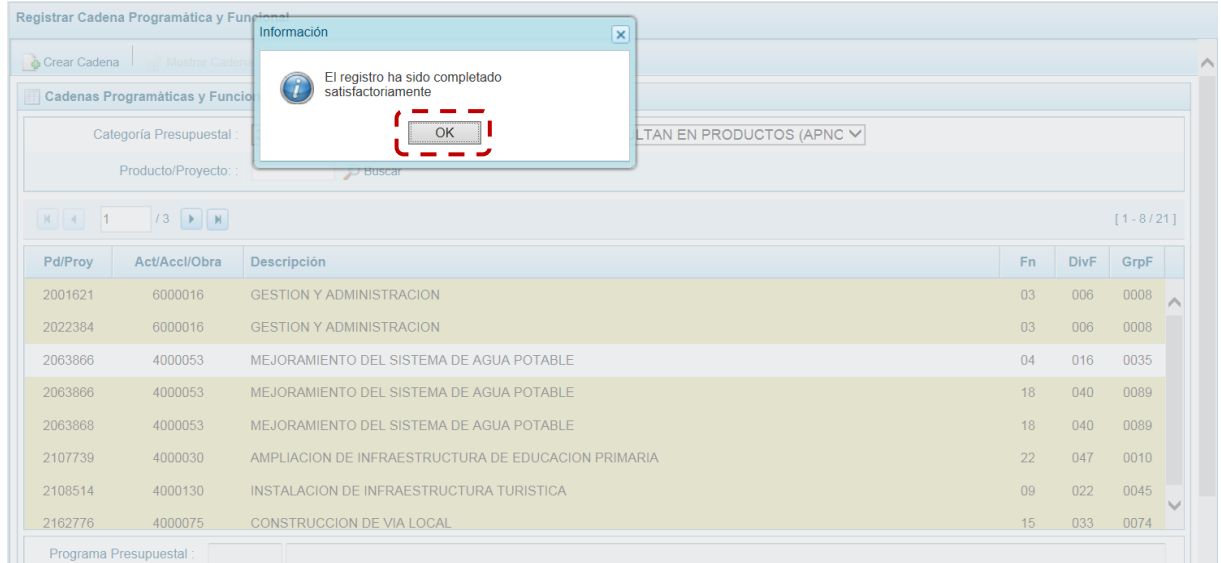

d. En seguida, la(s) Cadena(s) Programática(s) y Funcional(es) seleccionada(s) aparecerá(n) en la pantalla **Cadenas Programáticas y Funcionales** de la Categoría Presupuestal 3-ASIGNACIONES PRESUPUESTALES QUE NO RESULTAN EN PRODUCTOS (APNOP).

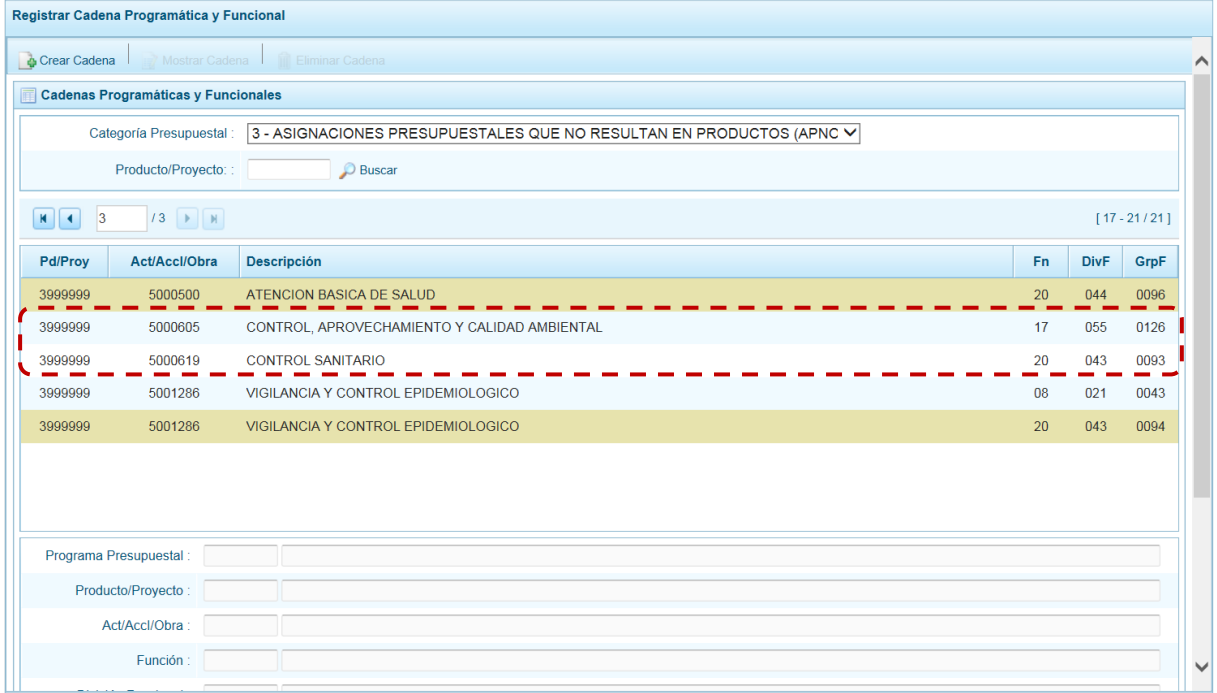

# **5.2.1.4. Propuesta de Presupuesto**

Esta opción permite registrar y/o actualizar la Programación Multianual de ingresos y gastos; y cerrar el proceso al terminar el registro, a través de las opciones:

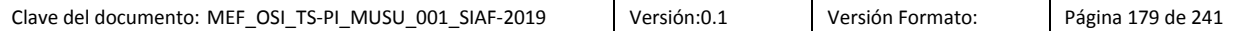

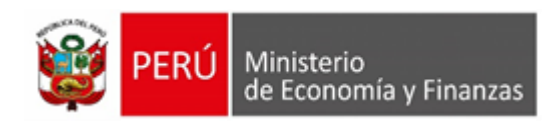

- Presupuesto de Ingresos
- Presupuesto de Gastos
- Cerrar Proceso

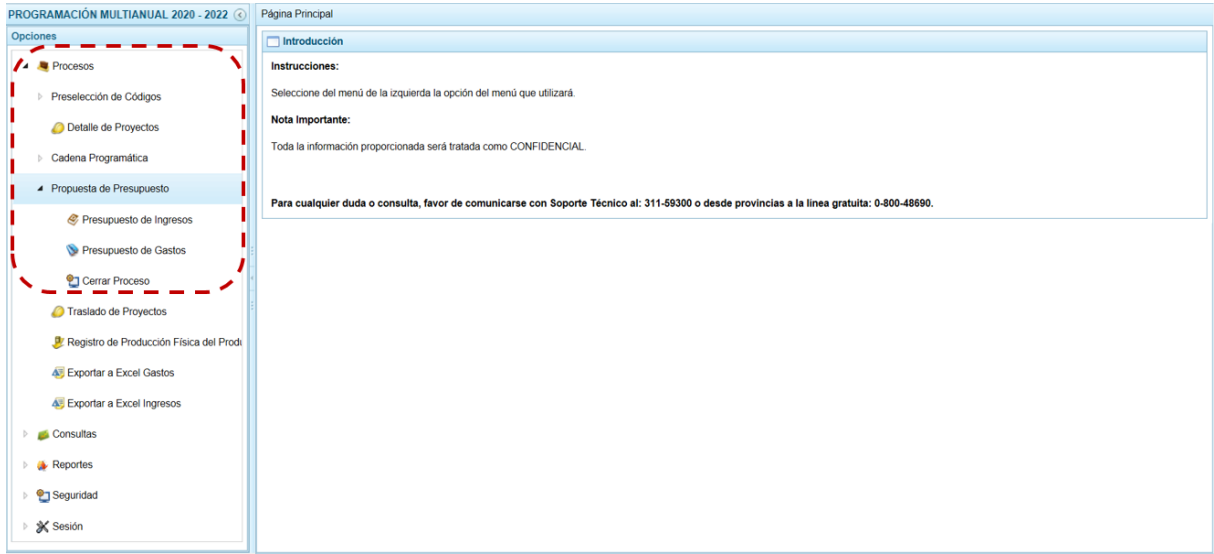

### **5.2.1.4.1. Presupuesto de Ingresos**

Para realizar la actualización de la Programación Multianual de Ingresos, se procede de la siguiente manera:

a. Ingresar a la pantalla **Propuesta Multianual del Presupuesto de Ingreso**, **Opción** "Procesos", **Sub-opción** "Propuesta de Presupuesto", **Sub-sub-opción** "Presupuesto de Ingresos" donde se muestra la lista de Fuentes de Financiamiento y Rubros (**Fte.Rb.**) que tienen asignación presupuestal, el monto del Presupuesto Institucional Modificado (**PIM año actual**) y la Programación Multianual acumulada en las columnas **Monto año1**, **Monto año2** y **Monto año3**.

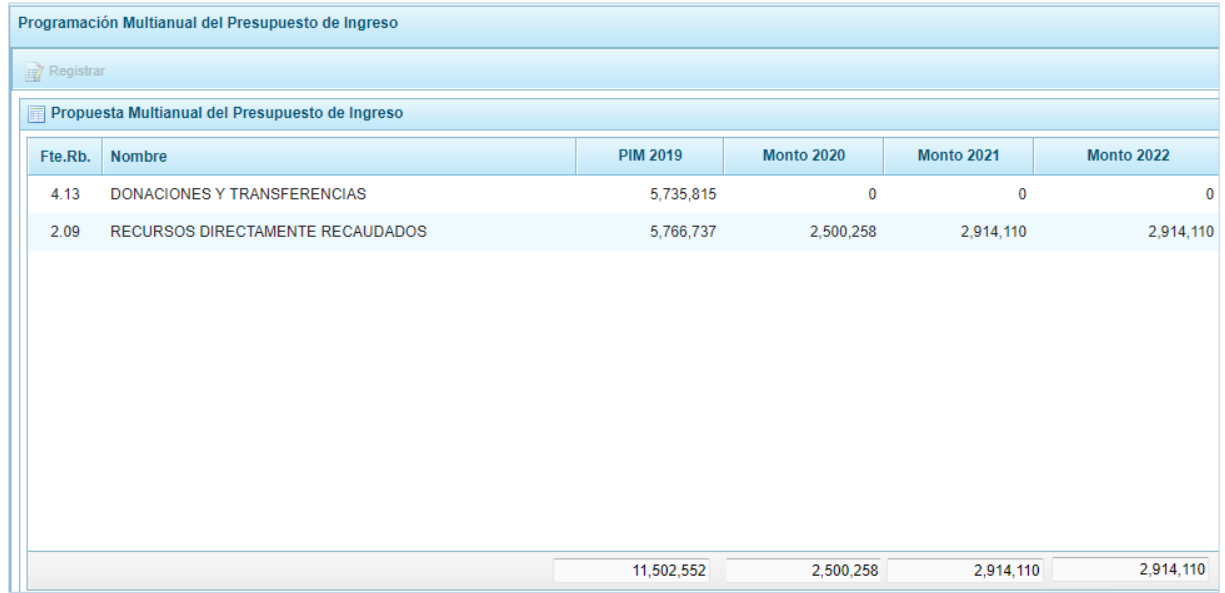
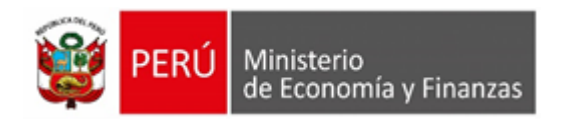

#### **Para modificar o Consultar el Presupuesto de Ingresos**

Tener en cuenta que la información que viene pre-cargada del presupuesto del año 2019 no puede ser modificada, incluso no se puede incorporar nuevos recursos.

a. Para modificar o consultar la información de la Programación Multianual, se selecciona una **Fte.Rb.** y se presiona en "Registrar".

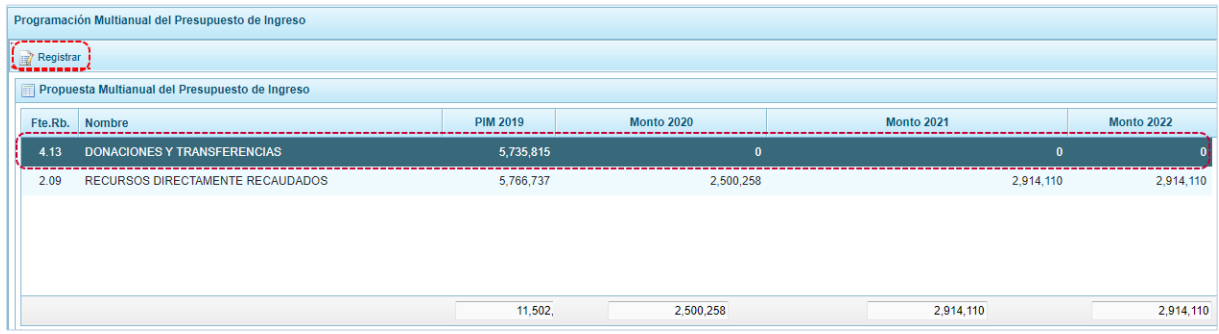

- b. Aparece inmediatamente la información de los Clasificadores de Ingresos asociados a la Fte.Rb. seleccionados, el monto del PIM 2019 y la Programación Multianual.
- c. El Sistema permite copiar la cifra del **PIM 2019** hacia la programación del ejercicio multianual, de los tres (3) años **Monto año1**, **Monto año2** y **Monto año3** usando el botón "copiar" de todas las partidas de ingreso, reemplazando cualquier monto anterior, permitiendo posteriormente su actualización.

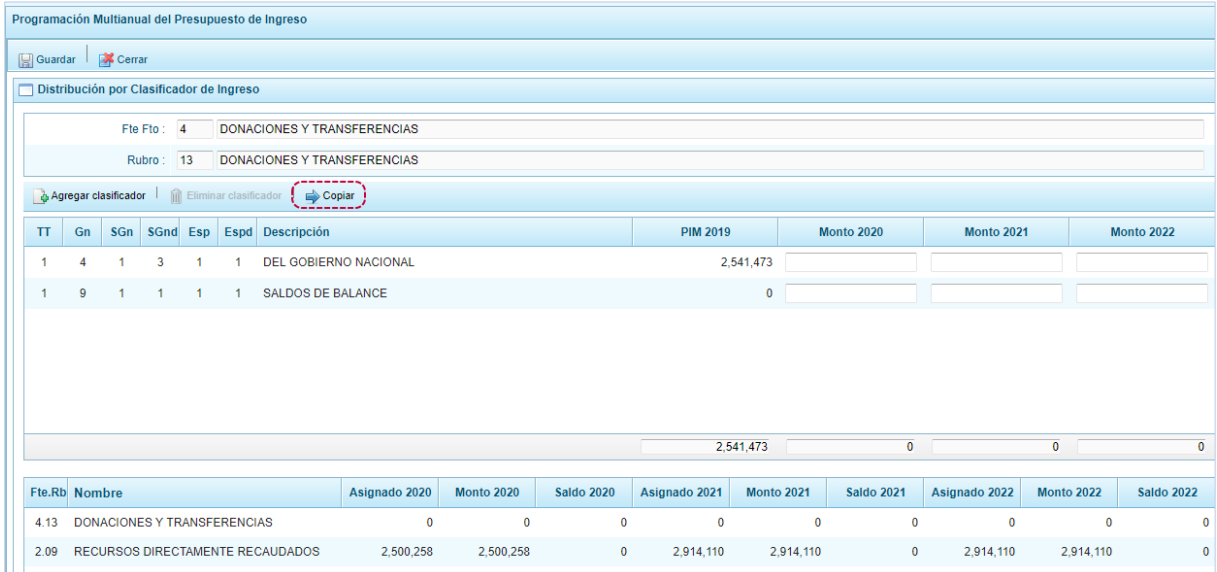

d. Al presionar el botón "copiar "aparece un mensaje de confirmación para la acción que a realizar para continuar con la copia presionar en el botón "SI".

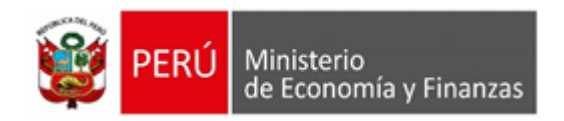

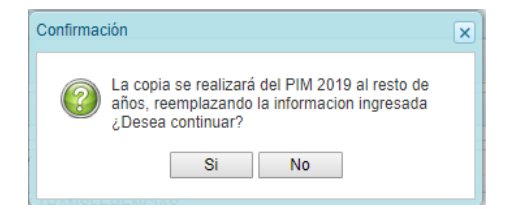

e. Al terminar la copia, aparece un mensaje informativo indicando que el proceso de copia se realizó satisfactoriamente, se presiona en el botón "OK" para continuar.

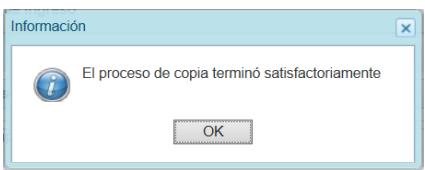

f. Para terminar de grabar los cambios presionar en la funcionalidad "Guardar".

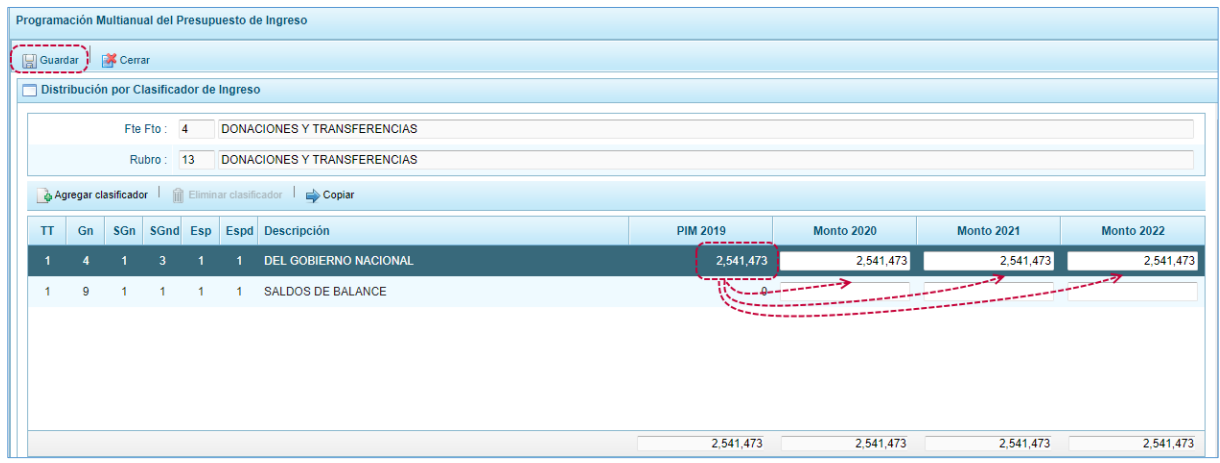

g. En seguida, aparece un mensaje informativo indicando que los cambios se han guardado satisfactoriamente. Se presiona en el botón "OK", para continuar.

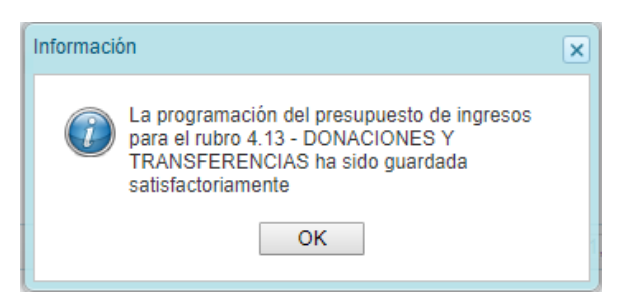

#### **Para Agregar Clasificador**

Adicionalmente, el Sistema permite añadir otro(s) clasificador(es) de ingreso, de considerarse necesario para el proceso.

a. Para esta operación presionar en la funcionalidad "Agregar Clasificador".

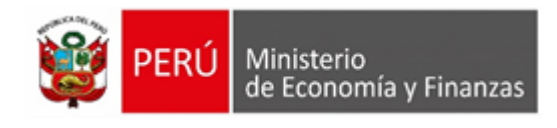

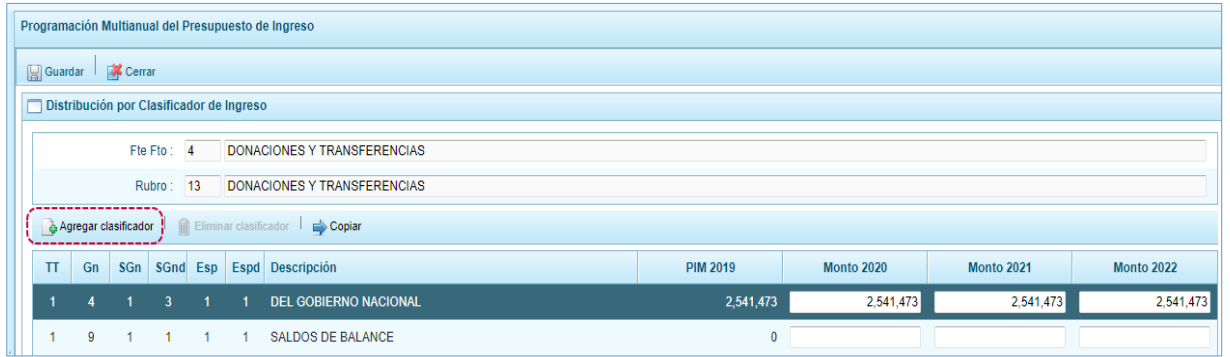

b. Aparece entonces la ventana **Clasificadores económicos**, que permite realizar la búsqueda y filtrar los clasificadores de ingresos por: Genérica (**Gn**), Sub Genérica (**SGn**), Sub Genérica en Detalle (**SGnd**) y Específica de Ingreso (**Esp**). Mostrando en el área inferior los clasificadores de ingresos acotados.

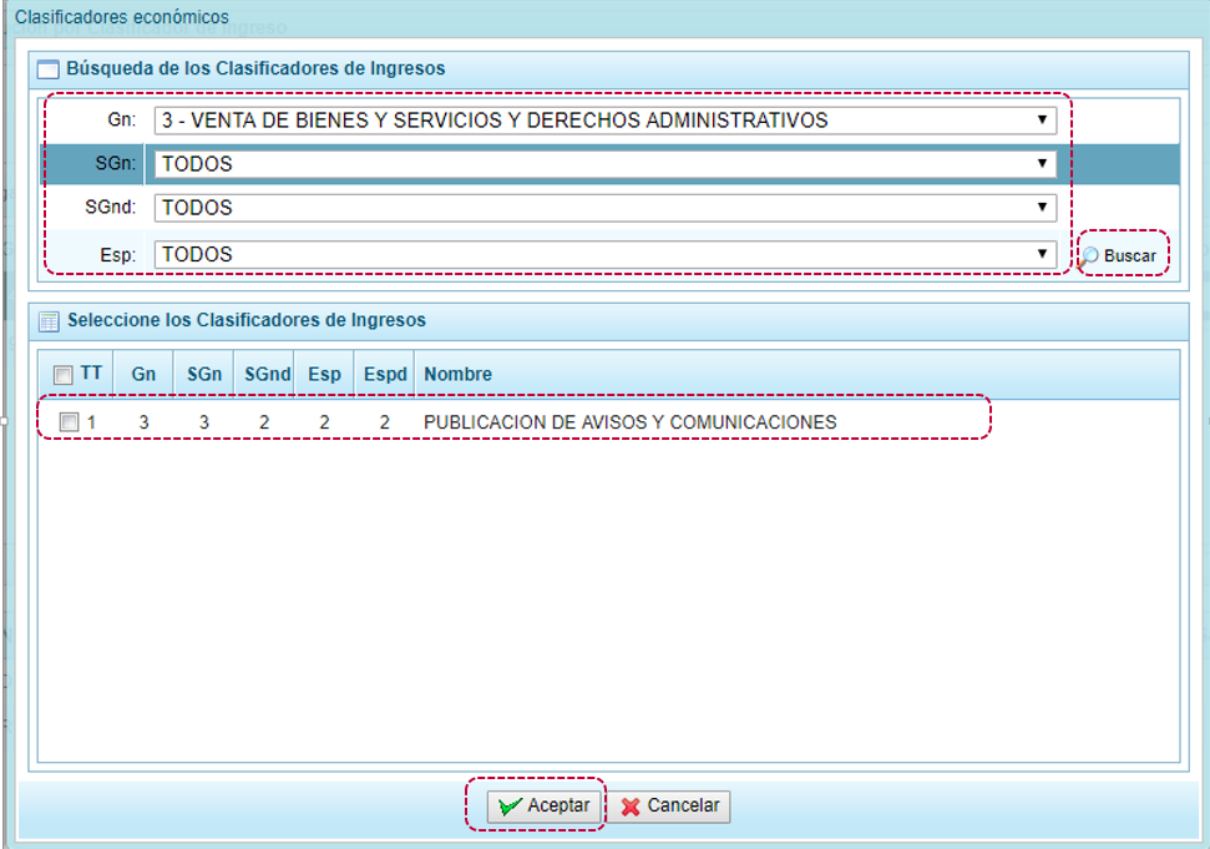

c. Luego, se debe seleccionar los clasificadores de ingresos que se requieran marcando en la casilla que aparece a la izquierda al terminar presionar el botón "Aceptar".

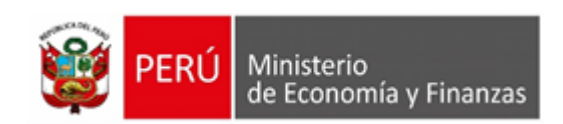

d. Retornando a la pantalla **Distribución por Clasificador de Ingreso**, en donde aparece(n) el(los) clasificador(es) de ingreso seleccionado(s). Luego, se debe registrar la programación de ingresos correspondiente a los tres próximos años consecutivos tomando en cuenta la Asignación Presupuestal de cada año.

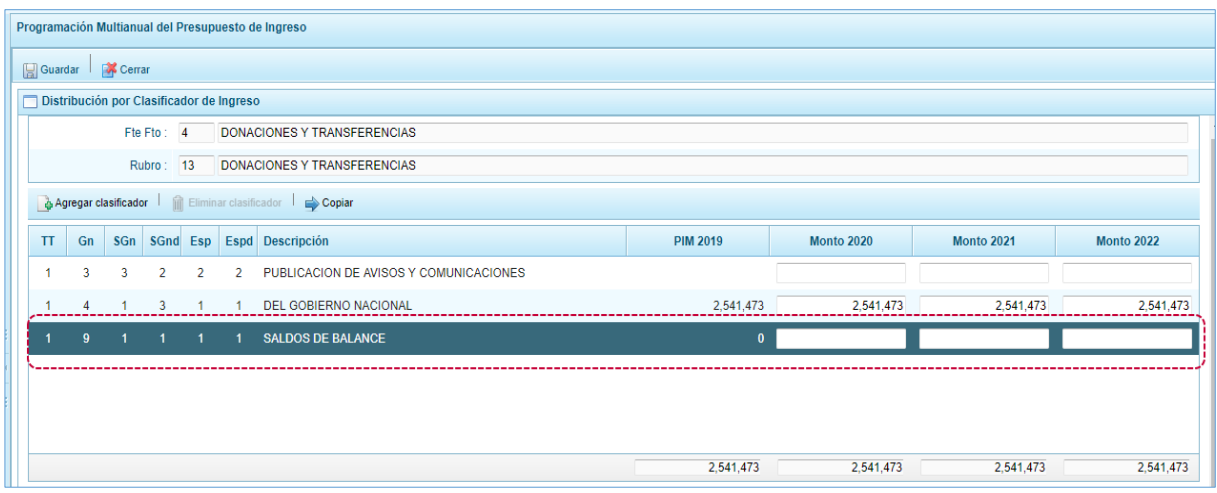

e. Finalmente, se presiona en la funcionalidad "Guardar".

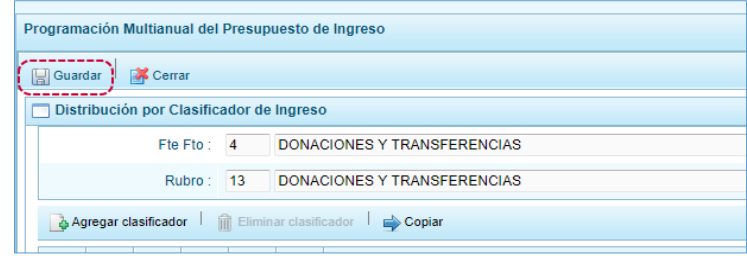

f. En seguida, aparece un mensaje informando que la programación multianual del presupuesto de ingreso para el rubro seleccionado se ha guardado satisfactoriamente, se presiona en el botón "OK".

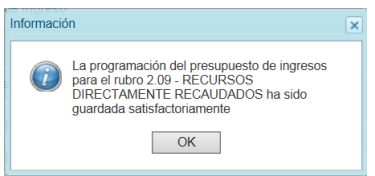

g. Entonces, los montos programados acumulados que se visualizan en la parte inferior de la pantalla se han actualizado para la **Fte.Rb.** seleccionada.

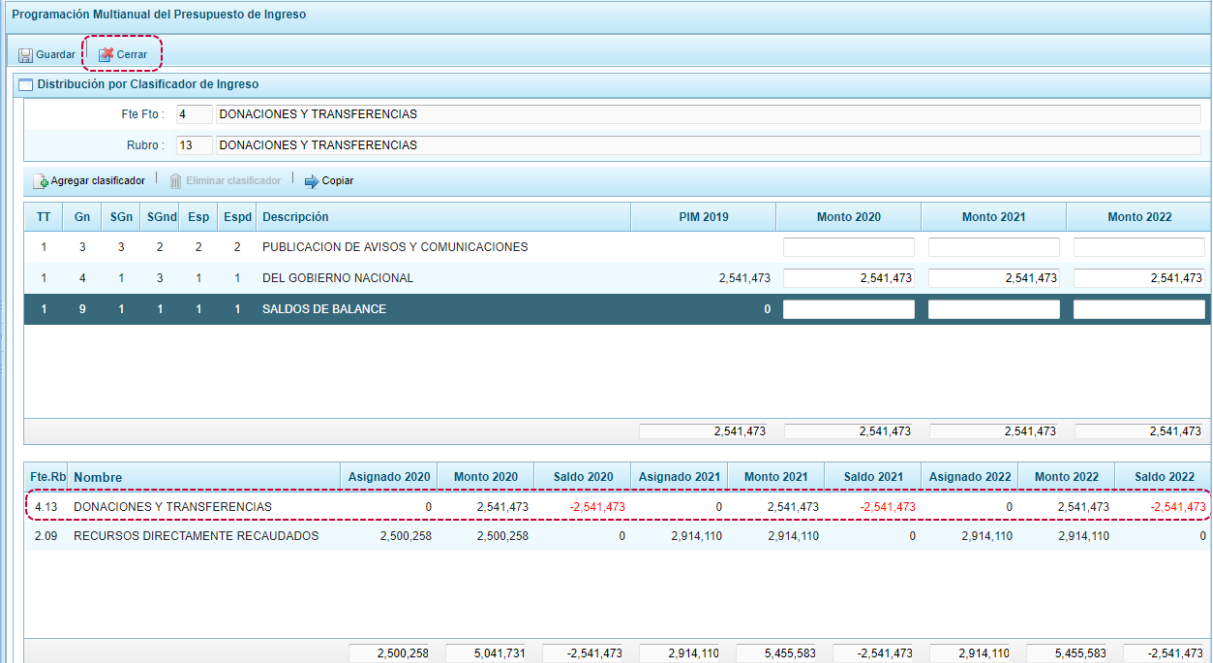

h. Retornando a la Página Principal de **Propuesta Multianual del Presupuesto de Ingreso** donde se aprecia que el monto acumulado de la Programación del periodo multianual ha sido actualizado.

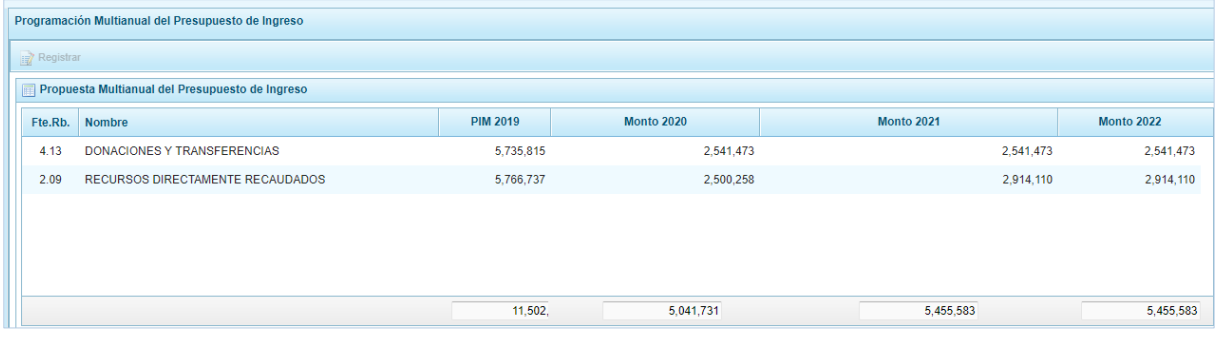

# **5.2.1.4.2. Presupuesto de Gastos**

Para realizar la actualización de la Programación Multianual de los Gastos se procede de la siguiente manera:

- a. Ingresar a la pantalla Programación Multianual del Presupuesto de Gasto, **Opción** "Procesos"**, Sub-opción "propuesta de Presupuesto"**, **Sub-sub-opción** "Presupuesto de Gastos", donde se muestran las cadenas registradas en el Presupuesto Institucional Modificado (PIM) del año 2018 y las cadenas programáticas y funcionales registradas en la Programación Multianual del año anterior, además de las Cadenas que se han creado para este proceso.
- b. Cabe anotar que en la pantalla **Propuesta Multianual del Presupuesto de Gasto**, se puede filtrar las cadenas programáticas seleccionando la **Categoría Presupuestal** de la lista desglosable. Asimismo, se puede realizar la búsqueda de Cadenas digitando directamente el código del **Producto/Proyecto**, y presionar el botón "Buscar". Si el código presupuestal del Producto se repite, la selección se define finalmente por el código de la Actividad.

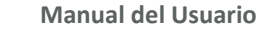

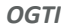

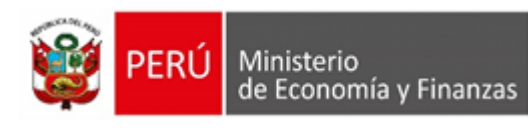

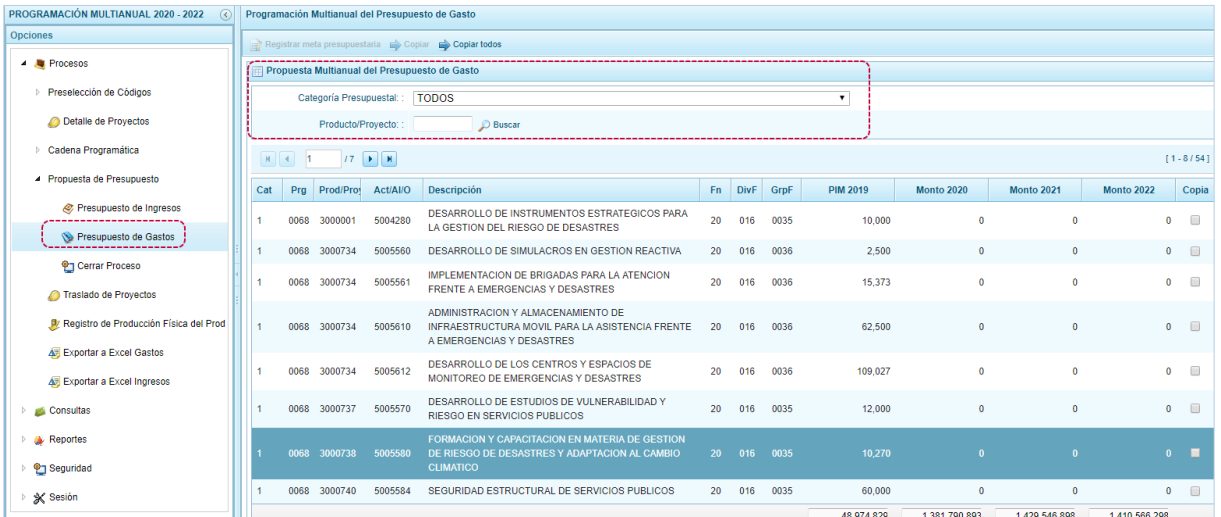

## **Registro de Programación Copiándolo de un Año a otro Año para todas las Cadenas**

El Sistema cuenta con una funcionalidad que permite copiar los montos de todas las Cadenas con excepción de las Cadenas Sin Priorizar (las que se muestran con fondo en color rosado), desde un año inicial hasta un año final. Esta copia incluye la cantidad física de las metas.

a. Estando en la pantalla **Programación Multianual del Presupuesto de Gasto** presionar en la funcionalidad "Copiar todos".

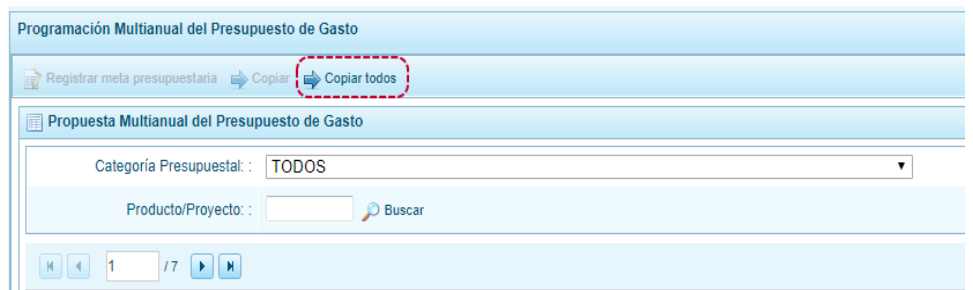

b. Activándose la ventana **Copiar Todos** con los campos **Año Inicial** y **Año Final** (ambos cuentan con una lista desplegable).

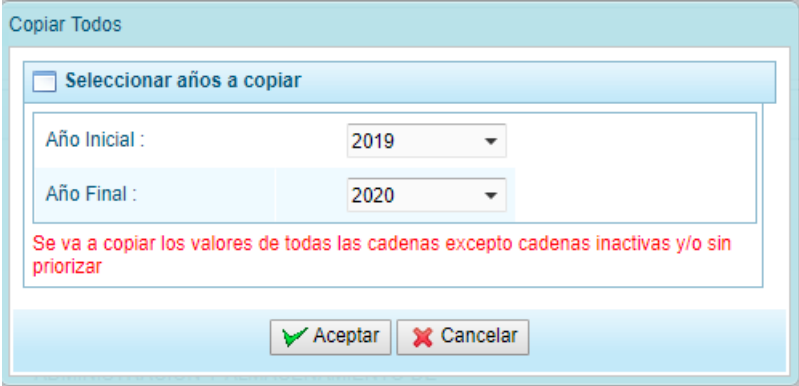

c. Luego de definir el año origen y el año destino, presionar el botón "Aceptar" para continuar con el proceso.

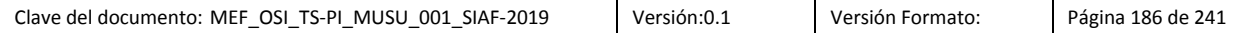

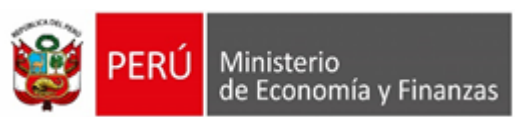

- 
- d. Al terminar la copia el Sistema presenta un mensaje informando que se realizó el proceso, presionar en el botón "OK".

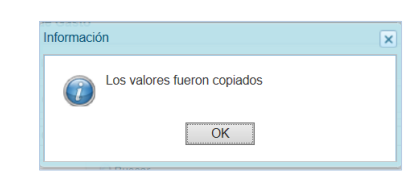

e. Retornando a la pantalla **Propuesta Multianual del Presupuesto de Gasto**, donde se aprecia en este caso que se han copiado los importes de la columna **Monto del año inicial** a la columna **Monto del año Final**.

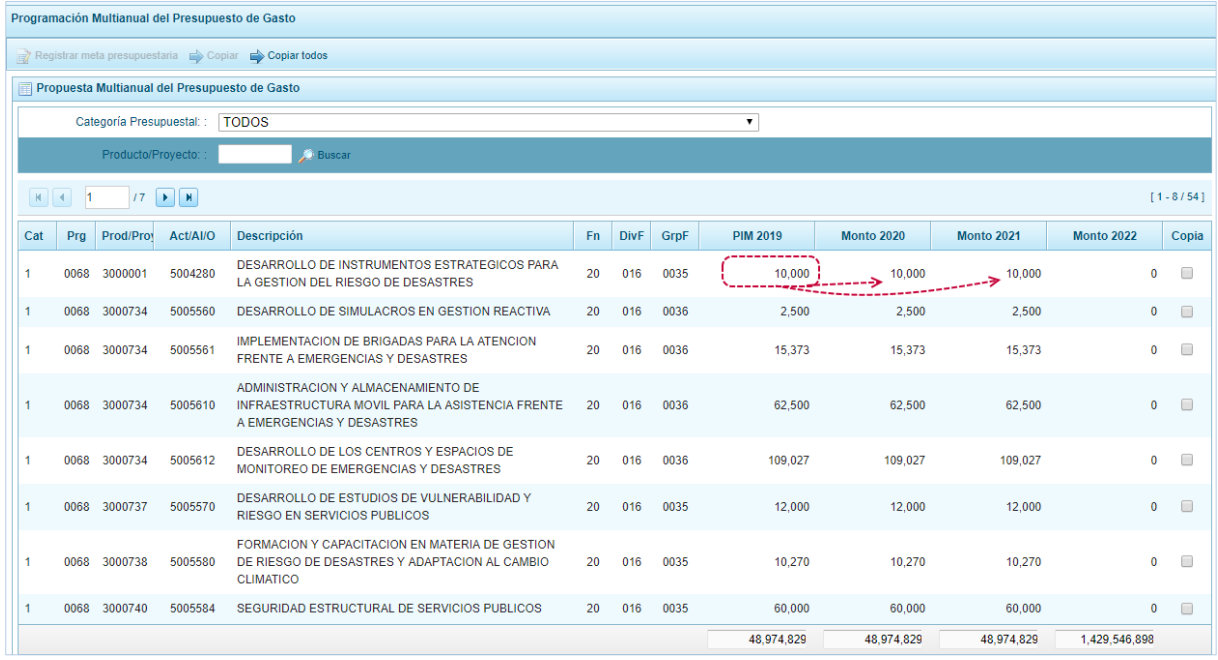

#### **Registro de Programación Copiándolo de un Año a otro Año para determinada Cadena**

Otra facilidad con que cuenta el Sistema es la copia de los montos de un año a otro para determinadas Cadenas, con excepción de las Cadenas Sin Priorizar (las que se muestran con fondo en color rosado) vinculada a Proyectos de Inversión que no cuentan con el registro del **Detalle de Proyectos** completo.

a. Primero seleccionar a la **Opción** "Procesos", **Sub-opción** "Propuesta de Presupuesto", **Sub-subopción** "Presupuesto de Gastos". ingresando a la pantalla **Propuesta Multianual del Presupuesto de Gasto**, donde se debe realizar la búsqueda de la Cadena Programática y Funcional, por **Categoría Presupuestal** y/o por **Producto/Proyecto**, ubicando el cursor sobre la Cadena cuyos datos se copiarán de un año a otro.

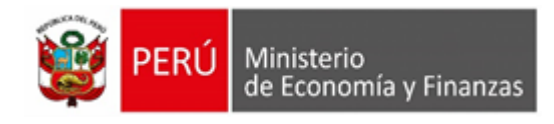

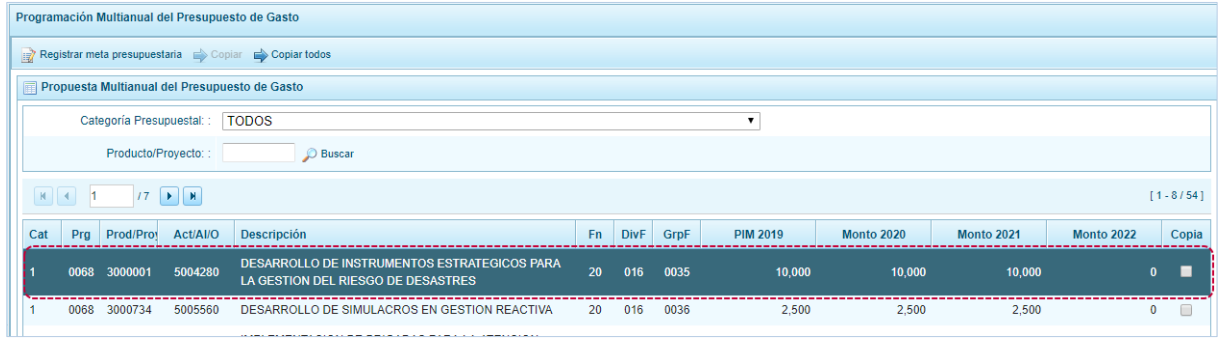

b. Luego, marcar con un Check en el recuadro que se encuentra en el extremo derecho de la Cadena. Se observa que, se activa la funcionalidad en la parte superior, presionar en el botón "Copiar".

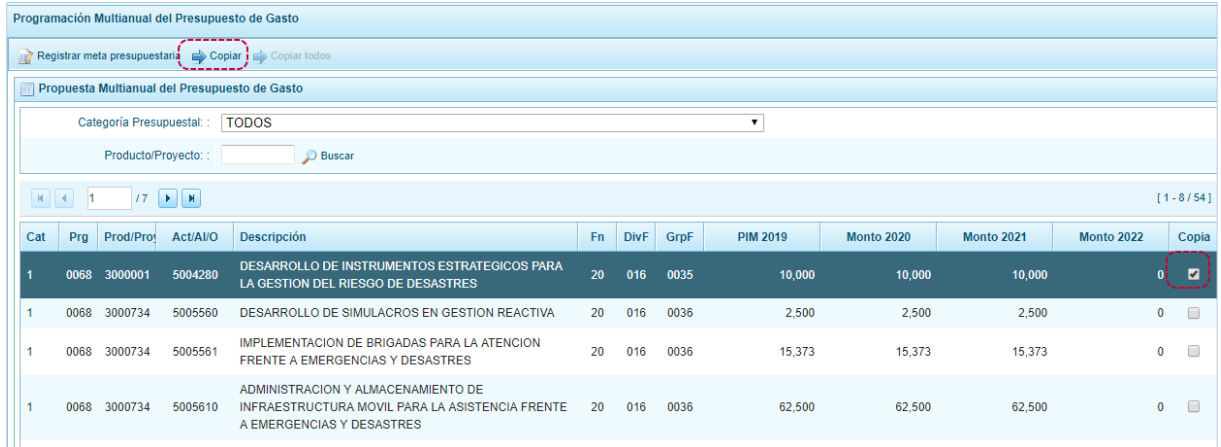

c. Activándose la ventana **Copiar**, con los campos **Año Inicial** y **Año Final** que cuentan con una lista desplegable para que se seleccione el año origen desde donde se copiará el monto y el año destino, hacia donde se copiará.

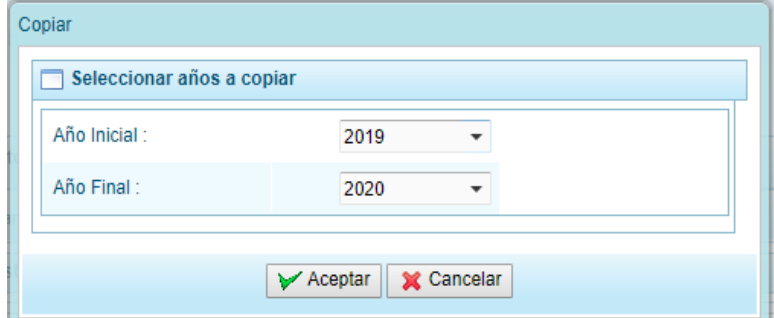

- d. Presionar en el botón "Aceptar", para confirmar.
- e. Al terminar la copia aparece un mensaje informativo indicando que la acción fue realizada, presionar en el botón "OK" para continuar.

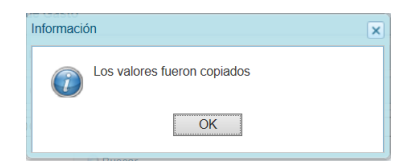

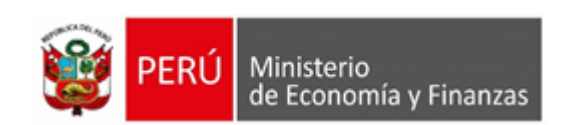

f. Retornando a la pantalla **Propuesta Multianual del Presupuesto de Gasto** donde se observa la copia realizada entre los años indicados.

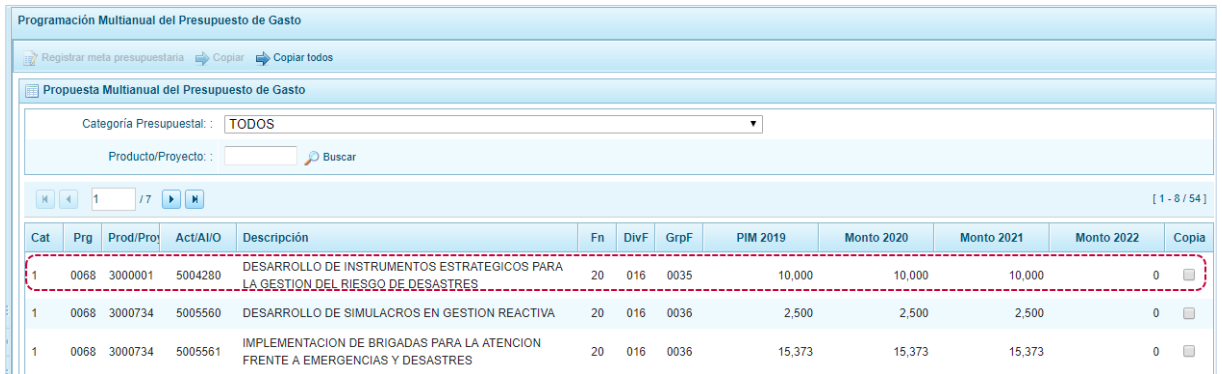

g. Cabe anotar que en la parte inferior de la pantalla se aprecia la **Leyenda de colores**, que indica la situación de las Cadenas Programáticas y Funcionales y, la **Leyenda de abreviaturas** que corresponden a la Categoría Presupuestal de cada Cadena Programática y Funcional.

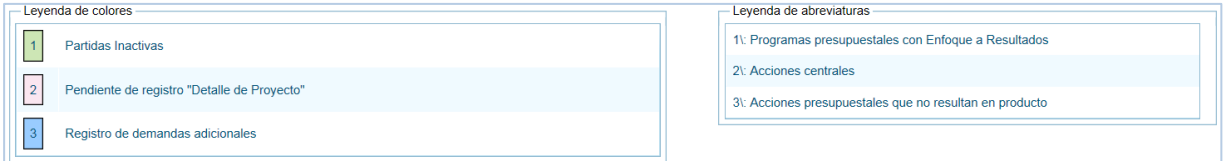

## **Creación de Meta**

Para crear una Meta Presupuestaria se debe proceder de la siguiente manera:

a. Primero se debe ingresar a la **Opción** "Procesos", **Sub-opción** "Propuesta de Presupuesto", **Subsub-opción** "Presupuesto de Gastos". Luego, ubicar la Cadena Programática y Funcional utilizando el filtro por Categoría Presupuestal o búsqueda por código de **Producto/Proyecto**, también puede avanzar de una página a otra.

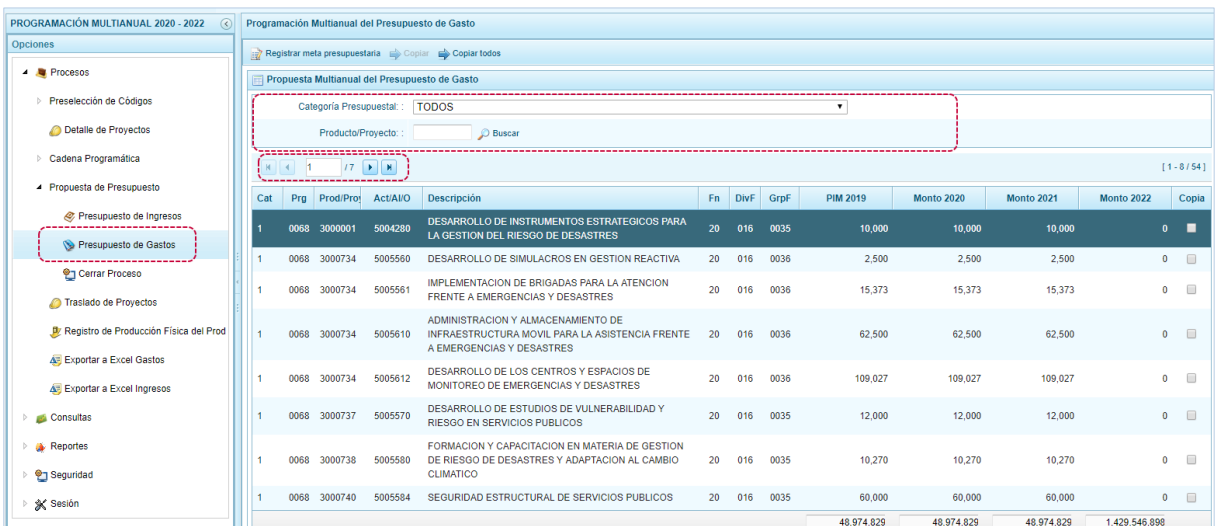

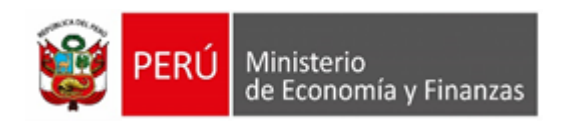

b. Ubicar el cursor en la **Cadena Programática** y **Funcional** correspondiente y, presionar el botón "Registrar meta presupuestaria".

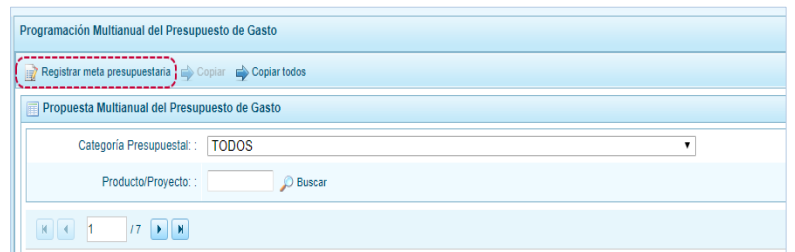

c. Mostrándose en seguida la pantalla **Metas presupuestarias** con la información de la **Estructura Programática** (campos: Categoría Presupuestal, Programa Presupuestal, Producto, Actividad/Acc. Inv./Obra) y de la **Estructura Funcional** (campos: Función, División Funcional y Grupo Funcional) seleccionado. Para crear una Meta Presupuestaria presionar en la funcionalidad "Agregar meta presupuestaria".

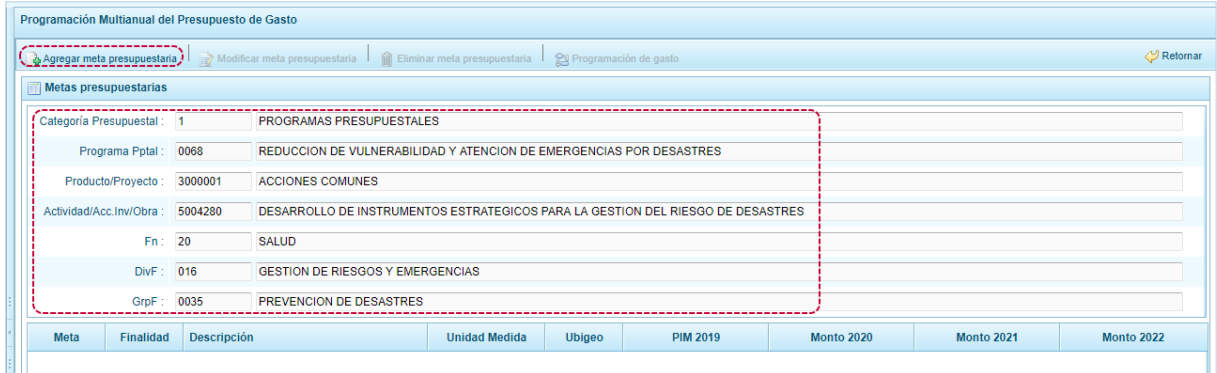

- d. Aparece entonces la pantalla **Nueva Meta Presupuestaria**. Cuando la Cadena está vinculada a un Producto de un Programa Presupuestal, los campos **Finalidad** y **Unidad de Medida** aparecerán con datos predeterminados, los cuales no pueden ser modificados; caso contrario, se debe ingresar o seleccionar los datos correspondientes a estos campos.
- e. Para cada campo se ingresa el código y presionar <ENTER> o se selecciona una opción utilizando el botón de búsqueda luego debe registrarse, la **Cantidad de los años1**, **años2** y **años3** según corresponda.

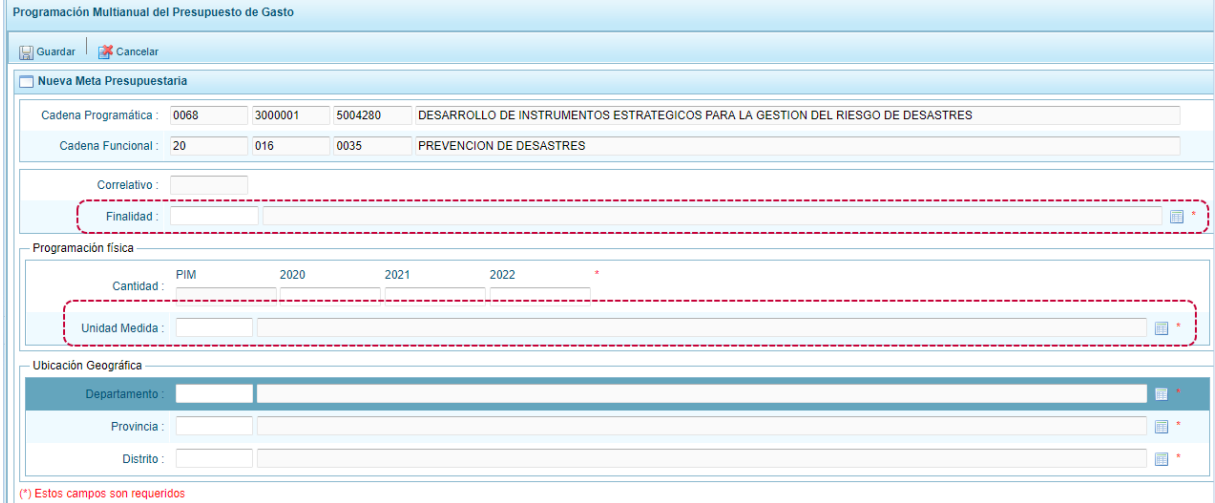

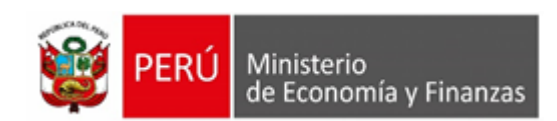

f. En cuanto a la **Ubicación Geográfica**, en caso sea una UE de un Gobierno Regional, el **Departamento** se mostrará predeterminado a la región que corresponde, dato que puede modificarse. Luego, ingresar o seleccionar la **Provincia** y el **Distrito**. Adicionalmente, algunas Entidades requerirán de la autorización de la DGPP para que en el campo **Departamento** la ventana de búsqueda muestre el código 98 - EXTERIORES.

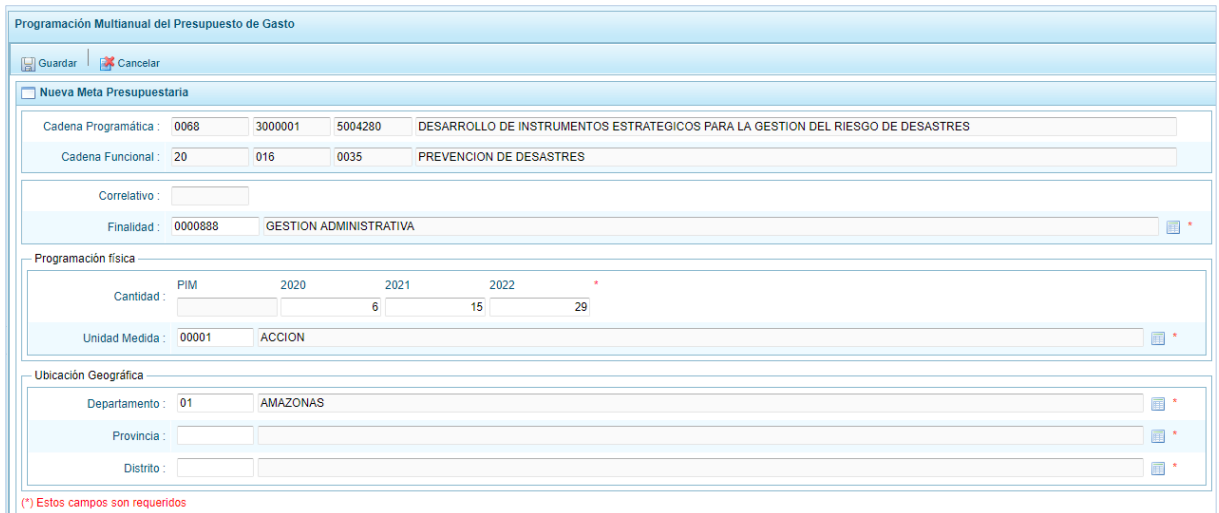

- g. Al finalizar el registro de los datos obligatorios, presionar en la funcionalidad "Guardar".
- h. En seguida, aparece un mensaje con información de la meta creada, se presiona el botón "OK" para continuar.

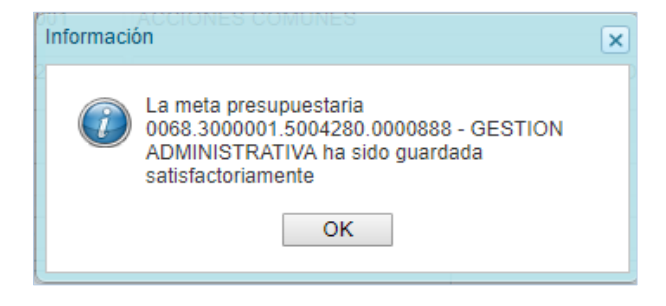

i. Retornando a la pantalla **Metas presupuestarias** en donde se muestra la meta creada para la Cadena Programática y Funcional seleccionada.

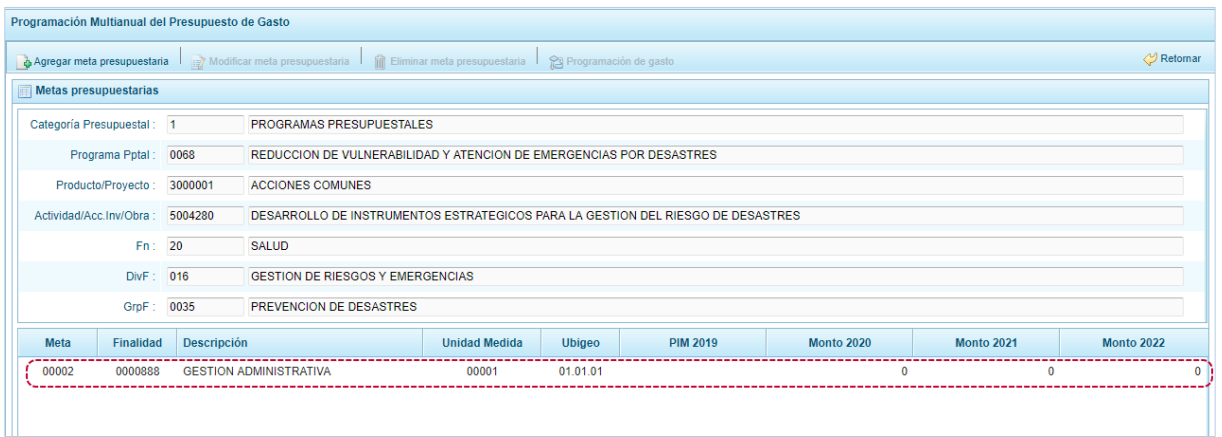

j. El registro de la Meta tiene diversas funcionalidades que se activan al ubicar el cursor sobre el registro, para lo cual seleccionar una Cadena Programática y Funcional y presionar en "Agregar meta presupuestaria".

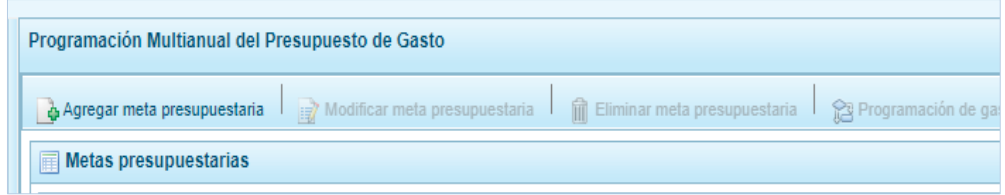

k. Aparece la pantalla Metas Presupuestarias y en la parte inferior se visualiza(n) la(s) Meta(s) que se encuentra(n) asociada(s) a la Cadena, información que se pueda modificar para los próximos tres años consecutivos, y/o eliminar sólo si no tiene monto en el próximo primer año.

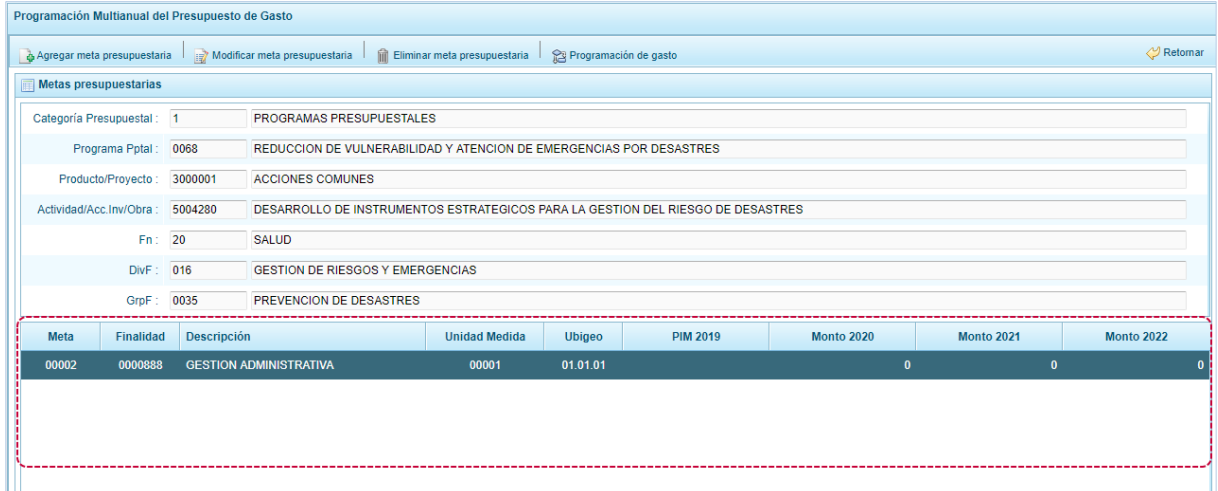

l. Además, la funcionalidad "Modificar meta presupuestaria", que permite crear Metas al ubicar el cursor sobre una Meta se activan las funcionalidades "Agregar meta presupuestaria", que permite realizar modificaciones en los datos de la meta, es recomendable revisar antes la información del año 2018 para su actualización si es necesario; para el caso en que se requiera eliminar la meta creada y que permite registrar o actualizar el presupuesto de los próximos 3 años.

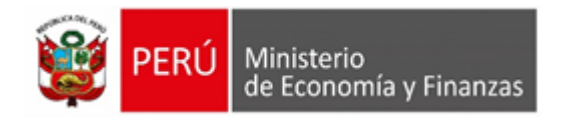

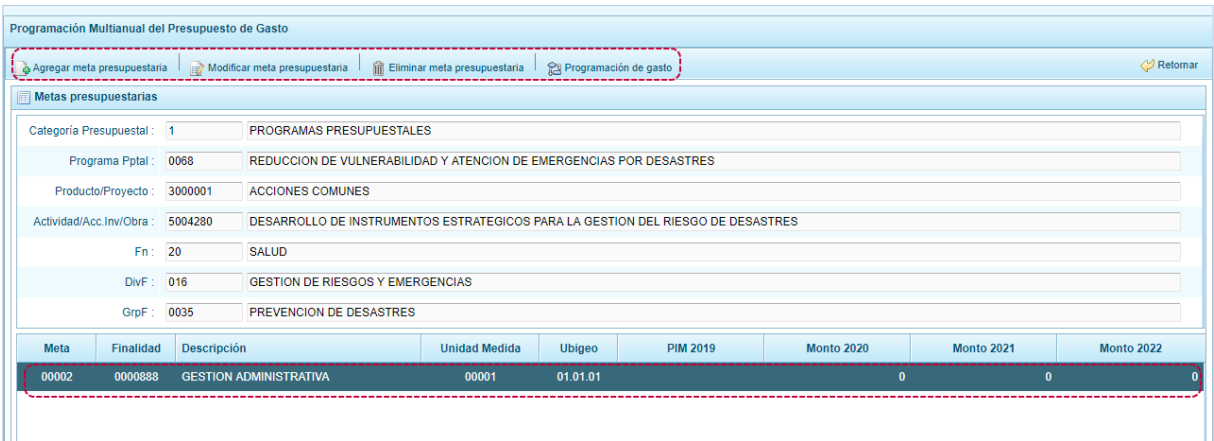

## **Modificación de Meta Presupuestaria**

El procedimiento para la modificación de datos de la Meta es el siguiente:

a. Ingresar primero a la **Opción "Procesos"**, **Sub-opción** "Propuesta de Presupuesto", **Sub-subopción** "presupuesto de Gastos". debe ubicar la Cadena Programática y Funcional, en la pantalla **Propuesta Multianual del Presupuesto de Gasto** y seleccionar una **Cadena** y presionar en la funcionalidad "Registrar meta presupuestaria".

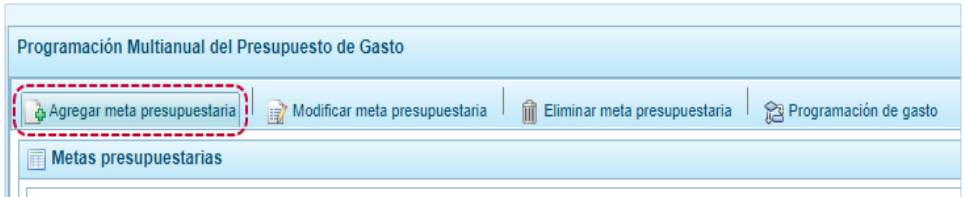

b. Al ingresar a la pantalla **Metas presupuestarias**, ubicar el cursor sobre una **Meta** y presionar en la funcionalidad "Modificar meta presupuestaria".

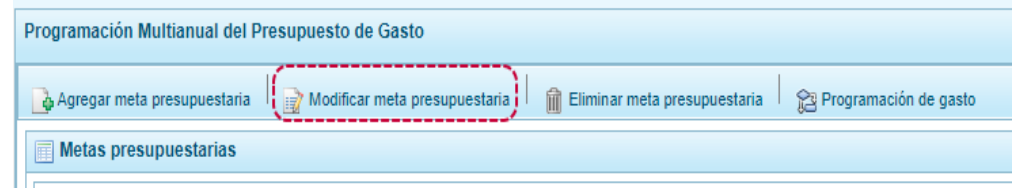

c. De inmediato se muestran los datos de la Meta, permitiendo el Sistema modificar la información de los campos de la **Finalidad**, **Programación Física** (la Cantidad de los tres siguientes años) y, la **Unidad de Medida** y **Ubicación Geográfica** (Departamento, Provincia y Distrito). Sólo si la Meta es de un Programa Presupuestal de Producto los campos **Finalidad** y **Unidad de** 

**Medida** se encontrarán bloqueados, como muestra la siguiente pantalla:

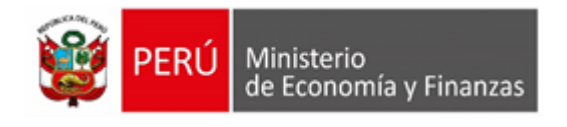

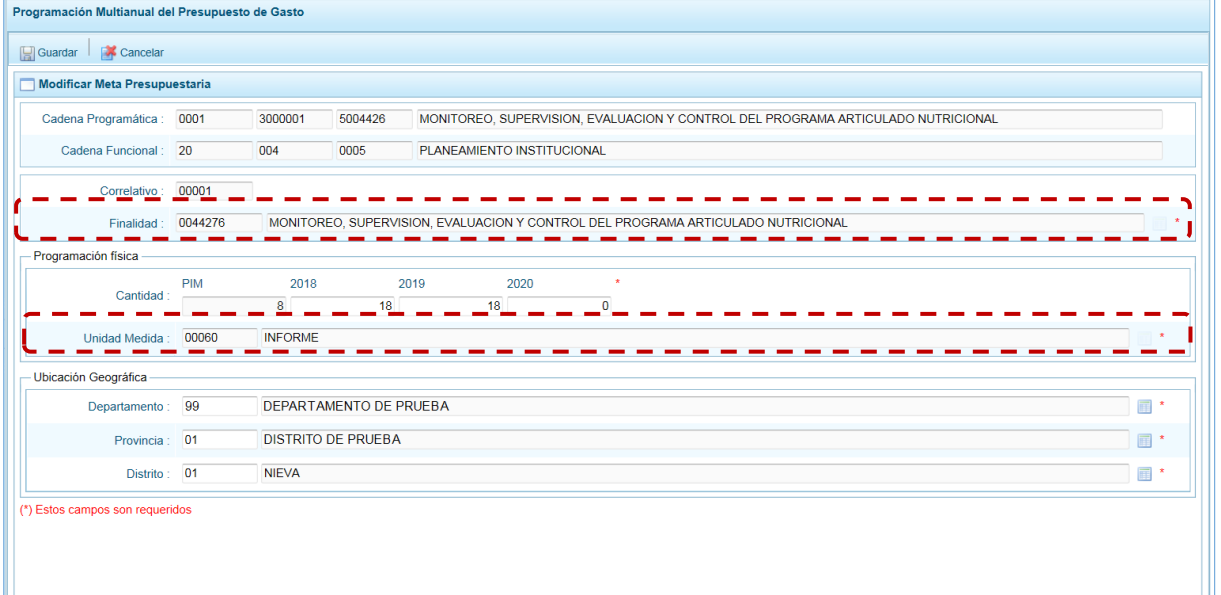

- d. Al terminar los cambios presionar en "Guardar".
- e. En seguida, el Sistema presenta un mensaje informativo el cual se acepta presionando en el botón "OK".

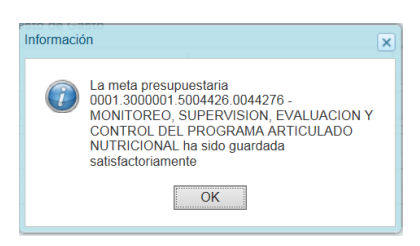

f. De inmediato, aparece la pantalla **Meta presupuestaria** donde se aprecia que los datos fueron modificados.

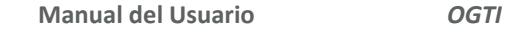

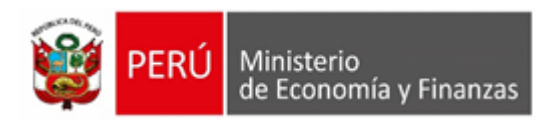

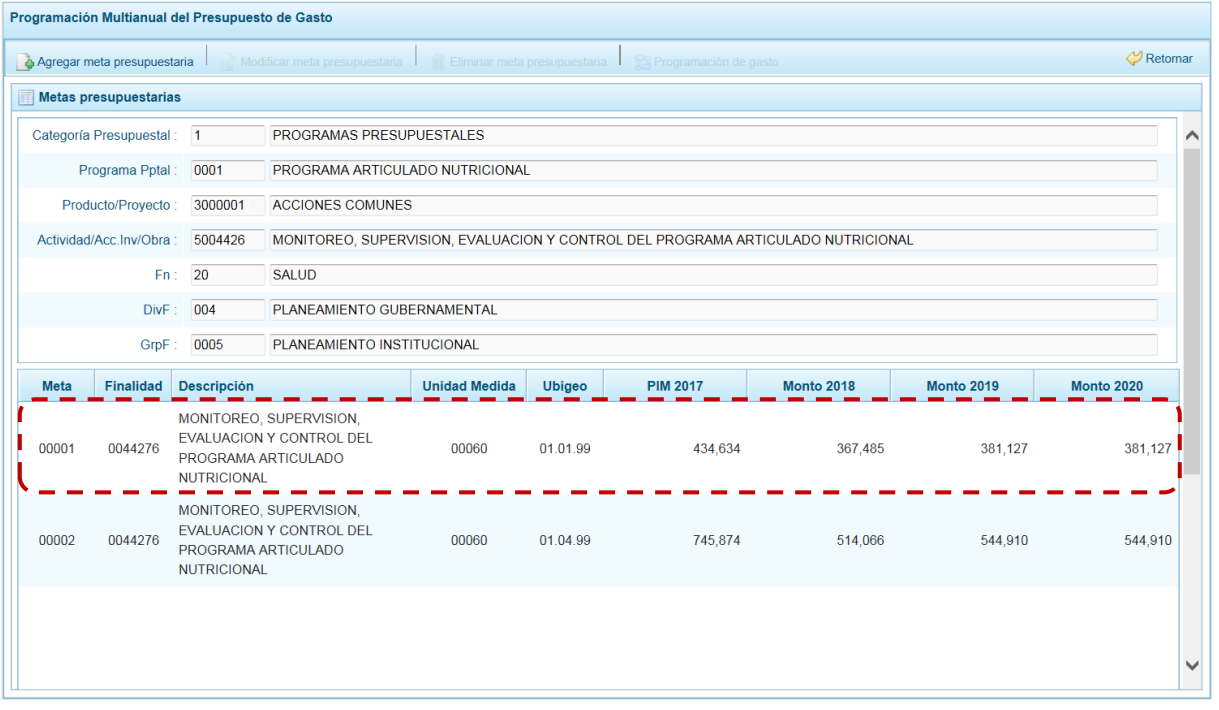

### **Eliminación de Meta Presupuestaria**

El Sistema permite la eliminación de aquellas Metas que no cuentan con Monto PIM del año 2018.

A continuación, se describe el procedimiento para la eliminación de una Meta:

a. Primero seleccionar la **Opción "Procesos"**, **Sub-opción** "Propuesta de Presupuesto", **Sub-subopción** "Presupuesto de Gasto" ingresando a la pantalla **Propuesta Multianual del Presupuesto de Gasto**, ubicar el cursor en una **Cadena Programática y Funcional** y presionar en la funcionalidad "Registrar meta presupuestaria".

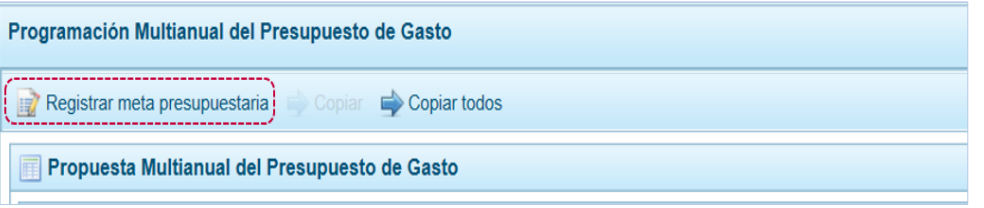

b. Al ingresar a la pantalla de **Metas Presupuestarias**, ubicar el cursor en la **Meta** a eliminar, y presionar en la funcionalidad "Eliminar Meta Presupuestaria".

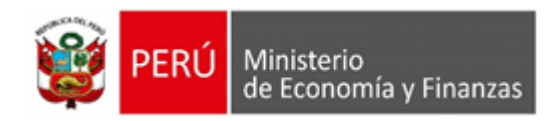

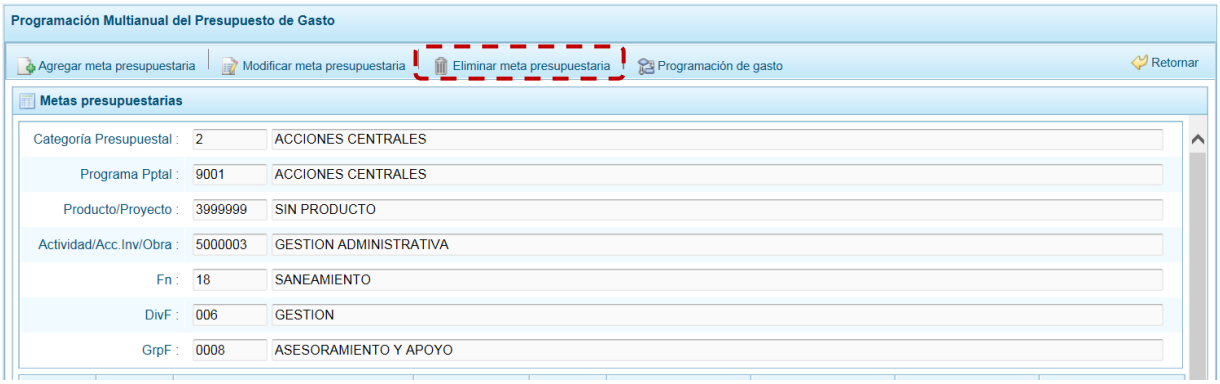

c. El Sistema presenta un mensaje solicitando la confirmación de la acción, para confirmar presionar en el botón "Si".

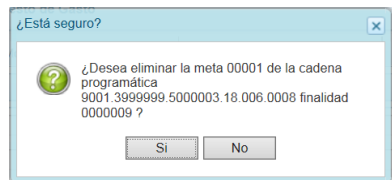

d.- De inmediato se muestra un mensaje informativo el cual se acepta, presionando en el botón "OK"

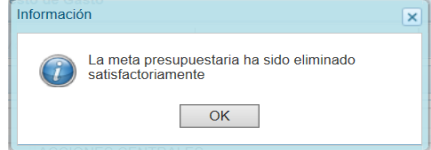

e.- Al retornar a la pantalla **Metas presupuestarias**, ya no se muestra la **Meta** eliminada.

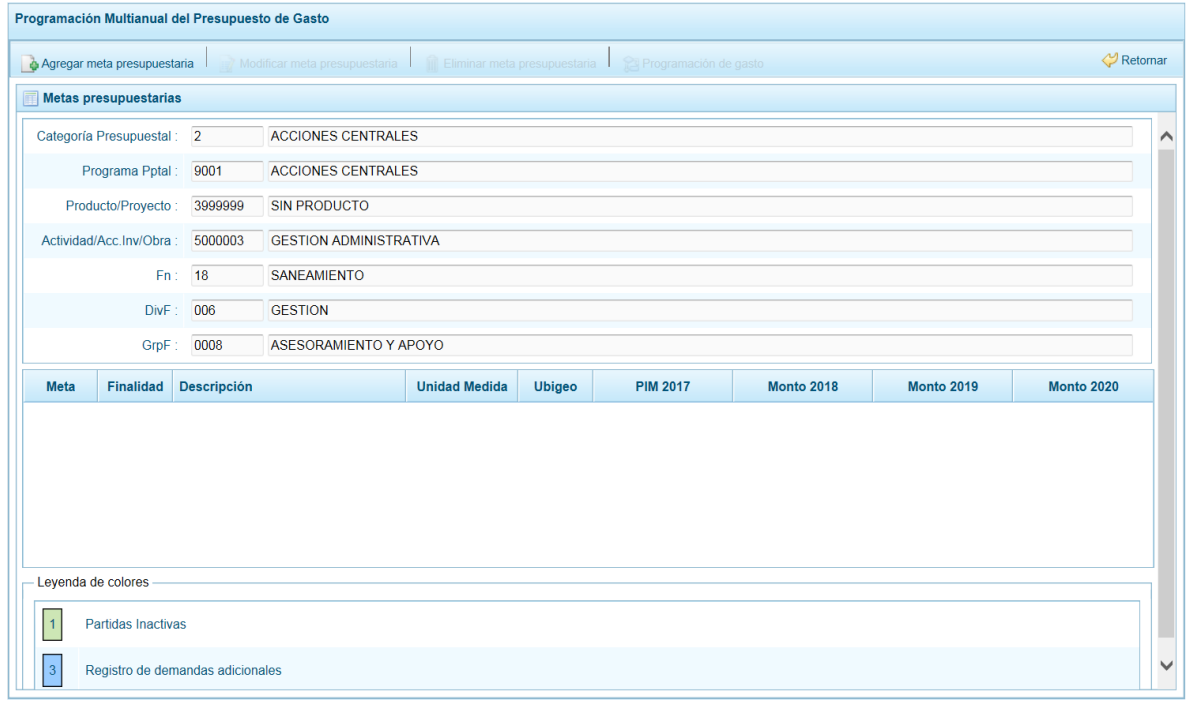

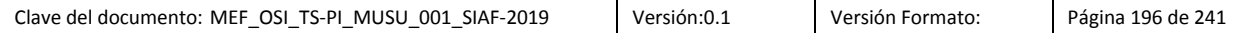

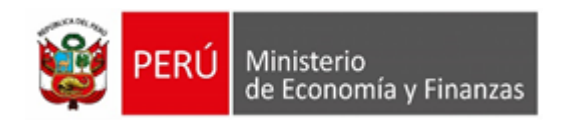

d. Si selecciona eliminar una Meta con PIM del año 2018, el Sistema mostrará un mensaje señalando que no puede eliminarse los datos, el cual se confirma presionando en el botón "OK".

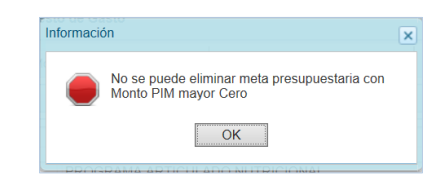

#### **Registro o Actualización de la Programación de Gasto**

Esta opción permite el registro o actualización de la Programación Multianual de los Gastos para los años 2019, 2020 y 2021 de una meta presupuestaria.

Para registrar o actualizar la Programación Multianual del Gasto se debe proceder de la siguiente manera:

a. Primero ingresar a la pantalla **Propuesta Multianual del Presupuesto de Gasto**, seleccionar la **Opción** "Procesos", **Sub-opción** "Presupuesto de Gastos", **Sub-sub-opción** "Propuesta de Presupuesto"**.** y habiendo seleccionado una **Cadena Programática y Funcional**, presionar el botón "Registrar meta presupuestaria".

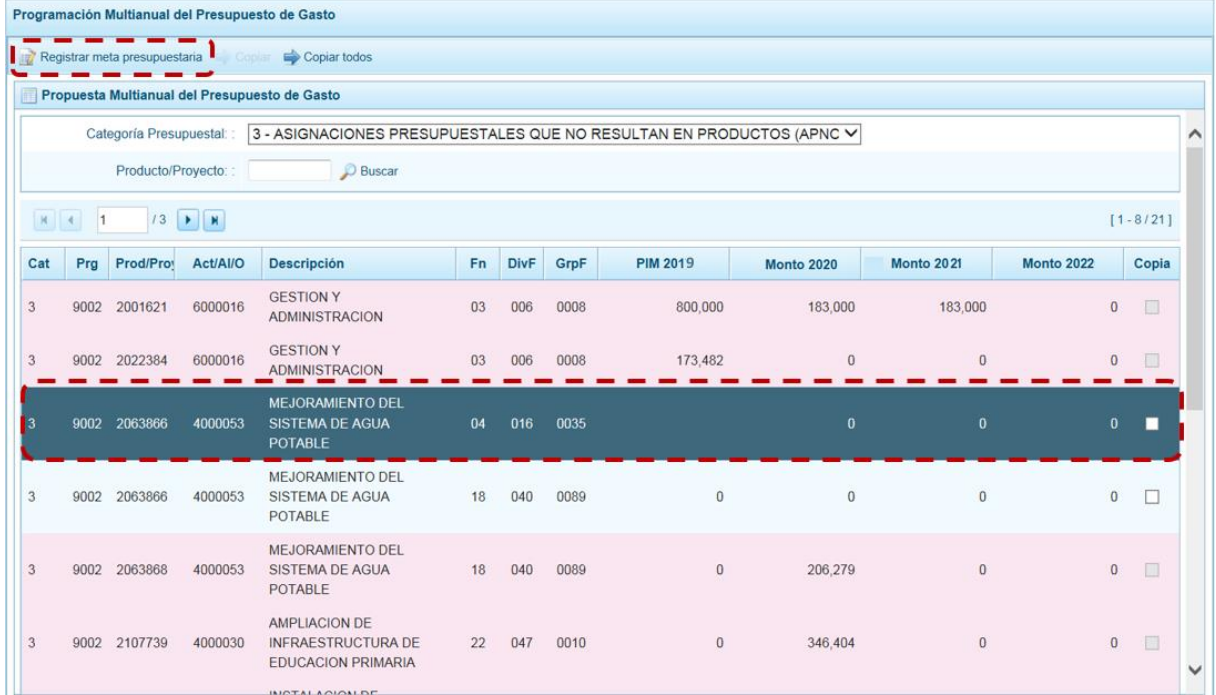

b. Al ingresar a la pantalla de **Metas Presupuestarias**, seleccionar la Meta a programar y presionar el botón Programación de gasto, aparece un panel que muestra el detalle de la meta incluyendo su cantidad física.

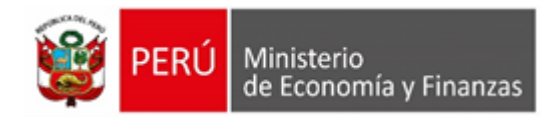

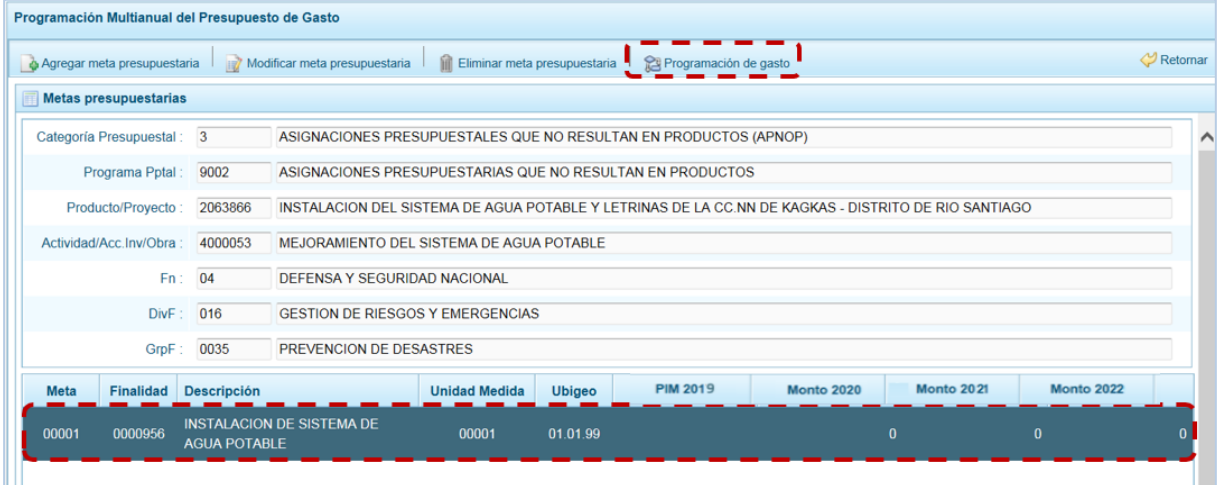

c. Mostrando en la parte inferior de la pantalla el **Registro de Meta Financiera**, con un resumen consolidado en la parte final de la Programación Multianual, por cada fuente de financiamiento y rubro para cada año.

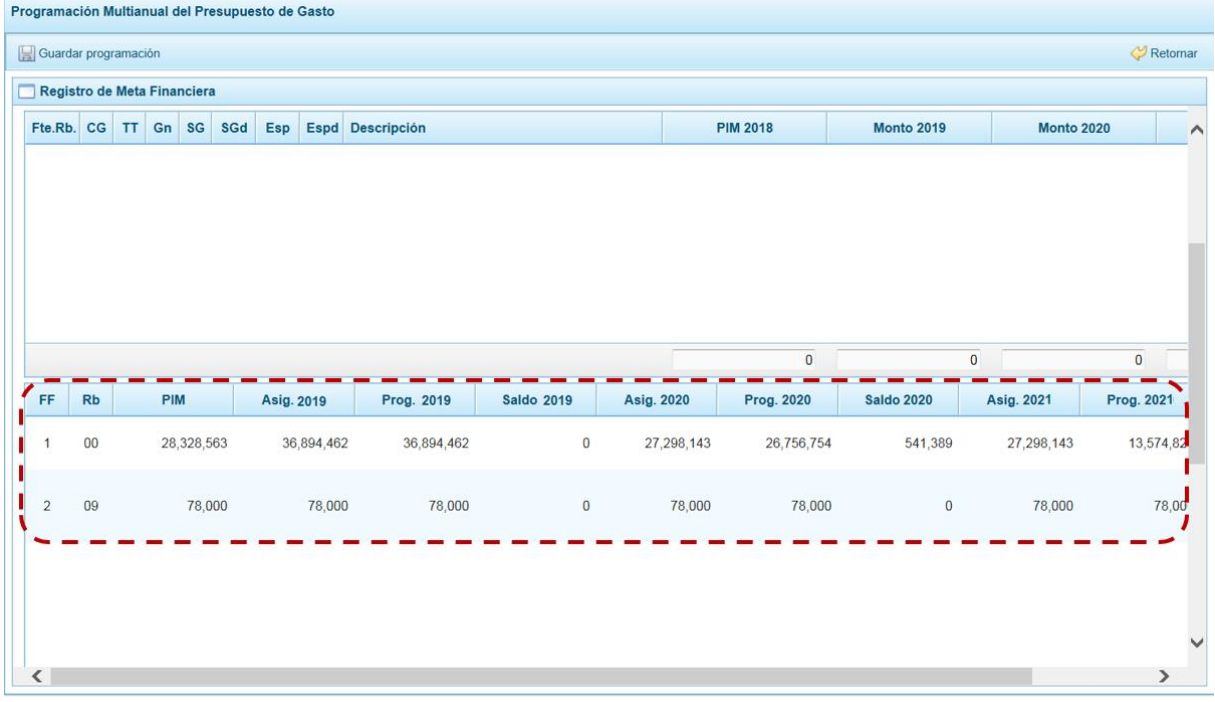

d. Para añadir un **Clasificador de Gasto** a la Meta Presupuestaria seleccionada se presiona el botón "Agregar clasificador".

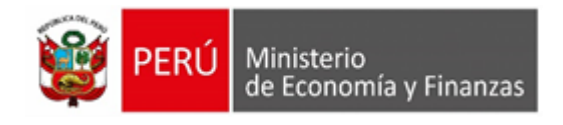

 $\sim$ 

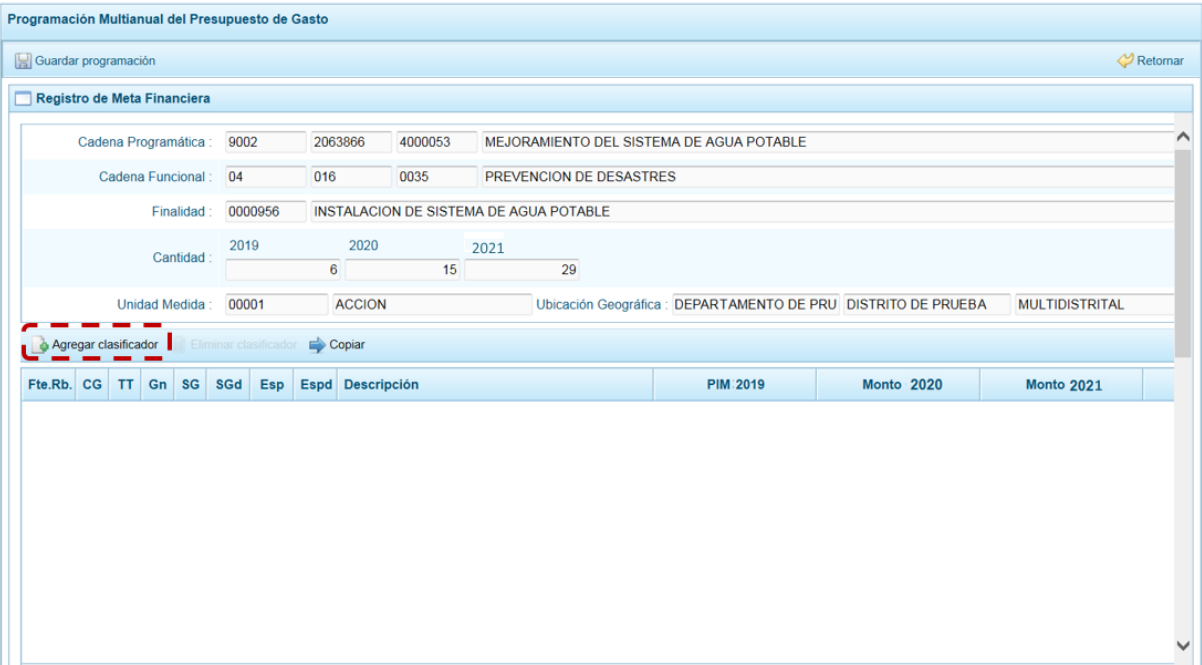

e. En seguida, aparece la ventana de **Clasificadores económicos**, en donde se realizará la búsqueda del(los) Clasificador(es). Para ello, seleccionar la Fuente y el Rubro de Financiamiento (**Fte.Rb.**), la Genérica de Gasto (**Gn**), Sub Genérica de Gasto (**SGn**), Sub Genérica en Detalle (**SGnd**) y/o Específica (**Esp**); con lo cual en la parte inferior se va acotando los clasificadores de gasto dependiendo si la cadena corresponde a una actividad o un proyecto (**CG**).

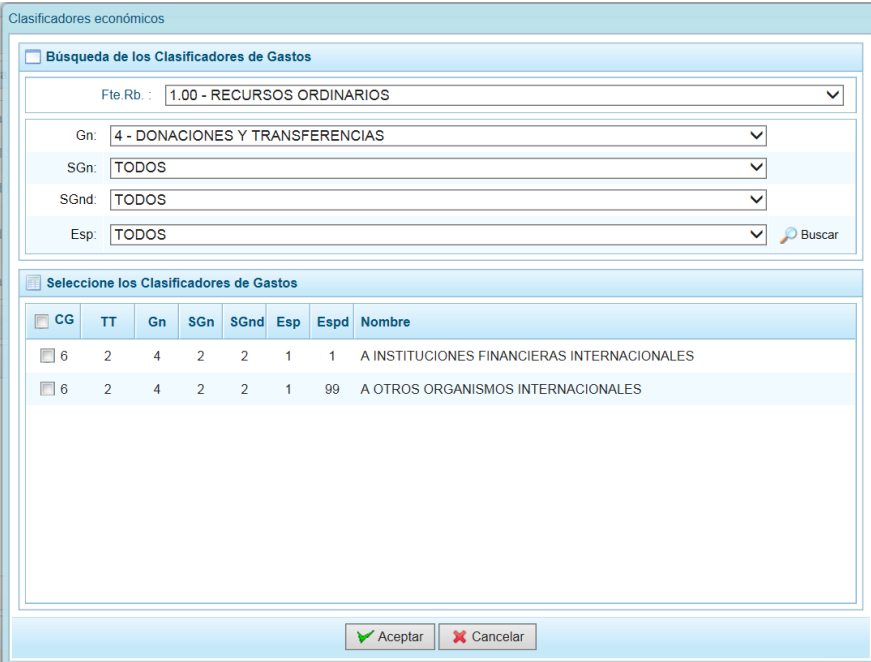

f. Para seleccionar el(los) Clasificador(es) de Gasto, se marca en la(s) casilla(s) que se encuentra(n) en la parte izquierda y se presiona el botón "Aceptar".

 $\rightarrow$ 

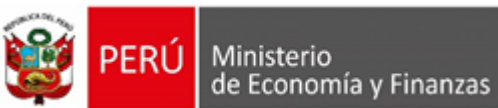

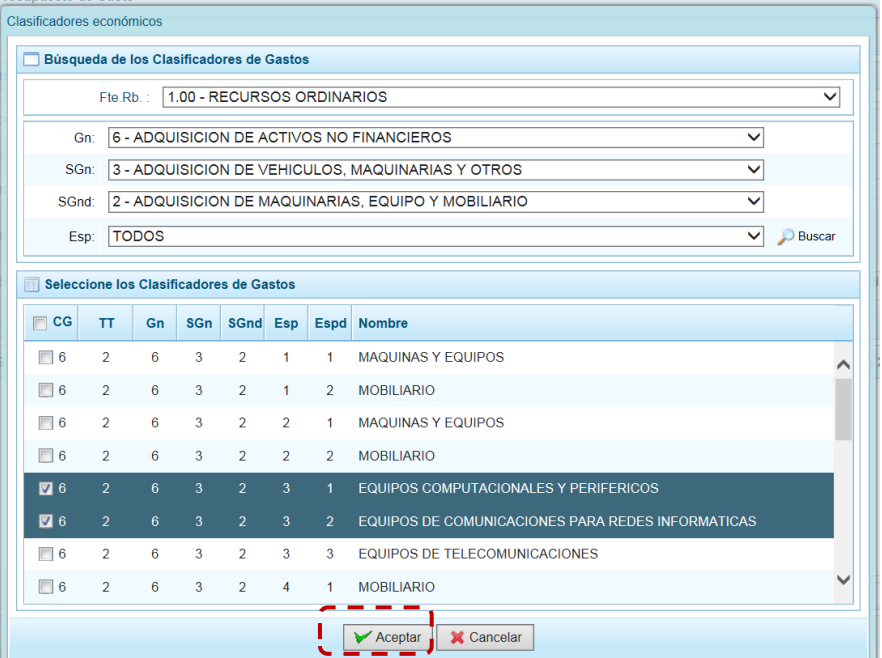

g. Al retornar a la pantalla anterior, se muestra(n) el(los) clasificador(es) de gasto seleccionado(s), habilitado(s) para registrar los importes de gastos correspondientes en los próximos tres años según corresponda. El **PIM del año actual** está bloqueado.

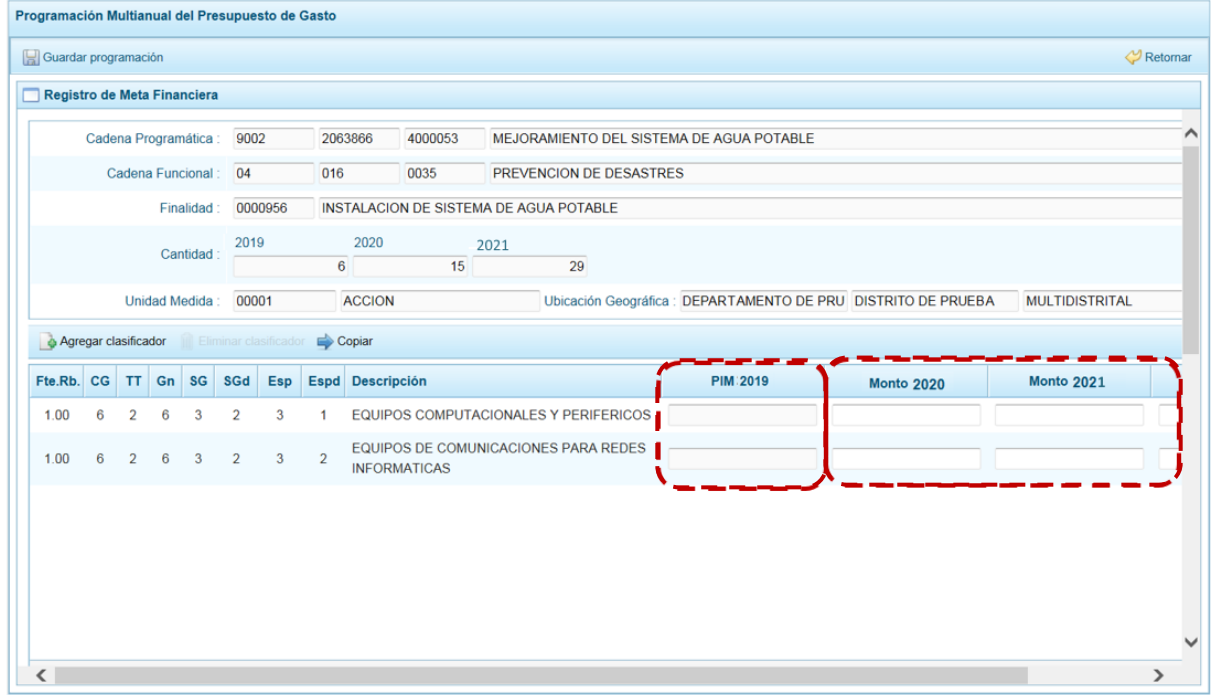

- h. Al terminar de ingresar los montos, debe presionar el botón "Guardar Programación".
- i. Aparece un mensaje de confirmación, se presiona "OK" para continuar.

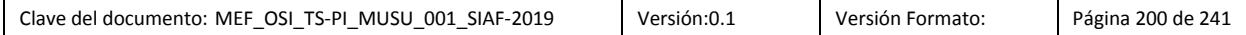

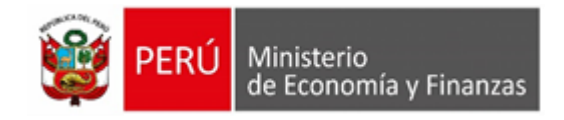

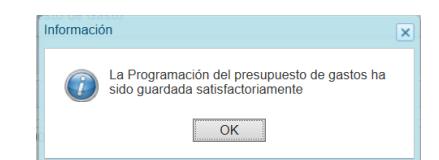

j. Para salir de la pantalla de Programación, presionar en "Retornar".

#### **5.2.1.4.3. Cerrar Proceso**

A través de esta opción el usuario con el perfil de Unidad Ejecutora podrá cerrar el proceso de la Programación Multianual, el procedimiento se detalla a continuación:

- a. Seleccionar la **Opción "Procesos"**, **Sub-opción "Cerrar Proceso",** mostrándose la pantalla **Cierre de la Programación del presupuesto**.
- b. En esta pantalla se observan:
- **Fecha de cierre**, se muestra la fecha y hora del último cierre realizado, en caso de tratarse de la primera vez en que se está realizando el cierre, esta casilla aparecerá en blanco.
- **Fecha de apertura**, donde figura la fecha y hora de la última vez que el Pliego realizó la apertura al cierre de esta UE. Mientras no se solicite la apertura este campo mostrará la casilla en blanco.
- Asimismo, se observa la relación de Fuentes de Financiamiento (**FF**) y **Rubros** con los montos **Asignado**, **Programado Ingreso** y **Programado Gasto** para todo el periodo multianual.

El monto total **Programado Ingresos** y **Programado Gastos** deben ser iguales al monto **Asignado** para cada año del periodo multianual.

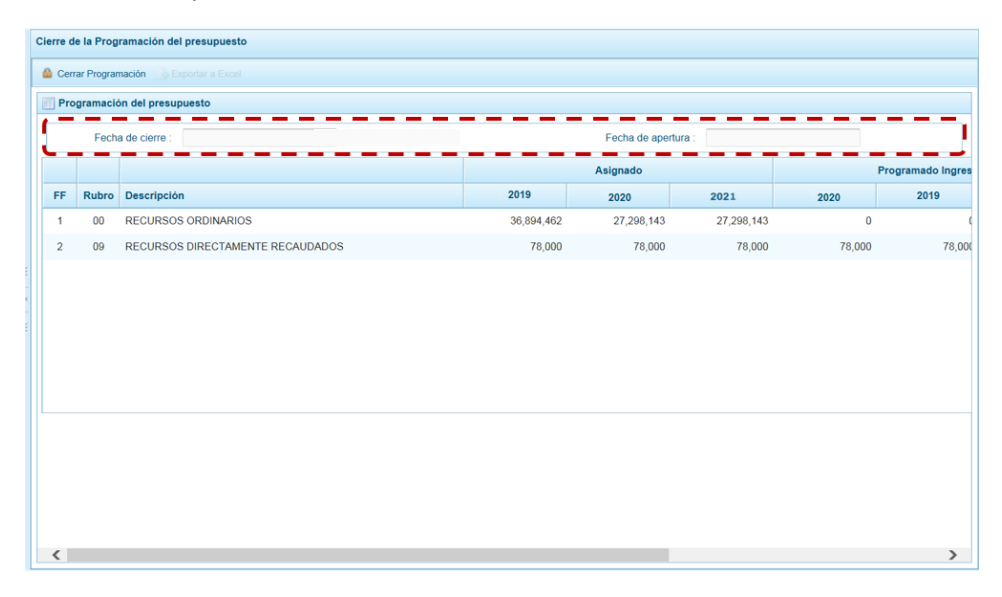

c. Para realizar el cierre de la Programación Multianual, se presiona el botón "Cerrar Programación".

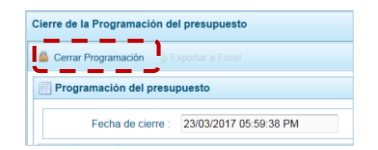

En seguida, aparece un mensaje solicitando confirmación, se presiona el botón "Si" para continuar.

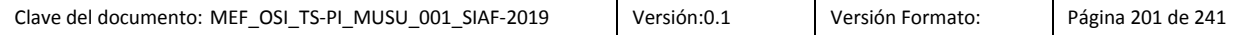

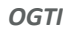

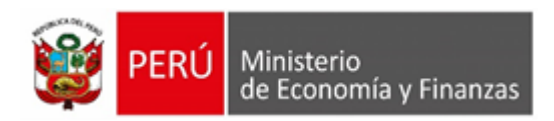

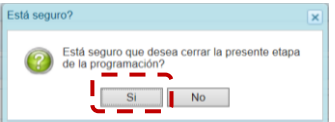

d. Si el Sistema encuentra observaciones o inconsistencias en la información presentada, presenta un mensaje comunicando la situación, el cual se confirma presionando en "OK".

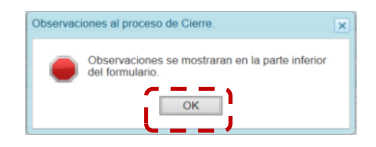

- e. En el área **Observaciones al proceso de Cierre** se encuentra la relación de inconsistencia que se deben subsanar para proceder con el cierre del proceso.
- f. El Sistema permite no sólo visualizar las **Observaciones al proceso de Cierre** sino también exportarlos en un archivo Excel. Para ello, presionar en la funcionalidad "Exportar a Excel".

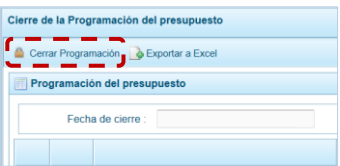

h. Presionar en el botón "OK" del mensaje de información para continuar, el archivo se descarga automáticamente en la ruta que se especifica en el mensaje para su consulta.

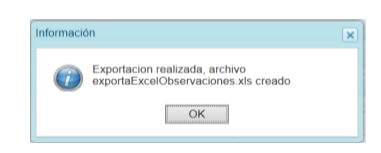

l. Al presionar en **Abrir** rarán las **Observaciones** en una Archivo Excel.

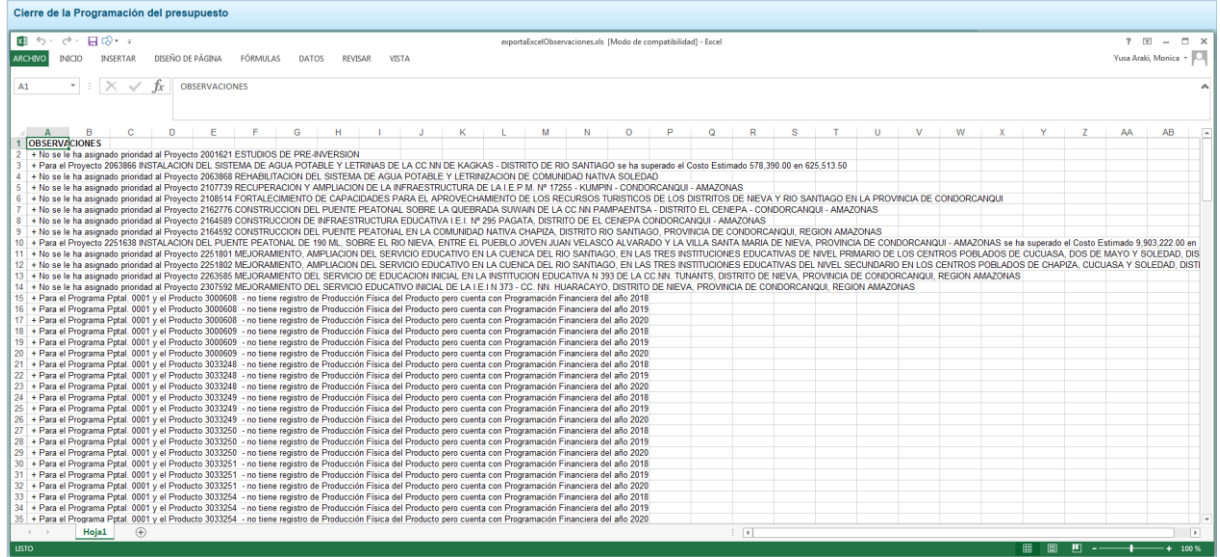

g. Al terminar de levantar/corregir todas las Observaciones debe proceder a cerrar la Etapa presionando el botón "Si", de inmediato el Sistema presenta un mensaje que se confirma

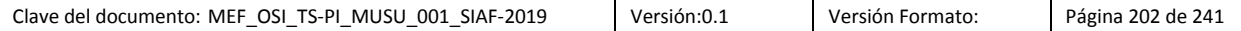

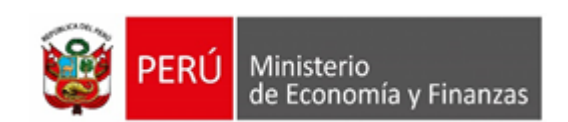

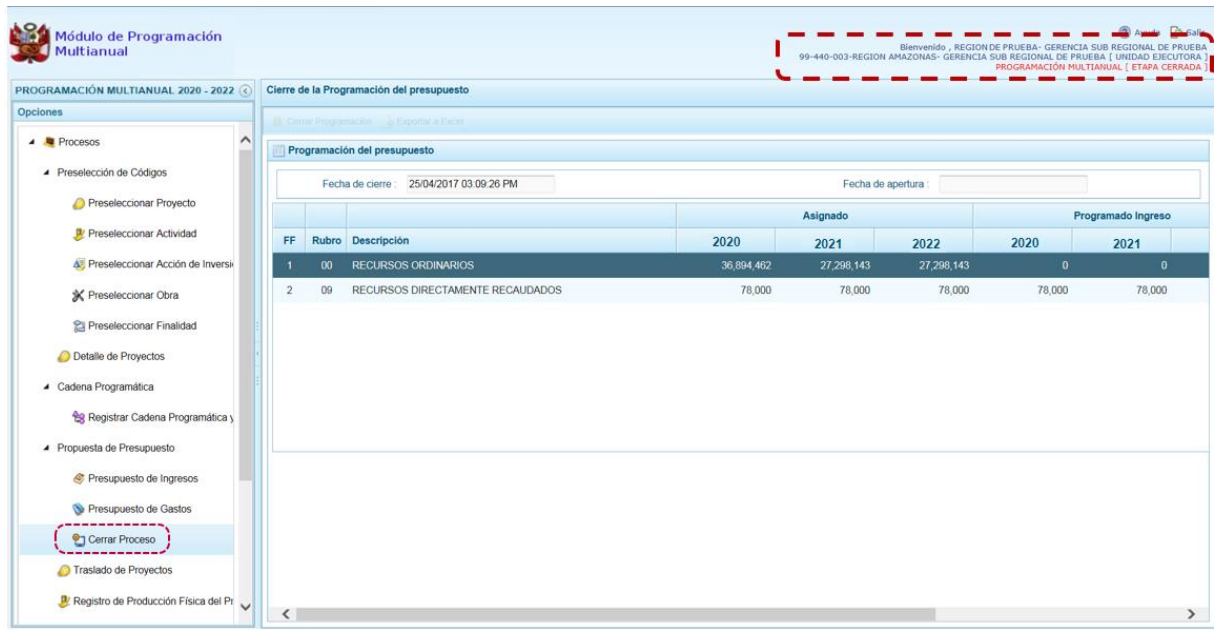

## **Observaciones durante el Proceso de Cierre**

Para realizar con éxito el Cierre del proceso de Programación Multianual, la UE debe tomar en cuenta las siguientes validaciones:

#### **Gastos e Ingresos vs Asignación**

- Se valida que el monto programado de gastos, no difiera del monto asignado por el Pliego para cada uno de los años del periodo multianual por Fuente de Financiamiento y Rubro.
- Se valida que el monto programado de ingresos, no difiera del monto asignado por el Pliego para cada uno de los años del periodo multianual por Fuente de Financiamiento y Rubro.

#### **Equilibrio de Ingresos vs Gastos**

Se valida que no exista diferencias a nivel Fuentes de Financiamiento y Rubros, con la programación financiera de ingresos y gastos.

#### **Costo de los Proyectos de Inversión**

- Se valida que se haya asignado Prioridad al(los) Proyecto(s) con programación financiera.
- Se valida que el Saldo no haya superado el Costo Estimado del Proyecto, para Proyectos que no son de tipo genérico.

#### **Producción Física de Productos**

- Se valida que el Producto de Programa Presupuestal con Producción Física cuente con Programación Financiera.
- Se valida que, para el Programa Presupuestal y el Producto con Programación Financiera, se haya registrado la Producción Física del Producto.

#### **Programación Física vs Programación Financiera**

- Se valida que, si el Proyecto no tiene viabilidad, no tenga registrado la Programación Financiera en el primer año del periodo multianual.
- Se valida que haya registrado la Cantidad Física de la Meta Presupuestal, si la Meta tiene Programación Financiera dependiendo del año.

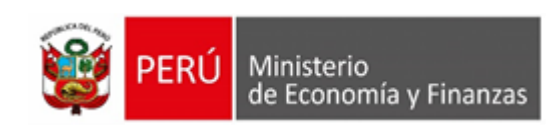

Se valida que haya registrado el monto de la Meta Presupuestal, si tiene Cantidad Física registrada.

#### **Monto Mínimo para la Programación Financiera**

Se valida que en la Programación Financiera el monto mínimo de la programación financiera sea S/ 50 (Cincuenta Soles) a nivel de clasificador de gasto.

### **Demandas Adicionales**

Luego de haber realizado el Cierre de la Programación Multianual, al ingresar al Módulo se aprecia activa la Etapa de **DEMANDAS ADICIONALES**, que permite a las Unidades Ejecutoras crear nuevas Cadenas Programáticas y Funcionales (con las mismas restricciones que la Programación Multianual), crear Metas y asignar Clasificadores de Gastos, más no consignarles montos.

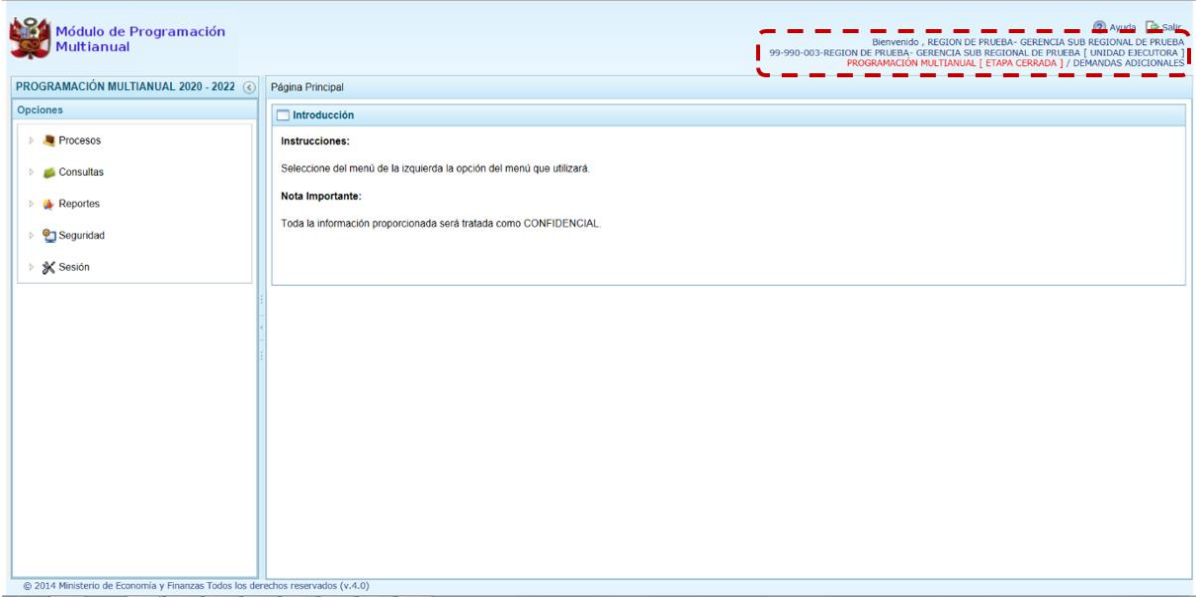

A comparación de la Programación Multianual, en la Etapa de **DEMANDAS ADICIONALES** se tienen las siguientes diferencias:

1. En la **Preselección de Códigos**, los preseleccionados en esta Etapa se mostrarán con fondo en color celeste. Para ello, ingresar la **Opción** "Procesos", **Sub-opción** "Preselección de Códigos", y entrar a una de las **Sub-sub-opciones**: Preseleccionar Proyecto, Preseleccionar Actividad, Preseleccionar Acción de Inversión, Preseleccionar Obra o Preseleccionar Finalidad.

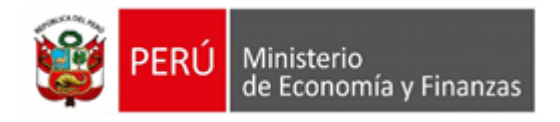

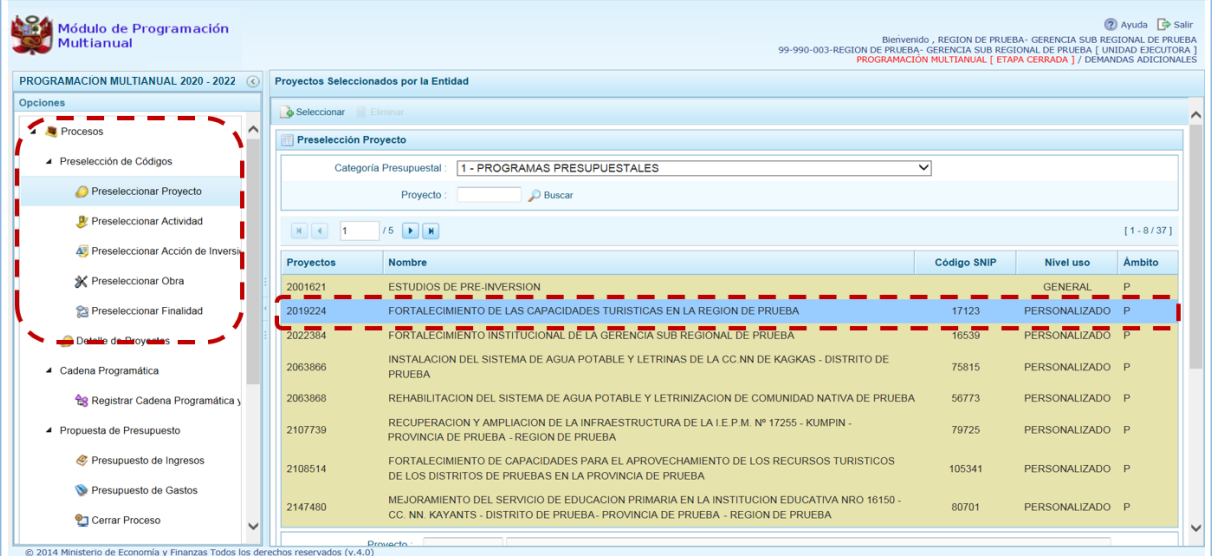

Como lo indica la **Leyenda de Colores**, el(los) Código(s) preseleccionado(s) en esta Etapa se muestra(n) con fondo en color celeste.

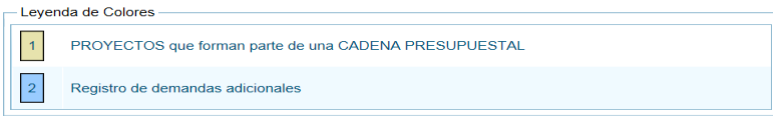

2. En el **Registro de Cadenas Programáticas y Funcionales**, aquéllas creadas en esta Etapa se mostrarán con fondo en color celeste. Para esto, ingresar a la **Opción** "Procesos", **Sub-opción "Cadena programática"**, Sub-sub-opción "Registrar Cadena Programática y Funcional".

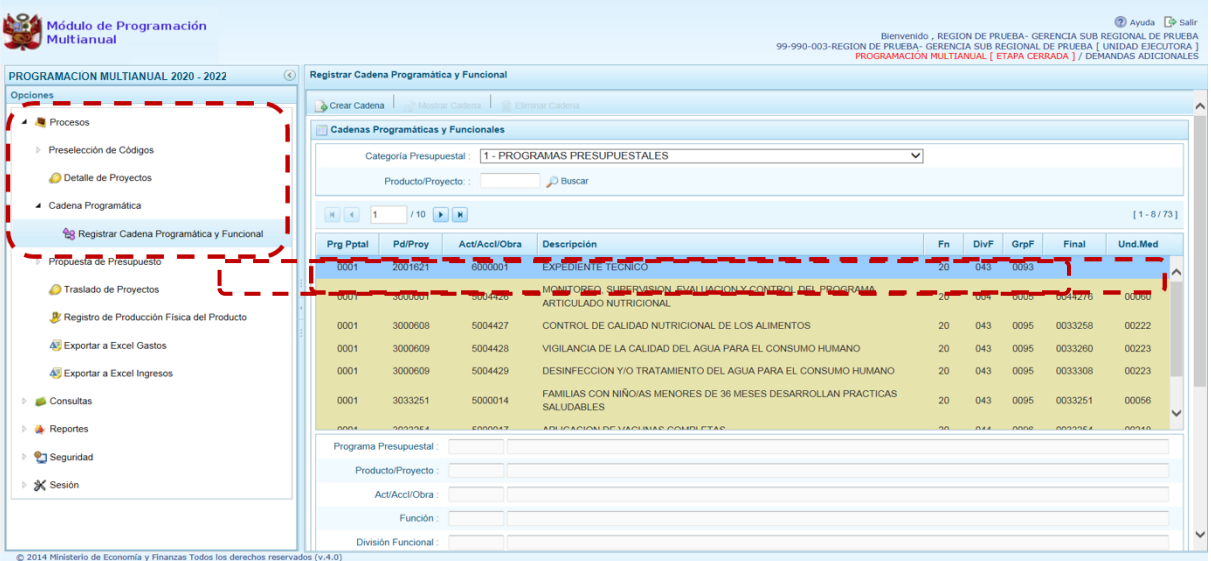

Como lo indica la **Leyenda de Colores**, la(s) Cadena(s) Programática(s) y Funcional(es) creada(s) en esta Etapa se muestra(n) con fondo en color celeste.

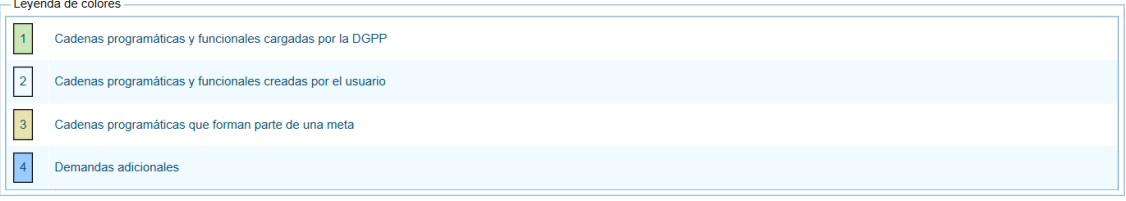

3. En el **Presupuesto de Ingresos**, todas las funcionalidades que permitan actualizar o registrar la información de los Ingresos no se muestran y los campos de **Monto año1**, **Monto año2**y **Monto año3** se encuentran bloqueados, esto al ingresar a la **Opción** Procesos, **Sub-opción** propuesta de Presupuesto, **Sub-sub-opción** Presupuesto de Ingreso**.**

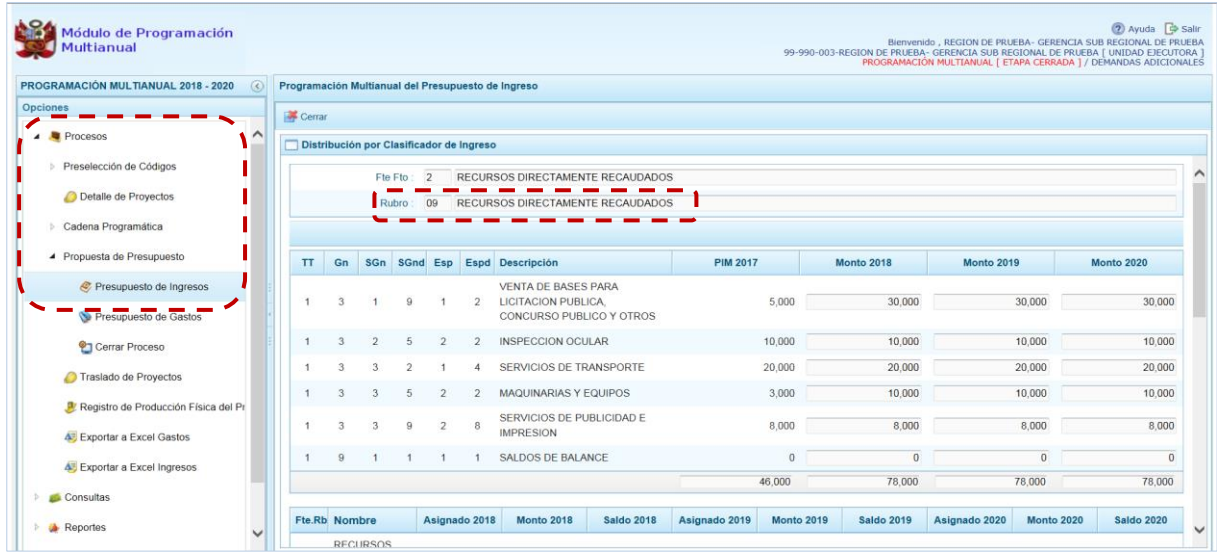

4. En el **Presupuesto de Gastos**, no se permitirá actualizar la información (importes) de la Etapa anterior. Al ingresar a la **Opción "Procesos"**, **Sub-opción "Propuesta de Presupuesto"**, **Sub-subopción** "Presupuesto de Gastos". Además, se puede apreciar que la(s) Cadena(s) Programática(s) y Funcional(es) creada(s) en esta Etapa se muestra(n) con fondo en color celeste.

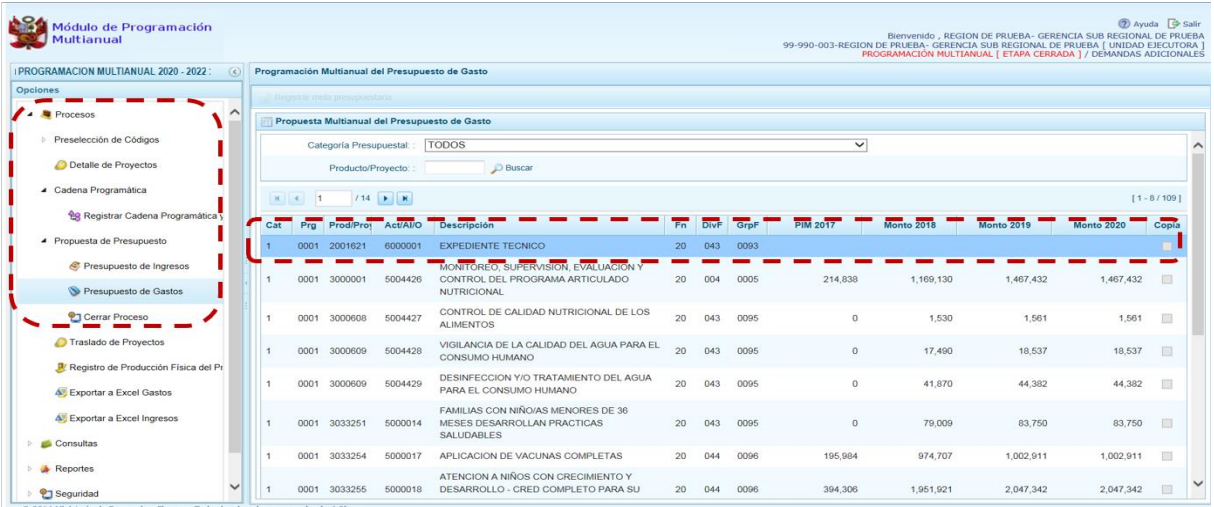

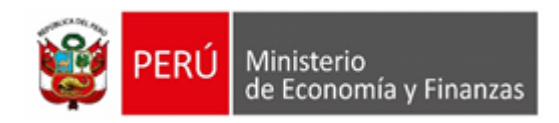

5. Como lo indica la **Leyenda de Colores**, la(s) Cadena(s) Programática(s) y Funcional(es) creada(s) en esta Etapa se muestra(n) con fondo en color celeste.

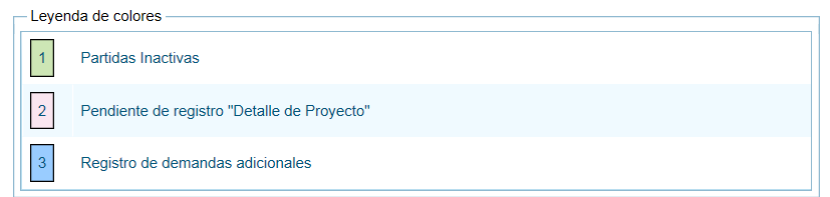

Además, para las Cadenas Programáticas y Funcionales creadas en la Etapa de Programación Multianual el Sistema no permite que se modifique su(s) Meta(s), pues la funcionalidad se encuentra inactiva .

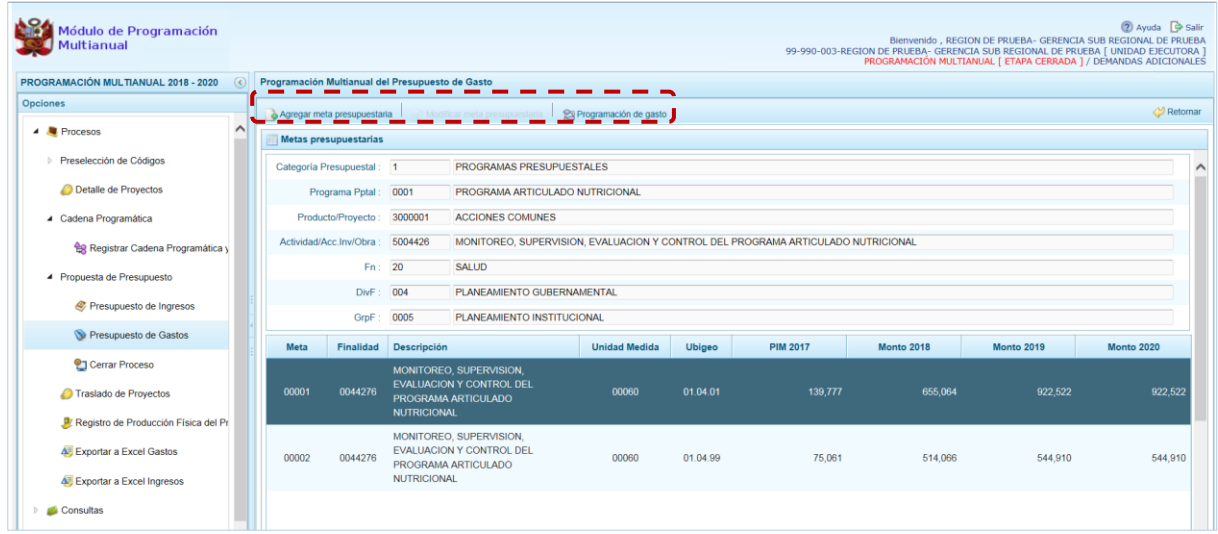

También se aprecia que, en la **Programación de Gastos** al ubicar el cursor en un Clasificador de Gasto no permite actualizar los importes de las columnas **Monto año1**, **Monto año2**y **Monto año3**. Asimismo, se encuentran inactivas las funcionalidades "Eliminar clasificador" y "Copiar".

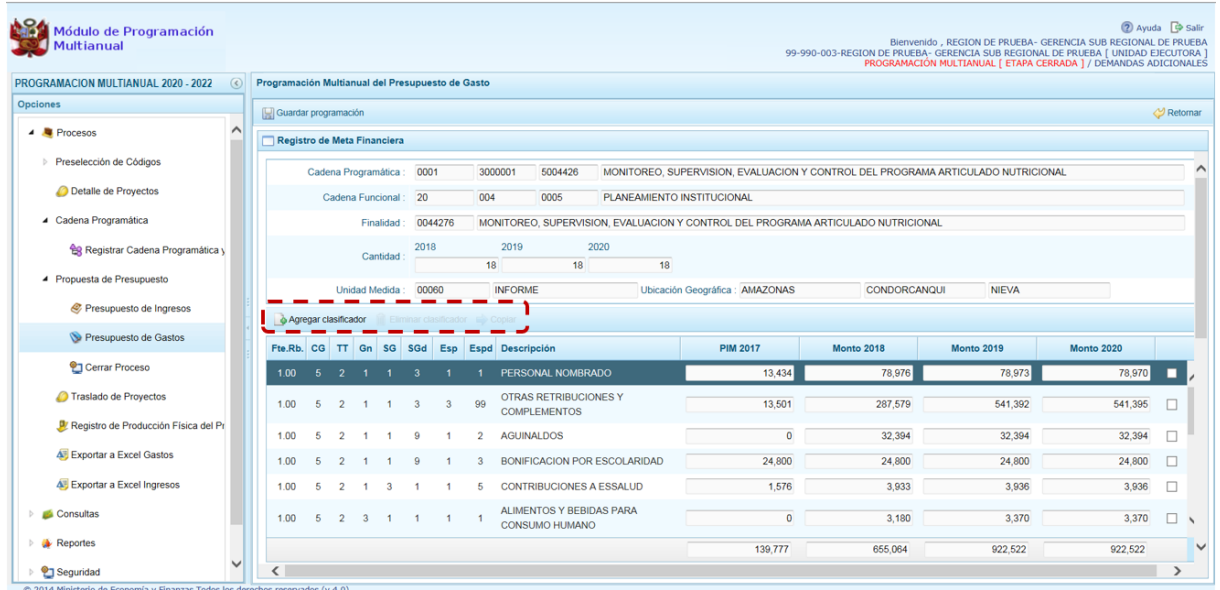

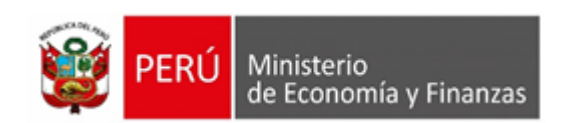

Por último, al "Agregar clasificador" el Sistema permite seleccionar Clasificadores de Gasto, pero no ingresar el **Monto año1**, **Monto año2** y **Monto año3** pues estos campos se encuentran bloqueados. Y "Eliminar Clasificador", permite sólo de los agregados en esta Etapa.

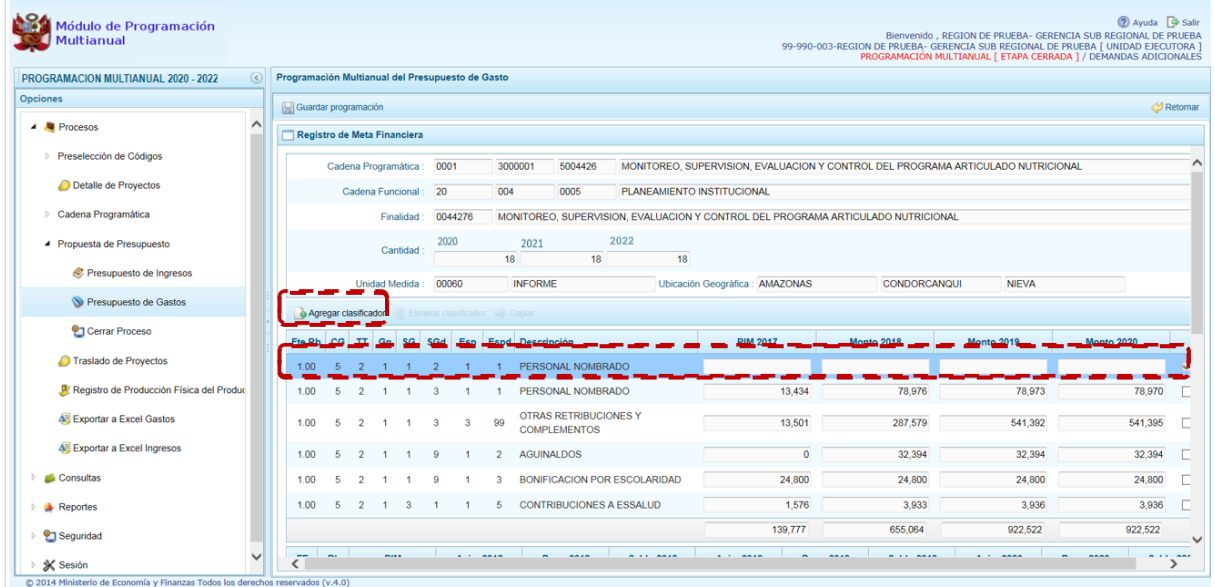

5. Para el **Traslado de Proyectos**, todas las funcionalidades se muestran inactivas al ingresar a la **Opción** "Procesos", **Sub-opción** "Traslado de Proyectos".

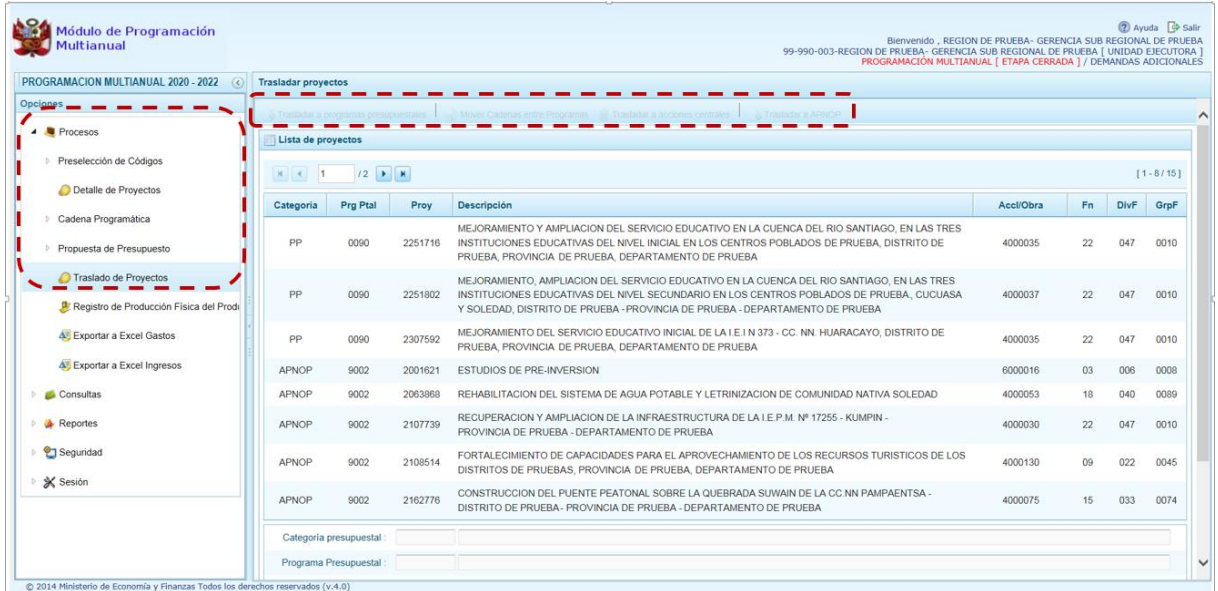

6. En el **Registro de Producción Física del Producto**, todas las funcionalidades se muestran inactivas al ingresar a la **Opción "Procesos"**, **Sub-Opción** "Registro de Producción Física del Producto"**.** y, no permite actualizar las cantidades de las columnas **Monto 2019**, **Monto 2020** y **Monto 2021**.

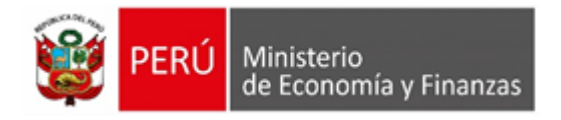

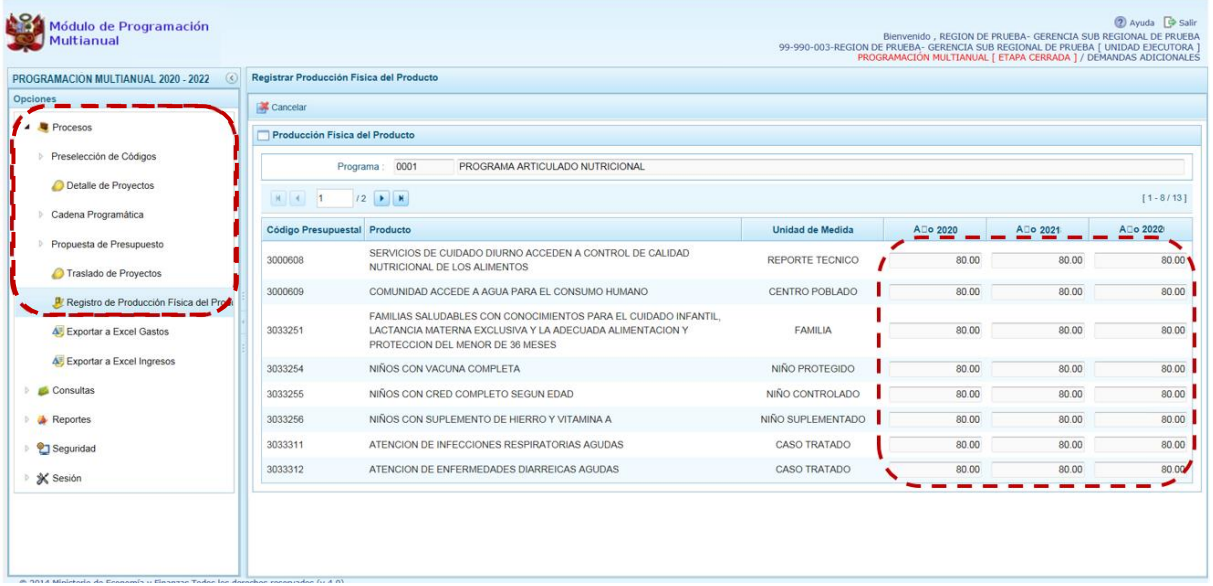

# **5.2.1.5. Traslado de Proyectos**

Ingresando a la **Opción** "Procesos", **Sub-opción** "Traslado de Proyectos" la UE puede cambiar la Categoría Presupuestal de una Cadena Programática y Funcional de un Proyecto de Inversión, sus Metas y Gastos.

En seguida, se muestra la relación de los Proyectos que cuentan con Programación de Gastos con Categoría Presupuestal:

- Programa Presupuestal (**PP**)
- Acción Central (**AC**)
- Asignaciones Presupuestales que no Resultan en Productos (**APNOP**)

Al igual que en la Creación de Cadenas Programáticas y Funcionales, para el Traslado de Proyectos el Sistema sólo mostrará las Funciones que son parte de la Estructura Funcional autorizada para la Entidad.

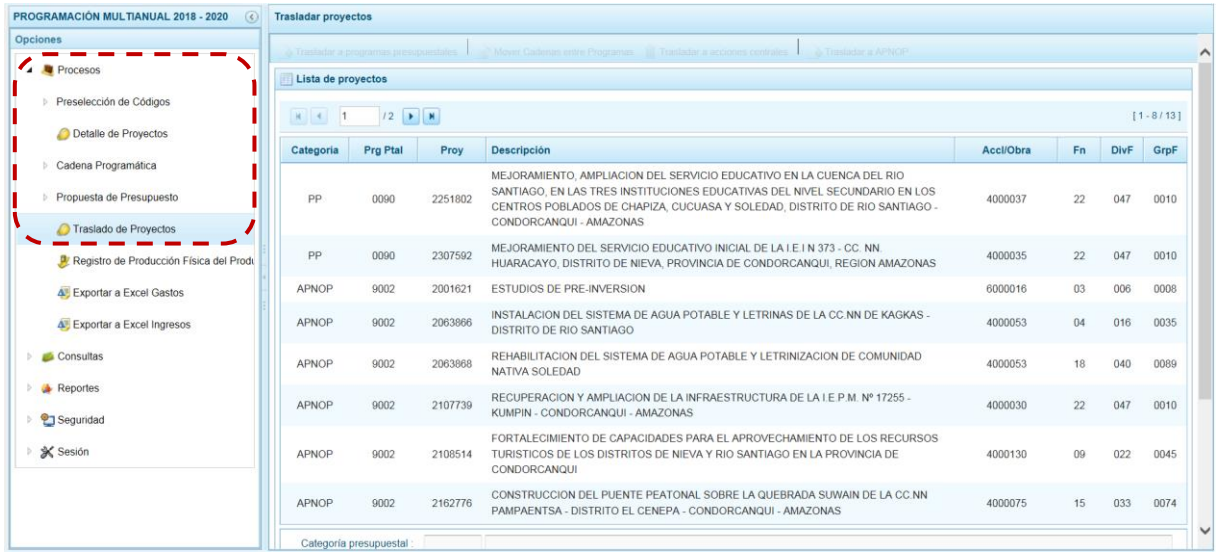

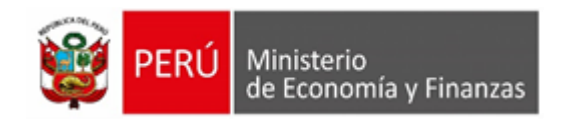

De acuerdo a la Categoría Presupuestal en que se encuentre el Proyecto seleccionado se activarán las funcionalidades.

### **1.- Traslado a Programas Presupuestales**

Cuando el Proyecto sea de una Categoría Presupuestaria diferente a Programa Presupuestal se puede realizar el traslado a un Programa Presupuestal.

a. Para realizar el traslado ubicar el cursor sobre una Cadena con **Categoría** AC o APNOP y presionar el botón "Trasladar a programas presupuestales".

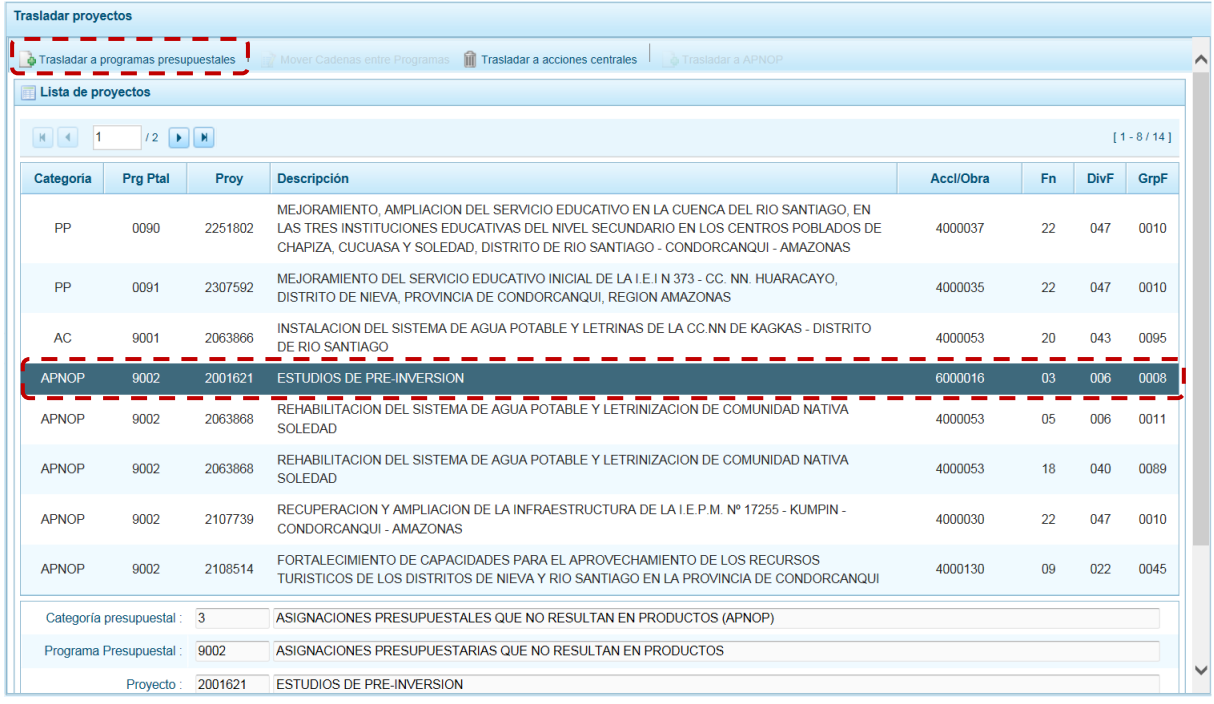

b. Estando la pantalla Trasladar a Programas Presupuestales muestra un área Dice con la información existente y otra Debe decir en donde el campo Categoría Presupuestal muestra 1 – PROGRAMAS PRESUPUESTALES por defecto y bloqueada, y se seleccionará(n) el(los) nuevo(s) dato(s) para: Programa Presupuestal, Función, División Funcional y/o Grupo Funcional. Cada uno de estos campos muestra en el extremo derecho el icono que presenta una ventana de búsqueda de donde se seleccionará una opción.

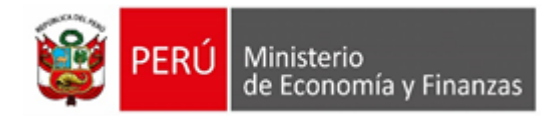

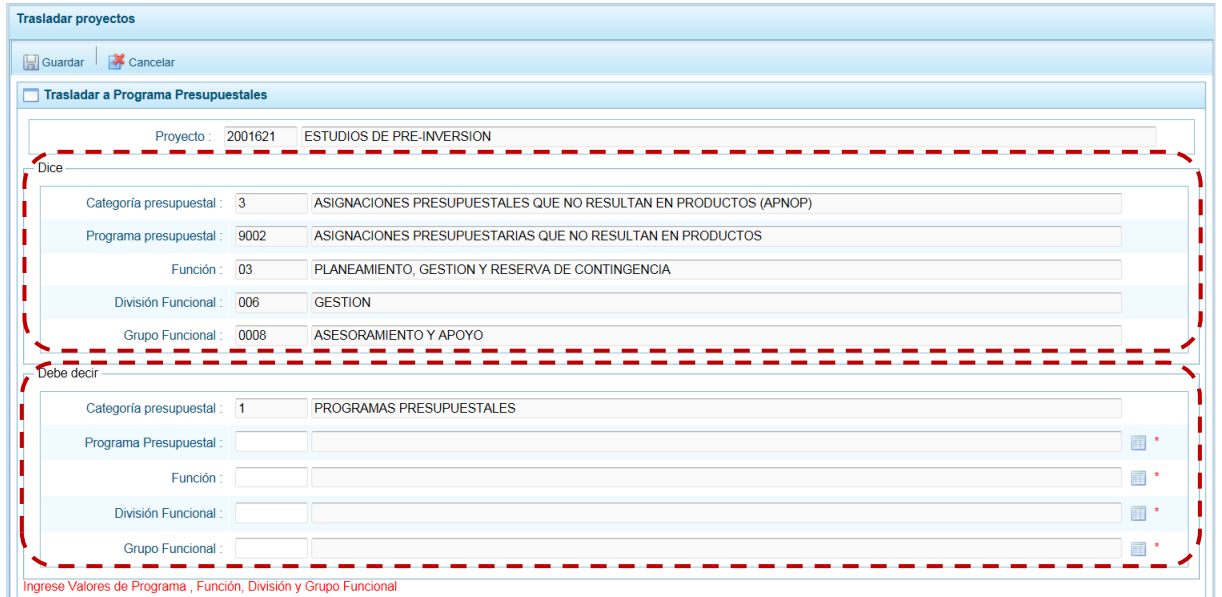

c. Estando en la ventana de búsqueda, ubicar el cursor en la opción a seleccionar y presionar en el botón. "Aceptar".

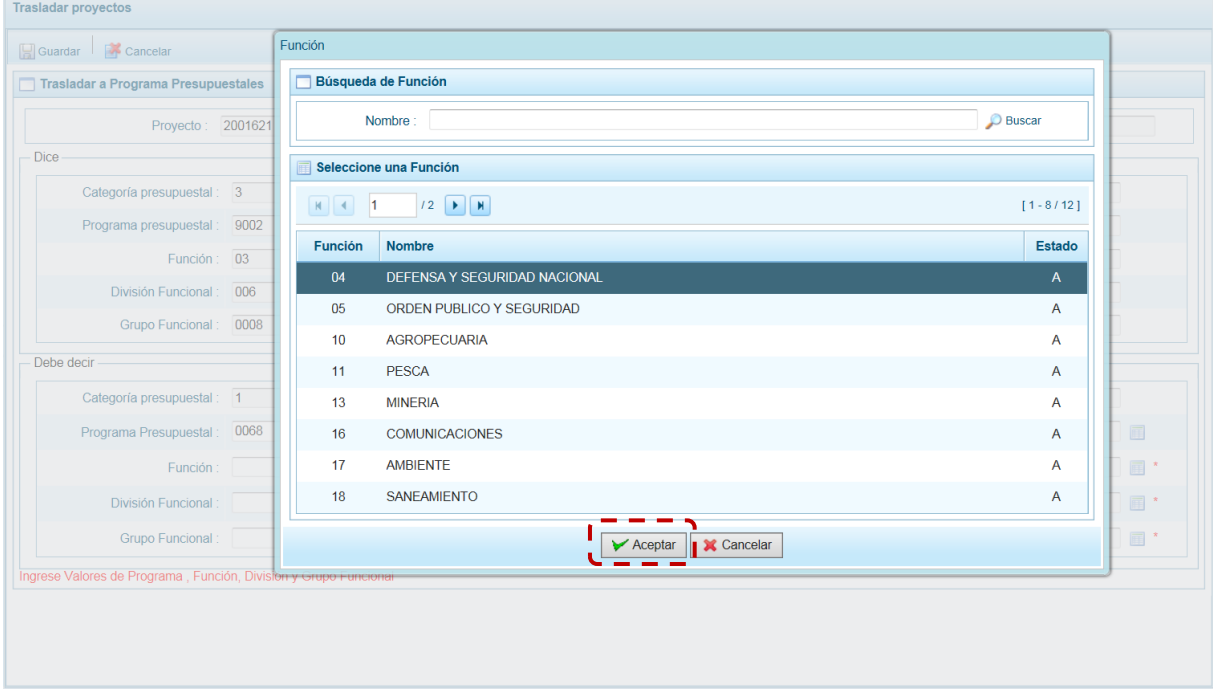

d. Registrados los datos obligatorios, presionar en "Guardar".

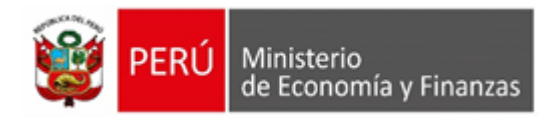

| <b>Trasladar a Programa Presupuestales</b>                        |      |                                                                     |              |
|-------------------------------------------------------------------|------|---------------------------------------------------------------------|--------------|
| Proyecto: 2001621                                                 |      | <b>ESTUDIOS DE PRE-INVERSION</b>                                    |              |
| <b>Dice</b>                                                       |      |                                                                     |              |
| Categoría presupuestal : 3                                        |      | ASIGNACIONES PRESUPUESTALES QUE NO RESULTAN EN PRODUCTOS (APNOP)    |              |
| Programa presupuestal :                                           | 9002 | ASIGNACIONES PRESUPUESTARIAS QUE NO RESULTAN EN PRODUCTOS           |              |
| Función: 03                                                       |      | PLANEAMIENTO, GESTION Y RESERVA DE CONTINGENCIA                     |              |
| División Funcional: 006                                           |      | <b>GESTION</b>                                                      |              |
| <b>Grupo Funcional:</b>                                           | 0008 | ASESORAMIENTO Y APOYO                                               |              |
| Debe decir                                                        |      |                                                                     |              |
| Categoría presupuestal : 1                                        |      | PROGRAMAS PRESUPUESTALES                                            |              |
| Programa Presupuestal :                                           | 0068 | REDUCCION DE VULNERABILIDAD Y ATENCION DE EMERGENCIAS POR DESASTRES | 畐            |
| Función: 04                                                       |      | DEFENSA Y SEGURIDAD NACIONAL                                        |              |
| División Funcional:                                               | 016  | <b>GESTION DE RIESGOS Y EMERGENCIAS</b>                             | 目*           |
| Grupo Funcional:                                                  | 0036 | ATENCION INMEDIATA DE DESASTRES                                     | 畐<br>$\cdot$ |
| Ingrese Valores de Programa , Función, División y Grupo Funcional |      |                                                                     |              |

De inmediato, el Sistema presenta un mensaje el cual se confirma presionando en el botón "Si".

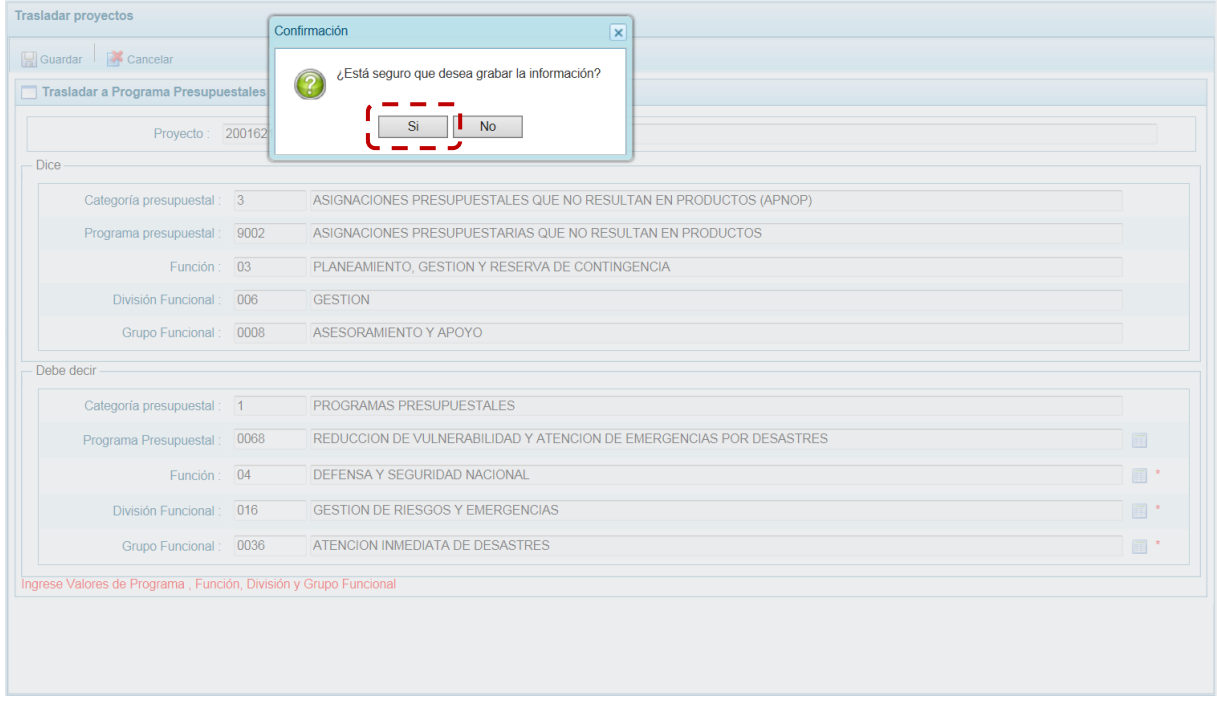

e. El Sistema presenta un mensaje informativo, el cual se acepta presionando en el botón "OK".

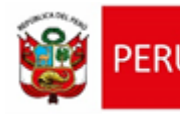

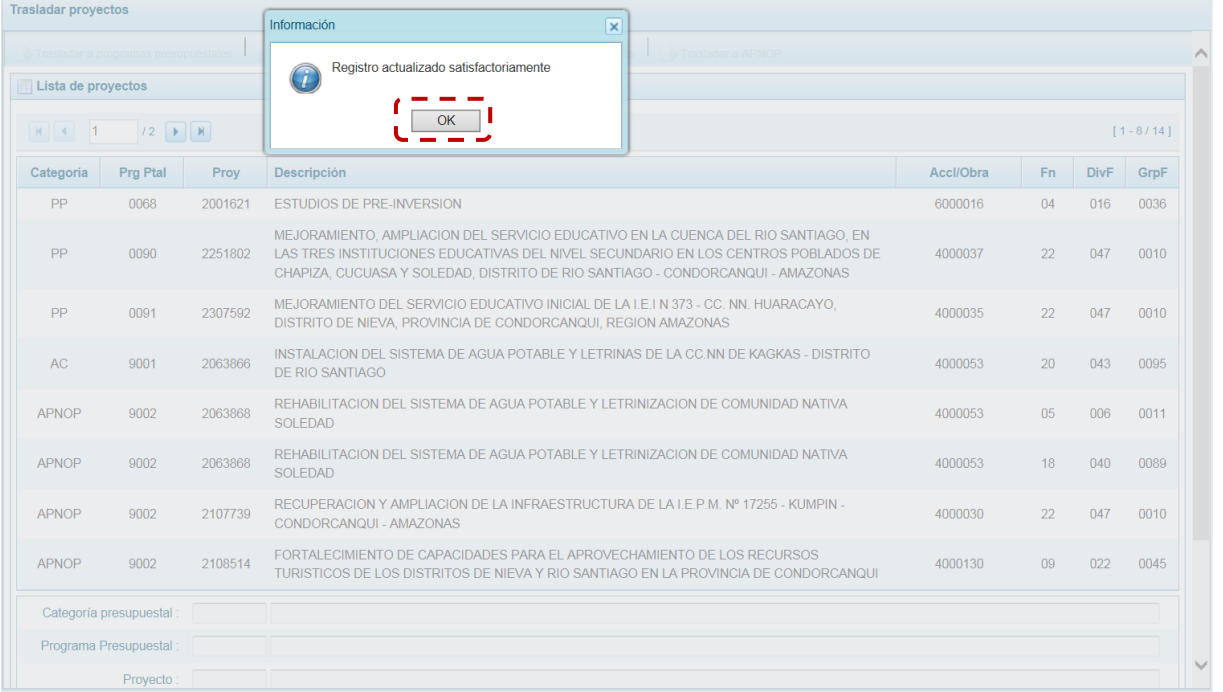

f. Retornando a la pantalla **Lista de proyectos** se aprecia el **Proyecto** modificado con los datos corregidos.

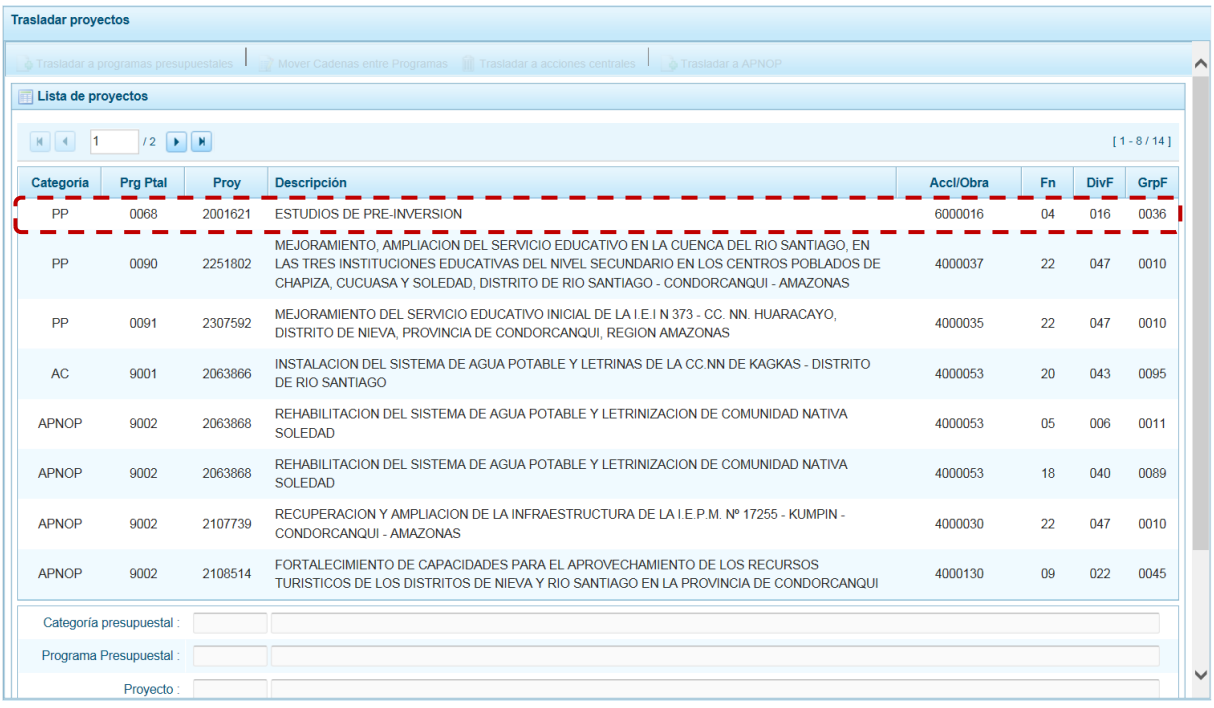

# **2.- Mover Cadena entre Programas Presupuestales**

Sólo en caso que el Proyecto sea de un Programa Presupuestal, se activa la opción Mover Cadenas entre Programas.

a. Para cambiar a otro Programa Presupuestal, ubicar el cursor sobre una Cadena con **Categoría** PP y presionar el botón "Mover Cadenas entre Programas".

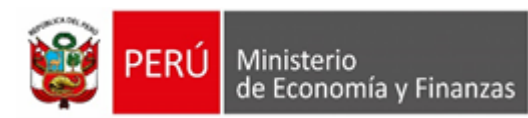

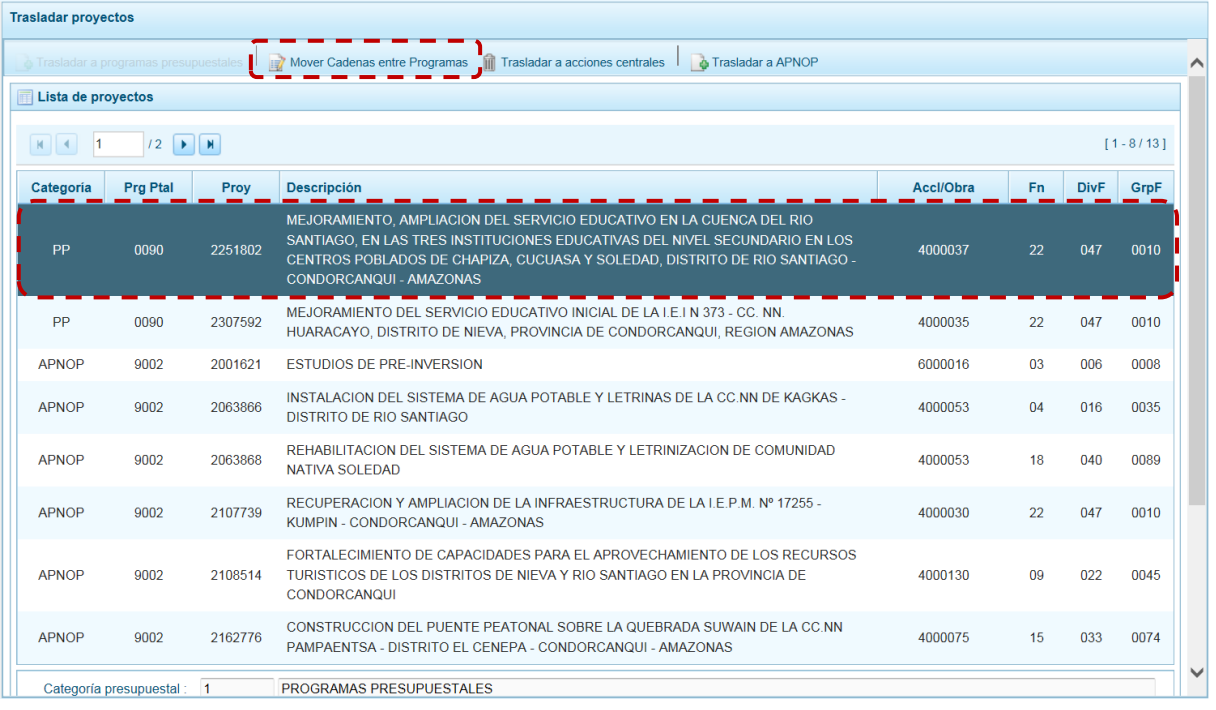

b. Entonces la pantalla **Mover entre Programas presupuestales** muestra un área **Dice** con la información existente y otra **Debe decir** en donde el campo **Categoría Presupuestal** muestra 1 – PROGRAMAS PRESUPUESTALES por defecto y bloqueada y, en donde se seleccionará(n) el(los) nuevo(s) dato(s) para los campos: **Programa Presupuestal**, **Función**, **División Funcional** y/o **Grupo Funcional**. Cada uno de estos campos muestra en el extremo derecho el icono que presenta una ventana de búsqueda de donde se seleccionará una opción.

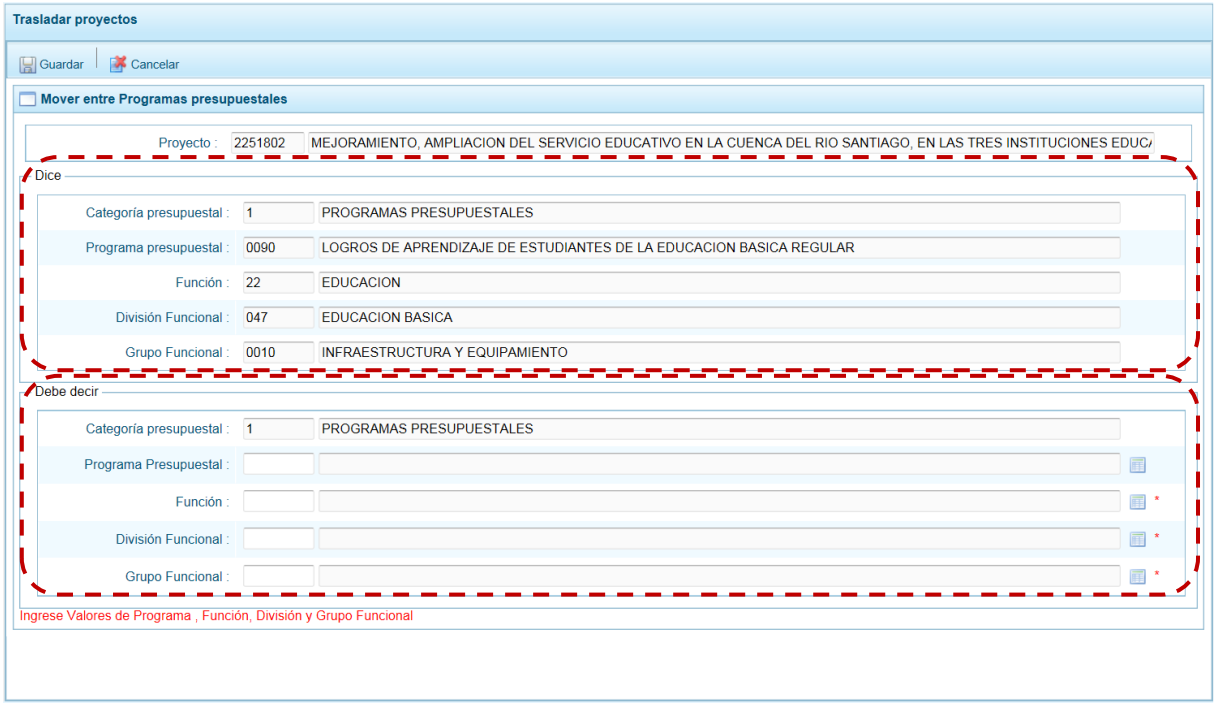

c. Estando en la ventana de búsqueda, ubicar el cursor en la opción a seleccionar y presionar en el botón "Aceptar".

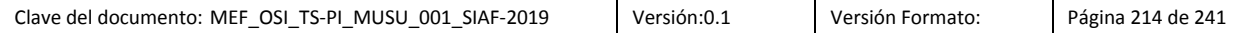

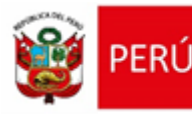

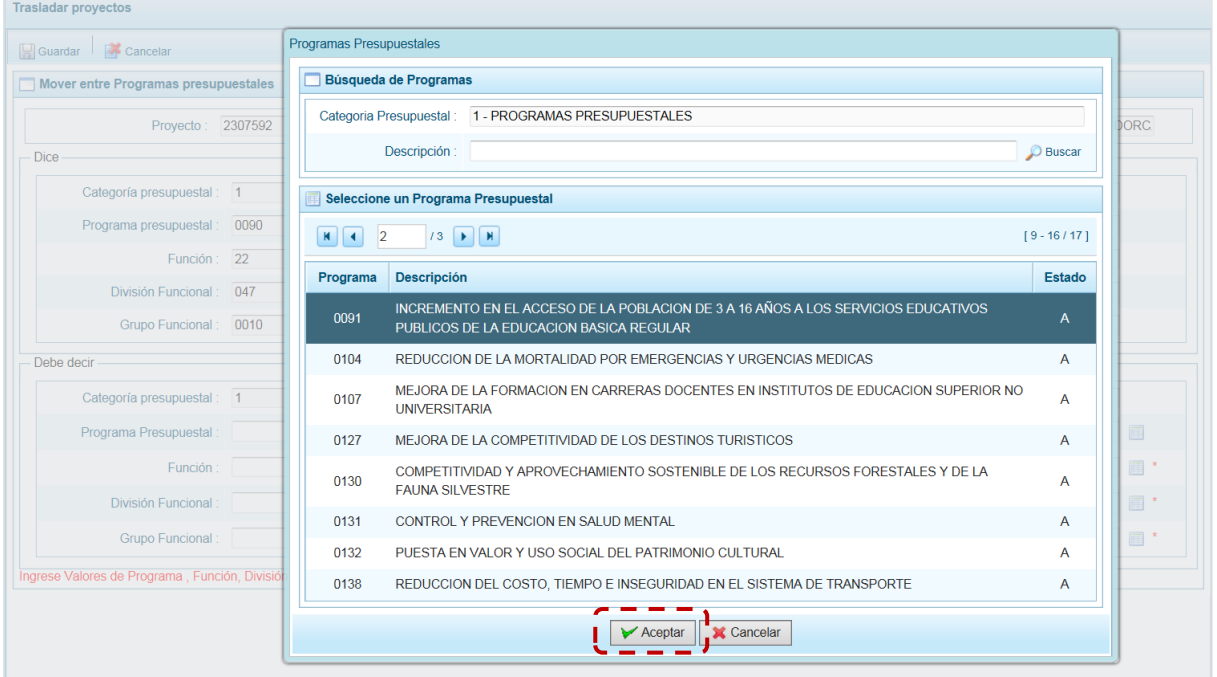

d. Registrados los datos obligatorios, presionar en el botón "Guardar".

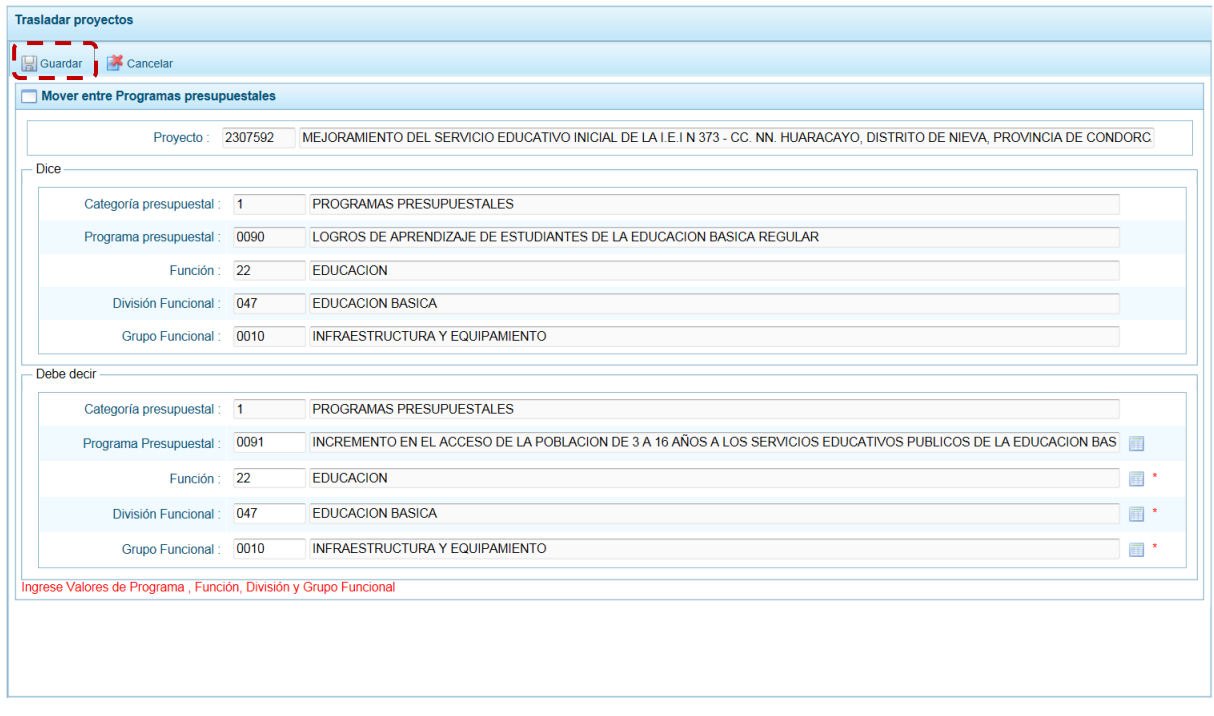

e. De inmediato, el Sistema presenta un mensaje el cual se confirma presionando en el botón "Si".

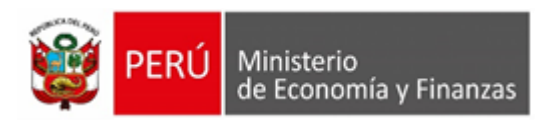

Cont

Grupo Funcional: 0010 INFRAESTRUCTURA Y EQUIPAMIENTO

EDUCACION

Grupo Funcional: 0010 | INFRAESTRUCTURA Y EQUIPAMIENTO

Categoría presupuestal: 1 PROGRAMAS PRESUPUESTALES

División Funcional : 047 EDUCACION BASICA

Trasladar proyectos

 $-$  Dice  $-$ 

- Debe decir -

Guardar George Cancelar

Mover entre Programas presupuestale

Categoría presupuestal : 1 Programa presupuestal : 0090

Proyecto : 2307592

Función :  $22$ 

Función :  $22$ 

Ingrese Valores de Programa, Función, División y Grupo Funcional

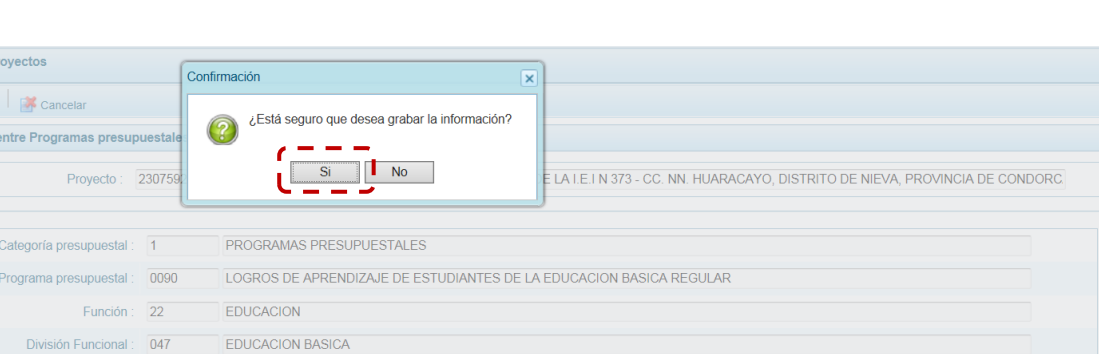

 $\Box$ 

 $\blacksquare$ 

 $\blacksquare$ 

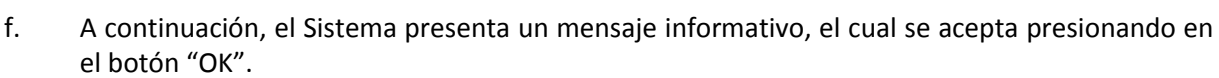

Programa Presupuestal: 0091 INCREMENTO EN EL ACCESO DE LA POBLACION DE 3 A 16 AÑOS A LOS SERVICIOS EDUCATIVOS PUBLICOS DE LA EDUCACION BAS

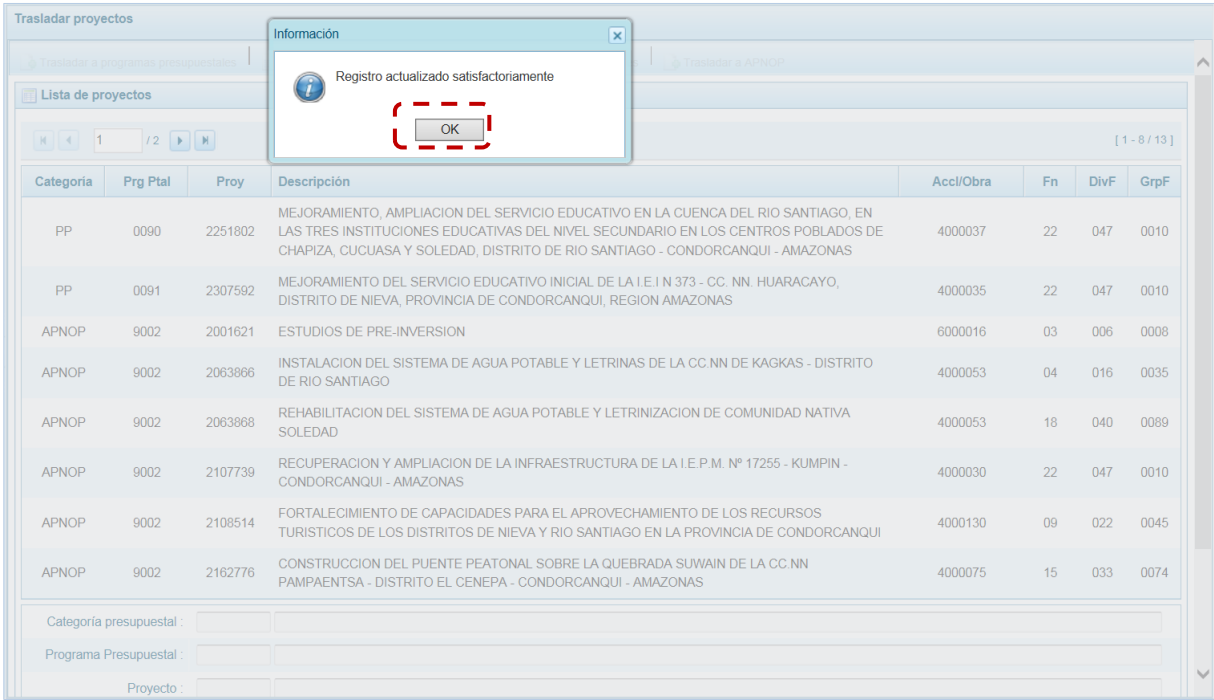

g. Retornando a la pantalla **Lista de proyectos** se aprecia el **Proyecto** modificado con los datos corregidos.
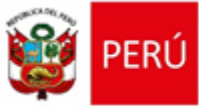

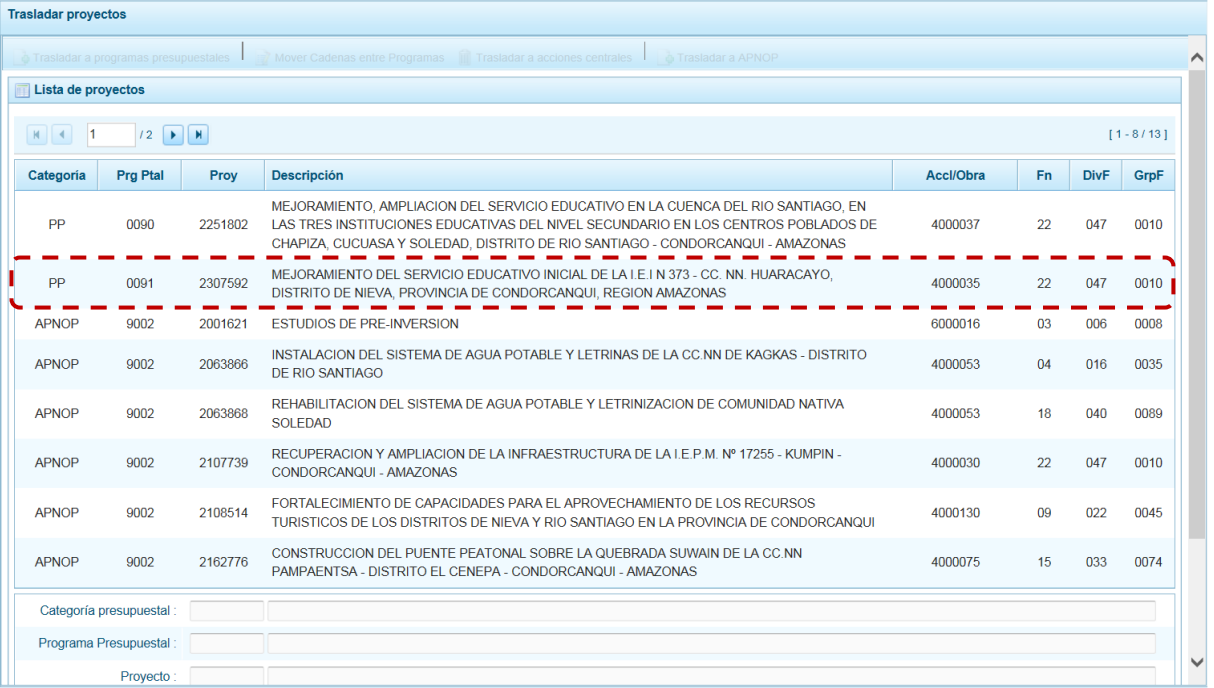

### **3.- Traslado a Acciones Centrales**

En caso que el Proyecto sea diferente a Acciones Centrales se podría realizar el traslado a esta Categoría Presupuestal.

a. Primero ubicar el cursor sobre una Cadena con **Categoría** diferente de AC y presionar el botón "Trasladas a Acciones Centrales".

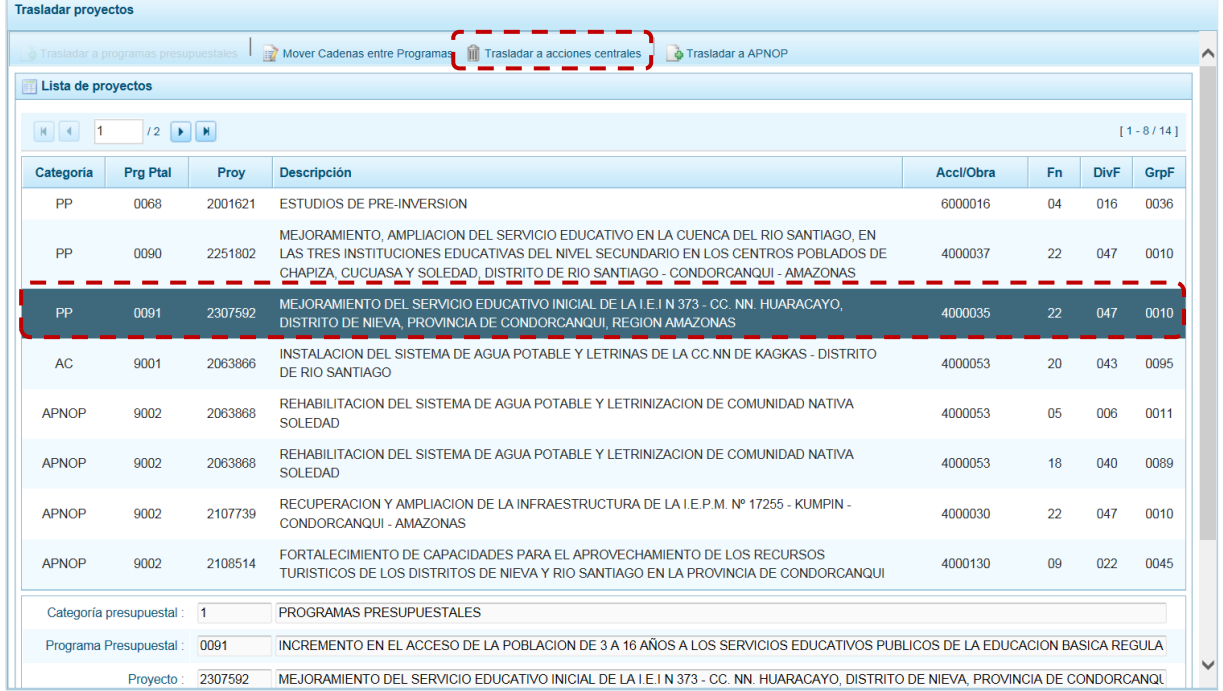

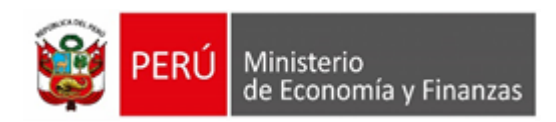

b. Entonces la pantalla **Trasladar a Acciones centrales** muestra un área **Dice** con la información existente y otra **Debe decir** en donde el campo **Categoría Presupuestal** muestra 2 – ACCIONES CENTRALES por defecto y bloqueada y, en donde se seleccionará(n) el(los) nuevo(s) dato(s) para: **Función**, **División Funcional** y/o **Grupo Funcional**. Cada uno de estos campos muestra en el extremo derecho el icono que presenta una ventana de búsqueda de donde se seleccionará una opción.

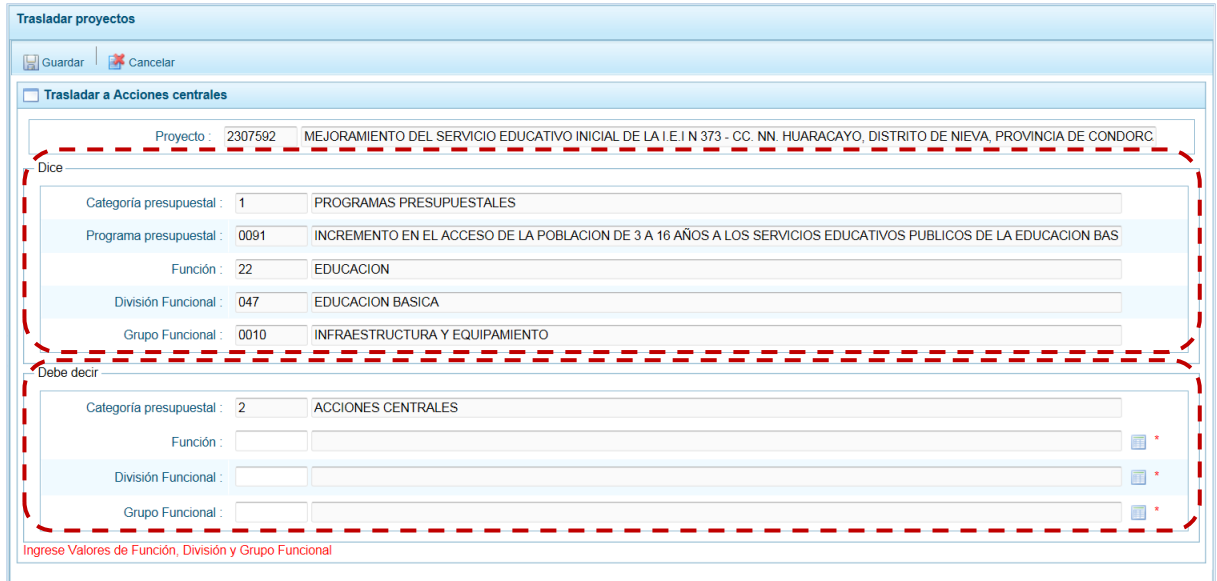

c. Estando en la ventana de búsqueda, ubicar el cursor en la opción a seleccionar y presionar en el botón. "Aceptar".

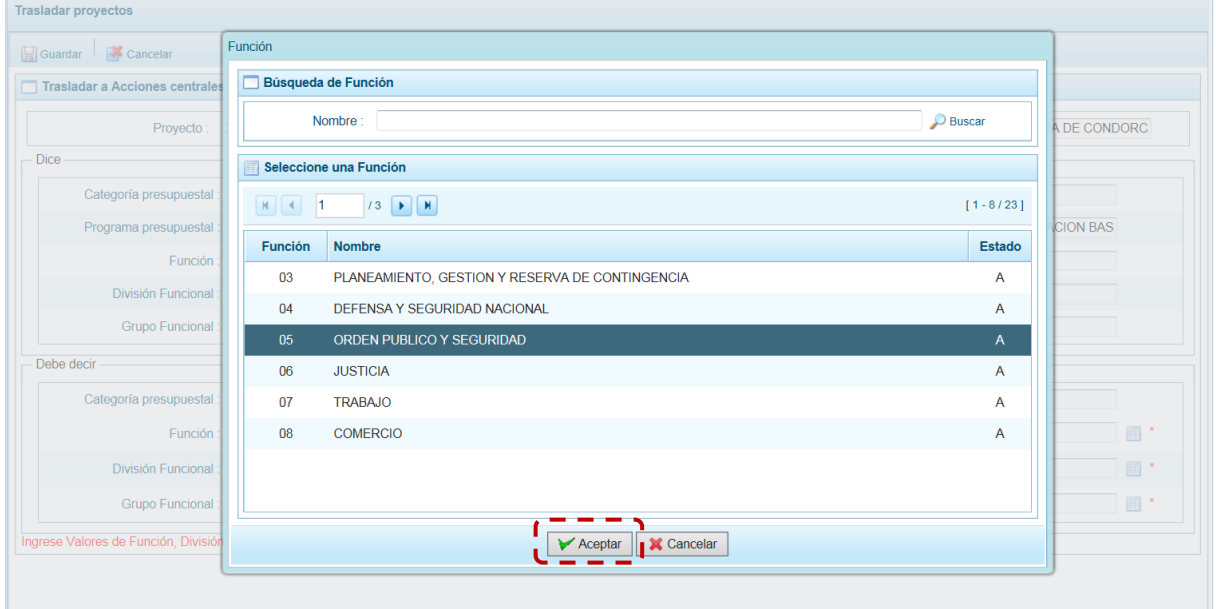

d. Realizados el(los) cambio(s), presionar en botón "Guardar".

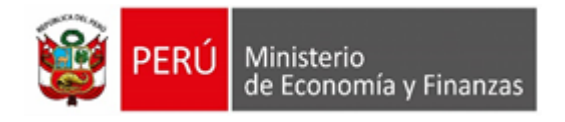

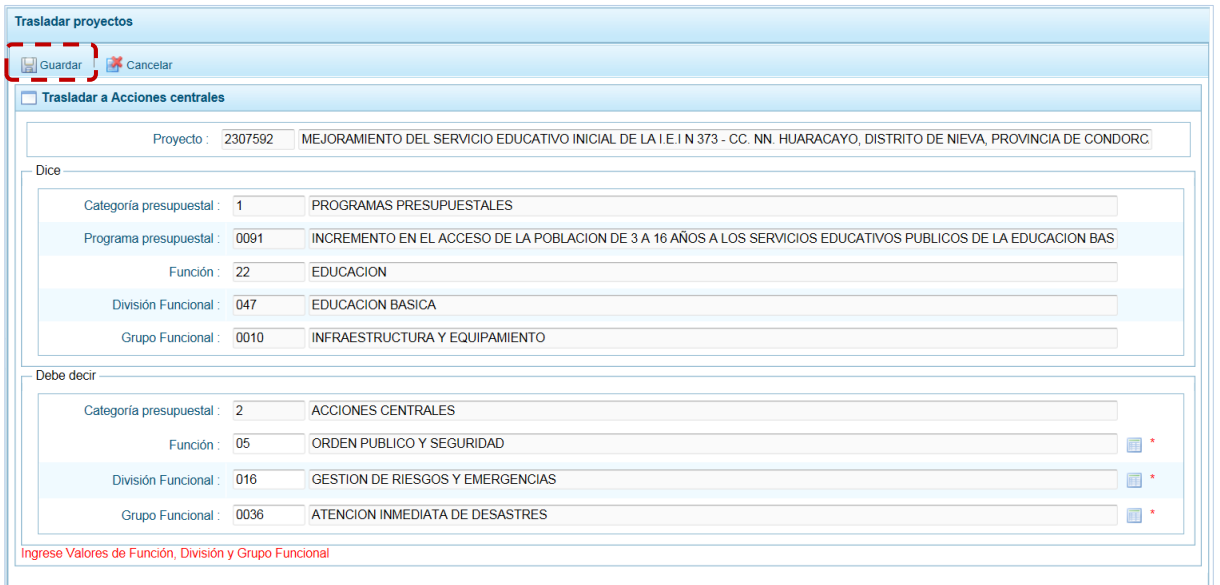

e. De inmediato, el Sistema presenta un mensaje el cual se confirma presionando en el botón "Si"

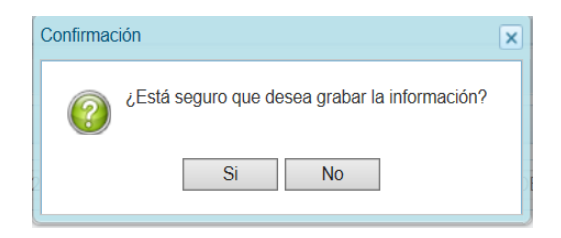

e. El Sistema presenta un mensaje informativo, el cual se acepta presionando en el botón "OK".

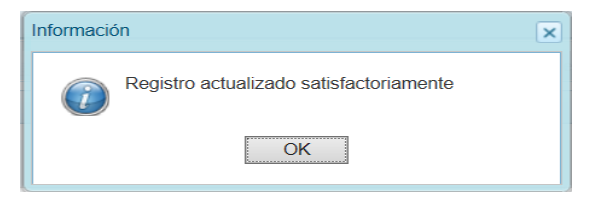

f. Retornando a la pantalla **Lista de proyectos** se aprecia el **Proyecto** modificado con los datos corregidos.

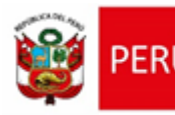

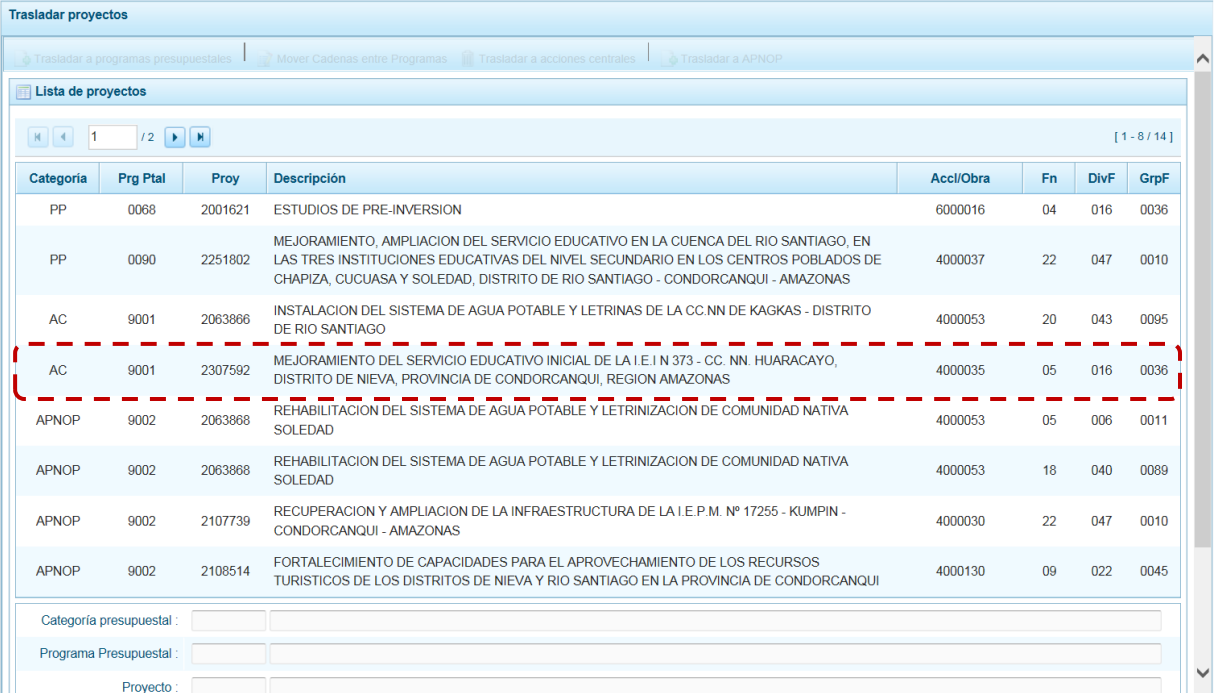

#### **4.- Traslado a Asignaciones Presupuestales que no Resultan en Productos**

En caso que el Proyecto sea diferente a Asignaciones Presupuestales que no Resultan en Productos (APNOP) se podría realizar el traslado a este tipo de Categoría.

a. Para realizar el Traslado a APNOP, ubicar el cursor sobre una Cadena con **Categoría** diferente de APNOP y presionar el botón "Trasladar a APNOP".

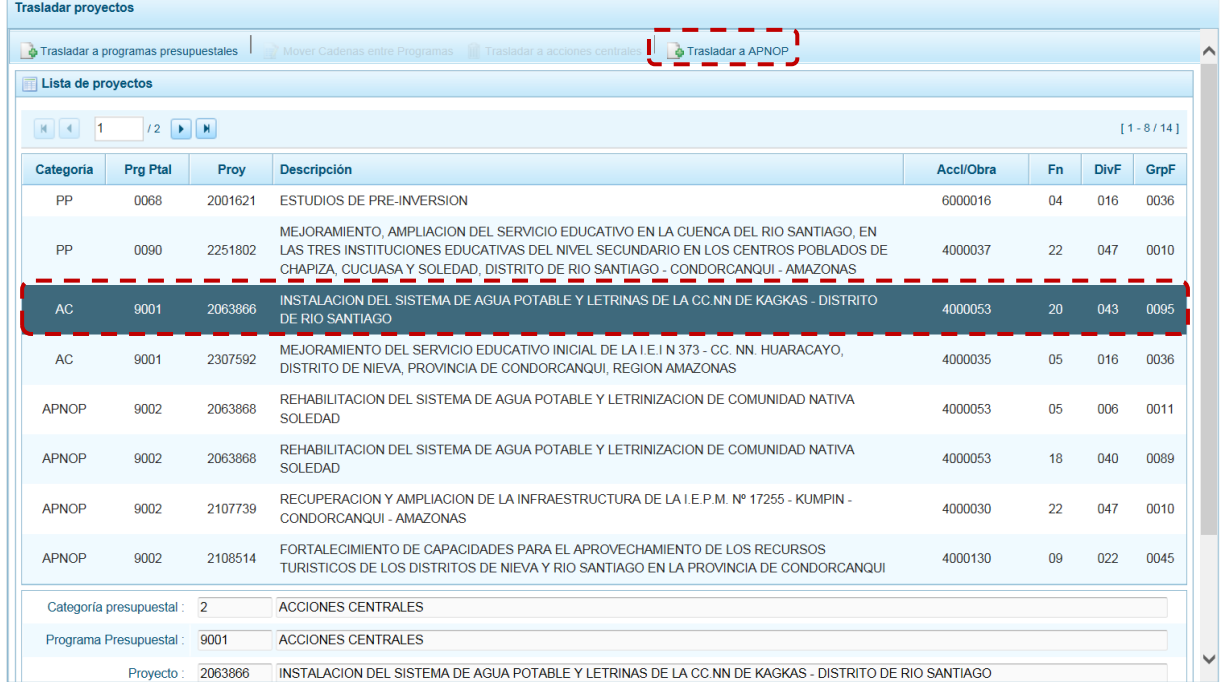

b. Entonces la pantalla **Traslada a APNOP** muestra un área **Dice** con la información existente y otra **Debe decir** en donde el campo **Categoría Presupuestal** muestra 3 – ASIGNACIONES

PRESUPUESTALES QUE NO RESULTAN EN PRODUCTOS (APNOP) por defecto y bloqueada y, en donde se seleccionará(n) el(los) nuevo(s) dato(s) para: **Función**, **División Funcional** y/o **Grupo Funcional**. Cada uno de estos campos muestra en el extremo derecho el icono que presenta una ventana de búsqueda de donde se seleccionará una opción.

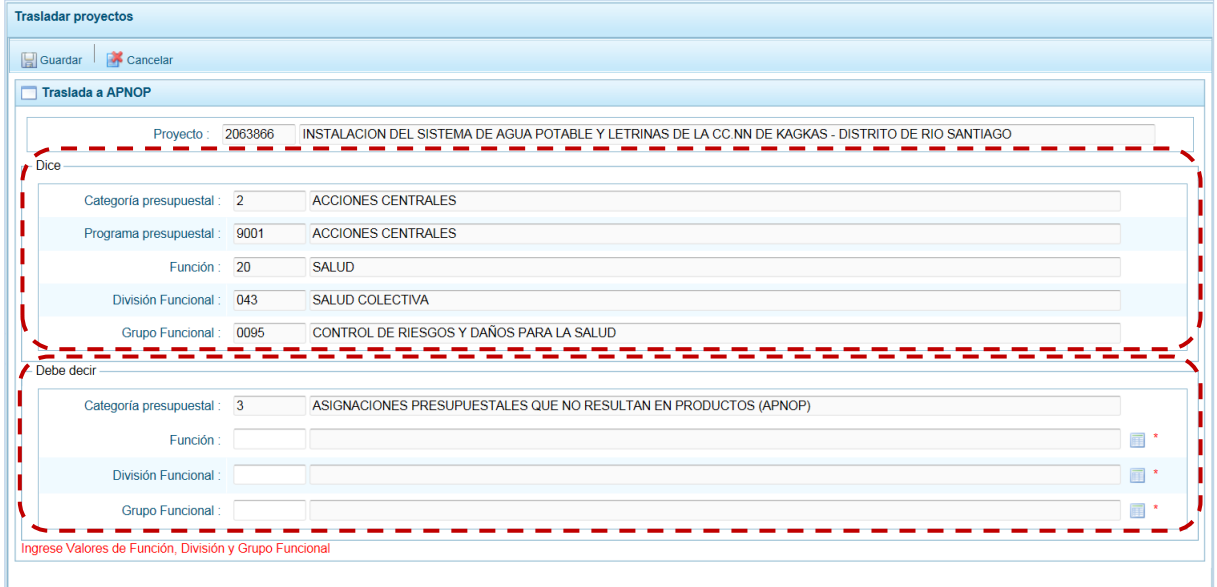

c. Estando en la ventana de búsqueda, ubicar el cursor en la opción a seleccionar y presionar en el botón "Aceptar".

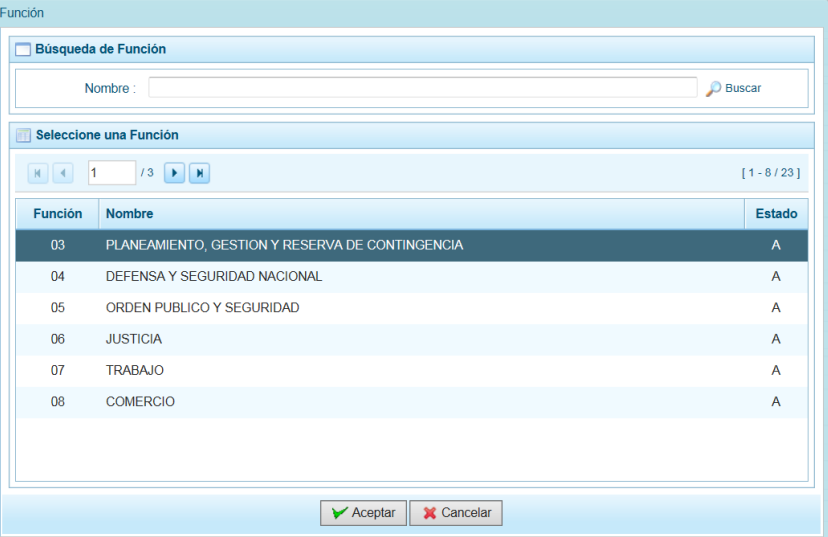

d. Realizados el(los) cambio(s), presionar en el botón "Guardar".

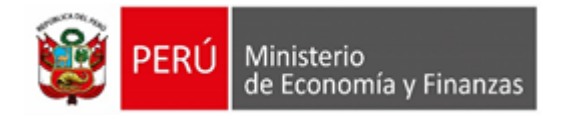

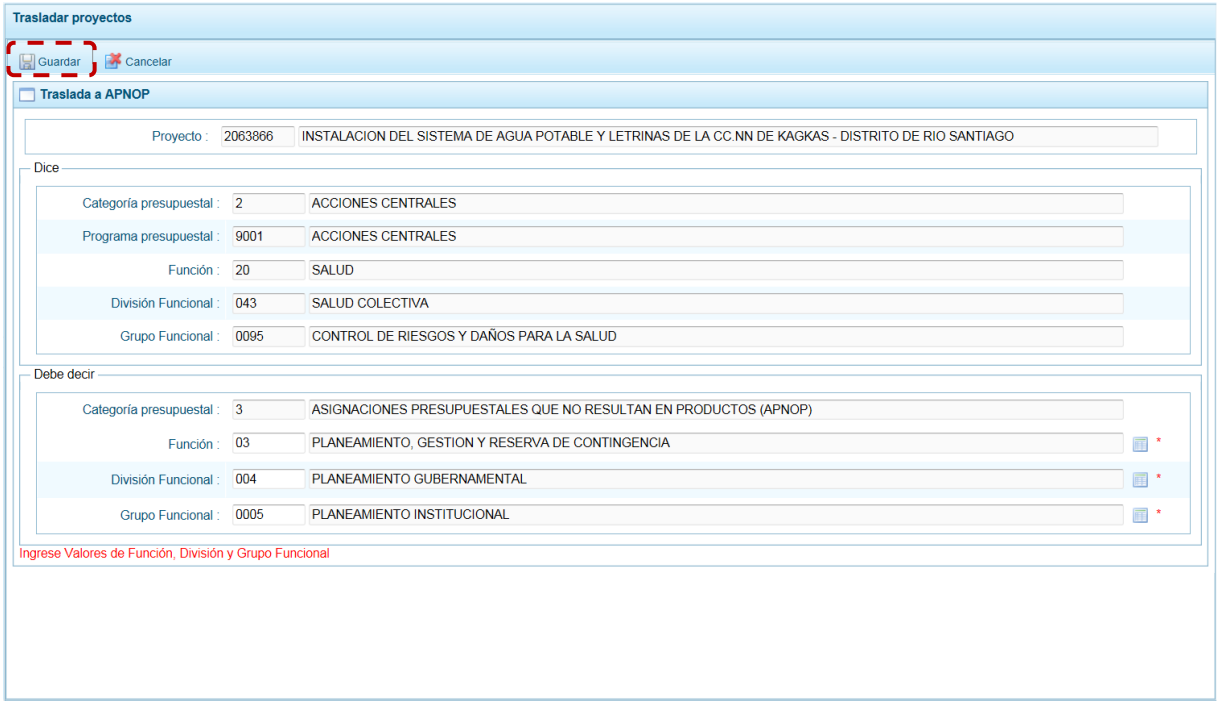

e. De inmediato, el Sistema presenta un mensaje el cual se confirma presionando en el botón "Si".

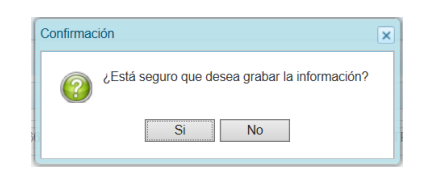

f. El Sistema presenta un mensaje informativo, el cual se acepta presionando en el botón "OK".

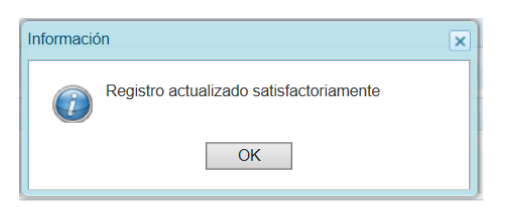

g. Retornando a la pantalla **Lista de proyectos** se aprecia el **Proyecto** modificado con los datos corregidos.

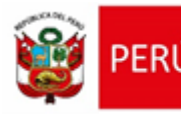

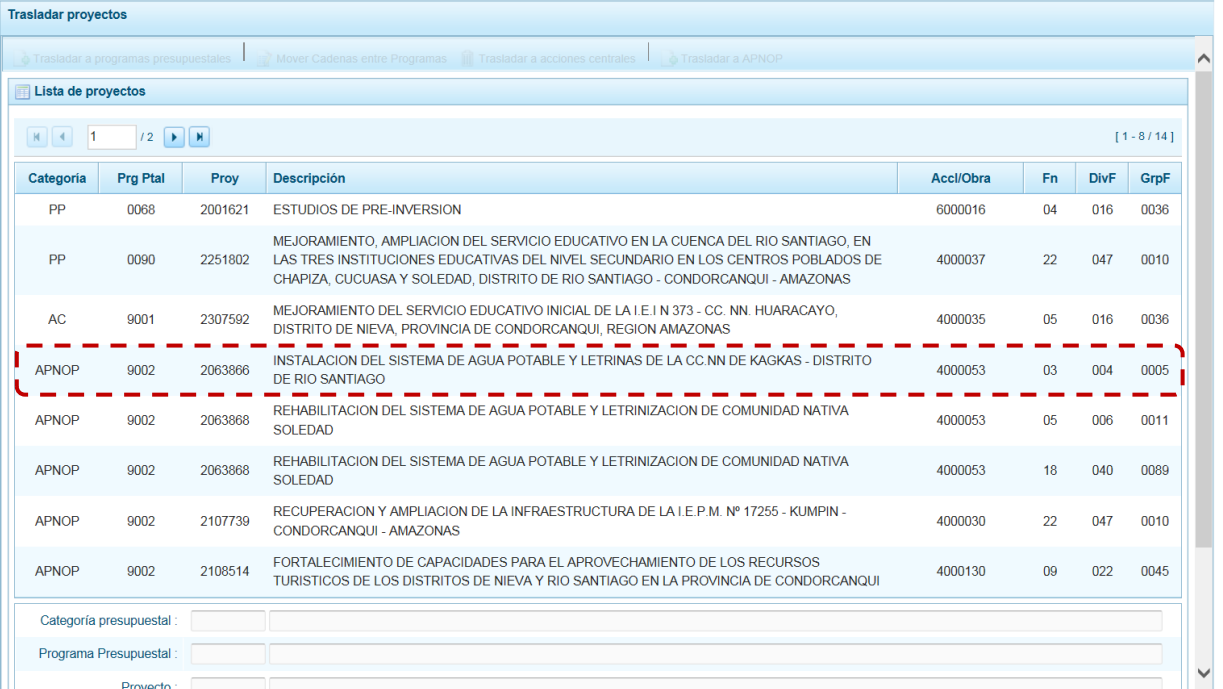

### **5.2.1.6. Registro de Producción Física del Producto**

Esta opción permite que para cada Producto de un Programa Presupuestal utilizado en la Programación de Gastos se registre(n) la(s) cantidad(es) física(s) para cada uno de los años del periodo multianual.

El procedimiento de registro se detalla a continuación:

a. Al ingresar a la **Opción** "Procesos", **Sub-opción** "Registro de Producción Física del Producto" se muestra la pantalla **Registrar Producción Física del Producto** con el área **Programas Presupuestales** que muestra los utilizados en la Programación de Gastos realizado por la Entidad.

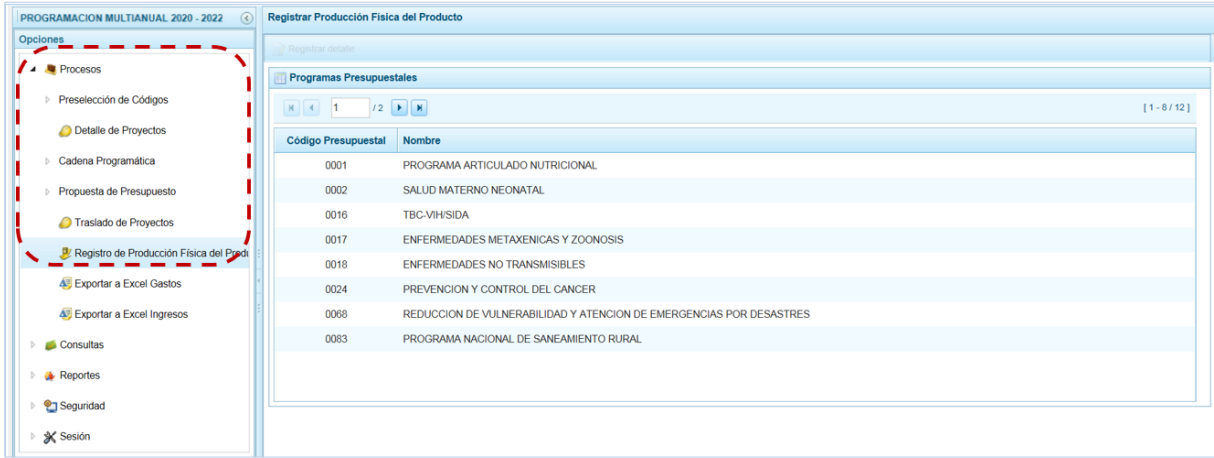

b. Ubicar el cursor sobre un **Programa Presupuestal** y presionar en la funcionalidad "Registrar Detalle".

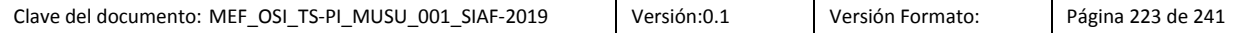

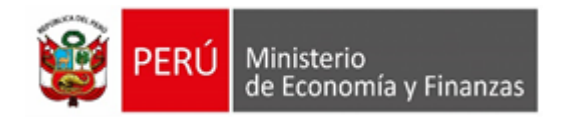

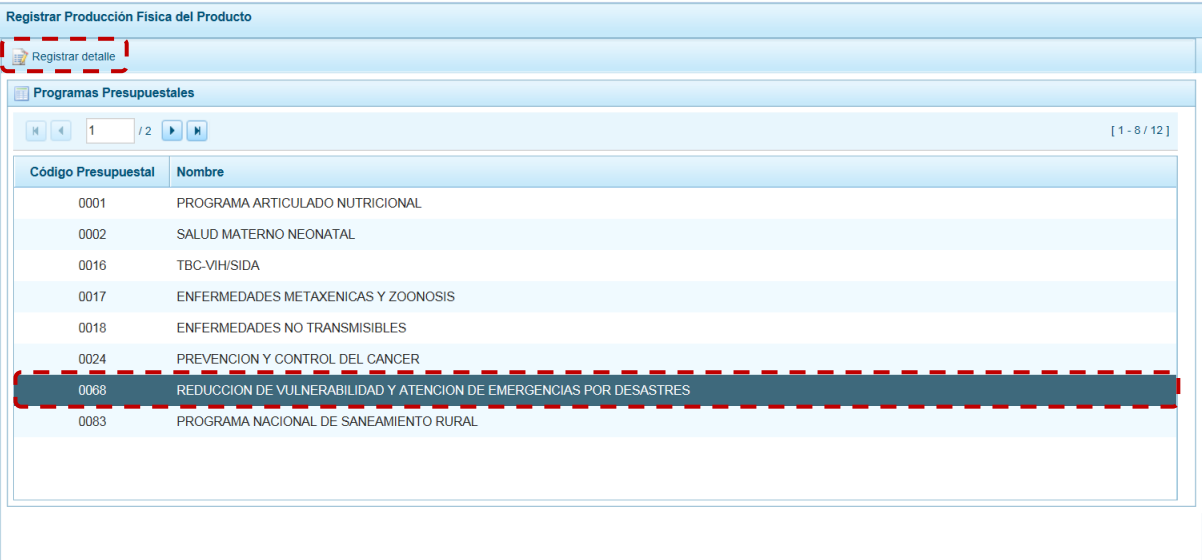

c. Estando en la pantalla **Producción Física del Producto** se muestran los Productos del Programa Presupuestal seleccionado y su correspondiente Unidad de Medida, debiendo ingresar la(s) Cantidad(es) para el(los) año(s) del periodo multianual.

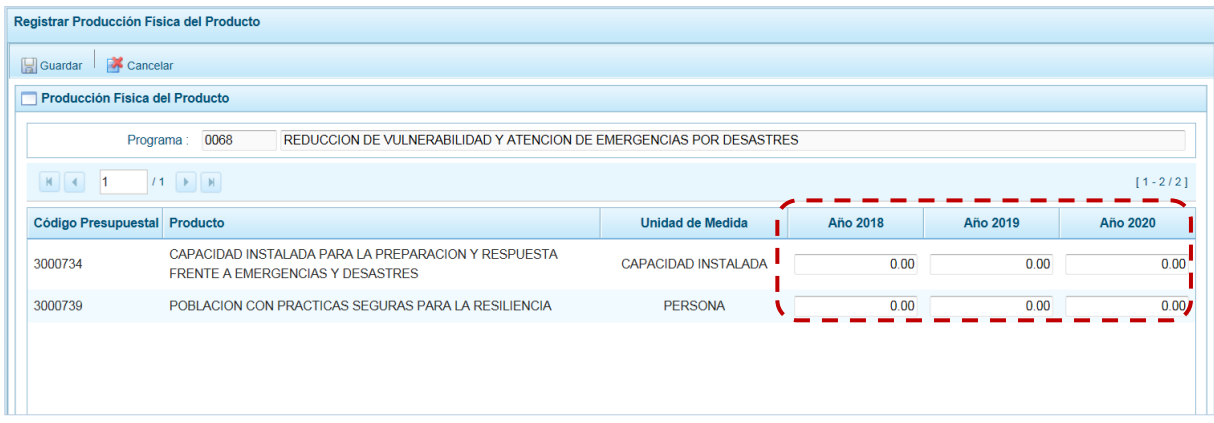

d. Completados los datos presionar en "Guardar".

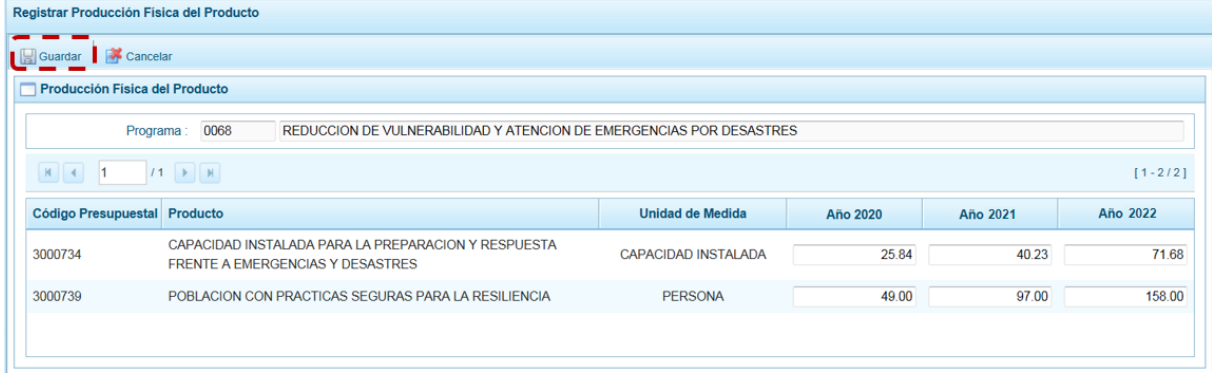

e. El Sistema presenta un mensaje informativo, el cual se acepta presionando en el botón "OK".

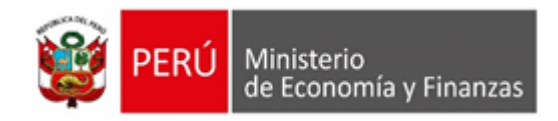

f. Retornando a la pantalla donde se muestran los **Programas Presupuestales**.

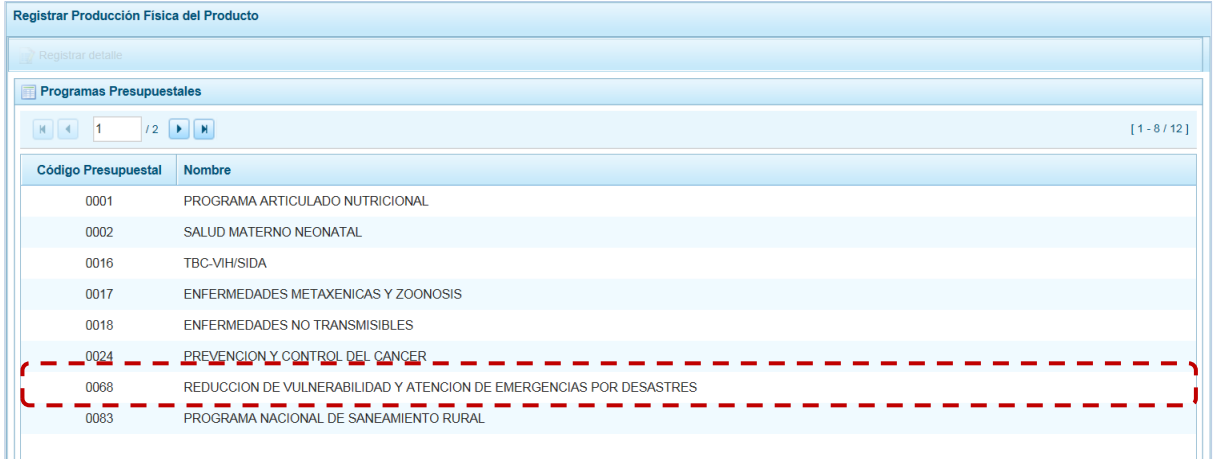

g. Realizar el procedimiento descrito para registrar las Cantidades para cada uno de los Programas Presupuestales utilizados en la Programación de Gastos.

## **5.2.1.7. Exportar a Excel Gastos**

Esta opción permite al usuario, generar Archivos de datos en formato Excel con información detallada de la Programación de Gasto[s.](http://www.mef.gob.pe/index.php?option=com_docman&task=doc_download&Itemid=0&gid=12052&lang=es) El procedimiento para la obtención de este archivo es el siguiente:

- a. Ingresar a la **Opción** "Procesos", **Sub-opción** "Exportar a Excel Gastos", apareciendo la pantalla **Exportar a Excel gastos** con las opciones (nivel de desagregación de la información a generar):
	- Información a nivel más detallado, meta y específica
	- Información a nivel agregado, actividad y proyecto y genérica de gasto

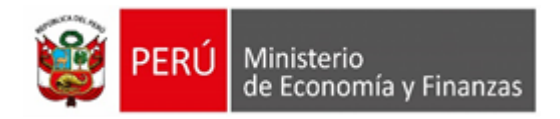

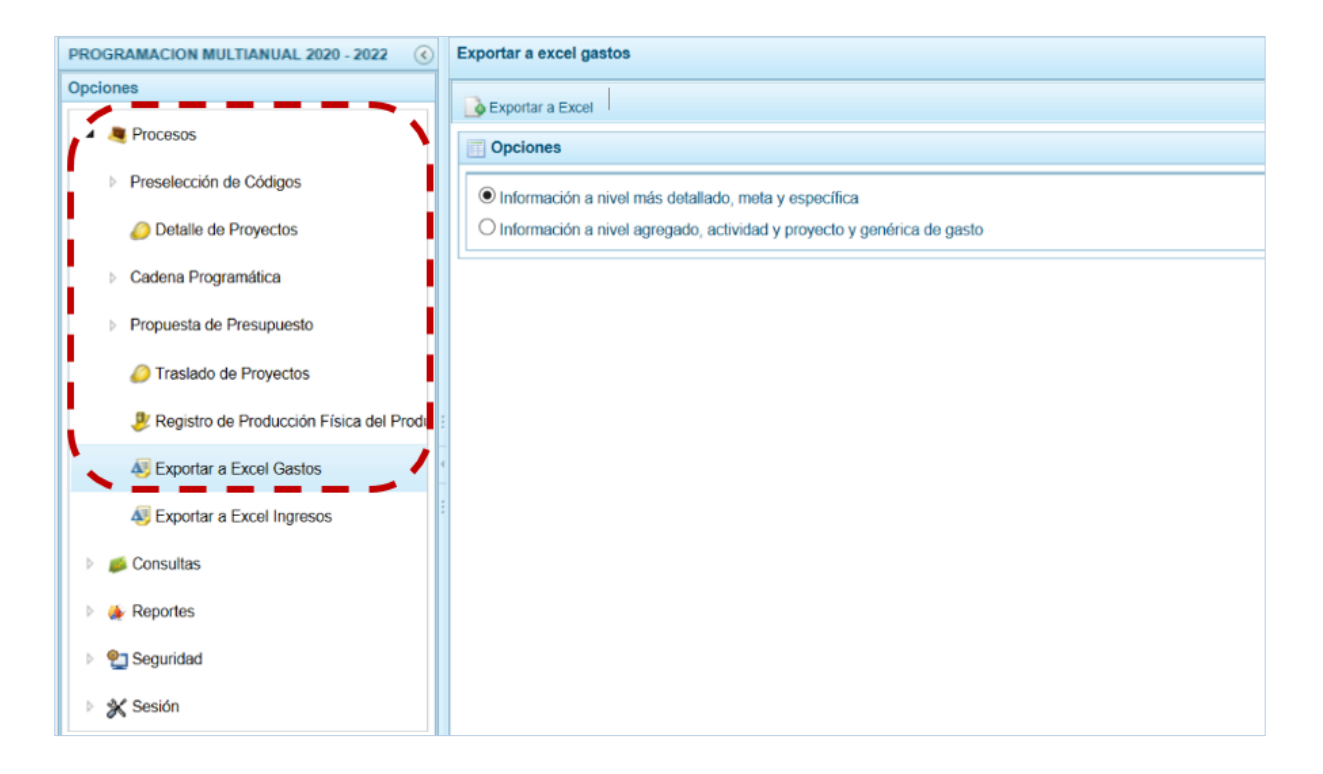

#### b. Seleccionando una de las dos (2) opciones, presionar en la funcionalidad "Exportar a Excel".

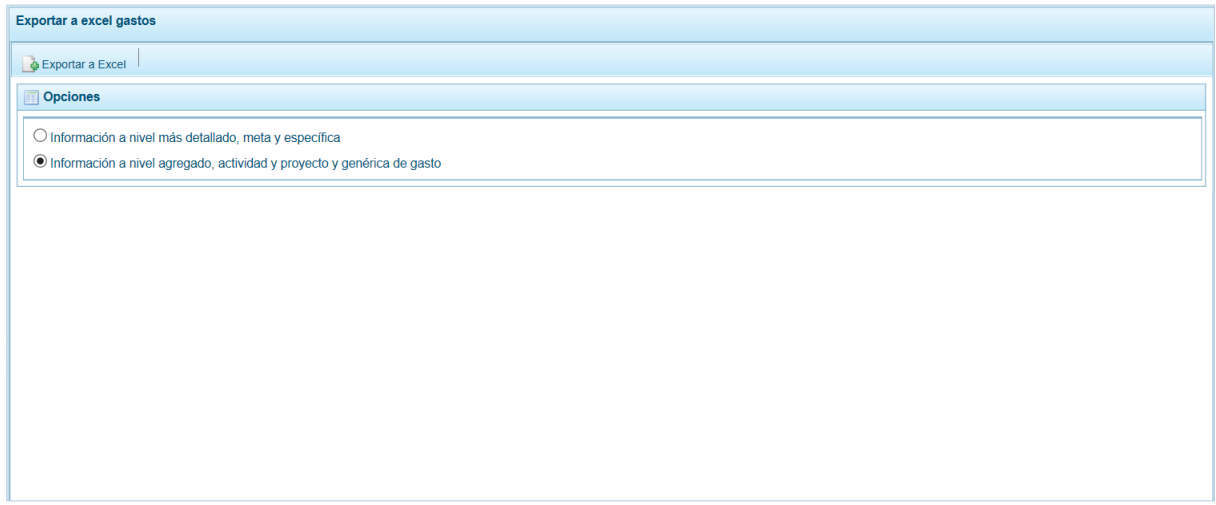

c. Antes de mostrar la información el Sistema presenta un mensaje informativo el cual se confirma presionando en el botón "OK"para continuar. El archivo se descarga automáticamente en la ruta que se especifica el Sistema en el mensaje que presenta. Se puede **Abrir** o **Guardar** el archivo.

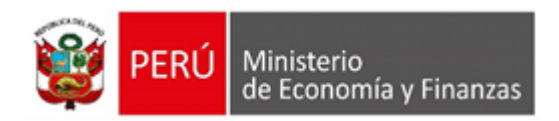

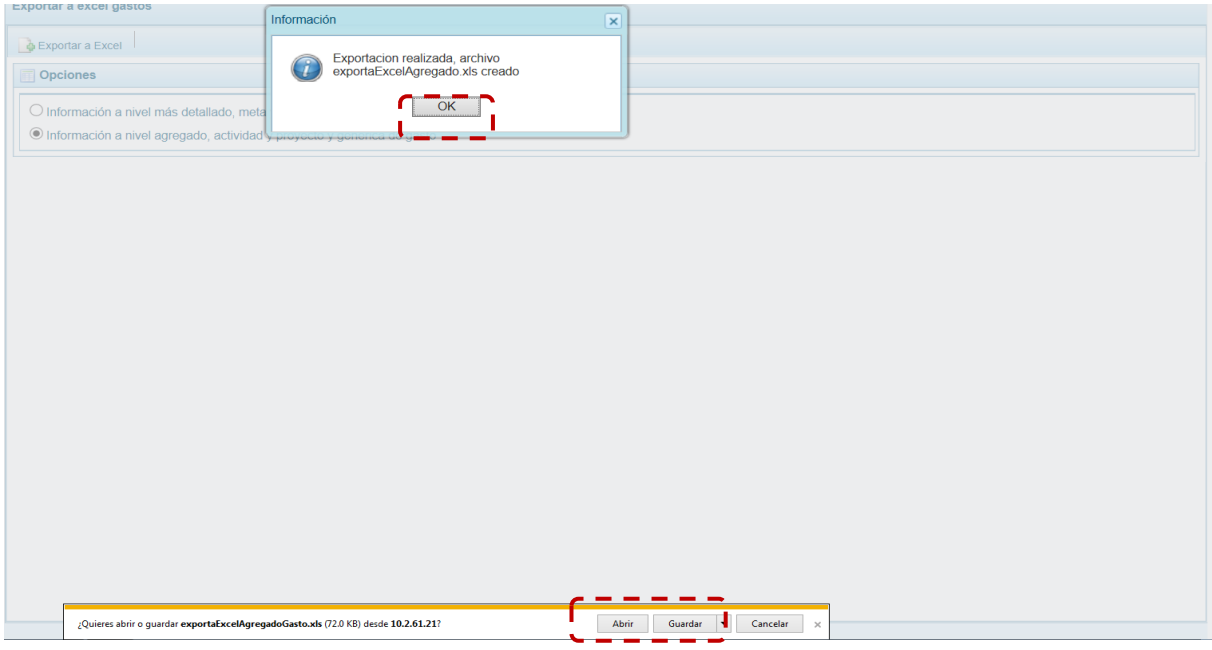

d. En caso se seleccione la opción "Abrir", se muestra de inmediato el detalle de la información solicitada en un Archivo Excel.

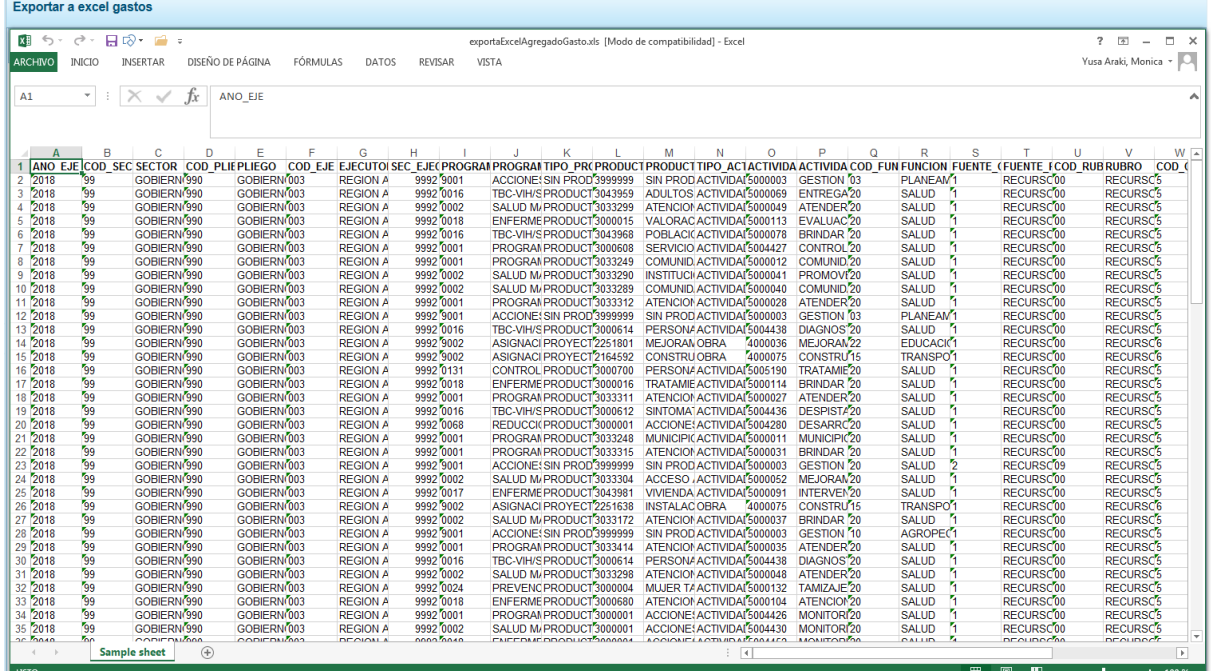

## **5.2.1.8. Exportar a Excel Ingresos**

A través de esta opción se generará en un Archivo en formato Excel la información detallada de los ingresos hasta el nivel de Específica de Ingreso[s.](http://www.mef.gob.pe/index.php?option=com_docman&task=doc_download&Itemid=0&gid=12052&lang=es)

El procedimiento es el siguiente:

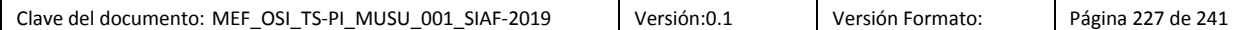

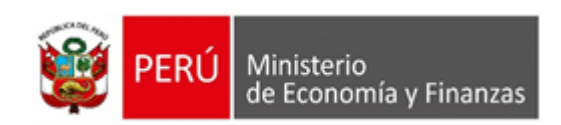

a. Ingresar a la **Opción** "Procesos", **Sub-opción** "Exportar a Excel Ingresos" entonces se muestra la pantalla **Exportar a Excel Ingreso** presentando por defecto en el campo **Entidad a Exportar** el nombre de la UE que lo solicita.

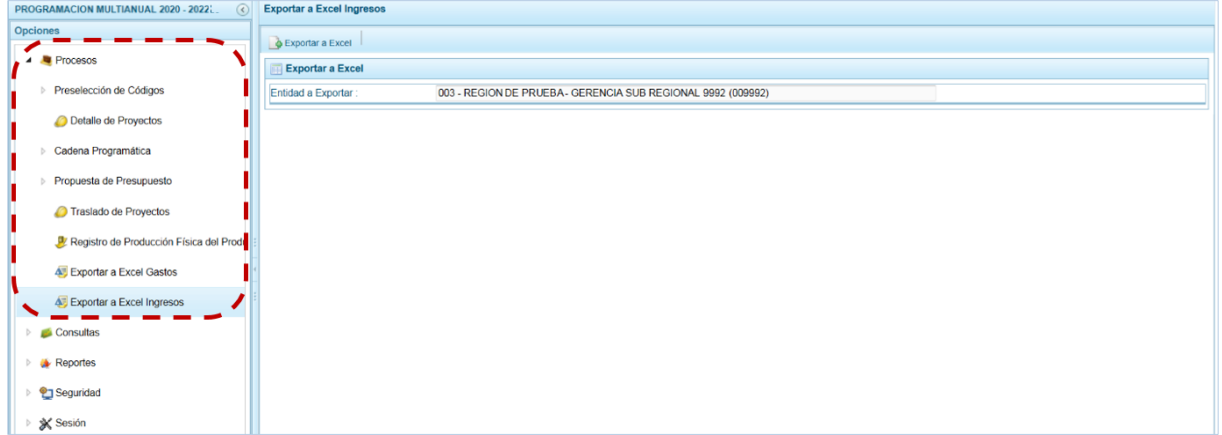

b. Presionar en la funcionalidad "Exportar a Excel".

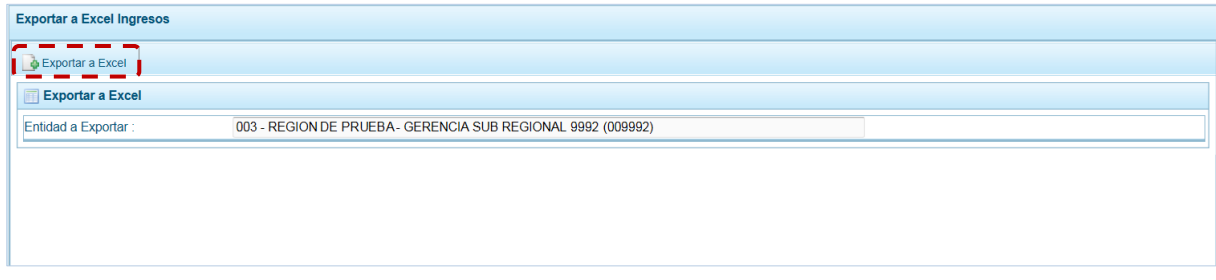

c. El Sistema presenta un mensaje informativo el cual se confirma presionando en el botón "OK" para continuar, el archivo se descarga automáticamente en la ruta que se especifica en el mensaje para su consulta. Se puede Abrir o Guardar el archivo generado.

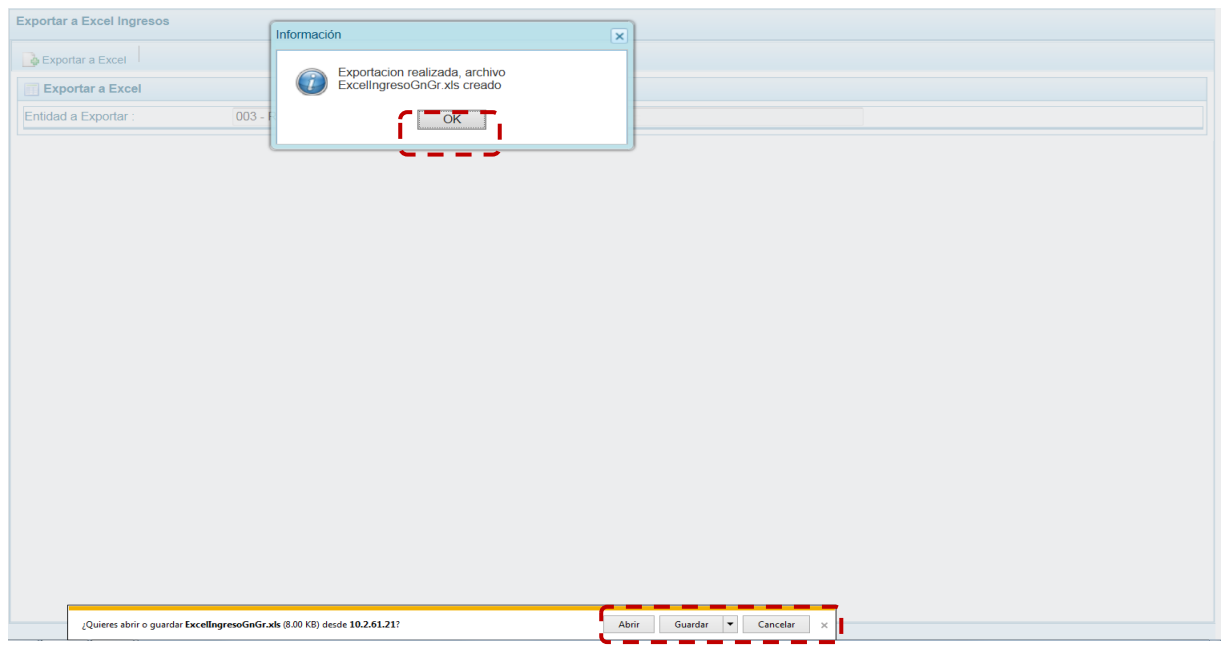

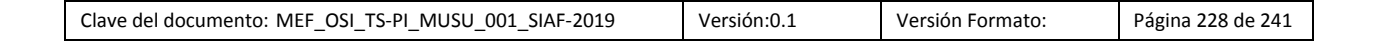

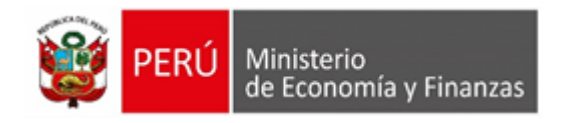

e.

#### d. Si se selecciona la opción "Abrir", el Sistema mostrará la información solicitada en Archivo Excel.

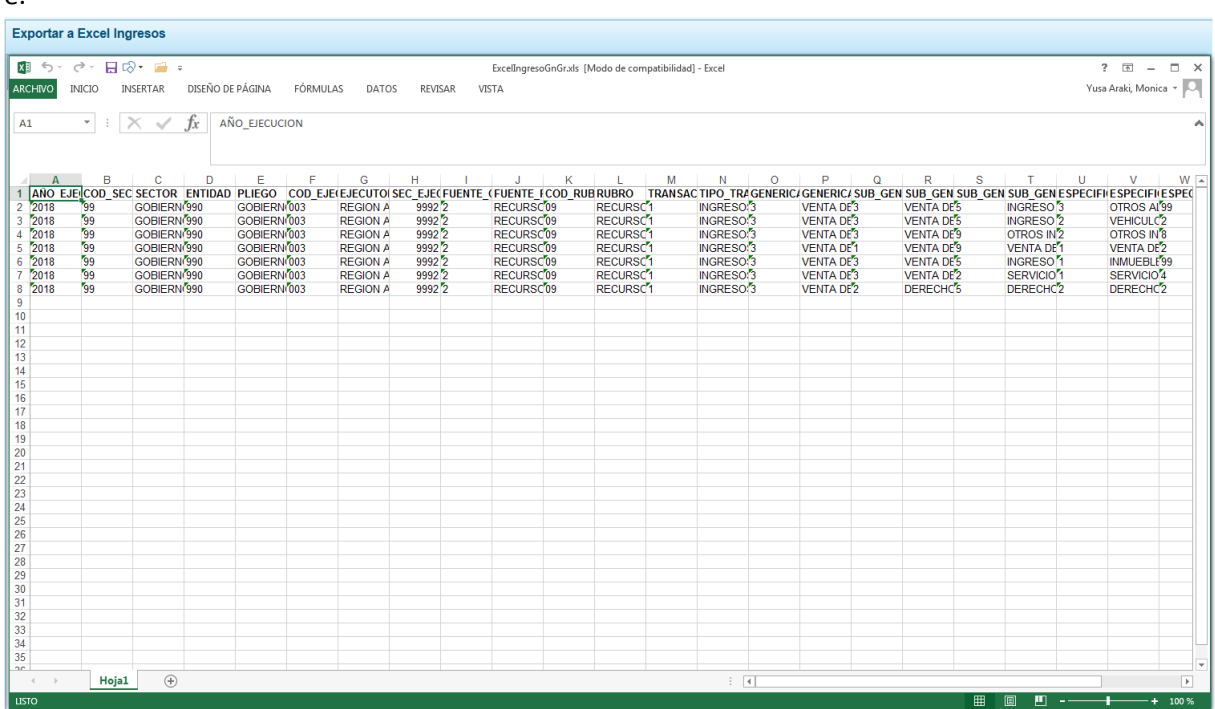

## **5.2.2. Consultas**

A través de esta Opción se puede consultar los montos Asignados por el Pliego como techos por Fuente de Financiamiento o Rubro a la Entidad versus la Programación Multianual de ingresos y Gastos actualizada.

### **5.2.1.4. Consulta por Distribución Presupuestaria**

Para consultar la Distribución Presupuestaria el procedimiento es el siguiente:

- a. Ingresar a la **Opción** "Consultas", **Sub-opción** "Distribución Presupuestaria", estando en la pantalla **Consulta distribución presupuestaria** seleccionar una opción:
	- Agrupado por fuente
	- Agrupado por rubro

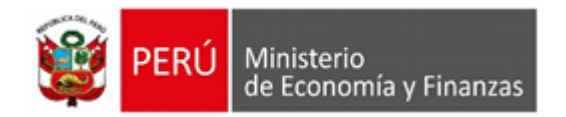

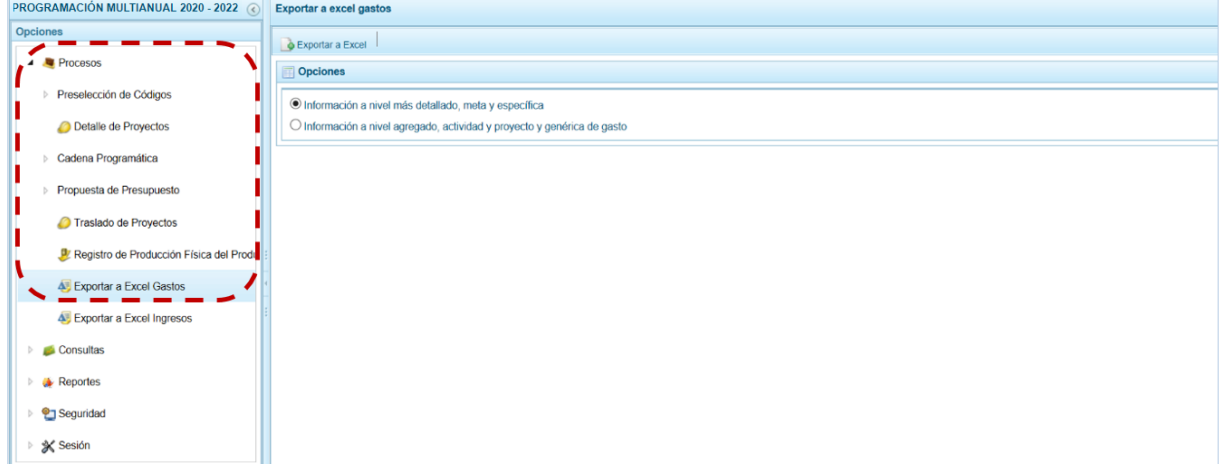

b. Selecciona la opción "Agrupado por fuente", presionar en el botón "Consultar distribución".

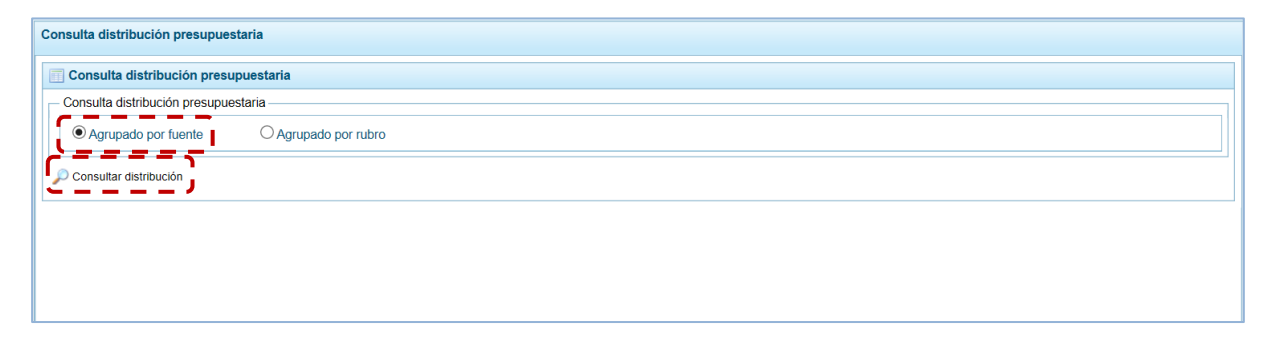

c. El Sistema muestra la información a nivel de las Fuentes de Financiamiento con el monto **Asignado** por el Pliego, así como el monto **Programado** de Ingresos y Gastos para cada los tres próximos años siguientes del periodo multianual.

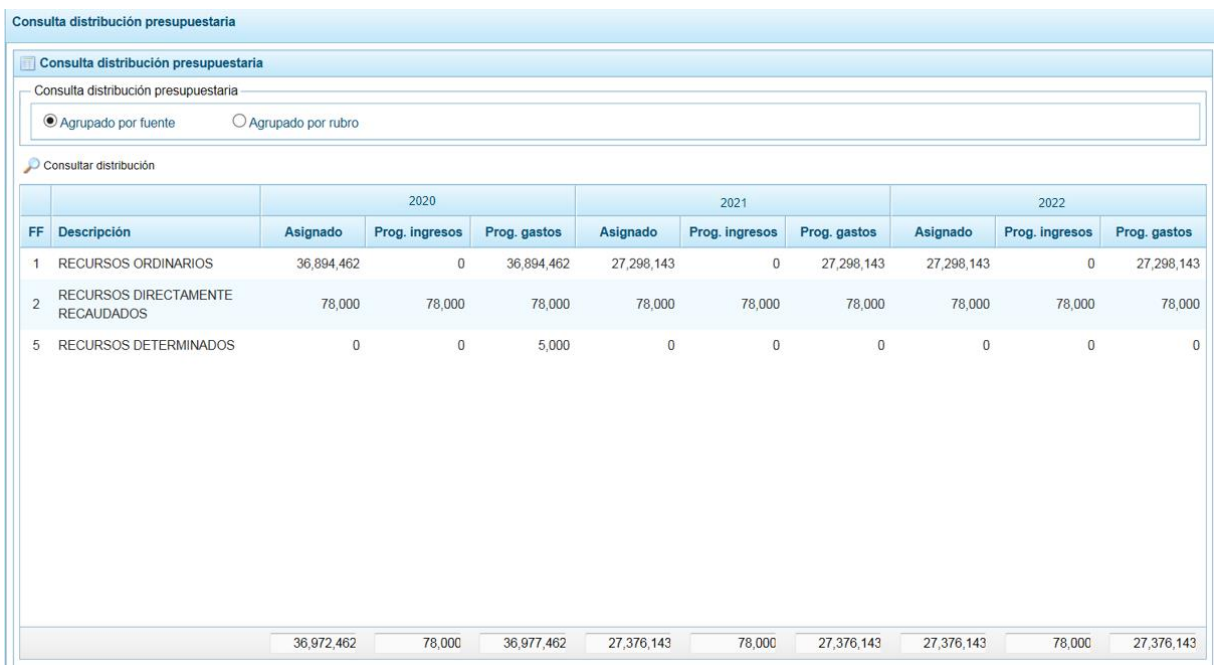

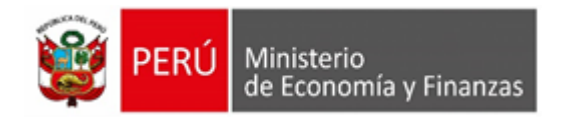

d. También puede solicitar la información a nivel de Rubro, al seleccionar la opción "Agrupado por rubro".

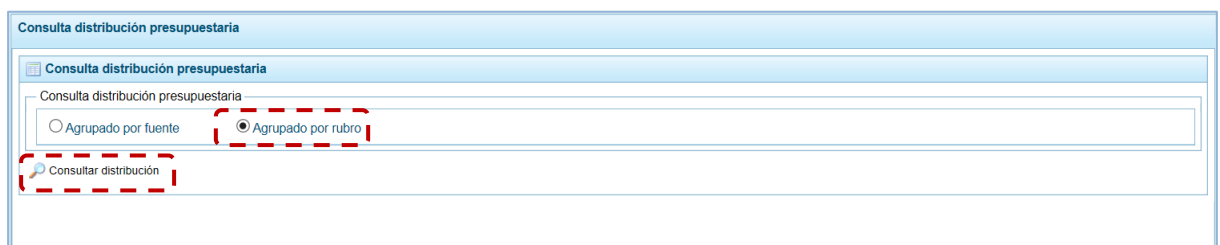

e. Entonces el Sistema muestra la información a nivel de Rubros, con el monto **Asignado** por el Pliego, así como el monto **Programado** de Ingresos y Gastos para cada uno de los años (año1, año2 y año3) del periodo multianual.

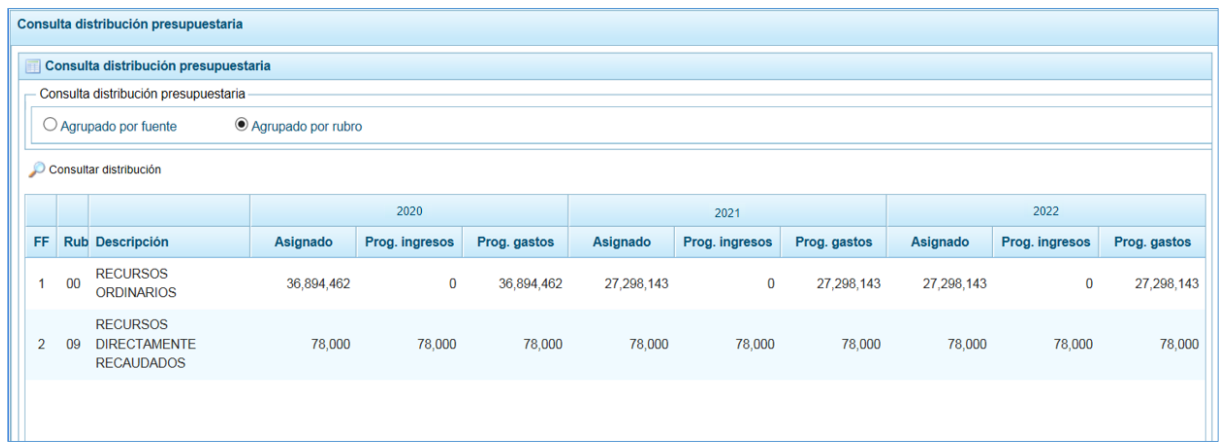

## **5.2.1.5. Consulta por Clasificador de Gasto/Ingreso**

Para consultar la Distribución por clasificador de gasto/ingreso el procedimiento es el siguiente:

a.- Ingresar a la Opción **Consultas**, Sub-opción **Distribución por Cadena Programática**

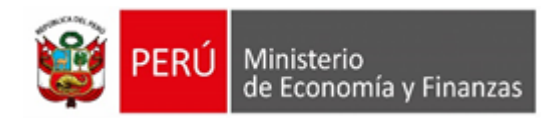

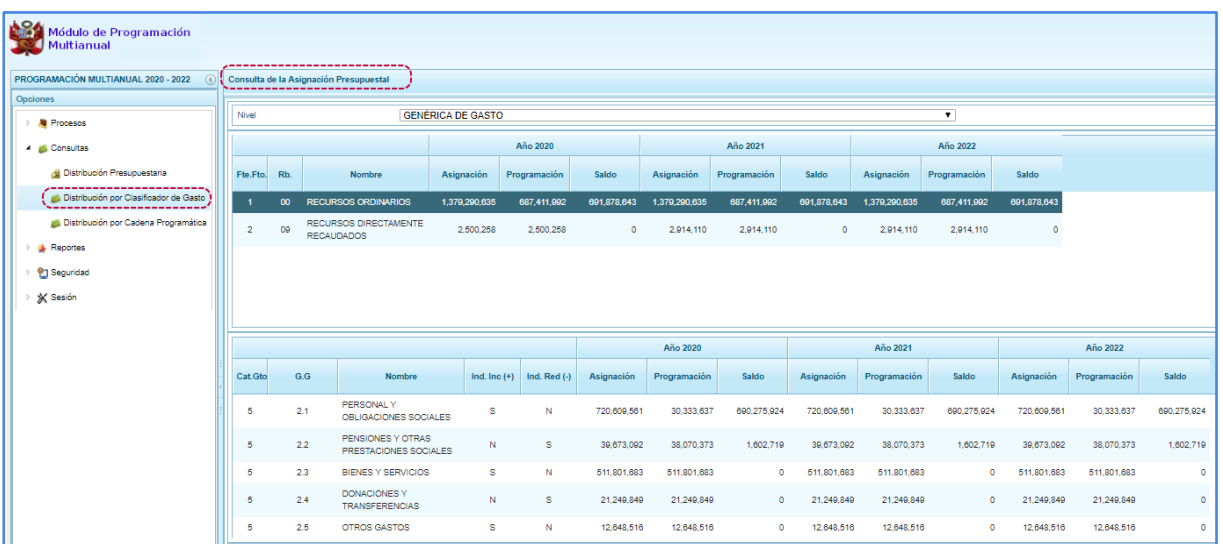

b.- En la interfaz "Consulta de la Asignación Presupuestal", seleccionar el filtro de interés: Genérica de Gasto, Sub genérica de gasto y Específica.

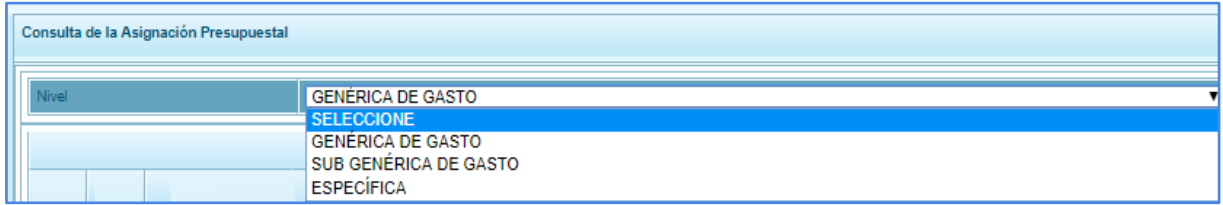

c.- El Sistema muestra la información de acuerdo al nivel seleccionado [Genérica de Gasto|Sub Genérica de Gasto|Específica] con el monto **Asignado** por el Pliego, así como el monto **Programado** de Ingresos y Gastos para cada uno de los próximos 3 años del periodo multianual.

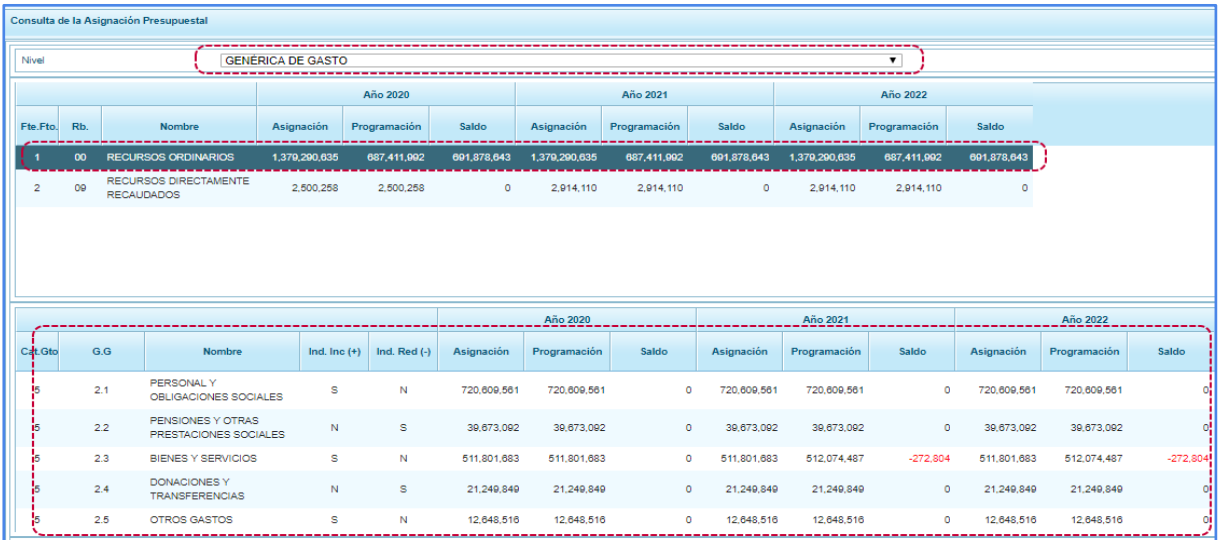

## **5.2.1.6. Consulta por Cadena Programática**

Para consultar la Distribución por cadena programática el procedimiento es el siguiente:

a.- Ingresar a la Opción **Consultas**, Sub-opción **Distribución por Cadena Programática**

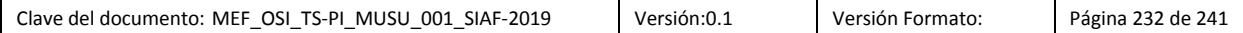

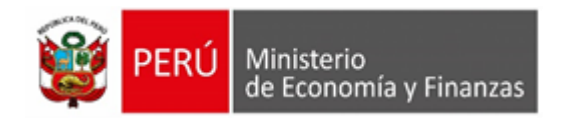

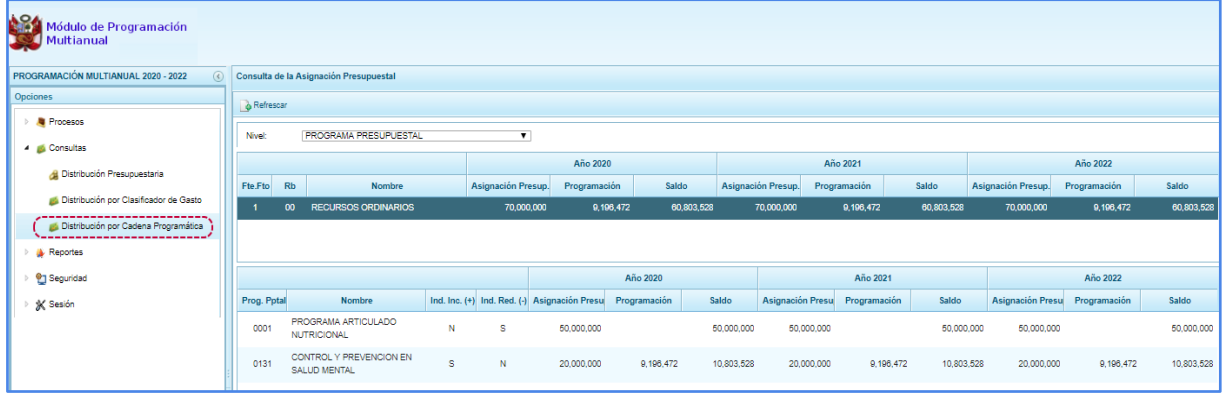

b.- En la interfaz "Consulta de la Asignación Presupuestal", seleccionar el filtro de interés: Programa presupuestal, producto, función y Actividad Proyecto /Estudios Pre Inversión.

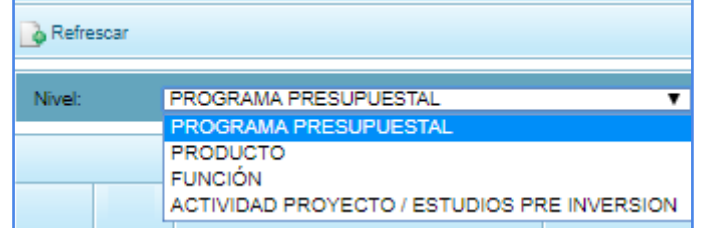

c.- El Sistema muestra la información de acuerdo al nivel seleccionado [Programa Presupuestal |Producto|Función|Actividad Proyecto /Estudios Pre Inversión] con el monto **Asignado** por el Pliego, así como el monto **Programado** de Ingresos y Gastos para cada uno de los próximos 3 años del periodo multianual.

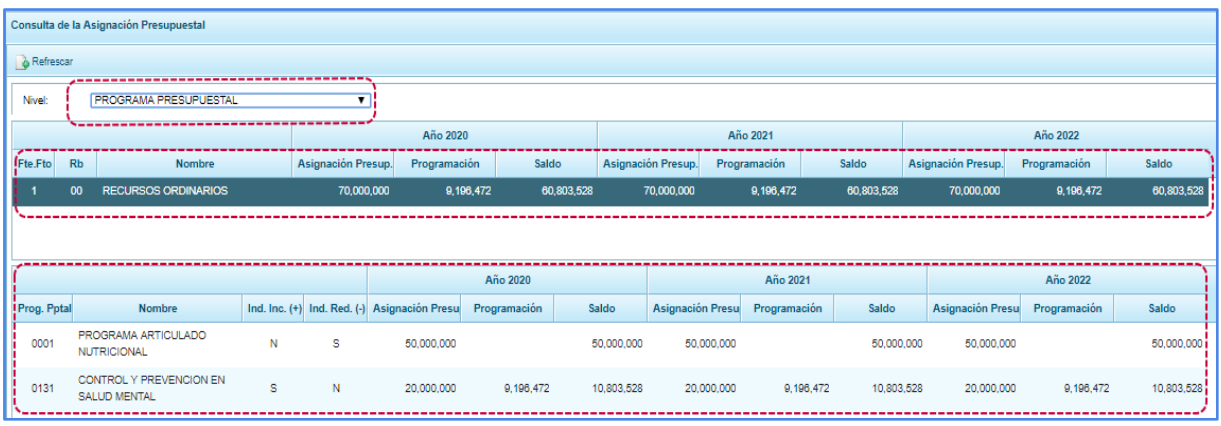

# **5.2.3. Reportes**

Esta opción permite obtener diversos formatos a nivel de Unidad Ejecutora, así como información de los Clasificadores y de la Programación versus la Asignación. Cuenta con las siguientes Sub-opciones:

#### ▪ **Programación Multianual**

**Maestros** 

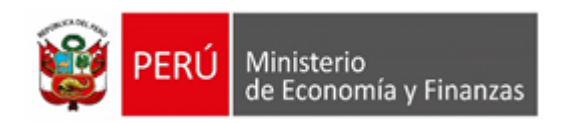

#### ▪ **Gastos e Ingresos vs Asignación**

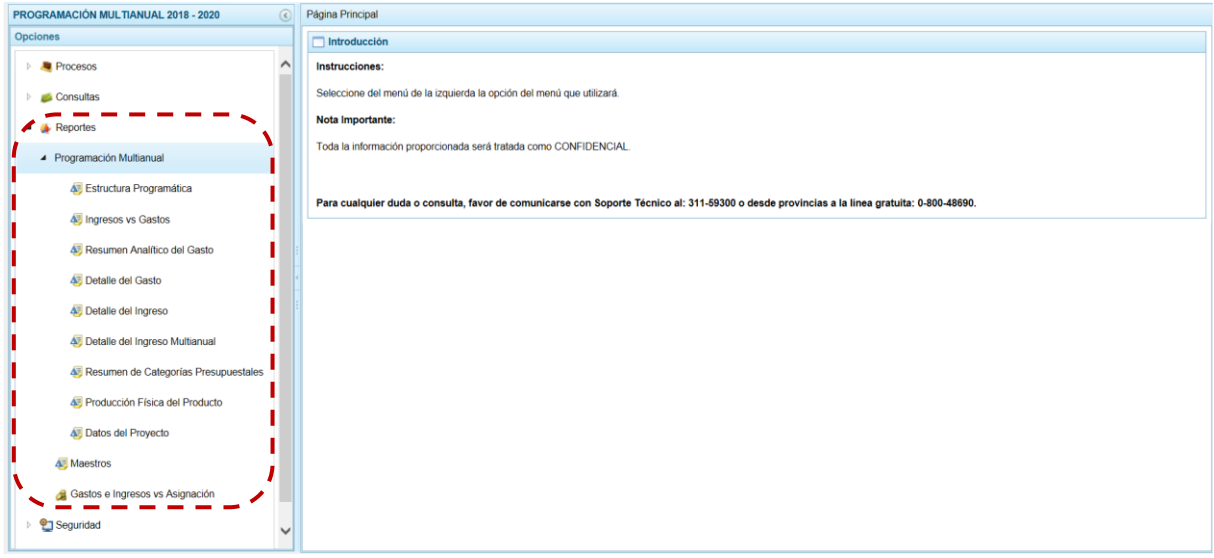

### **5.2.3.1. Programación Multianual**

Permite obtener información en los diferentes niveles de la Estructura Programática y Funcional, Fuente de Financiamiento y/o Clasificador. En esta opción se pueden obtener los siguientes Reportes:

- Resumen de proyecto de Inversión
- Estructura Programática
- Ingresos vs Gastos
- Resumen Analítico del Gasto
- Detalle del Gasto
- Detalle del Ingreso
- Detalle del Ingreso Multianual
- Resumen de Categorías Presupuestales
- Producción Física del Producto
- Datos del Proyecto

Para emitir estos Reportes el procedimiento es el siguiente:

- a. Ingresando a la **Opción** "Reportes", **Sub-opción** "Estructura Programática", seleccionar el tipo de reporte a generar (en el caso "Programacion Multianual").
- b. El Sistema permite filtrar la búsqueda por **Tipo de información** al seleccionar: Tipo Periodicidad, Seleccione Año de Proyección (se inactiva si el Tipo Periodicidad es ANUAL), Seleccione la Categoría y/o Seleccione Orden del Formato o **Agrupado por** para que se seleccione determinado nivel de la estructura programática y funcional, el cual se escoge en el área **Criterios**.
- c. Dependiendo del reporte también permite seleccionar determinado nivel del Clasificador, Fuente de Financiamiento y/o Rubro.

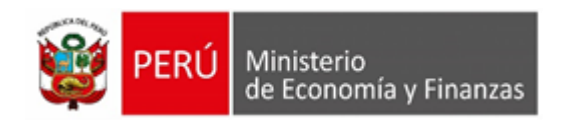

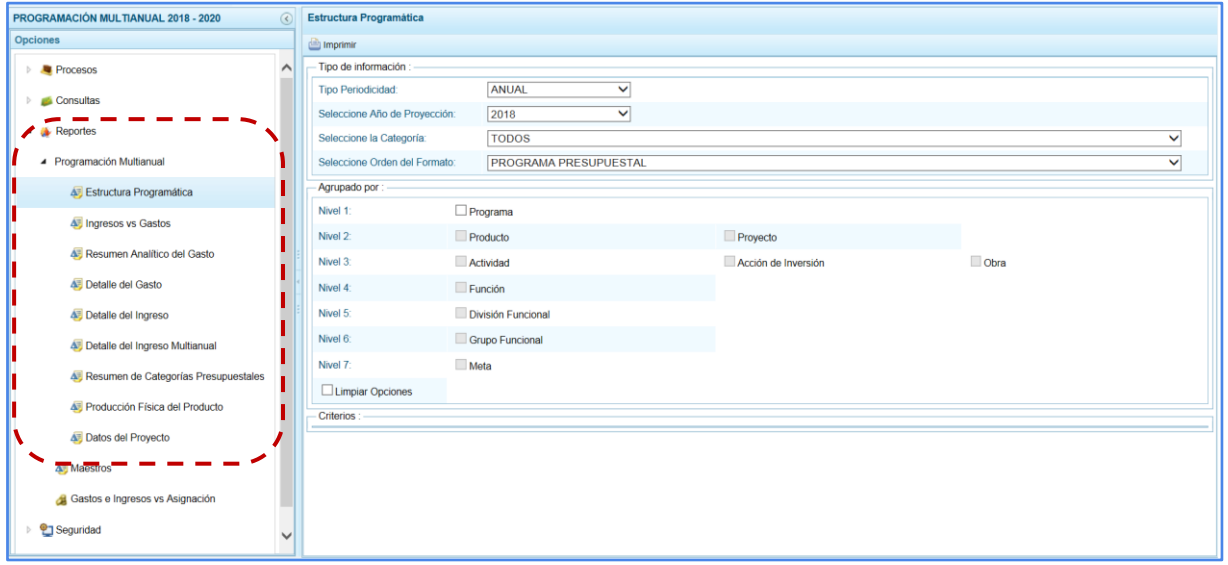

d. Habiendo seleccionado los filtros por **Tipo de Información**, **Agrupado por** o **Criterios**, presionar en el botón "Imprimir".

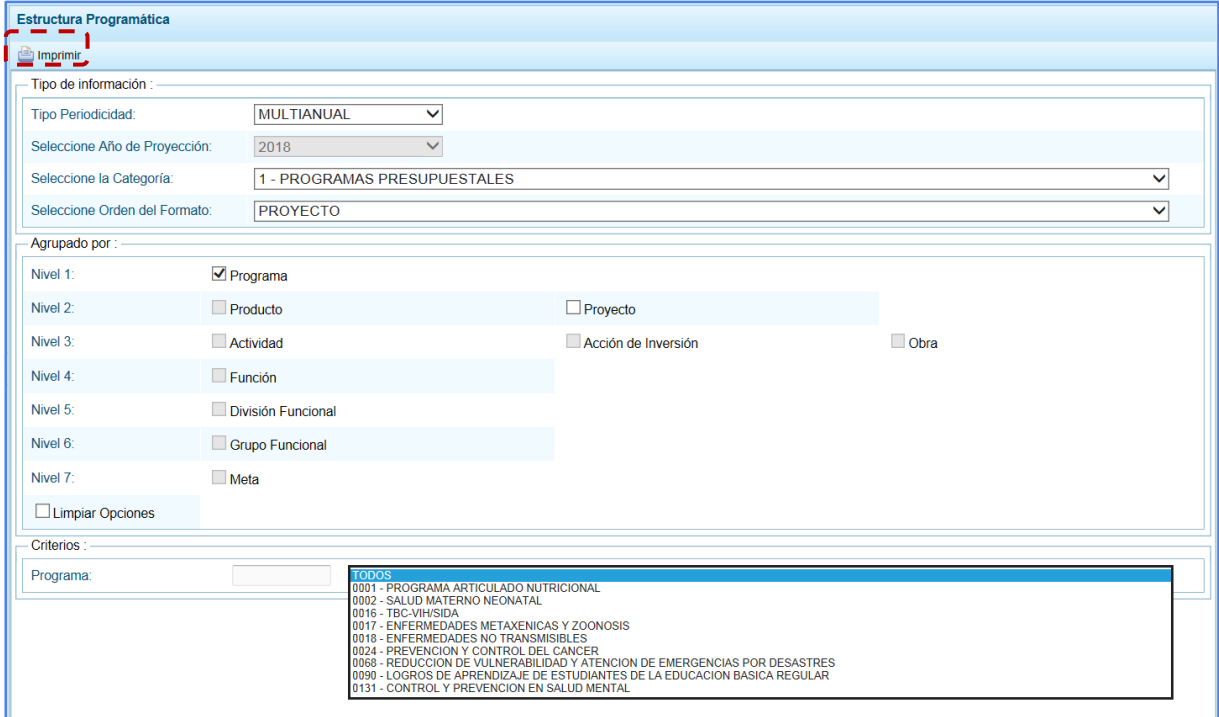

e. Se muestra la información y una barra de herramientas que le permitirá guardarla, imprimirla, reducir o ampliar la pantalla y/u obtener el Reporte en PDF. Para salir del Reporte presionar en "Retomar".

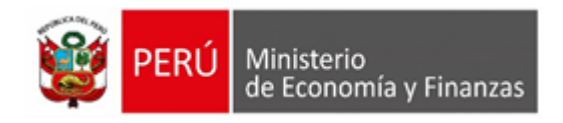

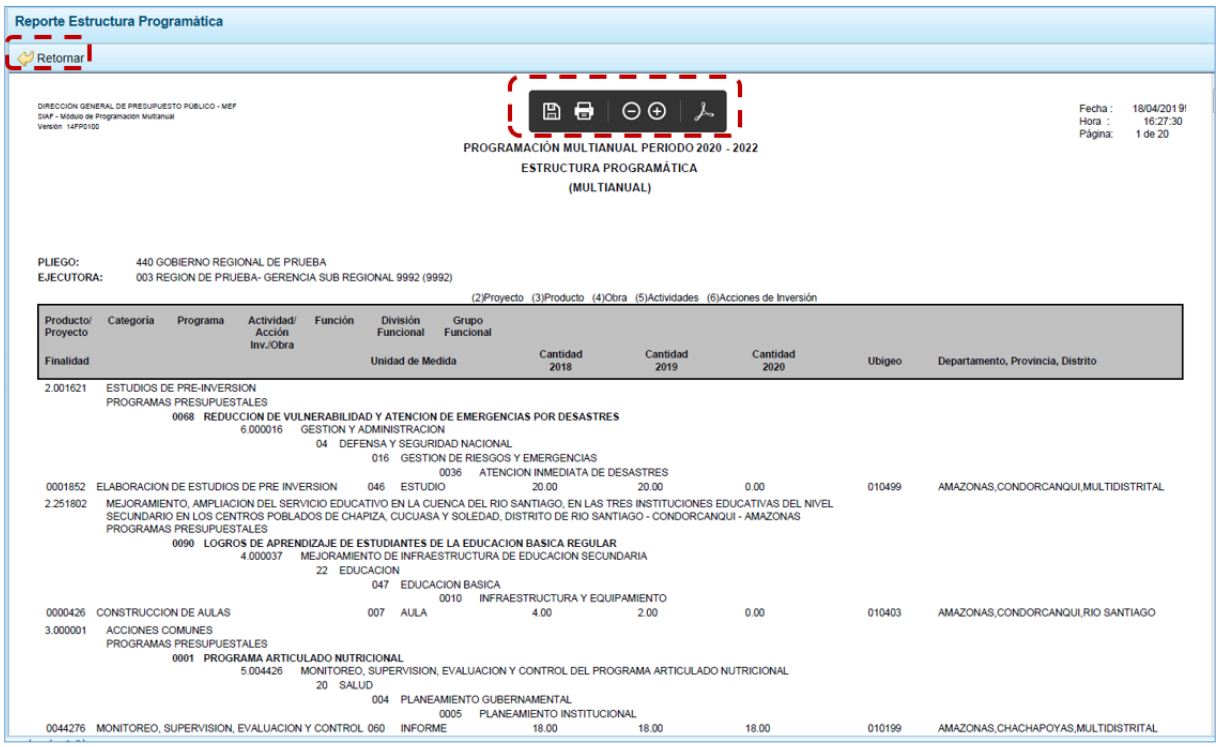

### **5.2.3.2. Maestros**

El procedimiento para la obtención de los Reportes **Maestros** (visualización, impresión o exportación a Excel) con la información de las tablas de clasificadores (tablas maestras) es el mismo que para el Pliego.

a. Ingresar a la Opción "Reportes", Sub-opción "Maestros".

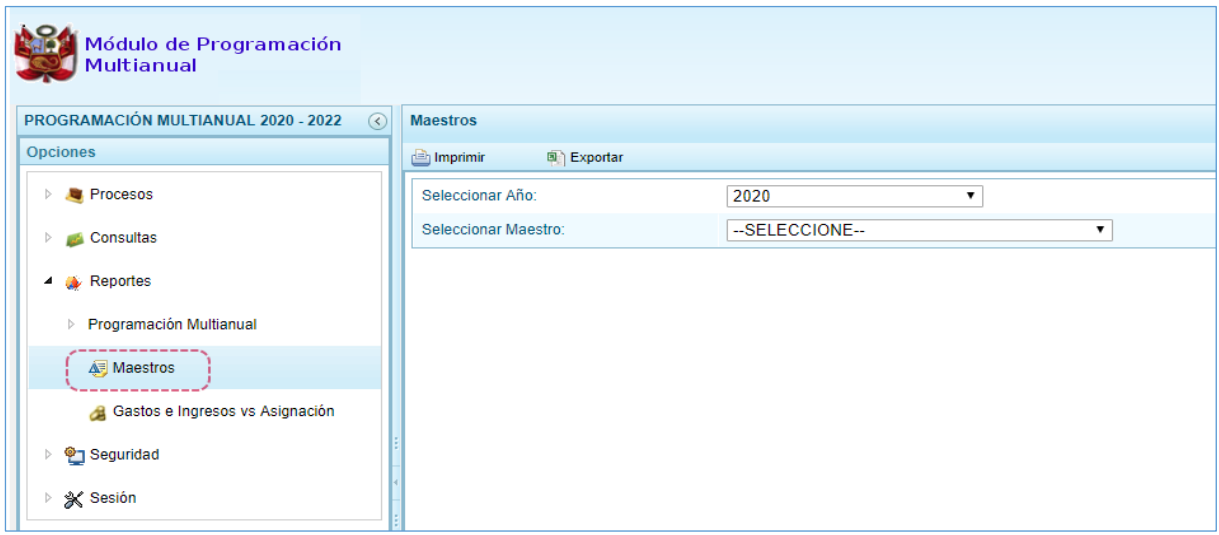

b. El campo **Seleccionar Año** el Sistema muestra por defecto el primer año de la Multianualidad.

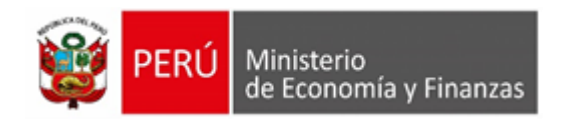

c. En el campo **Seleccionar Maestro** elegir de la lista desplegable una de las opciones que se muestran. En el caso se selecciona FUENTES Y RUBROS.

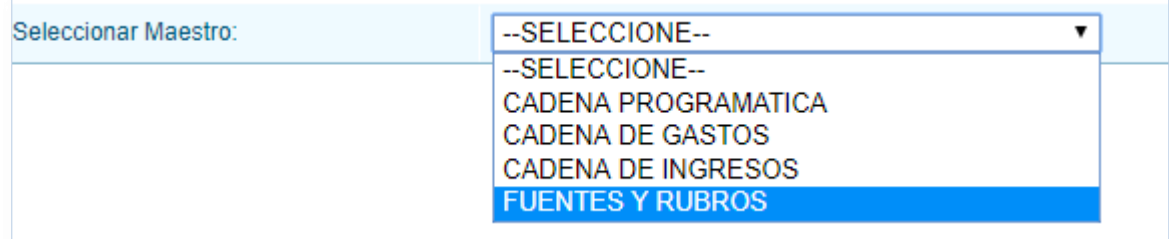

- d. A continuación, para el campo **Seleccionar Opción** se muestran las opciones que correspondan a lo seleccionado en el campo anterior, para que se escoja una de la lista desplegable. En el caso, para el **Maestro** FUENTES Y RUBROS en **Opción** se ubica el cursor en RUBRO.
- e. El Usuario tiene dos (2) alternativas, presionar "Imprimir" en para obtener la información y poder visualizarla e imprimirla y la otra es presionar en "Exportar" para obtener la información en un Archivo Excel.

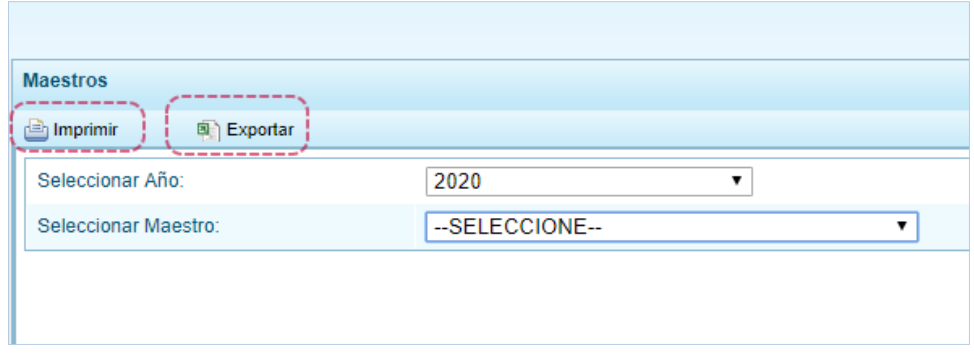

f. Si presiona en "Imprimir" se visualiza la información y cuenta con una barra de herramientas que le permitirá guardarla, imprimirla, reducir o ampliar la pantalla y/u obtenerla en PDF.

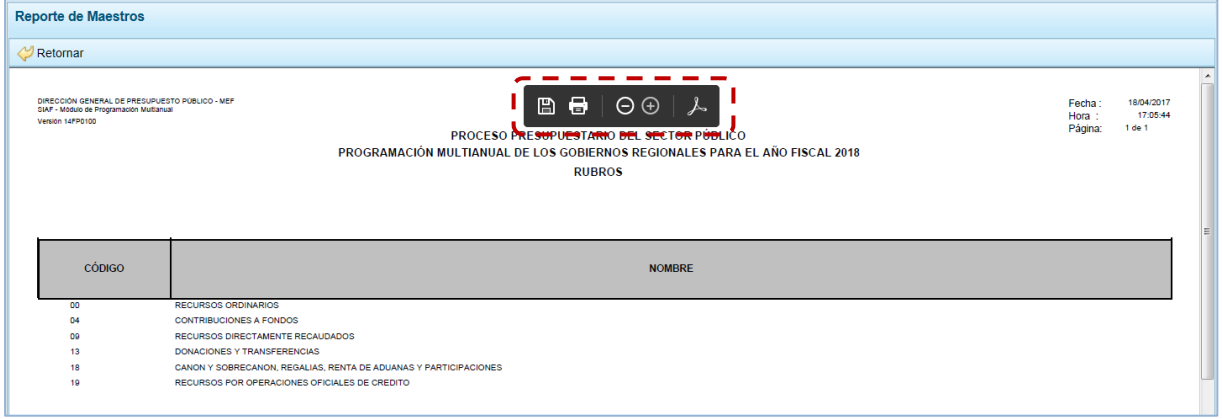

g. Mientras que, si presiona en el Exportarna presenta una ventana en la que se seleccionará entre: Abrir o Guardar o Guardar Como.

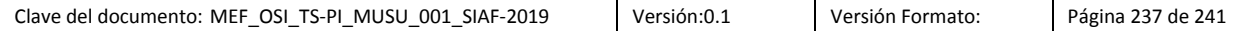

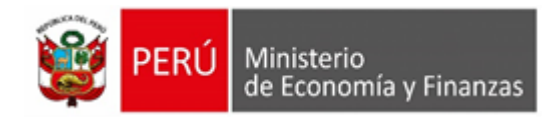

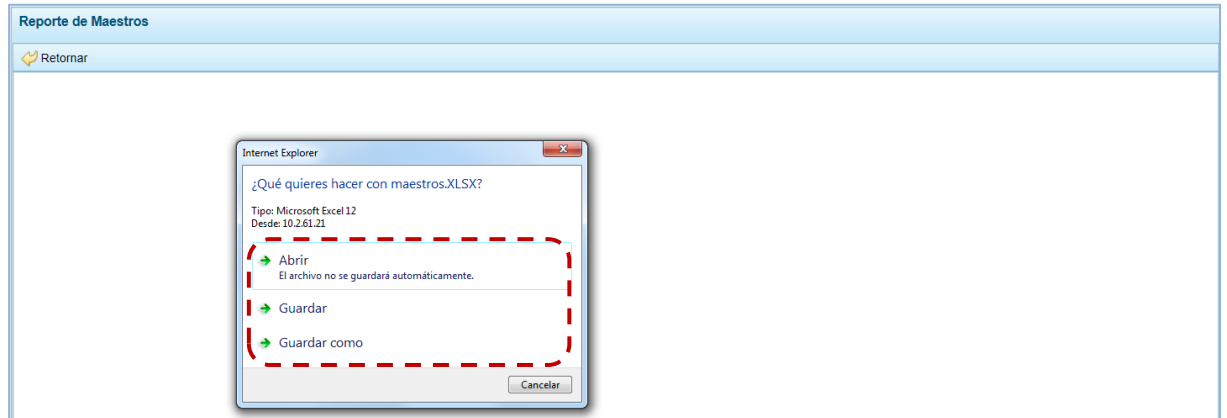

h. En el caso que se seleccionó la opción  $\rightarrow$  Abrirstra la información en un Archivo Excel.

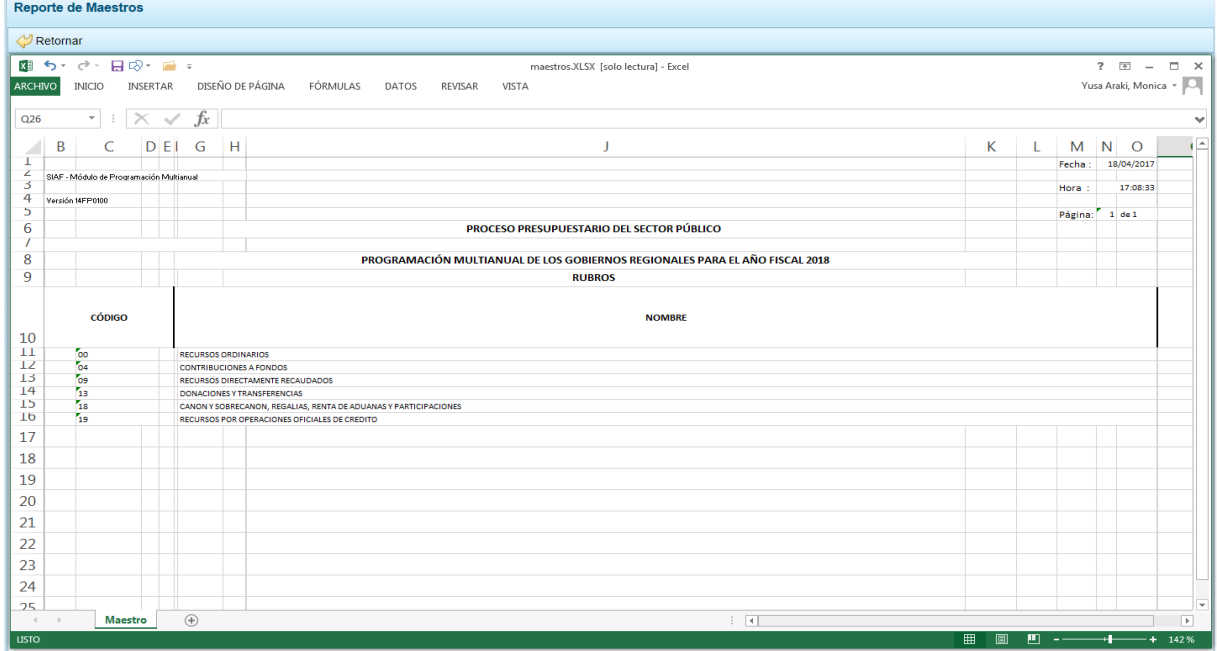

### **5.2.3.3. Gastos e Ingresos vs Asignación**

Esta opción permite obtener información del Monto Asignado, el Monto Programado y la diferencia de ambos en el Saldo tanto de Gastos como de Ingresos, por Fuente de Financiamiento y/o Rubro.

a. Ingresar a la **Opción** "Reportes", **Sub-opción** "Gastos e Ingresos vs Asignación", se muestra la pantalla **Ingresos y Gastos** con los campos de filtros de búsqueda para la obtención de este Reporte.

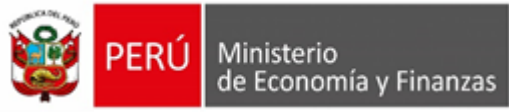

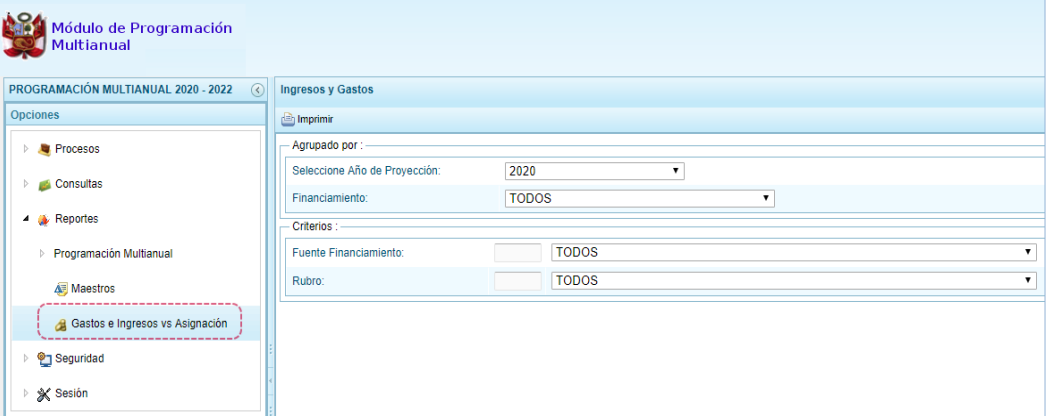

- b. Seleccionar las opciones para filtrar la búsqueda, en los campos: **Año de Proyección**, **Financiamiento**; o determinada **Fuente de Financiamiento** y/o **Rubro** y, presionar en "Imprimir".
- c. En seguida, el Sistema muestra la información solicitada presentando una barra de herramientas que permite guardar, imprimir, reducir o ampliar la pantalla y/u obtenerla en PDF.

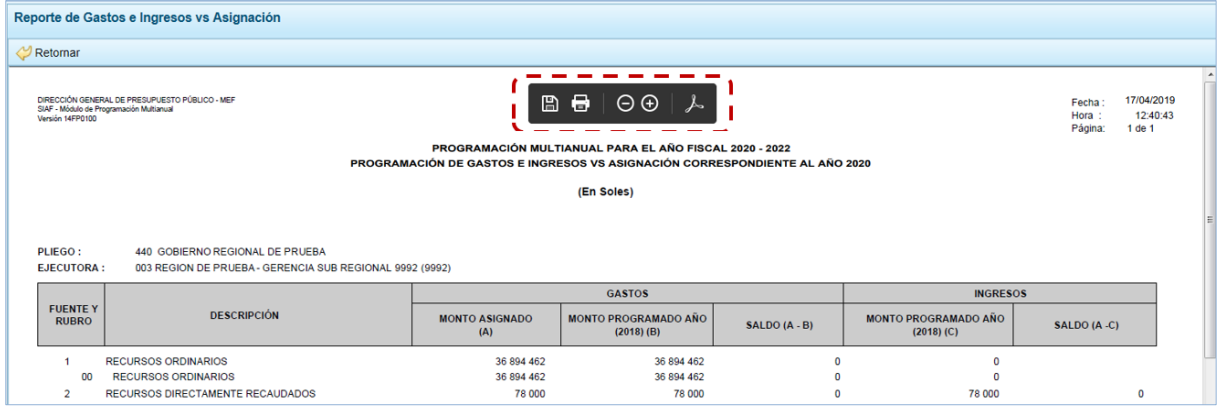

# **5.2.4. Seguridad**

Por seguridad en la información, el Usuario con perfil DISTRITO debería cambiar la **Clave** de ingreso al Sistema, para lo cual procede de la siguiente manera:

a. Ingresar a la **Opción** "Seguridad", **Sub-opción** "Cambiar Clave", en la ventana **Cambio de Clave** se muestra por defecto y bloqueado el dato en el campo **Usuario** y, debe ingresar para el campo **Clave Actual** el código o contraseña con el que ingresa al Módulo, para el campo **Nueva Clave** un nuevo código o contraseña que reemplazará a la actual y en **Confirmar Clave** consignar el dato del campo anterior para ratificar el cambio.

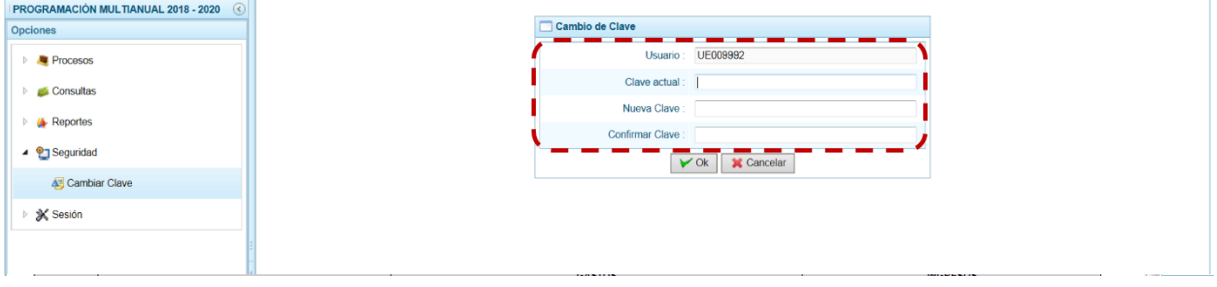

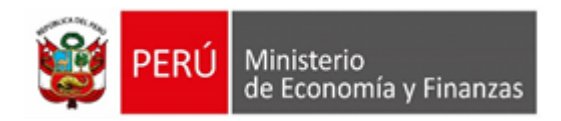

b. Para la **Nueva Clave** el Sistema permite ingresar hasta 15 caracteres entre números y letras, mayúsculas y minúsculas. Realizado el cambio, presionar el botón "Ok".

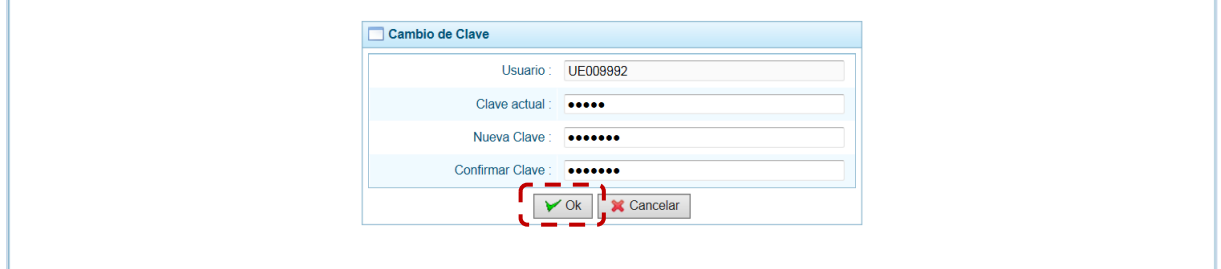

c. De inmediato, el Sistema presenta un mensaje informativo el cual se acepta presionando en el botón "Si".

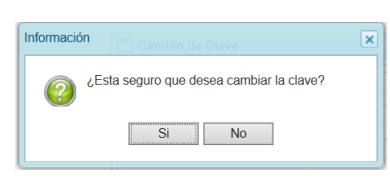

d. El Sistema retorna a la **Pantalla de Inicio** para que el Usuario vuelva a accesar al Sistema consignando en la ventana **Ingresar al Módulo de Programación Multianual** en donde debe registrar la nueva **Clave**.

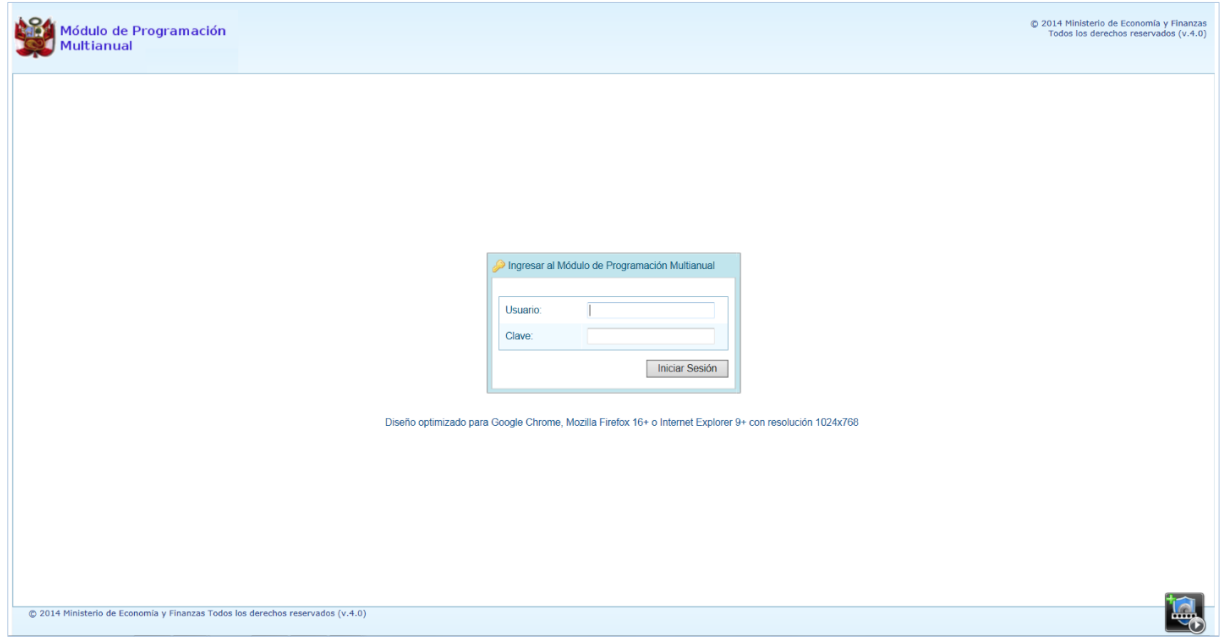

# **5.2.5. Sesión**

Ingresando a esta opción el Usuario puede cambiar las preferencias de acceso, es decir el **Periodo de Ejecución**, la **Etapa Presupuestaria** y el **Perfil** entre Distrito y Provincia (esto sólo aplica a las Municipalidades Distritales que tienen el **Perfil** PROVINCIA y DISTRITO). El procedimiento para cambiar de sesión es el siguiente:

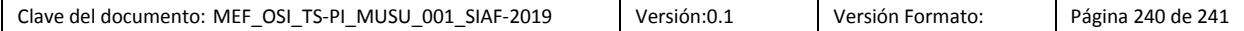

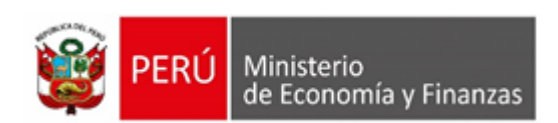

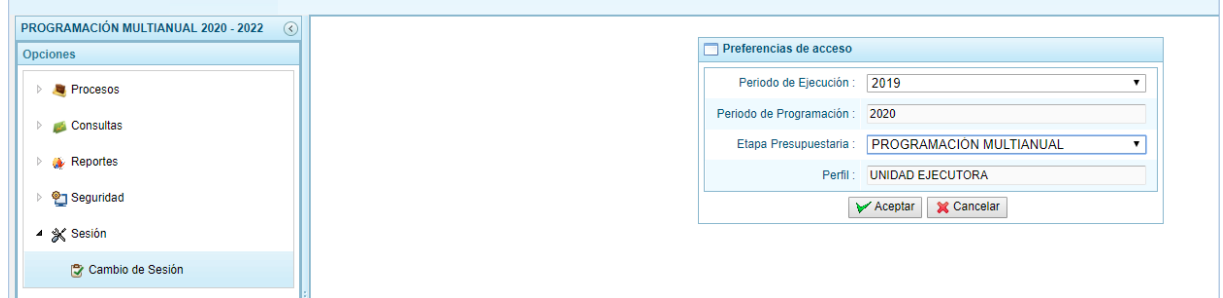

- b. Para cada campo se cuenta con una lista desplegable de donde se elige una opción, seleccionado el **Periodo de Ejecución** el Sistema presenta el dato del **Periodo de Programación**, que es un campo no editable. Asimismo, puede cambiar la **Etapa Presupuestaria** y el **Perfil** (sólo en caso sea UE/Pliego).
- c. Modificados los datos, presionar en el botón "Aceptar".

 $\mathbf{r}$ 

d. De inmediato, se muestran la **Página Principal** con las Opciones y Sub-opciones del **Periodo de Ejecución** y **Etapa Presupuestaria** seleccionados.

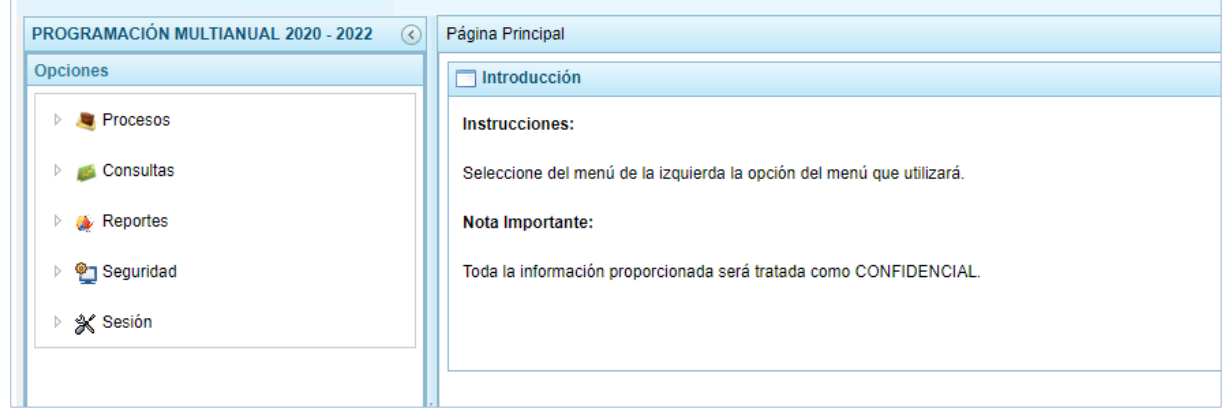